# **Používateľská príručka Používateľská príručka**

## Samsung Multifunction ProXpress

C<sub>306</sub>x series

# <span id="page-0-0"></span>**ZÁKLADNÝ ZÁKLADNÝ**

V tejto príručke nájdete informácie o zapojení, základnom ovládaní a riešení problémov v operačnom systéme Windows.

### **ROZŠÍRENÉ**

V tejto príručke nájdete informácie o zapojení, pokročilom nastavení, používaní a riešení problémov v prostredí viacerých operačných systémov.

V závislosti od modelu alebo krajiny nemusia byť k dispozícii niektoré funkcie.

# **[ZÁKLADNÝ](#page-0-0)**

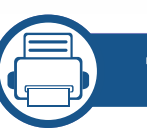

### **[1.](#page-3-0) Úvod**

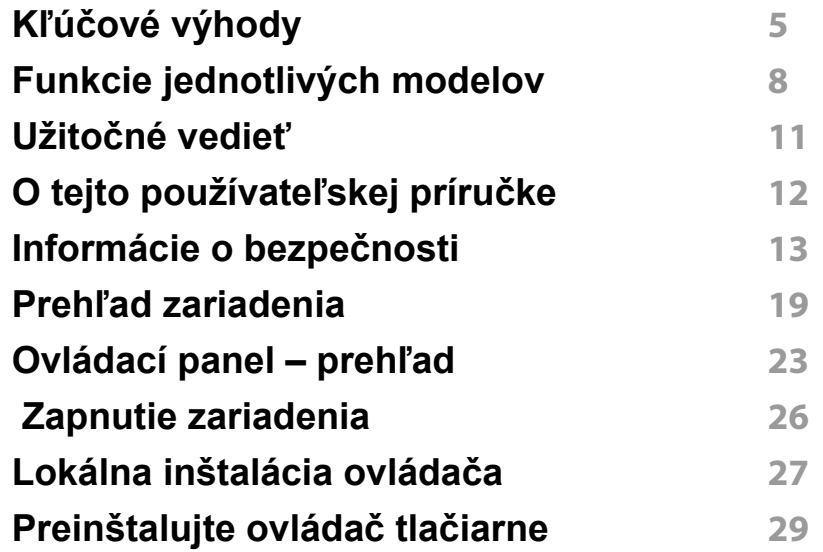

**[2.](#page-29-0) Prehľad ponuky a základné nastavenie**

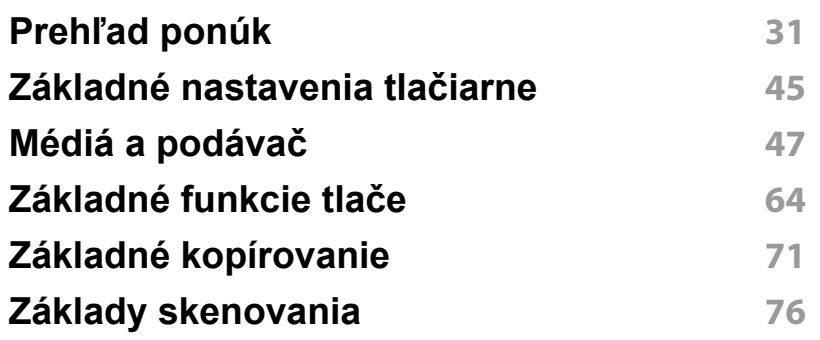

### **[Základy faxovania](#page-77-0) 78 Používanie pamäť[ového zariadenia USB](#page-81-0) 82**

## **[3.](#page-88-0) Údržba**

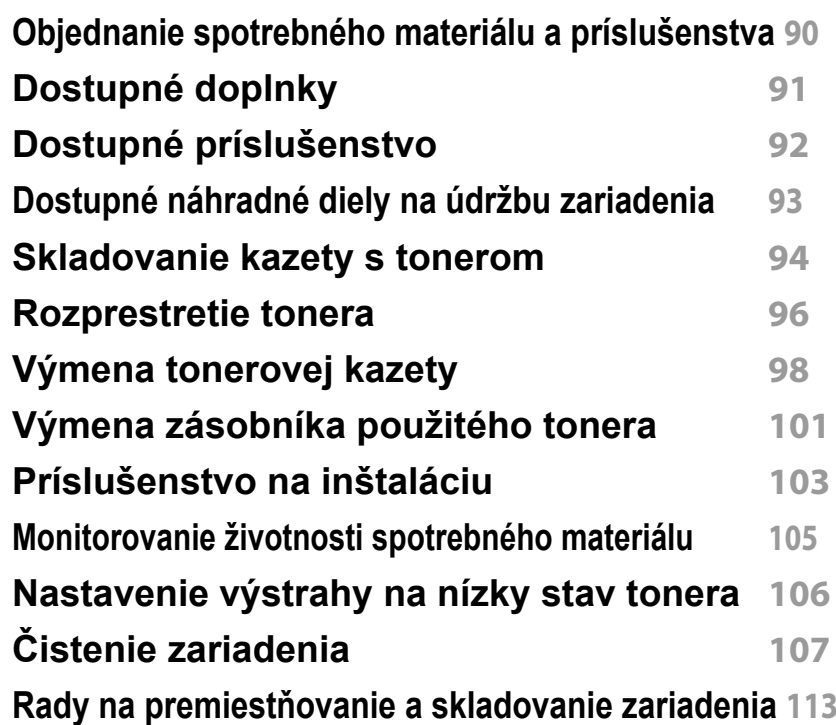

# **ZÁKLADNÝ**

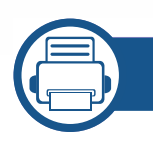

## **[4.](#page-113-0) Odstraňovanie ťažkostí**

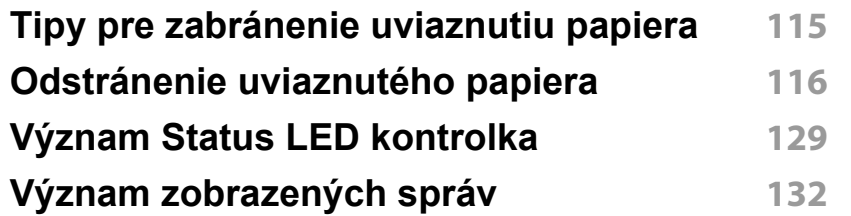

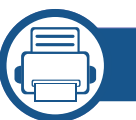

### **[5.](#page-139-0) Príloha**

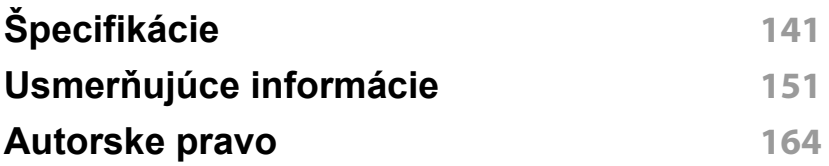

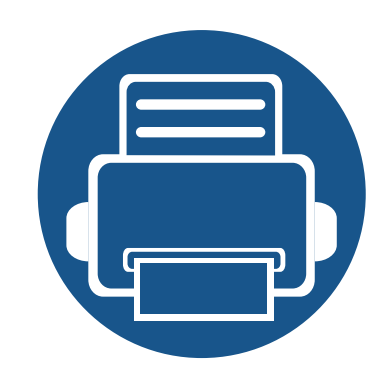

# <span id="page-3-0"></span>**1. Úvod**

Táto kapitola obsahuje informácie, ktoré sú dôležité pred prvým použitím zariadenia.

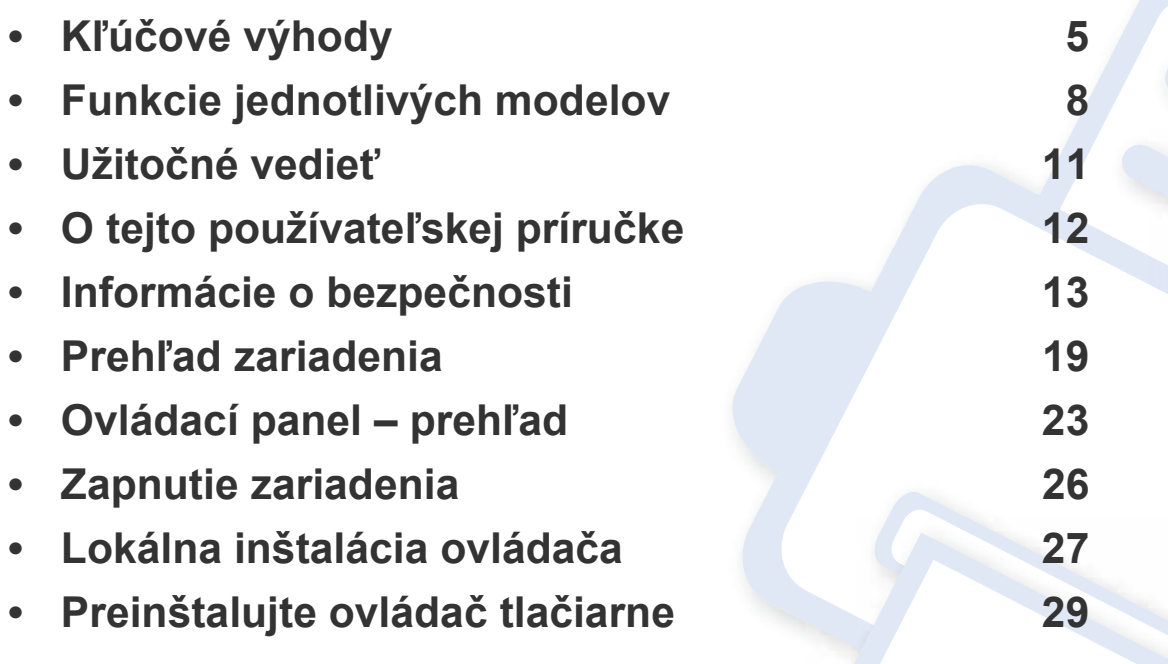

## <span id="page-4-1"></span><span id="page-4-0"></span>**Kľúčové výhody**

### **Šetrná k životnému prostrediu**

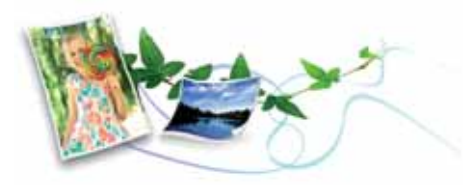

- Toto zariadenie podporuje funkciu Eco, ktorá vám pomôže ušetriť toner a papier (pozrite ["Ovládací panel" na strane 68\)](#page-67-0).
- Tlačou viacerých stránok dokumentu na jeden list papiera je možné ušetriť papier (pozrite ["Používanie pokro](#page-278-0)čilých funkcií tlače" na strane [279](#page-278-0)).
- Tlačou na obe strany papiera je možné dosiahnuť úsporu papiera (obojstranná tlač) (pozri ["Používanie pokro](#page-278-0)čilých funkcií tlače" na [strane 279](#page-278-0)).
- Toto zariadenie automaticky šetrí elektrickú energiu tým, že podstatne znižuje jej spotrebu v čase, keď sa nepoužíva.
- Kvôli úspore energie vám odporúčame používať recyklovaný papier.

#### **Tlač vysokou rýchlosťou vo vysokom rozlíšení**

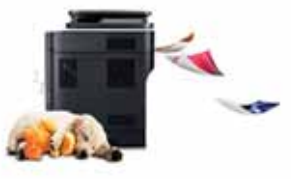

- Môžete tlačiť v celom spektre farieb pomocou systému modrá, červená, žltá a čierna.
- Môžete tlačiť s rozlíšením až 9 600 x 600 dpi efektívneho výstupu (600 x 600 x 4 bity).
- Rýchla tlač na požiadanie.
	- Jednostranná tlač: až 30 str./min. (A4) alebo až 31 str./min. (Letter)

### **Pohodlie**

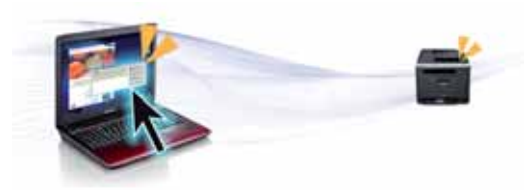

- Môžete tlačiť v pohybe zo smartfónu alebo počítača pomocou aplikácií Samsung Cloud Print (pozrite ["Samsung Cloud Print" na strane 220\)](#page-219-0).
- Jednoducho sa dotknite mobilným zariadením NFC štítku na tlačiarni a vykonajte tlačovú úlohu (pozrite "Používanie funkcie NFC" na strane [205](#page-204-0)).
- Pomocou inteligentného telefónu alebo počítača môžete využitím aplikácií, ktoré podporujú funkciu Google Cloud Print™, tlačiť aj na cestách (pozrite ["Služba Google Cloud Print™" na strane 225](#page-224-0)).

## **Kľúčové výhody**

- Aplikácia Easy Capture Manager umožňuje jednoduché úpravy a tlač obrázkov zachytených stlačením klávesu Print Screen na klávesnici (pozrite ["Easy Capture Manager" na strane 320\)](#page-319-0).
- Aplikácie Samsung Easy Printer Manager a Printing Status sú programy, ktoré monitorujú a informujú o stave tlačiarne a umožnia vám prispôsobiť nastavenia tlačiarne podľa vašich požiadaviek (pozrite ["Používanie aplikácie Samsung Printer Status" na strane 331](#page-330-0) alebo ["Používanie aplikácie Samsung Easy Printer Manager" na strane 328](#page-327-0)).
- Aplikácia Samsung Easy Document Creator pomáha používateľom skenovať, zostavovať a ukladať dokumenty vo viacerých formátoch vrátane formátu .epub. Tieto dokumenty sa dajú zdieľať cez stránky sociálnych sietí alebo faxom (pozri "Používanie aplikácie Samsung [Easy Document Creator" na strane 323\)](#page-322-0).
- Nástroj Smart Update vám umožňuje zistiť dostupnosť najnovšieho softvéru a nainštalovať najnovšiu verziu počas inštalácie ovládača tlačiarne. Táto funkcia je k dispozícii iba v systéme Windows.
- Ak máte prístup na internet, na stránke spoločnosti Samsung môžete získať pomoc, podporné aplikácie, ovládače zariadení, príručky a [informácie o objednávaní: www.samsung.com > nájdite svoje](http://www.samsung.com)  zariadenie > podpora alebo na stiahnutie.

### **Široký rozsah funkcií a podpora aplikácií**

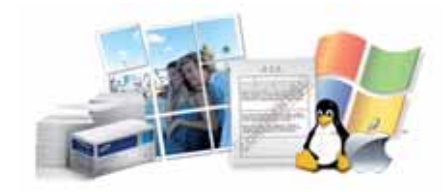

- Podporuje rozličné veľkosti papiera (pozrite "Technické špecifikácie tlač[ových médií" na strane 143\)](#page-142-0).
- Tlač vodoznakov: Dokumenty je možné označiť zadanými slovami, napríklad "CONFIDENTIAL" (pozri ["Používanie pokro](#page-278-0)čilých funkcií tlač[e" na strane 279\)](#page-278-0).
- Tlačiť môžete v rozličných operačných systémoch (pozrite "Požiadavky [na systém" na strane 147\)](#page-146-0).
- Zariadenie je vybavené rozhraním USB a/alebo sieťovým rozhraním.

### **Podpora rozličných metód nastavení bezdrôtových sietí**

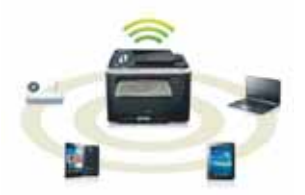

- Používanie WPS (Wi-Fi Protected Setup™)
	- Pomocou menu WPS na zariadení a prístupového bodu (bezdrôtového routera) sa môžete jednoducho pripojiť k bezdrôtovej sieti.

## **Kľúčové výhody**

- Používanie USB kábla alebo sieťového kábla
	- Pomocou USB kábla alebo sieťového kábla sa môžete pripojiť a nastaviť rôzne parametre bezdrôtovej siete.
- Používanie funkcie Wi-Fi Direct
	- Pomocou funkcie Wi-Fi alebo Wi-Fi Direct môžete tlačiť pohodlne z vášho mobilného zariadenia.

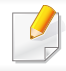

Pozrite si časť ["Nastavenie bezdrôtovej siete" na strane 189](#page-188-0).

## <span id="page-7-1"></span><span id="page-7-0"></span>**Funkcie jednotlivých modelov**

**V závislosti od modelu alebo krajiny nemusia byť niektoré funkcie a doplnkový tovar k dispozícii.**

### **Operačný systém**

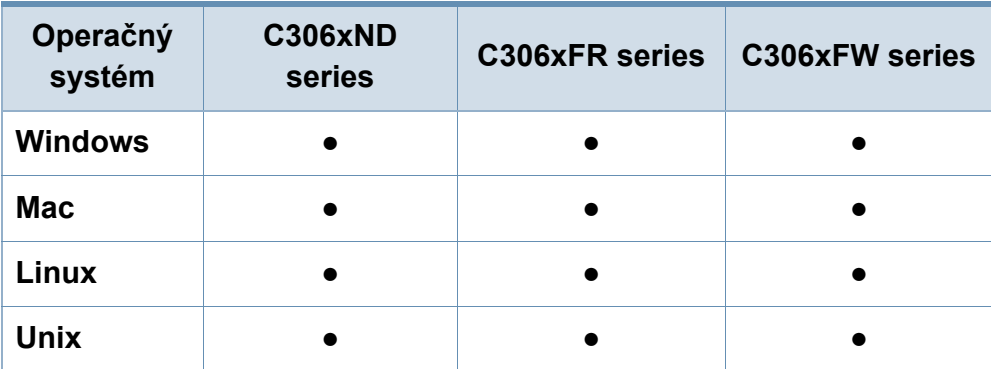

(●: Podporované, Bez označenia: nepodporované)

### **Softvér**

Ovládač tlačiarne a softvér môžete nainštalovať po vložení disku CD so softvérom do mechaniky CD-ROM. V systéme Windows zvoľte ovládač tlačiarne a softvér v okne **Select Software to Install**.

<span id="page-7-2"></span>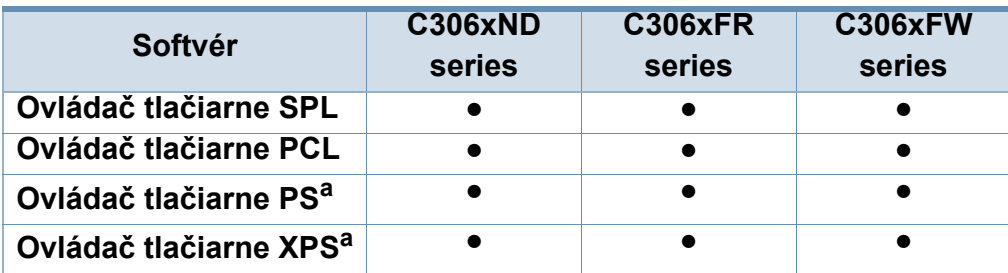

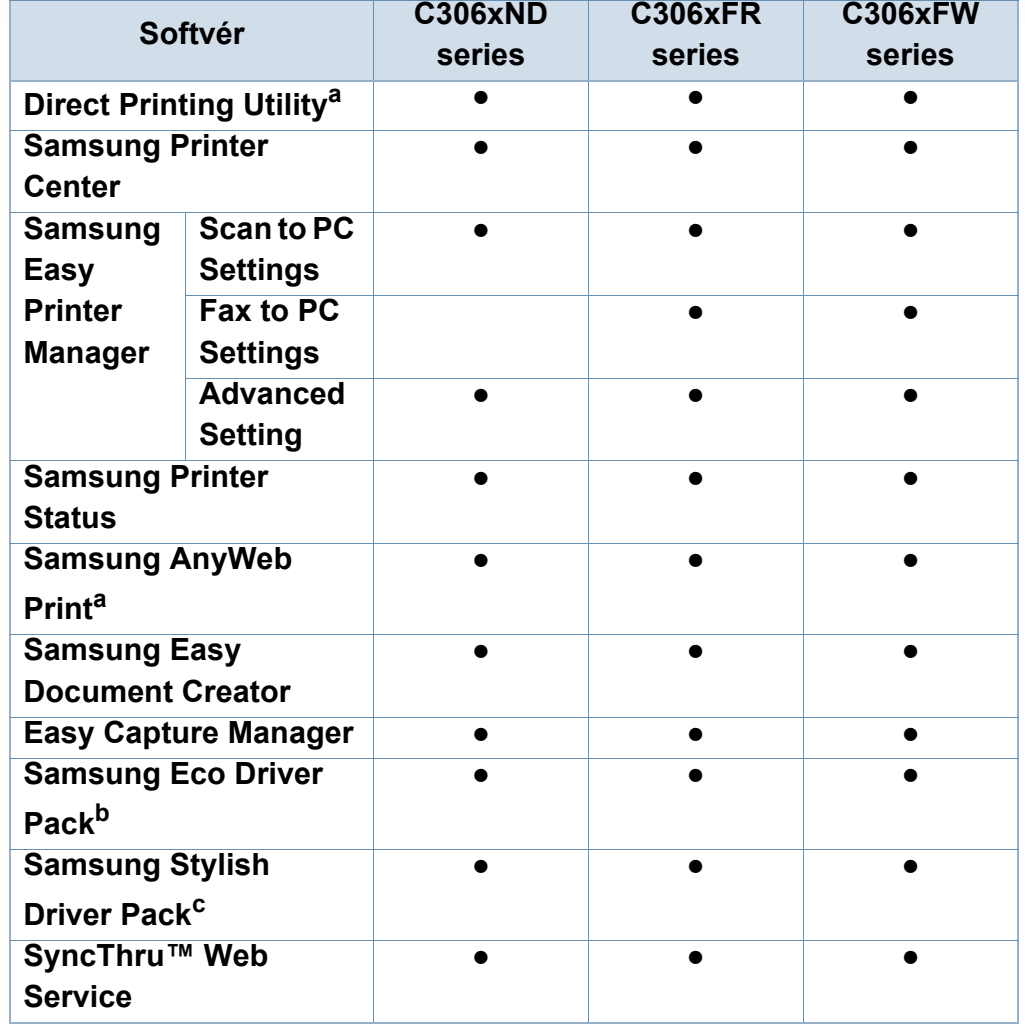

## **Funkcie jednotlivých modelov**

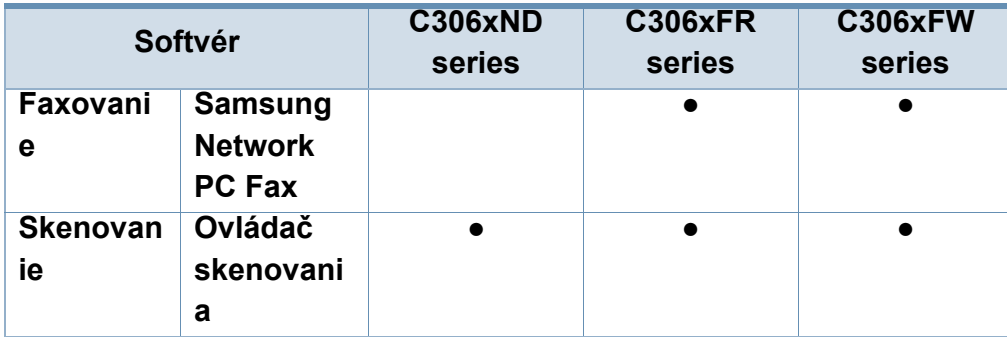

a. [Prevezmite softvér z webovej stránky Samsung, rozba](http://www.samsung.com)ľte ho a nainštalujte: (http:// [www.samsung.com > nájdite svoje zariadenie > podpora alebo na stiahnutie\). Pred](http://www.samsung.com)  inštaláciou skontrolujte, či operačný systém vášho počítača podporuje softvér.

- b. Ak chcete použiť funkcie Easy Eco Driver, musíte mať nainštalovaný **Eco Driver Pack** .
- c. Ovládač tlačiarne obsahuje používateľské rozhranie optimalizované na dotykové obrazovky. Ak chcete použiť toto používateľské rozhranie, kliknite na tlačidlo **Samsung Printer Center** > **Device Options**, potom stlačte možnosť **Stylish User Interface** (pozrite ["Používanie programu Samsung Printer Center" na strane 324](#page-323-0)).

(●: Podporované, Bez označenia: nepodporované)

### **Rôzne funkcie**

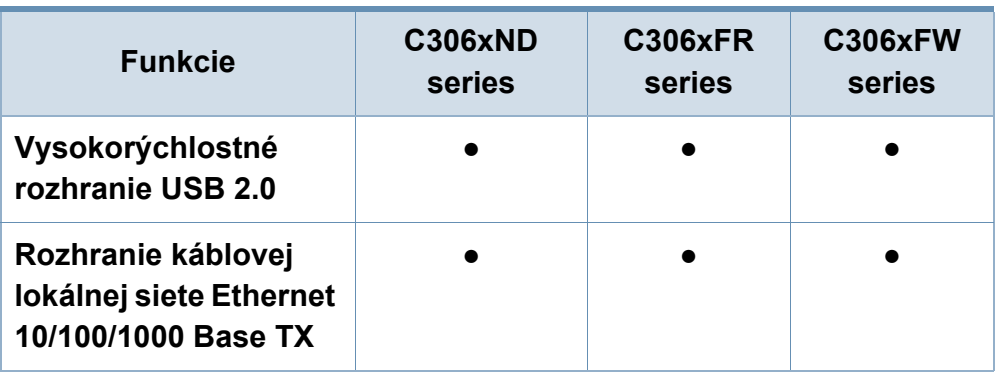

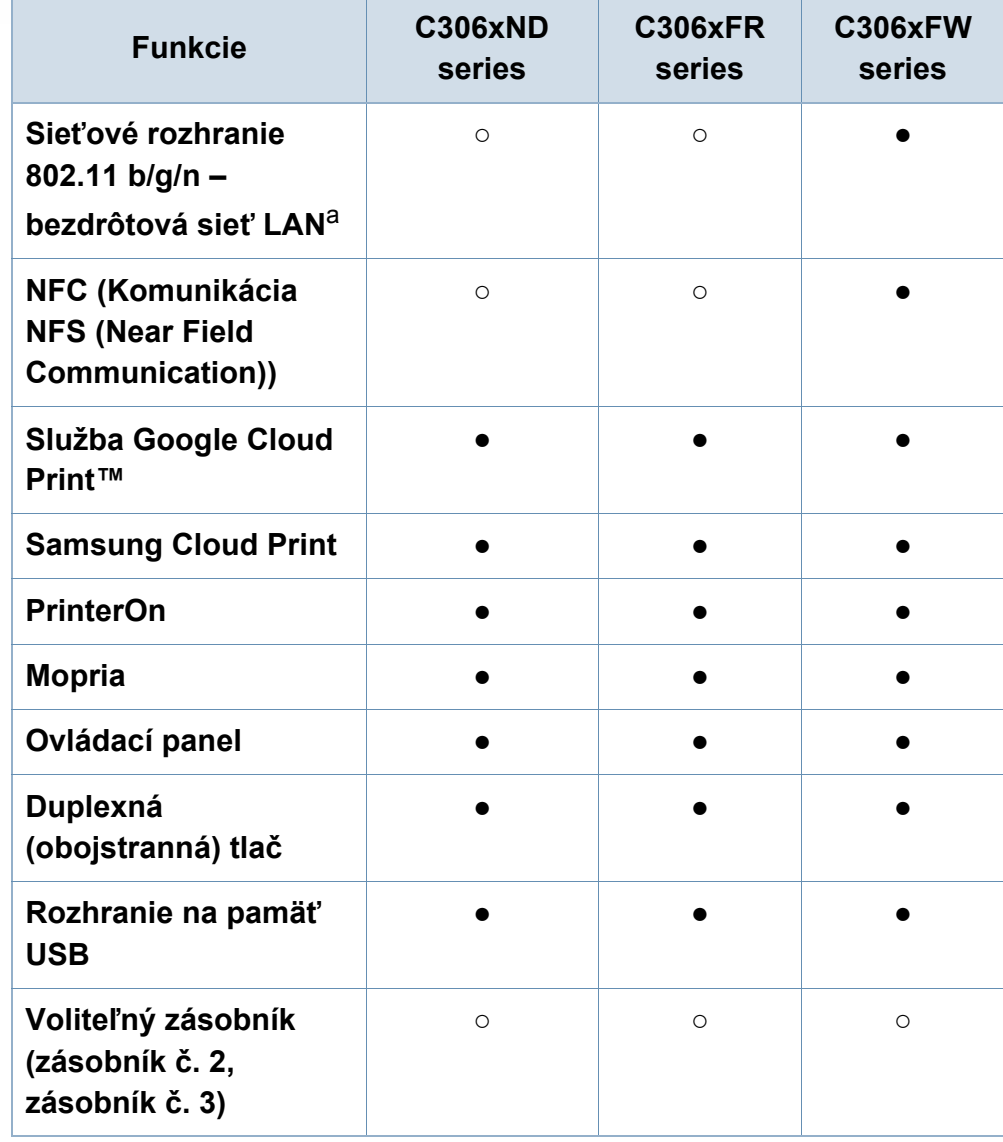

## **Funkcie jednotlivých modelov**

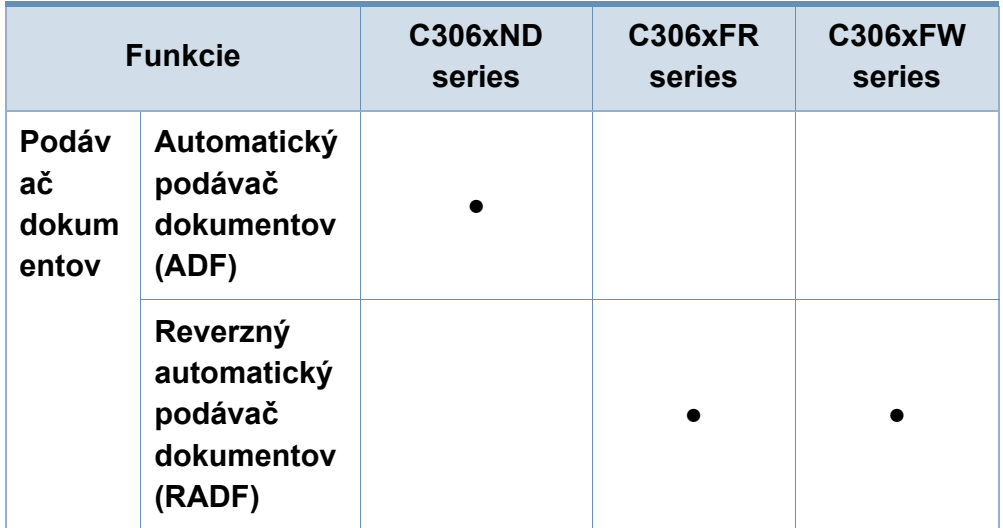

a. V niektorých krajinách nemusí byť karta s rozhraním bezdrôtovej siete LAN k dispozícii. V niektorých krajinách je možné používať iba protokol 802.11 b/g. Obráťte sa na lokálneho distribútora spoločnosti Samsung alebo predajcu, u ktorého ste zariadenie zakúpili.

(●: Podporované, ○: Voliteľné, bez označenia: nepodporované)

## <span id="page-10-1"></span><span id="page-10-0"></span>**Užitočné vedieť**

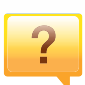

#### **Zariadenie netlačí.**

- Otvorte zoznam tlačového radu a odstráňte dokument zo zoznamu (pozrite "Zrušenie tlač[ovej úlohy" na strane 65\)](#page-64-0).
- Odstráňte ovládač a znovu ho nainštalujte (pozrite "Lokálna [inštalácia ovláda](#page-26-1)ča" na strane 27).
- Vyberte zariadenie ako predvolené v nastaveniach Windows (pozrite "Nastavenie zariadenia ako [predvoleného zariadenia" na strane 278](#page-277-0)).

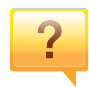

#### **Kde môžem kúpiť príslušenstvo alebo spotrebný materiál?**

- Informujte sa u distribútora spoločnosti Samsung alebo u predajcu.
- • [Navštívte stránku www.samsung.com/supplies. Zvo](http://www.samsung.com/supplies)ľte si [krajinu/región a pozrite si informácie o službách](http://www.samsung.com/supplies)  dostupných pre výrobok.

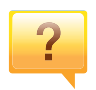

**Stavová LED kontrolka bliká alebo je stále rozsvietená.**

- Vypnite zariadenie a znovu ho zapnite.
- Podľa tejto príručky skontrolujte význam LED kontroliek a postupujte podľa nich (pozrite "Význam Status LED [kontrolka" na strane 129](#page-128-0)).

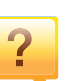

#### **Zasekol sa papier.**

- Otvorte a zatvorte kryt (pozrite "Pohľad spredu" na strane [20](#page-19-0)).
- Podľa tejto príručky skontrolujte postup pri odstraňovaní zaseknutého papiera a postupujte podľa neho (pozrite ["Odstránenie uviaznutého papiera" na strane 116\)](#page-115-0).

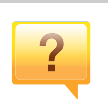

#### **Výtlačky sú rozmazané.**

- Hladina tonera môže byť nízka alebo nerovnomerná. Zatraste tonerovú kazetu (pozrite "Rozprestretie tonera" na [strane 96](#page-95-0)).
- Vyskúšajte iné nastavenie rozlíšenia tlače (pozrite "Otvorenie okna Tlač[ových predvolieb" na strane 66\)](#page-65-0).
- Vymeňte tonerovú kazetu (pozrite "Výmena tonerovej [kazety" na strane 98](#page-97-0)).

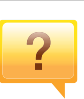

#### **Môžete si môžem prevziať ovládač k zariadeniu?**

• [Na webovej lokalite spolo](http://www.samsung.com)čnosti môžete získať pomoc, podporné aplikácie, ovládače zariadení, príručky a informácie na objednávanie. Prejdite na stránku [www.samsung.com > nájdite svoje zariadenie > podpora](http://www.samsung.com)  alebo na stiahnutie.

## <span id="page-11-1"></span><span id="page-11-0"></span>**O tejto používateľskej príručke**

Táto používateľská príručka obsahuje informácie pre základné oboznámenie sa so zariadením, ako aj podrobný popis každého kroku pri používaní zariadenia.

- Tento manuál nevyhadzujte, ale ponechajte si ho pre prípadné použitie v budúcnosti.
- Pred použitím zariadenia si prečítajte bezpečnostné pokyny.
- V prípade problémov pri používaní zariadenia si prečítajte kapitolu o odstraňovaní problémov.
- Základné termíny používané v tejto príručke sú vysvetlené v kapitole "Slovník".
- V závislosti od možností a modelu zariadenia, ktoré ste si zakúpili, sa môžu všetky obrázky zobrazené v tejto používateľskej príručke odlišovať od vášho zariadenia.
- Snímky obrazoviek v tejto používateľskej príručke sa môžu líšiť od skutočnosti v závislosti od verzie firmvéru/ovládača konkrétneho zariadenia.
- Postupy v tejto používateľskej príručke sú založené hlavne na prostredí systému Windows 7.

### **Pravidlá**

Niektoré termíny v tejto príručke sú vzájomne zameniteľné, ako je uvedené nižšie:

- Dokument znamená to isté čo originál či predloha.
- Papier znamená to isté čo médium alebo tlačové médium.
- Zariadenie znamená tlačiareň alebo MFP.

### **Všeobecné ikony**

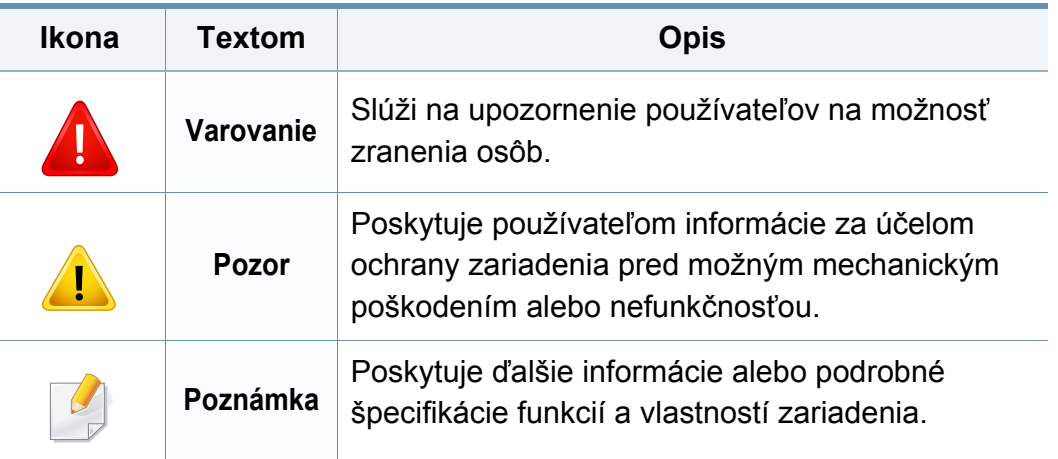

<span id="page-12-1"></span><span id="page-12-0"></span>Tieto varovania a upozornenia môžu vás alebo vaše okolie ochrániť pred poranením a môžu taktiež zabrániť poškodeniu zariadenia. Pred použitím zariadenia sa uistite, že ste si pozorne prečítali všetky inštrukciám a rozumiete im. Po prečítaní tejto časti odložte pokyny na bezpečnom mieste pre prípadné použitie v budúcnosti.

### **Dôležité bezpečnostné symboly**

### **Vysvetlenie všetkých ikon a značiek, ktoré sú použité v tejto kapitole**

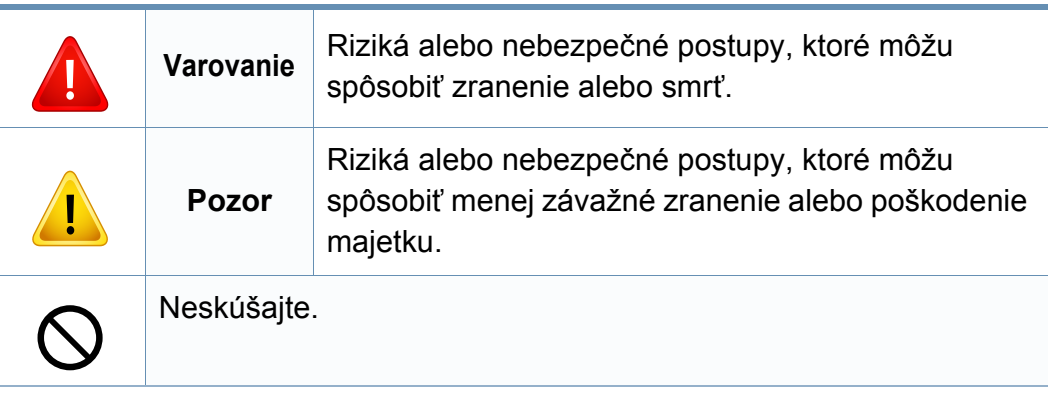

### **Prevádzkové prostredie**

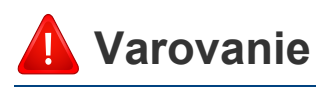

Nepoužívajte, ak je prívodný kábel poškodený alebo ak elektrická zásuvka nie je uzemnená.

 $|{}^{\mathsf{O}}{\underline{\scriptstyle\bigwedge}}|$ 

Mohlo by dôjsť k úrazu elektrickým prúdom alebo k požiaru. Na hornú časť zariadenia neklaďte žiadne predmety (vodu, menšie kovové alebo ťažké predmety, sviečky, zapálené cigarety atď.).

Mohlo by dôjsť k úrazu elektrickým prúdom alebo k požiaru.

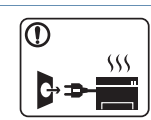

- Ak sa zariadenie prehreje, začne dymiť, vydávať zvláštne zvuky alebo čudný zápach, okamžite vypnite hlavný vypínač a zariadenie odpojte zo siete.
- Používateľ by mal mať v prípade mimoriadnej udalosti, pri ktorej je nutné vytiahnuť zástrčku, prístup k elektrickej zásuvke.

Mohlo by dôjsť k úrazu elektrickým prúdom alebo k požiaru. Prívodný kábel neohýbajte ani naň neklaďte ťažké predmety.

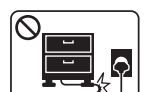

Stúpanie po napájacom kábli alebo jeho narušenie ťažkým predmetom by mohlo mať za následok úraz elektrickým prúdom alebo požiar.

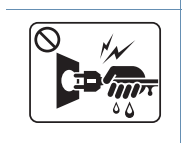

Nevyťahujte zástrčku ťahom za kábel. Zástrčkou nemanipulujte mokrými rukami.

Mohlo by dôjsť k úrazu elektrickým prúdom alebo k požiaru.

## **Pozor**

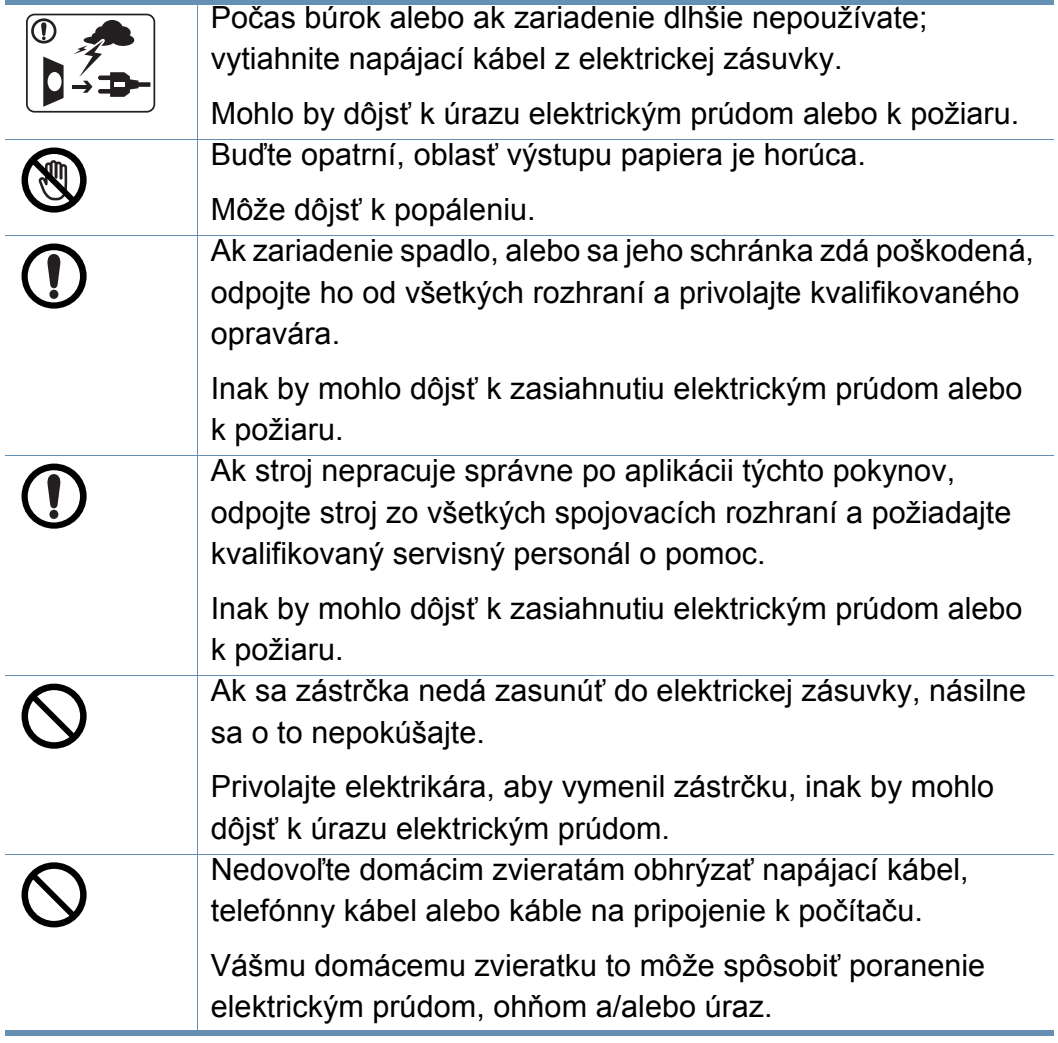

### **Spôsob prevádzkovania**

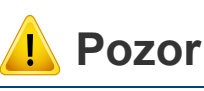

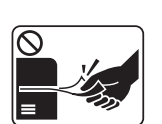

Nevyberajte zo zariadenia papier nasilu počas tlače. Mohlo by dôjsť k poškodeniu zariadenia.

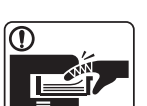

Dbajte s opatrnosťou na to, aby ste nevložili ruku do škáry medzi stroj a priehradku s papierom.

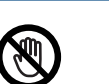

Pri výmene papiera alebo odstraňovaní zaseknutého papiera postupujte opatrne.

Nový papier má ostré hrany, mohli by ste sa bolestivo porezať.

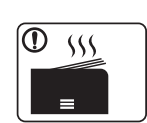

Keď tlačíte veľké množstvá, spodná časť oblasti výstupu papiera sa môže veľmi zohriať. Nedovoľte deťom dotýkať sa zariadenia.

Môže dôjsť k popáleniu.

Inak by ste sa mohli zraniť.

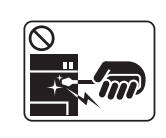

Pri vyberaní zakliesneného papiera nepoužívajte pinzety ani iné ostré kovové predmety.

Mohlo by dôjsť k poškodeniu zariadenia.

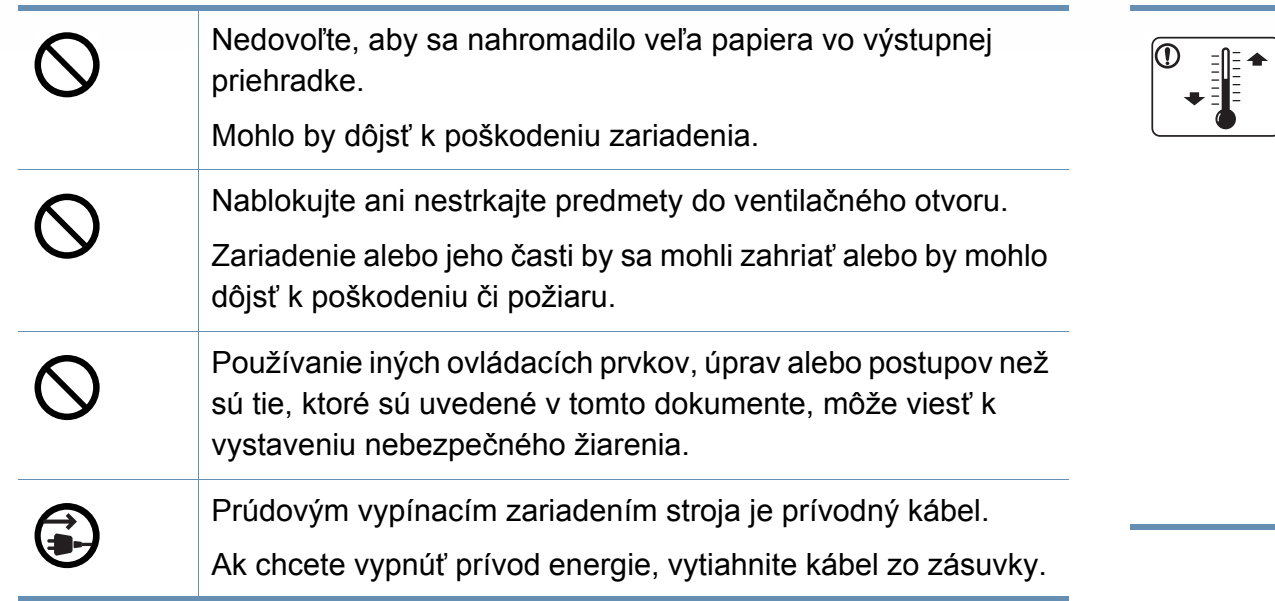

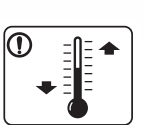

Zariadenie umiestnite do prostredia, ktoré spĺňa špecifikácie prevádzkovej teploty a vlhkosti.

Nepoužívajte zariadenie v teplotách pod bodom mrazu; nepoužívajte ho ani krátko po presunutí z teplôt pod bodom mrazu. Takéto používanie môže zariadenie poškodiť. Zariadenie používajte len vtedy, keď je vnútorná teplota zariadenia v limitoch špecifikácie prevádzkíovej teploty a vlhkosti.

V opačnom prípade by sa mohli vyskytnúť problémy s kvalitou tlače a mohlo by dôjsť k poškodeniu zariadenia.

Pozrite si časť ["Všeobecné špecifikácie" na strane 141.](#page-140-1)

### **Inštalácia/Presun**

## **Varovanie**

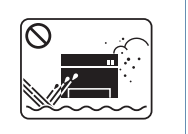

Neumiestňujte stroj do oblasti, kde je prach, vlhkosť a úniky vody.

Mohlo by dôjsť k úrazu elektrickým prúdom alebo k požiaru.

## **Pozor**

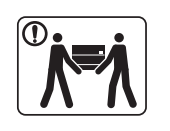

Ak zariadenie chcete premiestniť, najskôr ho vypnite a odpojte všetky káble. Nižšie uvedené informácie sú len odporúčania na základe hmotnosti zariadenia. Ak váš zdravotný stav nedovoľuje dvíhanie, nedvíhajte zariadenie. Požiadajte o pomoc, a pri dvíhaní zariadenia vždy použite vhodný počet ľudí.

Potom zariadenie zdvihnite:

- Ak zariadenie váži menej než 20 kg, môže ho dvíhať 1 osoba.
- Ak zariadenie váži 20 40 kg, mali by ho dvíhať 2 osoby.
- Ak zariadenie váži viac než 40 kg, mali by ho dvíhať 4 a viac osôb.

Zariadenie by mohlo spadnúť a spôsobiť poranenie, alebo by sa mohlo poškodiť.

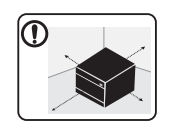

Zariadenie umiestnite na rovný povrch tak, aby malo dostatočný priestor na vetranie. Berte tiež do úvahy priestor potrebný na otvorenie krytu a zásobníky.

Je potrebné, aby miesto bolo dobre vetrané a nachádzalo sa ďaleko od priameho svetla, tepla a vlhkosti.

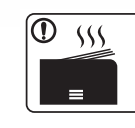

Používanie zariadenia počas dlhého časového úseku a tlač veľkého počtu strán v nevetranom priestore môže spôsobiť znečistenie vzduchu a môže byť nebezpečné pre vaše zdravie. Zariadenie umiestnite v dobre vetranom priestore alebo otvorte okno, aby sa zabezpečil pravidelný obeh vzduchu.

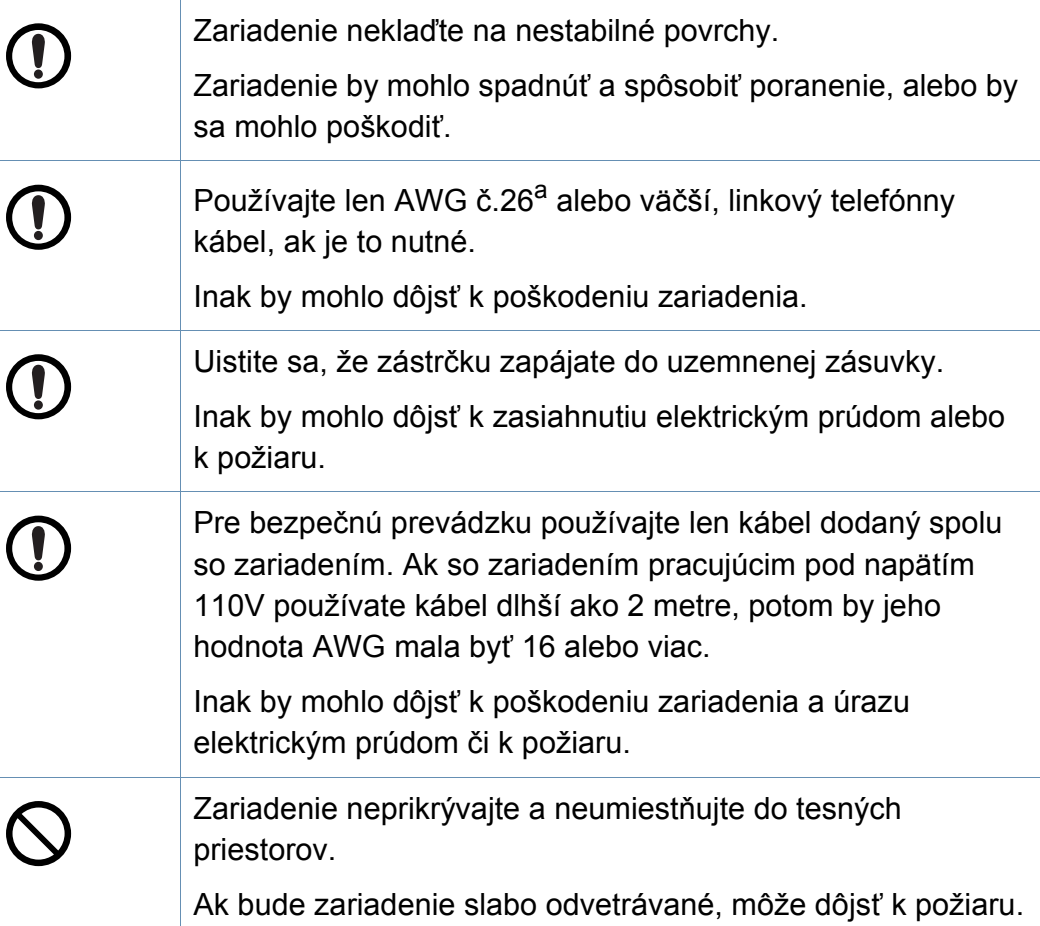

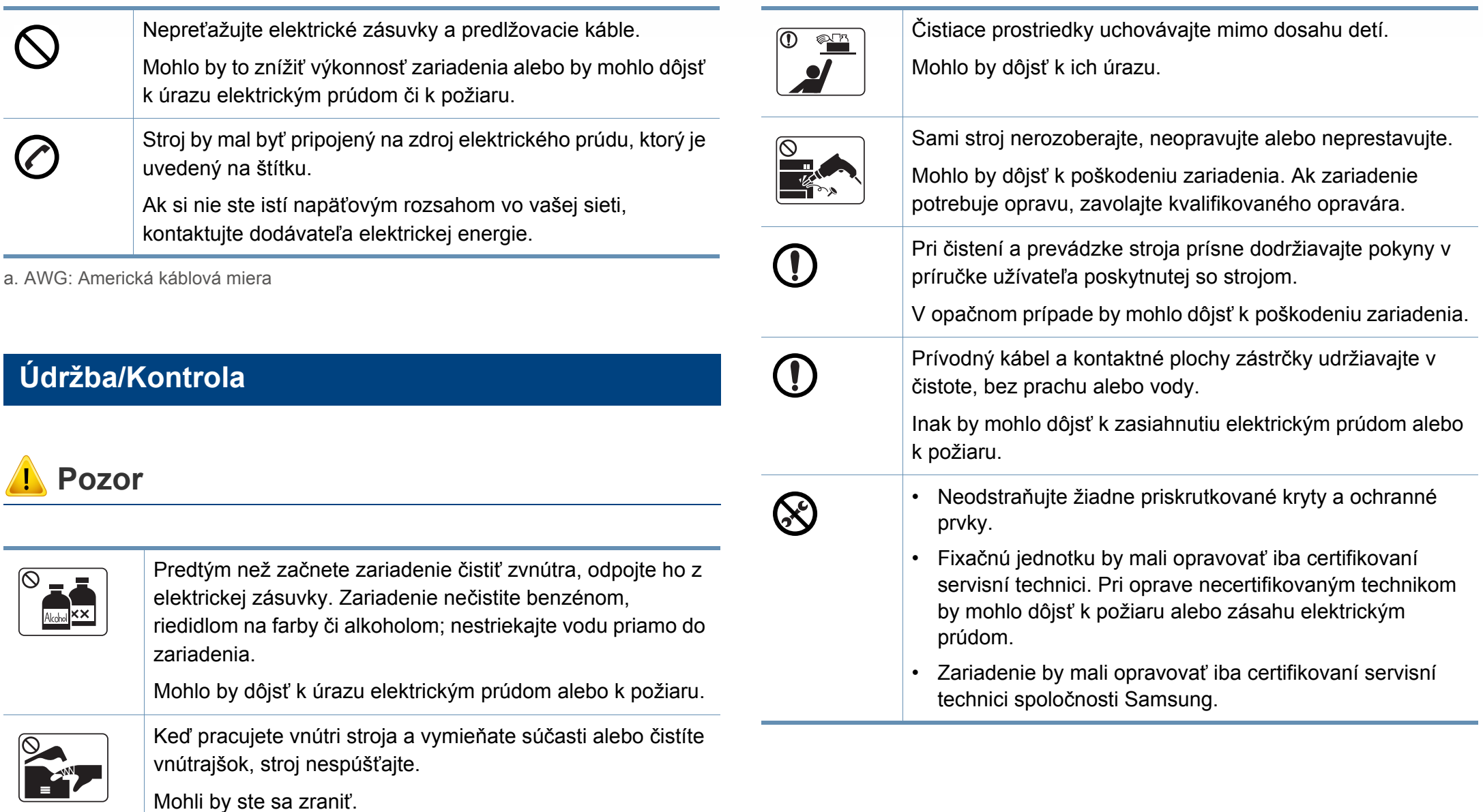

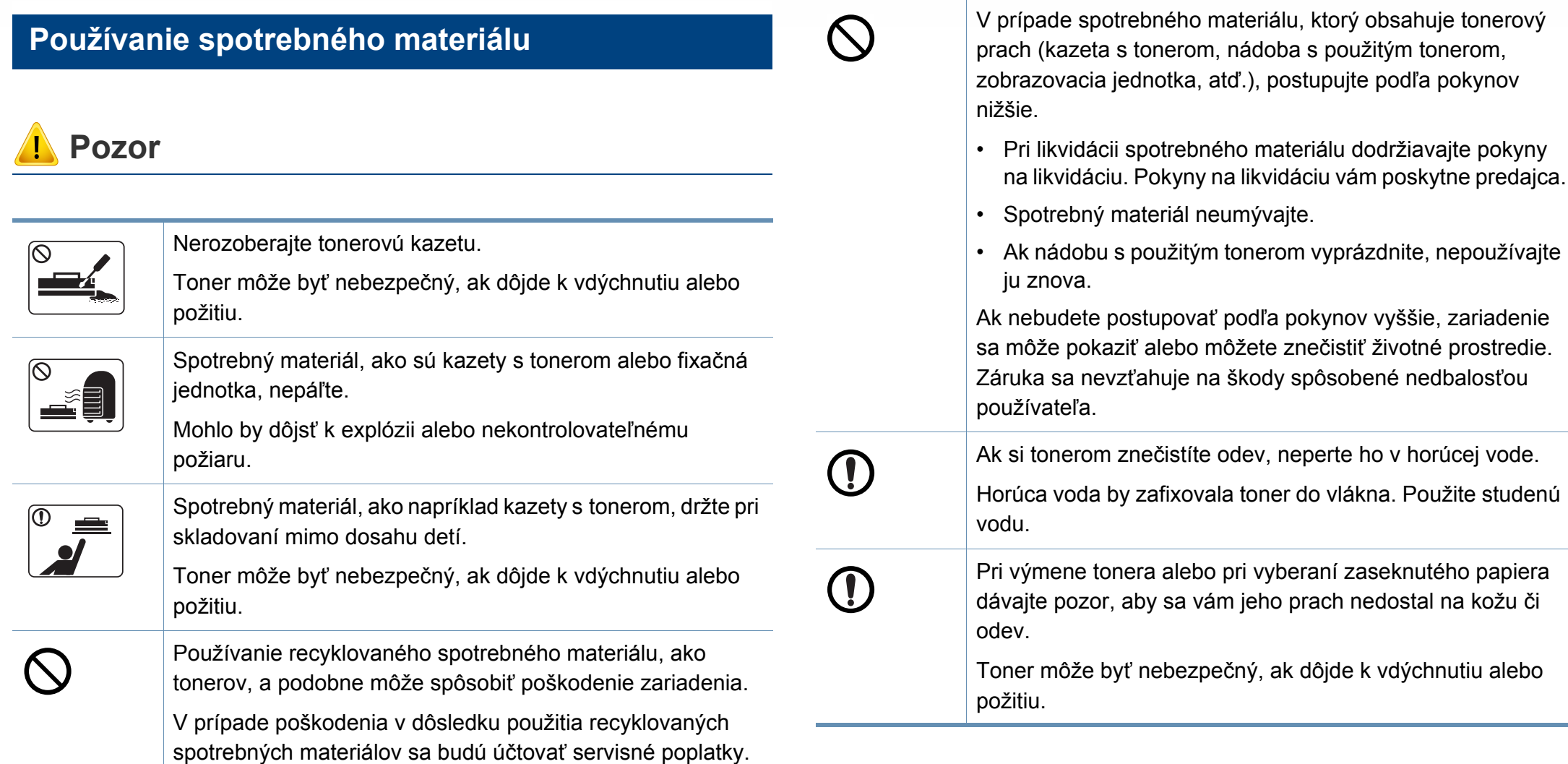

tonerom,

### <span id="page-18-1"></span><span id="page-18-0"></span>**Súčasti**

Skutočný komponent sa môže odlišovať od ilustrácie nižšie. Niektoré komponenty sa v závislosti od konfigurácie môžu zmeniť.

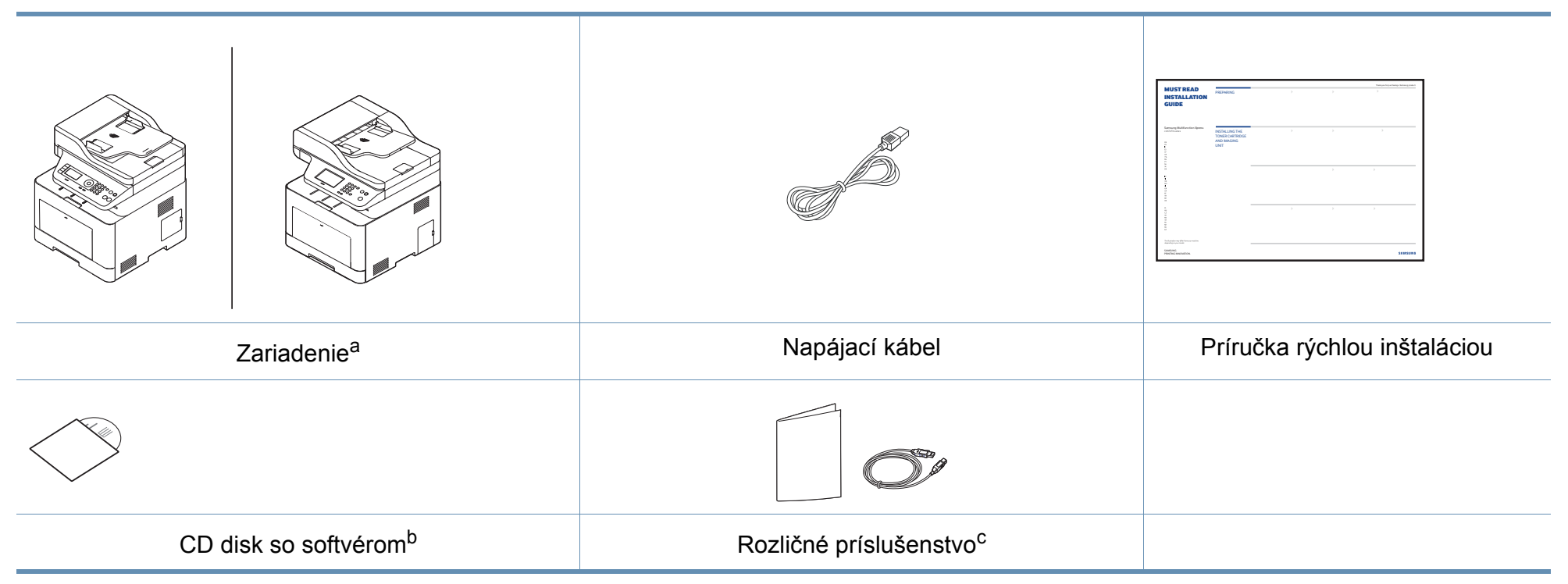

a. Táto ilustrácia sa môže líšiť od vášho zariadenia v závislosti od vášho modelu. Existujú rozličné typy zariadení.

b. Na CD disku sa nachádzajú ovládače zariadenia, používateľská príručka a softvérové aplikácie.

c. Rozličné príslušenstvo, ktoré je súčasťou zariadenia, sa môže líšiť podľa krajiny nákupu a konkrétneho modelu.

### <span id="page-19-0"></span>**Pohľad spredu**

 $\epsilon$ 

- Táto ilustrácia sa môže líšiť od vášho zariadenia v závislosti od vášho modelu. Existujú rozličné typy zariadení.
- Niektoré funkcie a voliteľný tovar nemusia byť k dispozícii v závislosti od modelu alebo krajiny (pozrite "Funkcie jednotlivých modelov" na [strane 8](#page-7-1)).

### **C306xND series**

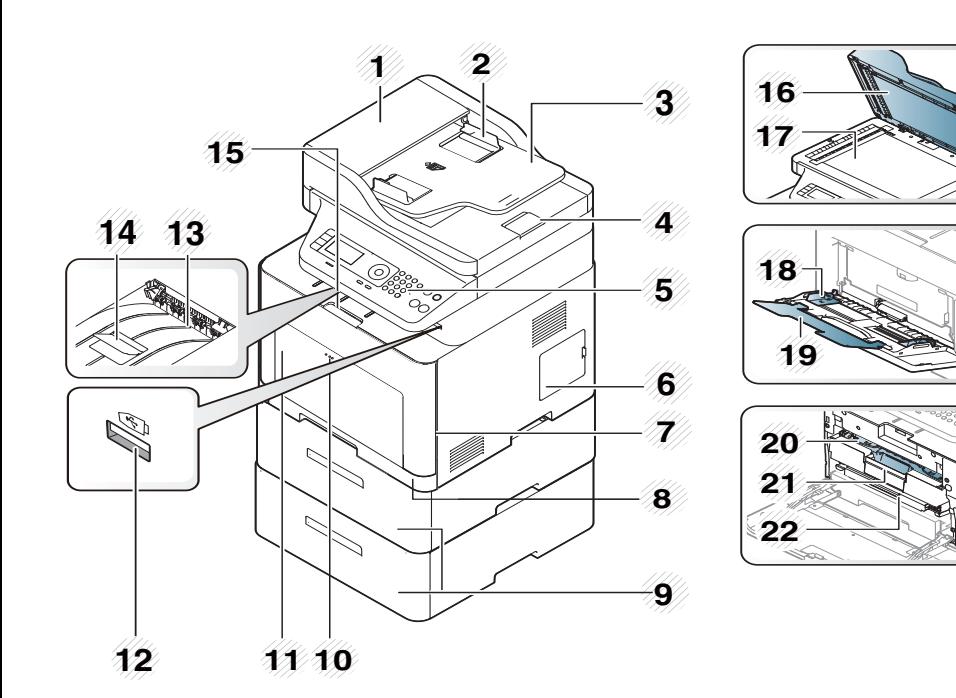

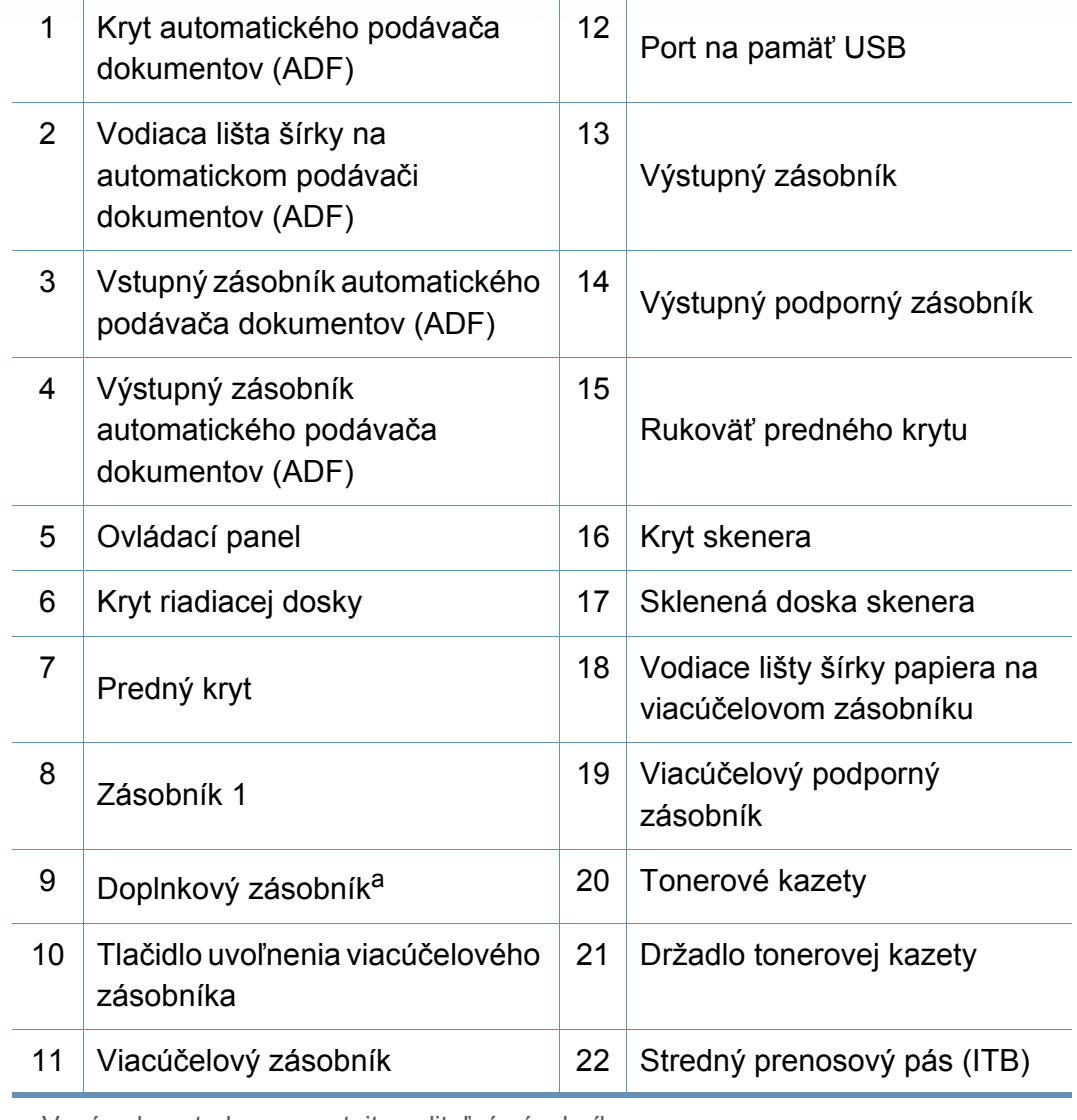

a. V prípade potreby namontujte voliteľný zásobník.

### **C306xFR series/ C306xFW series**

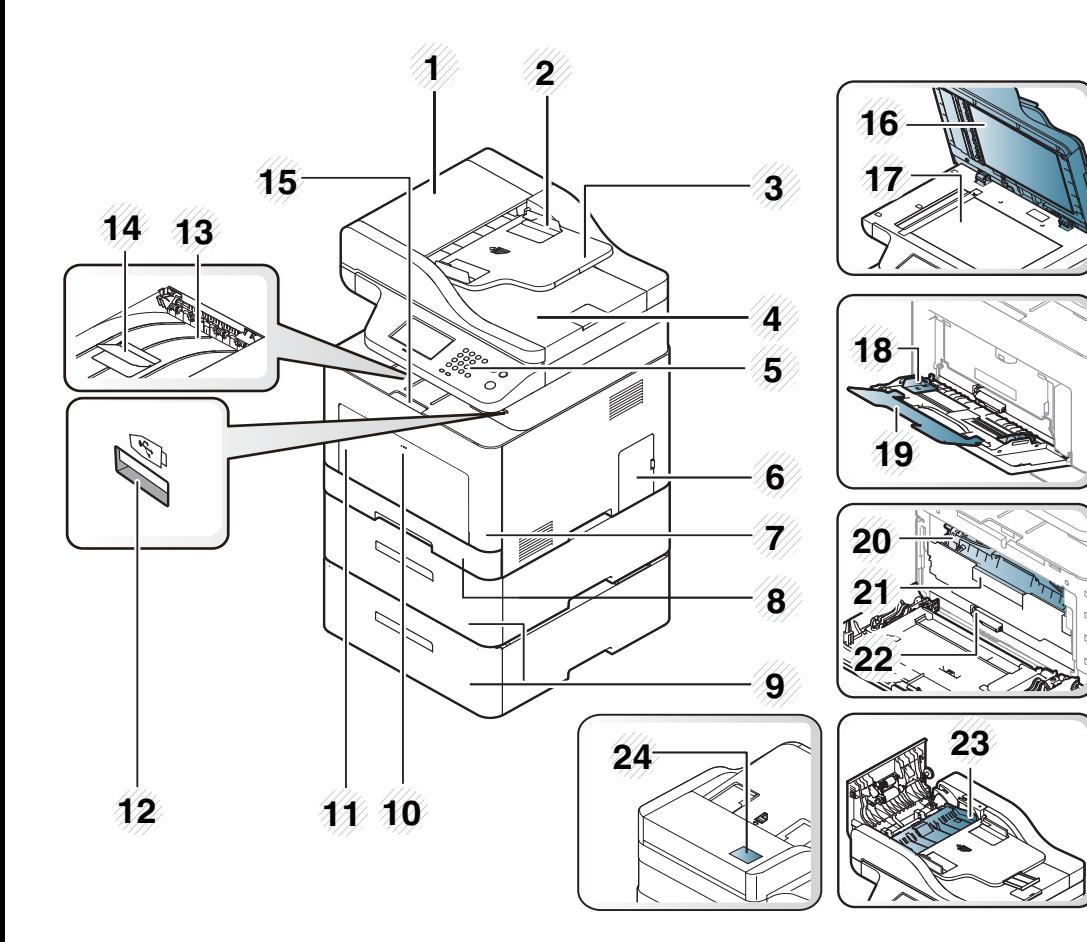

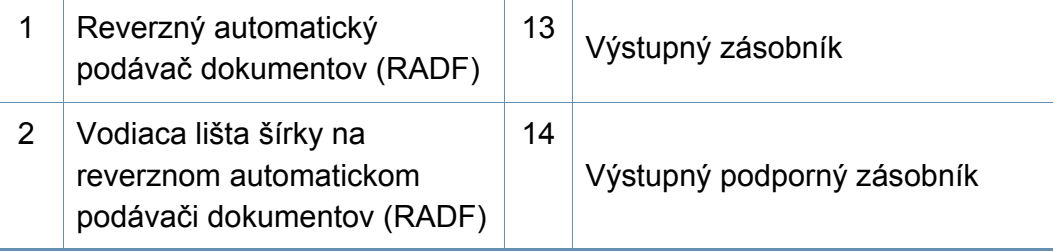

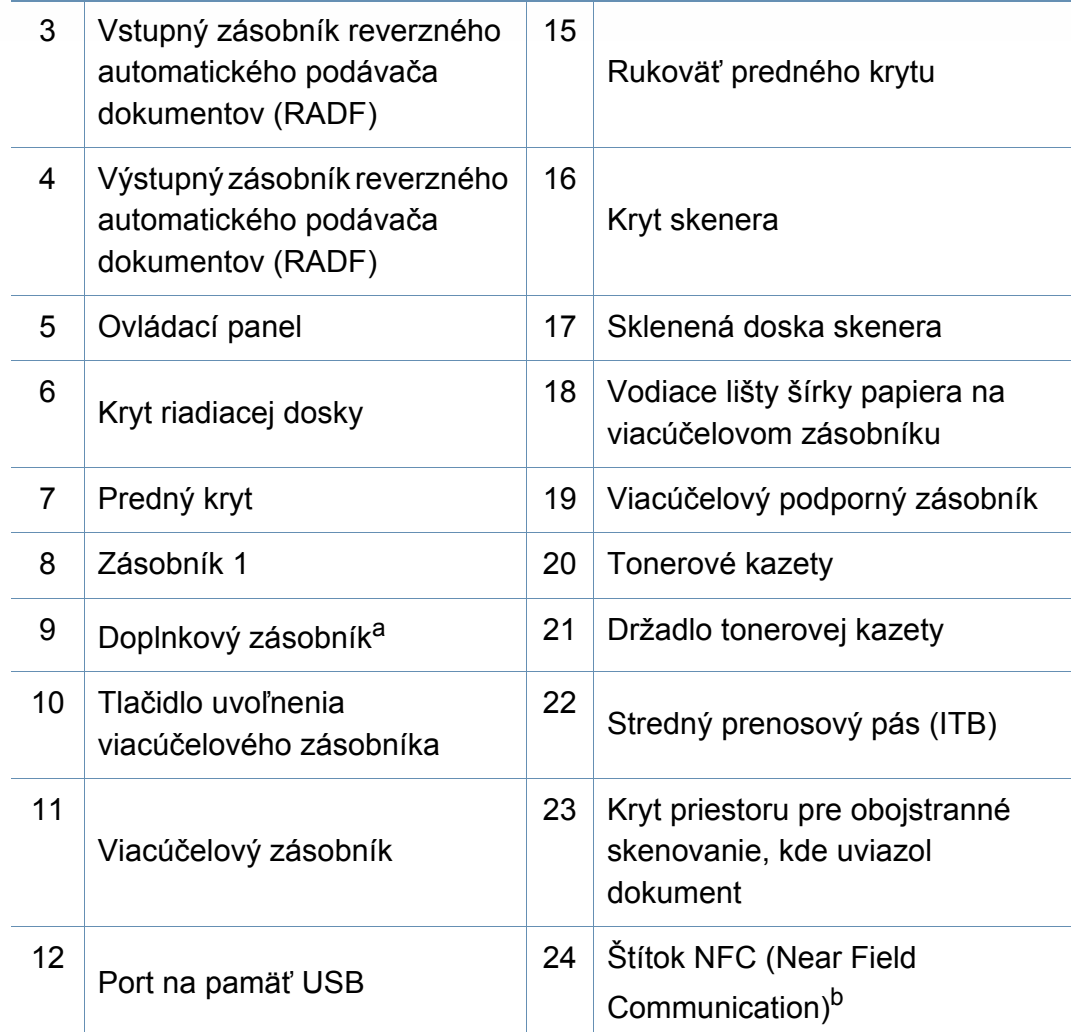

a. V prípade potreby namontujte voliteľný zásobník.

b. Len C306xFW.

### **Pohľad zozadu**

 $\epsilon$ 

- Táto ilustrácia sa môže líšiť od vášho zariadenia v závislosti od vášho modelu. Existujú rozličné typy zariadení.
- Niektoré funkcie a voliteľný tovar nemusia byť k dispozícii v závislosti od modelu alebo krajiny (pozrite "Funkcie jednotlivých modelov" na [strane 8](#page-7-1)).

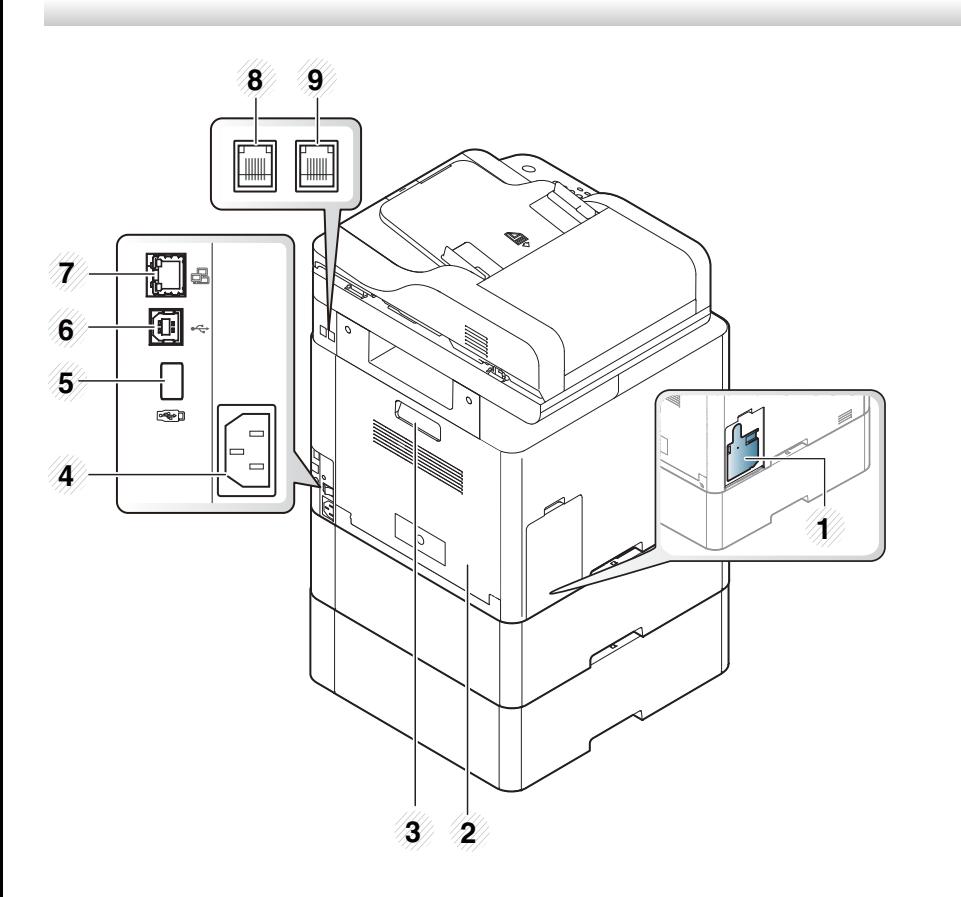

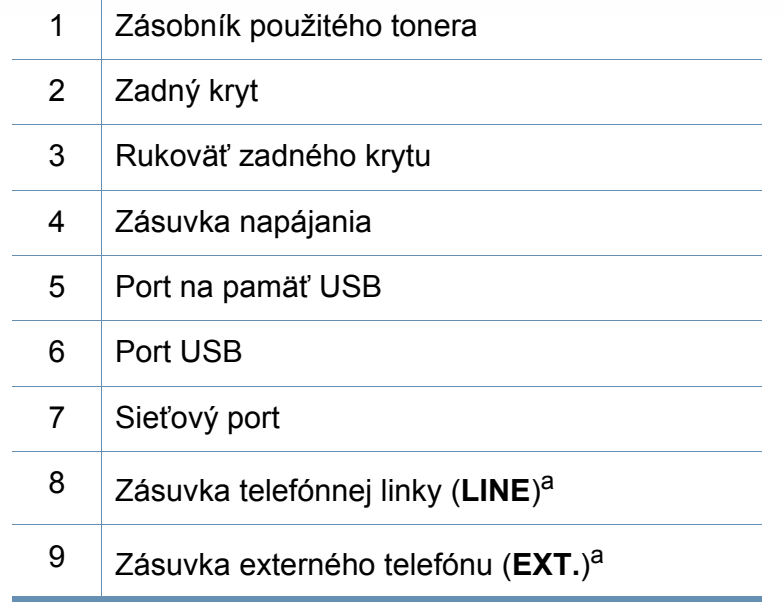

<span id="page-21-0"></span>a. Len C306xFR a C306xFW.

## <span id="page-22-1"></span><span id="page-22-0"></span>**Ovládací panel – prehľad**

- V závislosti od modelu sa ovládací panel zobrazený na obrázku môže odlišovať od panelu vášho zariadenia. Existujú rozličné typy ovládacích panelov.
	- Niektoré funkcie a voliteľný tovar nemusia byť k dispozícii v závislosti od modelu alebo krajiny (pozrite "Funkcie jednotlivých modelov" na [strane 8](#page-7-1)).

### **C306xND series**

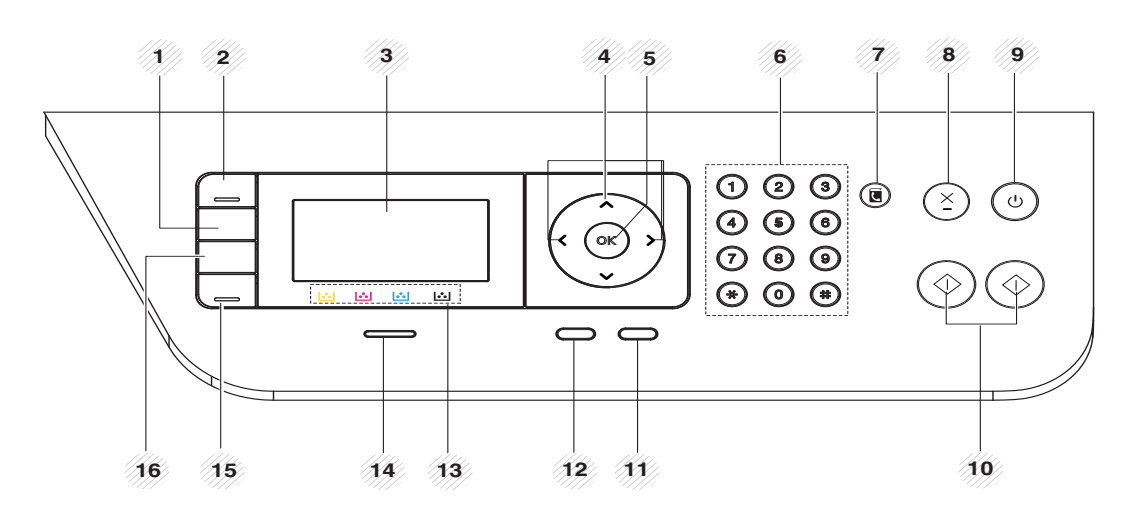

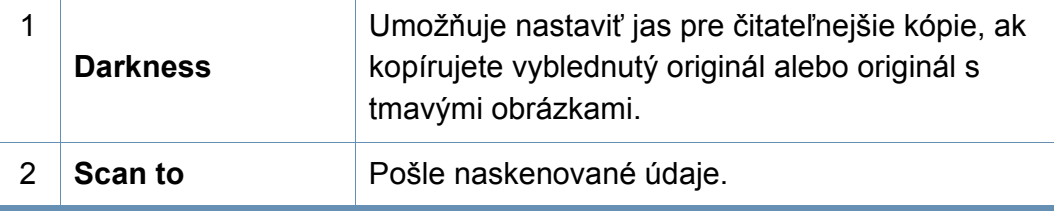

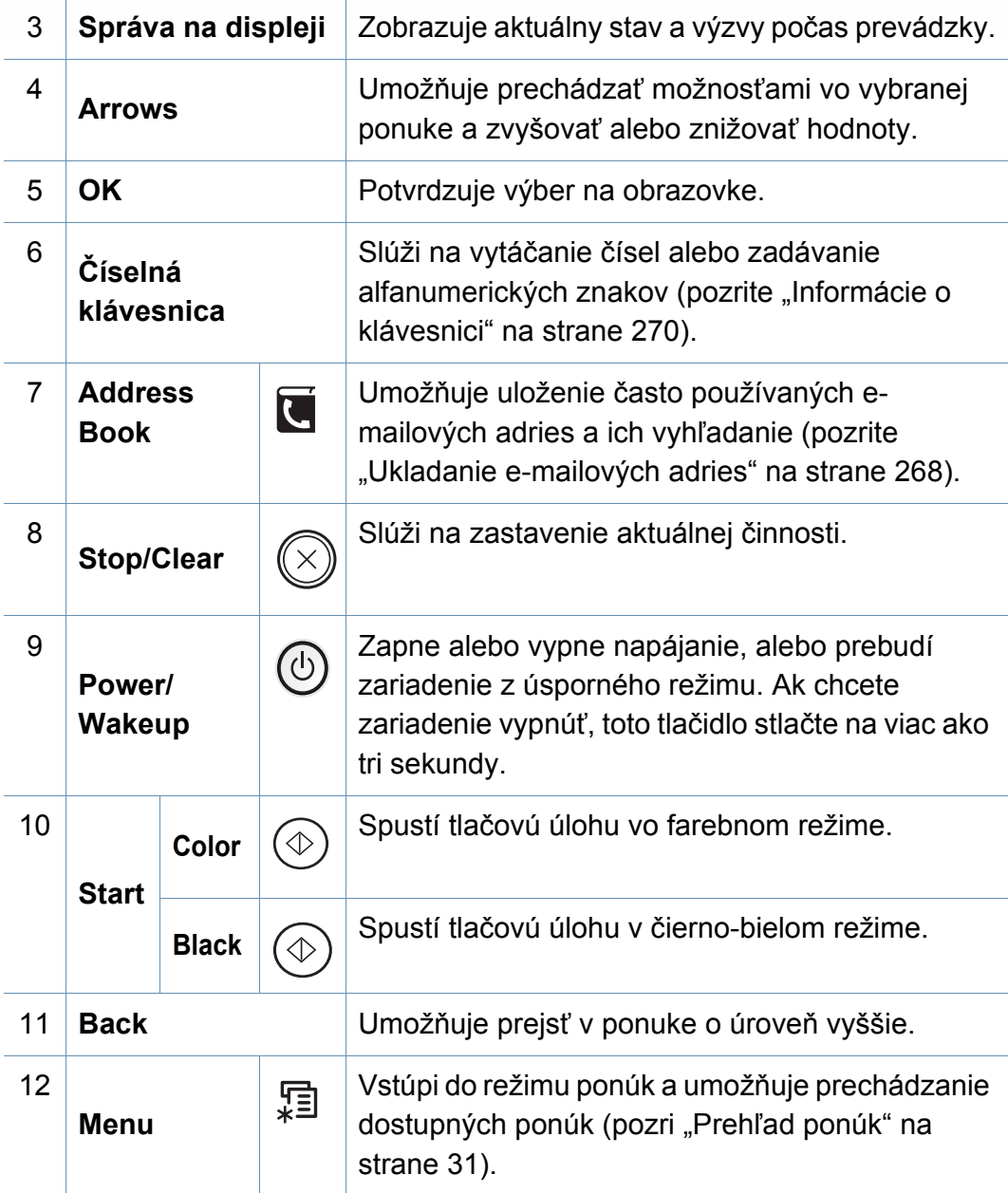

## **Ovládací panel – prehľad**

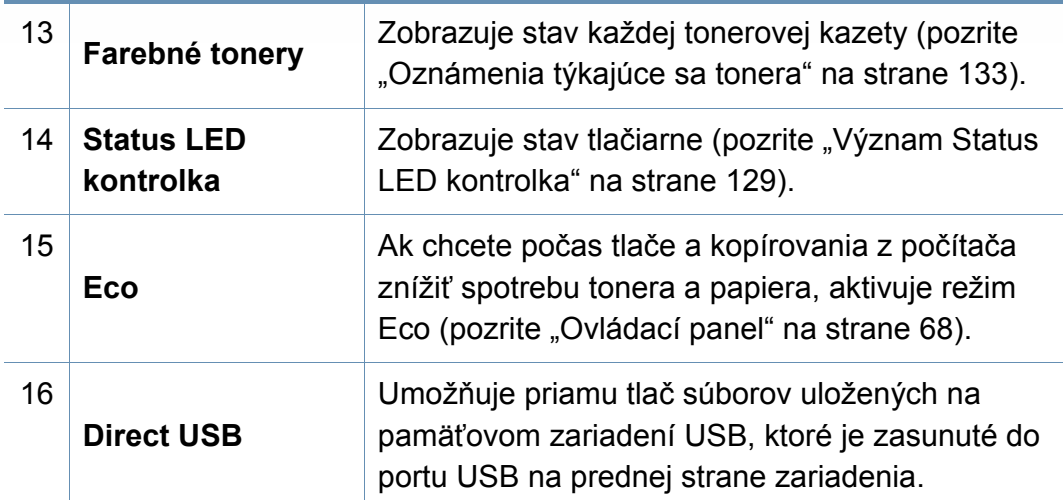

### **C306xFR series/C306xFW series**

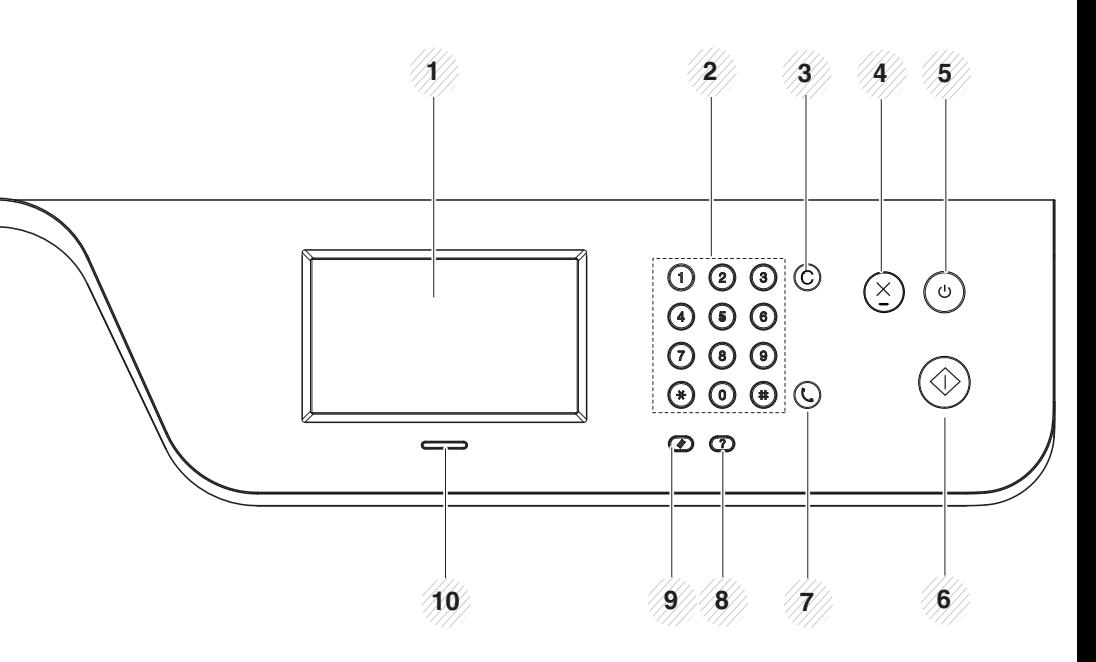

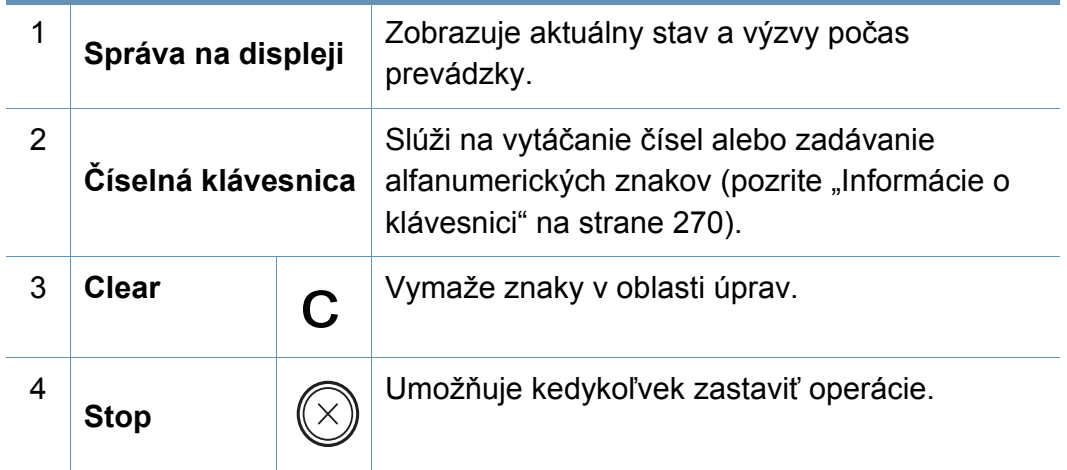

## **Ovládací panel – prehľad**

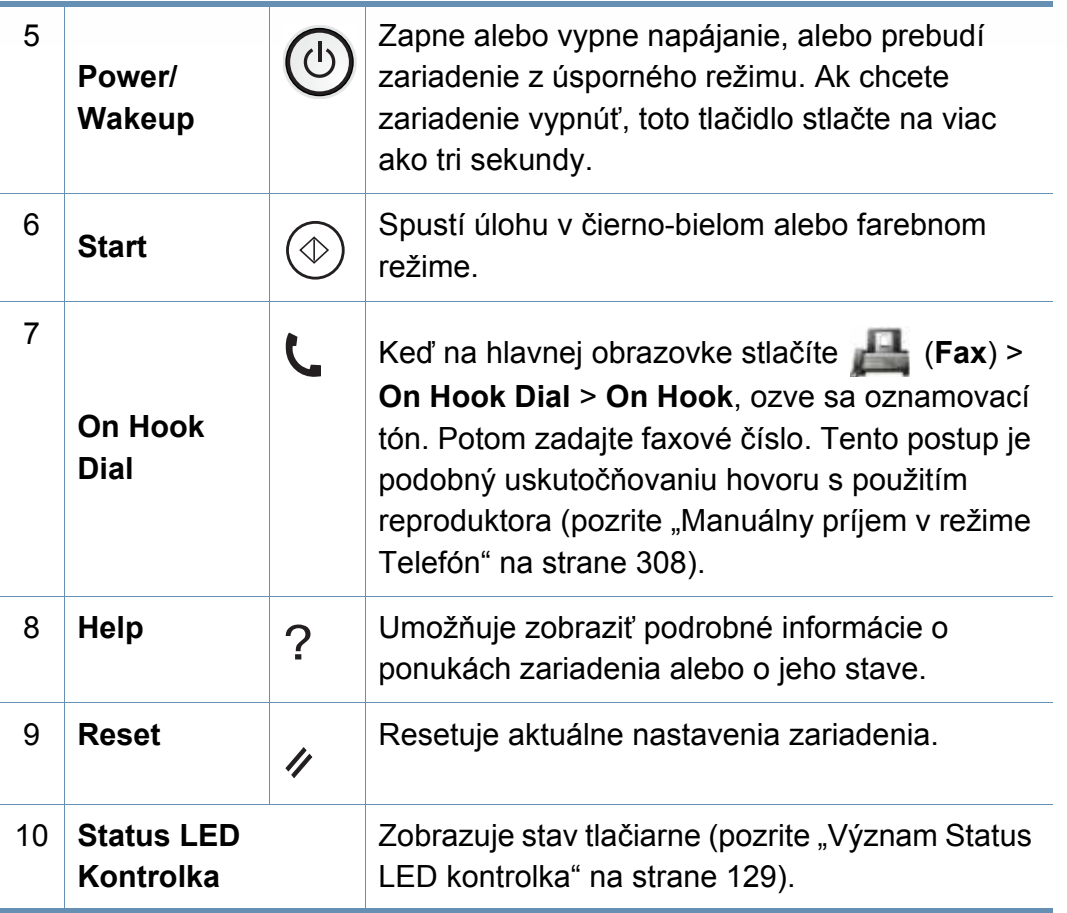

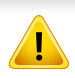

Pri používaní dotykového displeja používajte len prsty. Ak by ste použili ostré pero alebo čokoľvek iné, displej by sa mohol poškodiť.

## <span id="page-25-1"></span><span id="page-25-0"></span> **Zapnutie zariadenia**

- Ilustrácie v tejto používateľskej príručke sa môžu od vášho zariadenia líšiť v závislosti od doplnkov a modelu. Skontrolujte typ zariadenia (pozrite "Pohľ[ad spredu" na strane 20\)](#page-19-0).
- 
- Používajte len napájací kábel dodaný so zariadením. Inak by mohlo dôjsť k poškodeniu zariadenia alebo požiaru.
- Keď je zariadenie zapnuté, prípadne po tlači, môžu byť niektoré časti vnútri zariadenia horúce. Pri vykonávaní činností vnútri zariadenia dávajte pozor, aby ste sa nepopálili.
- Keď je zariadenie zapnuté alebo zapojené do elektrickej siete, nerozoberajte ho. V opačnom prípade by vás mohol zasiahnuť elektrický prúd.

**1** Zariadenie najprv pripojte do elektrickej siete.

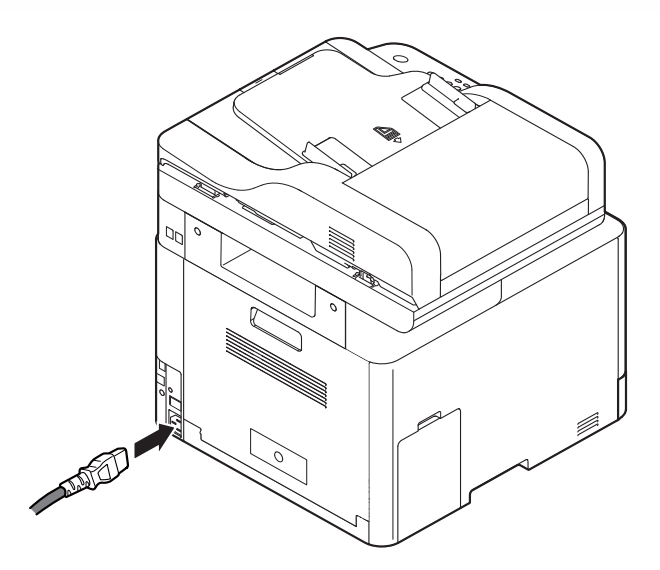

**2** Automaticky sa zapne napájanie.

Zariadenie tiež môžete zapnúť stlačením tlačidla  $\textcircled{1}$ (Power/Wakeup).

## <span id="page-26-1"></span><span id="page-26-0"></span>**Lokálna inštalácia ovládača**

Zariadenie je lokálne pripojené vtedy, ak je priamo napojené na Váš počítač pomocou USB kábla. Ak je zariadenie pripojené na sieť, vynechajte dolu uvedené kroky a prejdite na pokyny pre inštaláciu ovládača zariadenia pripojeného do siete (pozrite ["Inštalácia ovláda](#page-180-0)ča cez sieť" na strane 181).

- Ak používate operačný systém Mac alebo UNIX, prečítajte si "Inštalácia pre počítač [Mac" na strane 169](#page-168-0), "Inštalácia v systéme [Linux" na strane 171](#page-170-0) alebo ["Inštalácia balíka ovláda](#page-185-0)čov tlačiarní pre operač[ný systém UNIX" na strane 186](#page-185-0).
	- Inštalačné okno zobrazené v tejto Používateľská príručka sa môže líšiť v závislosti od toho, akú tlačiareň a rozhranie používate.
	- Používajte kábel USB s maximálnou dĺžkou 3 m.

#### **Windows**

- **1** Skontrolujte, či je zariadenie pripojené k počítaču a či je zapnuté.
- **2** Vložte dodaný disk CD so softvérom do mechaniky CD-ROM.

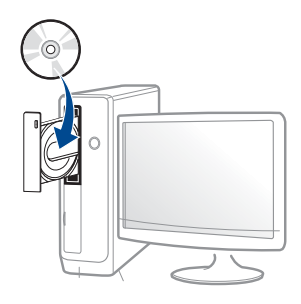

Ak sa inštalačné okno nezobrazí, kliknite na položky **Štart** > **Všetky programy** > **Príslušenstvo** > **Spustiť**.

X:\**Setup.exe**, pričom namiesto písmena "X" uveďte písmeno, ktorým je mechanika CD-ROM označená, a kliknite na tlačidlo **OK**.

• Pre Windows 8

Ak sa inštalačné okno nezobrazí, na paneli **Charms(Kúzla)** (Základná ponuka) zvoľte položky **Hľadať** (Vyhľadať) > **Apps(Aplikácie)** (Aplikácie) a vyhľadajte položku **Spustiť** (Spustiť). Napíšte X:\**Setup.exe**, pričom namiesto písmena "X" uveďte písmeno, ktorým je mechanika CD-ROM označená, a kliknite na tlačidlo **OK**.

Ak sa zobrazí vyskakovacie okno "**Klepnutím vyberte, aká operácia sa má s diskom vykonať.**" (Klepnutím vyberte, aká operácia sa má s diskom vykonať), kliknite na okno a zvoľte možnosť **Run Setup.exe** (Spustiť Setup.exe).

• Pre Windows 10/Windows Server 2016

Ak sa nezobrazí okno inštalácie, na paneli úloh zadajte: X:\**Setup.exe** do vstupného poľa **Hľadať**, pričom namiesto písmena "X" uveďte písmeno, ktorým je označená mechanika CD-ROM. Následne stlačte tlačidlo Enter.

- **3** V okne inštalácie si prečítajte a vyjadrite svoj súhlas so zmluvou týkajúcou sa inštalácie a kliknite na **Next**.
- **4** Zvoľte **USB** na obrazovke **Printer Connection Type** a kliknite na **Next**.
- **5** Postupujte podľa pokynov v okne inštalácie.

## **Lokálna inštalácia ovládača**

### **Na obrazovke Štart systému Windows 8**

- Ak je počítač pripojený na internet, ovládač V4 sa automaticky preberie z Lokality Windows Update. Prípadne môžete ovládač V4 prevziať manuálne z webovej stránky spoločnosti Samsung, www.samsung.com > vyhľadajte svoj výrobok > Podpora alebo Na stiahnutie.
- Aplikáciu Samsung Printer Experience môžete prevziať z obchodu Windows Store. Aby ste mohli používať obchod Windows Store(Obchod), musíte mať vytvorený účet u spoločnosti Microsoft.
	- **1** Na paneli **Charms(Kúzla)** (Základná ponuka) zvoľte položku **Hľadať** (Vyhľadať).
	- **2** Kliknite na položku **Store(Obchod)**.
	- **3** Vyhľadajte položku **Samsung Printer Experience** a kliknite na ňu.
	- **4** Kliknite na tlačidlo **Inštalovať** (Inštalovať).
- Ak ovládač nainštalujete s použitím dodaného disku CD so softvérom, ovládač V4 sa nenainštaluje. Ak chcete používať ovládač V4 na obrazovke **Pracovná plocha** (Pracovná plocha), môžete ho prevziať z webovej stránky spoločnosti Samsung, www.samsung.com > vyhľadajte svoj výrobok > Podpora alebo Na stiahnutie.
- Ak chcete nainštalovať nástroje na správu tlačiarne od spoločnosti Samsung, je potrebné ich nainštalovať s použitím dodaného disku CD so softvérom.
- **1** Skontrolujte, či je počítač pripojený na internet a či je zapnutý.
- **2** Skontrolujte, či je zariadenie zapnuté.
- **3** Prostredníctvom kábla USB prepojte počítač so zariadením. Ovládač sa automaticky nainštaluje zo služby **Windows Update**.

## <span id="page-28-1"></span><span id="page-28-0"></span>**Preinštalujte ovládač tlačiarne**

Ak ovládač tlačiarne nepracuje správne, postupujte podľa nižšieuvedených krokov a znovu ho nainštalujte.

### **Windows**

- **1** Skontrolujte, či je zariadenie pripojené k počítaču a či je zapnuté.
- **2** V ponuke **Štart** zvoľte **Programy** alebo **Všetky programy**<sup>&</sup>gt; **Samsung Printers** > **Uninstall Samsung Printer Software**.
	- Pre Windows 8.
		- **1** Na paneli Charms (Základná ponuka) zvoľte položky **Hľadať** > **Apps(Aplikácie)**.
		- **2** Vyhľadajte položku **Ovládací panel** a kliknite na ňu.
		- **3** Kliknite na položku **Programy a súčasti**.
		- **4** Pravým tlačidlom kliknite na ovládač, ktorý chcete odinštalovať a zvoľte možnosť **Odinštalovať**.
	- Pre Windows 10/Windows Server 2016
		- **1** Na paneli úloh zadajte do vstupného poľa **Programy a súčasti** text **Hľadať**. Stlačte tlačidlo Enter.

ALEBO

V ponuke **Štart** ( ) zvoľte **Všetky aplikácie** > **Hľadať** > zadajte **Programy a súčasti**.

**2** Pravým tlačidlom kliknite na ovládač, ktorý chcete odinštalovať a zvoľte možnosť **Odinštalovať**.

- **3** Postupujte podľa pokynov v okne inštalácie.
- **4** Vložte softvérové CD do Vašej CD-ROM mechaniky a znova nainštalujte ovládač (pozri ["Lokálna inštalácia ovláda](#page-26-1)ča" na strane [27](#page-26-1)).

### **Na obrazovke Štart systému Windows 8**

- **1** Skontrolujte, či je zariadenie pripojené k počítaču a či je zapnuté.
- **2** Kliknite na dlaždicu **Uninstall Samsung Printer Software** na obrazovke **Štart**.
- **3** Postupujte podľa pokynov v okne.
- Ak nemôžete nájsť dlaždicu Samsung Printer Software, odinštalovanie vykonajte v režime zobrazenia pracovnej plochy.
	- Ak chcete odinštalovať nástroje na správu tlačiarne od spoločnosti Samsung, na obrazovke **Štart** kliknite pravým tlačidlom na aplikáciu > **Odinštalovať** > pravým tlačidlom kliknite na program, ktorý chcete odstrániť > **Odinštalovať** a postupujte podľa pokynov v okne.

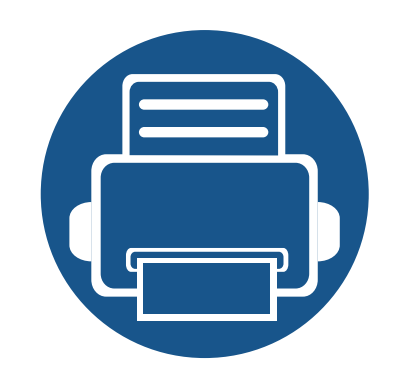

# <span id="page-29-0"></span>**2. Prehľad ponuky a základné nastavenie**

V tejto kapitole sú informácie o celkovej štruktúre ponuky a základné možnosti nastavenia.

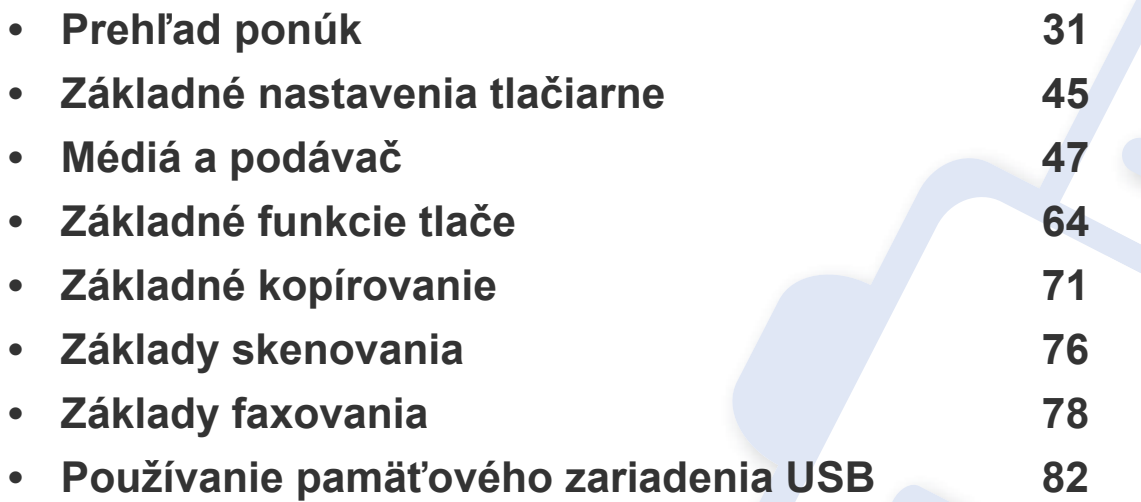

<span id="page-30-1"></span><span id="page-30-0"></span>Ovládací panel zabezpečuje prístup do rôznych ponúk na nastavenie zariadenia alebo na použitie jeho funkcií.

- V závislosti od možností a modelov sa niektoré ponuky nemusia na displeji zobrazovať. V takom prípade sa nevzťahujú na vaše zariadenie.
	- Niektoré názvy v ponukách sa môžu od vášho zariadenia líšiť v závislosti od doplnkov a modelu.
	- Ponuky sú opísané v Pokročilej príručke (pozri "Užitoč[né ponuky na nastavenie" na strane 228\)](#page-227-0).

### **C306xND series**

### **Prístup do menu**

- **1** Stláčajte (**Menu**), kým sa v spodnom riadku displeja neobjaví požadovaná ponuka a potom stlačte **OK**.
- **2** Stláčajte tlačidlá šípiek, až kým sa nezobrazí požadovaná položka ponuky a stlačte tlačidlo **OK**.
- **3** Ak položka ponuky obsahuje ďalšie podponuky, opakujte krok 2.
- **4** Stlačením **OK** uložte výber.
- **5** Stlačením tlačidla (**Stop/Clear** alebo **Stop**) sa vráťte do pohotovostného režimu.

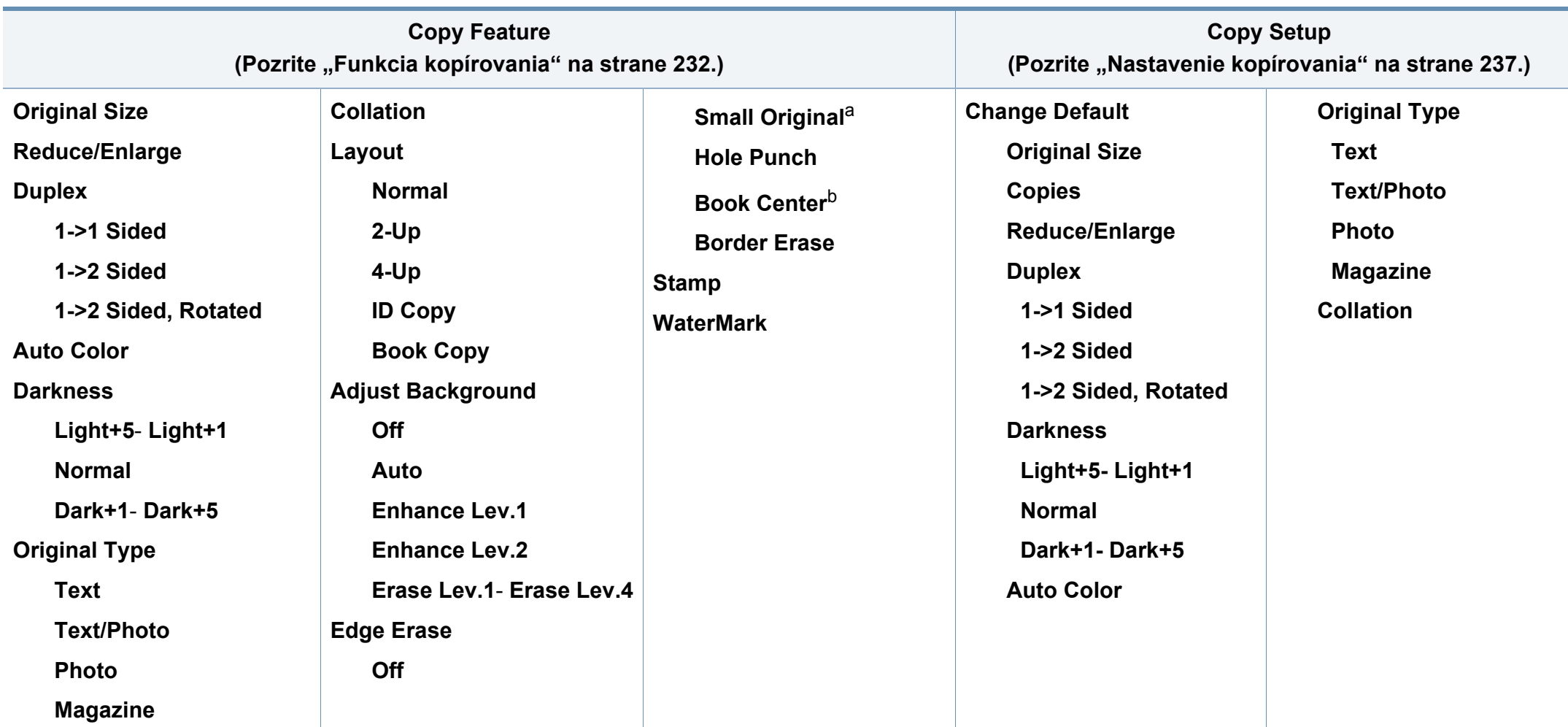

a. Táto možnosť sa nezobrazí v prípade, ak zapnete funkcie 2-Up (2 stránky na jeden list), 4-Up (4 stránky na jeden list), Book copy (kopírovanie knihy), Duplex (obojstranná tlač), Auto Fit (automatické prispôsobenie), alebo ak do ADF (RADF) vložíte originálny dokument.

b. Táto voľba sa objaví, iba keď je ako voľba **Layout** zvolená možnosť **Book Copy**.

<span id="page-32-0"></span>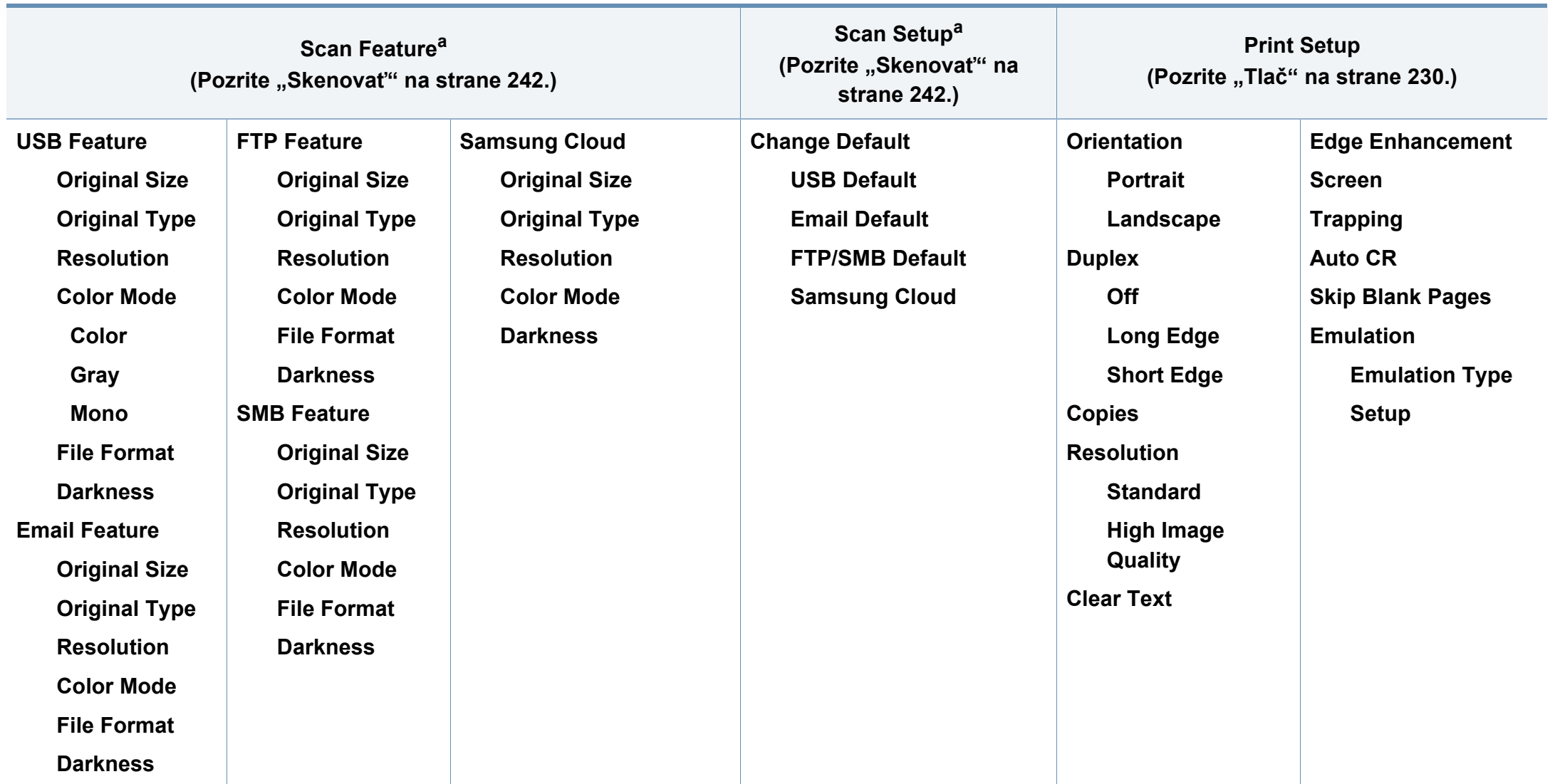

a. Táto voľba sa objaví len po stlačení tlačidla **Scan to** na ovládacom paneli.

<span id="page-33-0"></span>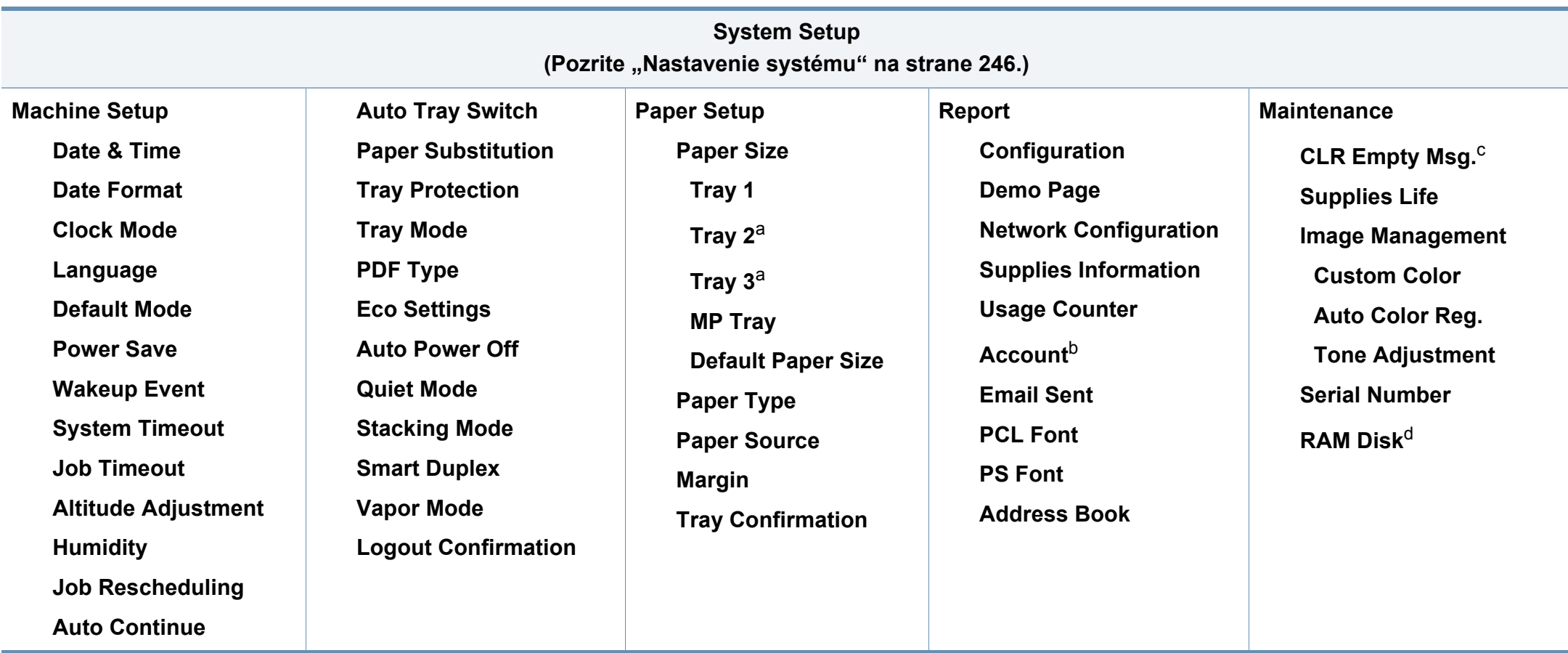

a. Táto voľba je dostupná, keď je nainštalovaný doplnkový zásobník.

b. Táto voľba sa objaví, iba ak ste aktivovali svoj účet v službe SyncThru™ Web Service (karta **Security** > **User Access Control** > **Accounting** > **Accounting Methods**).

c. Táto možnosť sa zobrazí len v prípade, ak v kazete zostalo malé množstvo tonera.

d. V závislosti od možností a modelov sa niektoré ponuky nemusia na displeji zobrazovať. V takom prípade sa nevzťahujú na vaše zariadenie.

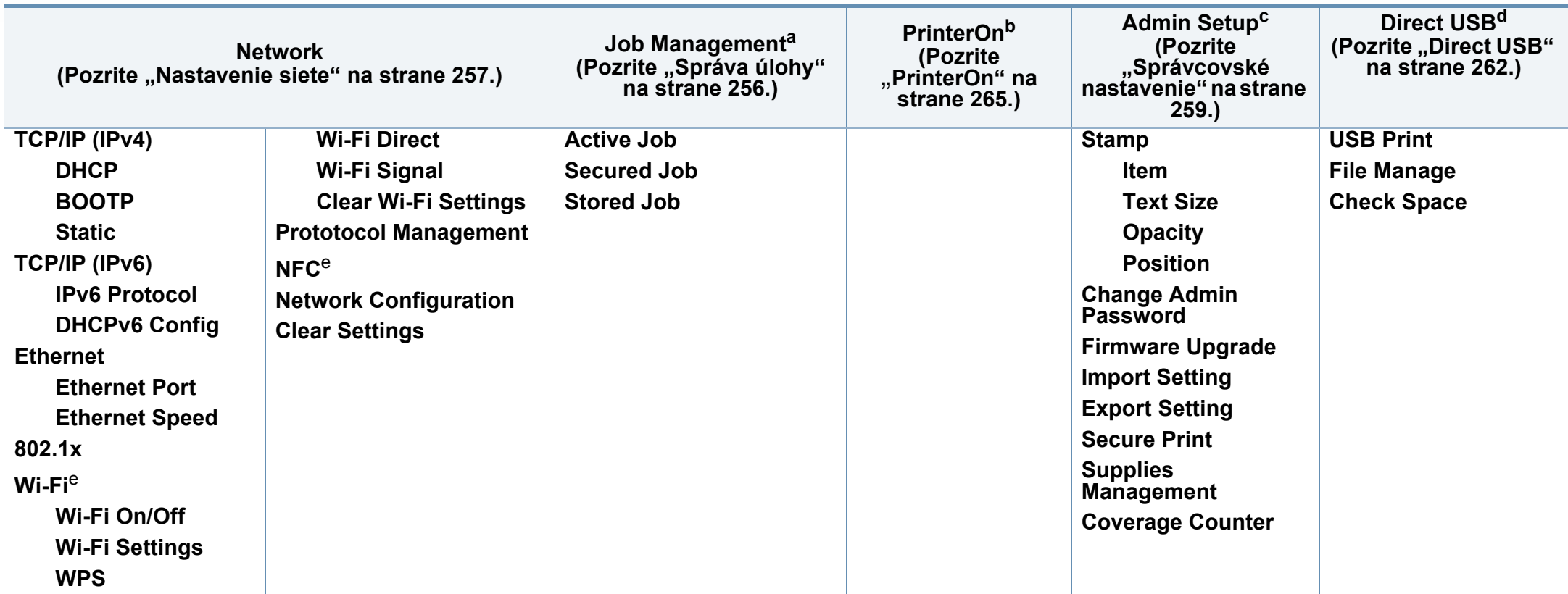

<span id="page-34-0"></span>a. Táto možnosť je dostupná, len keď je aktivovaná funkcia **System Setup** > **Ram Disk**.

b. Táto možnosť sa zobrazí len v prípade, ak ste zapli funkciu **PrinterOn**. Vnorené menu, ktoré sa zobrazí v tomto menu, sa môže odlišovať podľa toho, či je zariadenie pripojené k serveru **PrinterOn**.

c. Aby bolo možné vojsť do tejto ponuky, je potrebné zadať heslo. Predvolené heslo je **sec00000**.

d. Táto voľba sa objaví len po stlačení tlačidla **Direct USB** na ovládacom paneli. Môžete vstúpiť do ponuky rozhrania USB, keď je do portu na pamäť USB na zariadení vložená pamäť USB.

e. Táto funkcia je dostupná, ak je namontovaná voliteľná bezdrôtová súprava/NFC.

### **C306xFR series/C306xFW series**

Nastavenia v ponukách môžete pohodlne meniť pomocou dotykovej obrazovky.

- Na dotykovej obrazovke na ovládacom paneli je zobrazená **Hlavná** obrazovka.
- V závislosti modelu vášho zariadenia a nainštalovaných doplnkov môžu byť niektoré ponuky nedostupné (sivé).
- Niektoré názvy v ponukách sa môžu od vášho zariadenia líšiť v závislosti od doplnkov a modelu.

#### **Zoznámenie sa s hlavnou obrazovkou**

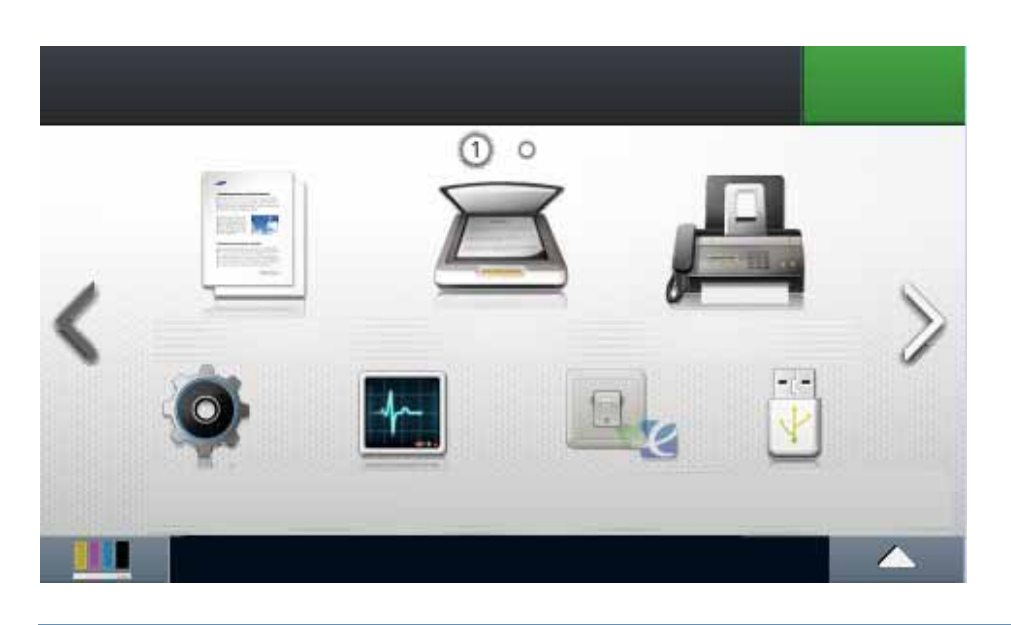

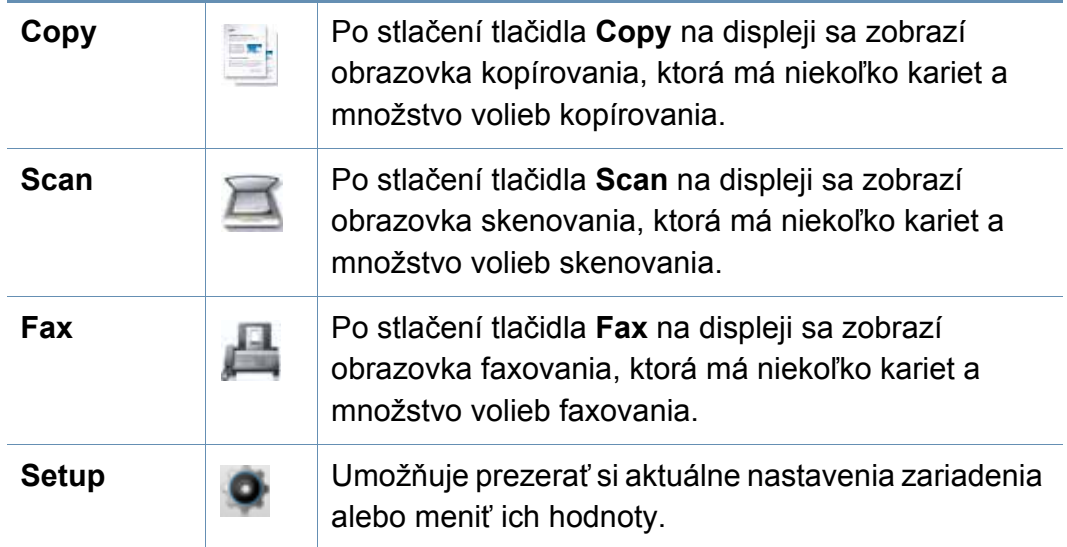
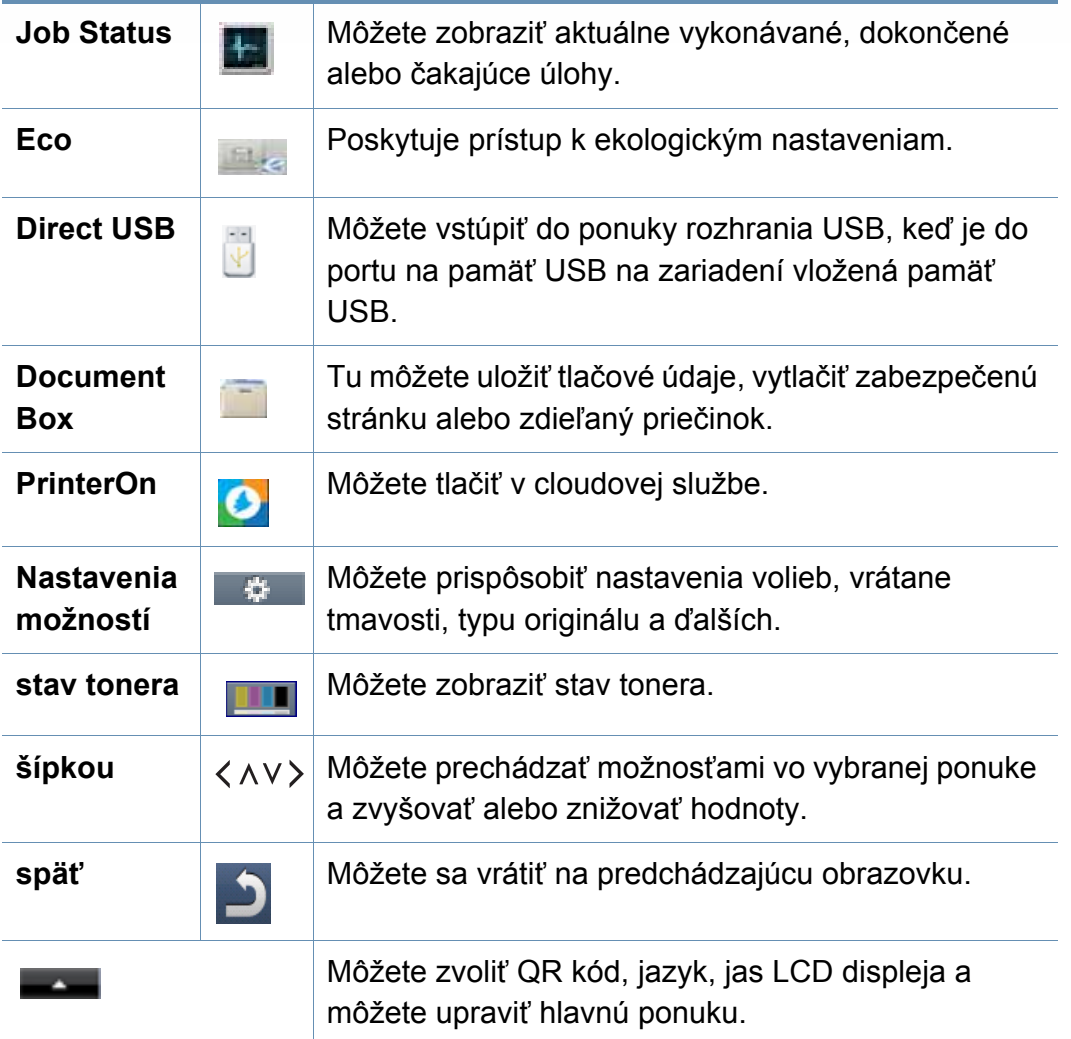

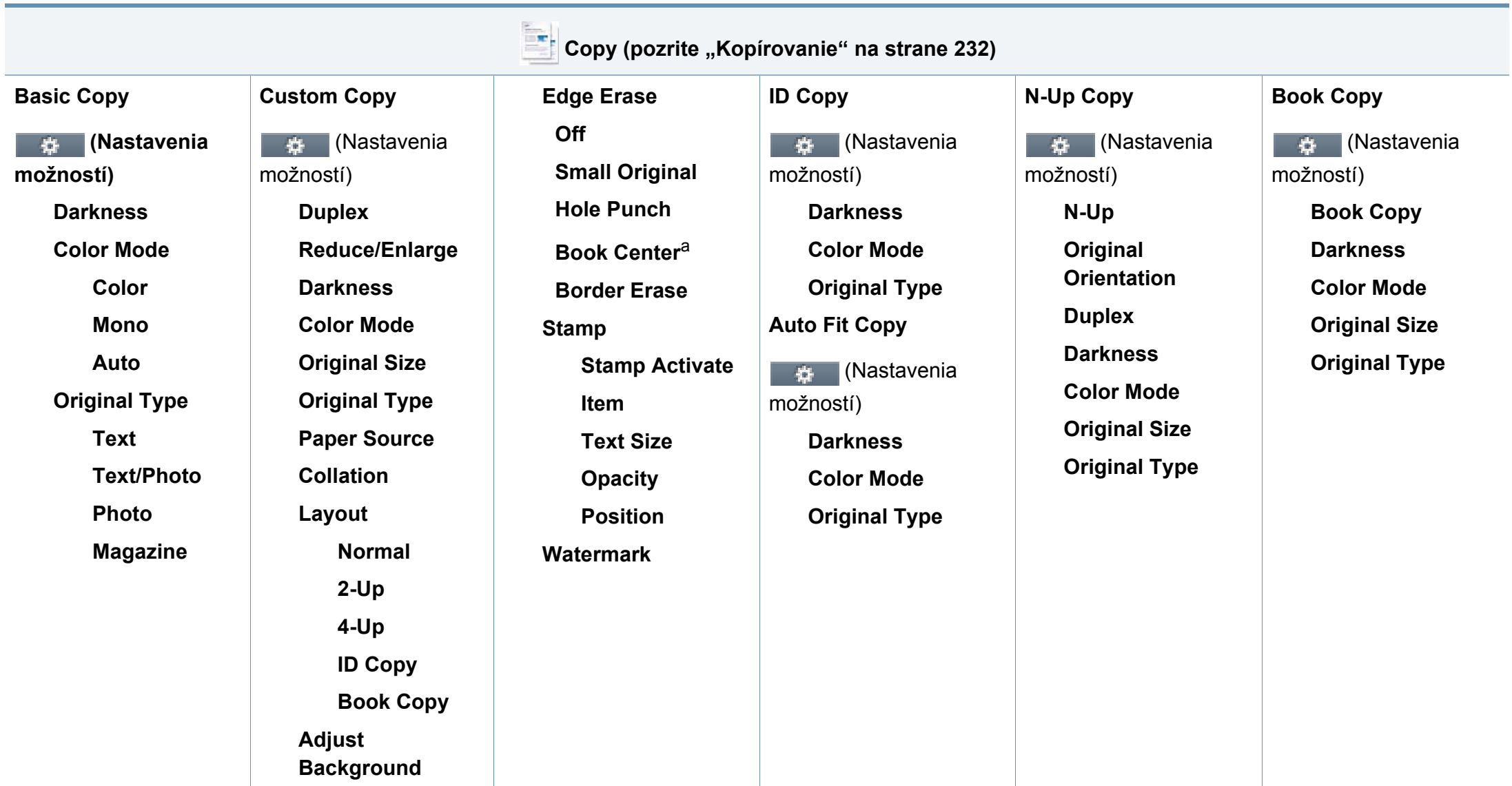

a. Táto voľba sa objaví, iba keď je ako voľba **Layout** zvolená možnosť **Book Copy**.

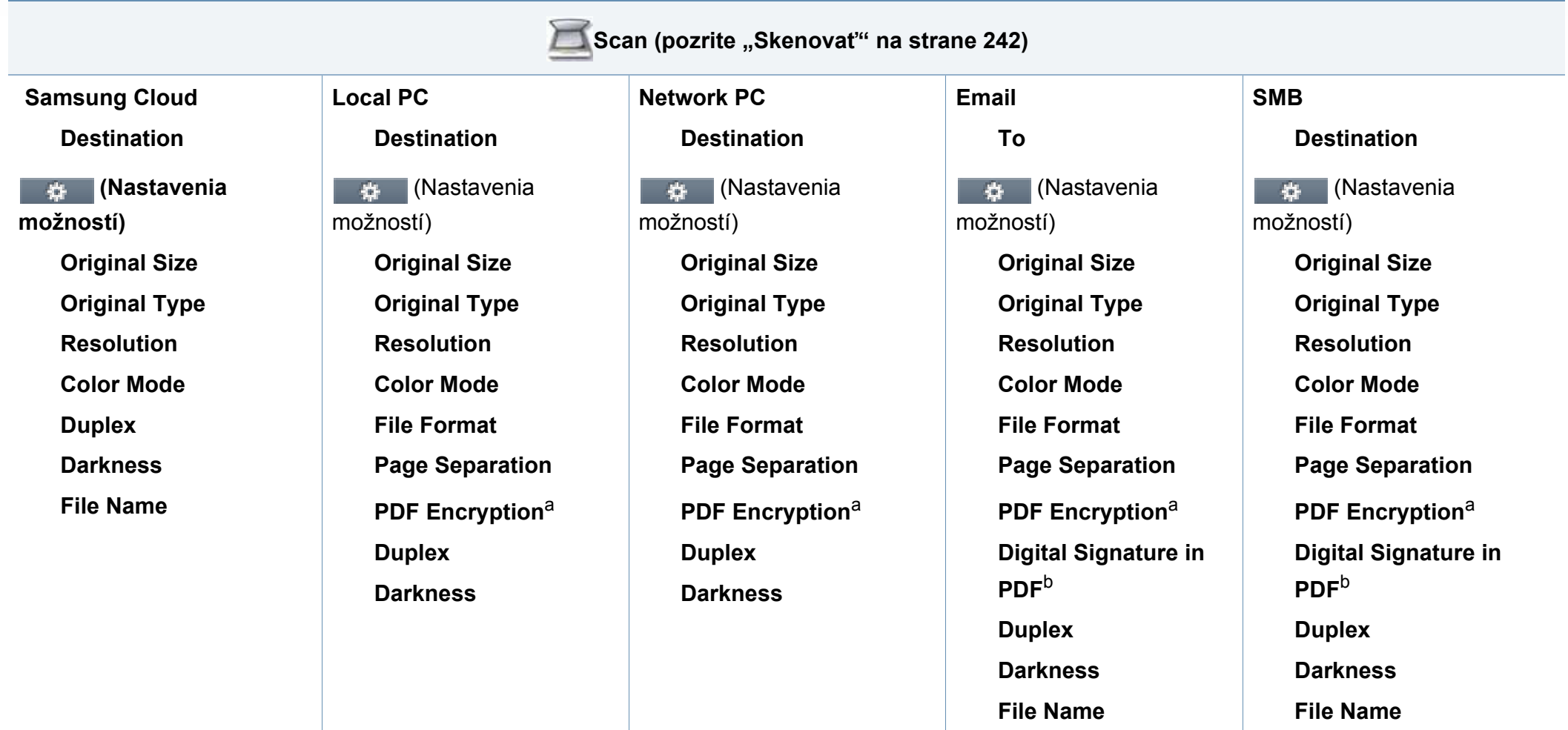

<span id="page-38-1"></span><span id="page-38-0"></span>a. Táto možnosť sa zobrazí len v prípade, ak ste v položke **File Format** zvolili možnosť PDF.

b. Táto voľba sa objaví, iba ak ste nastavili digitálny podpis v službe SyncThru™ Web Service (karta **Settings** > **Machine Settings** > **Scan** > **Scan Security** > **Digital Signature in PDF**).

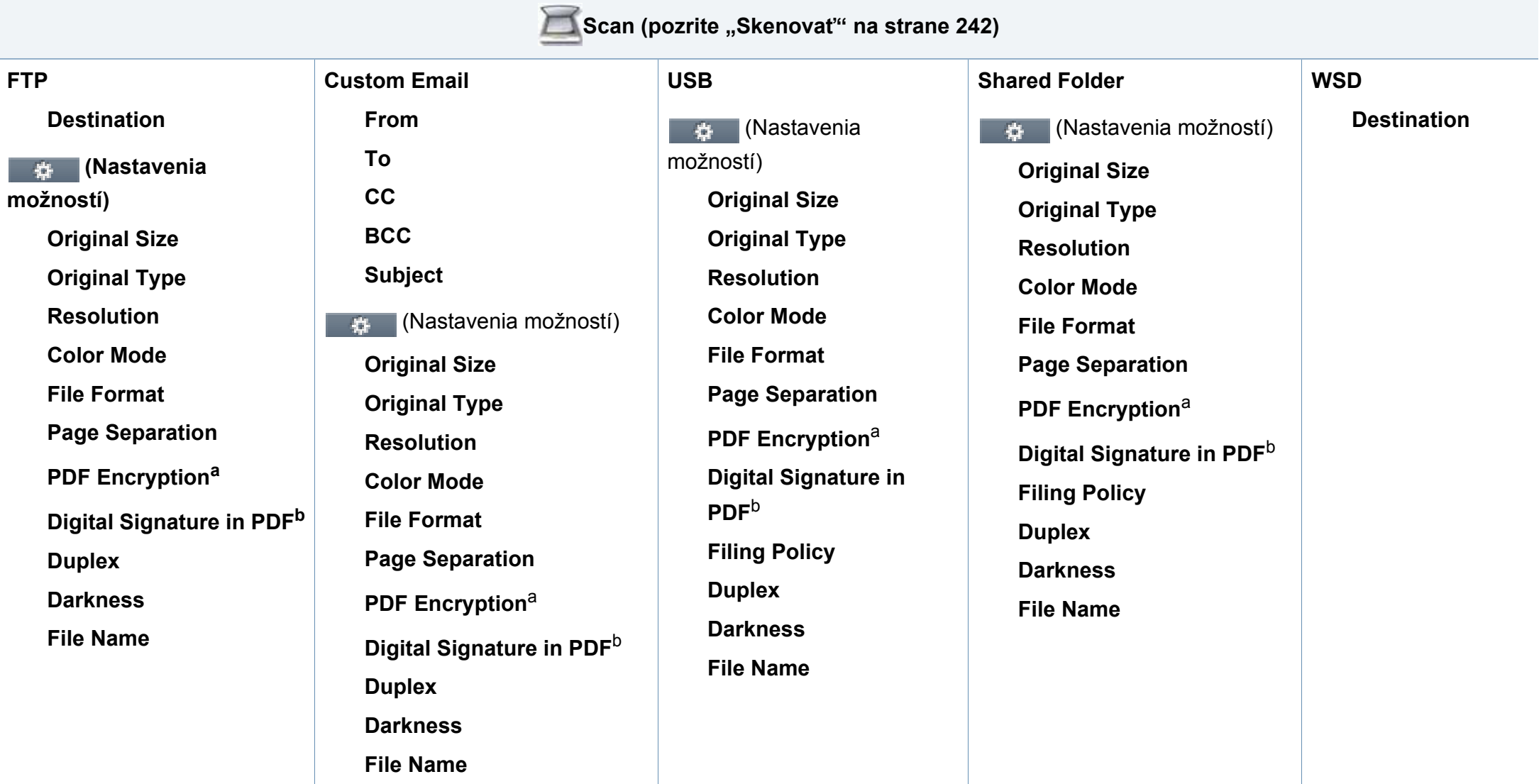

<span id="page-39-1"></span><span id="page-39-0"></span>a. Táto možnosť sa zobrazí len v prípade, ak ste v položke **File Format** zvolili možnosť PDF.

b. Táto voľba sa objaví, iba ak ste nastavili digitálny podpis v službe SyncThru™ Web Service (karta **Settings** > **Machine Settings** > **Scan** > **Scan Security** > **Digital Signature in PDF**).

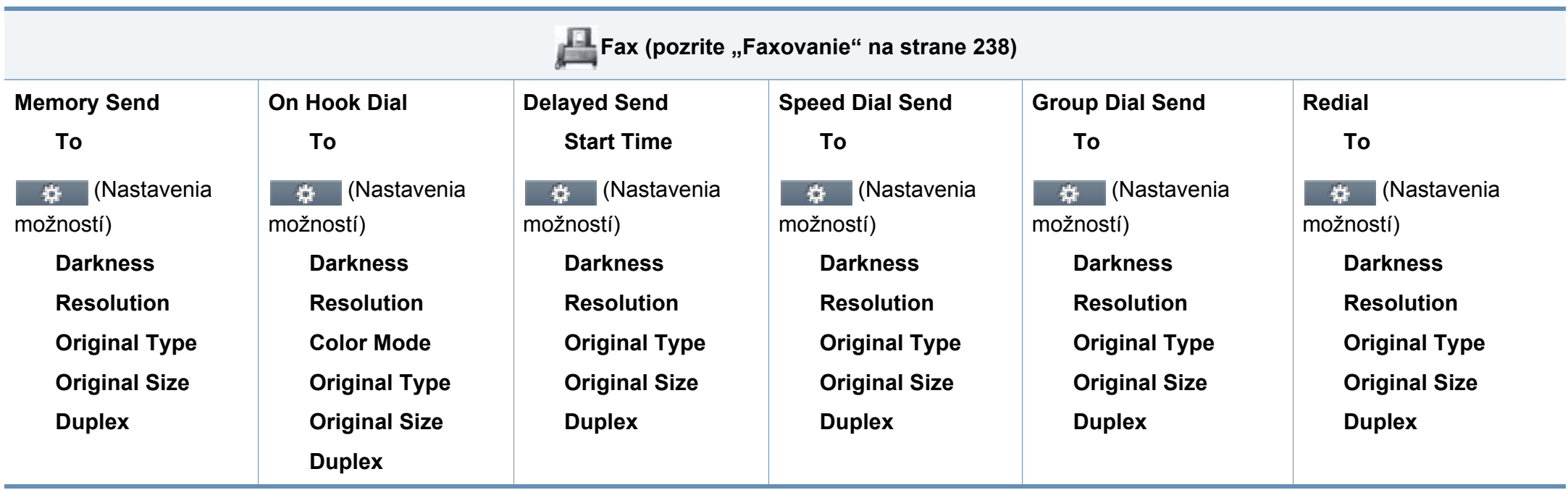

<span id="page-41-0"></span>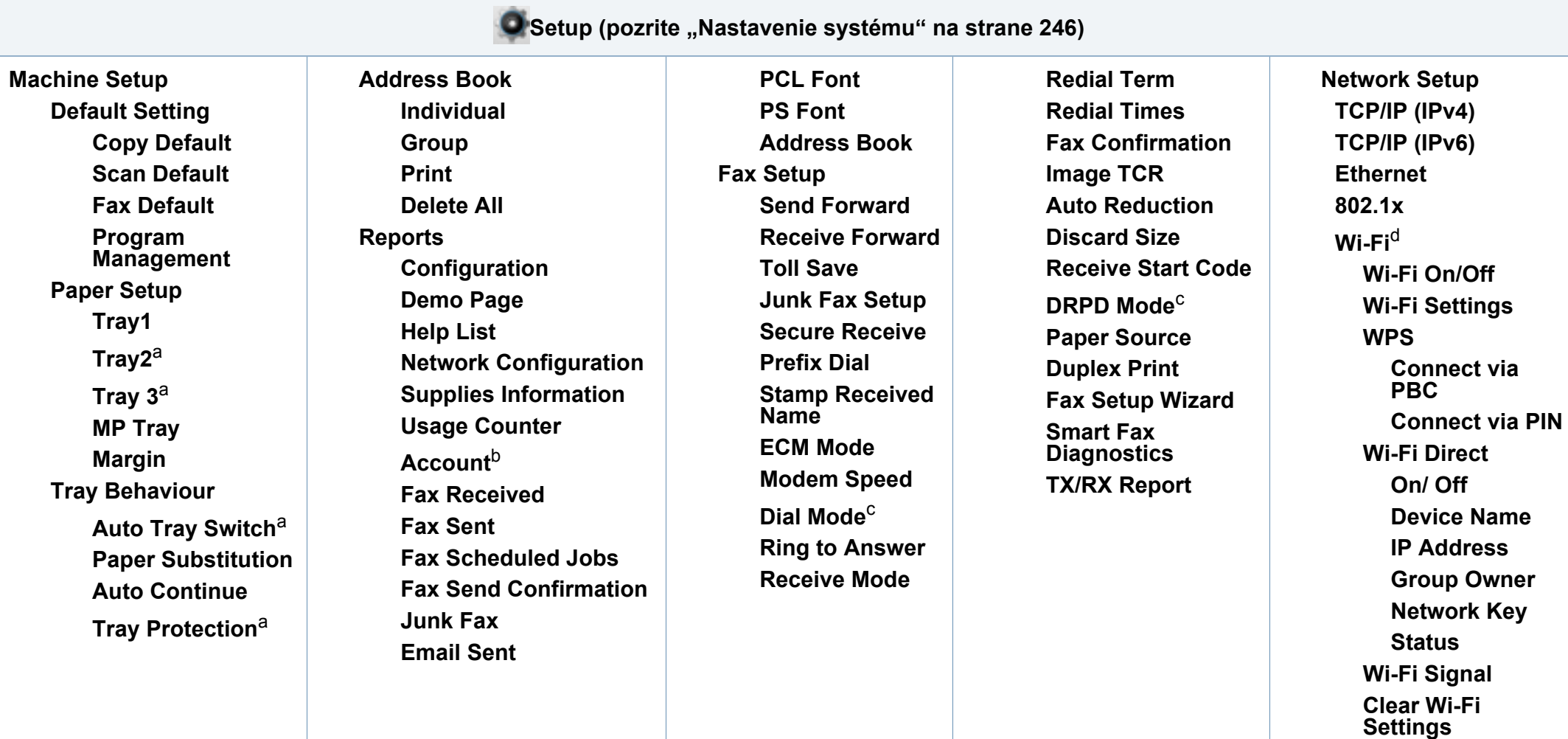

<span id="page-41-1"></span>a. Táto voľba je dostupná, keď je nainštalovaný doplnkový zásobník.

b. Táto voľba sa objaví, iba ak ste aktivovali svoj účet v službe SyncThru™ Web Service (karta **Security** > **User Access Control** > **Accounting** > **Accounting Methods**).

c. V niektorých krajinách nemusí byť táto voľba k dispozícii.

d. Pre C306xFR, táto funkcia je dostupná, ak je namontovaná voliteľná bezdrôtová súprava/NFC.

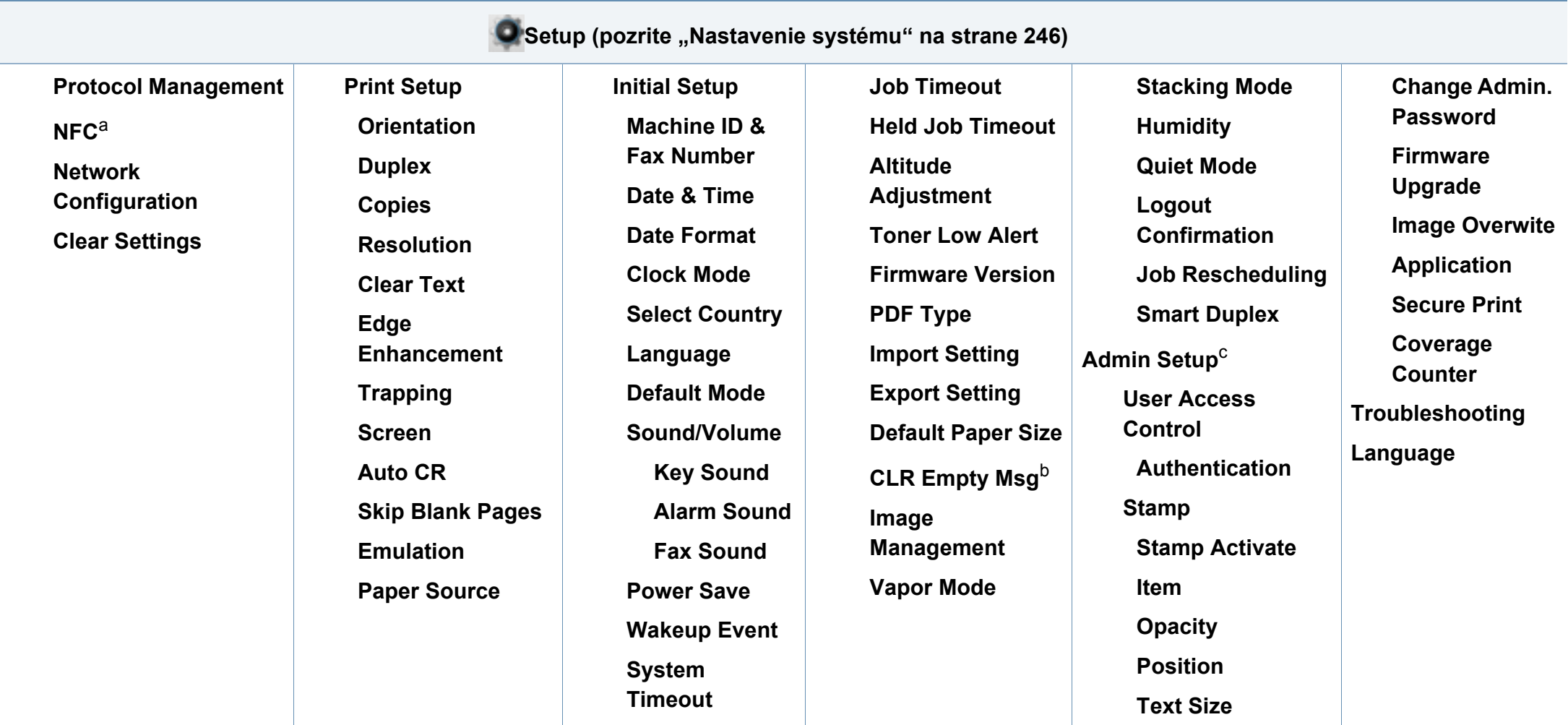

a. Pre C306xFR, táto funkcia je dostupná, ak je namontovaná voliteľná bezdrôtová súprava/NFC.

b. Táto možnosť sa zobrazí len v prípade, ak v kazete zostalo malé množstvo tonera.

c. Aby bolo možné vojsť do tejto ponuky, je potrebné zadať heslo. Predvolené heslo je **sec00000**.

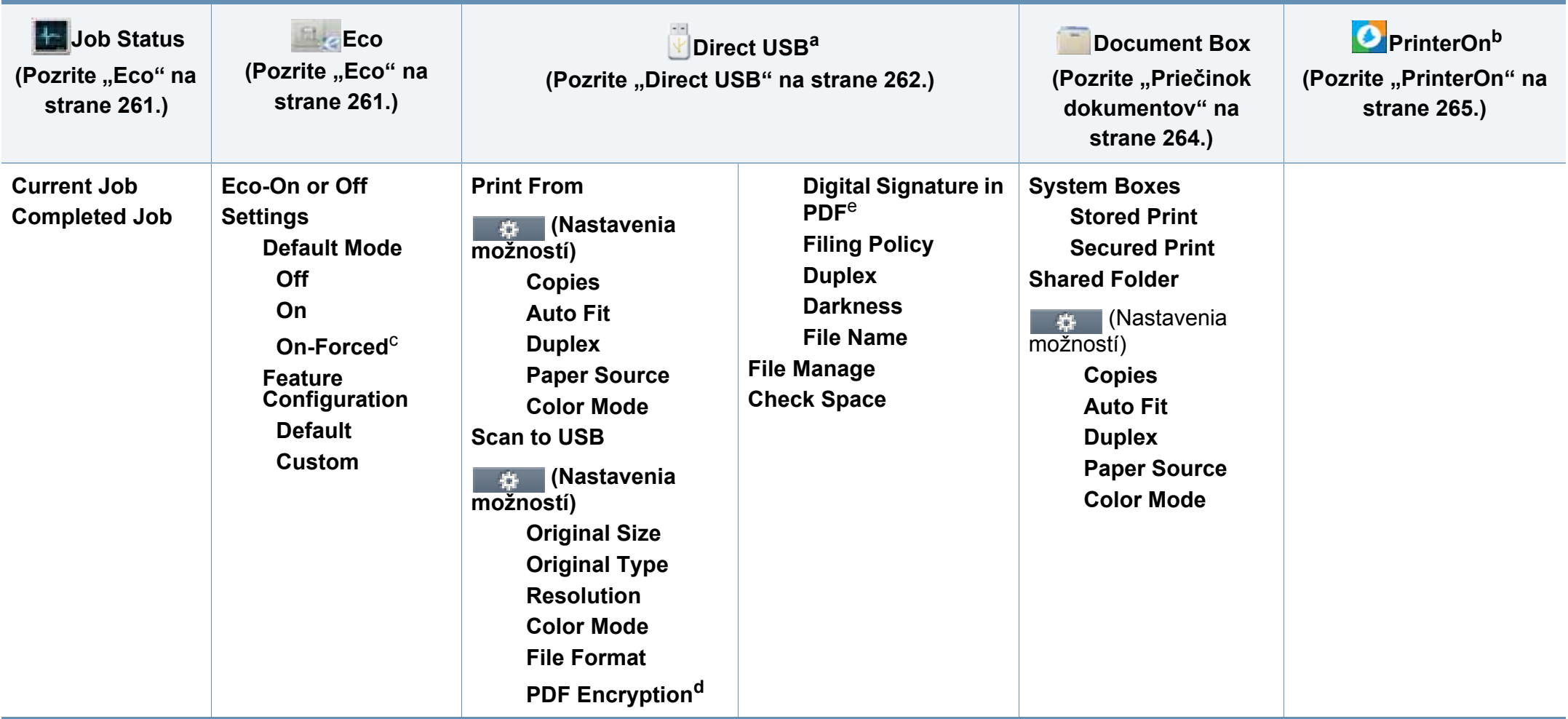

- a. Môžete vstúpiť do ponuky rozhrania USB, keď je do portu na pamäť USB na zariadení vložená pamäť USB.
- b. Táto možnosť sa zobrazí len v prípade, ak ste zapli funkciu **PrinterOn**. Vnorené menu, ktoré sa zobrazí v tomto menu, sa môže odlišovať podľa toho, či je zariadenie pripojené k serveru **PrinterOn**.
- c. Ak ste nastavili vyžadovanie hesla pri aktivácii režimu eco pomocou služby SyncThru™ Web Service (záložka **Settings** > **Machine Settings** > **System** > **Eco Settings**) alebo Samsung Easy Printer Manager (**Device Settings** > **Eco**), zobrazí sa správa **On force**. Ak chcete zmeniť stav režimu eco, musíte zadať heslo.
- d. Táto možnosť sa zobrazí len v prípade, ak ste v položke **File Format** zvolili možnosť PDF.

e. Táto voľba sa objaví, iba ak ste nastavili digitálny podpis v službe SyncThru™ Web Service (karta **Settings** > **Machine Settings** > **Scan** > **Scan Security** > **Digital Signature in PDF**).

### **Základné nastavenia tlačiarne**

- Nastavenia zariadenia môžete upraviť v aplikácii Samsung Easy Printer Manager alebo pomocou služby SyncThru™ Web Service.
- Ak je zariadenie pripojené k miestnemu počítaču, nastavenia môžete upraviť pomocou aplikácie **Samsung Easy Printer Manager** > **Advanced Setting** > **Device Settings** (pozrite "Používanie aplikácie Samsung Easy Printer Manager" na strane [328\)](#page-327-0).
- Ak je zariadenie pripojené k sieti, nastavenia môžete upraviť pomocou služby **SyncThru™ Web Service** > karta **Settings** > **Machine Settings** (pozrite "SyncThru™ Web Service" na strane [314\)](#page-313-0).

Po dokončení inštalácie môžete nastaviť predvolené nastavenia tlačiarne.

Pri zmene predvoleného režimu zariadenia postupujte nasledovne:

V prípade niektorých modelov môže byť pre presun na nižšiu úroveň ponuky potrebné stlačiť tlačidlo **OK**.

**1** Na ovládacom paneli zvoľte (**Menu**) > **System Setup** > **Machine Setup**.

ALE<sub>BO</sub>

V prípade modelu s dotykovou obrazovkou stlačte na dotykovej

obrazovke (**Setup**) > **Machine Setup** > **Next** > **Initial Setup**.

- **2** Zvoľte požadovanú možnosť.
	- **Language:** Zmena jazyka, ktorý sa zobrazuje na ovládacom paneli.
	- **Date & Time:** Nastavenia času a dátumu sa používajú v režime odloženého odosielania faxu a odloženej tlače. Tieto údaje sa tlačia v správach. Ak však nastavenie nie je správne, je potrebné nastaviť správny čas.
	- **Clock Mode:** Zariadenie môžete nastaviť tak, aby sa aktuálny čas zobrazoval v 12-hodinovom alebo 24-hodinovom formáte.
	- **Power Save:** Ak zariadenie chvíľu nepoužívate, používajte túto funkciu na úsporu energie.

Ak na ovládacom paneli stlačíte tlačidlo (**Power/Wakeup**), spustíte tlač alebo prijmete fax, zariadenie sa spustí z režimu zníženej spotreby energie.

### **Základné nastavenia tlačiarne**

- **Altitude Adjustment:** Kvalitu tlače ovplyvňuje atmosférický tlak, ktorý je daný výškou zariadenia nad hladinou mora. Pred nastavením hodnoty nadmorskej výšky zistite, v akej nadmorskej výške sa nachádzate (pozrite "Nastavenie [nadmorskej výšky" na strane 267](#page-266-0)).
- **3** Zvoľte požadovanú možnosť a stlačte tlačidlo **OK**, čím uložíte výber.

V prípade modelu s dotykovou obrazovkou stlačením (späť) uložte výber.

- **4** Stlačením tlačidla  $\otimes$  (Stop/Clear aleboStop) alebo ikony (domov) sa vráťte do pohotovostného režimu.
	- Na odkazoch nižšie nájdete ostatné nastavenia, ktoré sú užitočné pri používaní zariadenia.
	- Pozrite si časť ["Zadávanie rôznych znakov" na strane 270](#page-269-0).
	- Pozrite si časť ["Nastavenie formátu a typu papiera" na strane 58.](#page-57-0)
	- Pozrite si časť ["Nastavenie faxového adresára" na strane 272](#page-271-0).

Táto kapitola poskytuje informácie týkajúce sa vkladania tlačových médií do tlačiarne.

#### **Výber tlačového média**

Zariadenie dokáže tlačiť na širokú škálu materiálov, ako je napríklad obyčajný papier, obálky a štítky. Vždy používajte tlačové médium, ktoré spĺňa požiadavky na použitie v zariadení.

#### **Pokyny k voľbe tlačového média**

Tlačové médiá, ktoré nespĺňajú pokyny uvedené v tejto používateľskej príručke, môžu spôsobovať nasledujúce ťažkosti:

- Znížená kvalita tlače.
- Častejšie uviaznutie papiera.
- Predčasné opotrebovanie zariadenia.

Vlastnosti papiera, ako je napríklad hmotnosť, zloženie, zrnitosť alebo obsah vlhkosti, sú dôležité faktory, ktoré ovplyvňujú výkon zariadenia a kvalitu výtlačkov. Tlačový materiál vyberajte podľa uvedených kritérií:

- Typ, formát a hmotnosť tlačových médií pre toto zariadenie sú opísané v špecifikácii tlačových médií (pozrite ["Technické špecifikácie tla](#page-142-0)čových [médií" na strane 143](#page-142-0)).
- Požadovaný výstup: Vybrané tlačové médium by malo zodpovedať účelom, na ktoré ho chcete použiť.
- Jas: Niektoré tlačové médiá sú belšie ako ostatné a zabezpečujú ostrejšie a sýtejšie obrázky.
- Hladkosť povrchu: Hladkosť povrchu tlačového média ovplyvňuje ostrosť tlače na papieri.
	- Niektoré tlačové médiá spĺňajúce všetky zásady z tejto používateľskej príručky môžu aj tak poskytovať neuspokojivé výsledky. Môže to byť dôsledok vlastností listov, nevhodnej manipulácie, neprijateľnej teploty a vlhkosti alebo ďalších premenných faktorov, ktoré nemožno ovplyvniť.
		- Pred nákupom väčšieho množstva tlačového média skontrolujte, či médium spĺňa požiadavky uvedené v tejto používateľskej príručke.

- Použitie tlačového média, ktoré nespĺňa tieto špecifikácie, môže spôsobiť problémy alebo nutnosť opravy. Takéto opravy nie sú kryté zárukou spoločnosti Samsung ani servisnými zmluvami.
	- Množstvo papiera vloženého do zásobníka závisí od typu použitého média (pozrite ["Technické špecifikácie tla](#page-142-0)čových médií" na strane [143\)](#page-142-0).
	- Dbajte na to, aby ste v zariadení nepoužili fotografický papier určený pre atramentové tlačiarne. Mohlo by dôjsť k poškodeniu zariadenia.
	- Použitie horľavých tlačových médií môže spôsobiť požiar.
	- Používajte len vymedzené tlačové médiá (pozrite "Technické špecifikácie tlač[ových médií" na strane 143\)](#page-142-0).

Použitie horľavých médií alebo ponechanie cudzích materiálov v tlačiarni môže viesť k prehriatiu zariadenia a vo vzácnych prípadoch môže nastať požiar.

Množstvo papiera vloženého do zásobníka závisí od typu použitého média (pozrite "Technické špecifikácie tlač[ových médií" na strane 143\)](#page-142-0).

#### <span id="page-47-0"></span>**Prehľad zásobníka**

Ak chcete zmeniť formát, je potrebné nastaviť vodiace lišty papiera.

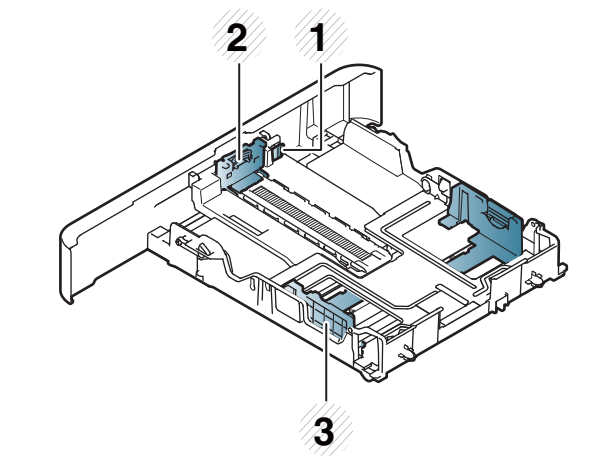

- **1** Páčka predĺženia zásobníka
- **2** Vodiaca lišta dĺžky papiera
- **3** Vodiaca lišta šírky papiera

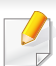

**Na papier s rozmerom Legal**

Podľa obrázka stlačte tlačidlo a vytiahnite zásobník.

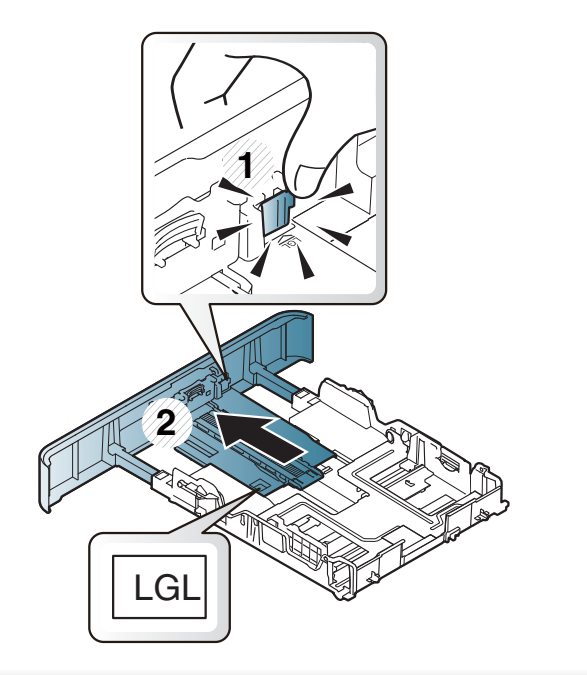

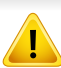

Ak neupravíte vodiacu lištu, môže dochádzať k registrácii papiera, šikmej tlači alebo uviaznutiu papiera.

#### **Vkladanie papiera do zásobníka**

Ilustrácie v tejto používateľskej príručke sa môžu od vášho zariadenia líšiť v závislosti od doplnkov a modelu. Skontrolujte typ zariadenia (pozrite "Pohľ[ad spredu" na strane 20](#page-19-0)).

#### **Zásobník 1/voliteľný zásobník**

Postup je rovnaký pre všetky voliteľné zásobníky.

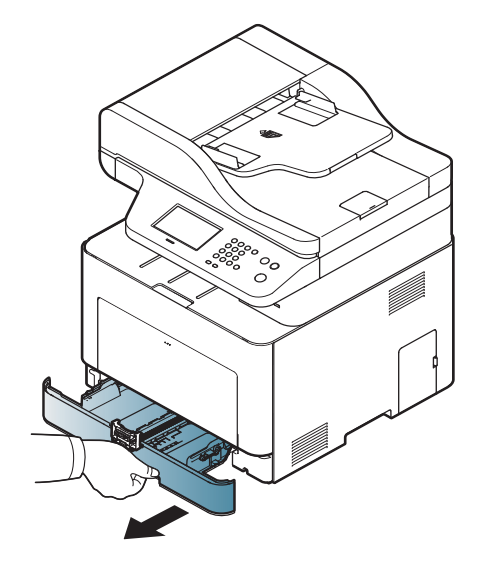

**1** Vytiahnite zásobník papiera. **2** Potlačte vodiacu lištu šírky papiera a páčku dĺžky papiera do správnych drážok zodpovedajúcich rozmerom papiera, podľa označení na spodku zásobníka (pozrite "Prehľad zásobníka" na [strane 48](#page-47-0)).

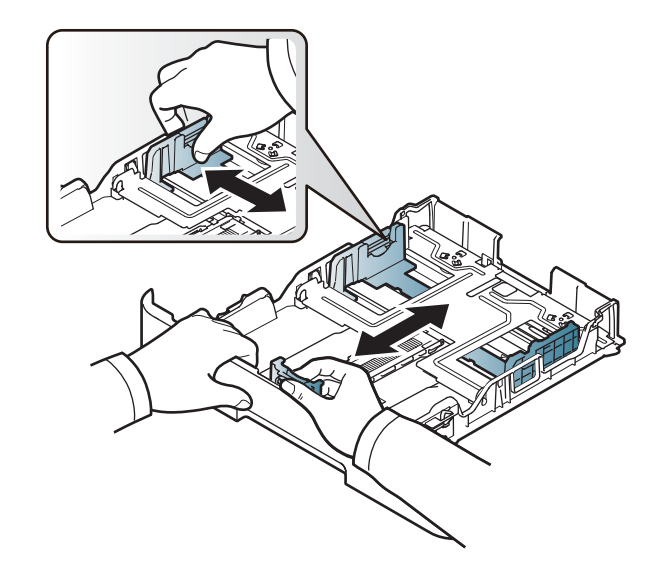

**3** Pred vložením papiera do zásobníka balík papiera prehnite alebo prefúknite zväzok papiera, aby sa od seba stránky oddelili.

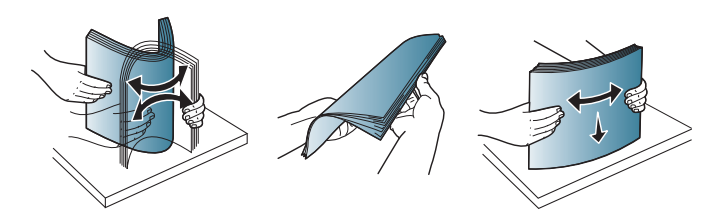

**4** Po vložení papiera do zásobníka potlačte vodiace lišty šírky papiera<br>a vodiacu lištu dĺžky papiera.

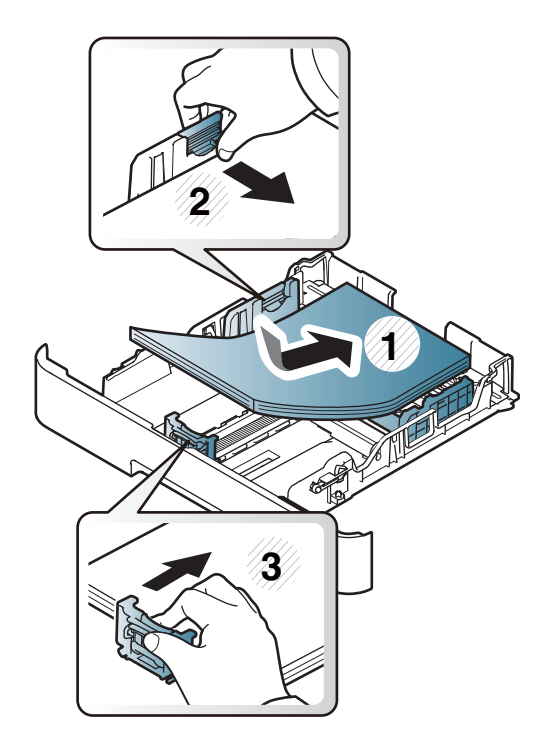

- Ak chcete zabrániť deformácii médií, nezatláčajte vodiacu lištu šírky papiera príliš tesne.
	- Ak nenastavíte vodiacu lištu šírky papiera správne, môže dochádzať k uviaznutiu papiera.

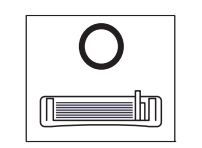

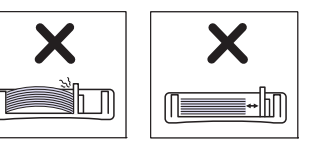

• Nepoužívajte pokrútený papier, pretože môže spôsobiť zaseknutie papiera alebo jeho pokrčenie.

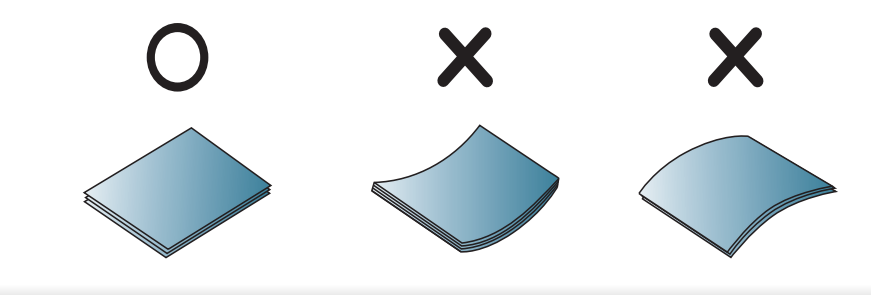

**5** Zasuňte zásobník naspäť do zariadenia.

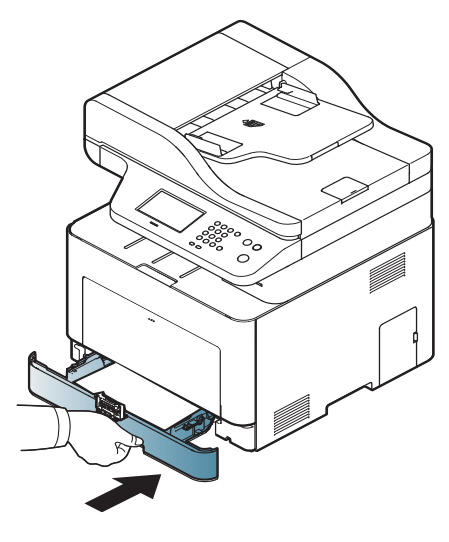

**6** Keď tlačíte dokument, nastavte pre zásobník typ a formát papiera (pozri ["Nastavenie formátu a typu papiera" na strane 58](#page-57-0)).

#### **Viacúčelový zásobník**

Viacúčelový zásobník podporuje rôzne formáty a typy tlačových materiálov, ako napríklad pohľadnice, poznámkové karty a obálky (pozrite "Technické špecifikácie tlač[ových médií" na strane 143](#page-142-0)).

#### **Tipy pre používanie viacúčelového zásobníka**

- Do viacúčelového zásobníka vkladajte vždy iba jeden typ, formát a gramáž tlačového média.
- Predchádzajte zaseknutiu papiera. Ak sa vo viacúčelovom zásobníku počas tlačenia nachádza ešte stále papier, nevkladajte tam ďalší. Uvedené pokyny platia aj pre ostatné typy tlačových médií.
- Za účelom zabránenia uviaznutiu papiera a problémom s kvalitou tlače je potrebné vždy vkladať do zásobníka len podporovaný tlačový materiál (pozrite ["Technické špecifikácie tla](#page-142-0)čových médií" na strane [143](#page-142-0)).
- Pred vložením pohľadníc, obálok a štítkov do viacúčelového zásobníka vyrovnajte ich zvlnené okraje.

**1** Stlačte tlačidlo uvoľnenia viacúčelového zásobníka a potlačením nadol ho otvorte.

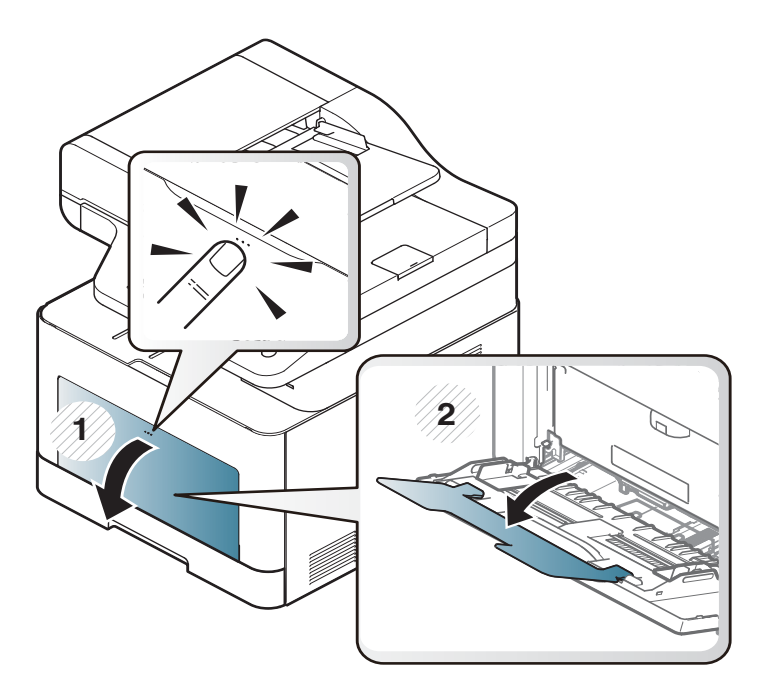

**2** Vložte papier.

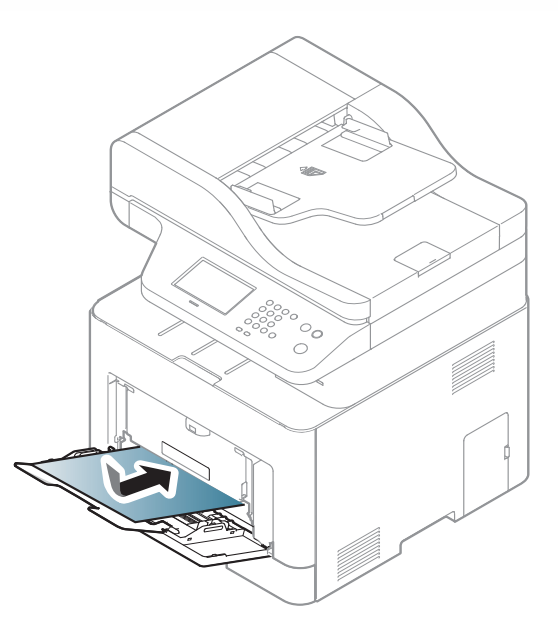

**3** Stlačte vodiace lišty šírky papiera vo viacúčelovom zásobníku a<br>Po nastavte ich podľa šírky papiera. Netlačte na ne priveľkou silou, a nastavte ich podľa šírky papiera. Netlačte na ne priveľkou silou, aby<br>sa papier neohol, čo by spôsobilo uviaznutie alebo vybočenie papiera.

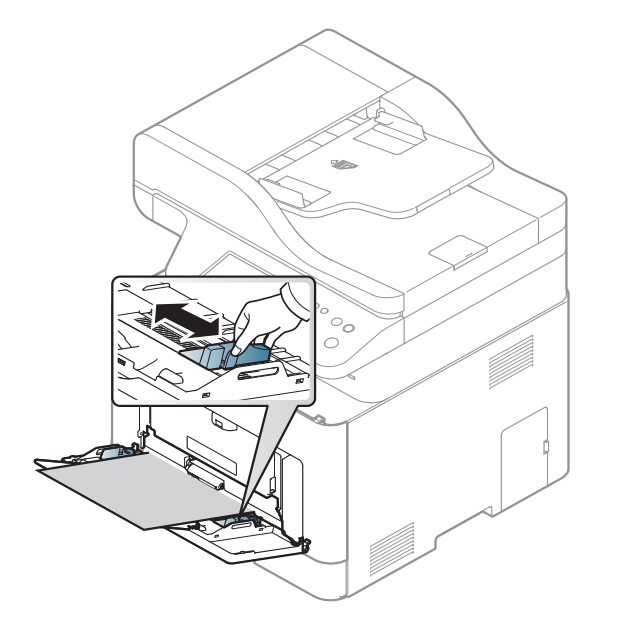

- Pri tlači na špeciálne médiá musíte postupovať podľa pokynov pre vkladanie (pozrite "Tlač [na špeciálne médiá" na strane 54](#page-53-0)).
	- Ak sa papier pri tlači pomocou viacúčelového zásobníka prekrýva, otvorte zásobník 1 a odstráňte prekrývajúci sa papier a potom sa znovu pokúste o tlač.

**4** Keď tlačíte dokument, nastavte pre viacúčelový zásobník typ a formát papiera.

Informácie o nastavení typu a formátu papiera pomocou ovládacieho panela (pozri ["Nastavenie formátu a typu papiera" na](#page-57-0)  [strane 58](#page-57-0)).

#### <span id="page-53-0"></span>**Tlač na špeciálne médiá**

V nasledujúcej tabuľke sú uvedené použiteľné špeciálne médiá pre každý zásobník.

Aby sa tlačilo bez chyby nesúladu papiera, nastavenie papiera v zariadení a ovládači sa musia zhodovať.

- Nastavenia týkajúce sa papiera nastavené v zariadení môžete upraviť v aplikácii Samsung Easy Printer Manager alebo pomocou služby SyncThru™ Web Service.
	- Ak je zariadenie pripojené k miestnemu počítaču, nastavenia môžete upraviť pomocou aplikácie **Samsung Easy Printer Manager** > **Advanced Setting** > **Device Settings** (pozrite "Používanie aplikácie Samsung Easy Printer Manager" na strane [328\)](#page-327-0).
	- Ak je zariadenie pripojené k sieti, nastavenia môžete upraviť pomocou služby **SyncThru™ Web Service** > karta **Settings** > Machine Settings (pozrite "SyncThru™ Web Service" na strane [314\)](#page-313-0).

- Na ovládacom paneli môžete zmeniť nastavenia týkajúce sa papiera, ktoré sú uložené v zariadení.
	- Na ovládacom paneli zvoľte (**Menu**) > **System Setup** > **Paper Setup** > **Paper Size** alebo **Paper Type**.

ALEBO

Na dotykovej obrazovke zvoľte (**Setup**) > **Machine Setup** > **Next** > **Paper Setup** > zvoľte zásobník > **Paper Size** alebo **Paper Type**.

- Pomocou ovládača tlačiarne môžete zmeniť nastavenia týkajúce sa papiera, ktoré sú uložené v zariadení.
	- Nastavte typ papiera v okne **Predvoľby tlače** > na karte **Paper** > **Paper Type** (pozrite "Otvorenie okna Tlačových predvolieb" na [strane 66](#page-65-0)).
	- Pri používaní špeciálnych médií odporúčame vkladať papier po jednom (pozrite ["Technické špecifikácie tla](#page-142-0)čových médií" na strane [143\)](#page-142-0).
		- Ilustrácie v tejto používateľskej príručke sa môžu od vášho zariadenia líšiť v závislosti od doplnkov a modelu. Skontrolujte typ zariadenia (pozrite "Pohľ[ad spredu" na strane 20\)](#page-19-0).

Informácie o hmotnosti papierov rôzneho typu nájdete v "Technické špecifikácie tlač[ových médií" na strane 143](#page-142-0).

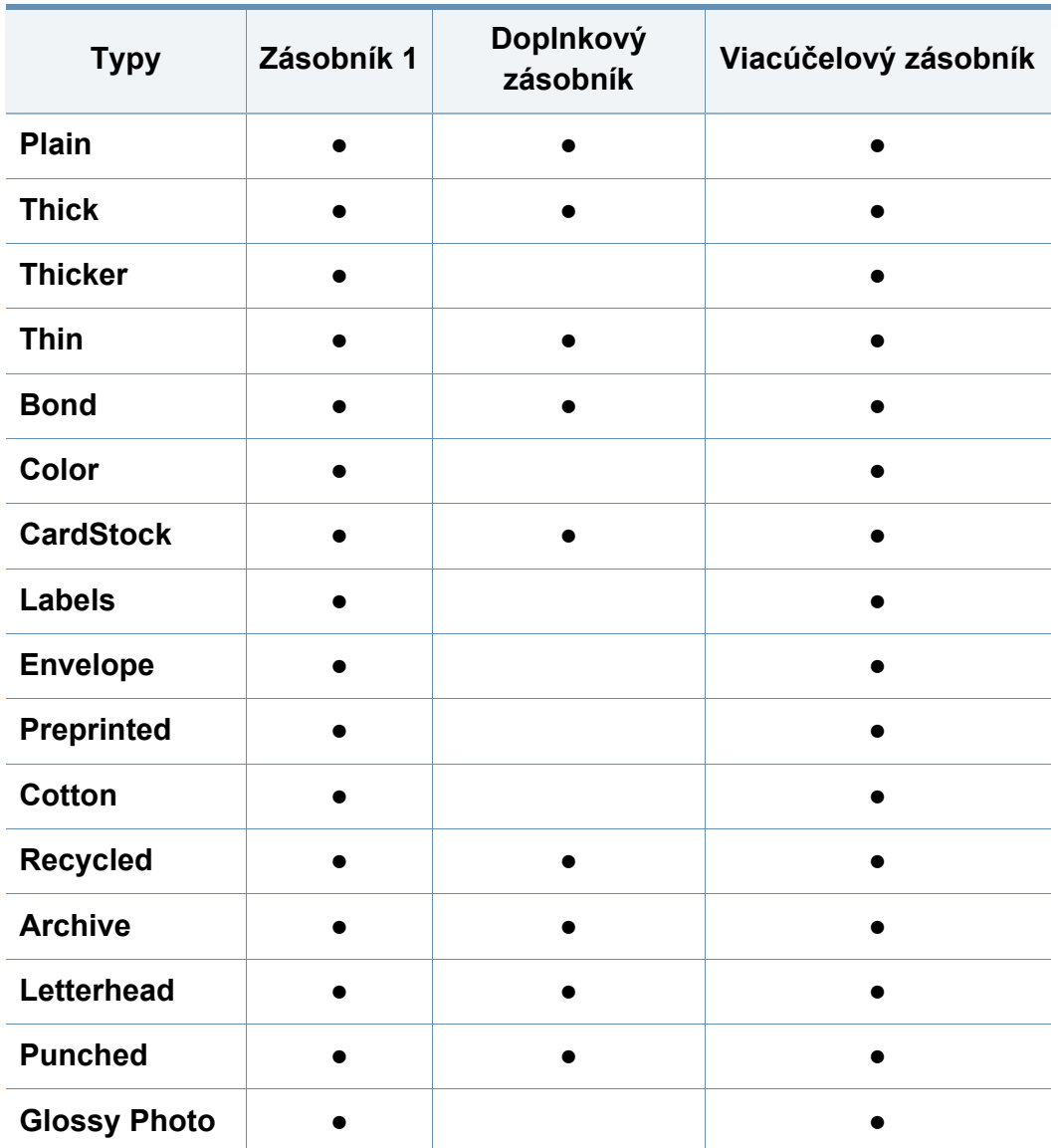

(●: Podporované, Bez označenia: nepodporované)

#### **Obálka**

Úspech tlače na obálky závisí do značnej miery od kvality obálok. Pri tlači na obálku ju umiestnite podľa nasledujúceho obrázka.

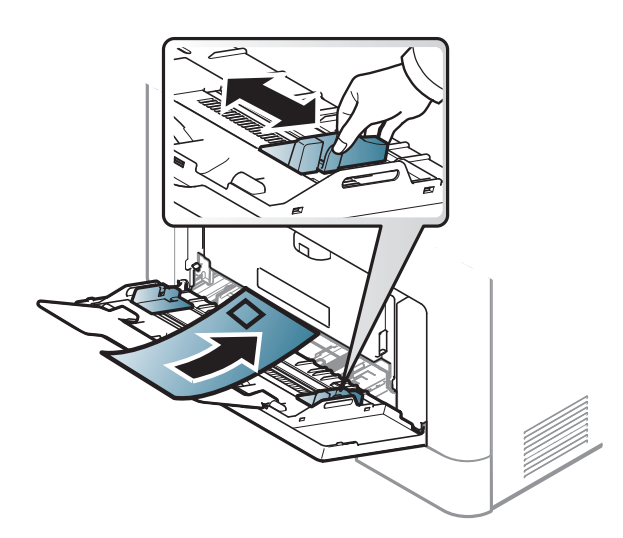

- Pri výbere obálok zohľadnite nasledujúce faktory:
	- **Hmotnosť:** nemala by presiahnuť hodnotu 90 g/m2. V opačnom prípade môže dôjsť k zaseknutiu papiera.
	- **Zostavenie:** obálky by mali ležať rovno so zakrivením do 6 mm a nesmú obsahovať vzduch.
	- **Stav:** obálky by nemali byť pokrčené, odreté ani inak poškodené.
	- **Teplota:** obálky by mali byť odolné voči teplotám a tlaku vznikajúcim vo vnútri zariadenia počas prevádzky.
- Používajte iba správne vyrobené obálky s ostrými prehybmi.
- Nepoužívajte obálky so známkami.
- Nepoužívajte obálky so sponami, patentkami, okienkami, samolepiacim uzáverom alebo s inými syntetickými materiálmi.
- Nepoužívajte poškodené ani nesprávne vyrobené obálky.
- Uistite sa, že obruba na oboch koncoch obálky pokrýva celú časť až do rohu obálky.

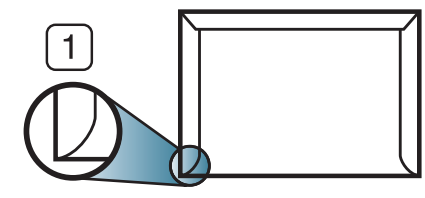

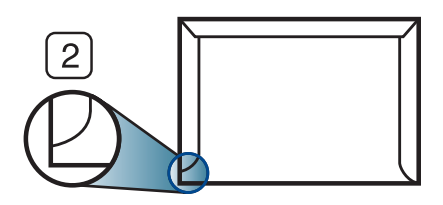

**1** Prijateľné **2** Neprijateľné

- Obálky s odnímateľnou páskou alebo s viacerými než jednou klapkou, ktorá sa prekladá cez uzáver, musia používať lepidlo vyhovujúce teplote tavenia – asi 170 °C počas 0,1 sekundy. Ďalšie uzávery a pásiky môžu spôsobiť zvlnenie, pokrčenie alebo uviaznutie obálok v zariadení a môžu dokonca poškodiť fixačnú jednotku.
- Za účelom dosiahnutia maximálnej kvality nastavte krajné zarážky minimálne 15 mm od okrajov obálky.
- Nevykonávajte tlač na oblasti, v ktorých sa dotýkajú obruby obálky.

### **Štítky**

Aby nedošlo k poškodeniu zariadenia, používajte iba štítky odporúčané pre laserové tlačiarne.

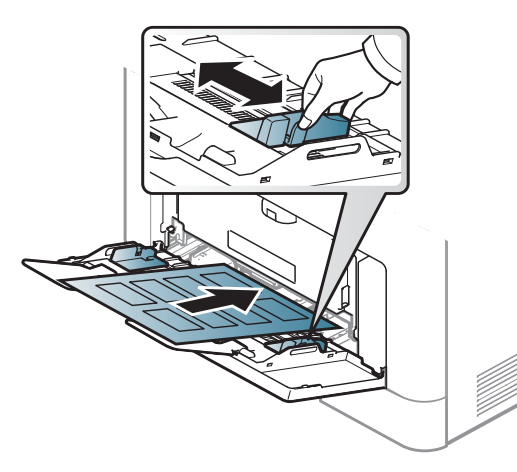

- Pri výbere štítkov zohľadnite nasledujúce faktory:
	- **Lepidlá:** Lepidlo musí byť stabilné pri teplote fixácie, približne 170  $^{\circ}C$ .
	- **Usporiadanie:** Používajte len štítky s neodkrytým podkladom medzi jednotlivými štítkami. Štítky by sa mohli z podkladu odlepiť a vážne zablokovať zariadenie.
	- **Pokrútenie:** Štítky musia ležať rovno s max. zvlnením 13 mm v akomkoľvek smere.
	- Stav: Nepoužívajte štítky, ktoré sú pokrčené, odlepujú sa od podkladu alebo obsahujú bubliny.
- Uistite sa, že medzi štítkami nie je žiadna odkrytá plocha s lepidlom. Odkryté oblasti by mohli pri tlači spôsobiť odlepenie štítkov od podkladu a následné uviaznutie papiera v zariadení. Odkryté lepidlo môže poškodiť aj časti zariadenia.
- Nevkladajte do zariadenia viackrát rovnaký hárok so štítkami. Podklad lepidla je určený len na jeden prechod zariadením.
- Nepoužívajte štítky odlepujúce sa od podkladu, pokrčené štítky, štítky obsahujúce bubliny ani inak poškodené štítky.

### **Štítkový papier/Papier vlastnej veľkosti**

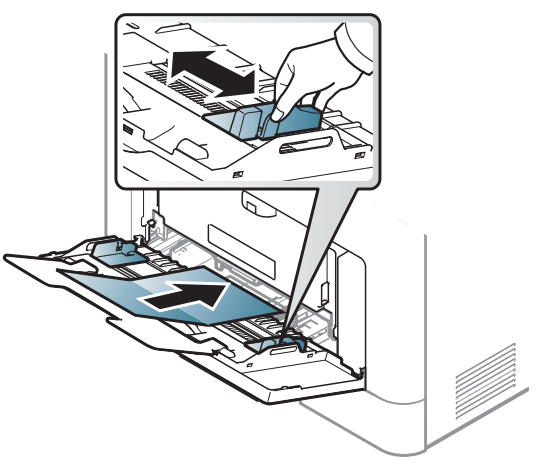

• V softvérovej aplikácii nastavte okraje aspoň na 6,4 mm od obruby materiálu.

#### **Predtlačený papier**

Ak vkladáte potlačený papier, potlačená strana by mala byť otočená nahor a nepokrútený okraj by mal byť vpredu. Ak dochádza k problémom s podávaním papiera, skúste papier obrátiť. Majte na pamäti, že v tomto prípade nie je zaručená kvalita tlače.

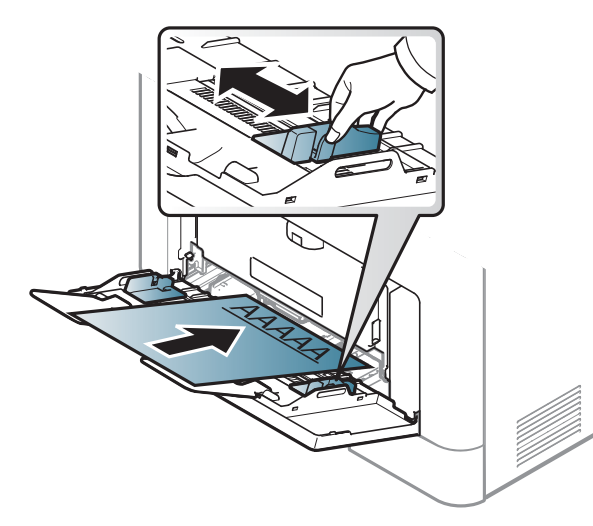

- Hlavičkový papier musí byť vytlačený atramentom odolným proti vysokým teplotám, ktorý sa nerozpustí, nevyparí a nebude produkovať nebezpečné výpary, ak je vystavený fixačnej teplote zariadenia počas 0,1 sekundy (asi 170 °C).
- Atrament na predtlačenom papieri musí byť nehorľavý a nesmie mať nepriaznivý vplyv na tlačové valce zariadenia.
- Pred vložením predtlačeného papiera sa uistite, že je atrament na ňom vyschnutý. Počas procesu fixácie môže vlhký atrament vystúpiť z predtlačeného papiera a tým znížiť kvalitu tlače.

#### <span id="page-57-0"></span>**Nastavenie formátu a typu papiera**

Po založení papiera do zásobníka nastavte veľkosť papiera a typ.

Aby sa tlačilo bez chyby nesúladu papiera, nastavenie papiera v zariadení a ovládači sa musia zhodovať.

- Nastavenia týkajúce sa papiera nastavené v zariadení môžete upraviť v aplikácii Samsung Easy Printer Manager alebo pomocou služby SyncThru™ Web Service.
	- Ak je zariadenie pripojené k miestnemu počítaču, nastavenia môžete upraviť pomocou aplikácie **Samsung Easy Printer Manager** > **Advanced Setting** > **Device Settings** (pozrite "Používanie aplikácie Samsung Easy Printer Manager" na strane [328\)](#page-327-0).
	- Ak je zariadenie pripojené k sieti, nastavenia môžete upraviť pomocou služby **SyncThru™ Web Service** > karta **Settings** > Machine Settings (pozrite "SyncThru™ Web Service" na strane [314\)](#page-313-0).

- Na ovládacom paneli môžete zmeniť nastavenia týkajúce sa papiera, ktoré sú uložené v zariadení.
	- Na ovládacom paneli zvoľte (**Menu**) > **System Setup** > **Paper Setup** > **Paper Size** alebo **Paper Type**.

ALE<sub>BO</sub>

Na dotykovej obrazovke stlačte (**Setup**) > **Machine Setup** > **Next** > **Paper Setup** > zvoľte zásobník > **Paper Size** alebo **Paper Type**.

- Pomocou ovládača tlačiarne môžete zmeniť nastavenia týkajúce sa papiera, ktoré sú uložené v zariadení.
	- Nastavte typ papiera v okne **Predvoľby tlače** > na karte **Paper** > **Paper Type** (pozrite "Otvorenie okna Tlačových predvolieb" na [strane 66](#page-65-0)).

Ak chcete používať papier špeciálneho formátu, napríklad na účtenky, vyberte kartu **Paper** > **Size** > **Edit...** a nastavte **Custom Paper Size Settings** v položke **Predvoľby tlače** (pozrite "Otvorenie okna Tlač[ových predvolieb" na strane 66](#page-65-0)).

#### **Používanie podpery výstupu papiera**

Ak naraz tlačíte množstvo strán, povrch výstupného zásobníka môže byť horúci. Nedotýkajte sa povrchu výstupného zásobníka a zabráňte deťom v prístupe do jeho blízkosti.

Vytlačené strany sa ukladajú na výstupnú podporu, ktorá im pomôže zarovnať sa. Vyklopte výstupnú podperu.

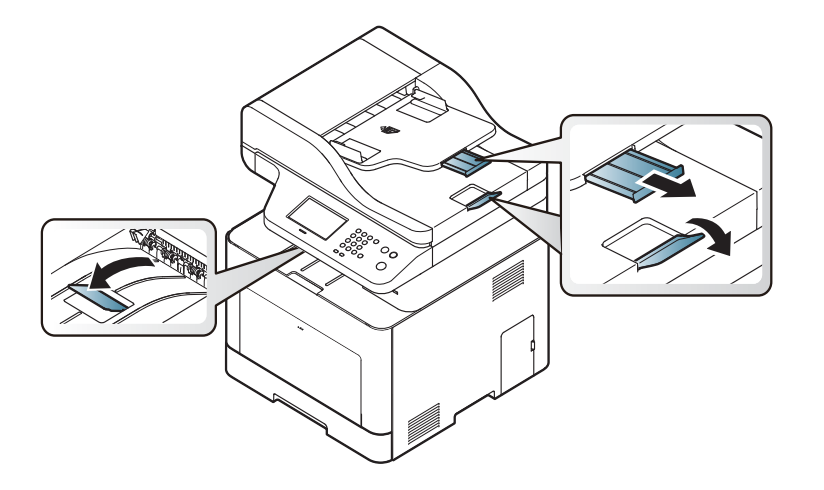

Ilustrácie v tejto používateľskej príručke sa môžu od vášho zariadenia líšiť v závislosti od doplnkov a modelu. Skontrolujte typ zariadenia (pozrite "Pohľ[ad spredu" na strane 20](#page-19-0)).

#### **Príprava originálov**

- Nevkladajte papier menší než papier vlastného formátu.
	- **Sklo skenera:** X: 216 mm , Y: 297 mm
	- **Podávač dokumentov (ADF alebo RADF):** X: 148 216 mm, Y:  $210 - 356$  mm
- Aby nedochádzalo k upchávaniu podávača, nízkej kvalite tlače a poškodeniu zariadenia, nepokúšajte sa používať tieto typy papiera.
	- Kopírovací papier alebo papier s kopírovacou zadnou stranou
	- Kriedový papier
	- Pauzovací papier alebo tenký papier
	- Pokrčený papier alebo papier so záhybmi
	- Skrútený alebo stočený papier
	- Potrhaný papier
- Pred založením odstráňte všetky zošívacie drôtiky a sponky.
- Pred vložením dokumentu skontrolujte, či prípadné lepidlo, atrament alebo opravný lak sú úplne suché.
- Nevkladajte dokumenty na papieri rôznej veľkosti a hmotnosti.
- Nevkladajte ani brožúry, letáky ani dokumenty, ktoré majú iné neobvyklé vlastnosti.

#### <span id="page-59-0"></span>**Vkladanie originálov**

Originálny dokument môžete umiestniť na sklo skenera alebo do podávača dokumentov (ADF alebo RADF) a následne ho kopírovať, skenovať alebo poslať fax.

Ilustrácie v tejto používateľskej príručke sa môžu od vášho zariadenia  $\overline{\mathcal{C}}$ líšiť v závislosti od doplnkov a modelu. Skontrolujte typ zariadenia (pozrite "Pohľ[ad spredu" na strane 20](#page-19-0)).

#### **Na sklenenú dosku skenera**

Na skle skenera môžete originálne dokumenty kopírovať alebo skenovať. Dosiahnuť môžete najlepšiu kvalitu skenovania, obzvlášť pri obrazoch farebných alebo v odtieňoch sivej. Skontrolujte, či sa v podávači dokumentov nenachádzajú žiadne originály dokumentov. Ak zariadenie zistí, že v podávači dokumentov sa nachádza originálny dokument, dá mu prednosť pred predlohou na skle skenera.

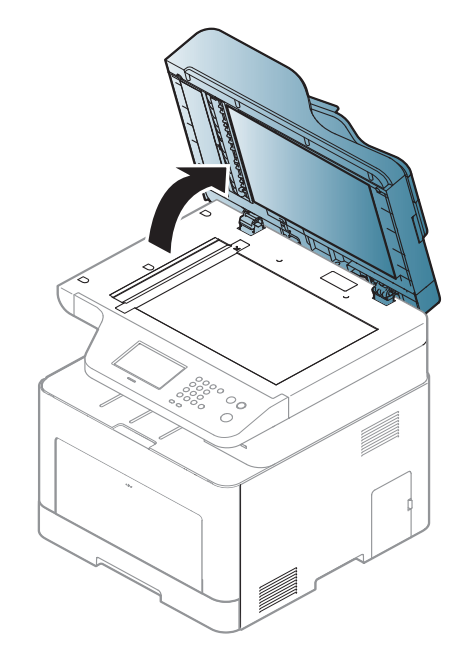

**1** Zdvihnite a otvorte kryt skenera. **2** Originál umiestnite prednou stranou nadol na sklenenú dosku skenera. Zarovnajte ho s registračnými vodiacimi líniami v ľavom hornom rohu dosky.

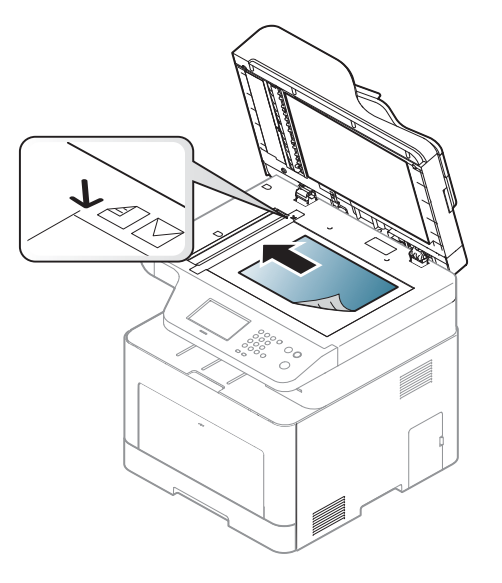

#### **3** Zatvorte kryt skenera.

- Otvorený kryt skenera by počas kopírovania nepriaznivo ovplyvnil kvalitu kópie a spotrebu toneru.
- Prach na sklenenej doske vyvolá čierne škvrny na výtlačku. Udržujte preto sklo vždy čisté (pozrite "Č[istenie zariadenia" na strane 107](#page-106-0)).
- Ak kopírujete stránku z knihy alebo z časopisu, zdvihnite kryt skenera, až zarážka zachytí jeho závesy, a potom kryt zatvorte. Ak je kniha alebo časopis hrubší než 30 mm, kopírujte s otvoreným krytom skenera.

- Dávajte pozor, aby ste nepraskli sklenenú dosku. Mohli by ste sa zraniť.
	- Pri zatváraní krytu skenera tam nevkladajte ruky. Mohol by vám na ne spadnúť a poraniť vás.
	- Nepozerajte sa do svetla vnútri skenera počas kopírovania alebo skenovania. Môže to poškodiť zrak.

#### **Do podávača dokumentov (ADF alebo RADF)**

Do podávača dokumentov (ADF alebo RADF) môžete vložiť maximálne 50 hárkov kancelárskeho papiera s hmotnosťou 80 g/m<sup>2</sup> pre jednu úlohu.

**1** Pred založením originálov prehnite alebo prefúknite zväzok papiera, aby sa od seba oddelili jednotlivé strany.

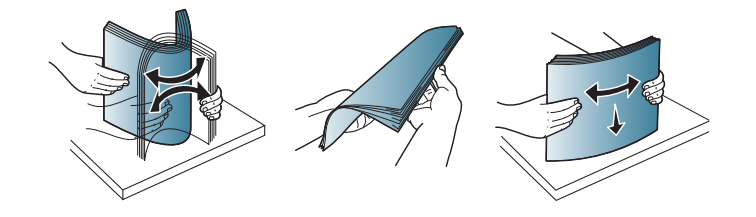

**2** Originál založte do vstupného zásobníka podávača dokumentov prednou stranou nahor. Spodný okraj zväzku originálov musí súhlasiť s veľkosťou papiera vyznačenou na vstupnom zásobníku dokumentov.

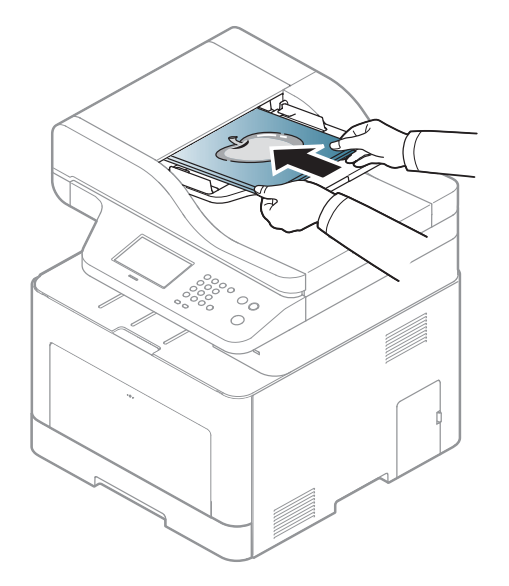

**3** Vodidlá šírky dokumentu nastavte na veľkosť papiera.

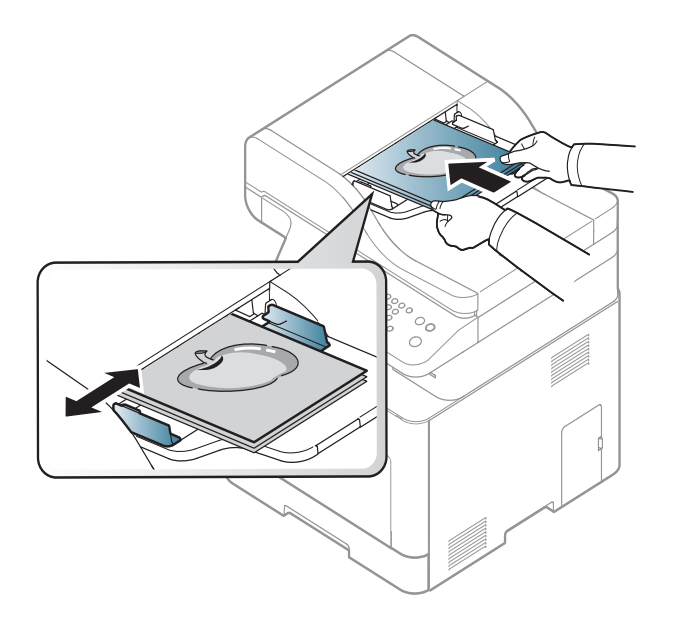

Prach na sklenenej doske podávača môže spôsobiť čierne škvrny na výtlačku. Udržujte preto sklo vždy čisté (pozrite "Čistenie zariadenia" na [strane 107\)](#page-106-0).

Špeciálne tlačové funkcie nájdete v Pokročilej príručke (pozrite ["Používanie pokro](#page-278-0)čilých funkcií tlače" na strane 279).

#### **Tlačiť**

- Ak používate operačný systém Mac, Linux alebo UNIX, informácie nájdete v príručke Pokročilý.
- Pozrite si časť "Tlač [v systéme Mac" na strane 289](#page-288-0).
- Pozrite si časť "Tlač [v systéme Linux" na strane 291.](#page-290-0)
- Pozrite si časť "Tlač [v systéme UNIX" na strane 292.](#page-291-0)

Nasledujúce okno **Predvoľby tlače** je pre aplikáciu Notepad v systéme Windows 7

- **1** Otvorte dokument, ktorý chcete vytlačiť.
- **2** Vyberte **Tlačiť** v ponuke **Súbor**.

**3** Zo zoznamu **Výber tlačiarne** vyberte svoje zariadenie.

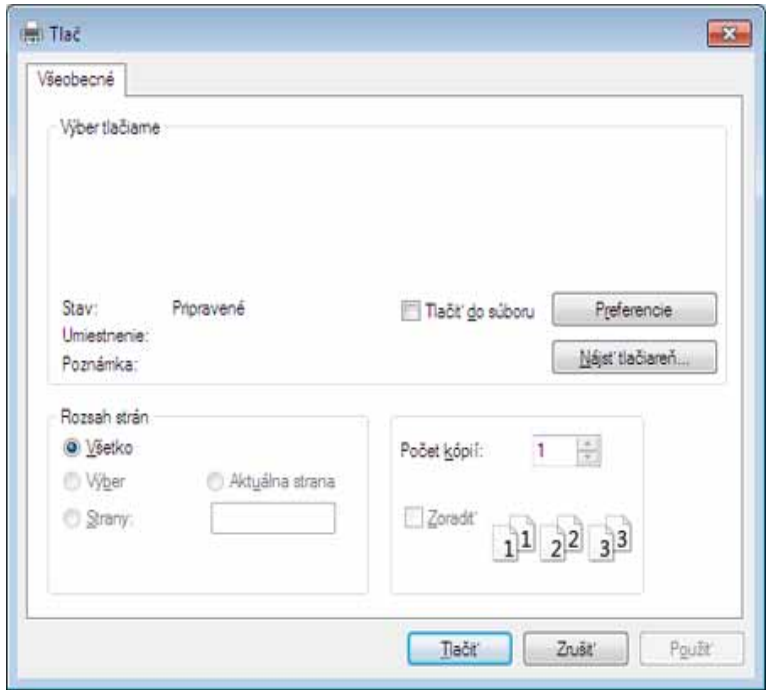

- **4** V okne **Tlačiť** sa vyberajú základné nastavenia tlače, vrátane počtu kópií a rozsahu tlače.
- Ak chcete využiť výhody rozšírených funkcií tlače, kliknite na **Vlastnosti** alebo **Preferencie** v okne **Tlačiť** (pozrite ["Otvorenie okna](#page-65-0)  Tlač[ových predvolieb" na strane 66\)](#page-65-0).
- **5** Ak chcete spustiť tlačovú úlohu, kliknite na tlačidlo **OK** alebo **Tlači<sup>ť</sup>** v okne **Tlačiť**.

#### **Zrušenie tlačovej úlohy**

Ak tlačová úloha čaká v tlačovom rade alebo tlačovom spooleri, môžete ju zrušiť nasledovným spôsobom:

- Toto okno môžete tiež spustiť jednoduchým dvojitým kliknutím na ikonu zariadenia ( ) na paneli úloh systému Windows.
- Aktuálnu úlohu môžete zrušiť tiež stlačením tlačidla (x) **Stop/Clear** alebo **Stop** na ovládacom paneli.

#### <span id="page-65-0"></span>**Otvorenie okna Tlačových predvolieb**

- Okno **Predvoľby tlače**, ktoré je zobrazené v tejto používateľskej príručke, sa môže líšiť v závislosti od typu používaného zariadenia.
- Po výbere niektorej z možností v okne **Predvoľby tlače** sa môže zobraziť symbol výstrahy alebo **i** Výkričník (**i** ) znamená, že určitú možnosť môžete vybrať, ale neodporúča sa to, a symbol  $(x)$ znamená, že možnosť nie je možné vybrať z dôvodu nastavenia alebo prostredia zariadenia.
- **1** Otvorte dokument, ktorý chcete vytlačiť.
- **2** Vyberte **Tlačiť** z ponuky súboru. Otvorí sa okno **Tlačiť**.
- **3** Zo zoznamu **Výber tlačiarne** vyberte svoje zariadenie.
- **4** Kliknite na položku **Vlastnosti** alebo **Preferencie**.

Snímka obrazovky sa môže odlišovať v závislosti od modelu.

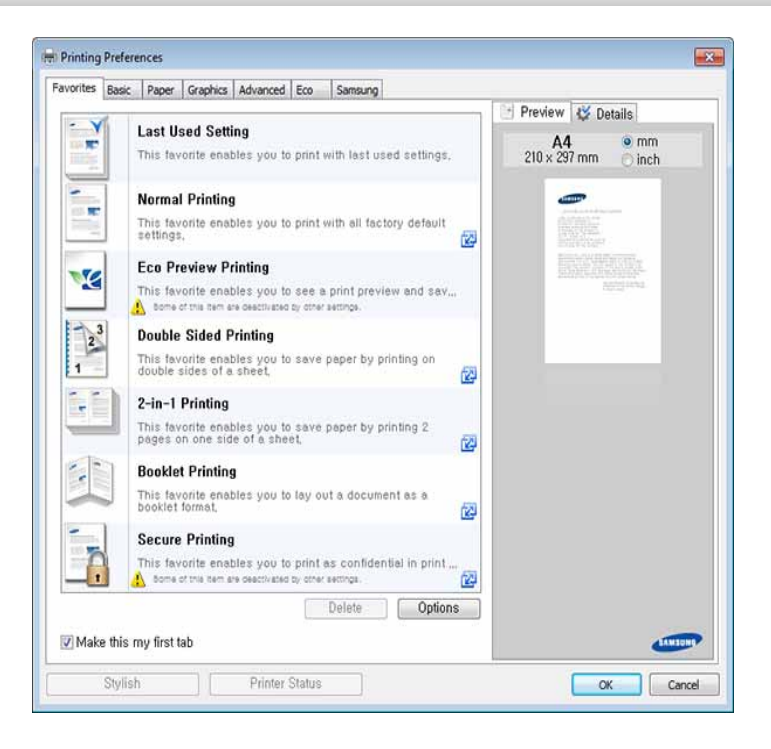

- Pred tlačou môžete zapnúť funkciu **Eco** a ušetriť tak papier a toner (pozrite ["Easy Eco Driver" na strane 322](#page-321-0)).
	- Pomocou tlačidla **Printer Status** môžete skontrolovať aktuálny stav zariadenia (pozrite "Používanie aplikácie Samsung Printer Status" [na strane 331\)](#page-330-0).
	- Ovládač tlačiarne obsahuje používateľské rozhranie optimalizované na dotykové obrazovky. Ak chcete použiť toto používateľské rozhranie, kliknite na tlačidlo **Samsung Printer Center** > **Device Options**, potom stlačte možnosť **Stylish User Interface** (pozrite ["Používanie programu Samsung Printer Center" na strane 324](#page-323-0)).

### **Použitie obľúbeného nastavenia**

Možnosť **Favorites**, ktorá sa zobrazuje na každej karte preferencií okrem karty **Favorites** a **Samsung**, vám umožní uložiť aktuálne preferencie pre budúce použitie.

**2** Zadajte názov pre danú položku do vstupného políčka **Favorites**.

Ak chcete uložiť položku **Favorites**, postupujte nasledovne:

- **1** Zmeňte nastavenia podľa potreby v každej karte.
	- **Favorites** test Orientation: - Landscape Layout Options: - Layout' Poster Printing, Post.. Save
- **3** Kliknite na **Save**.
- **4** Zadajte názov a opis a potom zvoľte požadovanú ikonu.
- **5** Kliknite na tlačidlo **OK**. Keď uložíte položku **Favorites**, všetky aktuálne nastavenia ovládača sa uložia.

Ak chcete používať uložené nastavenia, vyberte ich z karty **Favorites**. Zariadenie je teraz nastavené na tlač podľa nastavení, ktoré ste zvolili. Ak chcete uložené nastavenie vymazať, vyberte ho z karty **Favorites** a kliknite na tlačidlo **Delete**.

#### **Používanie Pomocníka**

Kliknite na možnosť, o ktorej chcete získať informácie v okne **Predvoľby tlače** a na klávesnici stlačte tlačidlo **F1**.

#### **Ovládací panel**

Funkcia **Eco** šetrí spotrebu tonera a papiera. Pomocou funkcie **Eco** môžete ušetriť tlačové zdroje a využívať tlač šetrnú k životnému prostrediu.

Ak na ovládacom paneli stlačíte tlačidlo **Eco**, aktivujete režim eco. Predvolené nastavenie režimu Eco je obojstranná tlač, viac stránok na jeden list papiera (2 na jeden), preskočiť prázdne strany.

#### **Nastavenie režimu Eco pomocou ovládacieho panela**

- Prístup do ponúk sa môže v prípade jednotlivých modelov odlišovať (pozri ["Prístup do menu" na strane 31](#page-30-0) alebo "Ovládací panel – prehľ[ad" na strane 23\)](#page-22-0).
	- V prípade niektorých modelov môže byť pre presun na nižšiu úroveň ponuky potrebné stlačiť tlačidlo **OK**.

**1** Na ovládacom paneli zvoľte (**Menu**) > **System Setup** > **Machine Setup** > **Eco Settings**.

ALE<sub>BO</sub>

Stlačte **Eco** na ovládacom paneli.

ALEBO

V prípade modelu s dotykovou obrazovkou stlačte na dotykovej

obrazovke (**Eco**) > **Settings** > **Next**.

#### **2** Zvoľte požadovanú možnosť.

- **Default Mode:** Túto možnosť zvoľte, ak chcete zapnúť alebo vypnúť režim eco. Ak ste nastavili vyžadovanie hesla pri aktivácii režimu eco pomocou služby SyncThru™ Web Service (záložka **Settings** > **Machine Settings** > **System** > **Eco Settings**) alebo Samsung Easy Printer Manager (**Device Settings** > **Eco**), zobrazí sa správa **On force**. Ak chcete zmeniť stav režimu eco, musíte zadať heslo.
- **Select Template** (alebo **Feature Configuration**)
	- **Default Eco** (alebo **Default**): Zariadenie je nastavené do režimu Default Eco.
	- **Custom Eco** (alebo **Custom**): Zmeňte všetky potrebné hodnoty.

Skôr ako zvolíte túto možnosť, musíte v službe SyncThru™ Web Service (záložka **Settings** > **Machine Settings** > **System** > **Eco Settings**) alebo Samsung Easy Printer Manager (**Device Settings** > **Eco**) nastaviť funkciu eco.

#### **3** Stlačením **OK** uložte výber.

V prípade modelu s dotykovou obrazovkou stlačením (späť) uložte výber.

#### **Setting eco mode on the driver**

Ak chcete využiť výhody rozšírených funkcií tlače, kliknite na **Vlastnosti** alebo **Preferencie** v okne **Tlačiť**(Pozri ["Otvorenie okna](#page-65-0)  Tlač[ových predvolieb" na strane 66](#page-65-0)).

Ak chcete aktivovať režim Eco, otvorte záložku **Eco**. Ak sa zobrazí ikona eco (**Ele**), znamená to, že režim eco je aktívny.

#### **Možnosti funkcie Eco**

- **Printer Default:** Použijú sa nastavenia z ovládacieho panela zariadenia.
- **None:** Deaktivuje režim eco.
- **Eco Printing:** Aktivuje režim eco. Aktivuje rozličné položky funkcie eco, ktoré môžete použiť.
- **Password:** Ak administrátor zablokoval aktiváciu režimu eco a vy chcete ju chcete aktivovať, musíte zadať heslo.
	- Tlačidlo **Password** Môžete ho nastaviť v službe SyncThru™ Web Service (záložka **Settings** > **Machine Settings** > **System** > **Eco Settings**) alebo Samsung Easy Printer Manager (**Device Settings** > **Eco**), tlačidlo hesla je aktivované. Ak chcete zmeniť nastavenia tlače, kliknite na toto tlačidlo a zadajte heslo, príp. sa obráťte na administrátora.

#### **Simulátor výsledku**

Funkcia **Result Simulator** zobrazuje odhadované výsledky zníženia emisií oxidu uhličitého, spotrebovanej elektriny a množstvo usporeného papiera v súlade s nastavením, ktoré ste vybrali.

- Výsledky sú vypočítané na základe toho, že celkový počet vytlačeného papiera je sto bez prázdnej stránky, keď je režim Eco vypnutý.
- Ďalšie informácie o výpočte koeficientu CO2, energie a spotreby papiera získate od **IEA**[, index Ministerstva vnútra a komunikácie](http://www.remanufacturing.org.uk)  [Japonska a na stránke www.remanufacturing.org.uk. každý model má](http://www.remanufacturing.org.uk)  iný index.
- Spotreba energie v režime tlače sa vzťahuje na priemernú spotrebu energie tohto zariadenia pri tlači.

• Skutočná hodnota ušetrených alebo znížených prostriedkov sa môže líšiť v závislosti od použitého operačného systému, výkonu počítača, softvéru, spôsobu pripojenia, typu média, formátu média, zložitosti tlačovej úlohy atď.

#### **Bezpečná tlač**

- V závislosti od možností a modelov sa niektoré ponuky nemusia na displeji zobrazovať. V takom prípade sa nevzťahujú na vaše zariadenie.
- Môže sa stať, že pri použití RAM disku nebudete môcť tlačiť zložitý dokument.

Ak používate zariadenie na tlač v kancelárii, v škole alebo na inom verejnom mieste, svoje osobné dokumenty alebo dôverné informácie môžete chrániť pomocou funkcie bezpečnej tlače.

#### **Spustenie bezpečnej tlače zo služby SyncThru™ Web Service**

V prípade modelu C306xFR a C306xFW je z výroby vložená SD (Secure Digital) karta, takže zabezpečená tlač je dostupná aj bez RAM disku.

**1** Spustite internetový prehľadávač, ako je napríklad Internet Explorer v systéme Windows.

Do poľa na zadanie adresy zadajte IP adresu tlačiarne (http:// xxx.xxx.xxx.xxx) a stlačte kláves Enter alebo kliknite na tlačidlo **Ísť**.

- **2**Kliknite na položku Login v pravej hornej č[asti webovej lokality](#page-314-0) služby SyncThru™ Web Service (pozrite ["Prihlásenie sa do SyncThru™ Web Service" na strane 315\).](#page-314-0)
- **3 Settings** > **Machine Settings** > **System** > **RAM Disk**.
- **4** Povoľte **RAM Disk**.

#### **Tlač zabezpečených dokumentov z ovládacieho panela**

**1** Na ovládacom paneli zvoľte (**Menu**) > **Job Management**<sup>&</sup>gt; **Secured Job**.

AL FRO

V prípade modelu s dotykovou obrazovkou zvoľte na dotykovej

obrazovke (**Document Box**) > **System Boxes** > **Next** > **Secured Print**.

- **2** Zadajte ID a heslo, ktoré ste nastavili v ovládači tlačiarne.
- **3** Zvoľte dokument, ktorý chcete vytlačiť.
- **4** Vytlačte dokument.

### **Základné kopírovanie**

- Špeciálne tlačové funkcie nájdete v Pokročilá príručka (pozrite ["Kopírovanie" na strane 232\)](#page-231-0).
	- Prístup do ponúk sa môže v prípade jednotlivých modelov odlišovať (pozri ["Prístup do menu" na strane 31](#page-30-0) alebo "Ovládací panel – prehľ[ad" na strane 23\)](#page-22-0).
- **4** Ak je to nutné, pomocou šípok alebo číselnej klávesnice zadajte počet kópií.
- **5** Stlačte (**Start**).
- Ak chcete v priebehu operácie úlohu kopírovania zrušiť, stlačte tlačidlo (**Stop/Clear** alebo **Stop**) a kopírovanie sa zastaví.

#### **Základná kópia**

- **1** Umiestnite jeden dokument lícom nadol na sklenenú dosku alebo dokumenty vložte lícom nahor do podávača dokumentov (pozrite ["Vkladanie originálov" na strane 60\)](#page-59-0).
- **2** Na ovládacom paneli zvoľte (**Menu**) > **Copy Feature**.

#### ALEBO

V prípade modelu s dotykovou obrazovkou zvoľte na dotykovej

obrazovke (**Copy**) > **Basic Copy** .

- **3** Ak chcete upraviť nastavenia kopírovania, vrátane možností zmenšenia/zväčšenia, tmavosti, typu originálu a ďalších pomocou ovládacieho panela (pozrite ["Zmena nastavení pre každú kópiu" na](#page-70-0)  [strane 71](#page-70-0)).
	- V prípade modelu s dotykovou obrazovkou stlačte

(Nastavenia možností) > zvoľte požadovanú možnosť > (späť).

#### <span id="page-70-0"></span>**Zmena nastavení pre každú kópiu**

Zariadenie ponúka východiskové nastavenia pre kopírovanie, takže môžete rýchlo a jednoducho vytvoriť kópiu.

• Ak dvakrát stlačíte počas nastavovania možností kopírovania

tlačidlo (**Stop/Clear** alebo **Stop**), zrušia sa všetky doposiaľ nastavené možnosti pre aktuálnu úlohu kopírovania a nastavenia sa obnovia na predvolené hodnoty. Inak sa po dokončení kopírovania automaticky obnovia na predvolené hodnoty.

- Prístup do ponúk sa môže v prípade jednotlivých modelov odlišovať (pozrite ["Prístup do menu" na strane 31\)](#page-30-0).
- V prípade niektorých modelov môže byť pre presun na nižšiu úroveň ponuky potrebné stlačiť tlačidlo **OK**.

# **Základné kopírovanie**

#### **tmavosti**

Ak kopírujete vyblednutý originál alebo originál s tmavými obrázkami, môžete nastaviť jas, aby bola kópia čitateľnejšia.

**1** Na ovládacom paneli zvoľte (**Menu**) > **Copy Feature**<sup>&</sup>gt; **Darkness**.

ALEBO

Na ovládacom paneli zvoľte **Darkness**.

V prípade modelu s dotykovou obrazovkou zvoľte na dotykovej

obrazovke (**Copy**) > **Basic Copy** > (Nastavenia možností) > **Darkness**.

**2** Zvoľte požadovanú možnosť.

Napríklad, položka **Light+5** je najsvetlejšia a **Dark+5** najtmavšia.

**3** Stlačením **OK** uložte výber.

V prípade modelu s dotykovou obrazovkou stlačením (späť) uložte výber.

**4** Stlačením tlačidla  $\otimes$  (Stop/Clear aleboStop) alebo ikony (domov) sa vráťte do pohotovostného režimu.

### **Typu originálov**

Nastavenie originálneho dokumentu sa používa na vylepšenie kvality kópie voľbou dokumentu pre aktuálnu úlohu kopírovania.

**1** Na ovládacom paneli zvoľte (**Menu**) > **Copy Feature** > **Original Type**.

ALEBO

V prípade modelu s dotykovou obrazovkou zvoľte na dotykovej

obrazovke (**Copy**) > **Basic Copy** > (Nastavenia možností) > **Original Type**.

- **2** Zvoľte požadovanú možnosť.
	- **Text**: Používa sa v prípade originálov obsahujúcich prevažne text.
	- **Text/Photo**: Používa sa v prípade originálov obsahujúcich text a fotografie.

Ak je text na výtlačkoch rozmazaný, zvoľte položku **Text** a texty budú ostré.

- **Photo**: Používa sa v prípade originálov obsahujúcich fotografie.
- **Magazine**: Používa sa v prípade, že originály sú časopisy.
### **Základné kopírovanie**

**3** Stlačením **OK** uložte výber.

V prípade modelu s dotykovou obrazovkou stlačením (späť) uložte výber.

**4** Stlačením tlačidla  $\otimes$  (Stop/Clear aleboStop) alebo ikony (domov) sa vráťte do pohotovostného režimu.

### **Zmenšená alebo zväčšená kópia**

Pri kopírovaní zo skla skenera alebo z podávača dokumentov môžete veľkosť kopírovaného obrazu zmenšiť alebo zväčšiť, a to od 25 % do 400 %.

- Táto funkcia nemusí byť k dispozícii v závislosti od modelu alebo voliteľného príslušenstva (pozrite ["Rôzne funkcie" na strane 9](#page-8-0)).
	- Ak ste na zariadení aktivovali režim Eco, funkcia zväčšenia a zmenšenia nie je dostupná.

#### **Výber z vopred definovaných veľkostí kópií**

**1** Na ovládacom paneli zvoľte (**Menu**) > **Copy Feature** > **Reduce/ Enlarge**.

ALEBO

V prípade modelu s dotykovou obrazovkou zvoľte na dotykovej obrazovke (**Copy**) > **Custom Copy** > (Nastavenia možností) > **Reduce/Enlarge**.

**2** Zvoľte požadovanú možnosť.

V prípade modelu s dotykovou obrazovkou zvoľte pomocou šípok požadovanú možnosť.

**3** Stlačením **OK** uložte výber.

V prípade modelu s dotykovou obrazovkou stlačením (späť) uložte výber.

**4** Stlačením tlačidla (**Stop/Clear** alebo**Stop**) alebo ikony (domov) sa vráťte do pohotovostného režimu.

### **Základné kopírovanie**

### **Mierku je možné zmeniť priamo zadaním veľkosti**

**1** Na ovládacom paneli zvoľte (**Menu**) > **Copy Feature** > **Reduce/ Enlarge** > **Custom**.

#### ALEBO

V prípade modelu s dotykovou obrazovkou zvoľte na dotykovej obrazovke (**Copy**) > **Custom Copy** > (Nastavenia možností) > **Reduce/Enlarge** > **Custom**.

- **2** Prostredníctvom číselnej klávesnice zadajte veľkosť kópie.
- **3** Stlačením **OK** uložte výber.

V prípade modelu s dotykovou obrazovkou stlačením (späť) uložte výber.

- **4** Stlačením tlačidla  $\otimes$  (Stop/Clear aleboStop) alebo ikony (domov) sa vráťte do pohotovostného režimu.
	- Pri vytváraní zmenšenej kópie sa v spodnej časti kópie môžu vytvoriť čierne čiary.

#### **Kopírovanie preukazu**

Zariadenie vie tlačiť obojstranné originály na jednu stranu.

Tlačiareň vytlačí jednu stranu originálu na hornú polovicu papiera a druhú stranu na spodnú polovicu, a to bez zmenšenia veľkosti originálu. Táto funkcia je užitočná pri kopírovaní dokumentov s malými rozmermi, napríklad vizitiek.

- 
- Táto funkcia vyžaduje, aby sa originál umiestnil na sklenenú dosku skenera.
- Ak je zariadenie v režime Eco, táto funkcia nie je dostupná.

V závislosti od modelu sa pracovný postup môže líšiť.

**1** Na ovládacom paneli zvoľte (**Menu**) > **Copy Feature** > **Layout** > **ID Copy**. Stlačte (**Start**).

#### ALEBO

V prípade modelu s dotykovou obrazovkou zvoľte na dotykovej

obrazovke (**Copy**) > **ID Copy**.

**2** Na obrazovke sa zobrazí oznam **Place Front Side and Press** .

V prípade modelu s dotykovou obrazovkou postupujte podľa pokynov na dotykovej obrazovke.

## **Základné kopírovanie**

**3** Umiestnite prednú stranu originálu lícom nadol na sklo skenera podľa šípok, ako je to znázornené na obrázku. Potom zavrite kryt skenera.

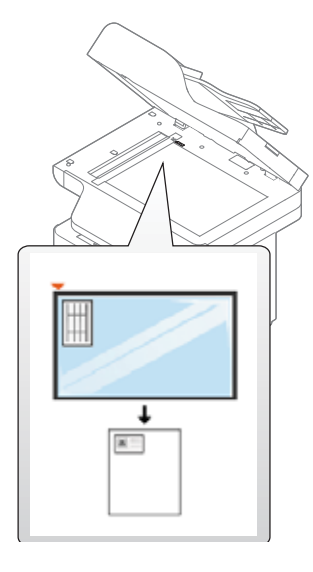

**4** Stlačte (**Start**).

Zariadenie začne skenovať prednú stranu.

**5** Na obrazovke sa zobrazí oznam **Place Rear Side and Press**  $\Diamond$ .

V prípade modelu s dotykovou obrazovkou postupujte podľa pokynov na dotykovej obrazovke

**6** Prevráťte originál a dajte ho na sklo skenera, podľa šípok, ako je to uvedené na obrázku. Potom zavrite kryt skenera.

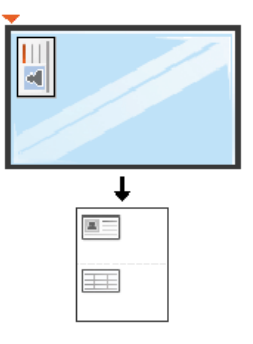

**7** Stlačte tlačidlo (**Start**).

Zariadenie začne skenovať zadnú stranu.

- Ak nestlačíte tlačidlo (**Start**), skopíruje sa iba predná strana.
	- Ak je originálny dokument väčší než oblasť tlače, nemusia sa niektoré časti dokumentu vytlačiť.

### **Základy skenovania**

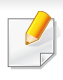

Špeciálne skenovacie funkcie nájdete v Pokročilá príručka (pozrite ["Funkcie skenovania" na strane 294](#page-293-0)).

#### **Základy skenovania**

Toto je normálny a bežný postup skenovania originálov.

Toto je základný spôsob skenovania v prípade zariadení pripojených cez USB.

- Prístup do ponúk sa môže v prípade jednotlivých modelov odlišovať.
- V prípade niektorých modelov môže byť pre presun na nižšiu úroveň ponuky potrebné stlačiť tlačidlo **OK**.
- Ak chcete skenovať s použitím siete, prečítajte si Pokročilú príručku (pozrite ["Skenovanie zo zariadenia pripojeného do siete" na strane](#page-294-0)  [295\)](#page-294-0).
- **1** Umiestnite jeden dokument lícom nadol na sklenenú dosku alebo dokumenty vložte lícom nahor do podávača dokumentov (pozrite ["Vkladanie originálov" na strane 60](#page-59-0)).
- **2** Na ovládacom paneli zvoľte **Scan to**> **Scan to PC**.

#### ALEBO

V prípade modelu s dotykovou obrazovkou zvoľte na dotykovej

obrazovke (**Scan**) > **Local PC**.

Ak sa zobrazí správa **Not Available**, skontrolujte pripojenie portu alebo zvoľte položku **Enable Scan from Device Panel** v aplikácii **Samsung Easy Printer Manager** > **Advanced Setting** > **Scan to PC Settings**.

**3** Zvoľte cieľové umiestnenie skenovania a stlačte tlačidlo **OK**.

V prípade modelu s dotykovou obrazovkou stlačte **Next** > na dotykovej obrazovke zvoľte požadované cieľové umiestnenie skenovania.

- Často používané nastavenia môžete vytvoriť a uložiť ako zoznam profilov. Profil môžete taktiež pridať aj odstrániť a každý profil uložiť na iné miesto.
	- Zmeňte nastavenia v aplikácii **Samsung Easy Printer Manager** > **Advanced Setting** > **Scan to PC Settings**.

### **Základy skenovania**

**4** Zvoľte požadovanú možnosť a stlačte tlačidlo **OK**.

V prípade modelu s dotykovou obrazovkou stlačte (Nastavenia možností) > pomocou šípok zvoľte požadovanú možnosť > tlačidlo **Start** na dotykovej obrazovke.

- **5** Skenovanie začne.
- Naskenovaný obrázok sa uloží do priečinka **Dokumenty**\**Scan**. Priečinok, kam sa súbor uloží, sa môže líšiť v závislosti od vášho operačného systému alebo používanej aplikácie.

- Táto funkcia nie je podporovaná v prípade modelu C306xND (pozrite ["Rôzne funkcie" na strane 9](#page-8-0)).
- Informácie o špeciálnych funkciách faxovania, pozrite "Funkcie faxu" [na strane 303.](#page-302-0)
- Prístup do ponúk sa môže v prípade jednotlivých modelov odlišovať (pozri ["Prístup do menu" na strane 31](#page-30-0) alebo "Ovládací panel – prehľ[ad" na strane 23\)](#page-22-0).
- Toto zariadenie sa nedá používať ako fax prostredníctvom internetového telefónu. Viac informácií získate od svojho poskytovateľa internetových služieb.
- Pri pripájaní k telefónnej linke za účelom používania faxového zariadenia sa odporúča použiť tradičné analógové telefónne služby (PSTN: verejná komutovaná telefónna sieť). Ak používate iné internetové služby (DSL, ISDN, VoIP), môžete vylepšiť kvalitu spojenia pomocou mikrofiltra. Mikrofilter eliminuje šum a vylepšuje kvalitu spojenia a kvalitu pripojenia k Internetu. DSL mikrofilter sa so zariadením nedodáva. Ak chcete mikrofilter použiť, obráťte sa na poskytovateľa internetových služieb.

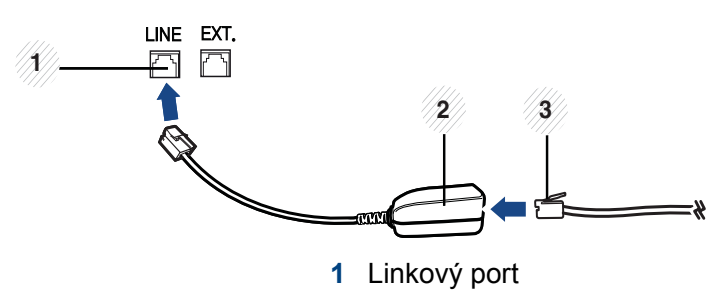

- **2** Mikrofilter
- **3** Modem DSL/telefónna linka (Pozri "Pohľ[ad zozadu" na strane 22](#page-21-0)).

#### **Príprava na faxovanie**

Pred odoslaním alebo prijatím faxu treba zapojiť dodaný linkový kábel do nástennej telefónnej zásuvky (pozrite "Pohľ[ad zozadu" na strane 22](#page-21-0)). Informácie o pripájaní nájdete v Príručka rýchlou inštaláciou. Spôsob pripájania k telefónnej sieti sa v jednotlivých krajinách líši.

#### **Odoslanie faxovej správy**

- Pri vkladaní originálu, môžete použiť buď podávač dokumentov alebo sklenenú dosku skenera. Ak je originál vložený v podávači aj na sklenenej doske skenera, zariadenie najskôr prečíta originál v podávači, podávač má totiž pri skenovaní prednosť.
- **1** Umiestnite jeden dokument lícom nadol na sklenenú dosku alebo dokumenty vložte lícom nahor do podávača dokumentov (pozrite ["Vkladanie originálov" na strane 60](#page-59-0)).
- **2** Na dotykovej obrazovke zvoľte (**Fax**) > **Memory Send**.

- **3** Nastavte rozlíšenie a tmavosť podľa faxovaného dokumentu. Na dotykovej obrazovke zvoľte (\* \* \* \* \* (Nastavenia možností) > pomocou šípok zvoľte požadovanú možnosť > (späť) > **Next**.
- **4** Na dotykovej obrazovke zvoľte **Direct Input** alebo **Fax List**<sup>&</sup>gt; pomocou číselnej klávesnice zadajte cieľové faxové číslo (pozrite ["Informácie o klávesnici" na strane 270](#page-269-0)).
- **5** Na dotykovej obrazovke stlačte **Send**.

Zariadenie začne skenovať a faxovú správu odošle príjemcom.

- Ak chcete poslať fax priamo z počítača, použite aplikáciu Samsung Network PC Fax (pozrite ["Odosielanie faxu z po](#page-303-0)čítača" na strane [304\)](#page-303-0).
- Ak chcete zrušiť faxovú úlohu, stlačte tlačidlo (**Stop/Clear** alebo **Stop**) ešte predtým, ako zariadenie spustí prenos.
- Ak ste pri skenovaní použili sklenenú dosku, zariadenie vypíše hlásenie, že je potrebné vložiť ďalšiu stranu.

#### **Ručné odoslanie faxovej správy**

Ak chcete odoslať fax pomocou funkcie (**On Hook Dial**) na ovládacom paneli, postupujte nasledovne.

- **1** Umiestnite jeden dokument lícom nadol na sklenenú dosku alebo dokumenty vložte lícom nahor do podávača dokumentov (pozrite ["Vkladanie originálov" na strane 60](#page-59-0)).
- **2** Na dotykovej obrazovke zvoľte (**Fax**) > **On Hook Dial**.
- **3** Nastavte rozlíšenie a tmavosť podľa faxovaného dokumentu. Na dotykovej obrazovke zvoľte (Nastavenia možností) > pomocou šípok zvoľte požadovanú možnosť > (späť) > **Next**.
- **4** Na dotykovej obrazovke zvoľte **On Hook**.
- **5** Pomocou numerickej klávesnice na dotykovej obrazovke zadajte faxové číslo.
- **6** Ihneď ako budete počuť vysoký tón signálu zo vzdialeného faxu, na ovládacom paneli stlačte tlačidlo (**Start**).

#### **Odoslanie faxovej správy na viacero miest**

Môžete využiť funkciu viacnásobného odoslania, ktorá umožňuje odoslať fax viacerým adresátom. Originály sa automaticky uložia do pamäte a odošlú na vzdialenú stanicu. Po dokončení prenosu sa originály z pamäte automaticky vymažú.

- **1** Umiestnite jeden dokument lícom nadol na sklenenú dosku alebo dokumenty vložte lícom nahor do podávača dokumentov (pozrite ["Vkladanie originálov" na strane 60\)](#page-59-0).
- **2** Na dotykovej obrazovke zvoľte (**Fax**) > **SpeedDial Send** alebo **Group Dial Send**.
- **3** Nastavte rozlíšenie a tmavosť podľa faxovaného dokumentu. Na dotykovej obrazovke zvoľte (Nastavenia možností) > pomocou šípok zvoľte požadovanú možnosť > (späť) > **Next**.
- **4** Zvoľte požadované číslo rýchlej voľby alebo zvoľte číslo skupinovej voľby.
- **5** Na dotykovej obrazovke stlačte **Send**.

Zariadenie začne odosielať dokument na čísla v poradí podľa vloženia.

Po odoslaní faxov sa vytlačí správa o odoslaní viacerým príjemcom.

#### **Príjem faxu**

Zariadenie je od výrobcu nastavené na režim faxovania. Ak prijímate faxovú správu, zariadenie po zadanom počte zvonení odpovie a faxovú správu automaticky prijme.

#### **Úprava nastavení dokumentu**

Pred začatím faxovania zmeňte nasledujúce nastavenia podľa stavu originálu, aby ste docielili čo najlepšiu kvalitu.

- Prístup do ponúk sa môže v prípade jednotlivých modelov odlišovať (pozri ["Prístup do menu" na strane 31](#page-30-0) alebo "Ovládací panel – prehľ[ad" na strane 23](#page-22-0)).
	- V prípade niektorých modelov môže byť pre presun na nižšiu úroveň ponuky potrebné stlačiť tlačidlo **OK**.

#### **Resolution**

Predvolené nastavenie dokumentov umožňuje dosiahnuť dobré výsledky pri práci so štandardnými textovými dokumentmi. Ak však odosielate originály nekvalitné alebo obsahujúce fotografie, môžete upraviť rozlíšenie pre dosiahnutie vyššej kvality faxu.

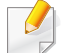

Nastavené rozlíšenie sa vzťahuje na aktuálnu úlohu faxovania. Zmena predvoleného nastavenia (pozri príručku Pokročilý).

- **1** Na dotykovej obrazovke zvoľte (**Fax**) > zvoľte fax ako napríklad **Memory Send**, **On Hook Dial**, **Delayed Send** atď. > (Nastavenia možností) > **Resolution**.
- **2** Zvoľte požadovanú možnosť.
	- **Standard**: Originály so znakmi normálnej veľkosti.
	- **Fine**: Originály s malými znakmi alebo tenkými čiarami alebo originály vytlačené ihličkovou tlačiarňou.
	- **Super Fine**: Originály s veľmi jemnými detailmi. Režim **Super Fine** je k dispozícii len vtedy, keď zariadenie, s ktorým komunikujete, takisto podporuje rozlíšenie Super Fine.
	- Ak je na vašom zariadení nastavené rozlíšenie **Super Fine** a prijímacie faxovacie zariadenie rozlíšenie **Super Fine** nepodporuje, vysielacie zariadenie prenáša dokument s najvyšším rozlíšením, ktoré prijímacie zariadenie podporuje.
- 

**3** Stlačením ikony (domov) sa vráťte do pohotovostného režimu.

### **Darkness**

Môžete si zvoliť stupeň tmavosti originálneho dokumentu.

- Nastavená tmavosť sa vzťahuje na aktuálnu úlohu faxovania. Zmena predvoleného nastavenia (pozri ["Faxovanie" na strane 238\)](#page-237-0).
- **1** Na dotykovej obrazovke zvoľte (**Fax**) > zvoľte fax ako napríklad **Memory Send**, **On Hook Dial**, **Delayed Send** atď. > (Nastavenia možností) > **Darkness**.
- **2** Zvoľte požadovanú tmavosť.
- **3** Stlačením ikony (domov) sa vráťte do pohotovostného režimu.

Táto kapitola popisuje použitie pamäťového zariadenia USB vo Vašom zariadení.

#### **Informácie o pamäťových zariadeniach USB**

Pamäťové zariadenia USB sú k dispozícii s rôznou kapacitou pamäte a poskytujú ďalší priestor na uloženie dokumentov, prezentácií, prevzatej hudby a videí, fotografií s vysokým rozlíšením a akýchkoľvek iných súborov, ktoré chcete uložiť alebo prenášať.

Pamäťové zariadenie USB umožňuje vykonávať na zariadení nasledujúce činnosti.

- skenovať dokumenty a ukladať ich na pamäťové zariadenie USB,
- tlačiť údaje uložené na pamäťovom zariadení USB,
- obnoviť zálohované údaje do pamäte zariadenia,
- formátovať pamäťové zariadenie USB,
- skontrolovať veľkosť dostupnej pamäte.

#### **Pripojenie pamäťového zariadenia USB**

Port na pamäťové zariadenia USB v prednej časti zariadenia je určený pre pamäťové zariadenia USB štandardu verzie 1.1 a verzie 2.0. Zariadenie podporuje pamäťové zariadenia USB so systémom súborov FAT16 alebo FAT32 a veľkosťou sektorov až 512 bajtov.

Informácie o systéme súborov pamäťového zariadenia USB získate u predajcu.

Používajte iba schválené pamäťové zariadenie USB s konektorom typu A.

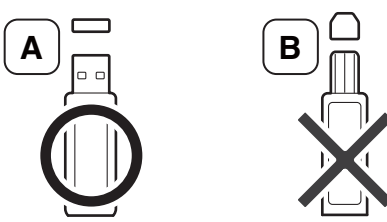

Používajte iba pamäťové zariadenie USB tienené kovom.

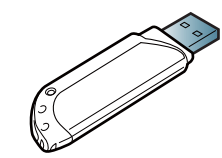

Používajte len pamäťové zariadenie USB, ktoré má certifikát kompatibility. V opačnom prípade by ho toto zariadenie nemuselo rozpoznať.

Pamäťové zariadenie USB vložte do portu pre pamäťové zariadenia USB na zariadení.

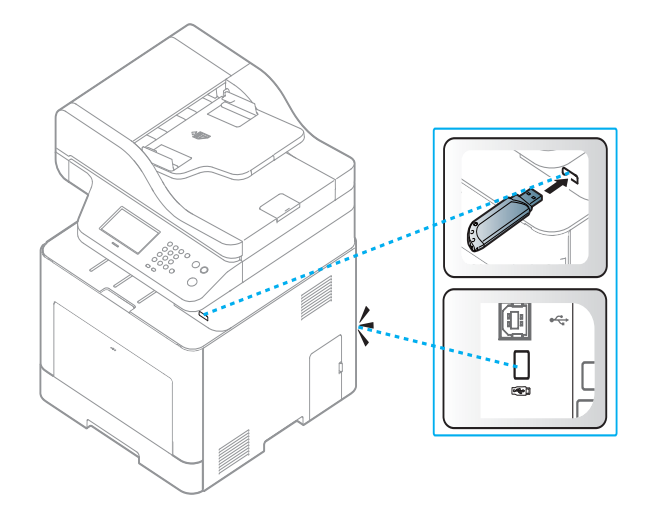

- Pamäťové zariadenie USB nevyberajte, ak je zariadenie v prevádzke alebo ak zapisuje do pamäte USB alebo z nej číta. Záruka na zariadenie sa nevzťahuje na poškodenie spôsobené nevhodným použitím.
- Ak má pamäťové zariadenie USB určité funkcie, ako sú napríklad nastavenia zabezpečenia a ochrany heslom, zariadenie ich nemusí automaticky zistiť. Podrobné informácie o týchto funkciách nájdete v používateľskej príručke k pamäťovému zariadeniu USB.

#### **Tlač z pamäťového zariadenia USB**

Súbory uložené na pamäťovom zariadení USB môžete tlačiť priamo.

Súbor je podporovaný funkciou priamej tlače.

- **PRN::** Kompatibilné sú iba súbory vytvorené ovládačom, ktorý bol dodaný s vaším zariadením. Súbory PRN možno vytvoriť začiarknutím políčka **Tlačiť do súboru** pri tlači dokumentu. Dokument sa uloží ako súbor PRN a nevytlačí sa na papier. Priamo z pamäťového USB zariadenia je možné tlačiť iba takto vytvorené súbory PRN.
- **TIFF:** TIFF 6.0 Baseline
- **JPEG:** JPEG Baseline
- **PDF:** PDF verzie 1,7 alebo nižšej
- **XPS:** Špecifikácia papiera XML 1.0

### **Tlač dokumentu z pamäťového zariadenia USB**

**1** Pamäťové zariadenie USB vložte do portu pre pamäťové zariadenia USB na zariadení a potom na ovládacom paneli stlačte **Direct USB** > **USB Print**.

#### ALEBO

V prípade modelu s dotykovou obrazovkou stlačte na dotykovej

obrazovke (**USB**) > **Print From** > **Next** .

**2** Zvoľte požadovaný priečinok alebo súbor a stlačte tlačidlo **OK**.

Ak sa pred názvom priečinka nachádza [+] alebo [D], daný priečinok obsahuje jeden alebo viacero súborov alebo priečinkov.

V prípade modelu s dotykovou obrazovkou zvoľte požadovaný priečinok alebo súbor.

- **3** Vyberte počet kópií, ktoré sa majú vytlačiť alebo zadajte číslo.
- **4** Stlačením tlačidla **OK**, **Start** alebo **Print** spustíte tlač vybraného súboru.

Po vytlačení súboru sa na displeji zobrazí otázka, či chcete tlačiť ďalšiu úlohu.

V prípade modelu s dotykovou obrazovkou stlačte na dotykovej obrazovke **Print**. Prejdite na krok 6.

**5** Ak chcete tlači<sup>ť</sup> <sup>ď</sup>alšiu úlohu, stlačte tlačidlo **OK**, keď sa zobrazí **Yes**, a postup opakujte od kroku 2.

V opačnom prípade vyberte stlačením tlačidla so šípkou doľava alebo doprava možnosť **No** a potom stlačte tlačidlo **OK**.

**6** Stlačením tlačidla  $\otimes$  (Stop/Clear aleboStop) alebo ikony (domov) sa vráťte do pohotovostného režimu.

#### **Skenovanie na pamäťové zariadenie USB**

Dokument môžete naskenovať a obraz uložiť na pamäťové zariadenie USB.

#### **Skenovanie**

- **1** Pamäťové zariadenie USB vložte do portu pre pamäťové zariadenia USB na zariadení.
- **2** Umiestnite jeden dokument lícom nadol na sklenenú dosku alebo dokumenty vložte lícom nahor do podávača dokumentov (pozrite ["Vkladanie originálov" na strane 60](#page-59-0)).

**3** Na ovládacom paneli zvoľte **Scan to**> **Scan to USB**. ALEBO

V prípade modelu s dotykovou obrazovkou zvoľte na dotykovej obrazovke (**Scan**) > **USB** > **Next** > **Scan to USB** > **Start**. Zariadenie začne skenovanie.

**4** Po dokončení skenovania vyberte pamäťové zariadenie USB zo zariadenia.

#### **Prispôsobenie skenovania na zariadenie USB**

Pre každú úlohu skenovania na zariadenie USB môžete definovať veľkosť obrazu, formát súboru alebo farebný režim.

- **1** Pamäťové zariadenie USB vložte do portu pre pamäťové zariadenia USB na zariadení.
- **2** Na ovládacom paneli zvoľte (**Menu**) > **Scan Feature** > **USB Feature**.

ALEBO

V prípade modelu s dotykovou obrazovkou zvoľte na dotykovej

obrazovke (**USB**) > **Scan to USB** > (Nastavenia možností).

**3** Zvoľte požadovanú možnosť nastavenia.

V prípade modelu s dotykovou obrazovkou zvoľte pomocou šípok požadovanú možnosť.

V závislosti od modelu nemusia byť k dispozícii niektoré funkcie.

- **Original Size:** Nastavuje veľkosť obrazu.
- **Original Type:** Nastavuje typ originálneho dokumentu.
- **Resolution:** Nastavuje rozlíšenie obrazu.
- **Color Mode:** Nastavuje farebný režim. Ak si vyberiete **Mono** v tejto voľbe, nebudete si môcť vybrať JPEG v možnosti **File Format**.
- **File Format:** Nastavuje formát súborov, v ktorom sa obraz uloží. Keď vyberiete položku **TIFF** alebo **PDF**, môžete vybrať skenovanie viacerých strán. Ak v tejto možnosti vyberiete položku **JPEG**, v možnosti **Color Mode** nebude možné vybrať položku **Mono**.
- **Duplex:** Nastavuje obojstranný režim.
- **Darkness:** Nastavenie úrovne jasu pre skenovanie originálu.
- **File Name:** Nastavuje názov súboru.
- **File Policy:** Nastavuje, či sa ukladané súbory budú prepisovať alebo premenúvať.
- **PDF Encryption:** Nastavujte šifrovanie súborov **PDF**.

**4** Zvoľte požadovaný stav a stlačte tlačidlo **OK**.

V prípade modelu s dotykovou obrazovkou stlačením (späť) uložte výber. Prejdite na krok 5.

- **5** Opakujte kroky 2 a 3 pre nastavenie ďalších volieb.
- **6** Stlačením tlačidla  $\otimes$  (Stop/Clear aleboStop) alebo ikony (domov) sa vráťte do pohotovostného režimu.

### **Zálohovanie údajov**

Údaje v pamäti zariadenia sa môžu nepredvídane vymazať v dôsledku zlyhania napájania alebo ukladacieho priestoru. Zálohovanie chráni nastavenia systému tak, že ich uloží ako záložné súbory na pamäťové zariadenie USB.

#### **Zálohovanie údajov**

- **1** Pamäťové zariadenie USB vložte do portu pre pamäťové zariadenia USB na zariadení.
- **2** Na ovládacom paneli zvoľte  $\sqrt{\frac{1}{2}}$ (Menu) > System Setup > Machine **Setup** > **Export Setting**.

#### ALEBO

V prípade modelu s dotykovou obrazovkou zvoľte na dotykovej

obrazovke (**Setup**) > **Machine Setup** > **Next** > **Initial Setup** > **Export Setting**.

- **3** Zvoľte **Setup Data** alebo **Address Book** .
- **4** Zvoľte súbor, ktorý chcete zálohovať.
- **5** Keď sa objaví okno potvrdenia, stlačte **OK** alebo **Yes**.
- **6** Stlačením tlačidla  $\otimes$  (Stop/Clear aleboStop) alebo ikony (domov) sa vráťte do pohotovostného režimu.

### **Obnovenie údajov**

- **1** Pamäťové zariadenie USB so zálohovanými údajmi vložte do portu pre pamäťové zariadenia USB.
- **2** Na ovládacom paneli zvoľte  $\sqrt{2}$  (Menu) > System Setup > Machine **Setup** > **Import Setting**.

#### ALEBO

V prípade modelu s dotykovou obrazovkou zvoľte na dotykovej

obrazovke (**Setup**) > **Machine Setup** > **Next** > **Initial Setup** > **Import Setting**.

- **3** Zvoľte **Setup Data** alebo **Address Book** .
- **4** Zvoľte súbor, ktorý chcete obnoviť.
- **5** Keď sa objaví okno potvrdenia, stlačte **OK** alebo **Yes**.
- **6** Stlačením tlačidla  $\otimes$  (Stop/Clear aleboStop) alebo ikony (domov) sa vráťte do pohotovostného režimu.

#### **Správa pamäťového zariadenia USB**

Súbory uložené na pamäťovom zariadení USB môžete odstraňovať po jednom alebo všetky naraz preformátovaním zariadenia.

- Ak sa pred názvom priečinka nachádza [+] alebo [D], daný priečinok obsahuje jeden alebo viacero súborov alebo priečinkov.
- Po odstránení súborov alebo preformátovaní pamäťového zariadenia USB nie je možné súbory obnoviť. Pred odstránením preto skontrolujte, či už údaje nepotrebujete.

#### **Odstránenie súboru obrázka**

- **1** Pamäťové zariadenie USB vložte do portu pre pamäťové zariadenia USB na zariadení.
- **2** Zvoľte **Direct USB** > **File Manage** > **Delete**. ALEBO

Pre modely s dotykovou obrazovkou zvoľte na dotykovej obrazovke

 (**USB**) > **File Manage** > **Next** > zvoľte súbor > (Nastavenia možností) > **Delete**.

- **3** Keď sa objaví okno potvrdenia, stlačte **OK** alebo **Yes**.
- **4** Stlačením tlačidla (**Stop/Clear** alebo**Stop**) alebo ikony (domov) sa vráťte do pohotovostného režimu.

### **Formátovanie pamäťového zariadenia USB**

- **1** Pamäťové zariadenie USB vložte do portu pre pamäťové zariadenia USB na zariadení.
- **2** Zvoľte **Direct USB** > **File Manage** > **Format**.

#### ALEBO

Pre modely s dotykovou obrazovkou zvoľte na dotykovej obrazovke

 (**USB**) > **File Manage** > **Next** > zvoľte súbor >  $\overline{\mathbf{v}}$ (Nastavenia možností) > **Format**.

- **3** Keď sa objaví okno potvrdenia, stlačte **OK** alebo **Yes**.
- **4** Stlačením tlačidla  $\otimes$  (Stop/Clear aleboStop) alebo ikony (domov) sa vráťte do pohotovostného režimu.

#### **Zobrazenie stavu pamäťového zariadenia USB**

Veľkosť pamäte dostupnej na skenovanie a ukladanie dokumentov môžete skontrolovať.

- **1** Pamäťové zariadenie USB vložte do portu pre pamäťové zariadenia USB na zariadení.
- **2** Zvoľte **Direct USB** > **File Manage** > **Check Space**. ALEBO

V prípade modelu s dotykovou obrazovkou stlačte na dotykovej obrazovke (**USB**) > **Check Space** > **Next**.

- **3** Na displeji sa zobrazí dostupná voľná pamäť.
- **4** Stlačením tlačidla  $\textcircled{x}$  (Stop/Clear aleboStop) alebo ikony (domov) sa vráťte do pohotovostného režimu.

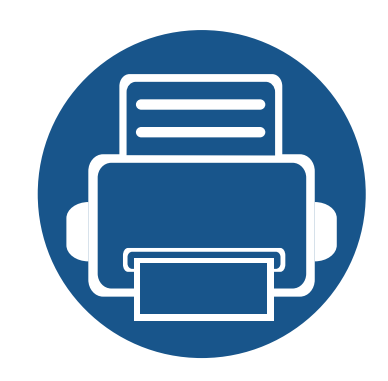

# **3. Údržba**

Táto kapitola obsahuje informácie o nákupe spotrebného tovaru, príslušenstva a náhradných súčastí, ktoré sú k dispozícii pre vaše zariadenie.

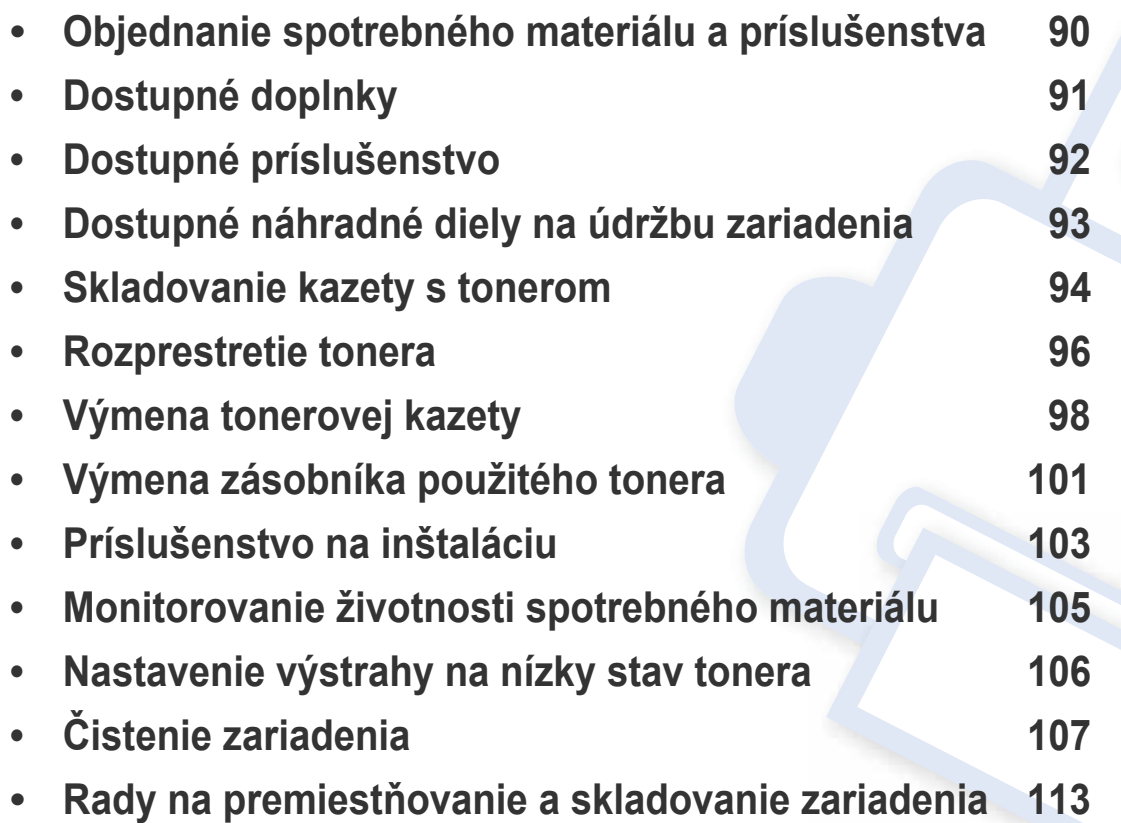

### <span id="page-89-0"></span>**Objednanie spotrebného materiálu a príslušenstva**

Dostupné príslušenstvo môže byť v každej krajine iné. Zoznam dostupného spotrebného tovaru a náhradných súčastí získate od svojho obchodného zástupcu.

Spotrebný materiál, príslušenstvo a náhradné súčasti autorizované spoločnosťou Samsung si môžete objednať u predajcu spoločnosti Samsung alebo u predajcu, u ktorého ste zakúpili toto zariadenie. Môžete tiež navštíviť webovú lokalitu **[www.samsung.com/supplies](http://www.samsung.com/supplies)**, vybrať si svoju krajinu alebo oblasť a získať informácie o servise.

## <span id="page-90-0"></span>**Dostupné doplnky**

Keď spotrebný materiál dosiahne koniec svojej životnosti, môžete k zariadeniu objednať nasledujúce druhy spotrebného materiálu:

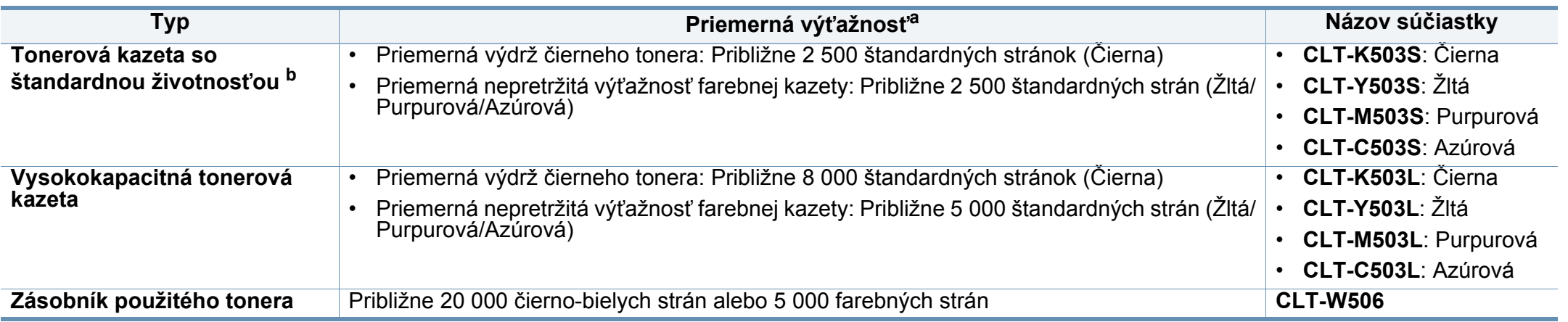

a. Deklarovaná výťažnosť v súlade s normou ISO/IEC 19798. Počet strán môže byť ovplyvnený prevádzkovým prostredím, frekvenciou tlače, grafikou, typom a veľkosťou používaných médií.

b. Tonerová kazeta so štandardnou životnosťou je dostupná len pre model C306xFW.

Podľa použitých volieb, režimu tlačovej úlohy a veľkosti obrázkov sa môže životnosť kazety s tonerom líšiť.

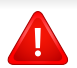

Nové tonerové kazety a ďalší spotrebný materiál je potrebné zakúpiť v rovnakej krajine, v akej bolo zakúpené používané zariadenie. V opačnom prípade nebudú tonerové kazety a ďalšie príslušenstvo kompatibilné so zariadením, pretože konfigurácie tonerových kaziet a ďalšieho príslušenstva sa v jednotlivých krajinách odlišujú.

Spoločnosť Samsung neodporúča používanie neoriginálnych kaziet s tonerom Samsung, ako sú znovu naplnené alebo repasované kazety. Spoločnosť Samsung nemôže zaručiť kvalitu neoriginálnych kaziet s tonerom Samsung. Záruka zariadenia sa nevzťahuje na servis ani opravy spôsobené používaním iných ako originálnych tonerových kaziet Samsung.

### <span id="page-91-0"></span>**Dostupné príslušenstvo**

Za účelom vylepšenia výkonu zariadenia a jeho kapacity si môžete zakúpiť a nainštalovať ďalšie príslušenstvo.

- Niektoré funkcie a voliteľný tovar nemusia byť k dispozícii v závislosti od modelu alebo krajiny (pozrite ["Funkcie jednotlivých modelov" na strane 8\)](#page-7-0).
	- Pred použitím spotrebného materiálu a príslušenstva si prečítajte bezpečnostné informácie a usmerňujúce informácie. (pozrite Bezpečnostné informácie a usmerňujúce informácie)

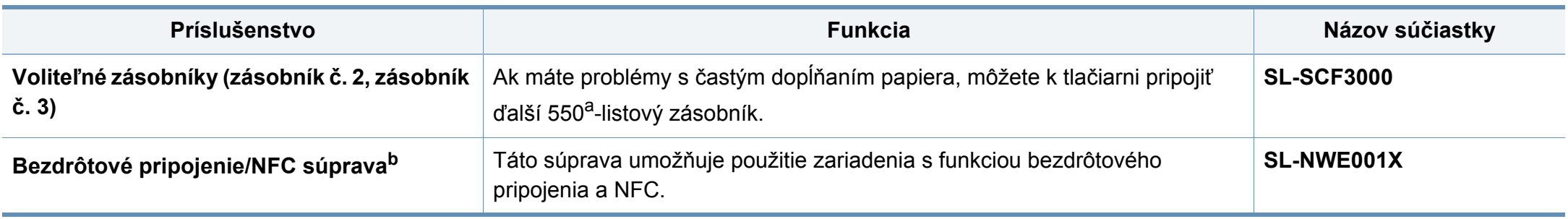

a. Obyčajný papier s hmotnosťou 75 g/m2.

b. Len C306xND a C306xFR.

## <span id="page-92-0"></span>**Dostupné náhradné diely na údržbu zariadenia**

Náhradné súčasti je potrebné vymieňať v určených intervaloch, aby sa tak zariadenie udržiavalo v čo najlepšom stave a nedochádzalo k problémom s kvalitou tlače a podávaním papiera v dôsledku opotrebovaných súčastí. Náhradné súčasti sú prevažne valce, pásy a podložky. Interval výmeny a konkrétne súčasti sa však môžu odlišovať v závislosti od modelu. Výmenu týchto častí zariadenia smie vykonávať len autorizovaný servis, distribútor alebo predajca, od ktorého ste zariadenie zakúpili. V prípade potreby nákupu uvedených súčiastok kontaktujte predajcu, u ktorého ste zakúpili zariadenie. O intervale výmeny náhradných súčastí informuje program Samsung Printer Status. Alebo v rozhraní UI (používateľskom rozhraní), ak vaše zariadenie podporuje obrazovku displeja.

### <span id="page-93-0"></span>**Skladovanie kazety s tonerom**

Tonerové kazety obsahujú zložky, ktoré citlivo reagujú na svetlo, teplotu a vlhkosť. Aby sa zaistila optimálna prevádzka, vysoká kvalita a dlhá životnosť kaziet s tonerom značky Samsung, spoločnosť Samsung svojim zákazníkom odporúča dodržiavať rady a návody.

Túto kazetu skladujte v rovnakom prostredí, v akom sa bude používať tlačiareň. Malo by to byť v prostredí s regulovanou teplotou a vlhkosťou. Kazeta s tonerom musí zostať zabalená v originálnom balení až do jej inštalácie – ak nie je originálne balenie k dispozícii, vrchný otvor kazety zakryte papierom a odložte ju do tmavej skrinky.

Rozbalenie obalu kazety ešte pred jej použitím výrazne skracuje skutočnú skladovaciu a prevádzkovú životnosť. Kazety neskladujte na podlahe. Ak tonerovú kazetu vyberiete z tlačiarne, uschovajte ju podľa nižšie uvedených pokynov.

- Kazetu skladujte v ochrannom obale z pôvodného balenia.
- Kazetu skladujte naležato (nie na hrane) tak, aby sa pri skladovaní nachádzala v rovnakej polohe, ako keď je vložená v zariadení.
- Spotrebné materiály neskladujte v nasledujúcich podmienkach:
	- Teplota vyššia ako 40 °С.
	- Rozsah vlhkosti menší ako 20 % alebo väčší ako 80 %.
	- Prostredie s extrémnymi zmenami vlhkosti alebo teploty.
	- Priame slnečné alebo umelé žiarenie.
	- Prašné priestory.
	- Dlhodobo vo vnútornom priestore vozidla.
	- Prostredie s prítomnosťou plynov spôsobujúcich koróziu.

- V ovzduší obsahujúcom soľ.

#### **Pokyny pre manipuláciu**

- Na kazete sa nedotýkajte povrchu bubienka citlivého na svetlo.
- Nevystavujte kazetu nadmerným vibráciám ani nárazom.
- Nikdy neotáčajte valec rukou, najmä nie opačným smerom. V takomto prípade by mohlo dôjsť k poškodeniu vnútorných častí a úniku tonera.

#### **Používanie tonerovej kazety**

Spoločnosť Samsung neodporúča ani neschvaľuje používanie kaziet s tonerom od iných výrobcov než Samsung vo vašej tlačiarni, a to vrátane univerzálnych, neoriginálnych, znovu naplnených, či repasovaných kaziet s tonerom.

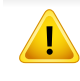

Záruka tlačiarne Samsung nezahŕňa poškodenie zariadenia spôsobené používaním kaziet znovu naplnených, opätovne spracovaných alebo kaziet od výrobcov iných ako Samsung.

### **Skladovanie kazety s tonerom**

#### **Odhadovaná životnosť kazety**

Predpokladaná životnosť kazety (tlačová kapacita tonerovej kazety) závisí od množstva tonera potrebného na vykonávanie tlačových úloh. Skutočný počet vytlačených strán sa môže líšiť v závislosti od hustoty tlače na stranách, prevádzkového prostredia, miery pokrytia strán tlačou, frekvencie tlače, typu používaných médií a/alebo ich veľkosti. Ak napríklad tlačíte veľa grafiky, spotreba tonera bude vyššia a možno bude potrebné meniť kazetu častejšie.

### <span id="page-95-0"></span>**Rozprestretie tonera**

Ak je životnosť tonerovej kazety takmer na konci:

- Objavia sa biele pruhy alebo svetlá tlač a/alebo kolísanie sýtosti tlače zo strany na stranu.
- LED kontrolka **Status** bliká na oranžovo. Na displeji sa môže zobraziť hlásenie týkajúce sa nízkeho stavu tonera.
- Na počítači sa zobrazí okno programu Samsung Printing Status s informáciou o tom, ktorá farebná kazeta obsahuje nedostatok tonera (pozrite ["Používanie aplikácie Samsung Printer Status" na strane 331](#page-330-0)).

V týchto prípadoch môžete dočasne zlepšiť kvalitu tlače opätovným rozprestretím tonera v kazete. V niektorých prípadoch sa biele pruhy a svetlá tlač vyskytujú aj po rozprestretí tonera.

Ilustrácie v tejto používateľskej príručke sa môžu od vášho zariadenia líšiť v závislosti od doplnkov a modelu. Skontrolujte typ zariadenia (pozrite ["Poh](#page-19-0)ľad [spredu" na strane 20](#page-19-0)).

- Za účelom zabránenia poškodeniu tonerovej kazety nevystavujte kazetu pôsobeniu svetla na dobu dlhšiu ako niekoľko minút. V prípade potreby ju zakryte kusom papiera.
- Nedotýkajte sa zelenej oblasti tonerovej kazety. Aby ste sa tohto miesta nedotkli, použite držadlo na kazete.
- Obal tonerovej kazety neotvárajte pomocou ostrých predmetov, ako sú nožnice alebo nôž. Mohli by poškriabať valec kazety.
- Ak sa časť tonera vysype na odev, zotrite ho suchou tkaninou a odev vyperte v studenej vode. Horúca voda by zafixovala toner do vlákna.

### **Rozprestretie tonera**

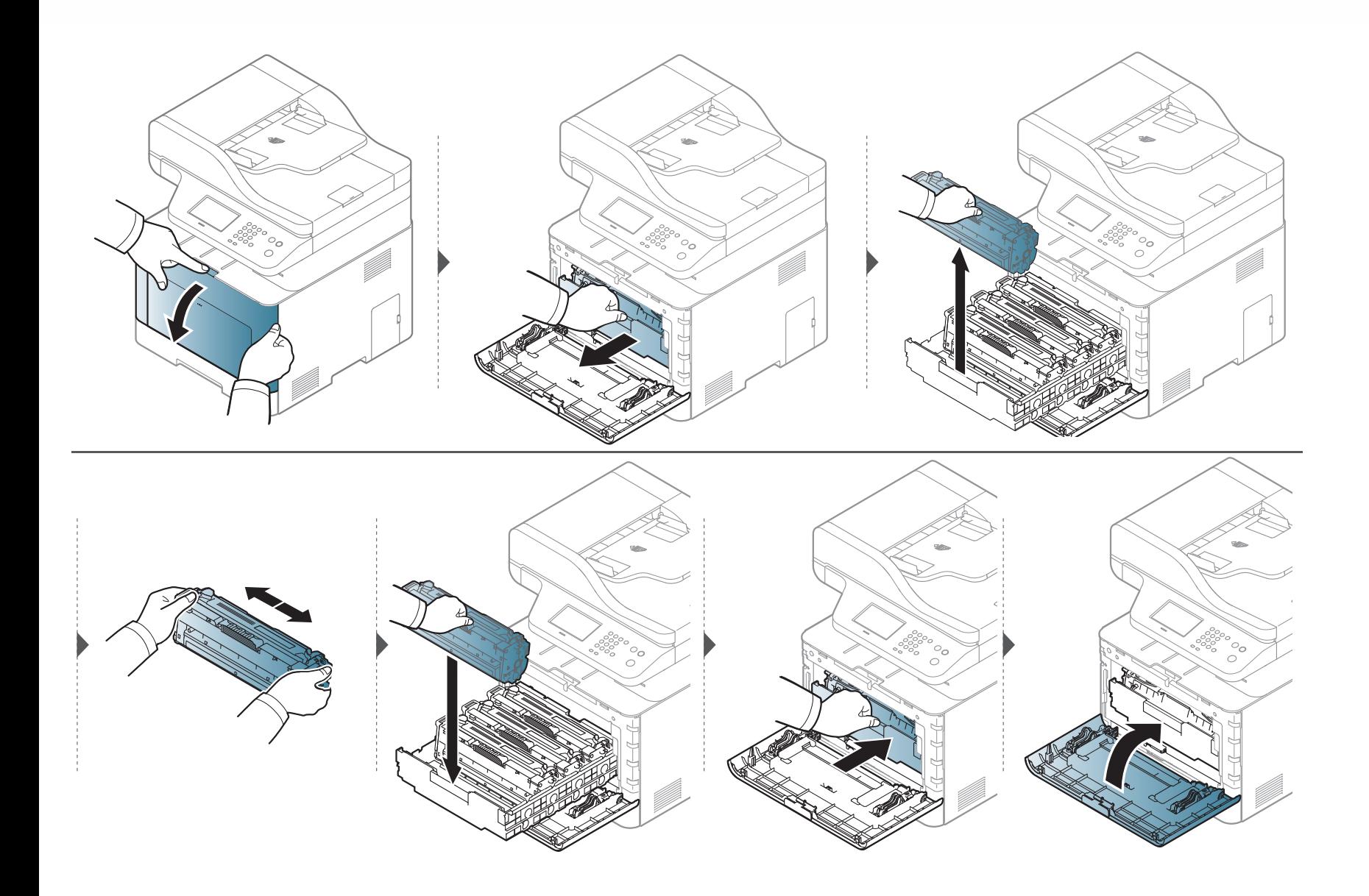

## <span id="page-97-0"></span>**Výmena tonerovej kazety**

Zariadenie používa štyri farby a pre každú je určená iná tonerová kazeta: žltá (Y), purpurová (M), azúrová (C) a čierna (K).

- Ak je nutné vymeniť jednotlivé tonerové kazety, rozsvieti sa stavová LED kontrolka a na displeji sa zobrazí správa s informáciou o toneri.
- Na počítači sa zobrazí okno programu Samsung Printing Status s informáciou o tom, ktorá farebná kazeta je prázdna a neobsahuje toner (pozrite ["Používanie aplikácie Samsung Printer Status" na strane 331](#page-330-0)).

Skontrolujte typ tonerovej kazety zariadenia (pozri ["Dostupné doplnky" na strane 91](#page-90-0)).

- Kazetu s tonerom dôkladne potraste zo strany na stranu. Zvýšite tak kvalitu prvých výtlačkov.
- Ilustrácie v tejto používateľskej príručke sa môžu od vášho zariadenia líšiť v závislosti od doplnkov a modelu. Skontrolujte typ zariadenia (pozrite . Pohľ[ad spredu" na strane 20](#page-19-0)).
- Za účelom zabránenia poškodeniu tonerovej kazety nevystavujte kazetu pôsobeniu svetla na dobu dlhšiu ako niekoľko minút. V prípade potreby ju zakryte kusom papiera.
	- Nedotýkajte sa zelenej oblasti tonerovej kazety. Aby ste sa tohto miesta nedotkli, použite držadlo na kazete.
	- Obal tonerovej kazety neotvárajte pomocou ostrých predmetov, ako sú nožnice alebo nôž. Mohli by poškriabať valec kazety.
	- Ak sa časť tonera vysype na odev, zotrite ho suchou tkaninou a odev vyperte v studenej vode. Horúca voda by zafixovala toner do vlákna.

## **Výmena tonerovej kazety**

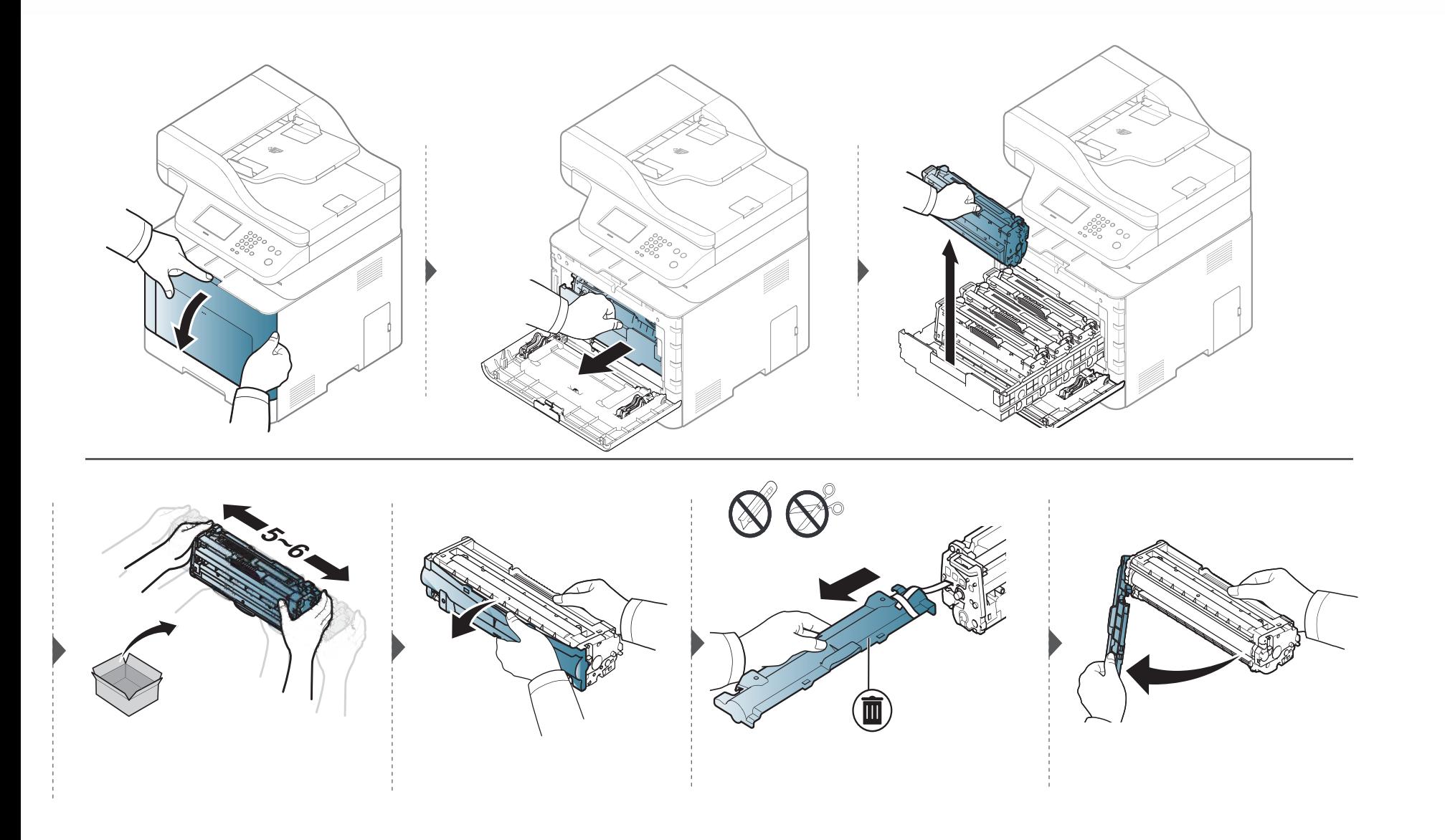

## **Výmena tonerovej kazety**

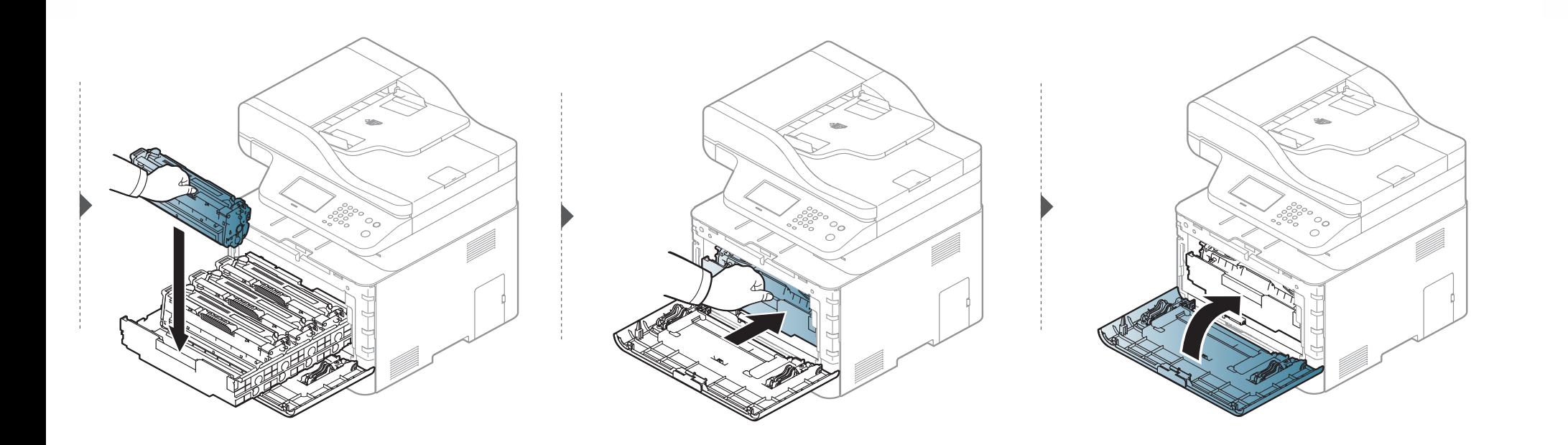

## <span id="page-100-0"></span>**Výmena zásobníka použitého tonera**

Keď zásobník použitého tonera dosiahne koniec svojej životnosti, na displeji ovládacieho panela sa zobrazí správa s informáciou o zásobníku použitého tonera. Znamená to, že zásobník použitého tonera je nutné vymeniť. Skontrolujte zásobník použitého tonera zariadenia (pozrite "Dostupné doplnky" na [strane 91\)](#page-90-0).

- Častice tonera sa môžu uvoľniť vo vnútri zariadenia, čo však neznamená, že zariadenie je poškodené. Ak zaznamenáte problémy s kvalitou tlače, obráťte sa na servisného pracovníka.
	- Pri vyťahovaní zásobníka použitého tonera zo zariadenia postupujte opatrne, aby vám nevypadol z rúk.
	- Zásobník použitého tonera položte na rovný povrch, aby sa toner nevysypal.

## **Výmena zásobníka použitého tonera**

Zásobník nenakláňajte ani neprevracajte.

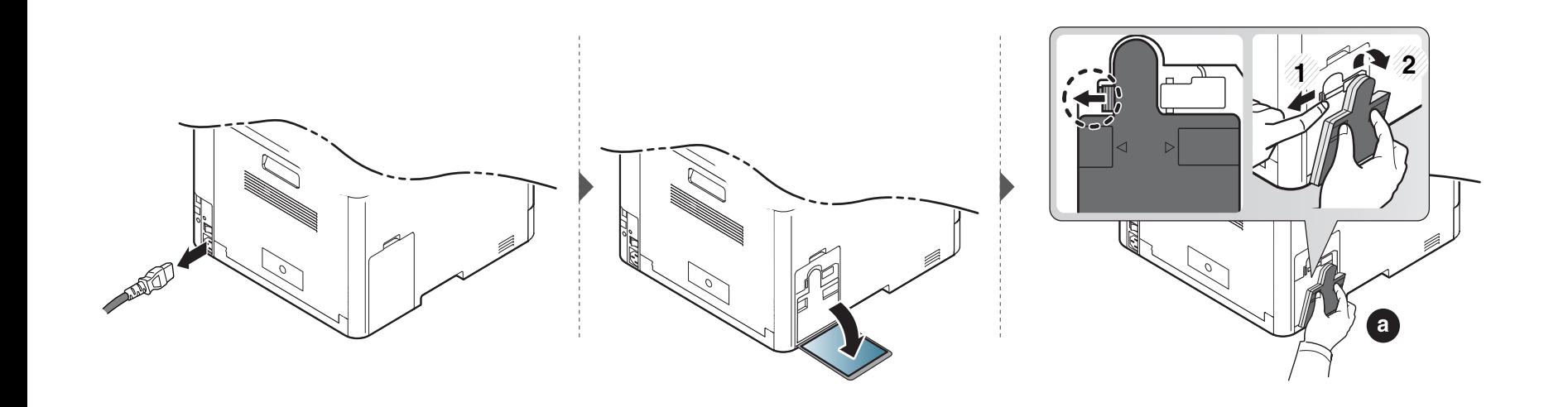

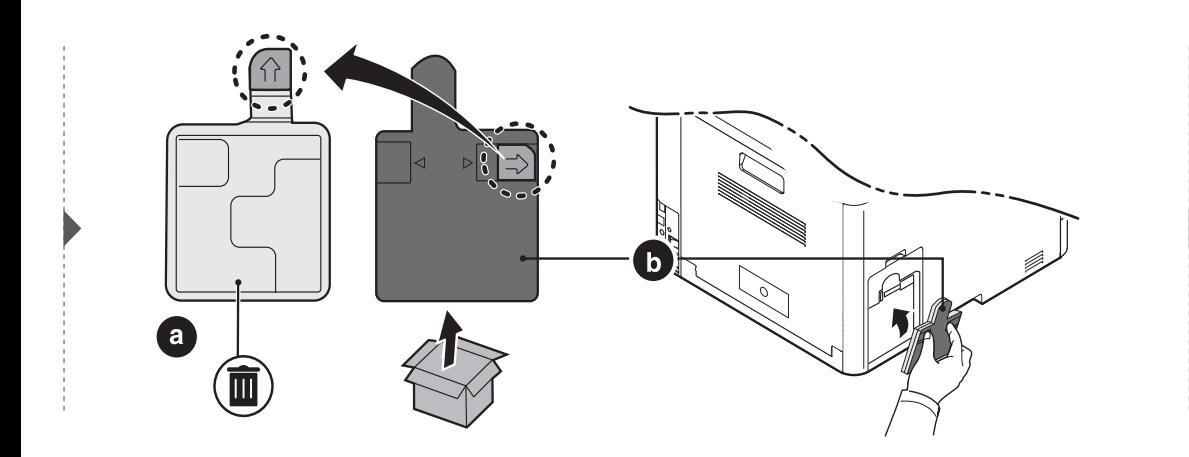

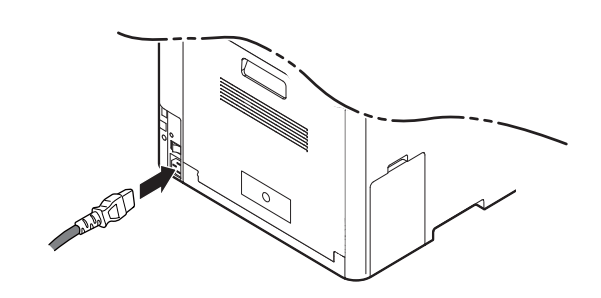

### <span id="page-102-0"></span>**Príslušenstvo na inštaláciu**

#### **Upozornenia**

• Odpojenie napájacieho kábla

Nikdy neodoberajte kryt riadiacej dosky, keď je zariadenie zapnuté. Ak montujete alebo demontujte AKÉKOĽVEK interné alebo externé príslušenstvo, vždy odpojte napájací kábel. Zabránite tak riziku úrazu elektrickým prúdom.

• Vybitie statickej elektriny

Riadiaca doska a interné príslušenstvo (karta sieťového rozhrania alebo pamäťový modul) sú citlivé na statickú elektrinu. Pred vložením alebo vybratím akéhokoľvek interného príslušenstva vybite statickú elektrinu z vášho tela tým, že sa dotknete niečoho kovového, napríklad kovovej dosky v zadnej časti ľubovoľného zariadenia zapojeného do uzemnenej elektrickej zásuvky. Ak sa pred dokončením montáže poprechádzate po miestnosti, zopakujte tento postup, aby ste znova vybili statickú elektrinu.

Pri montáži príslušenstva platí, že batéria vo vnútri zariadenia je servisný diel. Nevymieňajte ju sami. Ak ju vymeníte za nesprávny typ, vystavíte sa riziku explózie batérie. Pracovníci servisu by mali vybrať starú batériu zo zariadenia a zlikvidovať ju v súlade s platnými predpismi vo vašej krajine.

#### **Nastavenie Device Options**

Ak namontujete voliteľné zariadenia, ako napr. doplnkový zásobník, pamäť, atď., zariadenie ich automaticky zistí a nastaví. Ak nemôžete použiť doplnkové zariadenia, ktoré ste nainštalovali v tomto ovládači, môžete nastaviť doplnkové zariadenia v ponuke **Device Options**.

- **1** V prípade verzie Windows XP Service Pack 3/Server 2003 zvoľte menu **Štart** a položku **Tlačiarne a faxy**.
	- V prípade verzie Windows Server 2008/Vista zvoľte menu **Štart**, **Ovládací panel** > **Hardvér a zvuk** > **Tlačiarne**.
	- V prípade verzie Windows 7 zvoľte menu **Štart**, **Ovládací panel** > **Zariadenia a tlačiarne**.

V prípade verzie Windows 8 zvoľte menu **Kúzla**, zvoľte **Hľadať** > **Nastavenia** > **Ovládací panel** > **Zariadenia a tlačiarne**.

- V systéme Windows Server 2008 R2 vyberte **Ovládací panel** > **Hardvér** > **Zariadenia a tlačiarne**.
- Pre Windows 10/Windows Server 2016

Na paneli úloh zadajte do vstupného poľa **Hľadať** text **Zariadenia a tlačiarne**. Stlačte tlačidlo Enter.

ALEBO

V menu **Štart** ( ) zvoľte **Nastavenia** > **Zariadenie** > **Tlačiarne a skenery** > **Zariadenia a tlačiarne**.

## **Príslušenstvo na inštaláciu**

Pravým tlačidlom kliknite na ikonu Štart (**1999**) a zvoľte Ovládací panel > **Zariadenia a tlačiarne**.

- **2** Na Tento počítač kliknite pravým tlačidlom myši.
- **3** V systéme Windows XP/2003/2008/Vista, stlačte **Vlastnosti**.

V systéme Windows 7, Windows 8 a Windows Server 2008 R2 vyberte v kontextovej ponuke možnosť **Printer properties**.

Ak má položka **Vlastnosti tlačiarne** značku ▶, so zvolenou tlačiarňou môžete vybrať aj iné ovládače tlačiarne.

#### **4** Zvoľte **Device Options**.

Okno **Vlastnosti** sa môže odlišovať v závislosti od ovládača alebo operačného systému, ktorý používate.

**5** Zvoľte príslušnú možnosť.

- Niektoré ponuky sa nemusia zobraziť na displeji v závislosti od možností alebo modelov. Ak sa tak stane, nedajú sa použiť pre vaše zariadenie.
	- **Tray Options:** Zvoľte doplnkový zásobník, ktorý ste nainštalovali. Môžete zvoliť zásobník.
	- **Storage Options:** Zvoľte voliteľnú pamäť, ktorú ste nainštalovali. Ak je označená táto funkcia, môžete zvoliť **Print Mode**.
	- **Advanced Features:** Môžete zvoliť **Printer Status** a **Stylish User Interface**.
	- **Admin Job Accounting:** Umožňuje priradiť identifikačné informácie používateľa a účtu pre každý vytlačený dokument.
		- **User permission:** Ak označíte túto možnosť, tlačovú úlohu budú môcť spustiť len oprávnení používatelia.
		- **Group permission:** Ak označíte túto možnosť, tlačovú úlohu budú môcť spustiť len oprávnené skupiny.

Ak chcete zašifrovať heslo pre správu úloh, označte políčko **Job Accounting Password Encryption**.

- **Custom Paper Size Settings:** Môžete určiť vlastný formát papiera.
- **6** Kliknite na tlačidlo **OK** a zavrite okno **Vlastnosti** alebo **Vlastnosti tlačiarne**.

### <span id="page-104-0"></span>**Monitorovanie životnosti spotrebného materiálu**

Ak pozorujete časté problémy so zaseknutím papiera alebo s tlačou, skontrolujte počet vytlačených alebo naskenovaných strán. Ak je to nutné, vymeňte diely.

- Prístup do ponúk sa môže v prípade jednotlivých modelov odlišovať (pozrite ["Prístup do menu" na strane 31](#page-30-1)).
- V závislosti od možností a modelov sa niektoré ponuky nemusia na displeji zobrazovať. V takom prípade sa nevzťahujú na vaše zariadenie.
- V prípade niektorých modelov môže byť pre presun na nižšiu úroveň ponuky potrebné stlačiť tlačidlo **OK**.
- **1** Na ovládacom paneli zvoľte (**Menu**) > **System Setup** > **Maintenance** > **Supplies Life**. ALEBO

V prípade modelu s dotykovou obrazovkou zvoľte na dotykovej obrazovke (**Setup**) > **Machine Setup** > **Next** > **Report** > **Supplies Information**.

**2** Zvoľte požadovanú možnosť a stlačte tlačidlo **OK**.

V prípade modelu s dotykovou obrazovkou, keď sa zobrazí okno potvrdenia, stlačte **Yes**.

**3** Stlačením tlačidla (**Stop/Clear** alebo**Stop**) alebo ikony (domov) sa vráťte do pohotovostného režimu.

### <span id="page-105-0"></span>**Nastavenie výstrahy na nízky stav tonera**

Ak je v kazete málo tonera, rozsvieti LED kontrolka alebo sa zobrazí správa informujúca používateľa, aby vymenil kazetu s tonerom. Môžete nastaviť, či sa sa rozsvieti LED kontrolka alebo či sa zobrazí správa alebo nie.

Prístup do ponúk sa môže v prípade jednotlivých modelov odlišovať (pozrite ["Prístup do menu" na strane 31](#page-30-1)).

**1** Na ovládacom paneli zvoľte (**Menu**) > **Admin Setup** > **Supplies Management** > **Toner Low Alert** > **Alert on Panel**. ALEBO

V prípade modelu s dotykovou obrazovkou zvoľte na dotykovej obrazovke (**Setup**) > **Machine Setup** > **Next** > **Initial Setup** > **Toner Low Alert**.

Môžete nastaviť výstražnú úroveň tonera **Warning Level** (pre chybu malého množstva tonera) pomocou položky **Toner Low Alert**. Hodnota v položke **Warning Level** zobrazuje zostávajúcu úroveň tonera (%) v tonerovej kazete.

- **2** Zvoľte požadovanú možnosť.
- **3** Stlačením **OK** uložte výber.

V prípade modelu s dotykovou obrazovkou stlačením (späť) uložte výber.

## <span id="page-106-0"></span>**Čistenie zariadenia**

Ak sa vyskytnú problémy s kvalitou tlače alebo ak zariadenie používate v prašnom prostredí, musíte ho pravidelne čistiť, aby ste ho udržali v správnom prevádzkovom stave, čím predĺžite jeho životnosť.

- Pri čistení skrine zariadenia čistiacimi prostriedkami s veľkým množstvom alkoholu, rozpúšťadiel alebo iných koncentrovaných látok môže dôjsť k odfarbeniu alebo mechanickému poškodeniu skrine.
	- Ak dôjde k znečisteniu zariadenia alebo jeho okolia tonerom, odporúča sa znečistenie odstrániť handričkou navlhčenou vo vode. Ak použijete vysávač, toner sa rozptýli do vzduchu a môže byť škodlivý.

### **Čistenie vonkajšieho povrchu alebo displeja**

Povrch prístroja alebo displej vyčistite mäkkou handričkou, ktorá nepúšťa vlákna. Handričku zľahka navlhčite vodou, no dbajte na to, aby sa pri čistení nedostala voda dovnútra zariadenia.

### **Čistenie zariadenia**

#### **Čistenie vnútorného priestoru**

Počas tlače sa vo vnútri zariadenia môžu nahromadiť zvyšky papiera, toner a prachové častice. Tieto usadeniny môžu spôsobiť problémy s kvalitou tlače, ako sú napríklad škvrny od tonera alebo jeho rozmazanie. Vyčistením vnútorných častí zariadenia tieto problémy odstránite alebo zmiernite.

- Za účelom zabránenia poškodeniu tonerovej kazety nevystavujte kazetu pôsobeniu svetla na dobu dlhšiu ako niekoľko minút. V prípade potreby ju zakryte kusom papiera.
	- Nedotýkajte sa zelenej oblasti tonerovej kazety. Aby ste sa tohto miesta nedotkli, použite držadlo na kazete.
	- Na čistenie vnútorného priestoru zariadenia používajte suchú handričku bez vlákien a dbajte na to, aby ste nepoškodili prenosový valec alebo iné vnútorné časti. Nepoužívajte rozpúšťadlá, ako sú benzén alebo riedidlo. V opačnom prípade by sa mohli vyskytnúť problémy s kvalitou tlače a mohlo by dôjsť k poškodeniu zariadenia.
	- Na čistenie zariadenia používajte suchú handričku bez vlákien.
	- Zariadenie vypnite a odpojte napájací kábel. Počkajte, kým zariadenie vychladne. Ak má zariadenie vypínač, pred čistením ho vypnite.
	- Ilustrácie v tejto používateľskej príručke sa môžu od vášho zariadenia líšiť v závislosti od doplnkov a modelu. Skontrolujte typ zariadenia (pozrite . Pohľ[ad spredu" na strane 20](#page-19-0)).
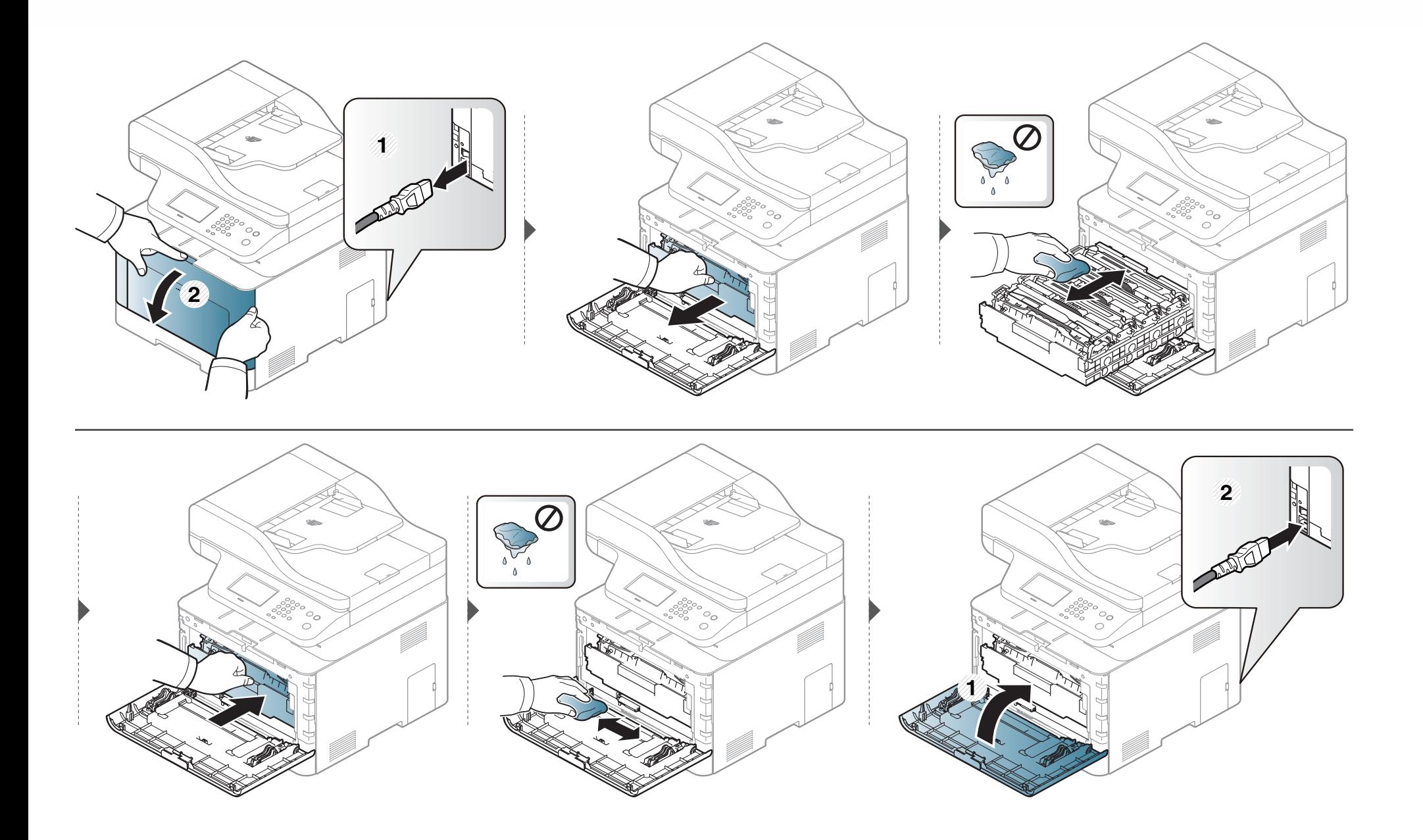

#### **Čistenie snímacieho valca**

- Zariadenie vypnite a odpojte napájací kábel. Počkajte, kým zariadenie vychladne. Ak má zariadenie vypínač, pred čistením ho vypnite.
- Ilustrácie v tejto používateľskej príručke sa môžu od vášho zariadenia líšiť v závislosti od doplnkov a modelu. Skontrolujte typ zariadenia (pozrite "Pohľ[ad spredu" na strane 20](#page-19-0)).

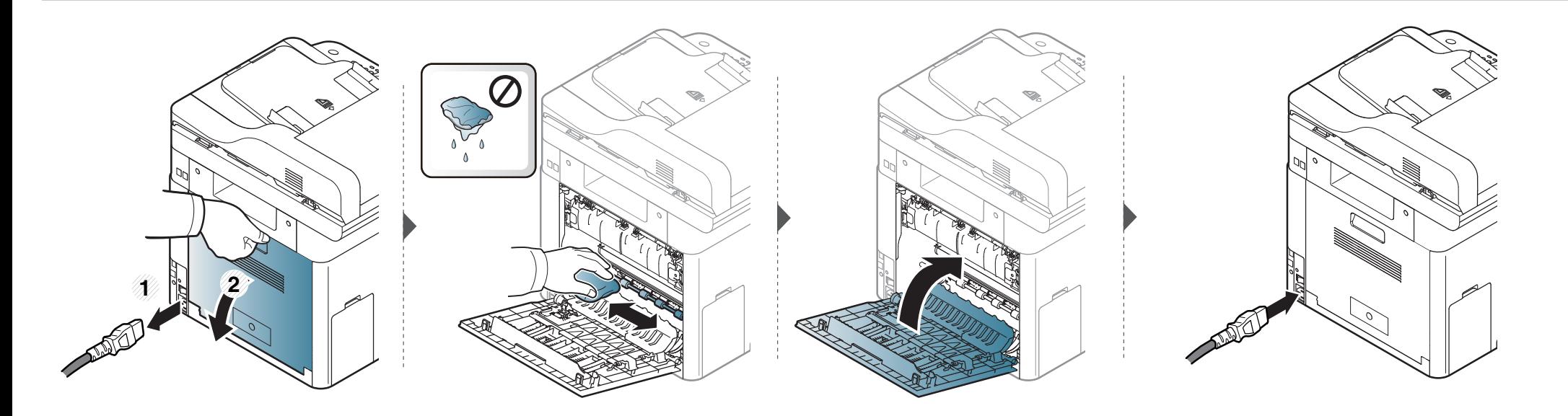

#### **Čistenie skenovacej jednotky**

Udržiavaním skenovacej jednotky čistej zabezpečíte vysokú kvalitu kópií. Skenovaciu jednotku odporúčame čistiť podľa potreby na začiatku každého dňa a počas dňa.

- Zariadenie vypnite a odpojte napájací kábel. Počkajte, kým zariadenie vychladne. Ak má zariadenie vypínač, pred čistením ho vypnite.
	- Ilustrácie v tejto používateľskej príručke sa môžu od vášho zariadenia líšiť v závislosti od doplnkov a modelu. Skontrolujte typ zariadenia (pozrite "Pohľ[ad spredu" na strane 20](#page-19-0)).
- **1** Vodou zľahka navlhčite mäkkú tkaninu, ktorá nepúšťa vlákna, alebo papierovú vreckovku.
- **2** Zdvihnite a otvorte kryt skenera.

Utrite povrch skenera tak, aby bol čistý a suchý.

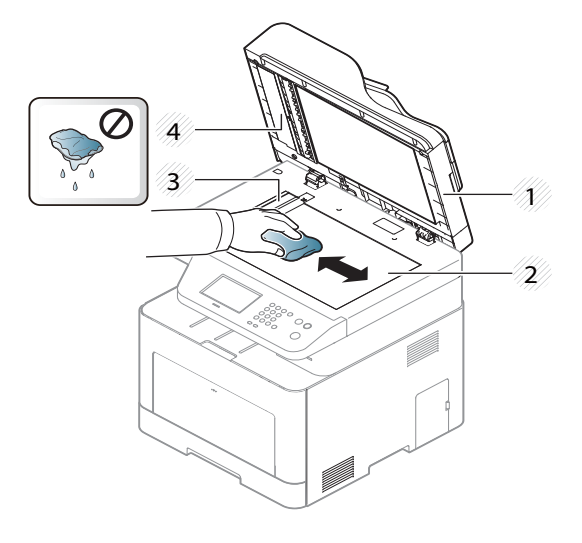

- Kryt skenera
- Sklenená doska skenera
- Sklo podávača dokumentov
- Biela lišta
- Zatvorte kryt skenera.

### **Rady na premiestňovanie a skladovanie zariadenia**

- Pri premiestňovaní zariadenie nenakláňajte ani ho neotáčajte dnom nahor. V opačnom prípade sa vnútro zariadenia môže znečistiť tonerom, čo môže poškodiť zariadenie alebo zhoršiť kvalitu tlače.
- Pri premiestňovaní zariadenia zabezpečte, aby ho bezpečne držali minimálne dve osoby.

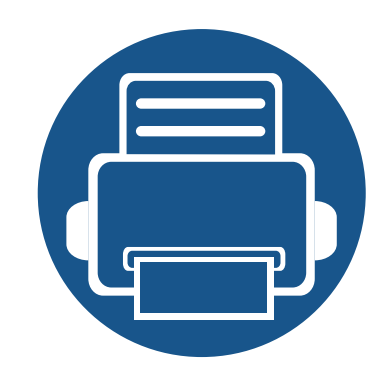

# **4. Odstraňovanie ťažkostí**

V tejto kapitole nájdete užitočné informácie a pokyny pre prípad výskytu chyby.

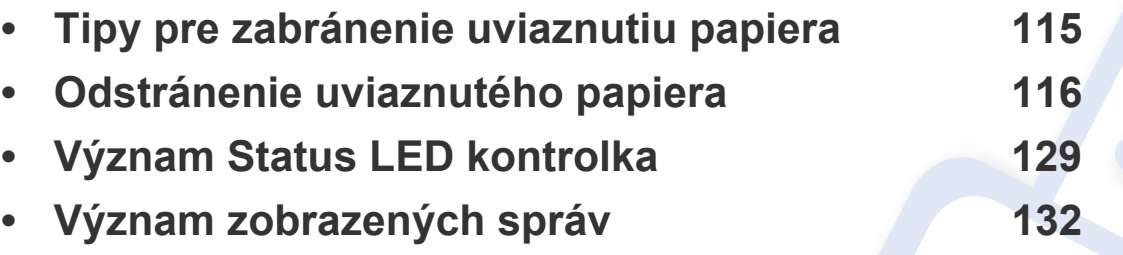

V tejto kapitole nájdete užitočné informácie a pokyny pre prípad výskytu chyby. Ak má zariadenie displej, pri riešení problému najprv skontrolujte správu na displeji. Ak v tejto kapitole nenájdete riešenie problému, prečítajte si kapitolu **Riešenie problémov** v dokumente Pokročilá príručka (pozrite "Odstraňovanie ť[ažkostí" na strane 340](#page-339-0)). Ak riešenie nenájdete ani v dokumente Používateľská príručka, alebo ak problém stále pretrváva, obráťte sa na servisné stredisko.

## <span id="page-114-0"></span>**Tipy pre zabránenie uviaznutiu papiera**

Keď vyberiete správne druhy médií, k uviaznutiu papiera väčšinou nebude dochádzať. Aby neprišlo k uviaznutiu papiera, postupujte podľa nasledujúcich pokynov:

- Skontrolujte, či sú nastaviteľné vodiace lišty v správnej polohe (pozrite "Prehľ[ad zásobníka" na strane 48](#page-47-0)).
- Nevyberajte papier zo zásobníka počas procesu tlače zariadenia.
- Papier pred vložením do zásobníka prehnite, prelistujte a zarovnajte.
- Nepoužívajte pokrčený, vlhký ani veľmi zvlnený papier.
- V zásobníku nepoužívajte rôzne druhy alebo formáty papiera naraz.
- Používajte len odporúčané tlačové médiá (pozrite "Technické špecifikácie tlač[ových médií" na strane 143\)](#page-142-0).
- Z priestoru, kadiaľ sa vkladá alebo cez ktorý prechádza papier, odstráňte všetky nečistoty (prach, kúsky papiera, pásku).

<span id="page-115-0"></span>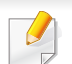

Zaseknutý papier vyťahujte zo zariadenia zľahka a pomaly tak, aby ste ho neroztrhli.

#### <span id="page-115-1"></span>**V zásobníku 1**

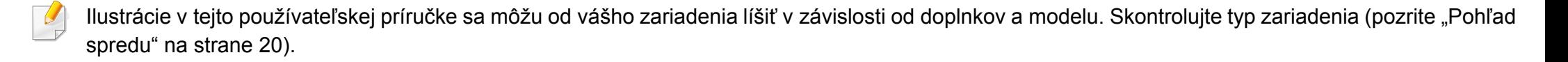

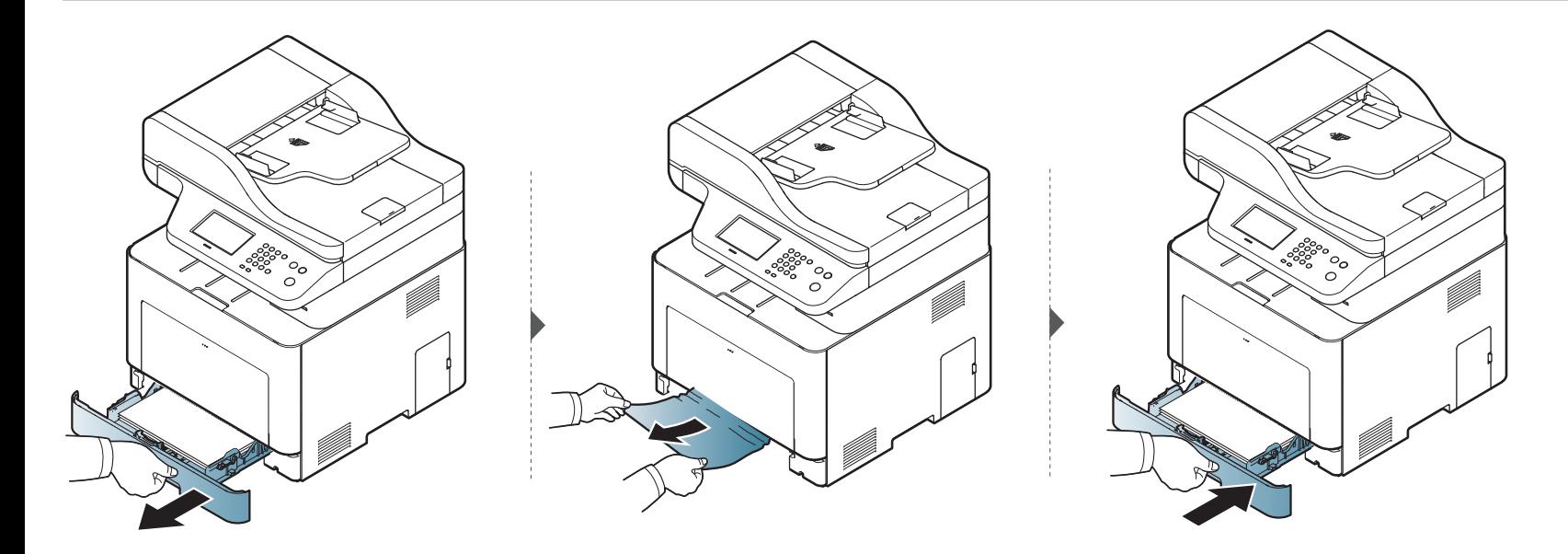

#### <span id="page-116-0"></span>**V doplnkovom zásobníku**

Postup je rovnaký pre všetky voliteľné zásobníky.

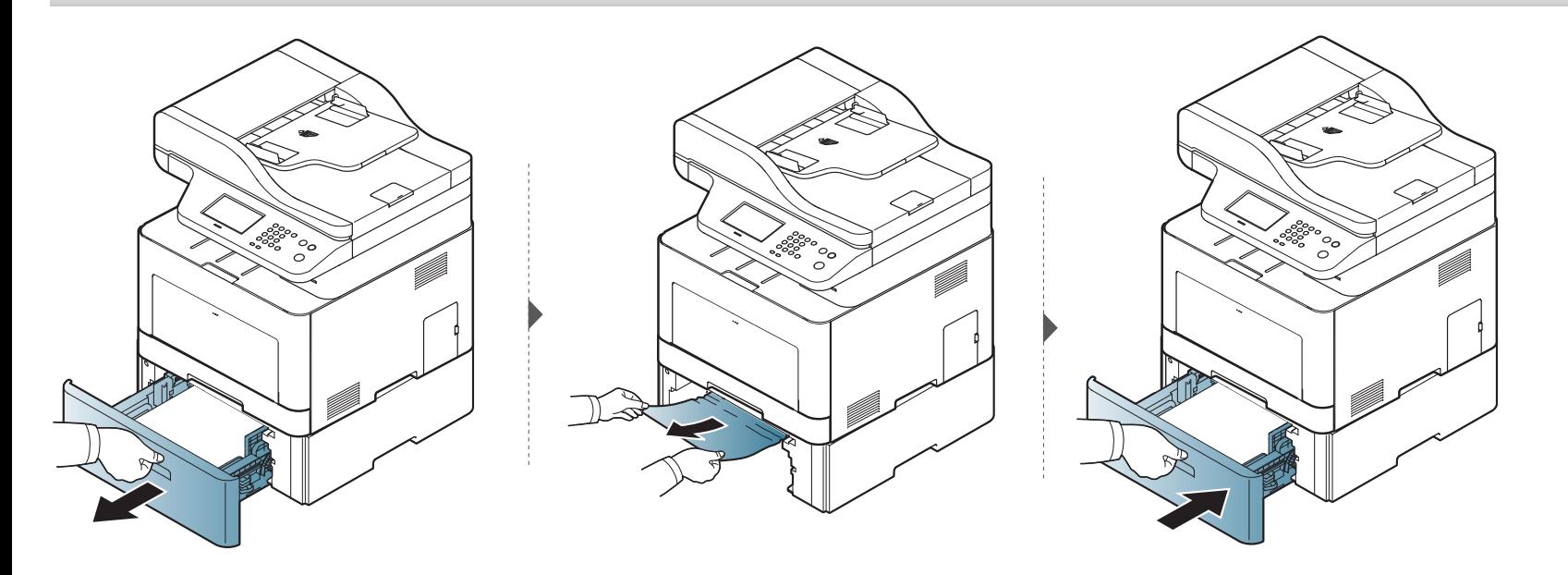

**Ak papier v tejto oblasti nevidíte, prejdite k ďalšiemu kroku:**

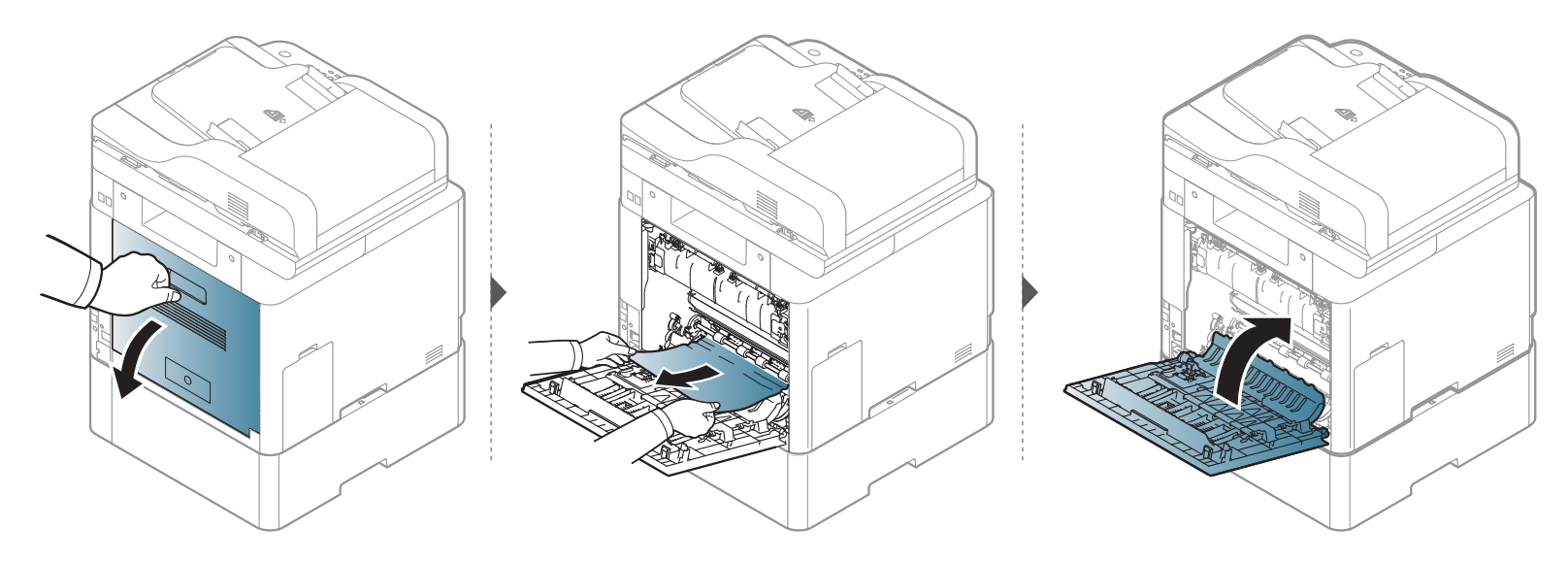

#### <span id="page-118-0"></span>**Vo viacúčelovom zásobníku**

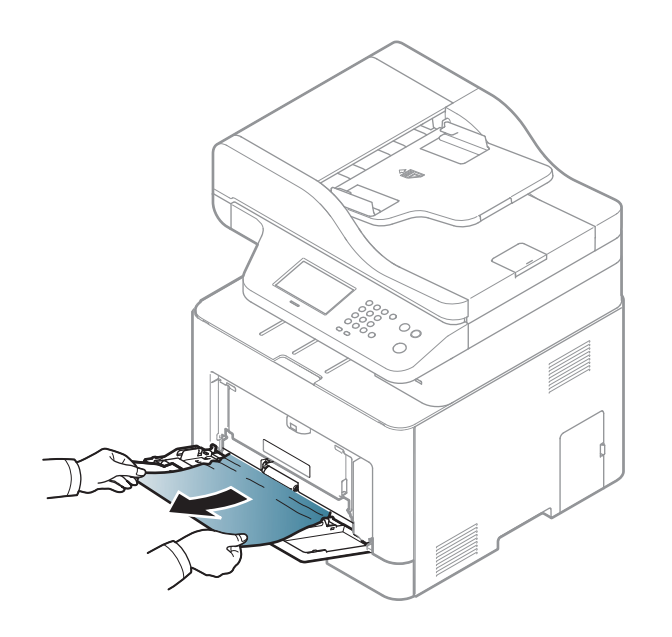

**Ak papier v tejto oblasti nevidíte, prejdite k ďalšiemu kroku:**

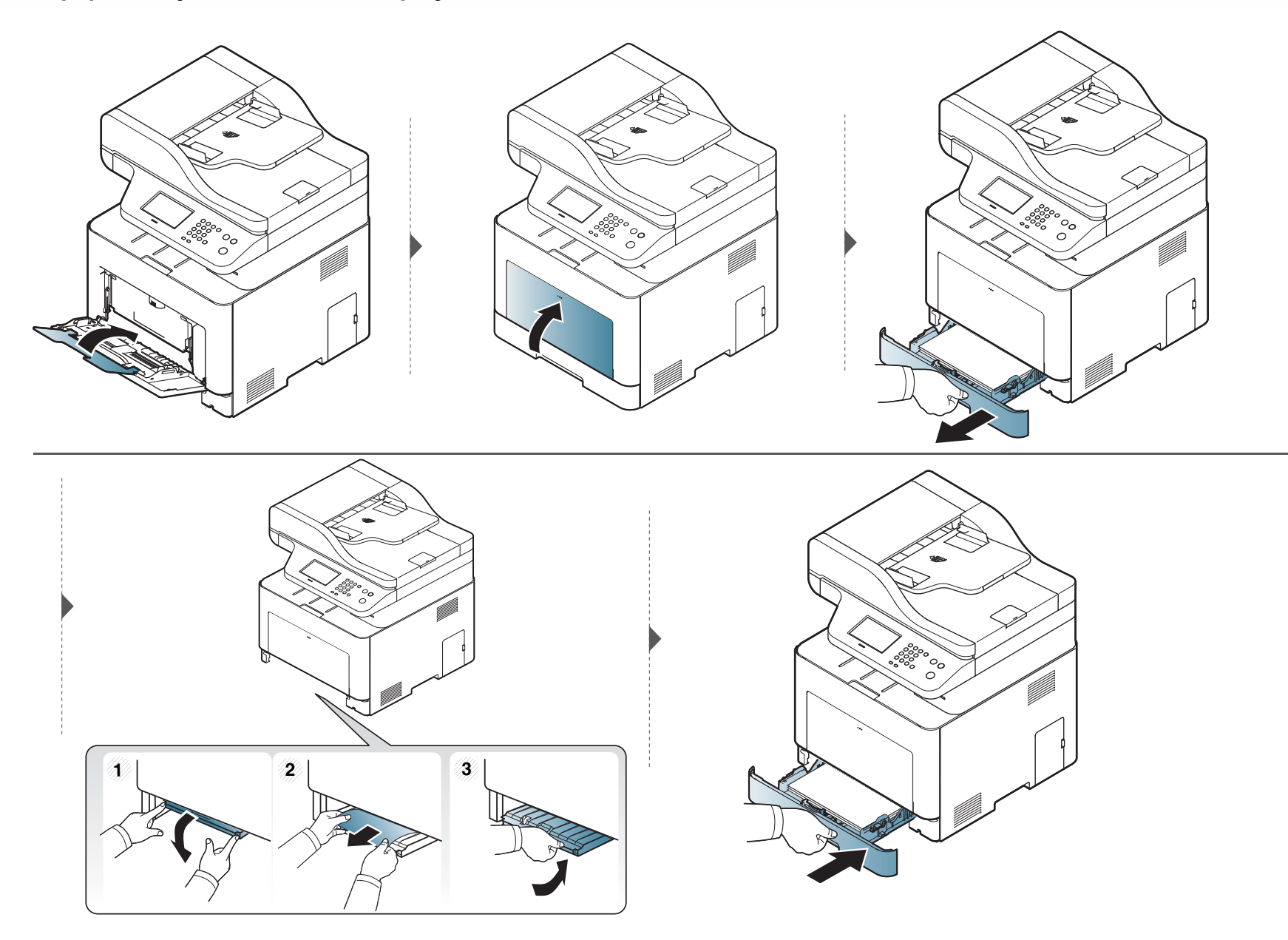

#### <span id="page-120-0"></span>**Vo vnútri zariadenia**

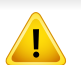

Zapekacia oblasť je horúca. Pri vyťahovaní papiera zo zariadenia postupujte opatrne.

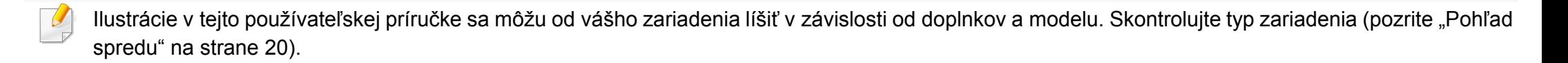

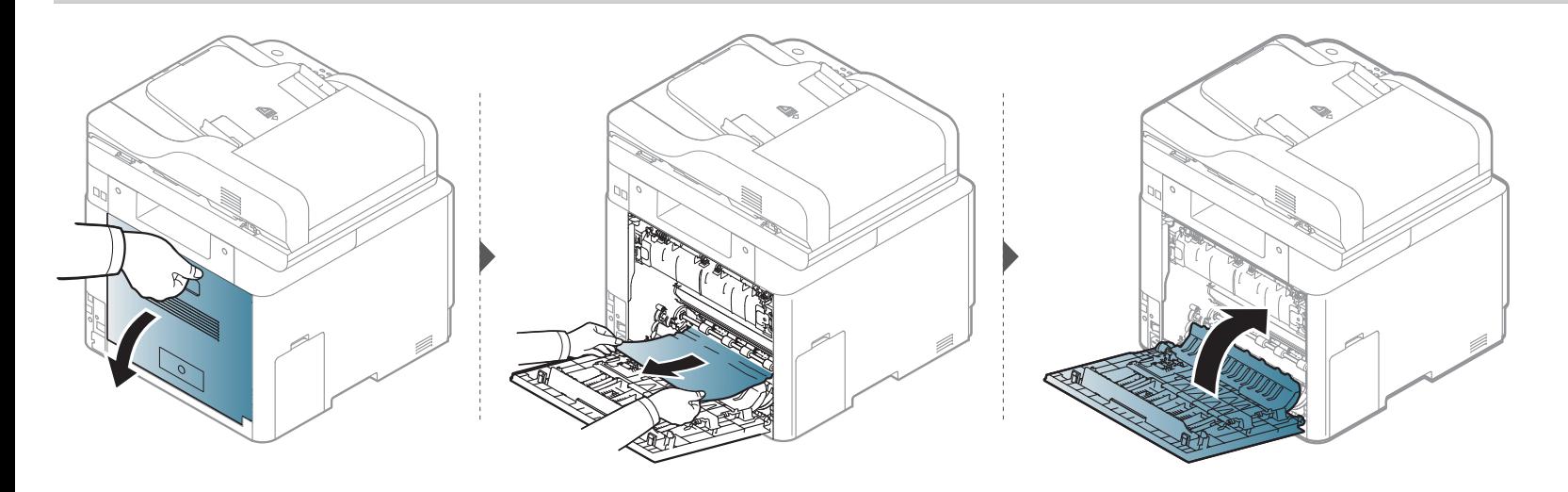

#### <span id="page-121-0"></span>**V oblasti výstupu**

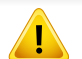

Zapekacia oblasť je horúca. Pri vyťahovaní papiera zo zariadenia postupujte opatrne.

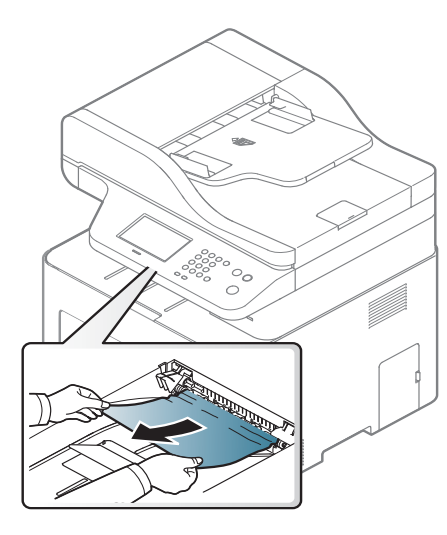

**Ak papier v tejto oblasti nevidíte, prejdite k ďalšiemu kroku:**

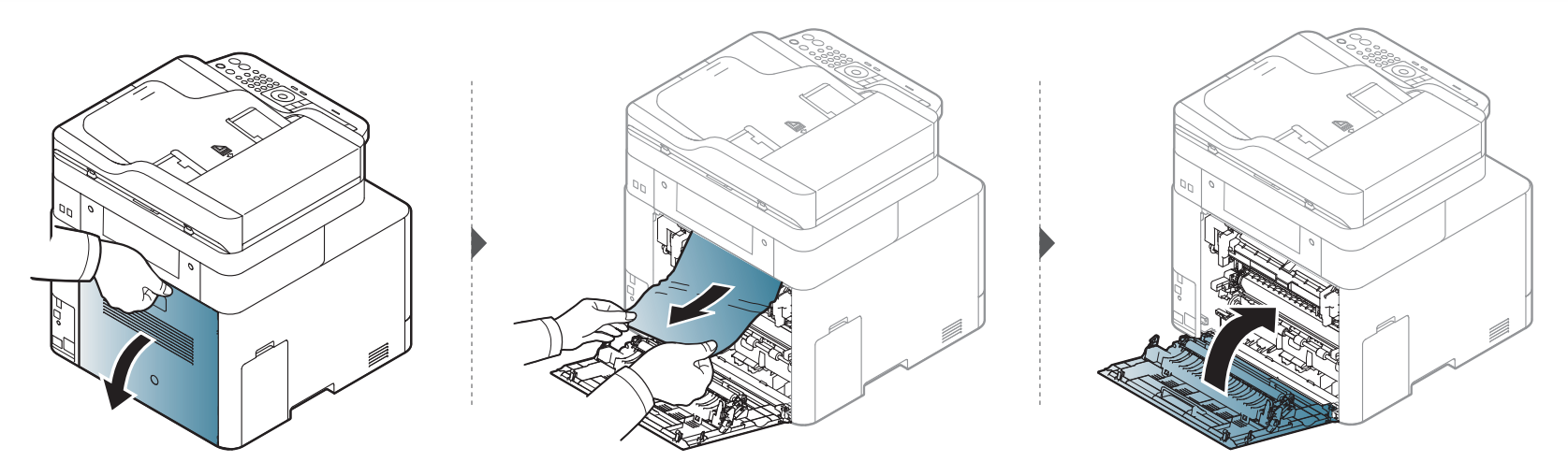

#### <span id="page-123-1"></span>**V oblasti duplexnej jednotky**

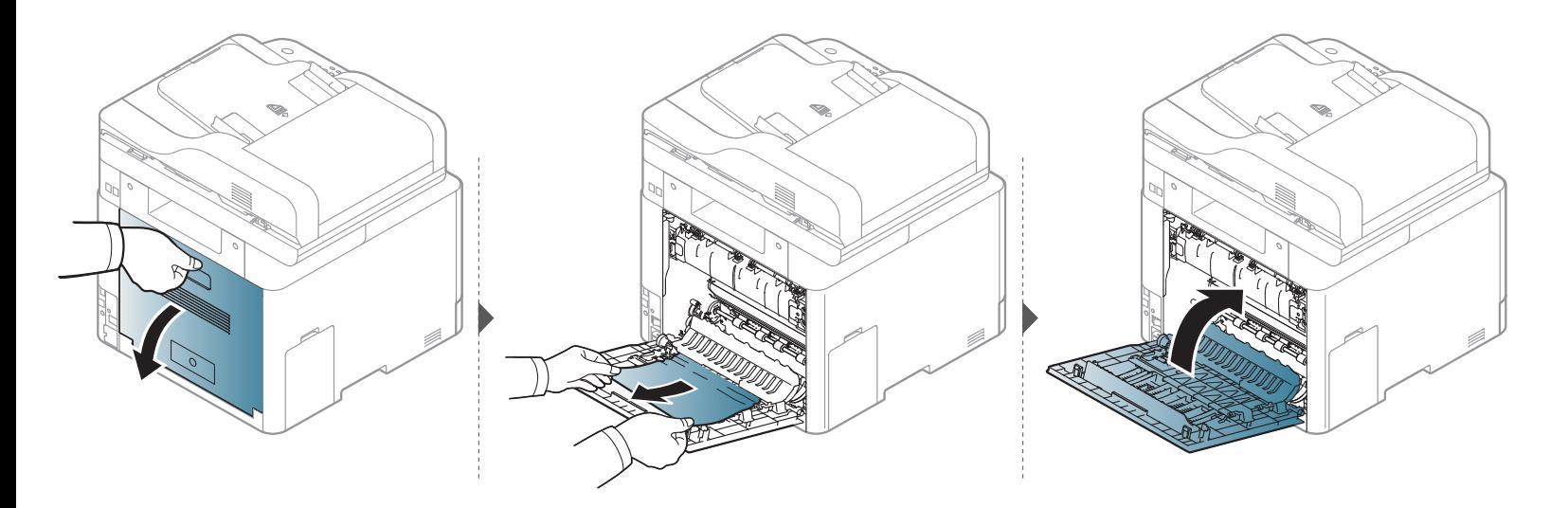

#### <span id="page-123-0"></span>**Odstraňovanie zaseknutých originálov**

Keď v podávači dokumentov uviazne originálny dokument, na displeji sa zobrazí hlásenie s upozornením.

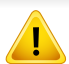

Uviaznutý dokument vyťahujte zo zariadenia pomaly a opatrne, aby ste ho neroztrhli.

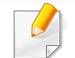

Aby nedochádzalo k uviaznutiu, položte hrubé a tenké originály a originály na zmiešanom type papiera na sklenenú dosku skenera.

#### **Uviaznutie originálneho dokumentu pred podávačom dokumentov**

- Ilustrácie v tejto používateľskej príručke sa môžu od vášho zariadenia líšiť v závislosti od doplnkov a modelu. Skontrolujte typ zariadenia (pozrite "Pohľ[ad spredu" na strane 20](#page-19-0)).
	- Tieto rady pri riešení problémov nemusia byť k dispozícii v závislosti od modelu alebo voliteľného príslušenstva (pozrite ["Rôzne funkcie" na strane 9](#page-8-0)).

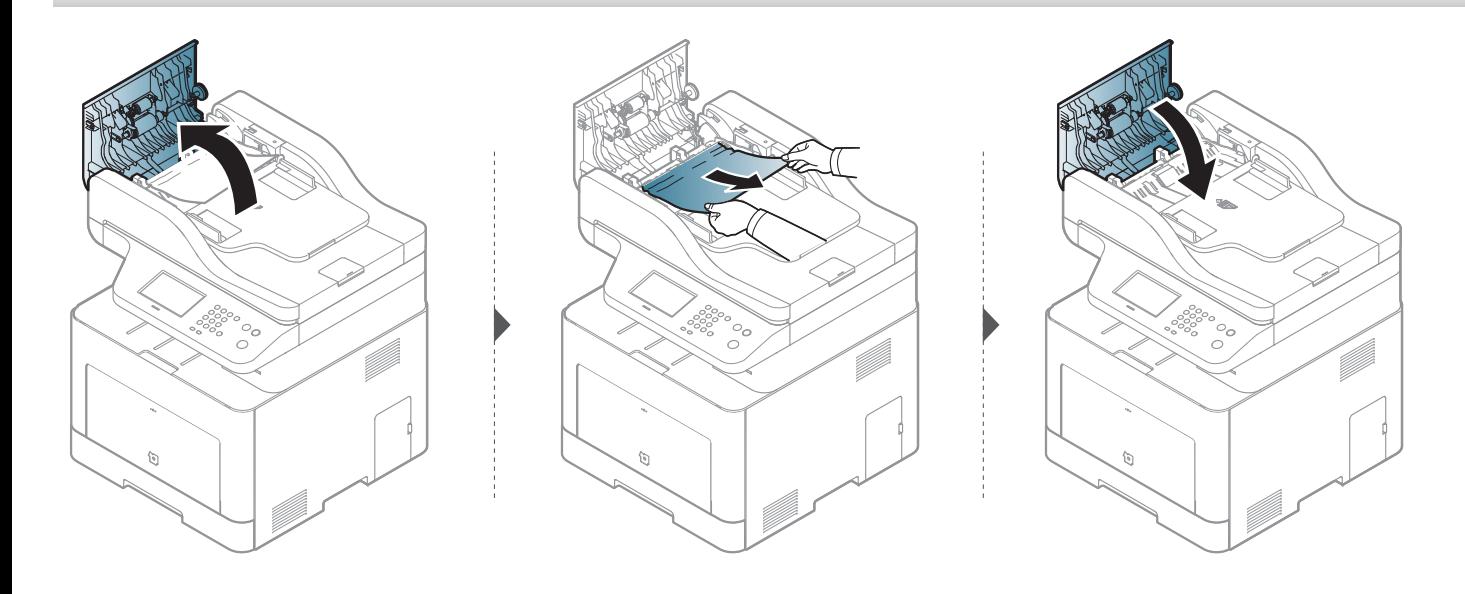

#### **Uviaznutie originálneho dokumentu vo vnútri podávača dokumentov**

- Ilustrácie v tejto používateľskej príručke sa môžu od vášho zariadenia líšiť v závislosti od doplnkov a modelu. Skontrolujte typ zariadenia (pozrite "Pohľ[ad spredu" na strane 20](#page-19-0)).
	- Tieto rady pri riešení problémov nemusia byť k dispozícii v závislosti od modelu alebo voliteľného príslušenstva (pozrite ["Rôzne funkcie" na strane 9](#page-8-0)).

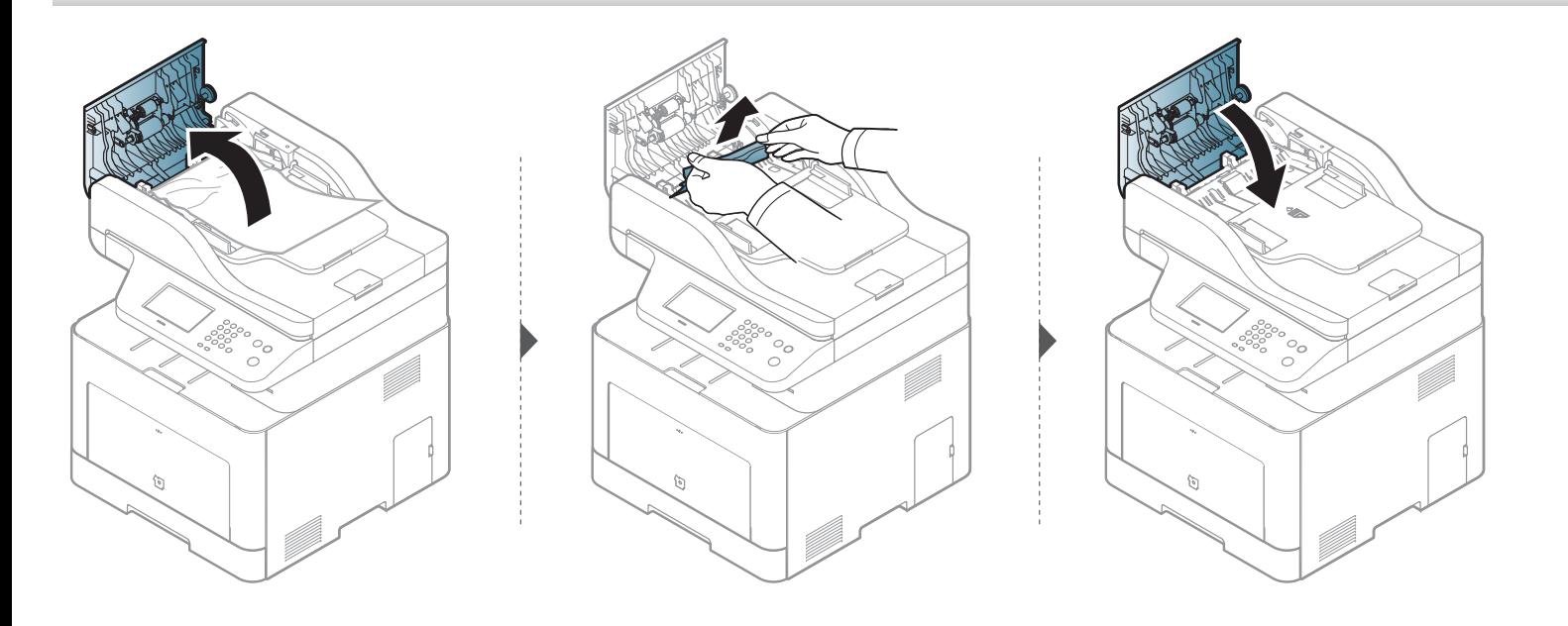

#### **Uviaznutie originálneho dokumentu v oblasti výstupu papiera podávača dokumentov**

- Ilustrácie v tejto používateľskej príručke sa môžu od vášho zariadenia líšiť v závislosti od doplnkov a modelu. Skontrolujte typ zariadenia (pozrite "Pohľ[ad spredu" na strane 20](#page-19-0)).
	- Tieto rady pri riešení problémov nemusia byť k dispozícii v závislosti od modelu alebo voliteľného príslušenstva (pozrite "Pohľ[ad spredu" na strane 20](#page-19-0)).

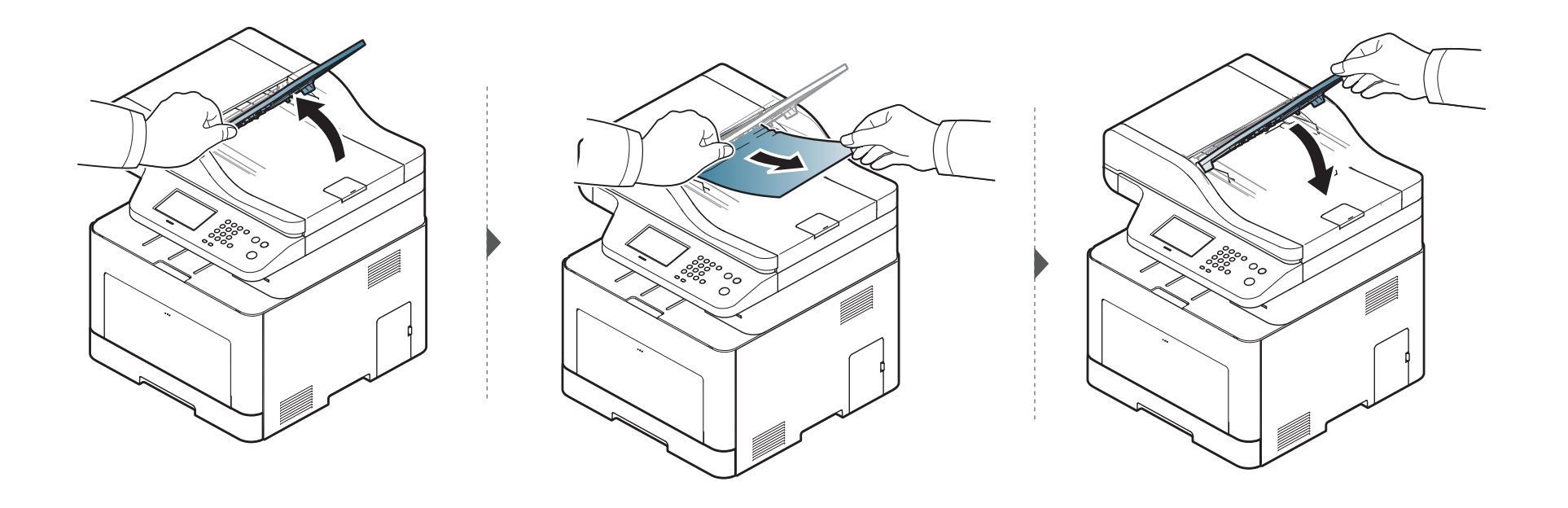

#### **Uviaznutie originálneho dokumentu v priestore pre obojstrannú tlač podávača dokumentov**

- Len C306xFR a C306xFW.
	- Ilustrácie v tejto používateľskej príručke sa môžu od vášho zariadenia líšiť v závislosti od doplnkov a modelu. Skontrolujte typ zariadenia (pozrite "Pohľ[ad spredu" na strane 20](#page-19-0)).
	- Tieto rady pri riešení problémov nemusia byť k dispozícii v závislosti od modelu alebo voliteľného príslušenstva (pozrite "Pohľ[ad spredu" na strane 20](#page-19-0)).

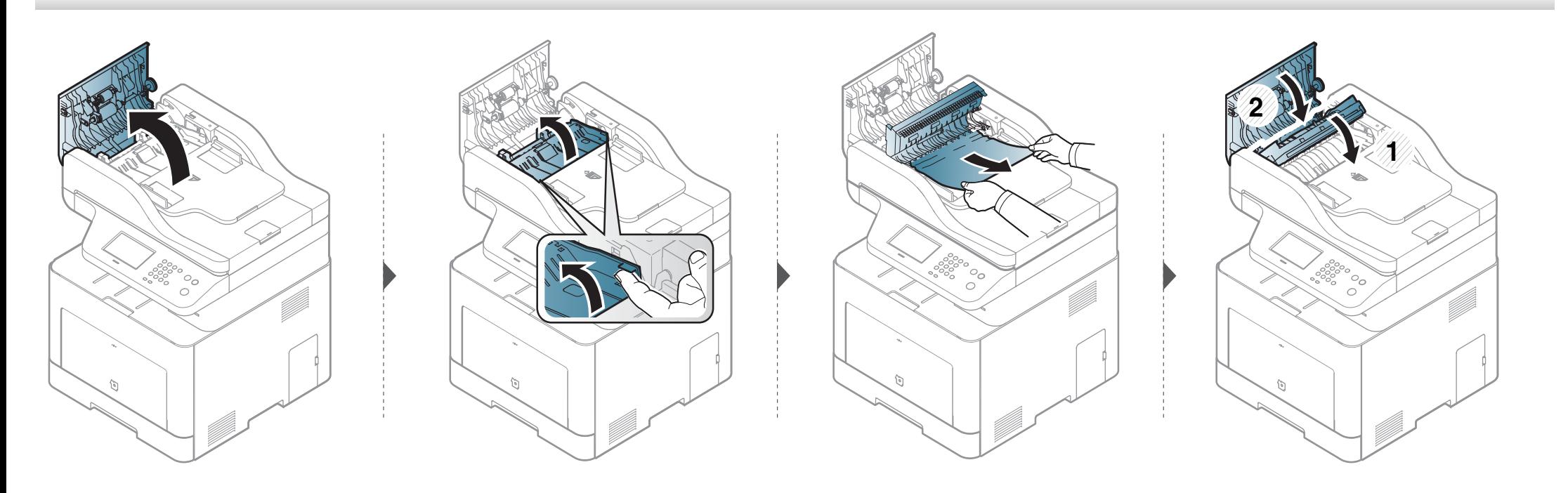

### <span id="page-128-0"></span>**Význam Status LED kontrolka**

Farba LED indikátora indikuje aktuálny stav zariadenia.

- V závislosti od modelu alebo krajiny nie sú k dispozícii niektoré LED kontrolky (pozrite ["Ovládací panel preh](#page-22-0)ľad" na strane 23).
	- Ak chcete vyriešiť problém, pozrite si oznámenie o chybe a zodpovedajúce pokyny, ktoré nájdete v časti na riešenie problémov (pozrite "Význam [zobrazených správ" na strane 132](#page-131-0)).
	- Chybu môžete odstrániť aj pomocou pokynov v okne Samsung Printing Status na počítači (pozri "Používanie aplikácie Samsung Printer Status" na [strane 331\)](#page-330-0).
	- Ak problém pretrváva, obráťte sa na zástupcu servisu.

# **Význam Status LED kontrolka**

<span id="page-129-0"></span>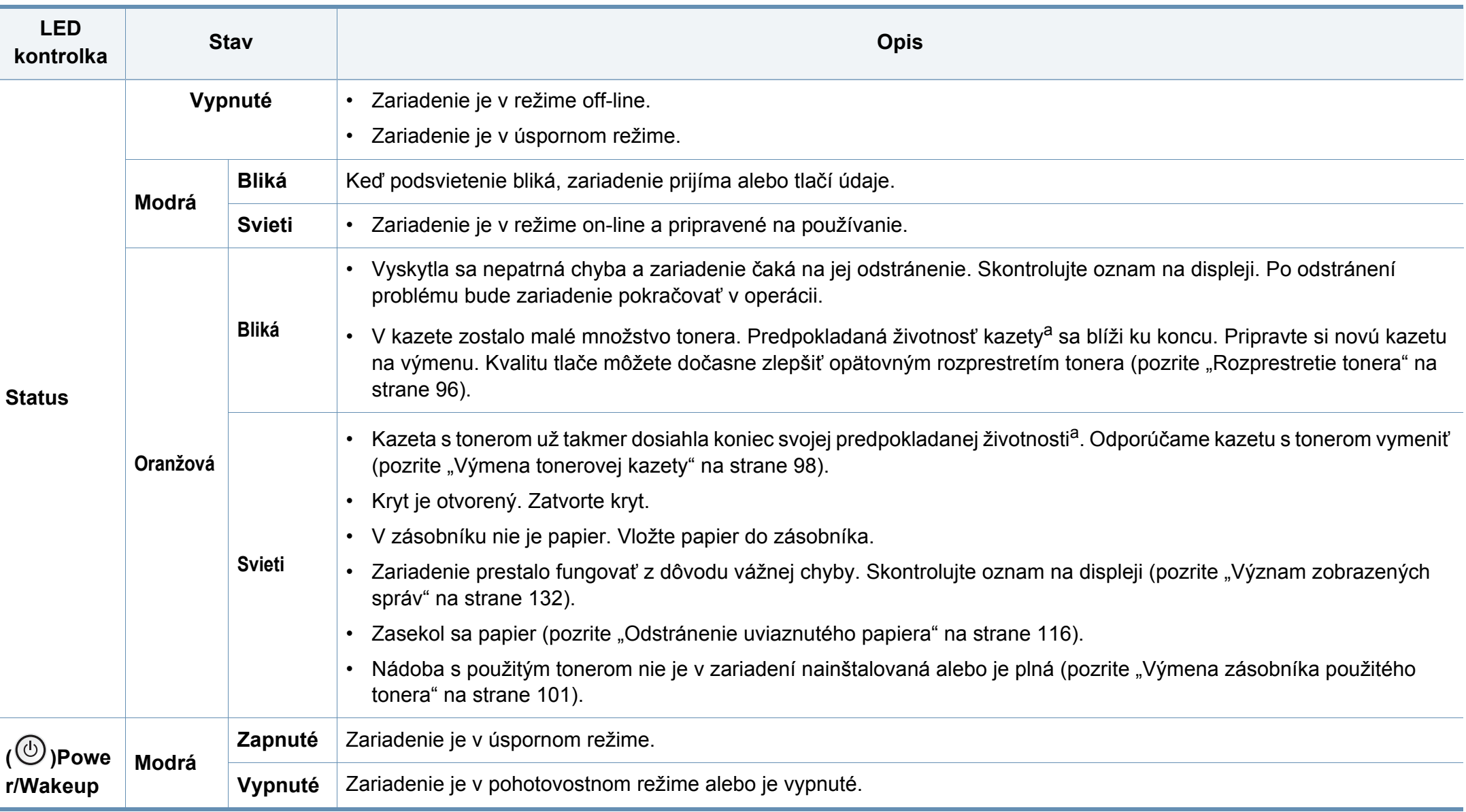

### **Význam Status LED kontrolka**

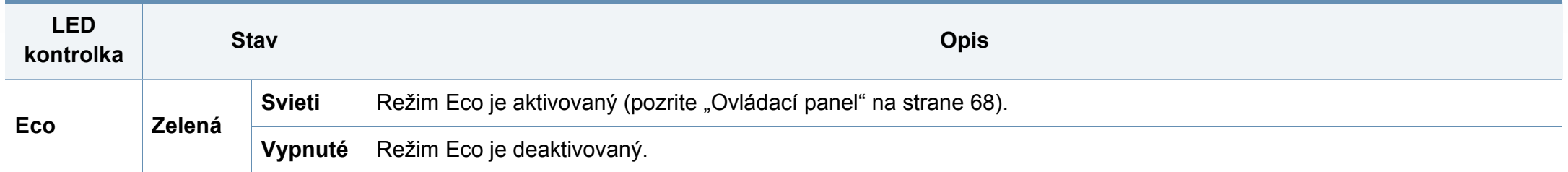

a. Predpokladaná životnosť kazety znamená očakávanú alebo stanovenú životnosť kazety, ktorá poukazuje na priemernú kapacitu výtlačkov a zodpovedá požiadavkám normy ISO/ IEC 19798. Počet strán závisí od podmienok prostredia prevádzky, miery pokrytia strán tlačou, dĺžky prestávok medzi tlačou, obrázkov a typu a veľkosti používaného média. V kazete môže zostať malé množstvo tonera aj napriek tomu, že LED kontrolka bliká červeno a tlačiareň prestane tlačiť.

<span id="page-131-0"></span>Správy zobrazené na ovládacom paneli oznamujú stav zariadenia alebo poruchy. V nasledujúcej tabuľke je uvedený význam jednotlivých správ a navrhované riešenia na opravu prípadného problému.

- Chybu môžete odstrániť pomocou pokynov v okne programu Printing Status na počítači (pozri "Používanie aplikácie Samsung [Printer Status" na strane 331](#page-330-0)).
	- Ak správa nie je v tabuľke, vypnite a zapnite napájanie a znovu zopakujte tlač úlohy. Ak problém pretrváva, obráťte sa na zástupcu servisu.
	- Keď požadujete servis, oznámte servisnému pracovníkovi obsah zobrazenej správy.
	- V závislosti od možností a modelov sa niektoré hlásenia nemusia na displeji zobrazovať.
	- [číslo chyby] uvádza číslo chyby.
	- [číslo zásobníka] označuje číslo zásobníka.
	- [typ média] uvádza typ média.
	- [veľkosť média] uvádza veľkosť média.
	- [farba] uvádza farbu tonera.
	- [typ jednotky] uvádza typ jednotky.

#### **Oznámenia týkajúce sa zaseknutého papiera**

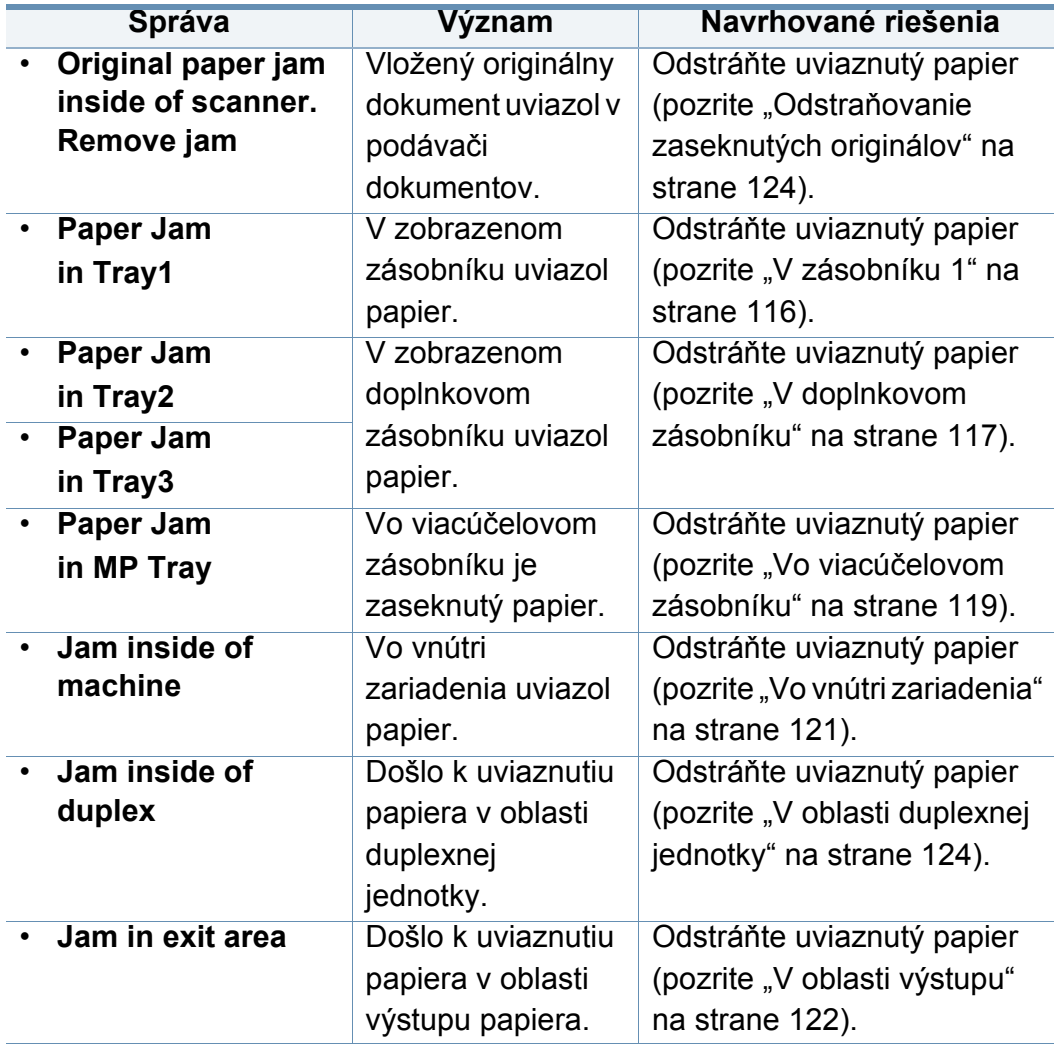

#### **Oznámenia týkajúce sa tonera**

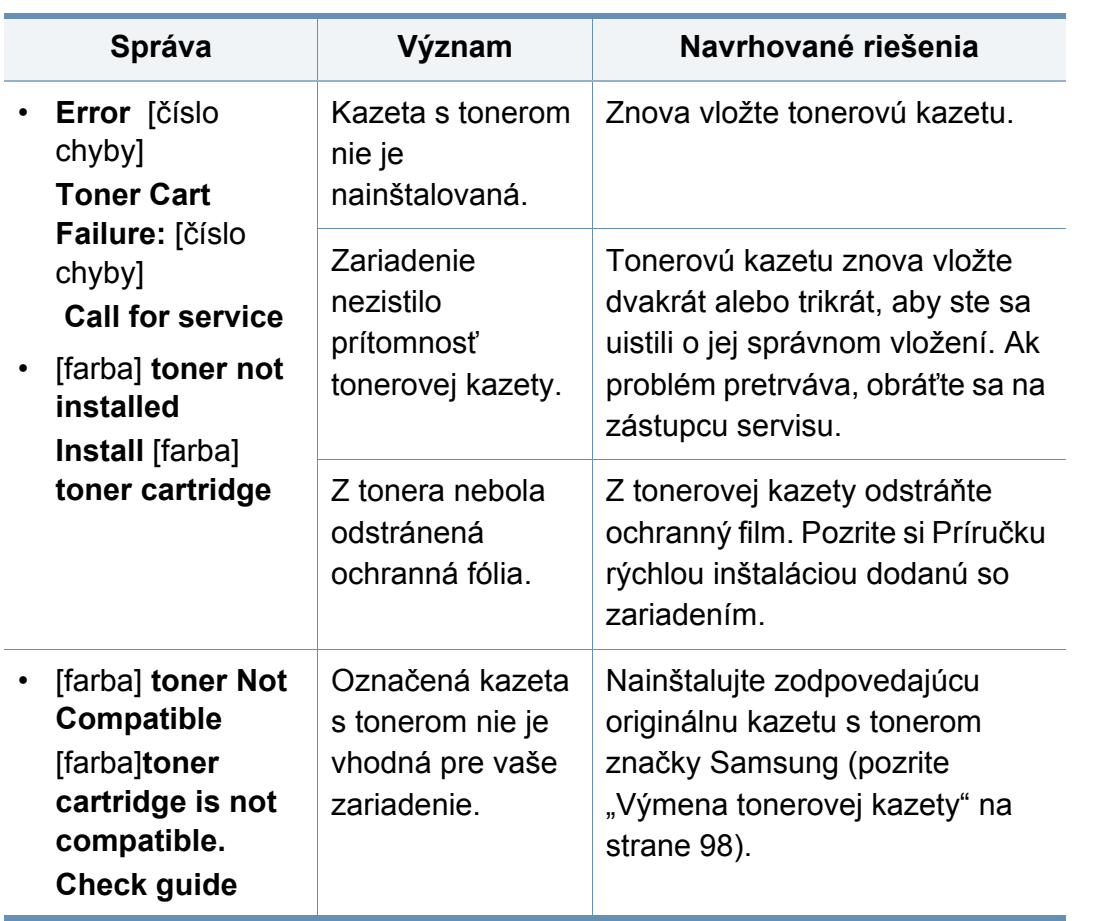

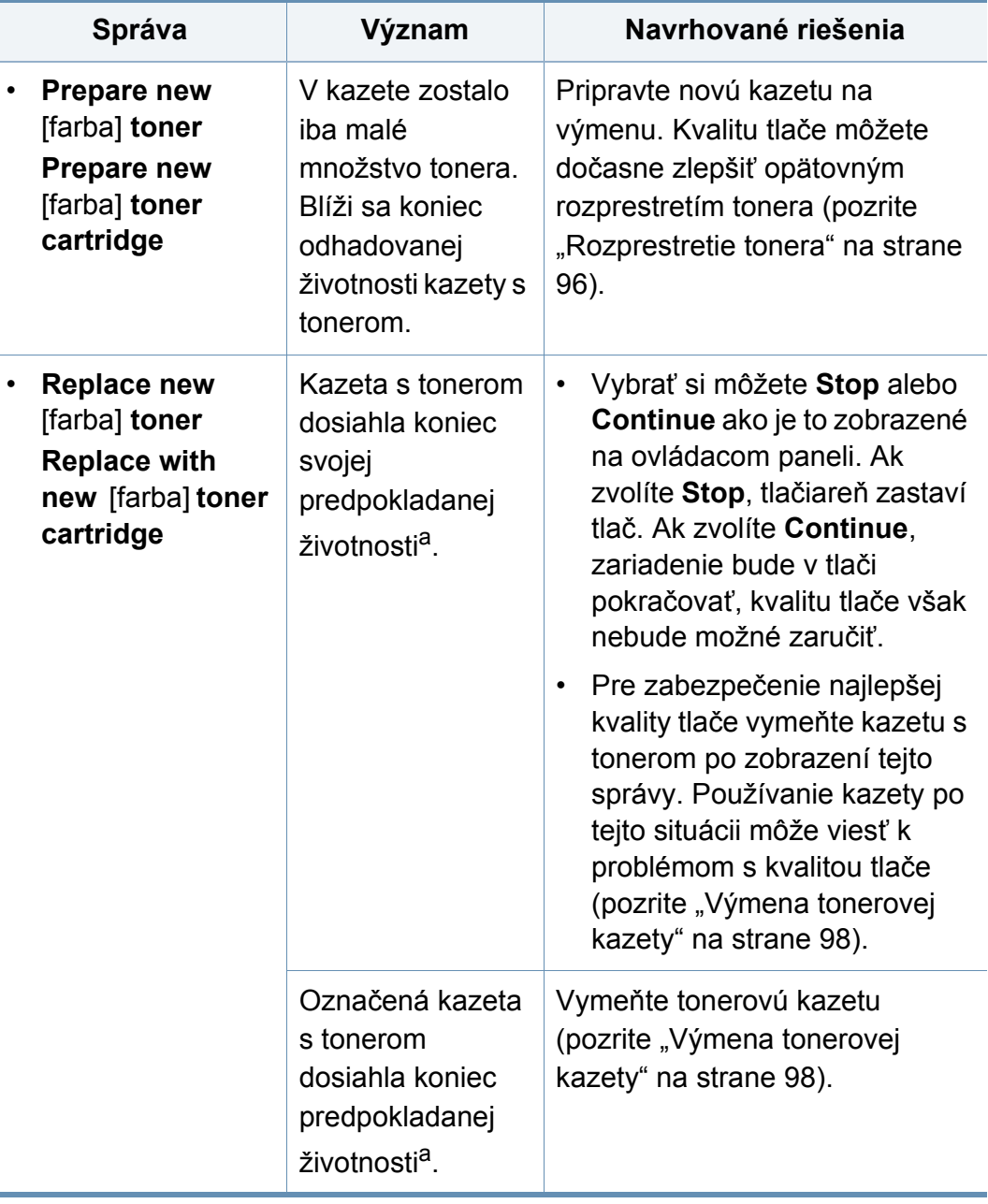

<span id="page-132-0"></span> $new$ 

a. Predpokladaná životnosť kazety znamená očakávanú životnosť kazety s tonerom, ktorá poukazuje na priemernú kapacitu výtlačkov a je vypočítaná podľa normy ISO/IEC 19798 (pozrite ["Dostupné doplnky" na strane 91\)](#page-90-0). Počet strán môže byť ovplyvňovaný operačným prostredím, miery pokrytia strán tlačou, dĺžkou prestávok medzi tlačou, typom, percentuálnym pokrytím a formátom používaného média. V kazete môže zostať malé množstvo tonera aj po tom, ako sa zobrazí výzva na výmenu kazety a tlačiareň prestane tlačiť.

Spoločnosť Samsung neodporúča používanie iných ako originálnych tonerových kaziet Samsung, ako sú napríklad znovu naplnené alebo repasované kazety. Spoločnosť Samsung nemôže zaručiť kvalitu neoriginálnych kaziet, ktorých toner nie je značky Samsung. Záruka zariadenia sa nevzťahuje na servis ani opravy potrebné v dôsledku používania neoriginálnych kaziet, ktorých toner nie je značky Samsung.

#### **Oznámenia týkajúce sa zásobníka**

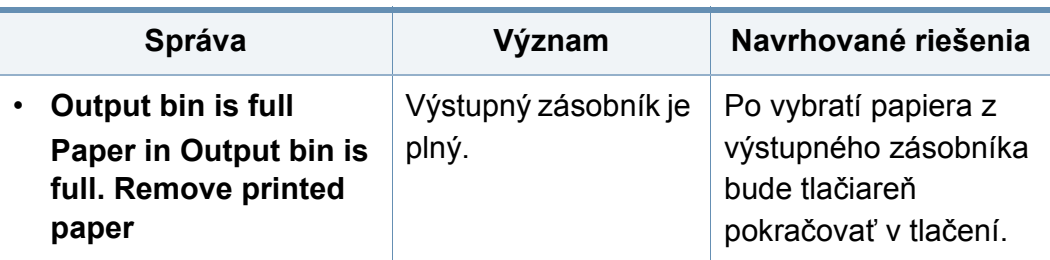

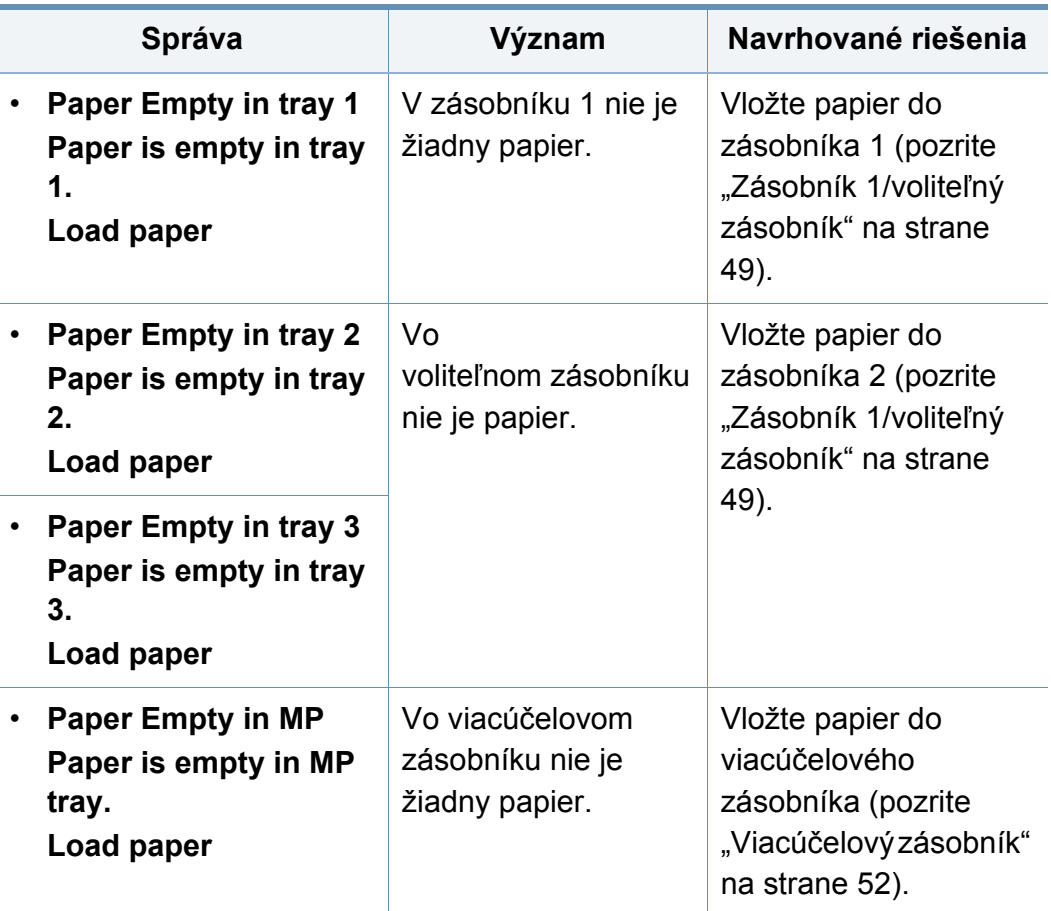

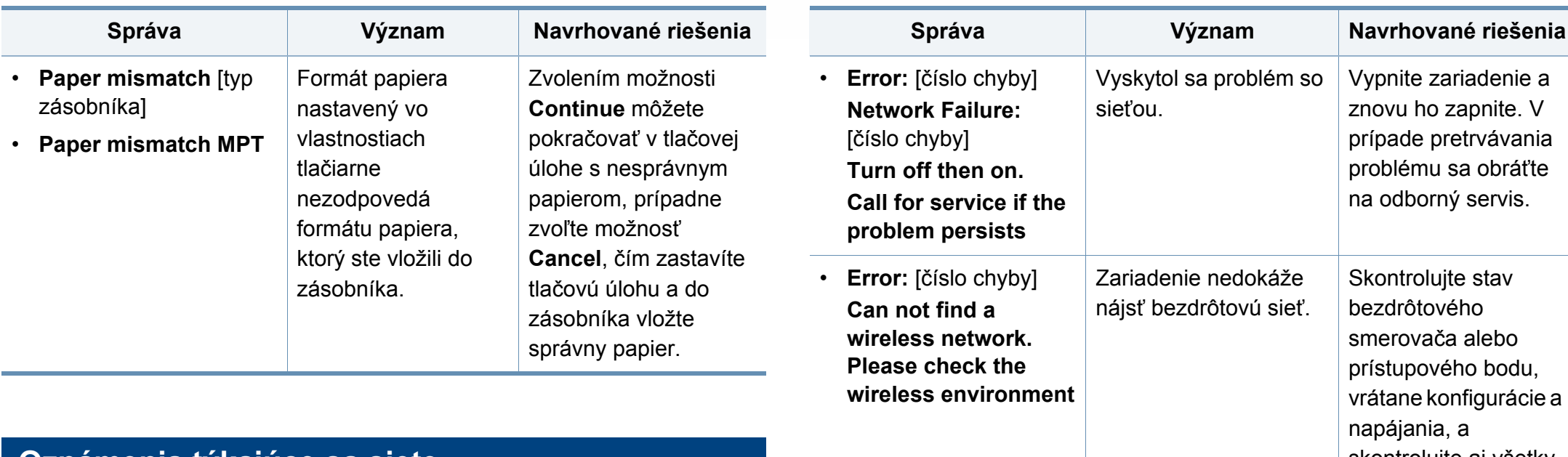

#### **Oznámenia týkajúce sa siete**

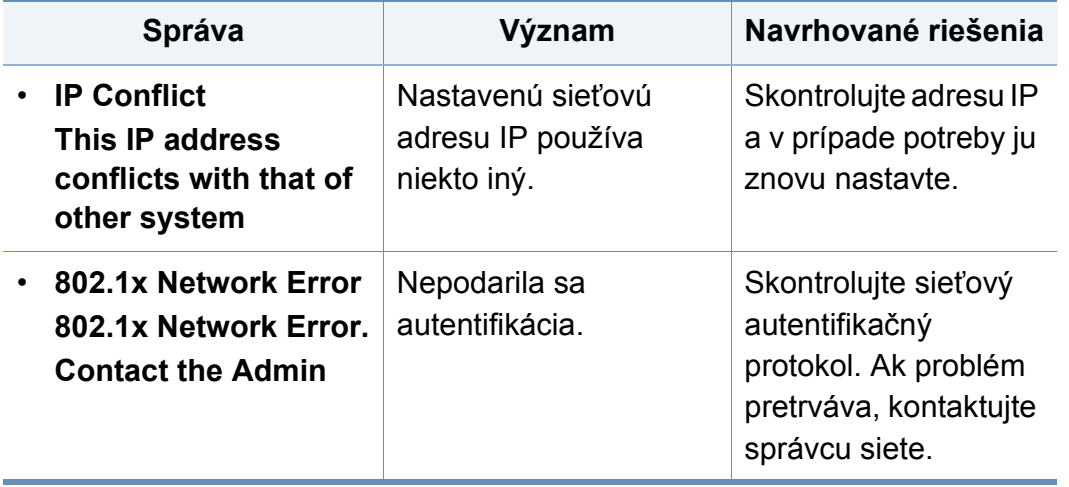

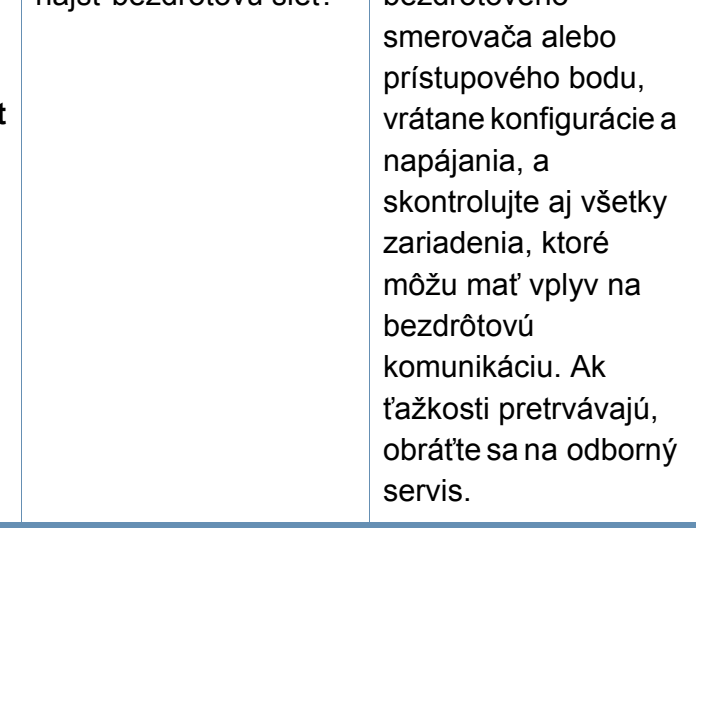

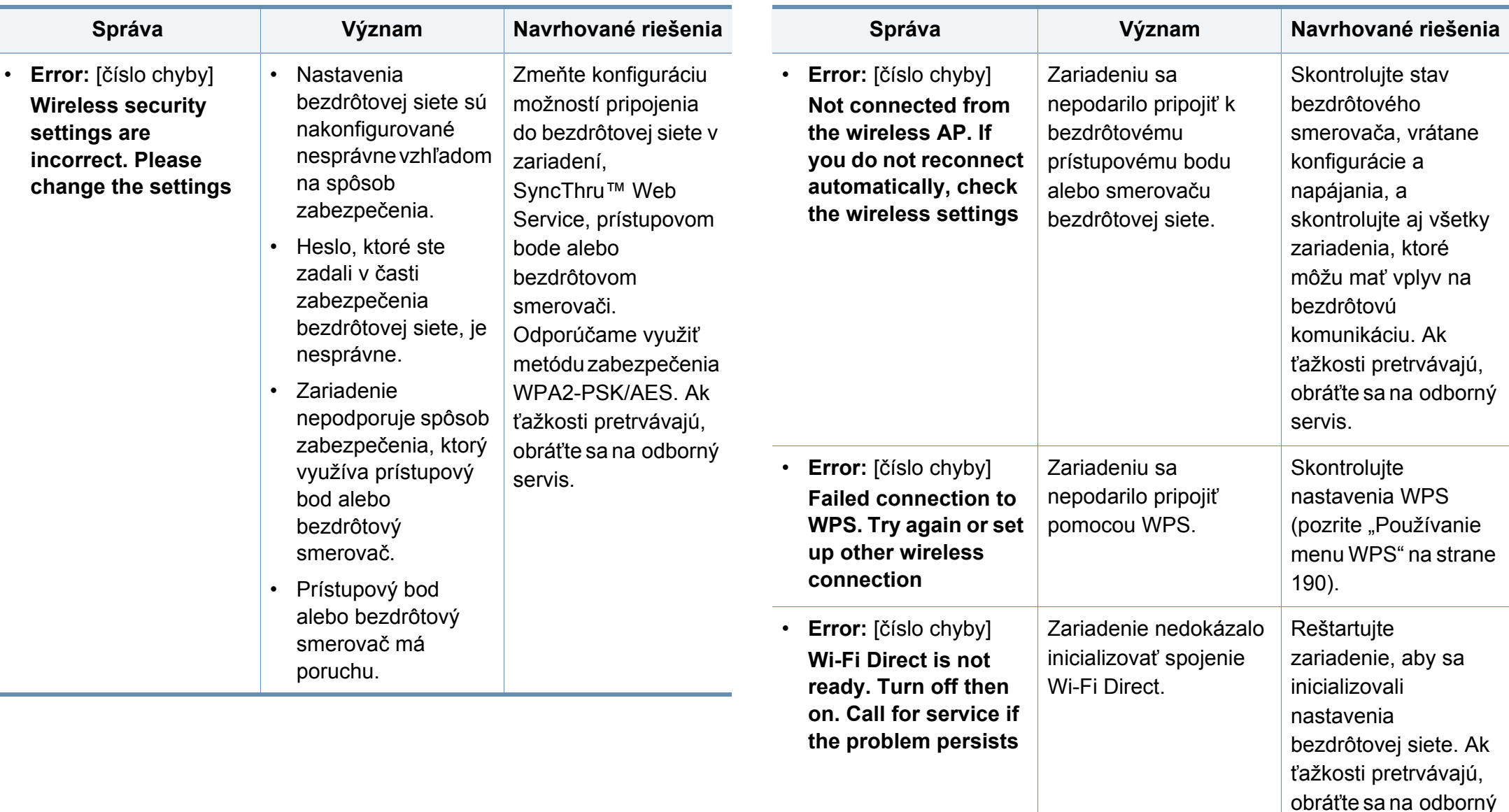

servis.

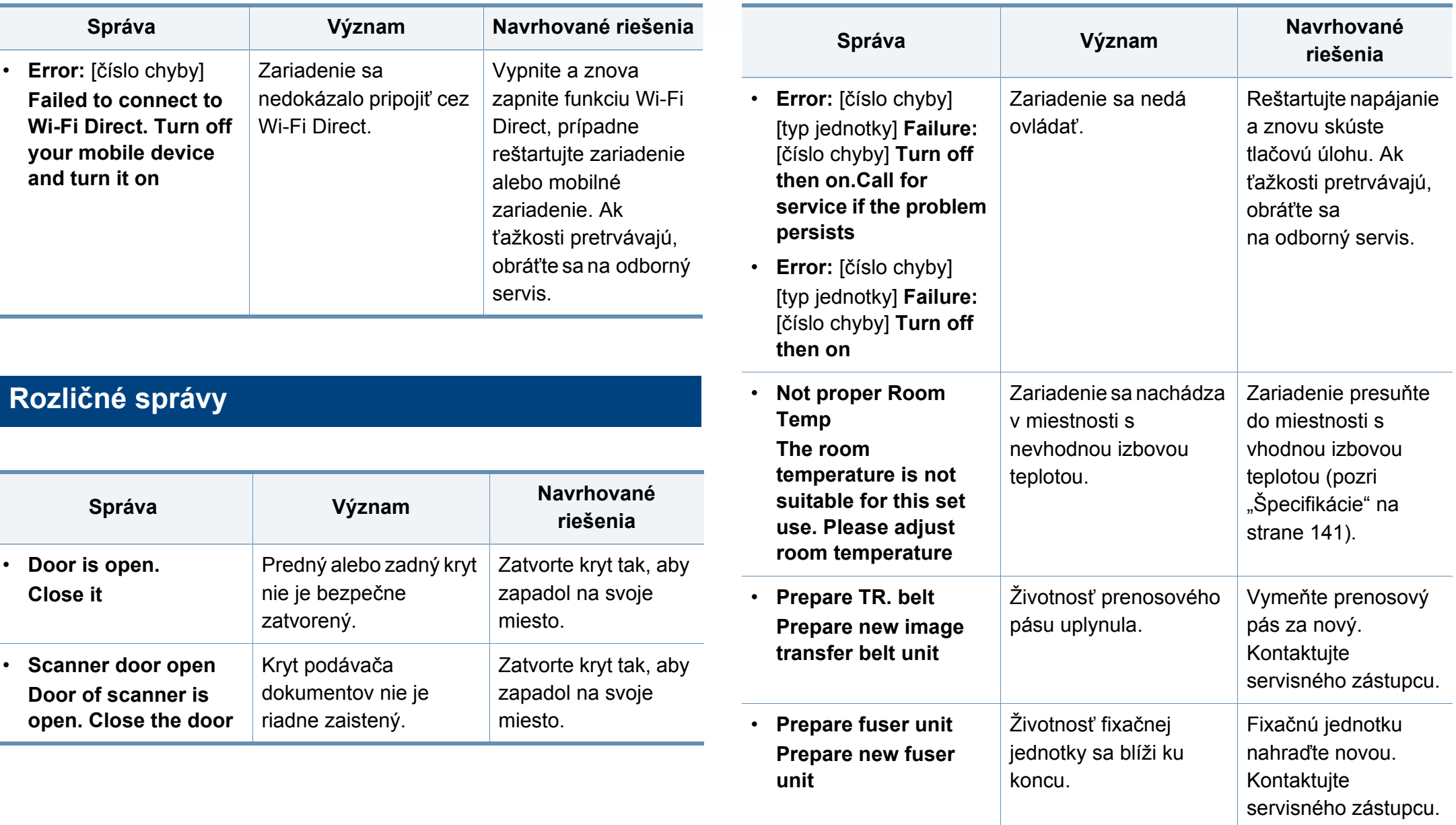

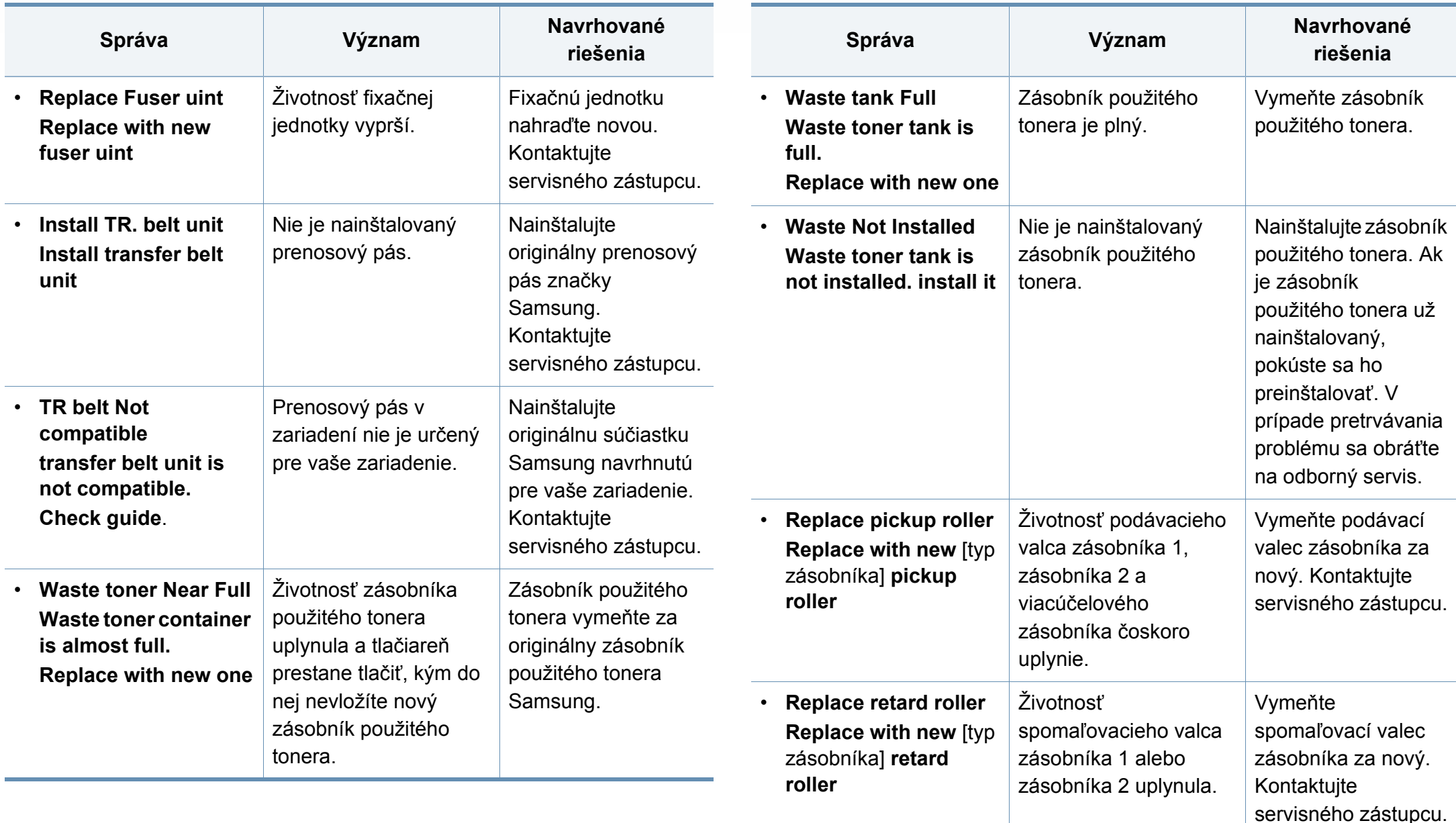

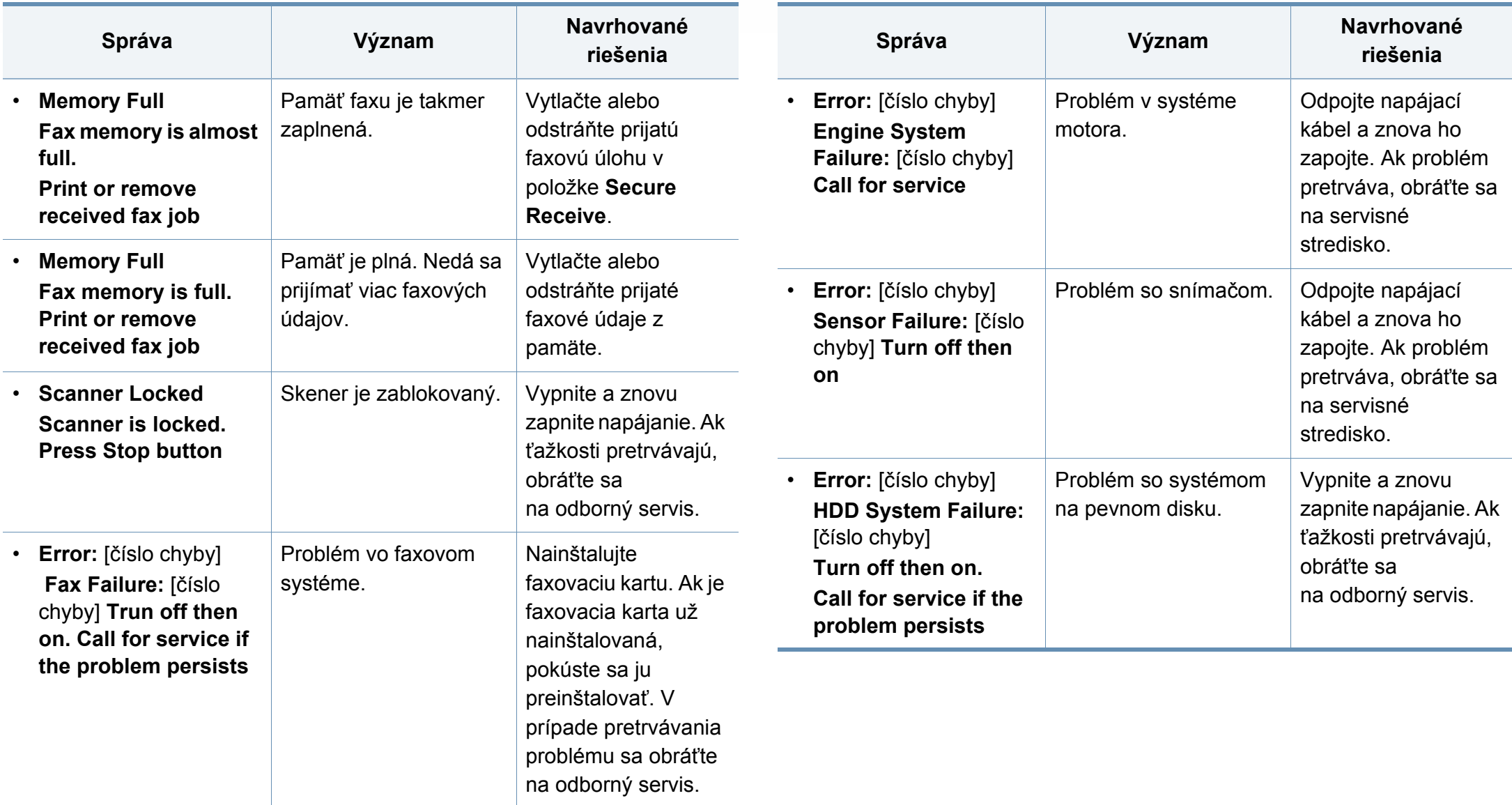

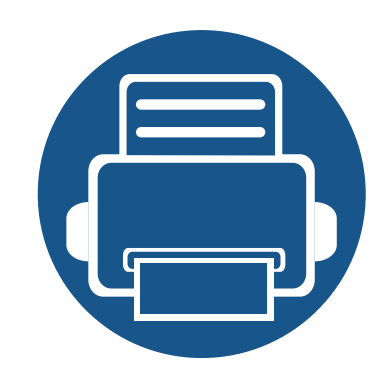

# **5. Príloha**

V tejto kapitole nájdete informácie o špecifikáciách zariadenia a informácie o platných právnych predpisoch.

**• [Špecifikácie 141](#page-140-1) • Usmerň[ujúce informácie 151](#page-150-0) • [Autorske pravo 164](#page-163-0)**

#### <span id="page-140-1"></span><span id="page-140-0"></span>**Všeobecné špecifikácie**

Tieto špecifikácie sa môžu zmeniť bez oboznámenia. Ak chcete zobraziť ďalšie špecifikácie a informácie o zmenách v špecifikáciách, navštívte stránku **[www.samsung.com](http://www.samsung.com)**.

<span id="page-140-2"></span>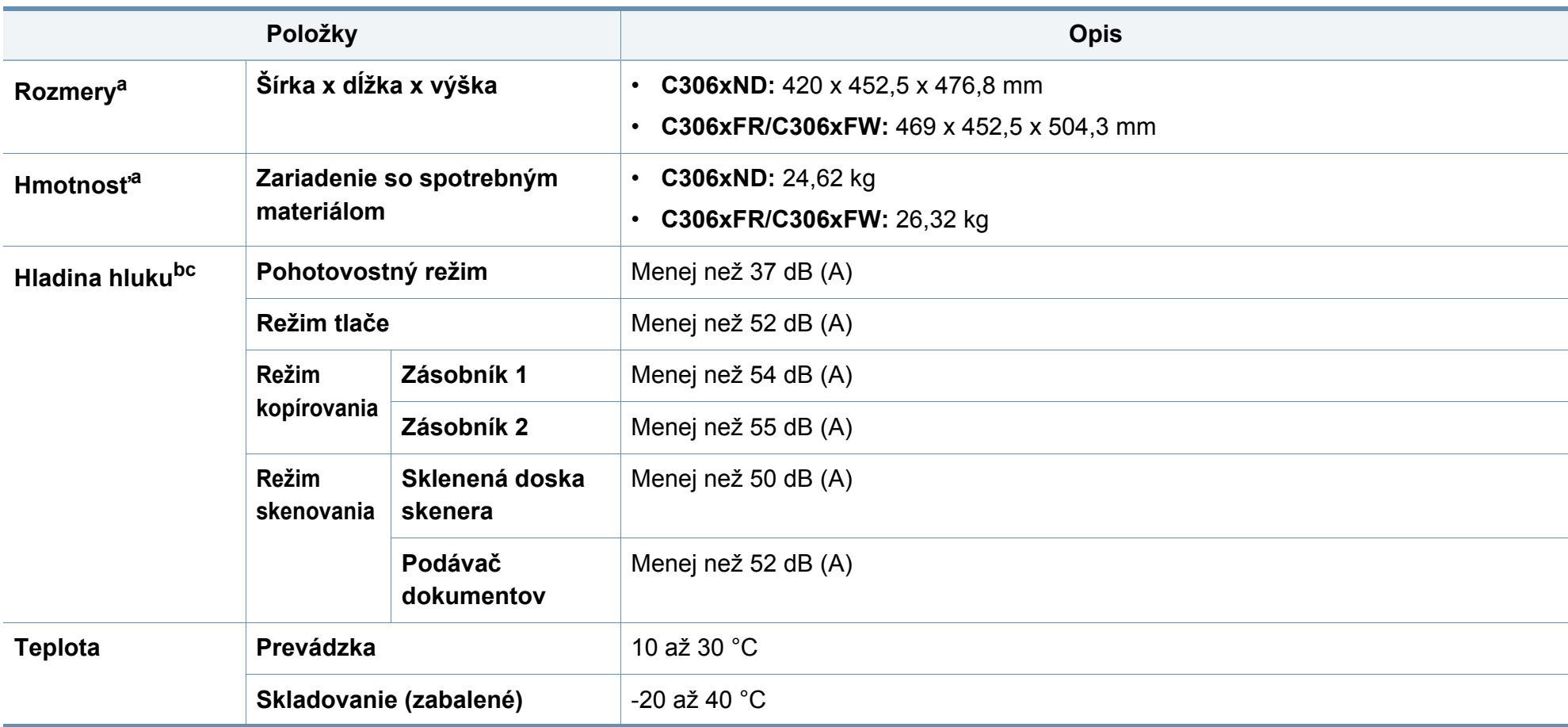

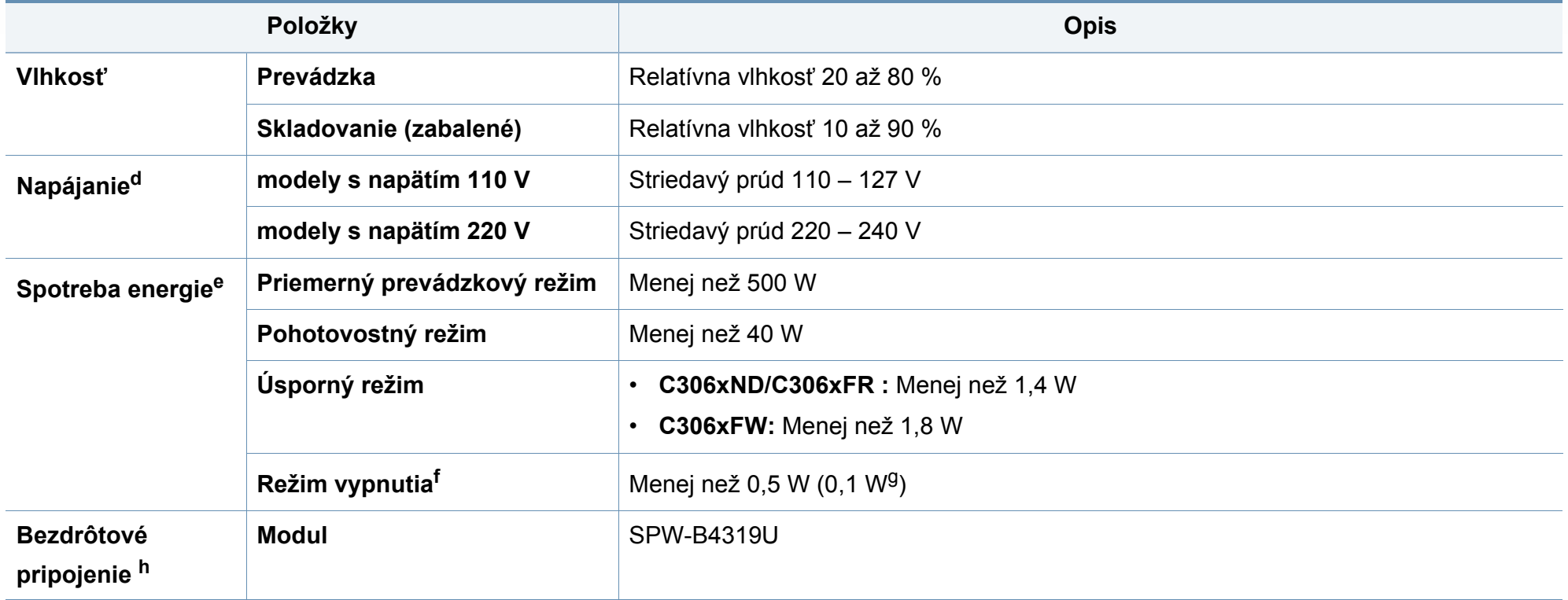

a. Rozmery a hmotnosť sú uvedené bez slúchadla.

b. Hladina akustického tlaku, ISO 7779. Testovaná konfigurácia: základná inštalácia zariadenia, papier A4, jednostranná tlač.

c. Len Čínu Ak je hluk zariadenia silnejší než 63 dB (A), zariadenie by malo byť umiestnené v relatívne samostatnej oblasti.

d. Správne napätie (V), frekvenciu (Hz) a prúd (A) pre toto zariadenie nájdete na výkonovom štítku.

e. Spotreba energie môže byť ovplyvnená stavom zariadenia, podmienkami nastavenia, prevádzkovým prostredím, a meracím vybavením a metódou, ktorú krajina používa.

f. Úplné zamedzenie spotreby energie je možné, len keď nie je pripojený napájací kábel.

g. Iba pre Kóreu.

h. Len C306xFW.

#### <span id="page-142-0"></span>**Technické špecifikácie tlačových médií**

<span id="page-142-1"></span>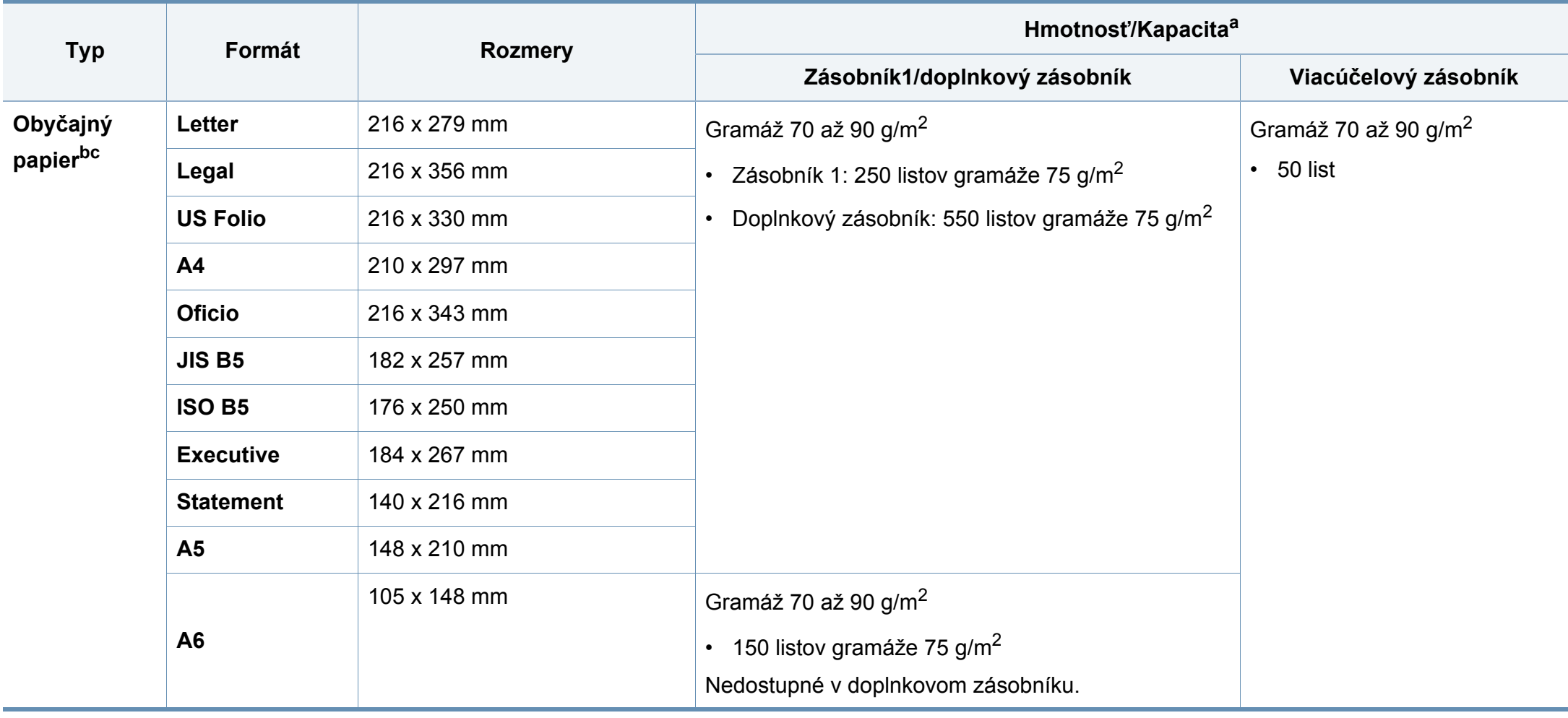

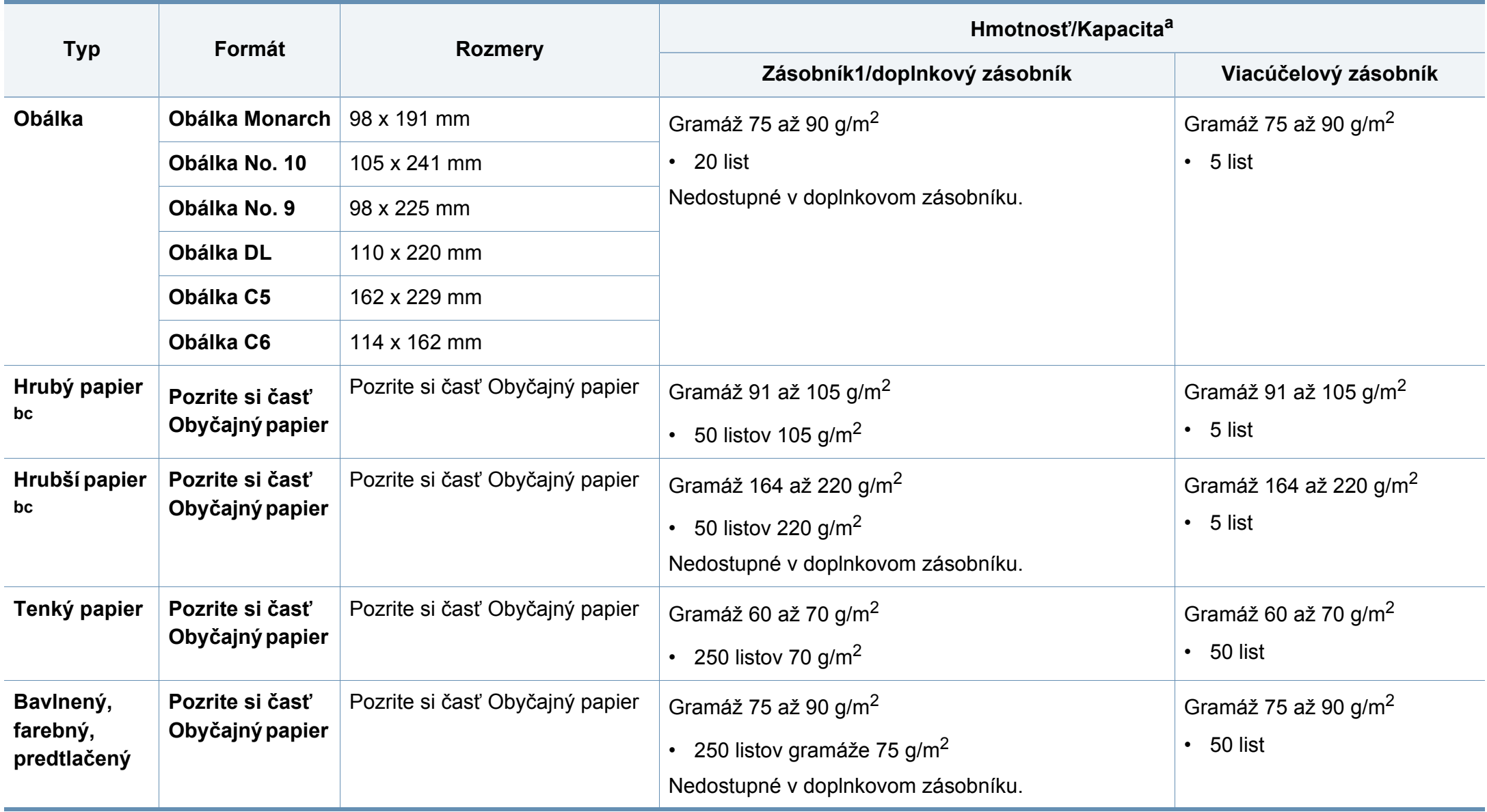
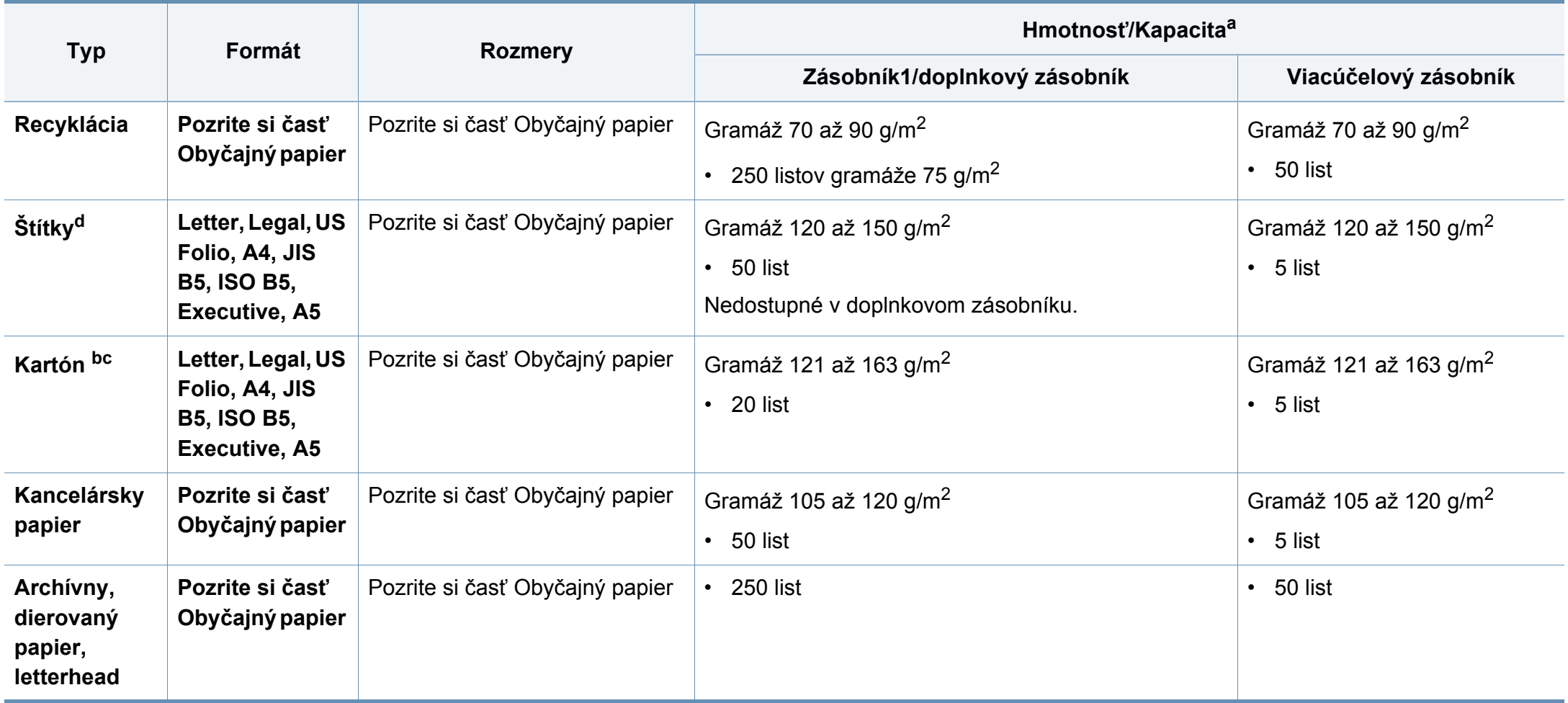

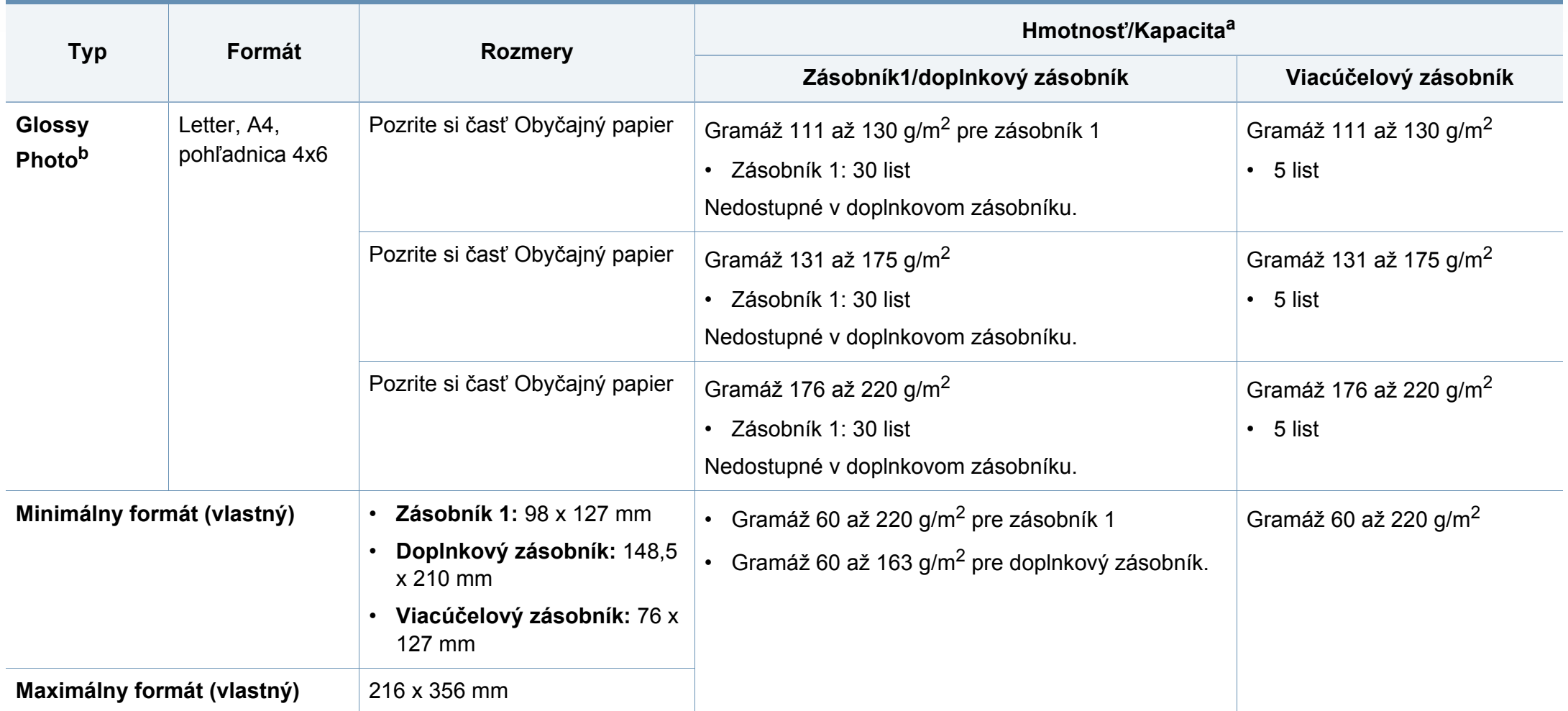

a. Maximálna kapacita závisí od hmotnosti tlačového média, jeho hrúbky a od podmienok okolitého prostredia.

b. Pohľadnica veľkosti 4 x 6 je podporovaná v zásobníku 1 a vo viacúčelovom zásobníku.

c. Kartotečné lístky (3x5) podporuje viacúčelový zásobník.

d. Hladkosť štítkov používaných v tomto zariadení je 100 až 250 (sheffield). Ide o číselnú hodnotu úrovne hladkosti.

### **Požiadavky na systém**

#### **Microsoft® Windows®**

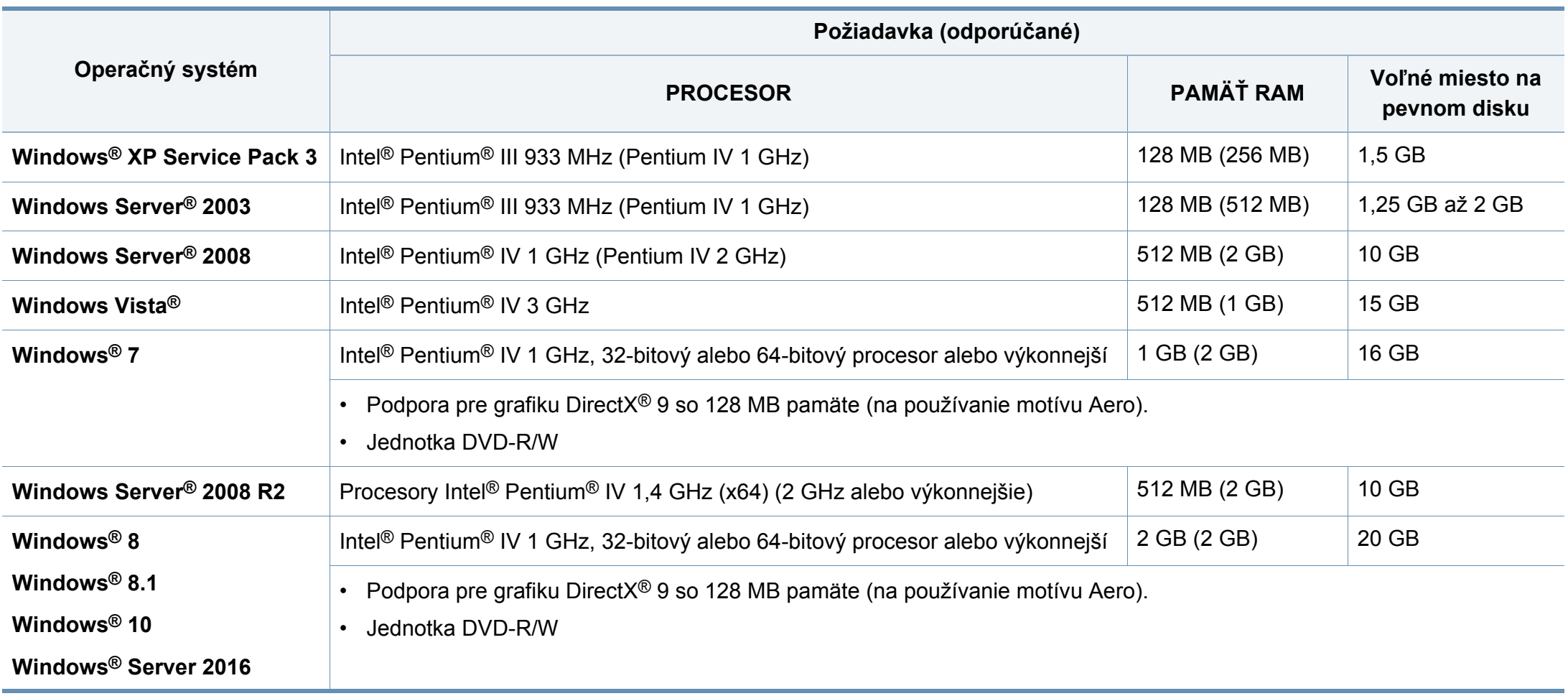

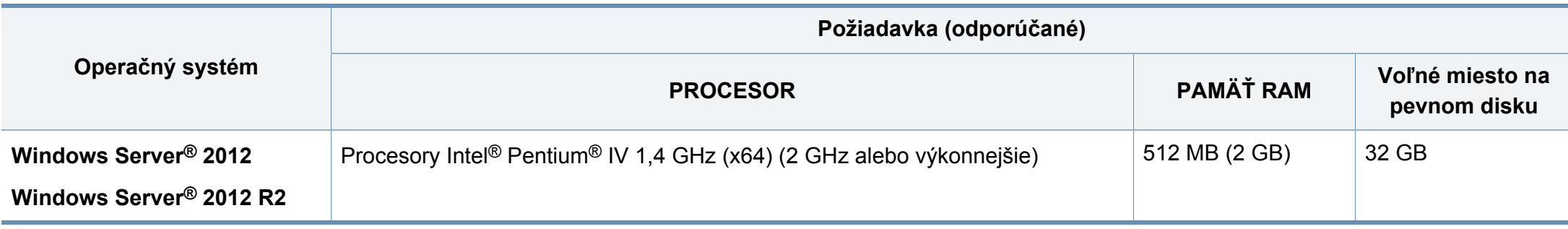

- Minimálnou požiadavkou pre všetky operačné systémy je prehliadač Internet Explorer 6.0 alebo novší.
- Softvér môžu inštalovať iba používatelia s oprávnením správcu.
- Služba **Windows Terminal Services** je kompatibilná so zariadením.

#### **Mac**

 $\overline{B}$ 

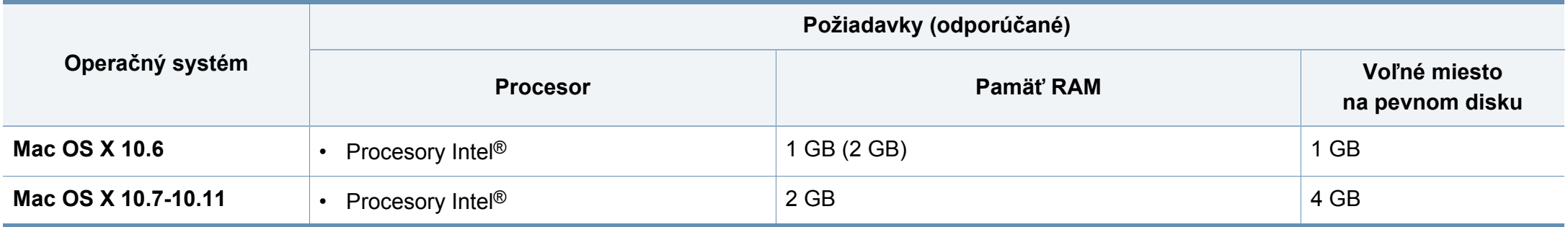

### **Linux**

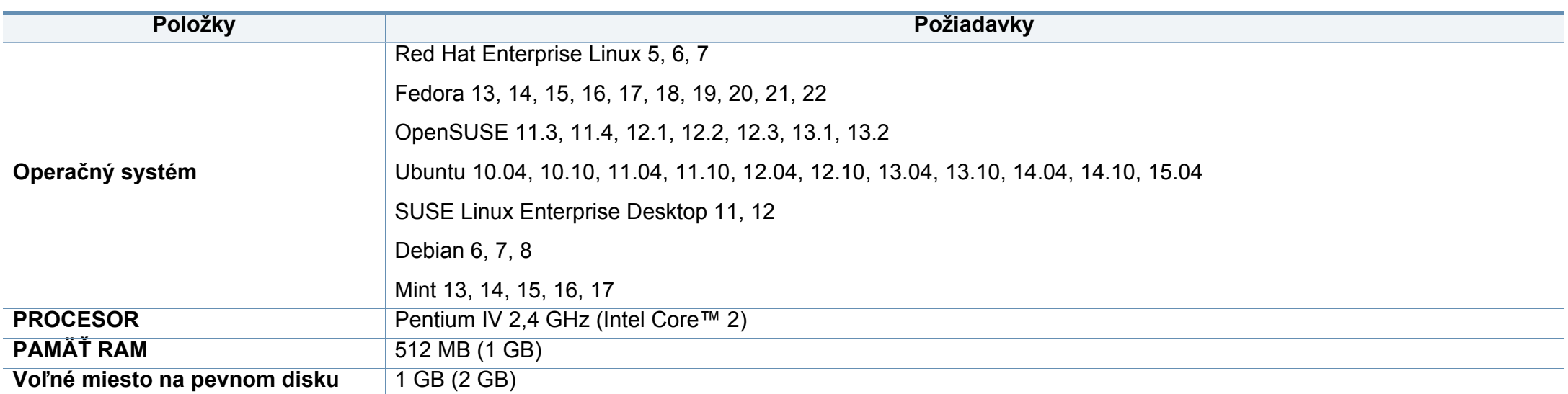

#### **Unix**

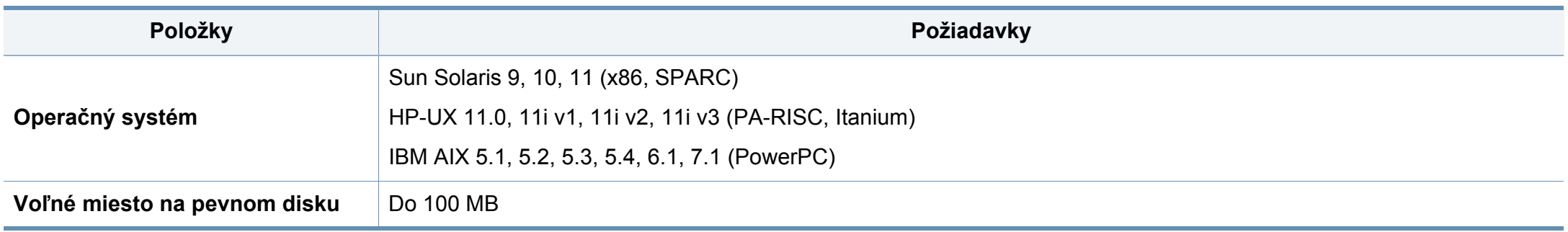

#### **Sieťové prostredie**

Na zariadení je potrebné nastaviť sieťové protokoly, aby ste ho mohli používať ako sieťové zariadenie. V nasledujúcej tabuľke sú uvedené sieťové prostredia podporované zariadením:

<span id="page-149-0"></span>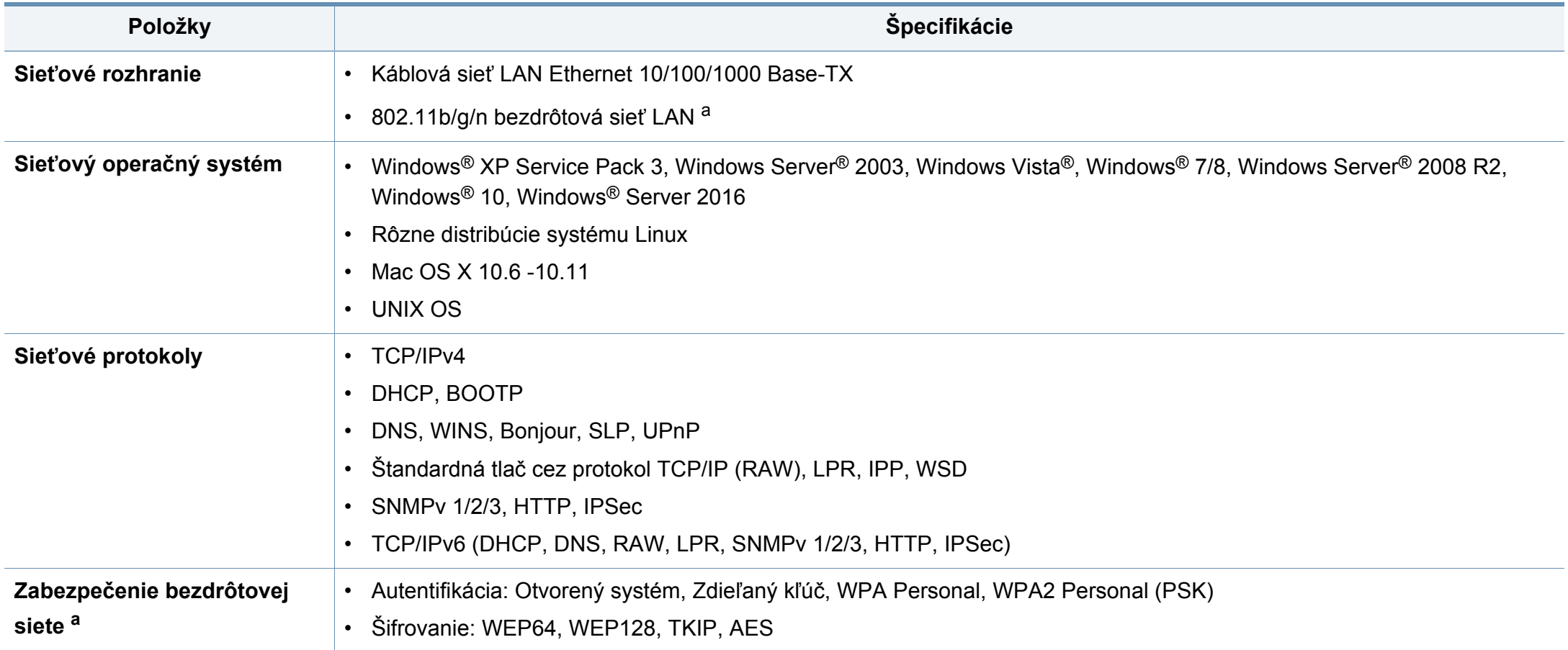

a. Pre C306xND a C306xFR, voliteľné zariadenie.

Toto zariadenie je vyvinuté pre bežné pracovné prostredie a bolo mu udelených niekoľko zákonných certifikátov.

#### **Vyhlásenie o bezpečnosti laserového zariadenia**

Tlačiareň je certifikovaná v USA a vyhovuje požiadavkám nariadenia DHHS 21 CFR, podľa kapitoly 1, odseku J pre laserové zariadenia triedy I(1) a v ostatných krajinách je certifikovaná ako laserové zariadenie triedy I a vyhovuje požiadavkám normy IEC 60825-1: 2007

Laserové zariadenia triedy I nie sú považované za nebezpečné. Laserový systém a tlačiareň sú navrhnuté tak, aby počas bežnej prevádzky, pri údržbe alebo pri servisných prácach nad úrovňou triedy I nedochádzalo k vystaveniu osôb laserovému žiareniu.

#### **Varovanie**

Nikdy nepoužívajte ani neopravujte tlačiareň s odňatým ochranným krytom jednotky lasera a skenera. Odrazený lúč, aj keď je neviditeľný, môže poškodiť váš zrak.

Za účelom zníženia rizika požiaru, úrazu elektrickým prúdom alebo poranenia osôb je potrebné pri používaní tohto zariadenia dodržiavať nasledujúce základné bezpečnostné opatrenia:

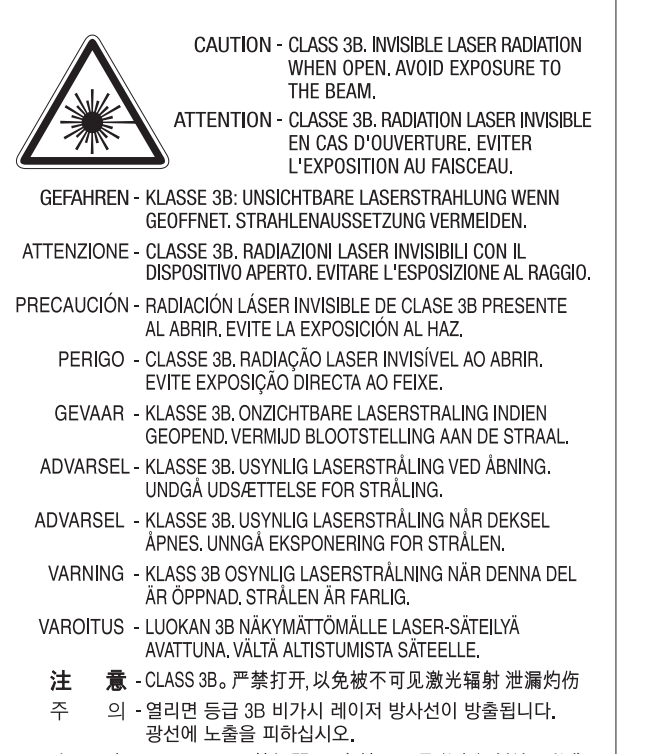

注 意 - CLASS 3B。 嚴禁打開, 以免被不可見激光輻射洩漏灼傷

#### **Bezpečnosť týkajúca sa ozónu**

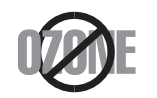

Emisie ozónu tohto zariadenia sú menšie ako 0,1 ppm. Ozón je ťažší ako vzduch, preto zariadenie umiestnite do dobre vetranej miestnosti.

#### **Varovanie ohľadne chloristanu**

Toto varovanie ohľadne chloristanu sa vzťahuje len na primárne CR (Oxid manganičitý) lítiové mincové batérie vo výrobku predávané alebo distribuované len v Kalifornii v USA.

Chloristan – môže byť potrebné špeciálne zaobchádzanie.

Pozrite si www.dtsc.ca.gov/hazardouswaste/perchlorate. (Len pre USA)

#### **Šetrič energie**

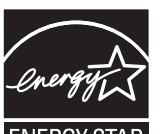

Táto tlačiareň je vybavená pokročilou technológiou úspory energie, ktorá znižuje jej spotrebu, ak sa zariadenie práve nepoužíva.

Ak tlačiareň neprijíma dlhší čas údaje, spotreba energie sa automaticky zníži.

ENERGY STAR a značka ENERGY STAR sú registrované značky v USA.

Ď[alšie informácie o programe ENERGY STAR nájdete na](http://www.energystar.gov)  webovej lokalite http://www.energystar.gov.

Modely certifikované podľa štandardu ENERGY STAR sú označené štítkom ENERGY STAR. Skontrolujte, či je vaše zariadenie certifikované podľa štandardu ENERGY STAR.

#### **Recyklácia**

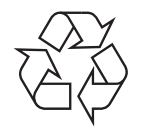

Baliaci materiál zariadenia je potrebné recyklovať a zlikvidovať spôsobom šetrným k životnému prostrediu.

**Správna likvidácia tohto výrobku (zaobchádzanie s elektrickým a elektronickým odpadom)**

#### **(Platné v krajinách so systémom triedeného odpadu)**

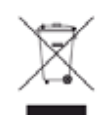

Toto označenie na výrobku, príslušenstve alebo v sprievodnej brožúre hovorí, že po skončení životnosti by produkt ani jeho elektronické príslušenstvo (napr. nabíjačka, headset, USB kábel) nemali byť likvidované s ostatným domovým odpadom. Aby sa zabránilo možnému znečisteniu životného prostredia alebo poškodeniu zdravia ľudí spôsobenému nekontrolovanou likvidáciou výrobkov, oddeľte ich prosím od ostatných druhov odpadu a recyklujte ich zodpovedným spôsobom na podporu opätovného využitia hmotných surovín.

Domáci používatelia by mali kontaktovať buď predajcu, u ktorého výrobok zakúpili, alebo miestne úrady a zistiť u nich podrobnosti o tom, kde a za akých podmienok je možné tieto výrobky bezpečne recyklovať.

Firemní používatelia by mali kontaktovať dodávateľa za účelom overenia podmienok uvedených v kúpnej zmluve. Tento výrobok a ani jeho elektronické príslušenstvo by nemali byť likvidované spolu s ostatným priemyselným odpadom.

#### **(Len Spojené štáty americké)**

Nepotrebné elektronické zariadenia dajte zlikvidovať v oprávnenej recyklačnej spoločnosti. Najbližšie recyklačné zariadenie môžete nájsť na našej webovej stránke: www.samsung.com/recyclingdirect. Alebo zatelefonujte na číslo (877) 278 - 0799

#### **Vyhlásenie EU REACH SVHC**

Informácie o environmentálnych záväzkoch spoločnosti Samsung a o [zákonných požiadavkách na jednotlivé produkty, napr. nariadenie REACH,](http://www.samsung.com/uk/aboutsamsung/samsungelectronics/corporatecitizenship/data_corner.html)  nájdete na stránke: samsung.com/uk/aboutsamsung/samsungelectronics/ corporatecitizenship/data\_corner.html.

#### **Štát Kalifornia, propozícia 65, upozornenie (Len pre USA)**

The California Safe Drinking Water and Toxic Enforcement Act requires the Governor of California to publish a list of chemicals known to the state of California to cause cancer or reproductive toxicity and requires businesses to warn of exposure to such chemicals.

WARNING: This product contains chemicals known to the State of California to cause cancer and birth defects or other reproductive harm. This appliance and its accessories can cause low-level exposure to chemicals during operation, which can be reduced by operating the appliance in a well ventilated area, and low-level exposure to chemicals through other use or handling.

#### **Vyžarovanie rádiových vĺn**

#### **Informácie komisie FCC pre používateľa**

Toto zariadenie zodpovedá požiadavkám časti 15 smerníc komisie FCC. Prevádzka je podmienená splnením nasledovných dvoch podmienok:

- Toto zariadenie nesmie spôsobovať škodlivé rušenie.
- Toto zariadenie musí absorbovať akékoľvek rušenie vrátane rušenia, ktoré môže spôsobiť nežiadúcu činnosť zariadenia.

Toto zariadenie bolo testované a je v súlade s limitmi pre digitálne zariadenie triedy A, podľa časti 15 Pravidiel FCC. Tieto limity stanovujú podmienky primeranej ochrany pred škodlivým rušením v obývaných oblastiach. Toto zariadenie vytvára, používa a môže vyžarovať energiu na rádiovej frekvencii a ak nie je nainštalované a používané v súlade s pokynmi, môže spôsobiť škodlivé rušenie rádiovej komunikácie. Neexistuje však záruka, že sa rušenie nevyskytne pri konkrétnej inštalácii. Ak toto zariadenie spôsobí nežiadúce rušenie rozhlasového alebo televízneho príjmu, čo možno zistiť zapnutím a vypnutím zariadenia, mal by sa užívateľ pokúsiť odstrániť rušenie pomocou jedného alebo viacerých z nasledovných opatrení:

- Presmerovať alebo premiestniť prijímaciu anténu.
- Zväčšiť vzdialenosť medzi zariadením a prijímačom.
- Zapojiť zariadenie do inej zásuvky elektrickej siete ako je tá, do ktorej je zapojený prijímač.
- Konzultovať problém s distribútorom alebo skúseným technikom pre oblasť rozhlasu alebo televízie.
	- Zmena alebo úpravy, ktoré nie sú výslovne schválené výrobcom zodpovedným za splnenie podmienok prevádzky, môžu zrušiť oprávnenie používateľa prevádzkovať toto zariadenie.

#### **Smernice o rušení rádiových vĺn platné v Kanade**

Toto digitálne zariadenie neprekračuje limity triedy A pre vyžarovanie rádiového šumu digitálnymi zariadeniami, stanovené v dokumente o zariadeniach spôsobujúcich rušenie nazvanom "Digital Apparatus", ICES-003, vydanom organizáciou Industry and Science Canada.

Cet appareil numérique respecte les limites de bruits radioélectriques applicables aux appareils numériques de Classe A prescrites dans la norme sur le matériel brouilleur: « Appareils Numériques », ICES-003 édictée par l'Industrie et Sciences Canada.

#### **Spojené štáty americké**

#### **Federálna komisia pre komunikácie (FCC)**

#### **Samostatné žiariče, smernica FCC, časť 15**

Táto tlačiareň môže byť vybavená rádiovým zariadením LAN s nízkym výkonom (rádiofrekvenčné zariadenia s bezdrôtovou komunikáciou), pracujúcim v pásme 2,4/5 GHz. Táto časť dokumentácie je platná len v prípade prítomnosti takéhoto zariadenia. Prítomnosť bezdrôtových zariadení je vyznačená na štítku.

Ak je na štítku vyznačené identifikačné číslo FCC, sú bezdrôtové zariadenia, ktoré sa môžu nachádzať v systéme, spôsobilé len na použitie v Spojených štátoch amerických.

Federálna komisia FCC stanovila všeobecné pokyny pre vzdialenosť zariadenia od tela pri jeho používaní na 20 cm – táto vzdialenosť nezahŕňa končatiny. Ak sú bezdrôtové zariadenia zapnuté, má sa tento prístroj používať zo vzdialenosti viac než 20 cm od tela. Výstupný výkon bezdrôtového zariadenia (alebo zariadení), ktoré môže byť zabudované v tlačiarni, je dostatočne pod limitmi pôsobenia rádiofrekvenčného žiarenia stanovenými komisiou FCC.

Tento vysielač sa nesmie prevádzkovať ani nesmie byť spojený so žiadnou ďalšou anténou alebo vysielačom.

Prevádzka tohto zariadenia je podmienená splnením nasledovných dvoch podmienok: (1) Toto zariadenie nesmie spôsobovať škodlivé rušenie a (2) toto zariadenie musí absorbovať akékoľvek prijaté rušenie vrátane rušenia, ktoré môže spôsobiť nežiaducu prevádzku zariadenia.

Servis bezdrôtových zariadení nemôže vykonávať používateľ. Nevykonávajte na nich žiadne úpravy. Úprava bezdrôtového zariadenia má za následok neplatnosť oprávnenia na jeho používanie. Ak zariadenie vyžaduje opravu, kontaktujte výrobcu.

#### **Vyhlásenie FCC o používaní bezdrôtovej siete LAN:**

Počas inštalácie a prevádzky tohto vysielača v kombinácii s anténou sa môže stať, že bude prekročený limit pôsobenia rádiofrekvenčných vĺn 1 mW/cm2 vo vzdialenosti blízko nainštalovanej antény. Preto musí používateľ po celý čas udržiavať minimálnu vzdialenosť 20 cm od antény. Toto zariadenie nemožno pripájať k inému vysielaču ani vysielacím anténam.

#### **RFID (Radio Frequency Interface Device – zariadenie s rádiofrekvenčným rozhraním)**

Prevádzka RFID je podmienená splnením nasledovných dvoch podmienok: (1) toto zariadenie nesmie spôsobovať škodlivé rušenie a (2) toto zariadenie musí absorbovať akékoľvek prijaté rušenie vrátane rušenia, ktoré môže spôsobiť nežiaducu prevádzku zariadenia. (Len USA, Francúzsko, Taiwan)

#### **Len pre Čínu**

#### 回收和再循环

为了保护环境,我公司已经为废弃的产品建立了回收和再循环系统。 我们会为您无偿提供回收同类废旧产品的服务。 当您要废弃您正在使用的产品时,请您及时与授权耗材更换中心取得联系, 我们会及时为您提供服务。

[Webová stránka: http://www.samsung.com/cn/support/location/](http://www.samsung.com/cn/support/location/supportServiceLocation.do?page=SERVICE.LOCATION) supportServiceLocation.do?page=SERVICE.LOCATION

#### 产品中有害物质的名称及含量

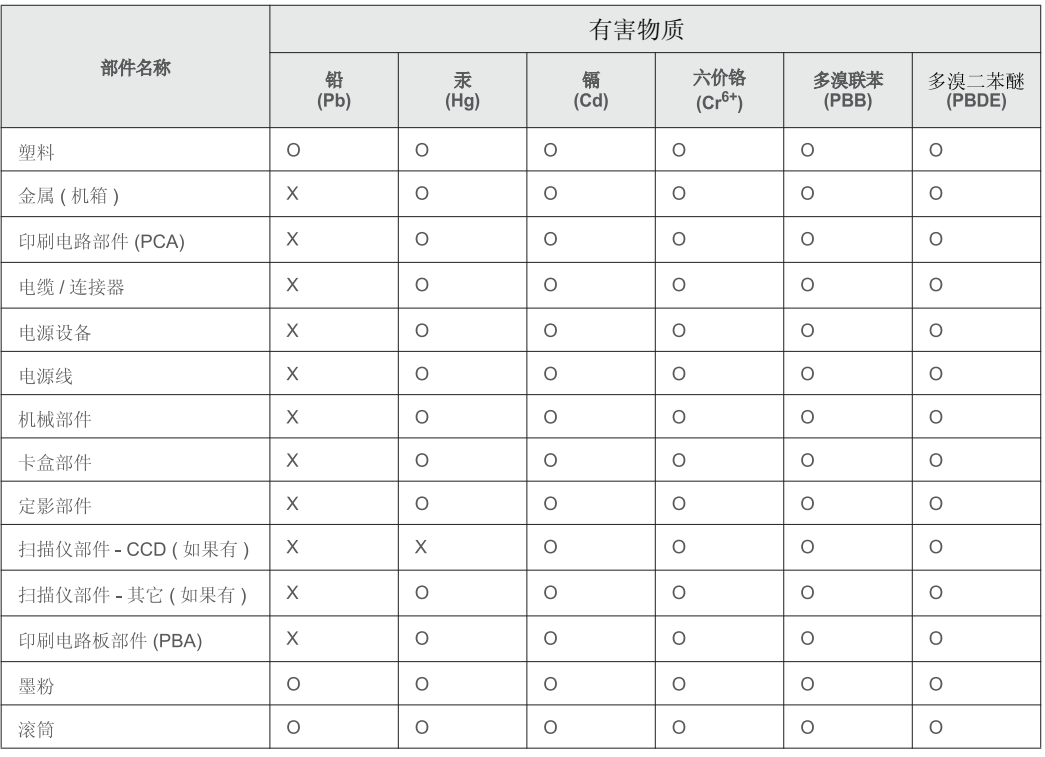

本表格依据 SJ/T 11364 的规定编制。

○: 表示该有害物质在该部件所有均质材料中的含量均在 GB/T 26572 规定的限量要求以下。

╳: 表示该有害物质至少在该部件的某一均质材料中的含量超出 GB/T 26572 规定的限量要求。

#### 警告

此为A级产品, 在生活环境中, 该产品可能会造成无线电干扰。 在这种情况下,可能需要用户对其干扰采取切实可行的措施。

#### **Len pre Taiwan**

#### 警告使用者:

此爲甲類資訊技術設備,於居住環境中使用時,可能會造成射頻擾動, 在此種情況下,使用者會被要求採取某此適當的對策.

#### 警告

本電池如果更換不正確會有爆炸的危險 請依製浩商說明書處理用過之電池

#### 低功率電波輻射性電機管理辦法

- 第十二條 經型式認證合格之低功率射頻電機,非經許可, 公司、商號或使用者均不得擅自變更頻率、 加大功率或變更原設計之特性及功能。
- 低功率射頻電機之使用不得影響飛航安全及干擾合法通信; 第十四條 經發現有干擾現象時,應立即停用, 並改善至無干擾時方得繼續使用。 前項合法通信,指依電信法規定作業之無線電通信。 低功率射頻電機須忍受合法涌信或工業、 科學及醫療用電波輻射性電機設備之干擾。

#### **Len Rusko/Kazachstan/Bielorusko**

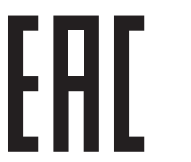

Изготовитель: «Самсунг Электроникс Ко., Лтд.» (Мэтан-донг) 129, Самсунг-ро, Енгтонг-гу, г. Сувон, Кёнги-до, Республика Корея Импортер: ООО «Самсунг Электроникс Рус Компани» Адрес: 125009, г. Москва, ул. Воздвиженка 10

Самсунг Электроникс Ко. Лтд (Мэтан-донг) 129, Самсунг-ро, Енгтонг-гу, Сувон к., Кёнги-до, Корея Республикасы «САМСУНГ ЭЛЕКТРОНИКС КЗ ЭНД ЦЕНТРАЛ ЭЙЖА» ЖШС Заңды мекен-жайы: Қазақстан Республикасы, Алматы қ., Әл-Фараби даңғылы, 36, 3,4-қабаттар

#### **Len Nemecko**

Das Gerät ist nicht für die Benutzung am Bildschirmarbeitsplatz gemäß BildscharbV vorgesehen.

Das Gerät kann der Bildschirmarbeitsverordnung unterliegen und in diesem Zusammenhang Abweichungen von an Bildschirmarbeitsplätze zu stellenden Anforderungen (Zeichengröße auf Bildschirmgerät und Tastatur) aufweisen. Es ist daher für Tätigkeiten nicht geeignet, bei denen Beschäftigte das Gerät für einen nicht unwesentlichen Teil ihrer normalen Arbeit mit Bildschirmarbeit benutzen.

Bei Aufstellung des Gerätes darauf achten, dass Blendungen durch in der Anzeige spiegelnde Lichtquellen vermieden werden.

#### **Len Turecko**

• Bu ürünün ortalama yaşam süresi 7 yıl, garanti suresi 2 yildir.

#### **Len Thajsko**

Toto telekomunikačné zariadenie vyhovuje technickým požiadavkám NTC.

#### **Len Kanadu**

Tento produkt vyhovuje príslušným kanadským technickým špecifikáciám. / Le present materiel est conforme aux specifications techniques applicables d'Industrie Canada.

Na základe hodnôt REN (Ringer Equivalence Number) je možné zistiť, koľko zariadení je možné pripojiť k telekomunikačnému rozhraniu. Zakončenie rozhrania môže pozostávať z ľubovoľnej kombinácie zariadení. Jediné obmedzenie predstavuje súčet hodnôt REN jednotlivých zariadení, ktorý nesmie byť väčší ako päť. / L'indice d'equivalence de la sonnerie (IES) sert a indiquer le nombre maximal de terminaux qui peuvent etre raccordes a une interface telephonique. La terminaison d'une interface peut consister en une combinaison quelconque de dispositifs, a la seule condition que la somme d'indices d'equivalence de la sonnerie de tous les dispositifs n'excede pas cinq.

**Číslo Ringer Equivalence: 0.1/Indice REN: 0.1** 

#### **Označenie faxu**

Zákon o ochrane telefónnych zákazníkov z roku 1991 zakazuje všetkým osobám používať počítač alebo iné elektronické zariadenie na odosielanie správy cez telefónnu faxovú službu v prípade, že každá prenesená strana alebo aspoň prvá strana správy neobsahuje na vrchnom alebo spodnom okraji nasledovné informácie:

- **1** Dátum a čas prenosu.
- **2** Označenie firmy, obchodnej spoločnosti alebo osoby odosielajúcej správu.
- **3** Telefónne číslo odosielajúceho prístroja, firmy, obchodnej spoločnosti alebo osoby.

Telefónna spoločnosť môže vykonávať zmeny vo svojich telekomunikačných zariadeniach, operáciách zariadení alebo postupoch, ak je takéto konanie dôvodne potrebné pre prevádzku spoločnosti a ak nie je v rozpore s pravidlami a nariadeniami uvedenými v smerniciach FCC, časť 68. Ak existuje dôvodný predpoklad, že tieto zmeny vyvolajú nekompatibilitu koncového zariadenia spotrebiteľa s komunikačnými zariadeniami telefónnej spoločnosti, alebo vyžadujú úpravu alebo výmenu tohto koncového zariadenia, alebo inak významne ovplyvnia jeho používanie alebo výkon, zákazník musí dostať adekvátne písomné oznámenie, aby mal možnosť zabezpečiť si nepretržitú službu.

#### **Číslo ekvivalencie zvončeka**

Ringer Equivalence Number (REN) a registračné číslo FCC pre tento prístroj možno nájsť na štítku umiestnenom na spodnej alebo zadnej časti prístroja. Niekedy je potrebné tieto čísla poskytnúť telefónnej spoločnosti.

Ringer Equivalence Number (REN) je miera elektrického náboja v telefónnej linke a je užitočná pre určenie skutočnosti, či nie je linka "preťažená". Inštalácia viacerých typov zariadenia na rovnakej telefónnej linke môže spôsobiť problémy pri uskutočňovaní a prijímaní telefónnych hovorov, najmä pri vyzváňaní na obsadenej linke. Súčet všetkých hodnôt REN zariadení na telefónnej linke musí byť nižší než päť, aby bola zaistená správna služba od telefónnej spoločnosti. V niektorých prípadoch nemožno na linke používať súčet päť. Ak niektoré z telefónnych zariadení nepracuje správne, musíte ho ihneď odpojiť z telefónnej linky, inak môže spôsobiť poškodenie telefónnej siete.

Toto zariadenie vyhovuje predpisom FCC, časť 68 a požiadavkám prijatým ACTA. Na zadnej strane zariadenia sa nachádza štítok, ktorý okrem iného obsahuje aj identifikátor produktu vo formáte US:AAAEQ##TXXXX. Toto číslo je v prípade potreby nutné poskytnúť telekomunikačnej spoločnosti.

- Nariadenia FCC uvádzajú, že zmeny alebo úpravy tohto zariadenia, ktoré nie sú výrobcom výslovne schválené, rušia oprávnenie používateľa prevádzkovať toto zariadenie. V prípade, že koncové zariadenie spôsobuje poškodenie telefónnej siete, telefónna spoločnosť môže zákazníka upozorniť na to, že služba môže byť zastavená. Avšak v prípadoch, kedy je predchádzajúce upozornenie neuskutočniteľné, spoločnosť môže dočasne zastaviť službu za predpokladu, že:
	- **a** To okamžite oznámi zákazníkovi.
	- **b** Poskytne zákazníkovi možnosť nápravy problému zariadenia.
	- **c** Informuje zákazníka o nároku podať sťažnosť komisii Federal Communication Commission v súlade s postupmi stanovenými v Smerniciach a nariadeniach FCC, časť 68, odsek E.

#### **Mali by ste tiež vedieť, že:**

- Prístroj nie je určený na pripojenie k systému digitálnej pobočkovej ústredne (PBX).
- Ak zamýšľate používať na rovnakej linke ako prístroj aj počítačový modem alebo faxmodem, môžu sa na všetkých zariadeniach vyskytnúť problémy s prenosom a prijímaním. Odporúča sa, aby s prístrojom nezdieľalo linku žiadne iné zariadenie, okrem normálneho telefónu.

- Ak je vaša oblasť miestom s častým výskytom bleskov alebo nárazovými prúdmi, odporúčame vám nainštalovať na napájacie aj telefónne káble prepäťovú ochranu. Odrušovače si môžete zakúpiť u distribútora alebo v špeciálnych obchodoch s telefónnou technikou alebo elektronikou.
- Pri programovaní tiesňových čísiel a/alebo testovaní hovoru na tiesňové čísla použite netiesňové číslo a informujte dispečera tiesňovej služby o Vašich zámeroch. Dispečer vám poskytne ďalšie pokyny, ako možno momentálne preskúšať tiesňové číslo.
- Tento prístroj nemožno použiť na mincovej prípojke alebo na skupinových prípojkách.
- Tento prístroj vytvára magnetickú väzbu na sluchové pomôcky.

Toto zariadenie možno bezpečne pripojiť k telefónnej sieti pomocou štandardného konektora USOC RJ-11C.

#### **Výmena zástrčky s poistkou (len pre Spojené kráľovstvo)**

#### **Dôležité**

Prívod napájania tohto prístroja je vybavený štandardnou zástrčkou (BS 1363) 13 A a poistkou 13 A. Pri výmene alebo kontrole poistky je potrebné poistku nahradiť správnym typom 13 A. Potom je potrebné vymeniť kryt poistky. V prípade straty krytu poistky, nepoužívajte zástrčku, kým kryt nenahradíte iným.

Kontaktujte predajcu, u ktorého ste zariadenie zakúpili.

Zástrčka 13 A je najčastejšie používaným typom v Spojenom kráľovstve a mala by vyhovovať. Niektoré budovy (najmä staršie) však nie sú vybavené 13 A zásuvkami. Je potrebné zakúpiť vhodný zástrčkový adaptér. Nerozoberajte lisovanú zástrčku.

Ak sa zástrčka oddelí od kábla, vyhoďte ju. Už sa nedá opraviť a vy môžete utrpieť úraz elektrickým prúdom, ak sa ju budete pokúšať zastrčiť do zásuvky.

#### **Dôležité upozornenie:**

 $\pm$ 

Toto zariadenie vyžaduje uzemnenie.

Káble v prívode napájania majú nasledovné farebné označenie:

- **Žltozelený:** uzemnenie
- **Modrá:** nulový vodič
- **Hnedý:** fáza

Ak káble v zásuvke nesúhlasia s farbami v zástrčke, postupujte nasledovne:

Žltozelený kábel pripojte na kolík označený písmenom "E" alebo bezpečnostným symbolom uzemnenia (Earth symbol) alebo na kolík žltozelenej farby.

Modrý kábel pripojte na kolík označený písmenom "N" alebo na kolík čiernej farby.

Hnedý kábel pripojte na kolík označený písmenom "L" alebo kolík červenej farby.

Je potrebné mať zástrčku, adaptér alebo rozbočovač s 13 A poistkou.

#### **Vyhlásenie o zhode (Európske krajiny)**

#### **Osvedčenia a certifikáty**

CE

Týmto spoločnosť Samsung Electronics prehlasuje, že zariadenie [C306x series] je v zhode s príslušnými požiadavkami a ostatnými platnými nariadeniami smernice 1999/5/ES.

Vyhlásenie o zhode si môžete prečítať na adrese **[www.samsung.com](http://www.samsung.com)**, v časti Support (Podpora) > Download center (Centrum prevzatia) a zadajte názov vašej tlačiarne (MFP), aby ste si prezreli vyhlásenie o zhode (EuDoC).

**1. január 1995:** Smernica Rady 2006/95/EC o zjednocovaní zákonov členských štátov týkajúcich sa zariadení s nízkym napätím.

**1. január 1996:** Smernica Rady 2004/108/EC o zjednocovaní zákonov členských štátov týkajúcich sa elektromagnetickej kompatibility.

**9. marca 1999:** Smernica Rady 1999/5/EC o rádiových zariadeniach a telekomunikačných terminálových zariadeniach a vzájomnom uznávaní ich zhody. Úplné znenie vyhlásenia s definíciou príslušných smerníc a štandardov možno získať u miestneho zástupcu spoločnosti Samsung Electronics Co., Ltd.

#### **ES Certifikácia**

Certifikácia 1999/5/EC o rádiových zariadeniach a koncových telekomunikačných zariadeniach (FAX)

Tento produkt Samsung bol certifikovaný spoločnosťou Samsung pre paneurópske jednotné koncové pripojenie k analógovej verejnej telefónnej sieti (PSTN) v súlade so smernicou 1999/5/EC. Produkt bol navrhnutý na spoluprácu s národnými verejnými telefónnymi sieťami a kompatibilnými ústredňami v európskych krajinách:

V prípade problémov sa najprv obráťte na oddelenie Euro QA Lab v spoločnosti Samsung Electronics Co., Ltd.

Produkt bol testovaný, či vyhovuje norme TBR21. Na uľahčenie používania a aplikácie koncového zariadenia, ktoré je v súlade s touto normou, Európsky telekomunikačný normalizačný inštitút (ETSI) vydal poradný dokument (EG 201 121), ktorý obsahuje poznámky a ďalšie požiadavky na zaistenie zlučiteľnosti terminálov TBR21 so sieťou. Tento produkt bol navrhnutý v súlade, a je plne kompatibilný so všetkými príslušnými poradnými poznámkami, ktoré sú v tomto dokumente.

**Informácie o schvaľovaní rádiových zariadení v Európe (pre výrobky vybavené rádiovými zariadeniami schválenými pre EÚ)**

V systéme tlačiarne, ktorá je určená na použitie doma alebo v kancelárii, môžu byť prítomné (zabudované) zariadenia typu rádiovej siete LAN (rádiofrekvenčné zariadenia s bezdrôtovou komunikáciou) s malým výkonom, pracujúce v pásme 2,4/5 GHz. Táto časť dokumentácie je platná len v prípade prítomnosti takéhoto zariadenia. Prítomnosť bezdrôtových zariadení je vyznačená na štítku.

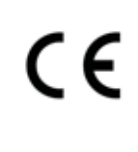

Bezdrôtové zariadenia v systéme sú spôsobilé len na použitie v Európskej únii alebo pridružených oblastiach, ak je na štítku systému značka CE s registračným číslom a výstražným symbolom.

Výstupný výkon bezdrôtového zariadenia alebo zariadení, ktoré môžu byť zabudované do tlačiarne, je dostatočne pod limitmi vystavenia účinkom rádiofrekvenčného žiarenia stanoveným Európskou komisiou v smernici R&TTE.

#### **Európske štáty so schválením používania bezdrôtových zariadení:**

Krajiny EÚ

#### **Európske štáty s obmedzeniami pri používaní:**

EÚ

Vo Francúzsku je toto zariadenie možné používať len vnútri.

Krajiny EHP/EZVO

V súčasnosti bez obmedzení

#### **Vyhlásenia o zhode s predpismi**

#### **Poučenie o bezdrôtových zariadeniach**

Táto tlačiareň môže byť vybavená rádiovým zariadením LAN s nízkym výkonom (rádiofrekvenčné zariadenia s bezdrôtovou komunikáciou), pracujúcim v pásme 2,4/5 GHz. Nasledujúca časť dokumentácie poskytuje všeobecný prehľad o hľadiskách prevádzky bezdrôtového zariadenia.

Ďalšie obmedzenia, upozornenia a varovania týkajúce sa jednotlivých krajín sú uvedené v častiach pre konkrétnu krajinu (alebo v častiach pre skupiny krajín). Bezdrôtové zariadenia v systéme sú schválené len na používanie v krajinách vyznačených na výkonovom štítku systému (Radio Approval Marks). Ak nie je krajina, v ktorej sa bude bezdrôtové zariadenie používať, uvedená v zozname, kontaktujte miestny úrad pre schvaľovanie rádiových zariadení. Bezdrôtové zariadenia sú prísne regulované a ich používanie nemusí byť povolené.

Výstupný výkon bezdrôtového zariadenia (alebo zariadení), ktoré môže byť zabudované v tlačiarni, je dostatočne pod limitmi pôsobenia rádiofrekvenčného žiarenia. Pretože bezdrôtové zariadenia (ktoré môžu byť zabudované v tlačiarni) vyžarujú menej energie, než je povolené frekvenčnými bezpečnostnými štandardmi a odporúčaniami, výrobca je presvedčený, že používanie týchto zariadení je bezpečné. Bez ohľadu na úroveň výkonu je potrebné minimalizovať počas bežnej prevádzky kontakt s ľudským telom.

Vo všeobecnosti je bežná vzdialenosť bezdrôtového zariadenia od tela pri jeho používaní 20 cm – táto vzdialenosť nezahŕňa končatiny. Ak je bezdrôtové zariadenie zapnuté a vysiela, malo by sa používať zo vzdialenosti viac než 20 cm od tela.

Tento vysielač sa nesmie prevádzkovať ani nesmie byť spojený so žiadnou ďalšou anténou alebo vysielačom.

Niektoré okolnosti vyžadujú obmedzenie bezdrôtových zariadení. Príklady všeobecných obmedzení sú uvedené tu:

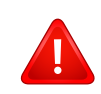

Rádiofrekvenčná bezdrôtová komunikácia môže rušiť zariadenia leteckej prevádzky. Súčasné letecké predpisy vyžadujú, aby boli bezdrôtové zariadenia počas prepravy lietadlom vypnuté. Zariadenia IEEE 802.11 (známe tiež ako bezdrôtový Ethernet) a s Bluetooth komunikáciou sú typickým príkladom zariadení s bezdrôtovou komunikáciou.

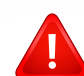

V prostrediach, kde existuje škodlivé alebo potenciálne škodlivé nebezpečenstvo rušenia iných zariadení alebo služieb, môže byť používanie bezdrôtového zariadenia obmedzené alebo zakázané. Napríklad letiská, nemocnice a miesta s ovzduším bohatým na kyslík alebo horľavý plyn sú miesta, kde môže byť používanie bezdrôtového zariadenia obmedzené alebo zakázané. Ak si v niektorom prostredí nie ste istí, či v ňom neexistuje zákaz používania bezdrôtových zariadení, informujte sa pred zapnutím bezdrôtového zariadenia u zodpovednej osoby.

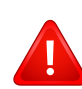

Každá krajina disponuje rozdielnymi obmedzeniami používania bezdrôtových zariadení. Pretože je systém vybavený bezdrôtovým zariadením, pri prenášaní do iných krajín si ešte pred cestou u miestnych úradov poverených schvaľovaním rádiových zariadení overte obmedzenia pre používanie bezdrôtového zariadenia v cieľovej krajine.

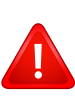

Ak je systém vybavený interným bezdrôtovým zariadením, neprevádzkujte bezdrôtové zariadenie bez ochranných krytov a štítov a v prípade, že systém nie je úplne skompletizovaný.

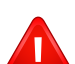

Servis bezdrôtových zariadení nemôže vykonávať používateľ. Nevykonávajte na nich žiadne úpravy. Úprava bezdrôtového zariadenia má za následok neplatnosť oprávnenia na jeho používanie. Ak zariadenie vyžaduje opravu, kontaktujte výrobcu.

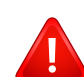

Používajte len ovládače schválené v krajine, v ktorej sa bude zariadenie používať. Ďalšie informácie nájdete v súprave pre obnovenie systému (System Restoration Kit) alebo kontaktujte technickú podporu výrobcu.

## **Autorske pravo**

© 2016 Samsung Electronics Co., Ltd. Všetky práva vyhradené.

Táto používateľská príručka sa poskytuje len pre informatívne účely. Všetky v nej obsiahnuté informácie môžu byť zmenené bez predchádzajúceho upozornenia.

Spoločnosť Samsung Electronics nezodpovedá za žiadne škody, priame či nepriame, vyplývajúce z použitia tejto používateľskej príručky alebo súvisiace<br>s jej použitím.

- Samsung a logo Samsung sú ochranné známky spoločnosti Samsung Electronics Co., Ltd.
- Microsoft, Windows XP, Windows Vista, Windows 7, Windows 8, Windows Server 2008 R2, Windows 10 a Windows Server 2016 sú registrované ochranné známky alebo ochranné známky spoločnosti Microsoft Corporation.
- Microsoft, Internet Explorer, Excel, Word, PowerPoint a Outlook sú buď registrované ochranné známky, alebo ochranné známky spoločnosti Microsoft Corporation v Spojených štátoch a iných krajinách.
- Google, Picasa, Google Cloud Print, Google Docs, Android a Gmail sú buď registrované ochranné známky, alebo ochranné známky spoločnosti Google<br>Inc.
- Mopria, logo Mopria a logo Mopria Aliancie sú registrované ochranné známky a známky služieb spoločnosti Mopria Alliance, Inc. v Spojených štátoch a ďalších krajinách. Neoprávnené použitie je prísne zakázané.
- iPad, iPhone, iPod touch, Mac a Mac OS sú ochranné známky spoločnosti Apple Inc., zaregistrované v USA a ďalších krajinách.
- AirPrint a logo AirPrint sú ochranné známky spoločnosti Apple Inc.
- Všetky ostatné značky alebo názvy produktov sú ochrannými známkami príslušných spoločností alebo organizácií.

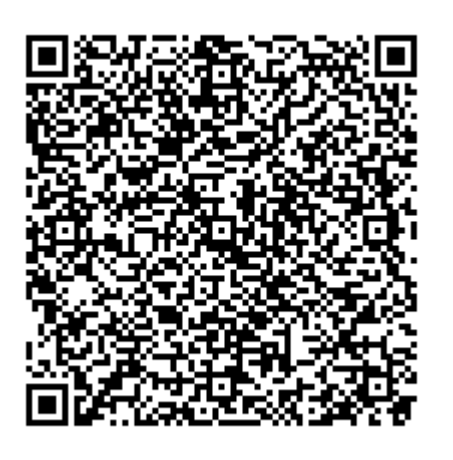

Softvér, ktorý je súčasťou tohto produktu, obsahuje open source softvér. Počas troch rokov od dátumu poslednej expedície tohto produktu môžete získať kompletný príslušný zdrojový kód. Zašlite e-mail na adresu mailto:oss.request@samsung.com. Kompletný zdrojový kód je možné získať aj na fyzickom médiu ako napr. CD-ROM. V tom prípade je potrebné uhradiť minimálny poplatok.

**[Zadaním tejto adresy http://opensource.samsung.com/opensource/C3010\\_C3060\\_Series/seq/0 sa](http://opensource.samsung.com/opensource/C3010_C3060_Series/seq/0)  zobrazí stránka na prevzatie zdrojového kódu spolu s informáciami o licencii pre softvér open [source, ktoré súvisia s týmto produktom.](http://opensource.samsung.com/opensource/C3010_C3060_Series/seq/0)** Táto ponuka platí pre každého, kto získa tieto informácie.

**QR kód**

**REV. 1.01**

# **Používateľská príručka Používateľská príručka**

## Samsung Multifunction ProXpress

C306x series

# <span id="page-164-0"></span>**POKROČILÝ POKROČILÝ**

V tejto príručke nájdete informácie o zapojení, pokročilom nastavení, používaní a riešení problémov v prostredí viacerých operačných systémov.

V závislosti od modelu alebo krajiny nemusia byť k dispozícii niektoré funkcie.

## **ZÁKLADNÝ**

V tejto príručke nájdete informácie o zapojení, základnom ovládaní a riešení problémov v operačnom systéme Windows.

# **[POKRO](#page-164-0)ČILÝ**

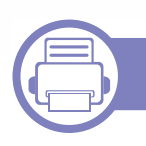

### **[1.](#page-167-0) Inštalácia softvéru**

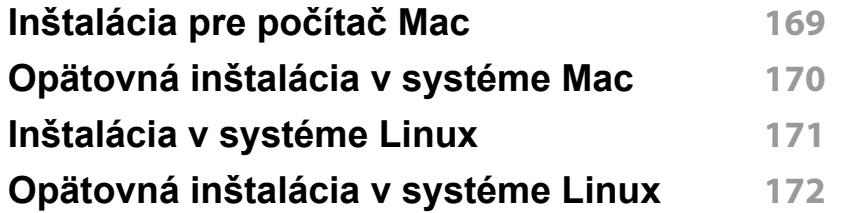

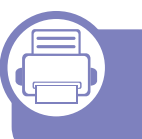

#### **[2.](#page-172-0) Používanie zariadenia pripojeného cez sieť**

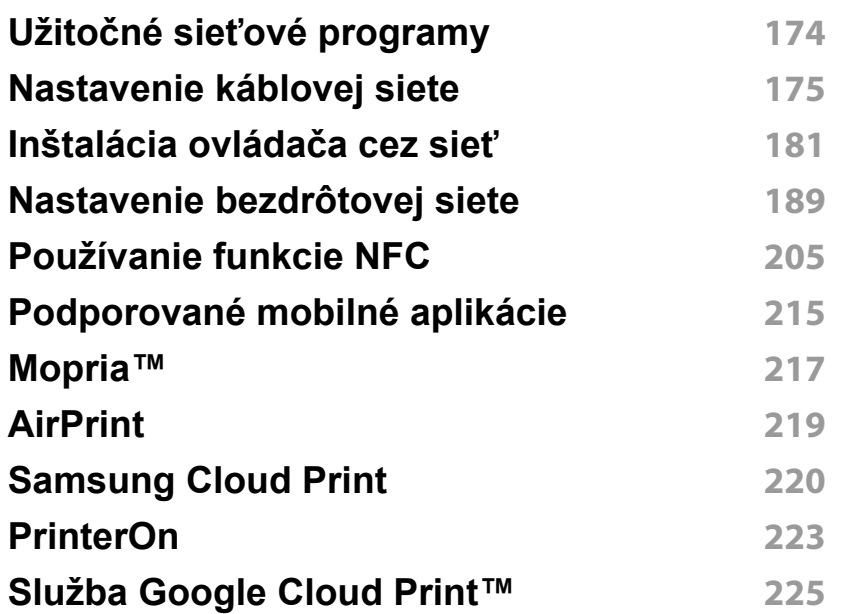

### **[3.](#page-227-0) Užitočné ponuky na nastavenie**

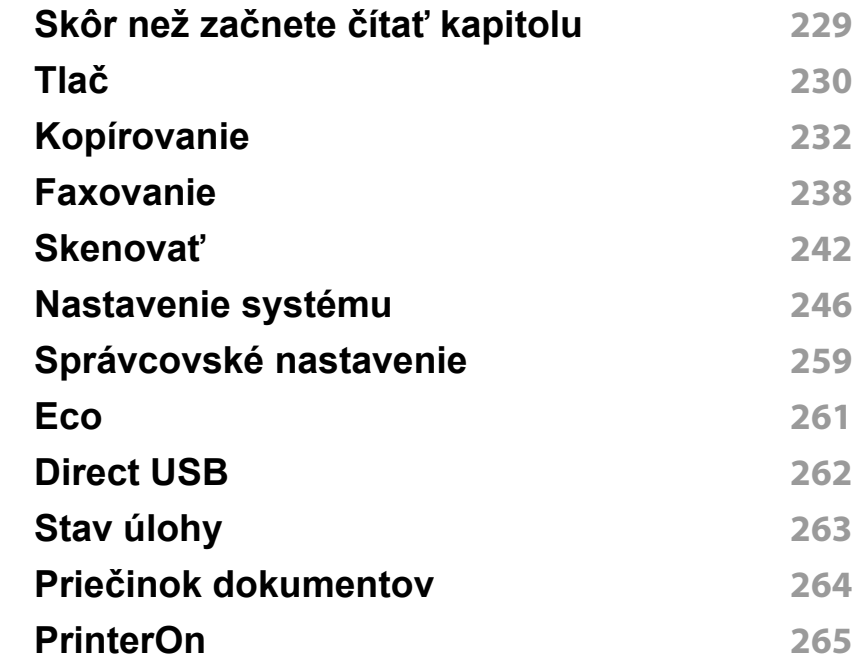

## **[4.](#page-265-0) Špeciálne funkcie**

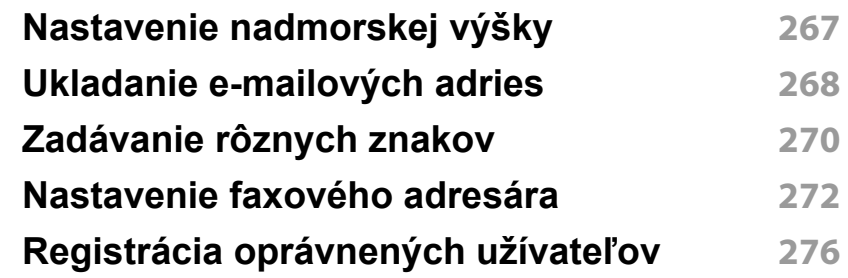

# **POKROČILÝ**

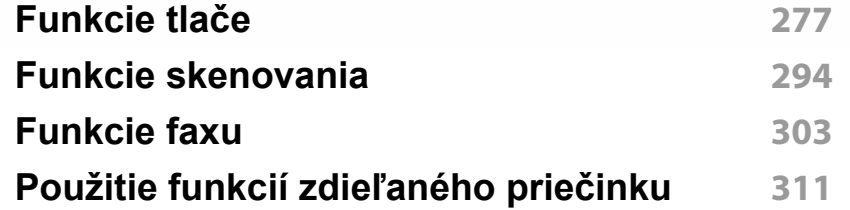

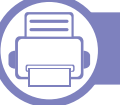

### **[5.](#page-311-0) Užitočné nástroje na správu**

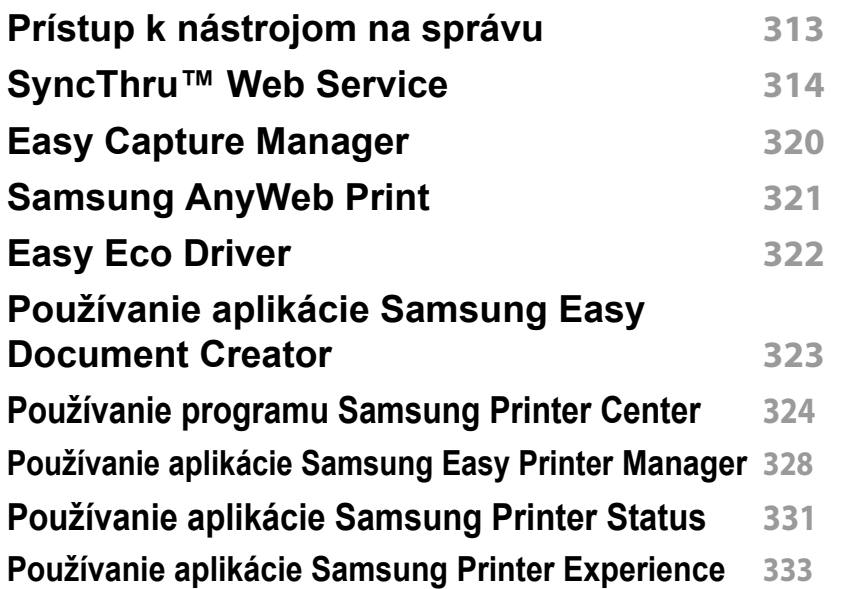

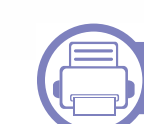

### **[6.](#page-339-0) Odstraňovanie ťažkostí**

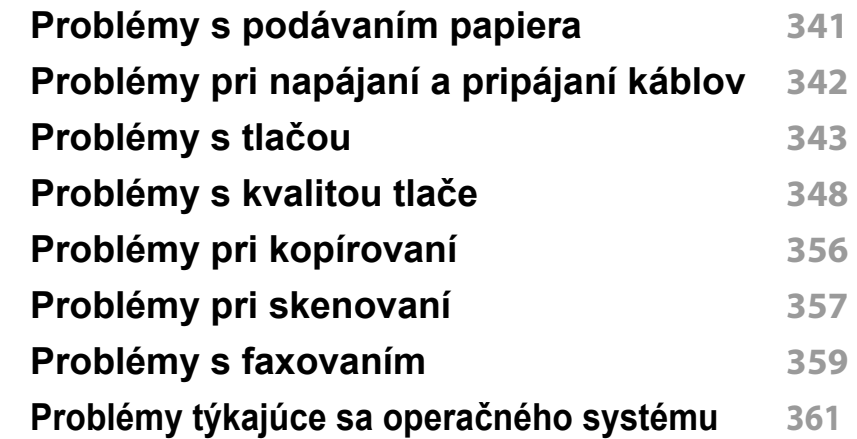

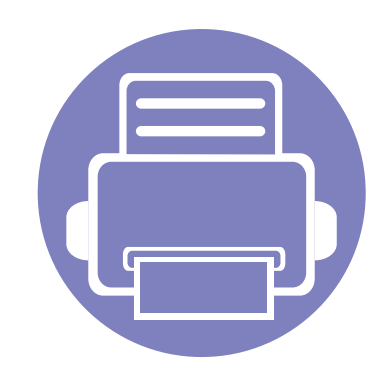

# <span id="page-167-0"></span>**1. Inštalácia softvéru**

Táto kapitola obsahuje informácie o inštalácii základného a užitočného softvéru v prípade, ak je zariadenie pripojené pomocou kábla. Zariadenie je lokálne pripojené vtedy, ak je priamo napojené na Váš počítač pomocou kábla. Ak je zariadenie pripojené na sieť, vynechajte dolu uvedené kroky a prejdite na pokyny pre inštaláciu ovládača zariadenia pripojeného do siete (pozrite ["Inštalácia ovláda](#page-180-0)ča cez sieť" na strane 181).

**• Inštalácia pre počítač [Mac 169](#page-168-1) • [Opätovná inštalácia v systéme Mac 170](#page-169-1) • [Inštalácia v systéme Linux 171](#page-170-1) • [Opätovná inštalácia v systéme Linux 172](#page-171-1)**

• Ak používate operačný systém Windows, informácie o inštalácii ovládača zariadenia nájdete v Základnej príručke (pozrite ["Lokálna inštalácia ovláda](#page-26-0)ča" na strane 27).

• Používajte kábel USB s maximálnou dĺžkou 3 m.

## <span id="page-168-1"></span><span id="page-168-0"></span>**Inštalácia pre počítač Mac**

- **1** Skontrolujte, či je zariadenie pripojené k počítaču a či je zapnuté.
- **2** Tento program si prevezmite z webovej stránky spoločnosti [Samsung a nainštalujte ho \(http://www.samsung.com > nájdite svoje](http://www.samsung.com)  zariadenie > Podpora alebo Na stiahnutie).
- **3** Zapnite zariadenie.
- **4** Dvakrát kliknite na ikonu **Install Software**.
- **5** Prečítajte si licenčné podmienky a zaškrtnite políčko súhlasu s inštaláciou.
- **6** Kliknite na tlačidlo **Next** a nasledujte inštrukcie v okne inštalácie.

#### Inštalácia ovládača faxu:

- **a** Otvorte priečinok **Aplikácie** > **Samsung** > **Fax Queue Creator**.
- **b** Vaše zariadenie sa zobrazí v zozname **Printer List**.
- **c** Vyberte zariadenie, ktoré chcete použiť a kliknite na tlačidlo **Create**

## <span id="page-169-1"></span><span id="page-169-0"></span>**Opätovná inštalácia v systéme Mac**

Ak ovládač tlačiarne nepracuje správne, odinštalujte ho a znovu nainštalujte.

- **1** Otvorte priečinok **Applications** > **Samsung** > **Printer Software Uninstaller**.
- **2** Ak chcete odinštalovať softvér tlačiarne, kliknite na tlačidlo **Continue**.
- **3** Začiarknite program, ktorý chcete odstrániť a kliknite na tlačidlo **Uninstall**.
- **4** Zadajte heslo a kliknite na tlačidlo **OK**.
- **5** Po dokončení odinštalovania kliknite na tlačidlo **Close**.

Ak ste zariadenie už pridali, odstráňte ho z **Print Setup Utility** alebo **Print & Fax**.

## <span id="page-170-1"></span><span id="page-170-0"></span>**Inštalácia v systéme Linux**

Aby ste mohli softvér tlačiarne pre operačný systém Linux nainštalovať, z webovej lokality spoločnosti Samsung ho musíte najprv prevziať. Prejdite [na stránku \(http://www.samsung.com > nájdite svoje zariadenie > podpora](http://www.samsung.com)  alebo na stiahnutie).

#### **Inštalácia ovládača Jednotného Linux**

Musíte sa prihlásiť ako nadradený používateľ (root), aby ste si mohli nainštalovať' softvér zariadenia. Ak nie ste nadradený používateľ, požiadajte o pomoc správcu systému.

- **1** Skontrolujte, či je zariadenie pripojené k počítaču a či je zapnuté.
- **2** Do systému skopírujte balík **Unified Linux Driver**.
- **3** Spustite program Terminal a otvorte priečinok, do ktorého ste skopírovali balík.
- **4** Rozbaľte balík.
- **5** Prejdite do priečinka **uld**.
- **6** Vykonajte príkaz "./install.sh" (Ak nie ste prihlásený ako administrátor, príkaz vykonajte s príkazom "sudo" v tvare "sudo ./ **install.sh**").

**7** Pokračujte v inštalácii.

- **8** Po dokončení inštalácie spustite nástroj na tlač (Prejdite do **System** > **Administration > Printing** alebo vykonajte príkaz "system**config-printer**" v aplikácii Terminal).
- **9** Kliknite na tlačidlo **Add**.
- **10** Zvoľte svoju tlačiareň.
- **11** Kliknite na tlačidlo **Forward** a pridajte ju do systému.

## <span id="page-171-1"></span><span id="page-171-0"></span>**Opätovná inštalácia v systéme Linux**

Ak ovládač tlačiarne nepracuje správne, odinštalujte ho a znovu nainštalujte.

- **1** Spustite program **Terminal**.
- **2** Prejdite do priečinka **uld**, ktorý ste rozbalili z balíka **Unified Linux Driver**.
- **3** Vykonajte príkaz "/**uninstall.sh**" (Ak nie ste prihlásený ako administrátor, príkaz vykonajte s príkazom "sudo" v tvare "sudo ./ **uninstall.sh**").
- **4** Pokračujte v procese odstránenia inštalácie.

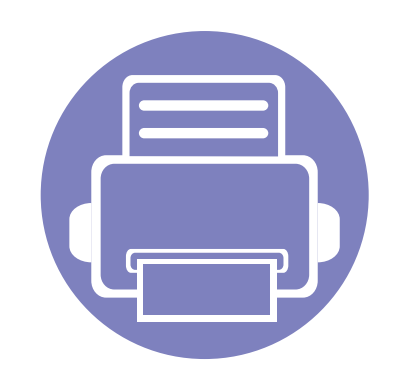

# <span id="page-172-0"></span>**2. Používanie zariadenia pripojeného cez sieť**

Táto kapitola obsahuje podrobné pokyny týkajúce sa pripojenia zariadenia do siete a softvéru.

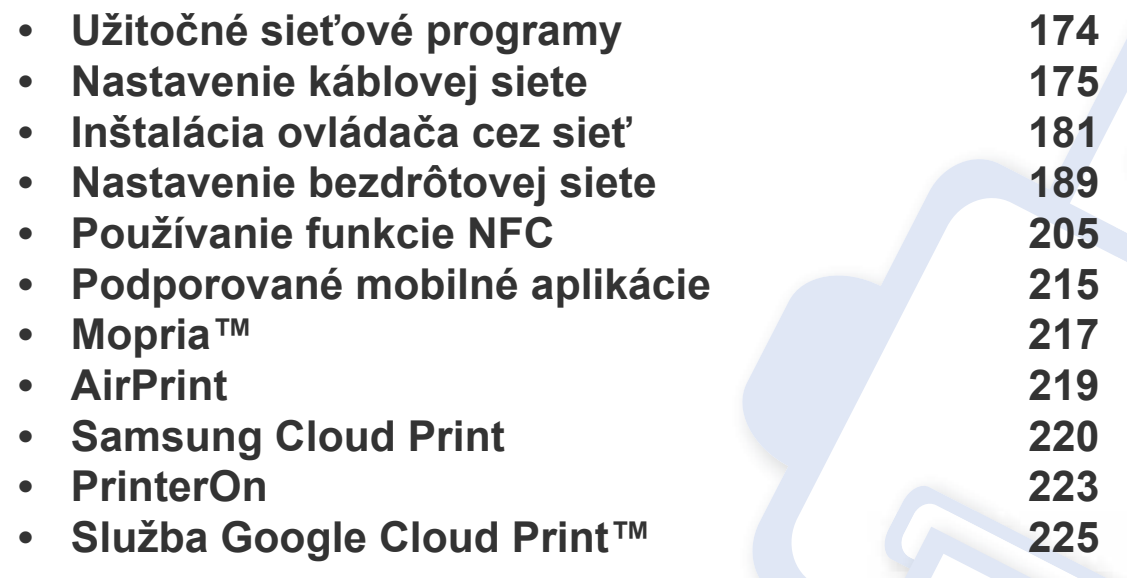

Podporované prídavné zariadenia a funkcie sa môžu líšiť podľa modelu (pozrite "Funkcie [jednotlivých modelov" na strane 8\)](#page-7-0).

# <span id="page-173-1"></span><span id="page-173-0"></span>**Užitočné sieťové programy**

Existuje veľa programov, ktorými je možné jednoducho nastaviť sieťové nastavenia v sieťovom prostredí. Tieto programy umožňujú správcom sietí spravovať viaceré zariadenia v sieti.

- Pred použitím nižšie uvedených programov najskôr nastavte adresu IP.
- Niektoré funkcie a voliteľný tovar nemusia byť k dispozícii v závislosti od modelu alebo krajiny (pozrite "Funkcie jednotlivých modelov" na [strane 8](#page-7-0)).

#### **SetIP nastavenie káblovej siete**

Tento softvérový nástroj umožňuje vybrať sieťové rozhranie a manuálne nakonfigurovať IP adresy, ktoré sa majú použiť s protokolom TCP/IP.

Pozrite si časť ["Nastavenie IP adresy" na strane 175.](#page-174-2)

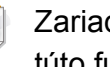

denie, ktoré nepodporuje sieťový port, nebude schopné používať túto funkciu (pozrite "Pohľ[ad zozadu" na strane 22](#page-21-0)).

#### **SyncThru™ Web Service**

Webový server zabudovaný do vášho sieťového zariadenia vám umožňuje vykonávať nasledujúce úlohy (pozrite "SyncThru™ Web Service" na strane [314\)](#page-313-0).

- Skontrolovať informácie a stav príslušenstva.
- Upraviť nastavenia zariadenia.
- Nastaviť možnosť notifikácie cez e-mail. Ak nastavíte túto možnosť, email s informáciami o stave zariadenia (nedostatok tonera v kazete alebo chybové hlásenia) bude automaticky odoslaný na adresu stanovenej osoby.
- Konfigurovať sieťové parametre nutné na pripojenie zariadenia k rôznym sieťovým prostrediam.

#### <span id="page-174-3"></span><span id="page-174-1"></span><span id="page-174-0"></span>**Tlač správy o konfigurácii siete**

Z ovládacieho panela zariadenia môžete vytlačiť **Správu o konfigurácii siete**, v ktorej budú uvedené aktuálne sieťové nastavenia zariadenia. Pomôže vám pri nastavení siete.

- Prístup do ponúk sa môže v prípade jednotlivých modelov odlišovať (pozrite ["Prístup do menu" na strane 31\)](#page-30-0).
- **Zariadenie má displej:** Na ovládacom paneli stlačte (**Menu**) a zvoľte **Network** > **Network Configuration**.
- **Zariadenie má dotykovú obrazovku:** Stlačte (**Setup**) na **Hlavnej** obrazovke > **Machine Setup** > **Next** > **Reports** > **Network Configuration**.

Pomocou tejto **Správy o konfigurácii siete** môžete zistiť adresu MAC a adresu IP zariadenia.

Príklad:

- Adresa MAC: 30:CD:A7:41:A2:78
- Adresa IP: 169.254.192.192

#### <span id="page-174-2"></span>**Nastavenie IP adresy**

Keď zariadenie zapájate do siete, musíte najprv konfigurovať nastavenia TCP/IP pre zariadenie. Nižšie uvedené nastavenia predstavujú základné nastavenia potrebné na to, aby bolo zariadenie možné používať ako sieťové zariadenie. Môžete nastaviť TCP/IP, DNS server, TCP/IPv6, Ethernet a spôsoby prideľovania IP adries.

Najskôr je potrebné nastaviť adresu IP pre sieťovú tlač a správu siete. Vo väčšine prípadov bude nová adresa IP automaticky priradená serverom DHCP (Dynamic Host Configuration Protocol Server), ktorý sa nachádza v sieti.

#### **konfigurácia protokolu IPv4**

- Nastavenia TCP/IPv4 sú dostupné aj z ovládacieho panela.
	- Tento program nepodporuje protokol TCP/IPv6.

#### **Konfigurácia adresy IPv4 pomocou aplikácie SetIP (Windows)**

Pred použitím programu SetIP vypnite bránu firewall v počítači. Kliknite na **Ovládací panel** > **Centrum zabezpečenia** > **Brána Windows Firewall**.

Nasledujúce pokyny sa môžu odlišovať v závislosti od modelu.

- **1** Softvér prevezmite z webovej stránky spoločnosti Samsung, rozbaľ[te ho a nainštalujte: \(http://www.samsung.com > nájdite svoje](http://www.samsung.com)  zariadenie > podpora alebo na stiahnutie).
- **2** Postupujte podľa pokynov v okne inštalácie.
- **3** Pripojte zariadenie do siete pomocou sieťového kábla.
- **4** Zapnite zariadenie.
- **5** V ponuke **Štart** systému Windows postupne kliknite na položky **Všetky programy** > **Samsung Printers** > **SetIP**.
- **6** Kliknutím na ikonu  $\bullet$  (tretia zľava) v okne SetIP otvorte okno konfigurácie TCP/IP.
- **7** Nové informácie o zariadení zadajte do konfiguračného okna. V rámci podnikového intranetu možno bude musieť tieto informácie najskôr prideliť správca siete.
	- MAC adresu zariadenia nájdete v **Správu o konfigurácii siete** (pozrite "Tlač [správy o konfigurácii siete" na strane 175\)](#page-174-3). Zadajte ju bez dvojbodiek. Napríklad adresu 30:CD:A7:1F:E3:27 zadajte v tvare 30CDA71FE327.

**8** Kliknite na položku **Apply** a potom na tlačidlo **OK**. Zariadenie automaticky vytlačí **Správu o konfigurácii siete**. Potvrďte správnosť všetkých nastavení.

#### **Konfigurácia IPv4 pomocou aplikácie SetIP (Mac)**

Pred použitím programu SetIP vypnite bránu firewall v počítači. Kliknite na **System Preferences** > **Security** (alebo **Security & Privacy**) > **Firewall**.

- **1** Softvér prevezmite z webovej stránky spoločnosti Samsung, rozbaľ[te ho a nainštalujte: \(http://www.samsung.com > nájdite svoje](http://www.samsung.com)  zariadenie > podpora alebo na stiahnutie).
- **2** Zapnite zariadenie.
- **3** Spustite stiahnutú aplikáciu **SetIP**.
- **4** Kliknutím na ikonu  $\bullet$  (tretia zľava) v okne SetIP otvorte okno konfigurácie TCP/IP.
- **5** Nové informácie o zariadení zadajte do konfiguračného okna. V rámci podnikového intranetu možno bude musieť tieto informácie najskôr prideliť správca siete.
	- MAC adresu zariadenia nájdete v **Správu o konfigurácii siete** (pozrite "Tlač [správy o konfigurácii siete" na strane 175](#page-174-3)). Zadajte ju bez dvojbodiek. Napríklad adresu 30:CD:A7:1F:E3:27 zadajte v tvare 30CDA71FE327.

**6** Kliknite na položku **Apply** a potom na tlačidlo **OK**. Zariadenie automaticky vytlačí **Správu o konfigurácii siete**. Potvrďte správnosť všetkých nastavení.

#### **Konfigurácia IPv4 pomocou aplikácie SetIP (Linux)**

Pred použitím programu SetIP vypnite bránu firewall v počítači. Kliknite na **System Preferences** alebo **Administrator**.

Nasledujúce pokyny sa môžu líšiť v závislosti od modelu a operačného systému.

- **1** Prevezmite si program SetIP z webovej stránky spoločnosti Samsung a rozbaľte ho.
- **2** Dvakrát kliknite na súbor **SetIPApplet.html** v priečinku **cdroot/ Linux/noarch/at\_opt/share/utils**.
- **3** Kliknutím otvorte okno konfigurácie protokolu TCP/IP.
- **4** Nové informácie o zariadení zadajte do konfiguračného okna. V rámci podnikového intranetu možno bude musieť tieto informácie najskôr prideliť správca siete.
- MAC adresu zariadenia nájdete v **Správu o konfigurácii siete** (pozrite "Tlač [správy o konfigurácii siete" na strane 175](#page-174-3)). Zadajte ju bez dvojbodiek. Napríklad adresu 30:CD:A7:29:51:A8 zadajte v tvare 30CDA72951A8.
- **5** Zariadenie automaticky vytlačí **Správu o konfigurácii siete**.

#### **konfigurácia protokolu IPv6**

- 
- Protokol **IPv6** je správne podporovaný len v systéme Windows Vista alebo vyššej verzii.

#### **Aktivácia IPv6 pomocou ovládacieho panela**

**1** Na ovládacom paneli zvoľte (**Menu**) > **Network** > **TCP/IP (IPv6)** > **IPv6 Activate**.

#### ALEBO

V prípade modelu s dotykovou obrazovkou zvoľte na dotykovej obrazovke (**Setup**) > **Machine Setup** > **Next** > **Network Setup** > **TCP/IP (IPv6)** > **IPv6 Protocol**.

**2** Vyberte možnos<sup>ť</sup> **On** a stlačte **OK**.

V prípade modelu s dotykovou obrazovkou, keď sa zobrazí okno potvrdenia, stlačte **On** a **Yes** . Stlačením (späť) uložte výber.

**3** Vypnite a znovu zapnite zariadenie.

Keď nainštalujete ovládač tlačiarne, nekonfigurujte protokol IPv4 aj IPv6. Odporúčame nakonfigurovať buď protokol IPv4, alebo IPv6.

#### **Konfigurácia adresy DHCPv6 pomocou ovládacieho panela**

Ak vaša sieť obsahuje server DHCPv6, môžete na predvolenú konfiguráciu dynamického hostiteľa nastaviť jednu z nasledujúcich možností.

**1** Na ovládacom paneli zvoľte (**Menu**) > **Network** > **TCP/IP (IPv6)** > **DHCPv6 Config**.

#### ALE<sub>BO</sub>

V prípade modelu s dotykovou obrazovkou zvoľte na dotykovej obrazovke (**Setup**) > **Machine Setup** > **Next** > **Network Setup** > **TCP/IP (IPv6)** > **DHCPv6 Config**.

- **2** Zvoľte požadovanú hodnotu.
	- **Always Use**: Protokol DHCPv6 sa použije vždy bez ohľadu na požiadavku zo smerovača.
	- **Never Use**: Protokol DHCPv6 sa nepoužije nikdy bez ohľadu na požiadavku zo smerovača.
	- **Router**: Protokol DHCPv6 sa použije len pri požiadavke zo smerovača.

#### **Aktivácia pomocou služby SyncThru™ Web Service**

- **1** Skontrolujte, či je zariadenie pripojené do siete.
- **2** Spustite webový prehliadač, ako je napríklad program Internet Explorer, Safari alebo Firefox, a zadajte do jeho okna novú adresu IP zariadenia.

#### Príklad:

http://192,168,1,133/

- **3** Kliknite na položku **Login** v pravej hornej časti webovej lokality služby SyncThru™ Web Service.
- **4** Zadajte identifikáciu (**ID**) a heslo (**Password**) a potom kliknite na položku **Login**. Ak sa k službe SyncThru™ Web Service prihlasujete prvýkrát, zadajte predvolené ID a heslo. Z bezpečnostných dôvodov odporúčame zmeniť predvolené heslo.
	- **ID: admin**
	- **Password: sec00000**
- **5** Po otvorení okna **SyncThru™ Web Service** presuňte ukazovate<sup>ľ</sup> myši na položku **Settings** na hornom paneli ponúk a potom kliknite na položku **Network Settings**.
- **6** Kliknite na položku **TCP/IPv6** v ľavej časti webovej lokality.
- **7** Označením políčka **IPv6 Protocol** aktivujte protokol IPv6.
- **8** Kliknite na tlačidlo **Apply**.
- **9** Vypnite a znovu zapnite zariadenie.
	- Môžete tiež nastaviť protokol DHCPv6.
		- Na manuálne nastavenie adresy protokolu IPv6: Označte políčko **Manual Address**. Aktivuje sa textové pole **Address/Prefix**. Zadajte zvyšnú časť adresy (napríklad 3FFE:10:88:194::**AAAA**. "A" je hexadecimálny znak od 0 do 9, od A po F).

#### **Konfigurácia adresy IPv6 pomocou služby SyncThru™ Web Service**

- **1** Skontrolujte, či je zariadenie pripojené do siete.
- **2** Spustite webový prehliadač, ako je napríklad program Internet Explorer, Safari alebo Firefox, a zadajte do jeho okna novú adresu IP zariadenia.

Príklad:

http://192,168,1,133/

- **3** Kliknite na položku **Login** v pravej hornej časti webovej lokality služby SyncThru™ Web Service.
- **4** Zadajte identifikáciu (**ID**) a heslo (**Password**) a potom kliknite na položku **Login**. Ak sa k službe SyncThru™ Web Service prihlasujete prvýkrát, zadajte predvolené ID a heslo. Z bezpečnostných dôvodov odporúčame zmeniť predvolené heslo.
	- **ID: admin**
	- **Password: sec00000**
- **5** Po otvorení okna **SyncThru™ Web Service** presuňte ukazovate<sup>ľ</sup> myši na položku **Settings** na hornom paneli ponúk a potom kliknite na položku **Network Settings**.
- **6** Kliknite na položku **TCP/IPv6** v ľavej časti webovej lokality.

- Z menu **Address Type** zvoľte jednu z adries IPv6 (pozrite ["Tla](#page-174-3)č [správy o konfigurácii siete" na strane 175](#page-174-3)).
	- **Link-Local Address**: Samostatne konfigurovaná lokálna adresa IPv6 (adresa začína FE80).
	- **Stateless Address**: Adresa protokolu IPv6 automaticky nakonfigurovaná sieťovým smerovačom.
	- **Stateful Address**: Adresa protokolu IPv6 nakonfigurovaná serverom DHCPv6.
	- **Manual Address**: Adresa protokolu IPv6 manuálne nakonfigurovaná používateľom.
	- **Default Gateway**: Adresa protokolu IPv6 nakonfigurovaná predvoleným smerovačom.
- **8** Zadajte adresy protokolu IPv6 (napríklad: http:// [FE80::215:99FF:FE66:7701]).

Adresa musí byť uvedená v hranatej zátvorke "[]".
Aby ste mohli tlačiť, musíte nainštalovať softvér ovládača tlačiarne. Tento softvér zahŕňa ovládače, aplikácie a ďalšie podporné programy.

Uistite sa, že nastavenie siete pre vaše zariadenie je dokončené. Pred spustením inštalácie je potrebné zatvoriť všetky aplikácie bežiace na počítači.

### **Windows**

- **1** Skontrolujte, či je zariadenie pripojené do siete a či je zapnuté. IP adresa zariadenia by tiež mala byť nastavená.
- **2** Vložte dodaný disk CD so softvérom do mechaniky CD-ROM.

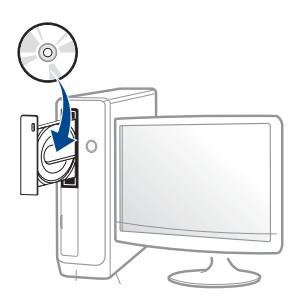

Ak sa inštalačné okno nezobrazí, kliknite na položky **Štart** > **Všetky programy** > **Príslušenstvo** > **Spustiť**.

X:\**Setup.exe**, pričom namiesto písmena "X" uveďte písmeno, ktorým je mechanika CD-ROM označená, a kliknite na tlačidlo **OK**.

Pre Windows 8

Ak sa inštalačné okno nezobrazí, na paneli **Charms(Kúzla)** (Základná ponuka) zvoľte položky **Hľadať** (Vyhľadať) > **Apps(Aplikácie)** (Aplikácie) a vyhľadajte položku **Spustiť** (Spustiť). Napíšte X:\Setup.exe, pričom namiesto písmena "X" uveďte písmeno, ktorým je mechanika CD-ROM označená, a kliknite na tlačidlo **OK**.

Ak sa zobrazí vyskakovacie okno "**Klepnutím vyberte, aká operácia sa má s diskom vykonať.**" (Klepnutím vyberte, aká operácia sa má s diskom vykonať), kliknite na okno a zvoľte možnosť **Run Setup.exe** (Spustiť Setup.exe).

• Pre Windows 10/Windows Server 2016

Ak sa nezobrazí okno inštalácie, na paneli úloh zadajte: X:\**Setup.exe** do vstupného poľa **Hľadať**, pričom namiesto písmena "X" uveďte písmeno, ktorým je označená mechanika CD-ROM. Následne stlačte tlačidlo Enter.

- **3** V okne inštalácie si prečítajte a vyjadrite svoj súhlas so zmluvou týkajúcou sa inštalácie. Potom kliknite na tlačidlo **Next**.
- **4** Zvoľte **Network** na obrazovke **Printer Connection Type**. Potom kliknite na tlačidlo **Next**.
- **5** Postupujte podľa pokynov v okne inštalácie.

### **Na obrazovke Štart systému Windows 8**

- Ak je počítač pripojený na internet, ovládač V4 sa automaticky preberie z Lokality Windows Update. Prípadne môžete ovládač V4 prevziať manuálne z webovej stránky spoločnosti Samsung, www.samsung.com > nájdite svoje zariadenie > podpora alebo na stiahnutie.
- Aplikáciu **Samsung Printer Experience** môžete prevziať z obchodu Windows Store. Aby ste mohli používať obchod Windows Store(Obchod), musíte mať vytvorený účet u spoločnosti Microsoft.
	- **a** Na paneli **Charms(Kúzla)** (Základná ponuka) zvoľte položku **Hľadať** (Vyhľadať).
	- **b** Kliknite na položku **Store(Obchod)**.
	- **c** Vyhľadajte položku **Samsung Printer Experience** a kliknite na ňu.
	- **d** Kliknite na tlačidlo **Inštalovať** (Inštalovať).
- Ak ovládač nainštalujete s použitím dodaného disku CD so softvérom, ovládač V4 sa nenainštaluje. Ak chcete používať ovládač V4 na obrazovke **Pracovná plocha**, môžete ho prevziať z webovej stránky spoločnosti Samsung, www.samsung.com > nájdite svoje zariadenie > podpora alebo na stiahnutie.
- Ak chcete nainštalovať nástroje na správu tlačiarne od spoločnosti Samsung, je potrebné ich nainštalovať s použitím dodaného disku CD so softvérom.
- **1** Skontrolujte, či je zariadenie pripojené do siete a či je zapnuté. IP adresa zariadenia by tiež mala byť nastavená.
- **2** Na paneli **Charms(Kúzla)** (Základná ponuka) zvoľte položky **Nastavenia** (Nastavenia) > **Zmenit' nastavenie PC** (Zmeniť nastavenia počítača) > **Zariadenie** (Zariadenia).
- Pre Windows 10/Windows Server 2016

Na paneli úloh zadajte do vstupného poľa **Vyhľadávanie** text **Hľadať**. Stlačte tlačidlo Enter.

ALEBO

V menu **Štart** ( ) zvoľte **Nastavenia** > **Zariadenia** > **Zariadenia a tlačiarne**.

**3** Kliknite na tlačidlo **Pridať zariadenie** (Pridať zariadenie).

Na obrazovke sa zobrazia zistené zariadenia.

- **4** Kliknite na názov modelu alebo názov hostiteľa, ktorý chcete použiť.
- Môžete vytlačiť Správu o konfigurácii siete z ovládacieho panela zariadenia, ktorá zobrazuje aktuálny názov hostiteľa zariadenia.
- **5** Ovládač sa automaticky nainštaluje zo služby **Windows Update**.

### **Režim tichej inštalácie**

Režim tichej inštalácie predstavuje metódu inštalácie, ktorá nevyžaduje žiadny zásah používateľa. Po spustení inštalácie sa ovládač zariadenia a softvér automaticky nainštalujú do počítača. Tichú inštaláciu spustíte zadaním parametra **/s** alebo **/S** v okne príkazového riadka.

#### **Parametre príkazového riadka**

Nasledujúca tabuľka uvádza príkazy, ktoré sa dajú použiť v príkazovom okne.

Nasledujúce parametre príkazového riadka sú platné, ak sa príkaz použije s parametrom **/s** alebo **/S**. Parametre **/h**, **/H** a **/?** však predstavujú výnimku, pretože ich možno použiť samostatne.

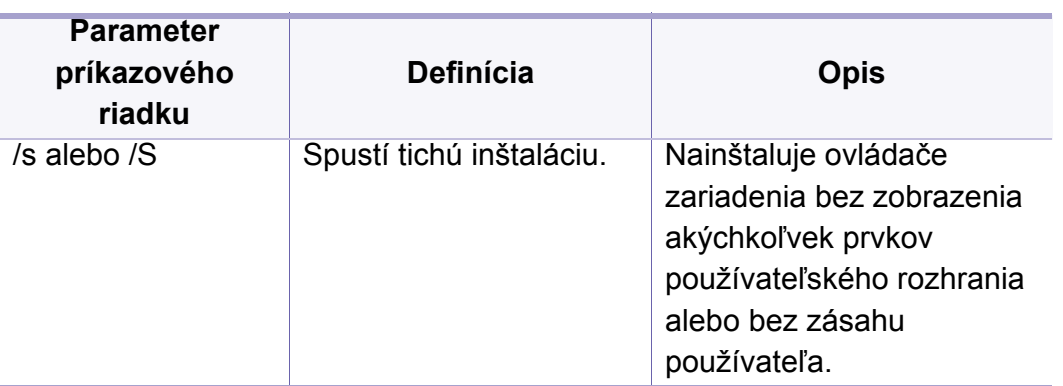

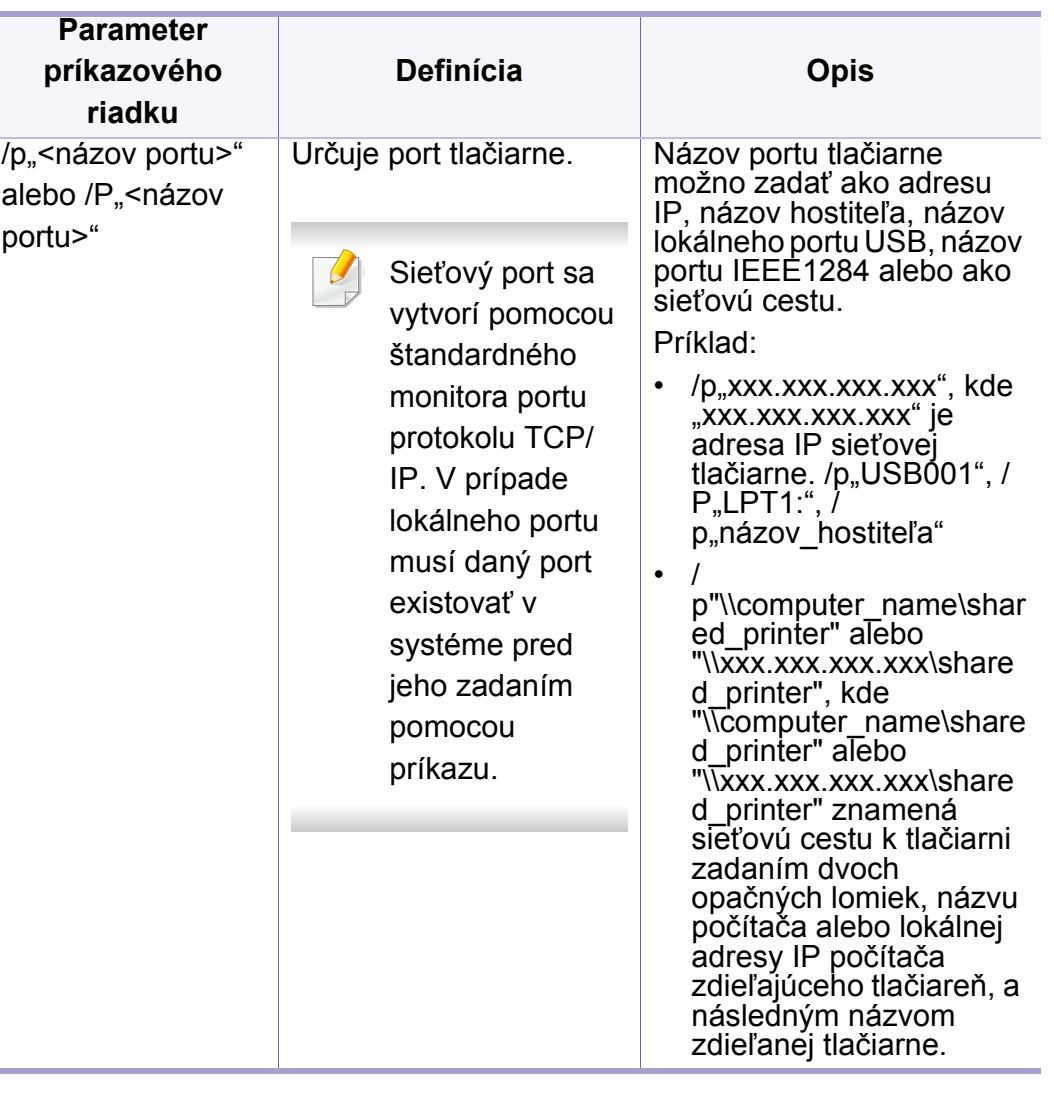

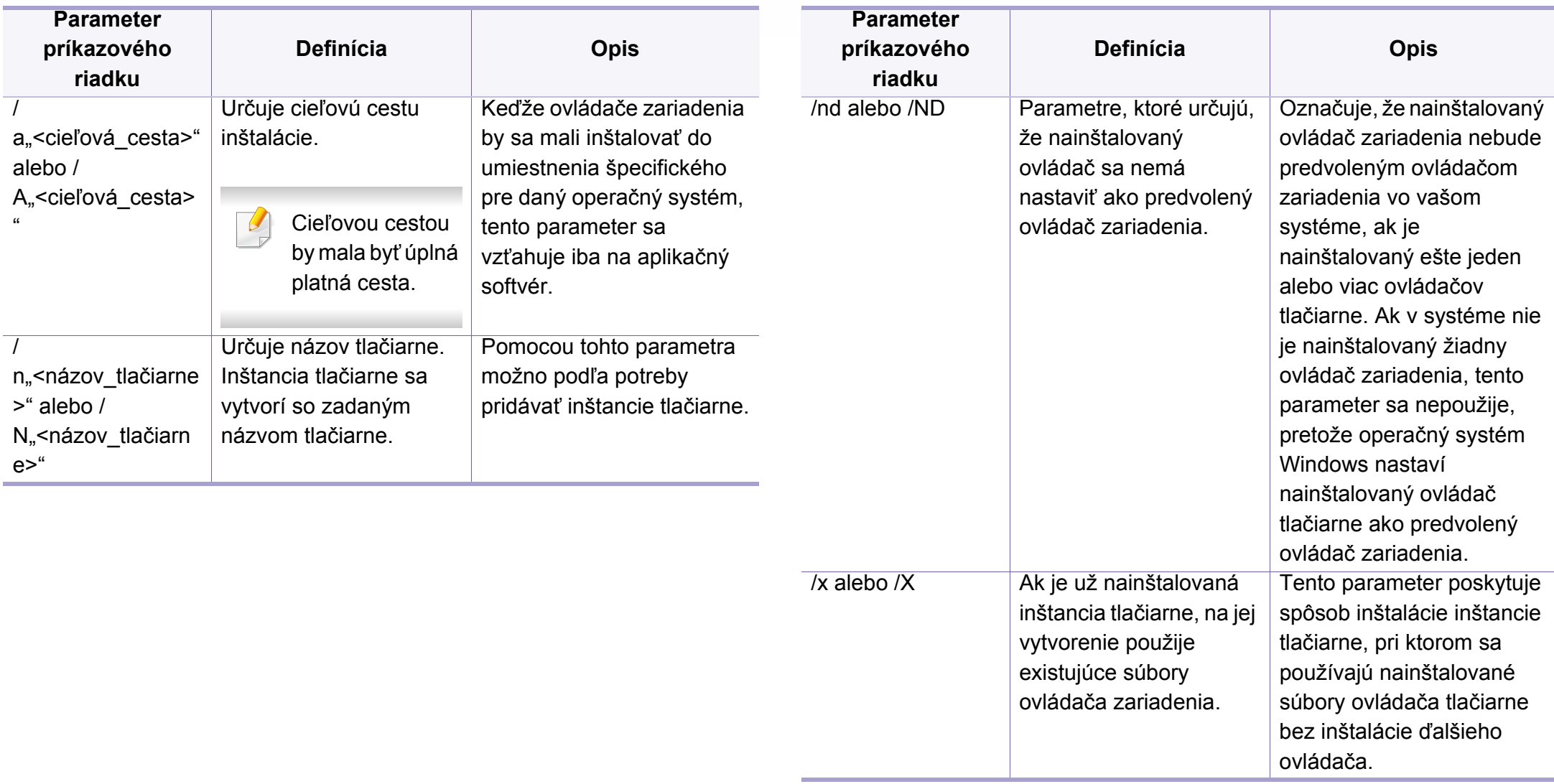

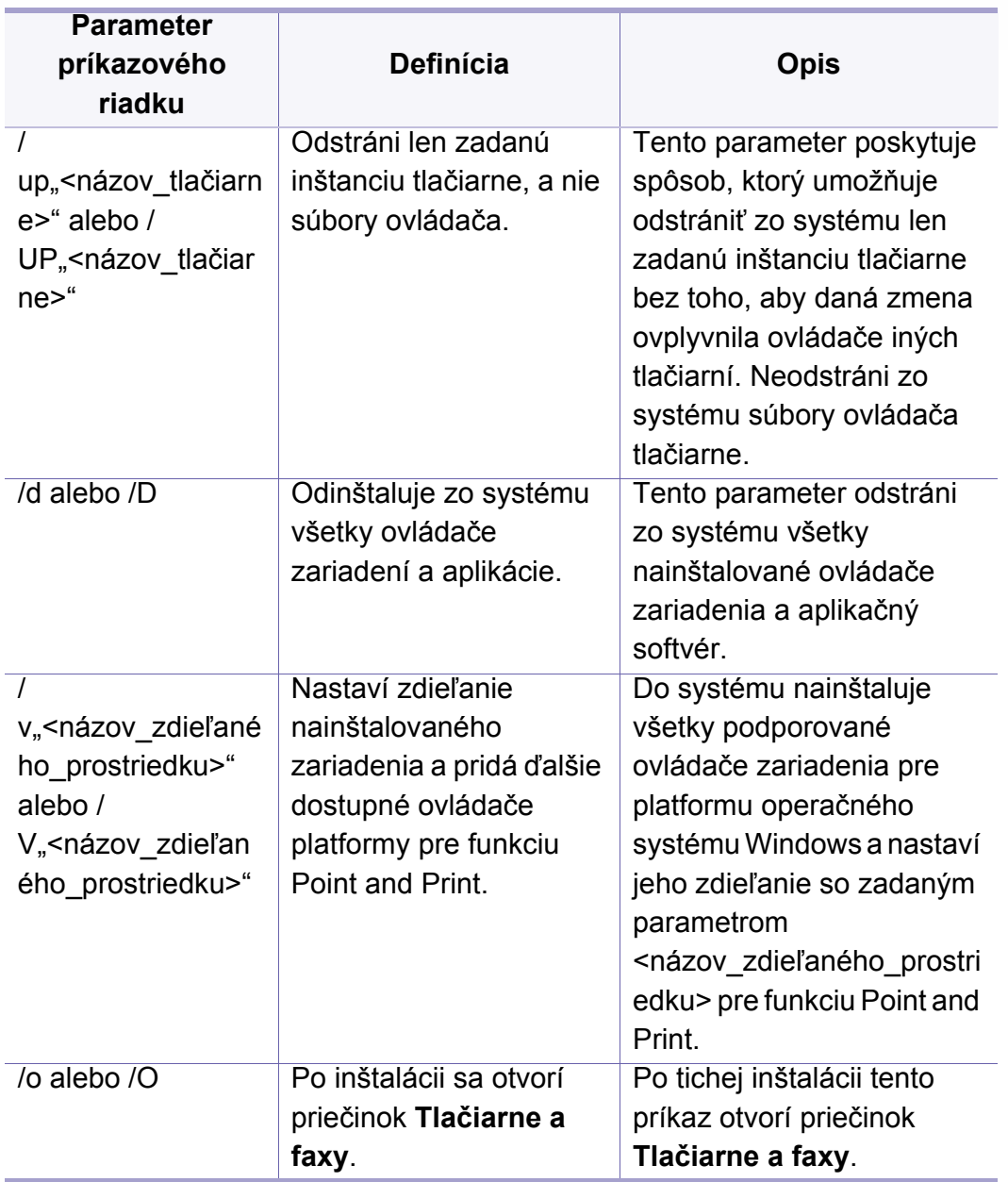

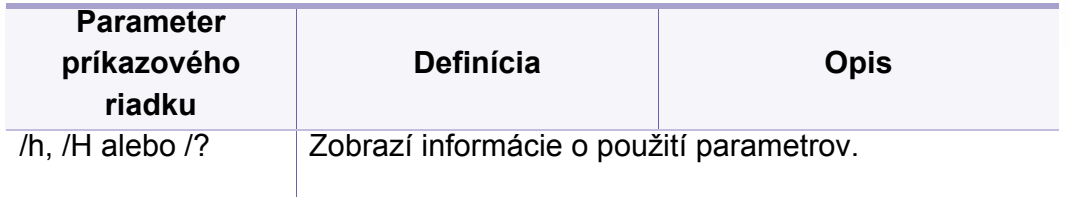

#### **Mac**

- **1** Skontrolujte, či je zariadenie pripojené k počítaču a či je zapnuté.
- **2** Softvér prevezmite z webovej stránky spoločnosti Samsung, rozbaľ[te ho a nainštalujte: \(http://www.samsung.com > nájdite svoje](http://www.samsung.com)  zariadenie > podpora alebo na stiahnutie).
- **3** Zapnite zariadenie.
- **4** Dvakrát kliknite na ikonu **Install Software**.
- **5** Prečítajte si licenčné podmienky a zaškrtnite políčko súhlasu s inštaláciou.
- **6** Kliknite na tlačidlo **Next**.
- **7** Zvoľte **Network** vo voľbe **Printer Connection Type**.
- **8** Kliknite na tlačidlo **Next**.
- **9** Postupujte podľa pokynov v okne inštalácie.

#### **Linux**

Aby ste mohli softvér tlačiarne pre operačný systém Linux nainštalovať, z webovej lokality spoločnosti Samsung ho musíte najprv prevziať. Prejdite [na stránku \(http://www.samsung.com > nájdite svoje zariadenie > podpora](http://www.samsung.com)  alebo na stiahnutie).

- **1** Skontrolujte, či je zariadenie pripojené do siete a či je zapnuté. IP adresa zariadenia by tiež mala byť nastavená.
- 
- **2** Do systému skopírujte balík **Unified Linux Driver**. **3** Spustite program Terminal a otvorte priečinok, do ktorého ste skopírovali balík.
- 
- **4** Rozbaľte balík.<br>5 Prejdite do prie
- **5** Prejdite do priečinka **uld**.<br>**6** Vykonajte príkaz "./**instal 6** Vykonajte príkaz "**./install.sh**" (Ak nie ste prihlásený ako správca, príkaz vykonajte s príkazom "sudo" v tvare "sudo ./install.sh").
- 
- **7** Pokračujte v inštalácii.<br>**8** Po dokončení inštaláci **8** Po dokončení inštalácie spustite nástroj **Printing** (Prejdite do **System** > **Administration** > **Printing** alebo vykonajte príkaz "system-config-printer" v aplikácii Terminal).
- 
- **9** Kliknite na tlačidlo **Add.**<br>10 Zvoľte možnosť AppSo **10** Zvoľte možnos<sup>ť</sup> **AppSocket/HP JetDirect** a zadajte IP adresu vášho zariadenia.
- **11** Kliknite na tlačidlo **Forward** a pridajte ju do systému.

### **UNIX**

- Pred inštaláciou ovládača tlačiarne pre operačný systém UNIX skontrolujte, či zariadenie podporuje tento operačný systém (pozrite ["Požiadavky na systém" na strane 147\)](#page-146-0).
	- Príkazy sú označené symbolmi "". Pri ich zadávaní symboly "" vynechajte.
	- Niektoré funkcie a voliteľný tovar nemusia byť k dispozícii v závislosti od modelu alebo krajiny (pozrite "Požiadavky na systém" na strane [147](#page-146-0)).

Ak chcete použiť ovládať tlačiarne UNIX, najprv musíte nainštalovať balík s ovládačmi a potom nainštalovať tlačiareň. Ovládač tlačiarne pre operačný systém UNIX môžete prevziať z webovej lokality spoločnosti Samsung [\(http://www.samsung.com > nájdite svoje zariadenie > podpora alebo na](http://www.samsung.com)  stiahnutie).

### **Inštalácia balíka ovládačov tlačiarní pre operačný systém UNIX**

Postup inštalácie je rovnaký pre všetky spomenuté varianty operačného systému UNIX.

- **1** Z webových stránok spoločnosti Samsung si do svojho počítač<sup>a</sup> prevezmite a rozbaľte balík s ovládačom tlačiarne pre operačný systém UNIX.
- **2** Získajte právomoci nadradeného používateľa (root). "**su -**"
- **3** Skopírujte príslušný archív s ovládačom do cieľového počítača so systémom UNIX.
- Pozrite si príručku pre správcu operačného systému UNIX, kde sú podrobnosti.
- **4** Rozbaľte archív s balíkom ovládačov pre UNIX.

V počítači IBM AIX sa napríklad používajú nasledovné príkazy. "**gzip -d <** zadajte názov balíka **| tar xf -**"

- **5** Prejdite do rozbaleného priečinka.
- **6** Spustite skript "install".

#### "**./install –i**"

Skript **install** je inštalačný skript, ktorý slúži na inštaláciu alebo odinštalovanie balíka s ovládačmi pre operačný systém UNIX.

Použite príkaz "**chmod 755 install**" na udelenie povolenia pre inštalačný skript.

- **7** Spustite príkaz "**. /install –c**" a overte výsledky inštalácie.
- **8** Z príkazového riadku spustite "installprinter". Presuniete sa tým do okna **Add Printer Wizard**. Nastavte tlačiareň v tomto okne podľa nasledovného postupu.
- V niektorých operačných systémoch UNIX, napríklad v systéme Solaris 10, sa môže stať, že práve pridané tlačiarne nebudú aktivované a/alebo nemusia prijímať úlohy. V takomto prípade spustite nasledovné dva príkazy z koreňového terminálu:

"**accept <printer\_name>**"

"**enable <printer\_name>**"

### **Odinštalovanie balíka s ovládačom tlačiarne**

- Nástroj by ste nemali použiť na odstránenie tlačiarne nainštalovanej v systéme.
	- **a** *Z* terminálu spustite príkaz "uninstallprinter". Otvorí sprievodcu **Uninstall Printer Wizard**. Nainštalované tlačiarne sú vymenované v rozbaľovacom zozname.
	- **b** Vyberte tlačiareň, ktorá sa má odstrániť.
	- **c** Kliknite na **Delete**, aby ste odstránili tlačiareň zo systému.
	- **d** Spustite príkaz ". /install -d" a odinštalujte celý balík.
	- **e** Na overenie výsledkov odinštalovania spustite príkaz ". **/install –c**".

Ak chcete balík ovládačov opätovne nainštalovať, použite príkaz ". /install **–i**" na preinštalovanie binárnych súborov.

### **Nastavenie tlačiarne**

Ak chcete pridať tlačiareň do vášho systému UNIX, z príkazového riadku spustite príkaz "installprinter". Presuniete sa tým do okna Add Printer Wizard. Nastavte tlačiareň v tomto okne podľa nasledovného postupu:

- **1** Napíšte názov tlačiarne.
- **2** Vyberte príslušný model tlačiarne zo zoznamu modelov.
- **3** Do poľa **Type** zadajte popis súvisiaci s typom tlačiarne. Ide o voliteľnú položku.
- **4** V poli **Description** špecifikujte akýkoľvek opis tlačiarne. Ide o voliteľnú položku.
- **5** V poli **Location** špecifikujte umiestnenie tlačiarne.
- **6** Napíšte adresu IP alebo názov DNS tlačiarne v textovom okienku **Device** v prípade tlačiarní pripojených do siete. Na počítači IBM AIX s **jetdirect Queue type** je možný len názov DNS, číselná adresa IP nie je povolená.
- **7 Queue type** zobrazuje pripojenie ako **lpd** alebo **jetdirect**<sup>v</sup> príslušnom okienku so zoznamom. V operačnom systéme Sun Solaris je navyše k dispozícii typ **usb**.
- **8** Vyberte **Copies** na nastavenie počtu kópií.
- **9** Vyberte možnos<sup>ť</sup> **Collate**, ak chcete dostávať už roztriedené kópie.
- **10** Vyberte možnos<sup>ť</sup> **Reverse Order**, ak chcete dostávať kópie v opačnom poradí.
- **11** Vyberte možnos<sup>ť</sup> **Make Default**, ak chcete nastaviť danú tlačiare<sup>ň</sup> ako predvolenú.
- **12** Kliknite na OK, aby ste pridali tlačiareň.

- V prípade C306xND a C306xFR, skontrolujte zoznam vybavenia a kontaktujte predajcu s objednávkou (pozrite "Dostupné [príslušenstvo" na strane 92](#page-91-0)). Po montáži bezdrôtovej súpravy/NFC (voliteľne) nastavte zariadenie na vy\užívanie tejto funkcie.
	- Skontrolujte, či zariadenie podporuje prácu v bezdrôtovej sieti. V závislosti od modelu nemusí byť práca v bezdrôtovej siete k dispozícii (pozrite ["Funkcie jednotlivých modelov" na strane 8\)](#page-7-0).

Bezdrôtové siete vyžadujú vyššiu úroveň zabezpečenia, takže pri prvom nastavovaní prístupového bodu sa pre sieť vytvorí názov siete (SSID), typ použitého zabezpečenia a sieťové heslo. Skôr, než začnete s inštaláciou zariadenia, zistite si u správcu siete tieto informácie.

### **Predstavenie spôsobov nastavenia bezdrôtového pripojenia**

Nastavenia bezdrôtovej siete môžete upraviť buď zo zariadenia alebo na počítači. Z nižšie uvedenej tabuľky zvoľte požadovaný spôsob nastavenia.

- V závislosti od modelu alebo krajiny nemusia byť niektoré typy nastavenia bezdrôtovej siete k dispozícii.
	- Dôrazne odporúčame, aby ste na Prístupových bodoch nastavili heslo. Ak na Prístupových bodoch nenastavíte heslo, neznáme zariadenia, ako sú napr. počítače, inteligentné telefóny a tlačiarne, môžu získať neoprávnený prístup cez Prístupový bod. Informácie o nastaveniach týkajúcich sa hesla nájdete v používateľskej príručke k Prístupovému bodu.

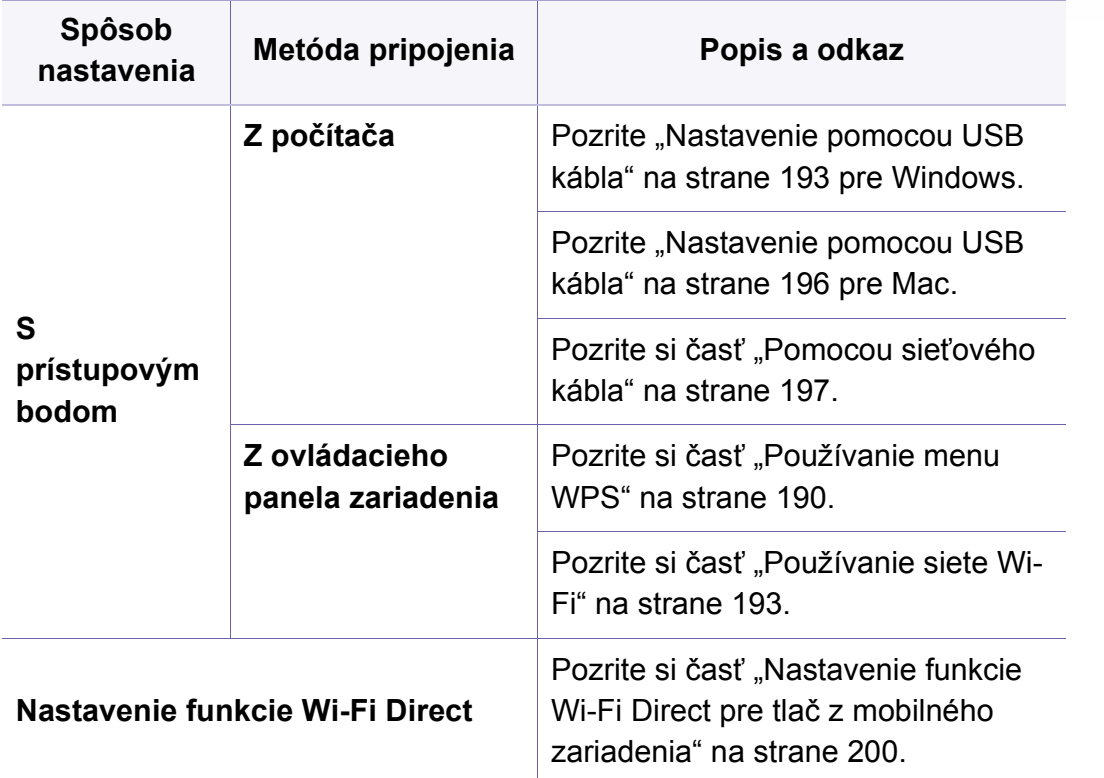

#### <span id="page-189-0"></span>**Používanie menu WPS**

Ak vaše zariadenie a prístupový bod (alebo bezdrôtový smerovač) podporujú funkciu WPS (Wi-Fi Protected Setup™), môžete jednoducho nakonfigurovať nastavenia bezdrôtovej siete bez použitia počítača stlačením tlačidla **WPS Settings**.

• Ak chcete používať bezdrôtovú sieť v režime infraštruktúry, musí byť sieťový kábel odpojený od zariadenia. Pripojenie k prístupovému bodu pomocou tlačidla **WPS(PBC)** alebo zadaním čísla PIN v počítači závisí od použitého prístupového bodu (alebo bezdrôtového smerovača). Ďalšie informácie nájdete v používateľskej príručke použitého prístupového bodu (alebo bezdrôtového smerovača).

• Keď na nastavenie bezdrôtovej siete použijete funkciu WPS, môžu sa zmeniť nastavenia zabezpečenia. Aby sa tomu predišlo, uzamknite voľbu WPS pre aktuálne nastavenia zabezpečenia bezdrôtovej siete. Názov voľby sa môže odlišovať v závislosti od používaného prístupového bodu (alebo bezdrôtového smerovača).

### **Položky, ktoré si treba pripraviť**

- Skontrolujte, či prístupový bod (alebo bezdrôtový smerovač) podporuje funkciu WPS (Wi-Fi Protected Setup™).
- Skontrolujte, či vaše zariadenie podporuje funkciu WPS (Wi-Fi Protected Setup™).
- Počítač pripojený k sieti (iba režim čísla PIN).

## **Výber typu**

Na pripojenie zariadenia k bezdrôtovej sieti je možné použiť dva spôsoby.

- Spôsob používajúci **konfiguráciu stlačením tlačidla (PBC)** umožňuje pripojiť zariadenie na bezdrôtovú sieť stlačením menu **WPS Settings** na ovládacom paneli zariadenia a tlačidla WPS (PBC) na prístupovom bode (alebo bezdrôtovom smerovači) s podporou funkcie Wi-Fi Protected Setup™.
- Spôsob **PIN (Personal Identification Number)** umožňuje pripojiť zariadenie k bezdrôtovej sieti zadaním dodaného čísla PIN na prístupovom bode (bezdrôtovom smerovači) podporujúcom funkciu WPS (Wi-Fi Protected Setup™).

### **Pripájanie WPS**

Zariadenie používa ako predvolené nastavenie režim **PBC**, ktorý sa odporúča pre typické prostredie bezdrôtovej siete.

Ak je zariadenie pripojené ku káblovej sieti, na pripojenie potom nie je možné použiť funkciu WPS. Ak je do sieťového portu zapojený sieťový kábel, vyberte ho.

### **Pripojenie v režime PBC**

**1** Na ovládacom paneli zvoľte (**Menu**) > **Network** > **Wi-Fi** > **WPS**. ALEBO

V prípade modelov, ktoré majú na ovládacom paneli dotykovú obrazovku, stlačte (**Setup**) > **Machine Setup** > **Next** > **Network Setup** > **Wi-Fi** > **WPS**.

- **2** Stlačte **Connect via PBC**.
- **3** Keď sa objaví okno potvrdenia, stlačte **OK** alebo **Yes**.

Objaví sa okno zobrazujúce informáciu o 2 minútach potrebných na spracovanie spojenia.

**4** Stlačte tlačidlo **WPS (PBC)** na prístupovom bode (alebo bezdrôtovom smerovači).

Na displeji sa zobrazia správy v tomto poradí:

- **a Connecting:** Zariadenie sa pripája na prístupový bod (alebo bezdrôtový smerovač).
- **b Connected:** Po úspešnom pripojení zariadenia k bezdrôtovej sieti zostane kontrolka WPS LED svietiť.
- **c Network Name(SSID):** Po dokončení procesu pripojenia na bezdrôtovú sieť sa na displeji objavia informácie o SSID prístupového bodu.
- **5** Vložte dodaný disk CD so softvérom do mechaniky CD-ROM a podľa pokynov v zobrazenom okne nastavte bezdrôtovú sieť.

### **Pripojenie v režime PIN**

**1** Na ovládacom paneli zvoľte (**Menu**) > **Network** > **Wi-Fi** > **WPS**. ALEBO

V prípade modelov, ktoré majú na ovládacom paneli dotykovú obrazovku, stlačte (**Setup**) > **Machine Setup** > **Next** > **Network Setup** > **Wi-Fi** > **WPS**.

- **2** Stlačte **Connect via PIN**.
- **3** Keď sa objaví okno potvrdenia, stlačte **OK** alebo **Yes**.

**4** Na displeji sa zobrazí osemmiestny PIN kód.

V priebehu dvoch minút je potrebné zadať osemmiestne číslo PIN do počítača, ktorý je pripojený k prístupovému bodu (alebo bezdrôtovému smerovaču).

Na displeji sa zobrazia správy v tomto poradí:

- **a Connecting:** Zariadenie sa pripája do bezdrôtovej siete.
- **b Connected:** Po úspešnom pripojení zariadenia k bezdrôtovej sieti zostane kontrolka WPS LED svietiť.
- **c Network Name(SSID):** Po dokončení procesu pripojenia na bezdrôtovú sieť sa na LCD displeji zobrazia informácie o SSID prístupového bodu.
- **5** Vložte dodaný disk CD so softvérom do mechaniky CD-ROM a podľa pokynov v zobrazenom okne nastavte bezdrôtovú sieť.

### <span id="page-192-1"></span>**Používanie siete Wi-Fi**

Skôr než začnete, musíte poznať sieťový názov (SSID) vašej bezdrôtovej siete a jej kľúč, ak je šifrovaná. Tieto informácie boli zadané pri inštalácii prístupového bodu (bezdrôtového smerovača). Ak nepoznáte vaše bezdrôtové prostredie, požiadajte o pomoc zriaďovateľa siete.

**1** Na ovládacom paneli zvoľte (**Menu**) > **Network** > **Wi-Fi** > **Wi-Fi Settings**.

ALE<sub>BO</sub>

V prípade modelov, ktoré majú na ovládacom paneli dotykovú obrazovku, stlačte (**Setup**) > **Machine Setup** >**Next** > **Network Setup** > **Wi-Fi** > **Wi-Fi Settings**.

- **2** Zvoľte požadovanú metódu nastavenia.
	- **Search List** (odporúčané)**:** V tomto režime prebieha nastavenie automaticky. Zariadenie zobrazí zoznam dostupných sietí, z ktorých si môžete vybrať. Po zvolení siete tlačiareň zobrazí výzvu na zadanie príslušného bezpečnostného kľúča.
	- **Custom:** V tomto režime môžu používatelia manuálne zadať alebo upraviť ich vlastné SSID, alebo zvoliť podrobné nastavenia možností zabezpečenia.
- **3** Postupujte podľa pokynov a nastavte bezdrôtovú sieť.

#### **Nastavenie pomocou systému Windows**

Skratka k programu **Samsung Easy Wireless Setup** bez disku CD: Ak  $\overline{a}$ ste už nainštalovali ovládač tlačiarne, program **Samsung Easy Wireless Setup** môžete spustiť aj bez CD disku.

### <span id="page-192-0"></span>**Nastavenie pomocou USB kábla**

#### **Položky, ktoré si treba pripraviť**

- prístupový bod
- počítač pripojený do siete
- Disk CD so softvérom dodaný spoločne so zariadením
- Zariadenie nainštalované prostredníctvom rozhrania bezdrôtovej siete
- kábel USB

#### **Vytvorenie siete v režime infraštruktúry**

- **1** Skontrolujte, či je kábel USB pripojený k zariadeniu.
- **2** Zapnite počítač, prístupový bod a zariadenie.

**3** Vložte dodaný disk CD so softvérom do mechaniky CD-ROM.

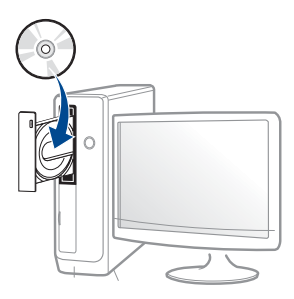

Ak sa inštalačné okno nezobrazí, kliknite na položky **Štart** > **Všetky programy** > **Príslušenstvo** > **Spustiť**.

X:\**Setup.exe**, pričom namiesto písmena "X" uveďte písmeno, ktorým je mechanika CD-ROM označená, a kliknite na tlačidlo **OK**.

Pre Windows 8.

Ak sa inštalačné okno nezobrazí, na paneli **Charms(Kúzla)** zvoľte položky **Hľadať** > **Apps(Aplikácie)** a vyhľadajte položku **Spustit'**. Napíšte X:\Setup.exe, pričom namiesto písmena "X" uveďte písmeno, ktorým je mechanika CD-ROM označená, a kliknite na tlačidlo **OK**.

Ak sa zobrazí vyskakovacie okno "**Klepnutím vyberte, aká operácia sa má s diskom vykonať.**", kliknite na okno a zvoľte **Run Setup.exe**.

• Pre Windows 10/Windows Server 2016

Ak sa nezobrazí okno inštalácie, na paneli úloh zadajte: X:\**Setup.exe** do vstupného poľa **Hľadať**, pričom namiesto písmena "X" uveďte písmeno, ktorým je označená mechanika CD-ROM. Následne stlačte tlačidlo Enter.

- **4** V okne inštalácie si prečítajte a vyjadrite svoj súhlas so zmluvou týkajúcou sa inštalácie. Potom kliknite na tlačidlo **Next**.
- **5** Zvoľte **Wireless** na obrazovke **Printer Connection Type**. Potom kliknite na tlačidlo **Next**.
- **6** V zobrazení **Are you setting up your printer for the first time?** zvoľte možnosť **Yes, I will set up my printer's wireless network.** Potom kliknite na tlačidlo **Next**.

Ak je vaša tlačiareň už pripojená do siete, zvoľte možnosť **No, my printer is already connected to my network.**

- **7** Zvoľte možnos<sup>ť</sup> **Using a USB cable** v zobrazení **Select the Wireless Setup Method**. Potom kliknite na tlačidlo **Next**.
- **8** Po dokončení vyhľadávania sa zobrazí okno s bezdrôtovými sieťovými zariadeniami. Vyberte názov prístupového bodu (SSID), ktorý chcete použiť, a kliknite na tlačidlo **Next**.
- Ak nemôžete zistiť názov vami požadovanej siete alebo ak chcete nastaviť konfiguráciu bezdrôtovej siete ručne, kliknite na **Advanced Setting**.
	- **Enter the wireless Network Name:** Zadajte identifikátor (názov) SSID prístupového bodu (v názve SSID sa rozlišujú malé a veľké písmená).
	- **Operation Mode:** Zobrazí sa menu **Infrastructure**.

• **Authentication:** Vyberte typ overovania.

**Open System:** Overovanie sa nepoužíva a šifrovanie sa môže alebo nemusí použiť v závislosti od požiadavky na zabezpečenie údajov.

**Shared Key:** Autentifikácia sa používa. Zariadenie, ktoré má správny kľúč WEP, má prístup do siete.

**WPA Personal alebo WPA2 Personal:** Túto možnosť vyberte, ak chcete overiť tlačový server prostredníctvom vopred zdieľaného kľúča WPA. Táto možnosť používa zdieľaný tajný kľúč (zvyčajne nazývaný predzdieľaný kľúč), ktorý sa ručne konfiguruje v prístupovom bode a v každom jeho klientovi.

- **Encryption:** Vyberte šifrovanie (Žiadne, WEP64, WEP128, TKIP, AES).
- **Network Password:** Zadajte hodnotu šifrovacieho hesla siete.
- **Confirm Network Password:** Potvrďte hodnotu šifrovacieho hesla siete.
- **WEP Key Index:** Ak používate šifrovanie WEP, vyberte zodpovedajúci register **WEP Key Index**.

Toto okno zabezpečenia bezdrôtovej siete sa objaví, ak má prístupový bod nastavené zabezpečenie.

Zadajte sieťové heslo prístupového bodu (alebo smerovača).

**9** Ak je v zariadení vypnutá funkcia Wi-Fi Direct, zobrazí sa nasledujúca obrazovka. Kliknite na tlačidlo **Next**.

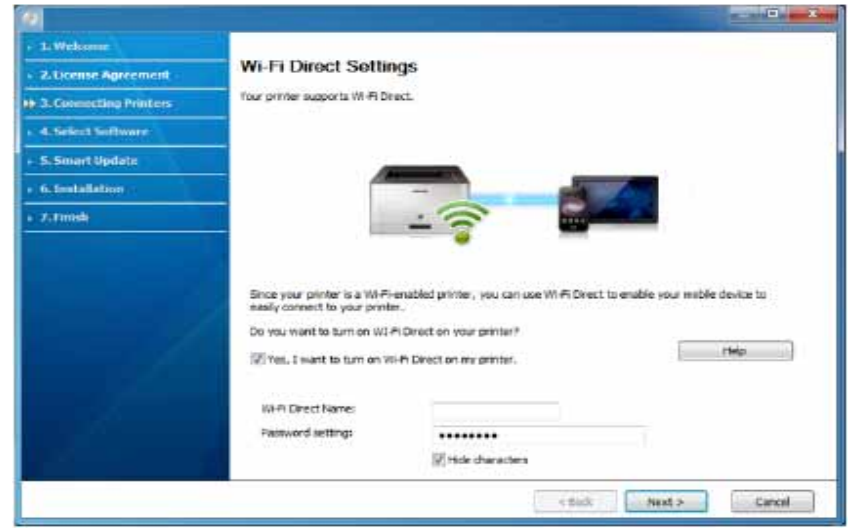

- 
- Voľba Wi-Fi Direct sa zobrazí na obrazovke, len ak vaša tlačiareň túto funkciu podporuje.
- Funkciu Wi-Fi Direct môžete spustiť pomocou ovládacieho panela (pozrite ["Nastavenie funkcie Wi-Fi Direct" na strane 200](#page-199-1)).
- **Wi-Fi Direct Name**: Predvolený názov siete funkcie Wi-Fi Direct tvorí názov modelu a maximálna dĺžka je 23 znakov.
- **Password setting** je numerický reťazec a jeho dĺžka je 8 64 znakov.
- **10** Po dokončení nastavenia bezdrôtovej siete odpojte kábel USB spájajúci počítač a zariadenie. Kliknite na tlačidlo **Next**.
- **11** Vyberte komponenty, ktoré chcete nainštalovať.
- **12** Postupujte podľa pokynov v okne inštalácie.

#### **Nastavenie pomocou počítača Mac**

### **Položky, ktoré si treba pripraviť**

- Prístupový bod
- počítač pripojený do siete
- Disk CD so softvérom dodaný spoločne so zariadením
- Zariadenie nainštalované prostredníctvom rozhrania bezdrôtovej siete
- kábel USB

### <span id="page-195-0"></span>**Nastavenie pomocou USB kábla**

- **1** Skontrolujte, či je zariadenie pripojené k počítaču a či je zapnuté.
- **2** Softvér prevezmite z webovej stránky spoločnosti Samsung, rozbaľ[te ho a nainštalujte: \(http://www.samsung.com > nájdite svoje](http://www.samsung.com)  zariadenie > podpora alebo na stiahnutie).
- **3** Zapnite zariadenie.
- **4** Dvakrát kliknite na ikonu **Install Software**.
- **5** Dvakrát kliknite na ikonu **Install Software**.
- **6** Prečítajte si licenčné podmienky a zaškrtnite políčko súhlasu s inštaláciou.
- **7** Kliknite na tlačidlo **Next**.
- **8** Zvoľte **Wireless** vo voľbe **Printer Connection Type**.
- **9** Kliknite na tlačidlo **Next**.

 $\overline{a}$ 

**10** Na obrazovke Select the Wireless Setup Method zvoľte možnosť **Using a USB cable** a kliknite na tlačidlo **Next**.

Ak sa daná obrazovka nezobrazí, prejdite na krok 14.

- **11** Po dokončení vyhľadávania sa zobrazí okno s bezdrôtovými sieťovými zariadeniami. Vyberte názov (SSID) prístupového bodu, ktorý chcete používať a kliknite na tlačidlo **Next**.
	- Ak chcete nastaviť bezdrôtovú konfiguráciu ručne, kliknite na tlačidlo **Advanced Setting**.
	- **Enter the wireless Network Name:** Zadajte identifikátor (názov) SSID prístupového bodu (v názve SSID sa rozlišujú malé a veľké písmená).
	- **Operation Mode:** Zobrazí sa menu **Infrastructure**.

• **Authentication:** Vyberte typ overovania.

**Open System:** Overovanie sa nepoužíva a šifrovanie sa môže alebo nemusí použiť v závislosti od požiadavky na zabezpečenie údajov.

**Shared Key:** Autentifikácia sa používa. Zariadenie, ktoré má správny kľúč WEP, má prístup do siete.

**WPA Personal alebo WPA2 Personal:** Túto možnosť vyberte, ak chcete overiť tlačový server prostredníctvom vopred zdieľaného kľúča WPA. Táto možnosť používa zdieľaný tajný kľúč (zvyčajne nazývaný predzdieľaný kľúč), ktorý sa ručne konfiguruje v prístupovom bode a v každom jeho klientovi.

- **Encryption:** Vyberte šifrovanie (Žiadne, WEP64, WEP128, TKIP, AES)
- **Network Key:** Zadajte hodnotu šifrovacieho kľúča siete.
- **Confirm Network Key:** Potvrďte hodnotu šifrovacieho kľúča siete.
- **WEP Key Index:** Ak používate šifrovanie WEP, vyberte zodpovedajúci register **WEP Key Index**.

Toto okno zabezpečenia bezdrôtovej siete sa zobrazí, ak má prístupový bod povolené zabezpečenie.

Zadajte heslo siete prístupového bodu (alebo smerovača).

**12** Zobrazí sa okno s nastaveniami bezdrôtovej siete. Skontrolujte nastavenia a kliknite na tlačidlo **Next**.

- Funkciu Wi-Fi Direct môžete spustiť pomocou ovládacieho panela (pozrite ["Nastavenie funkcie Wi-Fi Direct" na strane 200](#page-199-1)).
	- **Wi-Fi Direct Name**: Predvolený názov siete funkcie Wi-Fi Direct tvorí názov modelu a maximálna dĺžka je 23 znakov.
	- **Password setting** je numerický reťazec a jeho dĺžka je 8 64 znakov.
- **13** Zobrazí sa okno **Wireless Network Setting Complete**. Kliknite na tlačidlo **Next**.
- **14** Po dokončení nastavení bezdrôtovej siete odpojte kábel USB spojujúci počítač a zariadenie. Kliknite na tlačidlo **Next**.
- **15** Postupujte podľa pokynov v okne inštalácie.

### <span id="page-196-0"></span>**Pomocou sieťového kábla**

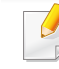

Informácie o konfigurácii siete vám poskytne jej správca alebo osoba, ktorá nastavila bezdrôtovú sieť.

Vaše zariadenie možno pripojiť do siete. Ak chcete, aby zariadenie pracovalo so sieťou, musíte vykonať niekoľko konfiguračných postupov.

### **Položky, ktoré si treba pripraviť**

- prístupový bod
- počítač pripojený do siete
- Disk CD so softvérom dodaný spoločne so zariadením
- Zariadenie nainštalované prostredníctvom rozhrania bezdrôtovej siete
- sieťový kábel

### **Tlač správy o konfigurácii siete**

Sieťové nastavenia zariadenia je možné identifikovať vytlačením správy o konfigurácii siete.

Pozrite si časť "Tlač [správy o konfigurácii siete" na strane 175](#page-174-0).

### **Nastavenie adresy IP pomocou programu SetIP (systém Windows)**

Tento program slúži na manuálne nastavenie sieťovej IP adresy zariadenia použitím jeho MAC adresy na komunikáciu so zariadením. Adresa MAC je hardvérové sériové číslo sieťového rozhrania a možno ho nájsť v **Správe o konfigurácii siete**.

Pozrite si časť ["Nastavenie IP adresy" na strane 175](#page-174-1).

## **Konfigurácia bezdrôtovej siete zariadenia**

Skôr než začnete, musíte poznať sieťový názov (SSID) vašej bezdrôtovej siete a jej kľúč, ak je šifrovaná. Tieto informácie boli zadané pri inštalácii prístupového bodu (bezdrôtového smerovača). Ak nepoznáte vaše bezdrôtové prostredie, požiadajte o pomoc zriaďovateľa siete.

Na konfiguráciu parametrov bezdrôtovej siete môžete použiť program **SyncThru™ Web Service**.

## **Používanie služby SyncThru™ Web Service**

Pred spustením konfigurácie parametrov bezdrôtovej siete skontrolujte stav pripojenia kábla.

- **1** Skontrolujte, či je zariadenie pripojené do siete.
- **2** Spustite webový prehliadač, ako je napríklad program Internet Explorer, Safari alebo Firefox, a zadajte do jeho okna novú adresu IP zariadenia.

Príklad:

http://192,168,1,133/

**3** Kliknite na položku **Login** v pravej hornej časti webovej lokality služby SyncThru™ Web Service.

- **4** Zadajte identifikáciu (**ID**) a heslo (**Password**) a potom kliknite na položku **Login**. Ak sa k službe SyncThru™ Web Service prihlasujete prvýkrát, zadajte predvolené ID a heslo. Z bezpečnostných dôvodov odporúčame zmeniť predvolené heslo.
	- **ID: admin**
	- **Password: sec00000**
- **5** Keď sa otvorí okno **SyncThru™ Web Service**, kliknite na **Settings** > **Network Settings**.
- **6** Kliknite na položku **Wi-Fi** > **Wizard**.
- **7** Vyberte jeden názov **Network Name(SSID)** zo zoznamu.
- **8** Kliknite na tlačidlo **Next**.

Ak sa zobrazí okno nastavení zabezpečenia bezdrôtovej siete, zadajte zaregistrované heslo (sieťové heslo) a kliknite na tlačidlo **Next**.

**9** Zobrazí sa okno potvrdenia, v ktorom môžete skontrolova<sup>ť</sup> nastavenie bezdrôtovej siete. Ak je nastavenie správne, kliknite na položku **Apply**.

Ak je do sieťového portu zapojený sieťový kábel, vyberte ho.

#### **Zapnutie alebo vypnutie siete Wi-Fi**

- **1** Skontrolujte, či je zariadenie pripojené do siete.
- **2** Spustite webový prehliadač, ako je napríklad program Internet Explorer, Safari alebo Firefox, a zadajte do jeho okna novú adresu IP zariadenia.

Príklad:

http://192,168,1,133/

- **3** Kliknite na položku **Login** v pravej hornej časti webovej lokality služby SyncThru™ Web Service.
- **4** Zadajte identifikáciu (**ID**) a heslo (**Password**) a potom kliknite na položku **Login**. Ak sa k službe SyncThru™ Web Service prihlasujete prvýkrát, zadajte predvolené ID a heslo. Z bezpečnostných dôvodov odporúčame zmeniť predvolené heslo.
	- **ID: admin**
	- **Password: sec00000**
- **5** Keď sa otvorí okno **SyncThru™ Web Service**, kliknite na **Settings** > **Network Settings**.
- **6** Kliknite na položku **Wi-Fi**.
- **7** Môžete zapnúť alebo vypnúť sieť Wi-Fi.

### <span id="page-199-0"></span>**Nastavenie funkcie Wi-Fi Direct pre tlač z mobilného zariadenia**

Funkcia Wi-Fi Direct predstavuje bezpečnú a jednoducho nastaviteľnú metódu pripojenia (peer-to-peer) medzi tlačiarňou a mobilným zariadením, ktoré podporuje funkciu Wi-Fi Direct.

Pomocou funkcie Wi-Fi Direct môžete pripojiť tlačiareň k sieti Wi-Fi Direct a zároveň aj k prístupovému bodu. Môžete tiež súčasne používať káblovú sieť aj sieť Wi-Fi Direct, takže viacerí používatelia môžu pristupovať k dokumentom a tlačiť dokumenty aj cez Wi-Fi sieť aj cez káblovú sieť.

- Cez sieť Wi-Fi Direct tlačiarne nie je možné pripojiť mobilné zariadenie na internet.
	- Zoznam podporovaných protokolov sa môže odlišovať od vášho modelu. Siete Wi-Fi Direct nepodporujú služby IPv6, filtrovanie siete, IPSec, WINS ani SLP.
	- Maximálny počet zariadení, ktoré je možné pripojiť cez funkciu Wi-Fi Direct, je 4.

### <span id="page-199-1"></span>**Nastavenie funkcie Wi-Fi Direct**

Funkciu Wi-Fi Direct môžete aktivovať jedným z nasledujúcich spôsobov.

#### **Zo zariadenia**

**1** Na ovládacom paneli zvoľte (**Menu**) > **Network** > **Wi-Fi** > **Wi-Fi Direct**.

#### ALEBO

V prípade modelov, ktoré majú na ovládacom paneli dotykovú obrazovku, stlačte (**Setup**) > **Machine Setup** >**Next** > **Network Setup** > **Wi-Fi** > **Wi-Fi Direct**.

**2** Zapnite funkciu **Wi-Fi Direct**.

### **Z počítača pripojeného do siete**

Ak tlačiareň používa sieťový kábel alebo bezdrôtový prístupový bod, funkciu Wi-Fi Direct môžete aktivovať a konfigurovať pomocou služby SyncThru™ Web Service.

- **1** Spustite **SyncThru™ Web Service**, zvoľte položku **Settings**<sup>&</sup>gt; **Network Settings** > **Wi-Fi** > **Wi-Fi Direct™**.
- **2** Povoľte funkciu **Wi-Fi Direct™** a nastavte ostatné možnosti.

### **Nastavenie mobilného zariadenia**

- Po nastavení funkcie Wi-Fi Direct na tlačiarni si prečítajte používateľskú príručku k používanému mobilnému zariadeniu a nastavte na ňom funkciu Wi-Fi Direct.
- Po nastavení funkcie Wi-Fi Direct bude potrebné prevziať aplikáciu na tlač z mobilného zariadenia. (Napr.: Samsung Mobile printer) pre tlač z inteligentného telefónu.
	- Ak pomocou mobilného zariadenia nájdete tlačiareň, ku ktorej sa chcete pripojiť, zvoľte ju. LED kontrolka na tlačiarni začne blikať. Po zobrazení okna s potvrdením o spojení cez Wi-Fi na displeji zvoľte požadovanú možnosť a zariadenie sa pripojí k vášmu mobilnému zariadeniu.
	- Ak vaše mobilné zariadenie nepodporuje funkciu Wi-Fi Direct, budete musieť zadať "Sieťový kľúč" tlačiarne.

#### **Riešenie problémov bezdrôtovej siete**

### **Problémy pri nastavení alebo inštalácii ovládača**

#### **Printers Not Found**

- Vaše zariadenie možno nie je zapnuté. Zapnite počítač aj zariadenie.
- Počítač nie je pripojený k zariadeniu pomocou kábla USB. Pripojte zariadenie k vášmu počítaču pomocou kábla USB.
- Zariadenie nepodporuje prácu v bezdrôtovej sieti. Skontrolujte používateľskú príručku zariadenia, ktorá je na disku so softvérom dodaným s vaším zariadením, a pripravte zariadenie s bezdrôtovou sieťou.

### **Connecting Failure - SSID Not Found**

- Zariadenie nedokáže vyhľadať vybraný alebo zadaný sieťový názov (SSID). Skontrolujte sieťový názov (SSID) prístupového bodu a skúste sa znova pripojiť.
- Prístupový bod nie je zapnutý. Zapnite prístupový bod.

### **Connecting Failure - Invalid Security**

• Zabezpečenie nie je správne konfigurované. Skontrolujte nakonfigurované zabezpečenie prístupového bodu a zariadenia.

### **Connecting Failure - General Connection Error**

• Počítač neprijíma signál zo zariadenia. Skontrolujte kábel USB a napájanie zariadenia.

#### **Connecting Failure - Connected Wired Network**

• Zariadenie je pripojené pomocou sieťového kábla. Odpojte sieťový kábel zo zariadenia.

### **Connecting Failure – Assigning the IP address**

• Vypnite a zapnite prístupový bod (alebo bezdrôtový smerovač) a zariadenie.

### **PC Connection Error**

- Nakonfigurovaná sieťová adresa neumožňuje vytvorenie pripojenia medzi počítačom a zariadením.
	- V prípade sieťového prostredia so službou DHCP

Tlačiareň automaticky prijme adresu IP (DHCP), ak je počítač nakonfigurovaný na DHCP.

Ak tlač nefunguje v režime DHCP, problém mohla spôsobiť automaticky zmenená adresa IP. Porovnajte adresy IP na zariadení a na porte tlačiarne.

#### **Postup pri porovnaní:**

- **1** Vytlačte správu so sieťovými informáciami tlačiarne a potom skontrolujte adresu IP (pozrite "Tlač správy o konfigurácii siete" na [strane 175\)](#page-174-0).
- **2** V počítači skontrolujte adresu IP portu tlačiarne.
	- **a** V systéme Windows kliknite na ponuku **Štart**.
	- **b** V systéme Windows XP/Server 2003 zvoľte možnosť **Tlačiarne a faxy**.
		- V prípade verzie Windows Server 2008/Vista zvoľte menu **Štart**, Ovládací panel > **Hardvér a zvuk**> **Tlačiarne**.
		- V prípade verzie Windows 7 zvoľte menu **Štart**, Ovládací panel > **Zariadenia a tlačiarne**.

V prípade verzie Windows 8 zvoľte menu **Kúzla**, zvoľte **Hľadať** > **Nastavenia** > **Ovládací panel** > **Zariadenia a tlačiarne**.

- V systéme Windows Server 2008 R2 vyberte **Ovládací panel** > **Hardvér** > **Zariadenia a tlačiarne**.
- Pre Windows 10/Windows Server 2016 Na paneli úloh zadajte do vstupného poľa **Hľadať** text **Zariadenia a tlačiarne**. Stlačte tlačidlo Enter. ALE<sub>BO</sub>

V menu **Štart** ( ) zvoľte **Nastavenia** > **Zariadenie** > **Tlačiarne a skenery** > **Zariadenia a tlačiarne**.

Pravým tlačidlom kliknite na ikonu **Štart** (**produ**) a zvoľte **Ovládací panel** > **Zariadenia a tlačiarne**.

- **c** Na Tento počítač kliknite pravým tlačidlom myši.
- **d** V systéme Windows XP/2003/2008/Vista, stlačte **Vlastnosti**. V systéme Windows 7/8, Windows Server 2008 R2, Windows 10 alebo Windows Sever 2016 vyberte z kontextovej ponuky možnosť **Printer properties**.

Ak má položka **Vlastnosti tlačiarne** značku ►, so zvolenou tlačiarňou môžete vybrať aj iné ovládače tlačiarne.

- **e** Kliknite na kartu **Port**.
- **f** Kliknite na tlačidlo **Konfigurovať port...**.
- **g** Skontrolujte, či sa v položke **Názov tlačiarne** alebo **Adresa IP:**: je adresa IP vytlačená na liste s konfiguráciou siete.
- **3** Ak sa adresa IP portu tlačiarne líši od adresy IP v správe so sieťovými informáciami, zmeňte ju.

Ak chcete na zmenu IP adresy portu použiť inštalačný CD disk, pripojte sa k sieťovej tlačiarni. Potom znovu pripojte adresu IP.

- V prípade sieťového prostredia so statickým adresami

Zariadenie používa statickú adresu, ak je počítač nakonfigurovaný na statickú adresu.

Príklad:

Ak sú sieťové nastavenia počítača nasledovné:

- Adresa IP: 169.254.133.42
- Maska podsiete: 255.255.0.0

Sieťové informácie zariadenia by mali byť rovnaké, ako je uvedené nižšie:

▪ Adresa IP: 169.254.133.**43**

- Maska podsiete: 255.255.0.0 (Použite masku podsiete počítača)
- Brána: 169.254.133.**1**

## **Iné problémy**

Ak sa vyskytnú problémy počas používania zariadenia v sieti, skontrolujte nasledujúce skutočnosti:

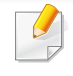

Informácie o prístupovom bode (alebo bezdrôtovom smerovači) nájdete v jeho používateľskej príručke.

- Počítač, prístupový bod (alebo bezdrôtový smerovač) alebo zariadenie sa nedá zapnúť.
- Skontrolujte bezdrôtový príjem v okolí zariadenia. Ak je smerovač ďaleko od zariadenia alebo sa medzi zariadeniami nachádza prekážka, môžete mať problémy s prijímaním signálu.
- Vypnite a zapnite prístupový bod (alebo bezdrôtový smerovač), zariadenie a počítač. Niekedy môže vypnutie a opätovné zapnutie obnoviť sieťovú komunikáciu.

• Skontrolujte, či softvér brány firewall (V3 alebo Norton) neblokuje komunikáciu.

Ak sú počítač a zariadenie pripojené v tej istej sieti, ktorá sa nedá vyhľadať, softvér brány firewall môže blokovať komunikáciu. Podľa pokynov v používateľskej príručke softvéru ho vypnite a skúste znova vyhľadať zariadenie.

- Skontrolujte, či je zariadeniu pridelená správna adresa IP. Adresu IP môžete skontrolovať tak, že vytlačíte správu o konfigurácii siete.
- Skontrolujte, či má prístupový bod (alebo bezdrôtový smerovač) nastavené zabezpečenie (heslo). Ak má nastavené heslo, informujte sa u správcu prístupového bodu (alebo bezdrôtového smerovača).
- Skontrolujte IP adresu zariadenia. Preinštalujte ovládač zariadenia a zmeňte nastavenia pripojenia zariadenia do siete. Kvôli charakteristike servera DHCP sa pridelená adresa IP môže zmeniť, ak sa zariadenie dlhý čas nepoužíva alebo ak sa prístupový bod vynuloval.

Pri konfigurácii DHCP servera na prístupovom bode (alebo bezdrôtovom smerovači) zaregistrujte MAC adresu zariadenia. Potom bude vždy možné použiť adresu IP, ktorá je nastavená s MAC adresou. MAC adresu zariadenia je možné identifikovať vytlačením správy o konfigurácii siete.

- Skontrolujte prostredie bezdrôtovej siete. Možno sa vám nepodarí pripojiť k sieti v prostredí infraštruktúry, ktorá požaduje zadanie informácií o používateľovi ešte pred pripojením k prístupovému bodu (alebo bezdrôtovému smerovaču).
- Toto zariadenie podporuje len štandardy IEEE 802.11b/g/n a Wi-Fi. Zariadenie nepodporuje iné typy bezdrôtových pripojení (napr. Bluetooth).
- Zariadenie je v dosahu bezdrôtovej siete.
- Zariadenie sa nachádza ďalej od prekážok, ktoré môžu blokovať prenos bezdrôtového signálu.

Odstráňte všetky veľké kovové predmety medzi prístupovým bodom (alebo bezdrôtovým smerovačom) a zariadením.

Zariadenie a bezdrôtový prístupový bod (alebo bezdrôtový smerovač) nesmú byť oddelené stožiarmi, stenami ani nosnými stĺpmi vyrobenými z kovu alebo betónu.

• Zariadenie sa nachádza ďalej od všetkých elektronických zariadení, ktoré môžu rušiť prenos bezdrôtového signálu.

Rôzne zariadenia môžu nepriaznivo ovplyvňovať bezdrôtový signál, vrátane mikrovlnnej rúry a niektorých zariadení Bluetooth.

- Pri každej zmene konfigurácie vášho prístupového bodu (alebo bezdrôtového smerovača) je potrebné znova nastaviť pripojenie k bezdrôtovej sieti pre zariadenie.
- Maximálny počet zariadení, ktoré je možné pripojiť cez funkciu Wi-Fi Direct, je 4.
- Ak je prístupový bod nastavený, aby fungoval len so štandardom 802.11n, môže sa stať, že sa k vášmu zariadeniu nepripojí.

V prípade C306xND a C306xFR, skontrolujte zoznam vybavenia a kontaktujte predajcu s objednávkou (pozrite "Dostupné príslušenstvo" [na strane 92](#page-91-0)). Po montáži bezdrôtovej súpravy/NFC (voliteľne) nastavte zariadenie na využívanie tejto funkcie.

Tlačiareň s funkciou NFC (Near Field Communication) vám umožňuje tlačiť priamo z vášho mobilného zariadenia jednoduchým podržaním mobilného zariadenia nad NFC štítkom na bezdrôtovej súprave/NFC. Nie je potrebná inštalácia ovládača tlačiarne alebo pripojenie k prístupovému bodu. Stačí len mobilné zariadenie podporujúce technológiu NFC. Aby ste mohli používať túto funkciu, musíte mať na mobilnom zariadení nainštalovanú aplikáciu.

- V závislosti od materiálu, z ktorého je vyrobený kryt mobilného zariadenia, nemusí rozpoznávanie funkcie NFC fungovať správne.
- V závislosti od modelu mobilného zariadenia, ktoré používate, sa prenosová rýchlosť môže líšiť.
- Táto funkcia je dostupná len v prípade modelu s NFC štítkom.
- Používanie iného krytu alebo batérie, než ktoré boli dodané s mobilným zariadením, alebo kovového krytu/štítku môže blokovať funkciu NFC.
- Ak NFC zariadenia nedokážu komunikovať,
	- z mobilného zariadenia vyberte kryt a skúste znova.
	- Do mobilného zariadenia znova vložte batériu a skúste znova.

#### **Požiadavky**

- Zapnutá funkcia NFC a Wi-Fi Direct, podporovaná aplikácia nainštalovaná na mobilnom zariadení s operačným systémom Android verzie 4.0 alebo novším.
	- Po aktivácii funkcie NFC sa funkcia Wi-Fi Direct automaticky zapne len na mobilných zariadeniach so systémom Android 4.1 alebo novším. Ak chcete používať funkciu NFC, odporúčame, aby ste operačný systém Android mobilného zariadenia aktualizovali na verziu 4.1 alebo novšiu.
- Tlačiareň podporujúca funkciu Wi-Fi Direct (pozrite "Nastavenie funkcie Wi-Fi Direct pre tlač [z mobilného zariadenia" na strane 200\)](#page-199-0).

### **Súvisiace aplikácie**

Existuje niekoľko aplikácií, ktoré možno používať s funkciou NFC. Aplikácie možno prevziať z portálu Google Play Store.

- **Samsung Mobile Print:** Umožňuje tlačiť, skenovať (iba používatelia so zariadením, ktoré podporuje skenovanie) alebo faxovať (iba používatelia so zariadením, ktoré podporuje faxovanie) fotografie, dokumenty a webové stránky priamo zo smartfónu alebo tabletu (pozrite ["Používanie aplikácie Samsung Mobile Print" na strane 212](#page-211-0)).
- **Samsung Mobile Print Control:** Pomáha používateľom jednoducho získať autorizáciu. Táto aplikácia poskytuje jeden zo spôsobov, ako môže používateľ získať autorizáciu pomocou svojho mobilného zariadenia (pozrite "Používanie aplikácie Samsung Mobile Print [Control" na strane 206\)](#page-205-0).
- **Samsung Mobile Print Manager:** Umožňuje používateľom používať funkcie klonovania a bezdrôtového nastavenia pomocou svojho mobilného zariadenia (pozrite "Používanie aplikácie Samsung Mobile [Print Manager" na strane 208](#page-207-0)).

### <span id="page-205-0"></span>**Používanie aplikácie Samsung Mobile Print Control**

Táto aplikácia nie je podporovaná v prípade modelu C306xFW.

Môžete ju využiť na získanie autorizácie/registrácie z aplikácie **Samsung Mobile Print Control**.

### **Autorizácia z mobilného zariadenia**

- **1** Skontrolujte, či je na vašom mobilnom zariadení povolená funkcia NFC a Wi-Fi Direct, a či je na tlačiarni povolená funkcia Wi-Fi Direct.
- **2** Spustite aplikáciu **Samsung Mobile Print Control**.
- Ak na mobilnom zariadení nemáte nainštalovanú aplikáciu **Samsung Mobile Print Control**, na mobilnom zariadení prejdite do obchodu s aplikáciami (Samsung Apps, Play Store, App Store), jednoducho vyhľadajte aplikáciu a skúste znova.
- **3** Zadajte **ID** a **Password**.
	- **ID: admin**
	- **Password: sec00000**

**4** Štítok na mobilnom zariadení (zvyčajne sa nachádza na zadnej strane mobilného zariadenia) priložte k NFC štítku ( $\sqrt{NE}$ ) na tlačiarni.

Počkajte niekoľko sekúnd, kým sa mobilné zariadenie pripojí k tlačiarni.

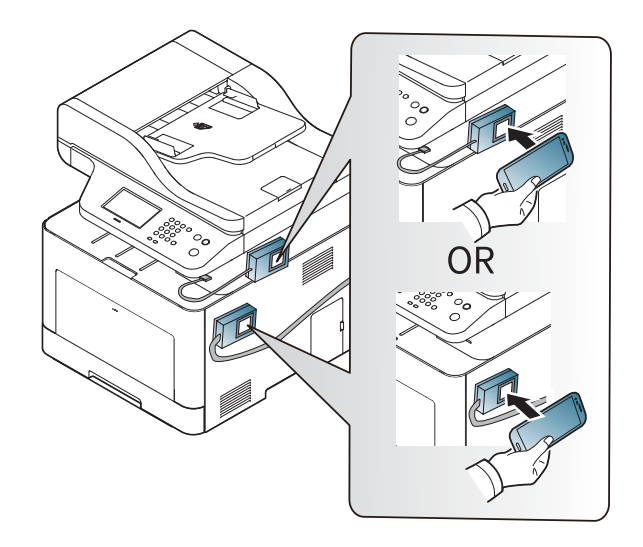

V prípade niektorých mobilných zariadení sa NFC štítok nemusí nachádzať na zadnej strane mobilného zariadenia. Pred priložením mobilného zariadenia k tlačiarni zistite, kde je umiestnená anténa NFC.

### **Registrácia z mobilného zariadenia**

- **1** Skontrolujte, či je na vašom mobilnom zariadení povolená funkcia NFC a Wi-Fi Direct, a či je na tlačiarni povolená funkcia Wi-Fi Direct.
- **2** Spustite aplikáciu **Samsung Mobile Print Control**.
- Ak na mobilnom zariadení nemáte nainštalovanú aplikáciu **Samsung Mobile Print Control**, na mobilnom zariadení prejdite do obchodu s aplikáciami (Samsung Apps, Play Store, App Store), jednoducho vyhľadajte aplikáciu a skúste znova.
- **3** Stlačte ikonu na obrazovke **Samsung Mobile Print Control**.
- **4** Vyberte **On** v ponuke **Phone login set as default**.
- **5** Na obrazovke **Samsung Mobile Print Control** sa zobrazí ID mobilného zariadenia. Stlačte **Registration**.
- **6** Zadajte **ID** a **Password**.
	- **ID: admin**
	- **Password: sec00000**

- **Passcode** slúži v prípade, ak správca zvolí spôsob **Two-Factor Authentication**. Kvôli autorizácii je nutné zadať heslo. Heslá (password a passcode) by mali byť odlišné. Zvoľte možnosť **Two-Factor Authentication** v aplikácii SyncThru™ Web Service a stlačte tlačidlo **Security** > **User Access Control** > **Authentication** > **Authentication Method** > **Options** > **Login Method** > **Two-Factor Authentication**.
- **7** Štítok na mobilnom zariadení (zvyčajne sa nachádza na zadnej strane mobilného zariadenia) priložte k NFC štítku ( $|n_Fc|$ ) na tlačiarni.

Počkajte niekoľko sekúnd, kým sa mobilné zariadenie pripojí k tlačiarni.

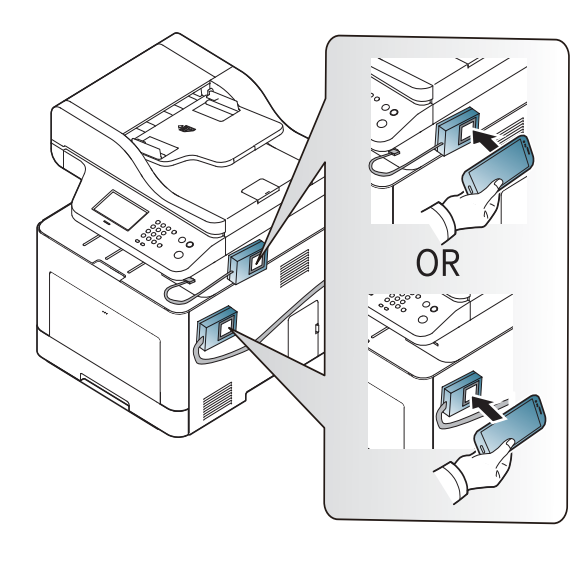

- V prípade niektorých mobilných zariadení sa NFC štítok nemusí nachádzať na zadnej strane mobilného zariadenia. Pred priložením mobilného zariadenia k tlačiarni zistite, kde je umiestnená anténa NFC.
- **8** Na dotykovom displeji tlačiarne sa zobrazí správa o dokončení registrácie.

#### <span id="page-207-0"></span>**Používanie aplikácie Samsung Mobile Print Manager**

Táto aplikácia nie je podporovaná v prípade modelu C306xFW.

Ak máte viac ako jednu tlačiareň a je potrebné nastaviť rovnaké nastavenie pre každú tlačiareň, môžete tak jednoducho vykonať pomocou aplikácie **Samsung Mobile Print Manager**. Svojim mobilným telefónom sa dotknite štítku NFC na tlačiarni, čím skopírujete nastavenia. Následne klepnite na tlačiareň, ktorú chcete nastaviť.

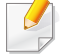

Pri exportovaní údajov môžete uložiť viac ako jeden údaj. Pri importovaní údajov môžete zvoliť údaje zo zoznamu a importovať ich.

### **Exportovanie (Kopírovanie nastavenia do mobilného zariadenia)**

- **1** Skontrolujte, či je na vašom mobilnom zariadení povolená funkcia NFC a Wi-Fi Direct, a či je na tlačiarni povolená funkcia Wi-Fi Direct.
- **2** V mobilnom zariadení spustite aplikáciu **Samsung Mobile Print Manager**.
- Ak na mobilnom zariadení nemáte nainštalovanú aplikáciu **Samsung Mobile Print Manager**, na mobilnom zariadení prejdite do obchodu s aplikáciami (Samsung Apps, Play Store), jednoducho vyhľadajte aplikáciu a skúste znova.
- **3** Stlačte **Export**.
- **4** Zadajte **ID** a **Password**.
	- **ID: admin**
	- **Password: sec00000**

**5** Štítok na mobilnom zariadení (zvyčajne sa nachádza na zadnej strane mobilného zariadenia) priložte k NFC štítku ( $\sqrt{NE}$ ) na tlačiarni.

Počkajte niekoľko sekúnd, kým sa mobilné zariadenie pripojí k tlačiarni.

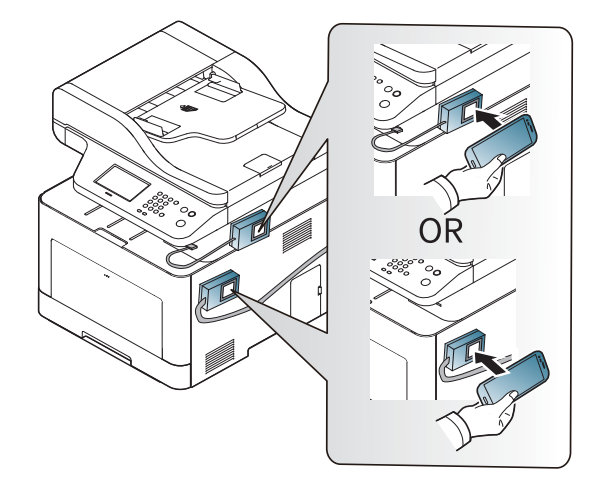

- V prípade niektorých mobilných zariadení sa NFC štítok nemusí nachádzať na zadnej strane mobilného zariadenia. Pred priložením mobilného zariadenia k tlačiarni zistite, kde je umiestnená anténa NFC.
	- Počas klonovania je zariadenie zablokované.
- **6** Zvoľte nastavenia, ktoré chcete použiť a stlačte tlačidlo **OK**.
- **7** Postupujte podľa pokynov zobrazených na displeji mobilného zariadenia.

### **Importovanie (Použitie nastavení pre zariadenie)**

- **1** Skontrolujte, či je na vašom mobilnom zariadení povolená funkcia NFC a Wi-Fi Direct, a či je na tlačiarni povolená funkcia Wi-Fi Direct.
- **2** V mobilnom zariadení spustite aplikáciu **Samsung Mobile Print Manager**.
- Ak na mobilnom zariadení nemáte nainštalovanú aplikáciu **Samsung Mobile Print Manager**, na mobilnom zariadení prejdite do obchodu s aplikáciami (Samsung Apps, Play Store), jednoducho vyhľadajte aplikáciu a skúste znova.
- **3** Stlačte **Import**.
- **4** Zadajte **ID** a **Password**.
	- **ID: admin**
	- **Password: sec00000**
- **5** Zvoľte nastavenia, ktoré chcete skopírovať.
- **6** Postupujte podľa pokynov zobrazených na displeji mobilného zariadenia.

**7** Štítok na mobilnom zariadení (zvyčajne sa nachádza na zadnej strane mobilného zariadenia) priložte k NFC štítku ( $\sqrt{NE}$ ) na tlačiarni.

Počkajte niekoľko sekúnd, kým sa mobilné zariadenie pripojí k tlačiarni.

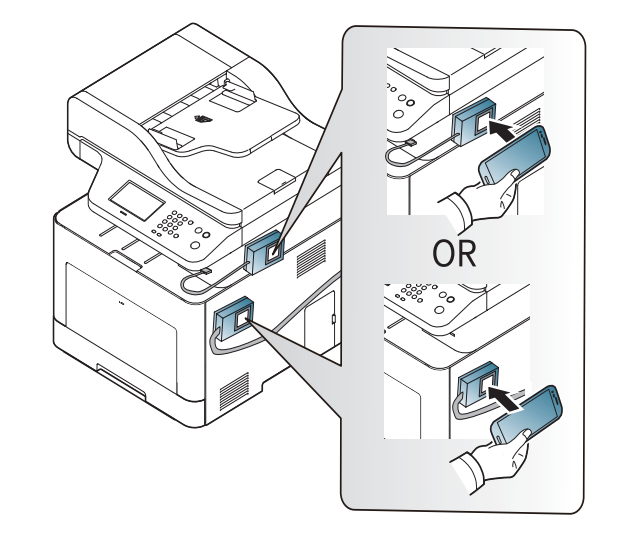

- V prípade niektorých mobilných zariadení sa NFC štítok nemusí nachádzať na zadnej strane mobilného zariadenia. Pred priložením mobilného zariadenia k tlačiarni zistite, kde je umiestnená anténa NFC.
	- Počas klonovania je zariadenie zablokované.

### **Bezdrôtové nastavenie**

Priložením mobilného zariadenia k štítku NFC na tlačiarni môžete skopírovať nastavenie bezdrôtového pripojenia z telefónu do tlačiarne.

- **1** Skontrolujte, či je na vašom mobilnom zariadení povolená funkcia NFC a Wi-Fi Direct, a či je na tlačiarni povolená funkcia Wi-Fi Direct.
- **2** V mobilnom zariadení spustite aplikáciu **Samsung Mobile Print Manager**.
- Ak na mobilnom zariadení nemáte nainštalovanú aplikáciu **Samsung Mobile Print Manager**, na mobilnom zariadení prejdite do obchodu s aplikáciami (Samsung Apps, Play Store), jednoducho vyhľadajte aplikáciu a skúste znova.
- **3** Na obrazovke mobilného zariadenia sa zobrazí aplikácia **Samsung Mobile Print Control**.

Stlačte **Wi-Fi Setup**.

- **4** Zadajte **ID** a **Password**.
	- **ID: admin**
	- **Password: sec00000**
- 5 Ak je pripojený prístupový bod (alebo bezdrôtový smerovač) a v potvrdzovacom okne pripojenia sa zobrazí jeho názov, kliknite na tlačidlo OK. Ak prístupový bod (alebo bezdrôtový smerovač) nie je pripojený, zvoľte požadova smerovač), kliknite na tlačidlo **OK**, následne kliknite na tlačidlo **OK**.
- **6** Štítok na mobilnom zariadení (zvyčajne sa nachádza na zadnej strane mobilného zariadenia) priložte k NFC štítku ( $\sqrt{NE}$ ) na tlačiarni.

Počkajte niekoľko sekúnd, kým sa mobilné zariadenie pripojí k tlačiarni.

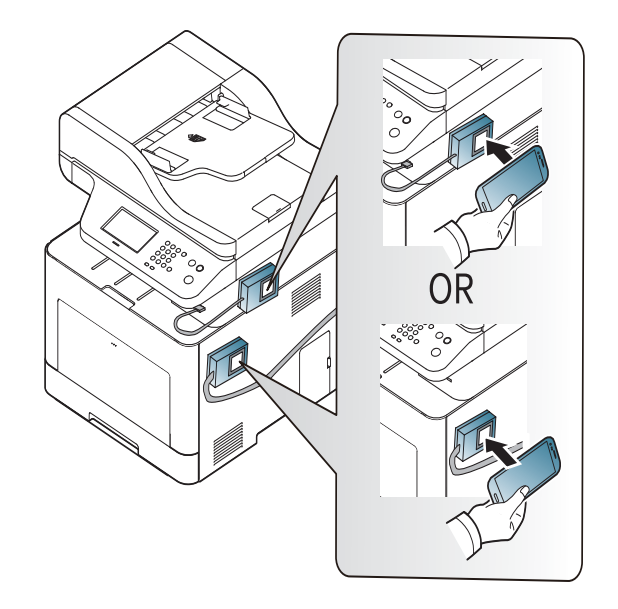

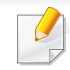

V prípade niektorých mobilných zariadení sa NFC štítok nemusí nachádzať na zadnej strane mobilného zariadenia. Pred priložením mobilného zariadenia k tlačiarni zistite, kde je umiestnená anténa NFC.

**7** Postupujte podľa pokynov zobrazených na displeji mobilného zariadenia.

### <span id="page-211-0"></span>**Používanie aplikácie Samsung Mobile Print**

**Samsung Mobile Print** je bezplatná aplikácia, ktorá umožňuje tlač, skenovanie (len používatelia s multifunkčnými tlačiarňami) alebo faxovanie (len používatelia s multifunkčnými tlačiarňami) fotografií, dokumentov a webových stránok priamo zo smartfónu alebo tabletu.

### **Tlačiť**

- **1** Skontrolujte, či je na vašom mobilnom zariadení povolená funkcia NFC a Wi-Fi Direct, a či je na tlačiarni povolená funkcia Wi-Fi Direct.
- **2** Spustite aplikáciu **Samsung Mobile Print**.
- Ak na mobilnom zariadení nemáte nainštalovanú aplikáciu **Samsung Mobile Print**, na mobilnom zariadení prejdite do obchodu s aplikáciami (Samsung Apps, Play Store, App Store), jednoducho vyhľadajte aplikáciu a skúste znova.
- **3** Zvoľte režim tlače.
- **4** Zvoľte obsah, ktorý chcete vytlačiť.
	- V prípade potreby stlačením ikony **O** zmeňte možnosť tlače.

**5** Štítok na mobilnom zariadení (zvyčajne sa nachádza na zadnej strane mobilného zariadenia) priložte k NFC štítku ( $\sqrt{NE}$ ) na tlačiarni.

Počkajte niekoľko sekúnd, kým mobilné zariadenie odošle úlohu do tlačiarne.

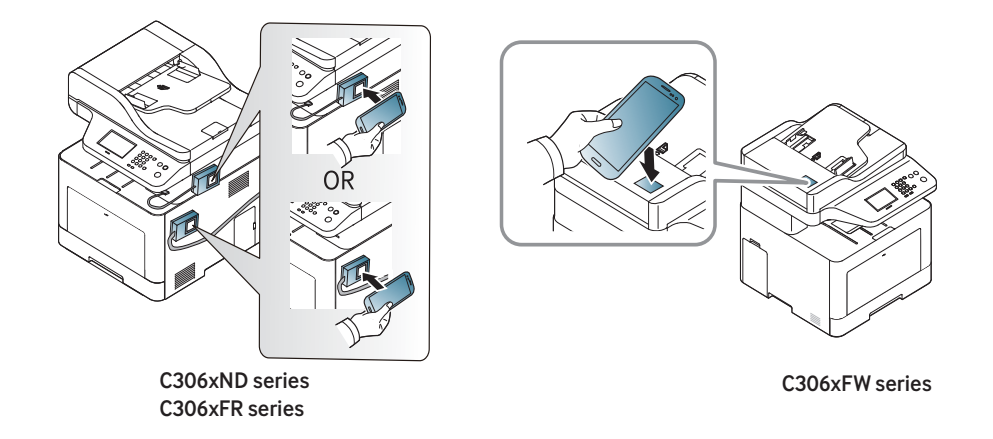

- V prípade niektorých mobilných zariadení sa NFC štítok nemusí nachádzať na zadnej strane mobilného zariadenia. Pred priložením mobilného zariadenia k tlačiarni zistite, kde je umiestnená anténa NFC.
- **6** Tlačiareň začne tlačiť.

### **Skenovanie**

- **1** Skontrolujte, či je na vašom mobilnom zariadení povolená funkcia NFC a Wi-Fi Direct, a či je na tlačiarni povolená funkcia Wi-Fi Direct.
- **2** Spustite aplikáciu **Samsung Mobile Print**.

Ak na mobilnom zariadení nemáte nainštalovanú aplikáciu **Samsung Mobile Print**, na mobilnom zariadení prejdite do obchodu s aplikáciami (Samsung Apps, Play Store, App Store), jednoducho vyhľadajte aplikáciu a skúste znova.

- **3** Zvoľte režim skenovania.
- **4** Umiestnite jeden dokument lícom nadol na sklenenú dosku alebo dokumenty vložte lícom nahor do podávača dokumentov (pozrite ["Vkladanie originálov" na strane 60\)](#page-59-0).

V prípade potreby stlačením tlačidla zmeňte možnosť skenovania.

**5** Štítok na mobilnom zariadení (zvyčajne sa nachádza na zadnej strane mobilného zariadenia) priložte k NFC štítku ( $|n_Fc|$ ) na tlačiarni.

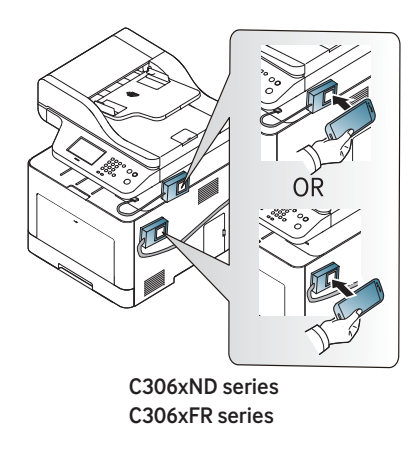

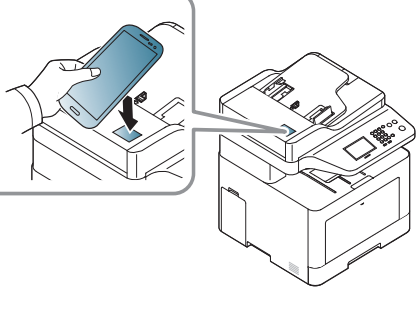

C306xFW series

- V prípade niektorých mobilných zariadení sa NFC štítok nemusí nachádzať na zadnej strane mobilného zariadenia. Pred priložením mobilného zariadenia k tlačiarni zistite, kde je umiestnená anténa NFC.
- **6** Tlačiareň začne skenovať obsah.

Naskenované údaje sa uložia do vášho mobilného zariadenia.

Ak chcete pokračovať v skenovaní, postupujte podľa pokynov na obrazovke aplikácie.

### **Odoslanie faxu**

- **1** Skontrolujte, či je na vašom mobilnom zariadení povolená funkcia NFC a Wi-Fi Direct, a či je na tlačiarni povolená funkcia Wi-Fi Direct.
- **2** Spustite aplikáciu **Samsung Mobile Print**.
	- Ak na mobilnom zariadení nemáte nainštalovanú aplikáciu **Samsung Mobile Print**, na mobilnom zariadení prejdite do obchodu s aplikáciami (Samsung Apps, Play Store, App Store), jednoducho vyhľadajte aplikáciu a skúste znova.

**3** Zvoľte režim faxovania.

**4** Zvoľte obsah, ktorý chcete odoslať faxom.

V prípade potreby zadajte faxové číslo a zvoľte možnosť faxu stlačením ikony **...** 

**5** Štítok na mobilnom zariadení (zvyčajne sa nachádza na zadnej strane mobilného zariadenia) priložte k NFC štítku ( $\sqrt{NE}$ ) na tlačiarni.

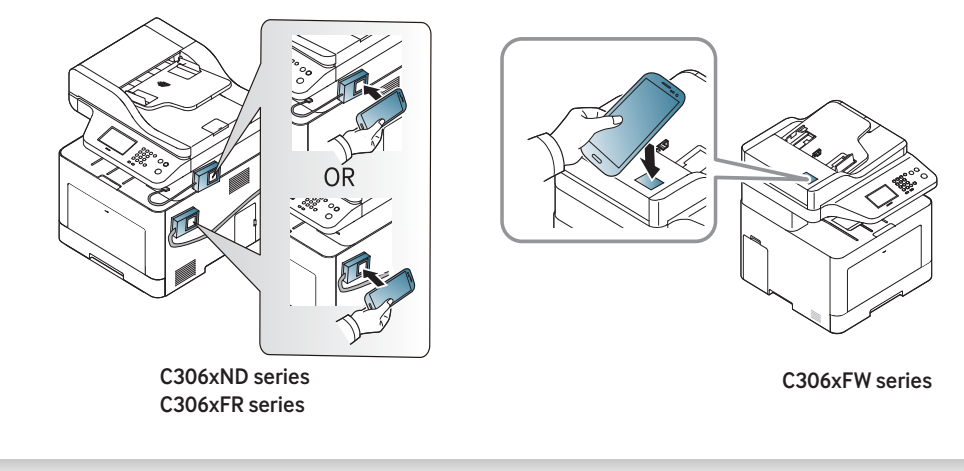

V prípade niektorých mobilných zariadení sa NFC štítok nemusí nachádzať na zadnej strane mobilného zariadenia. Pred priložením mobilného zariadenia k tlačiarni zistite, kde je umiestnená anténa NFC.

**6** Tlačiareň začne faxovať obsah.

# **Podporované mobilné aplikácie**

### **Dostupné aplikácie**

- **Samsung Mobile Print: Samsung Mobile Print** je bezplatná aplikácia, ktorá umožňuje tlač, skenovanie (len používatelia so zariadením s podporou skenovania) alebo faxovanie (len používatelia so zariadením s podporou faxovania) fotografií, dokumentov a webových stránok priamo zo smartfónu alebo tabletu. Aplikácia **Samsung Mobile Print** je kompatibilná nielen s telefónmi so systémom Android a iOS, ale aj so zariadeniami iPod Touch a tabletmi. Pomocou Wi-Fi prístupového bodu pripojí mobilné zariadenie k tlačiarni Samsung, ktorá je pripojená k sieti, príp. k bezdrôtovej tlačiarni. Inštalácia nového ovládača alebo konfigurácia siete nie je nevyhnutná – stačí nainštalovať aplikáciu **Samsung Mobile Print**, ktorá automaticky deteguje kompatibilné tlačiarne Samsung. Okrem tlače fotografií, webových stránok a súborov PDF podporuje taktiež skenovanie. Ak vlastníte multifunkčné zariadenie Samsung, môžete skenovať akýkoľvek dokument do formátu JPG, PDF alebo PNG. Na mobilnom zariadení tak budete môcť ľahko a rýchlo zobraziť daný dokument (pozrite "Používanie aplikácie [Samsung Mobile Print" na strane 212](#page-211-0)).
- **Samsung Mobile Print Control:** Pomáha používateľom jednoducho získať autorizáciu. Táto aplikácia poskytuje jeden zo spôsobov, ako môže používateľ získať autorizáciu pomocou svojho mobilného zariadenia (pozrite "Používanie aplikácie Samsung Mobile Print [Control" na strane 206\)](#page-205-0).

Samsusng Mobile Print Manager: Umožňuje používateľom používať funkcie klonovania a bezdrôtového nastavenia pomocou svojho mobilného zariadenia (pozrite "Používanie aplikácie Samsung Mobile [Print Manager" na strane 208](#page-207-0)).

### **Preberanie aplikácií**

Ak chcete prevziať aplikácie, na mobilnom zariadení prejdite do obchodu s aplikáciami (Play Store, App Store) a jednoducho vyhľadajte aplikáciu "**Samsung Mobile Print**/**Samsung Mobile Print Control**/**Samsusng Mobile Print Manager**". Taktiež môžete navštíviť službu iTunes pre zariadenia Apple na počítači.

- **Samsung Mobile Print**/ **Samsung Mobile Print Control**
	- **Android:** Na portáli Play Store vyhľadajte aplikáciu **Samsung Mobile Print** alebo **Samsung Mobile Print Control** a prevezmite ju.
	- **iOS:** Na portáli App Store vyhľadajte aplikáciu **Samsung Mobile Print** alebo **Samsung Mobile Print Control** a prevezmite ju.
- **Samsusng Mobile Print Manager**
	- **Android:** Na portáli Play Store vyhľadajte aplikáciu **Samsusng Mobile Print Manager** a prevezmite ju.

## **Podporované mobilné aplikácie**

#### **Podporované operačné systémy pre mobilné zariadenia**

- **Samsung Mobile Print**/**Samsung Mobile Print Control**
	- Android OS 4,0 alebo novší
	- iOS 8,0 alebo novší
- **Samsusng Mobile Print Manager**
	- Android OS 4,0 alebo novší
## **Mopria™**

Funkciu **Mopria** môžu používať len zariadenia certifikované značkou Mopria. Skontrolujte, či má originálny obal vášho zariadenia na sebe logo certifikátu Mopria.

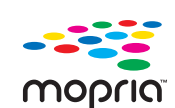

ktoré vylepšuje novú funkcionalitu tlače na akomkoľvek telefóne alebo tablete so systémom Android (verzia 4.4 alebo novšia). S touto službou sa môžete pripojiť na akúkoľvek certifikovanú tlačiareň Mopria a tlačiť z tej istej siete, na akej je vaše mobilné zariadenie a to bez akéhokoľvek ďalšieho nastavovania. Mnohé pôvodné aplikácie systému Android podporujú tlač, vrátane aplikácií Chrome, Gmail, Gallery, Drive a Quickoffice.

Aplikácia **Mopria**™ Print Service je mobilné riešenie tlače,

### **Nastavenie zariadenia na tlač Mopria**

Ak chcete používať funkciu **Mopria**, vaše zariadenie musí podporovať protokoly Bonjour(mDNS) a IPP. Nasledujúci postup aktivuje funkciu **Mopria**.

- **1** Skontrolujte, či je zariadenie pripojené do siete.
- **2** Spustite webový prehliadač, ako je napríklad program Internet Explorer, Safari alebo Firefox, a zadajte do jeho okna novú adresu IP zariadenia.

Príklad:

http://192,168,1,133/

- **3** Kliknite na položku **Login** v pravej hornej časti webovej lokality služby SyncThru™ Web Service.
- **4** Zadajte identifikáciu (**ID**) a heslo (**Password**) a potom kliknite na položku **Login**. Ak sa k službe SyncThru™ Web Service prihlasujete prvýkrát, zadajte predvolené ID a heslo. Z bezpečnostných dôvodov odporúčame zmeniť predvolené heslo.
	- **ID: admin**
	- **Password: sec00000**
- **5** Keď sa otvorí okno SyncThru™ Web Service, kliknite na voľbu **Settings** > **Network Settings** > **Standard TCP/IP, LPR, IPP** > **IPP**. Potom stlačte tlačidlo **Enable**.
- **6** Kliknite na voľbu **Settings** > **Network Settings** > **mDNS**. Potom stlačte tlačidlo **Enable**.
- **7** Kliknite na voľbu **Security** > **System Security** > **Feature Management** > **Mopria**. Potom stlačte tlačidlo **Enable**.

## **Mopria™**

### **Nastavenie systému Mopria na vašom mobilnom zariadení**

Ak na mobilnom zariadení nemáte nainštalovanú aplikáciu **Mopria Print Service**, otvorte si na mobilnom zariadení obchod s aplikáciami (Play Store, App store), spustite vyhľadávanie názvu **Mopria Print Service** a stiahnite a nainštalujte si aplikáciu.

- **1** V ponuke **Settings** vášho zariadenia so systémom Android klepnite na položku **Printing**.
- Umiestnenie tejto položky sa v závislosti na vašom mobilnom zariadení môže líšiť. Ak na zariadení neviete nájsť položku **Printing**, vyhľadajte jej umiestnenie v používateľskej príručke vášho mobilného zariadenia.
- **2** V položke **Print Services** klepnite na tlačidlo **Mopria Print Service**.
- **3** Klepnutím na posuvné tlačidlo **On/Off** zapnete službu **Mopria Print Service**.

## **Tlač cez službu Mopria**

Ak chcete tlačiť cez službu Mopria na zariadení so systémom Android:

- **1** Otvorte e-mail, fotografiu, webovú stránku alebo dokument, ktorý chcete vytlačiť.
- **2** Klepnite v ponuke aplikácie na položku **Tlačiť**.
- **3** Vyberte **vašu tlačiareň** a zvoľte nastavenia tlače.
- **4** Ak chcete dokument vytlačiť, znovu klepnite na tlačidlo **Tlačiť**.
- **Ak chcete zrušiť tlačovú úlohu**: Vyberte a odstráňte dokument zo zoznamu úloh na tlačenie v časti **panelu notifikácií.**.

## **AirPrint**

Funkciu AirPrint môžu využívať len zariadenia s označením AirPrint certified. Pozrite sa, či na sa balení vášho zariadenia nachádza značka AirPrint certified.

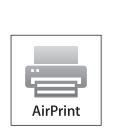

**AirPrint** umožňuje tlačiť priamo z operačného systému Mac OS (MacBook Pro, MacBook Air a iMAC) a iOS (iPhone, iPad a iPod touch).

Skenovanie a faxovanie je dostupné len pre operačný systém Mac OS. (Len používatelia s multifunkčnými tlačiarňami)

### **Nastavenie funkcie AirPrint**

Ak chcete používať funkciu **AirPrint**, zariadenia musia podporovať protokoly Bonjour(mDNS) a IPP. Funkciu **AirPrint** môžete zapnúť jedným z týchto spôsobov.

- **1** Skontrolujte, či je zariadenie pripojené do siete.
- **2** Spustite webový prehliadač, ako je napríklad program Internet Explorer, Safari alebo Firefox, a zadajte do jeho okna novú adresu IP zariadenia.

Príklad:

http://192,168,1,133/

- **3** Kliknite na položku **Login** v pravej hornej časti webovej lokality služby SyncThru™ Web Service.
- **4** Zadajte identifikáciu (**ID**) a heslo (**Password**) a potom kliknite na položku **Login**. Ak sa k službe SyncThru™ Web Service prihlasujete prvýkrát, zadajte predvolené ID a heslo. Z bezpečnostných dôvodov odporúčame zmeniť predvolené heslo.
	- **ID: admin**
	- **Password: sec00000**
- **5** Keď sa otvorí okno SyncThru™ Web Service, kliknite na **Settings**<sup>&</sup>gt; **Network Settings**.
- **6** Kliknite na **AirPrint**.

## **Používanie AirPrint**

**AirPrint** je bezplatná aplikácia, ktorá umožňuje tlač, skenovanie (len používatelia s multifunkčnými tlačiarňami) alebo faxovanie (len používatelia s multifunkčnými tlačiarňami) z operačného systému Mac OS a iOS. Skenovanie a faxovanie je dostupné len pre operačný systém Mac OS (len používatelia s multifunkčnými tlačiarňami).

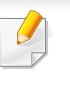

Pokyny na tlač, skenovanie a faxovanie sú uvedené v pomocníkovi pre systém Mac.

# **Samsung Cloud Print**

Samsung Cloud Print je bezplatná cloudová služba, ktorá umožňuje tlačiť a skenovať zo smartfónu alebo tabletu na tlačiarni alebo multifunkčnom zariadení Samsung. Po nainštalovaní aplikácie Samsung Cloud Print sa môžete zaregistrovať v rámci služby Samsung Cloud Print s použitím mobilného čísla na autentifikáciu. Nevyžadujú sa prihlasovacie údaje žiadneho iného konta, hoci aplikáciu môžete naviazať na svoje konto Samsung, pokiaľ si to budete priať.

### Prejdite na weovú stránku spoločnosti Samsung

(www.samsungcloudprint.com), kde sú podrobnejšie informácie o aplikácii Samsung Cloud Print.

Ak stlačíte tlačidlo ( $\frac{1}{\sqrt{2}}$ ) v aplikácii Samsung Cloud Print, pripojte mobilné zariadenie k tlačiarni alebo MFP pomocou Wi-Fi Direct, dotykom na štítok Near Field Communication (NFC), oskenovaním QR kódu alebo manuálnym zadaním MAC adresy tlačiarne. Po spárovaní môžete tlačiť alebo skenovať kedykoľvek a kdekoľvek.

### **Registrácia tlačiarne na serveri Samsung Cloud**

### **Registrácia z webového prehliadača**

- Skontrolujte, či je tlačiareň zapnutá a pripojená ku káblovej alebo bezdrôtovej sieti, ktorá má prístup do siete Internet.
- 
- **1** Skontrolujte, či je zariadenie pripojené do siete.<br>**2** Spustite webový prehliadač, ako je napríklad pr **2** Spustite webový prehliadač, ako je napríklad program Internet Explorer, Safari alebo Firefox, a zadajte do jeho okna novú adresu IP zariadenia.

Príklad:

#### http://192,168,1,133/

- **3** Kliknite na položku **Login** v pravej hornej časti webovej lokality služby SyncThru™ Web Service.
- **4** Zadajte identifikáciu (**ID**) a heslo (**Password**) a potom kliknite na položku **Login**. Ak sa k službe SyncThru™ Web Service prihlasujete prvýkrát, zadajte predvolené ID a heslo. Z bezpečnostných dôvodov odporúčame zmeniť predvolené heslo.
	- **ID: admin**
	- **Password: sec00000**
	- **5** Keď sa otvorí okno **SyncThru™ Web Service**, kliknite na položky **Settings** > **Network Settings** > **Samsung Cloud Print**.

# **Samsung Cloud Print**

Po zobrazení karty **XOA** stlačte tlačidlo **XOA** > **Samsusng Cloud Agent** v službe **SyncThru™ Web Service**.

**6** Od tohto okamihu je vaša tlačiareň registrovaná v rámci služby Samsung Cloud Print.

### **Používanie aplikácie Samsung Cloud Print**

Skontrolujte, či je tlačiareň zapnutá a pripojená ku káblovej alebo bezdrôtovej sieti, ktorá má prístup do siete Internet.

### **Registrácia tlačiarne z aplikácie na mobilnom zariadení**

Nasledujúce kroky predstavujú príklad používania aplikácie **Samsung Cloud Print** z mobilného telefónu so systémom Android.

- **1** Otvorte aplikáciu **Samsung Cloud Print**.
- Ak v mobilnom telefóne nemáte nainštalovanú aplikáciu **Samsung Cloud Print**, prejdite do predajne aplikácií (Samsung Apps, Play Store, App Store) na mobilnom zariadení, vyhľadajte aplikáciu, prevezmite ju a skúste znova.
- **2** Stlačte tlačidlo ( ) v aplikácii Samsung Cloud Print.
- **3** Pripojte mobilné zariadenie k tlačiarni alebo MFP pomocou Wi-Fi Direct, dotykom na štítok Near Field Communication (NFC), oskenovaním QR kódu alebo manuálnym zadaním MAC adresy tlačiarne.

## **Tlač z aplikácie v mobilnom zariadení**

Nasledujúce kroky predstavujú príklad používania aplikácie **Samsung Cloud Print** z mobilného telefónu so systémom Android.

- **1** Otvorte aplikáciu **Samsung Cloud Print**.
	- Ak v mobilnom telefóne nemáte nainštalovanú aplikáciu **Samsung Cloud Print**, prejdite do predajne aplikácií (Samsung Apps, Play Store, App Store) na mobilnom zariadení, vyhľadajte aplikáciu, prevezmite ju a skúste znova.

# **Samsung Cloud Print**

- **2** Ťuknite na tlačidlo kontroly možností dokumentu, ktorý chcete vytlačiť.
- **3** Ak chcete, nastavte možnosti tlače.
- **4** Ťuknite na **Send Job**.

## **Skenovanie a posielanie do služby Samsung Cloud Print**

Môžete naskenovať obrázok a naskenované údaje sa uložia v cloudovej službe **Samsung Cloud Print**.

- **1** Umiestnite jeden dokument lícom nadol na sklenenú dosku alebo dokumenty vložte lícom nahor do podávača dokumentov (pozrite ["Vkladanie originálov" na strane 60\)](#page-59-0).
- **2** Stlačte na ovládacom paneli tlačidlo **Samsung Cloud**.
- **3** Zadajte predvoľbu krajiny príjemcu a telefónne číslo príjemcu.
- **4** Zadajte informácie odosielateľa.
- **5** Zadajte názov súboru, v ktorom sa skenované údaje uložia.
- Názov súboru môžete tiež nastaviť zo služby SyncThru™ Web Service. V počítači pripojenom k sieti otvorte webový prehliadač a zadajte adresu IP vášho zariadenia. Po otvorení služby SyncThru™ Web Service kliknite na voľbu **Settings** > **Machine Settings** > **Samsung Cloud** > **File Name**.
- **6** Stlačením tlačidla **(\* ) (Start**) naskenujete a uložíte súbor v cloudovej službe Samsung.
- Ak používateľ nie je zaregistrovaný v službe **Samsung Cloud Print**, zobrazí sa potvrdzujúce okno. Zvoľte načatú alebo dokončenú úlohu.

## **PrinterOn**

Po zaregistrovaní tlačiarne s funkciou **PrinterOn** značky Samsung do služby **PrinterOn** budete môcť na danej tlačiarni tlačiť dokumenty z ľubovoľného miesta na svete. Služba **PrinterOn** umožňuje aj priamu tlač z mobilnej aplikácie **PrinterOn** na zariadení so systémom iOS alebo Android. Po nainštalovaní aplikácie **PrinterOn** môžete svoje zariadenie zaregistrovať v službe **PrinterOn**. Pri autorizácii použite svoje mobilné číslo.

Aby ste mohli používať funkciu **PrinterOn**, tlačiareň musíte zaregistrovať na webovej stránke **PrinterOn** (www.printeron.com).

Do služby **PrinterOn** môžu tlačiareň zaregistrovať alebo konfigurovať len správcovia.

V tejto kapitole nie sú vysvetlené všetky funkcie služby **PrinterOn**. Sú v nej uvedené informácie, ako zaregistrovať tlačiareň v službe **PrinterOn** z ovládacieho panela zariadenia a zo služby SyncThru™ Web Service.

Podrobnejšie informácie o službe **PrinterOn** sú na stránke služby **PrinterOn** (www.printeron.com).

### **Zaregistrovanie tlačiarne do služby PrinterOn**

Ak chcete tlačiareň zaregistrovať do služby **PrinterOn**, musíte aktivovať funkciu **PrinterOn** na zariadení pomocou ovládacieho panela alebo služby SyncThru™ Web Service.

### **Registrácia pomocou ovládacieho panela**

Najprv skontrolujte, či je tlačiareň zapnutá a či sa dokáže pripojiť na internet.

### **Zariadenia s displejom**

- **1** Na obrazovke displeja zvoľte ponuku (**Menu**) > **PrinterOn**.
- **2** Stlačte tlačidlo **OK**.
- **3** Stlačením tlačidla **Yes** aktivujte funkciu **PrinterOn**.
- **4** Stlačte tlačidlo **OK**.
	- Tlačiareň je teraz zaregistrovaná v službe **PrinterOn**.

### **Zariadenia s dotykovým displejom**

- **1** Na dotykovom displeji klepnite na **PrinterOn**.
- **2** Po zobrazení vyskakovacieho okna klepnite na tlačidlo **OK**. Tlačiareň je teraz zaregistrovaná v službe **PrinterOn**.

## **PrinterOn**

## **Registrácia z webového prehliadača**

Najprv skontrolujte, či je tlačiareň zapnutá a či sa dokáže pripojiť na internet.

- **1** Skontrolujte, či je zariadenie pripojené do siete.
- **2** Spustite webový prehliadač, ako je napríklad program Internet Explorer, Safari alebo Firefox, a zadajte do jeho okna novú adresu IP zariadenia.

Príklad:

http://192,168,1,133/

- **3** Kliknite na položku **Login** v pravej hornej časti webovej lokality služby SyncThru™ Web Service.
- **4** Zadajte identifikáciu (**ID**) a heslo (**Password**) a potom kliknite na položku **Login**. Ak sa k službe SyncThru™ Web Service prihlasujete prvýkrát, zadajte predvolené ID a heslo. Z bezpečnostných dôvodov odporúčame zmeniť predvolené heslo.
	- **ID: admin**
	- **Password: sec00000**
- **5** Keď sa otvorí okno **SyncThru™ Web Service**, kliknite na **Settings**
	- > **Network Settings** > **PrinterOn Cloud Print**.
- Po zobrazení karty **XOA** stlačte tlačidlo **XOA** > **PrinterOn Cloud Print** v službe **SyncThru™ Web Service**.
- **6** Zvoľte možnos<sup>ť</sup> **Enable** v položke nastavenia **PrinterOn Cloud Print Protocol**.
- **7** Kliknite na **Apply**.

Tlačiareň je teraz zaregistrovaná v službe **PrinterOn**.

### **Používanie služby PrinterOn**

Pokyny na tlač pomocou služby **PrinterOn** sú uvedené na stránke služby **PrinterOn** (www.printeron.com).

## **Služba Google Cloud Print™**

Služba Google Cloud Print™ vám umožní tlačiť z tlačiarne pomocou smartfónu, tabletu alebo iného zariadenia pripojeného na internet. Stačí, ak si zaregistrujete svoj účet Google s tlačiarňou a môžete začať používať službu Google Cloud Print™. Dokument alebo e-mail môžete vytlačiť z operačného systému Chrome OS, prehliadača Chrome alebo z aplikácie Gmail™/ Google Docs™ z mobilného zariadenia. Do mobilného zariadenia nemusíte inštalovať ovládač tlačiarne. Bližšie informácie o službe Google Cloud Print™ nájdete na webovej stránke Google (http://google.com/ cloudprint/learn/ alebo http://support.google.com/cloudprint).

### **Registrácia účtu Google k tlačiarni**

### **Registrácia z prehliadača Chrome**

- Skontrolujte, či je tlačiareň zapnutá a pripojená ku káblovej alebo bezdrôtovej sieti, ktorá má prístup do siete Internet.
- Účet Google si vytvorte v predstihu.
- **1** Otvorte prehliadač Chrome.
- **2** Navštívte stránku www.google.com.
- **3** Prihláste sa do webovej stránky Google pomocou svojej adresy Gmail™.
- **4** Zadajte adresu IP tlačiarne do poľa na zadanie adresy a stlačte tlačidlo Enter alebo kliknite na **Ísť**.
- **5** Kliknite na položku **Login** v pravej hornej časti webovej lokality služby SyncThru™ Web Service.
- **6** Zadajte identifikáciu (**ID**) a heslo (**Password**) a potom kliknite na položku **Login**. Ak sa k službe SyncThru™ Web Service prihlasujete prvýkrát, zadajte predvolené ID a heslo. Z bezpečnostných dôvodov odporúčame zmeniť predvolené heslo.
	- **ID: admin**
	- **Password: sec00000**
	- Ak sieťové prostredie používa server proxy, musíte nakonfigurovať IP proxy a číslo portu z položky **Settings** > **Network Settings** > **Proxy**. Viac informácií žiadajte od poskytovateľa sieťových služieb alebo administrátora siete.
- **7** Keď sa otvorí okno **SyncThru™ Web Service**, kliknite na **Settings** > **Network Settings** > **Google Cloud Print**.
- **8** Zadajte názov vašej tlačiarne a opis.
- **9** Kliknite na **Register**.
	- Zobrazí sa vyskakovacie okno na potvrdenie.

# **Služba Google Cloud Print™**

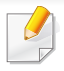

Ak máte prehliadač nastavený na blokovanie vyskakovacích okien, okno na potvrdenie sa nezobrazí. Povoľte na stránke zobraziť vyskakovacie okná.

### **10** Kliknite na **Finish printer registration**.

**11** Kliknite na **Manage your printers**.

Tlačiareň je zaregistrovaná v službe Google Cloud Print™.

V zozname sa zobrazia zariadenia schopné využívať službu Google Cloud Print™.

### **Tlač pomocou služby Google Cloud Print™**

Postup pri tlači sa líši v závislosti od aplikácie alebo zariadenia, ktoré používate. Môžete zobraziť zoznam aplikácií, ktoré podporujú službu Google Cloud Print™.

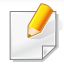

Skontrolujte, či je tlačiareň zapnutá a pripojená ku káblovej alebo bezdrôtovej sieti, ktorá má prístup do siete Internet.

## **Tlač z aplikácie v mobilnom zariadení**

V nasledujúcom príklade je uvedený zoznam krokov pri využití aplikácie Google Docs™ z mobilného telefónu so systémom Android.

- **1** Do mobilného zariadenia nainštalujte aplikáciu Cloud Print.
- - Ak aplikáciu nemáte, prevezmite ju z obchodu s aplikáciami, ako napríklad Android Market alebo App Store.
- **2** Na mobilnom zariadení spustite aplikáciu Google Docs™.
- **3** Ťuknite na tlačidlo možností dokumentu, ktorý chcete vytlačiť.
- **4** Ťuknite na tlačidlo odoslania .
- **5** Ťuknite na tlačidlo Cloud Print .
- **6** Ak chcete, nastavte možnosti tlače.
- **7** Ťuknite na **Click here to Print**.

## **Tlač z prehliadača Chrome**

Nasledujúce kroky sú príkladom, ako použiť prehliadač Chrome.

## **Služba Google Cloud Print™**

- Spustite prehliadač Chrome.
- Otvorte dokument alebo e-mail, ktorý chcete vytlačiť.
- Kliknite na ikonu kľúča v pravej hornej časti prehliadača.
- Kliknite na **Tlačiť**. Zobrazí sa nová karta na tlač.
- Zvoľte možnos<sup>ť</sup> **Print with Google Cloud Print**.
- Kliknite na tlačidlo **Tlačiť**.

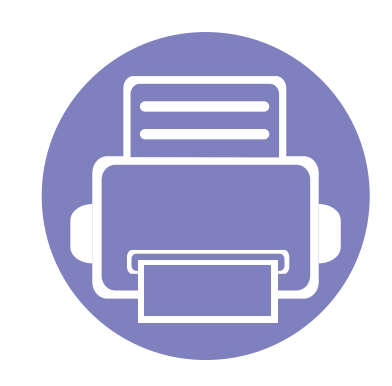

# **3. Užitočné ponuky na nastavenie**

V tejto kapitole je vysvetlené, ako prehliadať súčasný stav zariadenia a metóda pre rozšírené nastavenie zariadenia.

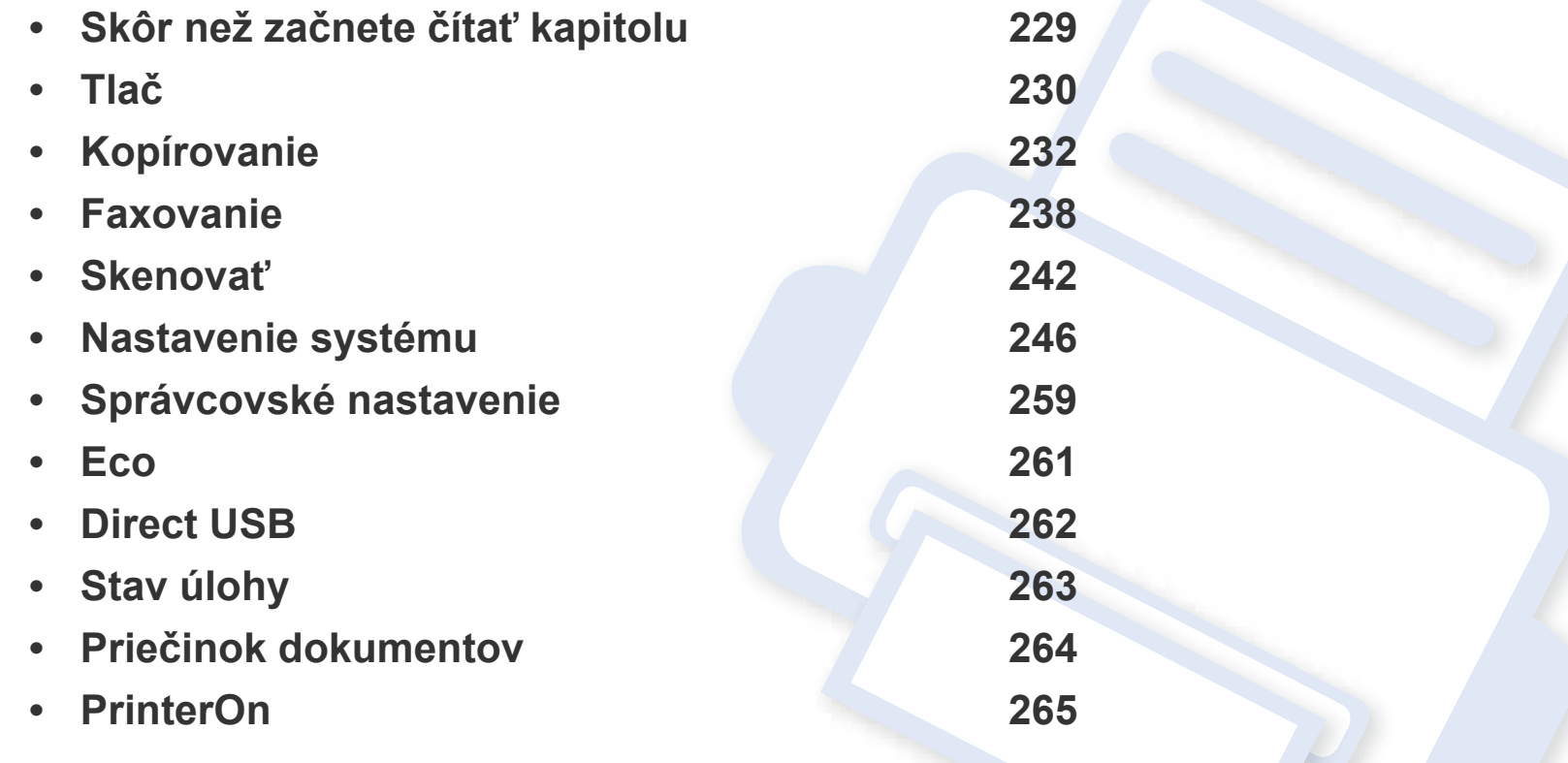

# <span id="page-228-0"></span>**Skôr než začnete čítať kapitolu**

V tejto kapitole sú vysvetlené všetky funkcie dostupné pre modely tejto série, aby používateľ tieto funkcie ľahko pochopil. Funkcie, ktoré sú dostupné pre jednotlivé modely môžete nájsť v dokumente Základná príručka (pozrite "Prehľ[ad ponúk" na strane 31\)](#page-30-0). Ďalej sú uvedené rady pre prácu s touto kapitolou.

- Ovládací panel zabezpečuje prístup do rôznych ponúk na nastavenie zariadenia alebo na použitie jeho funkcií. Prístup k týmto ponukám získate stlačením tlačidla (**menu**) alebo pomocou dotykovej obrazovky.
- V závislosti od možností a modelov sa niektoré ponuky nemusia na displeji zobrazovať. V takom prípade sa nevzťahujú na vaše zariadenie.
- Pre modely, ktoré nemajú na ovládacom paneli  $\Box$  (Menu), táto funkcia nie je dostupná (pozrite ["Ovládací panel preh](#page-22-0)ľad" na strane 23).
- Niektoré názvy v ponukách sa môžu od vášho zariadenia líšiť v závislosti od doplnkov a modelu.

## <span id="page-229-0"></span>**Tlač**

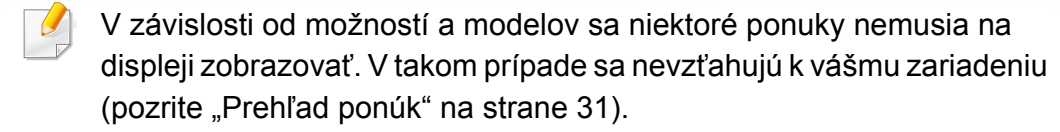

### Zmena možností menu:

- Na ovládacom paneli stlačte tlačidlo (**Menu**) > **Print Setup**.
- Alebo na dotykovej obrazovke zvoľte (**Setup**) > **Machine Setup** > **Next** > **Print Setup**.

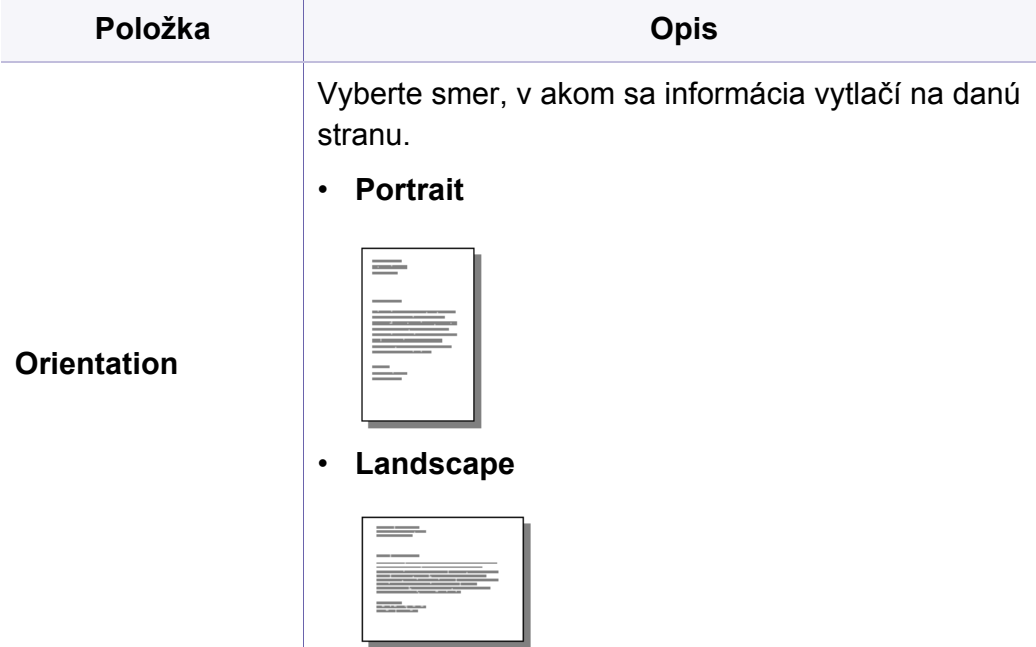

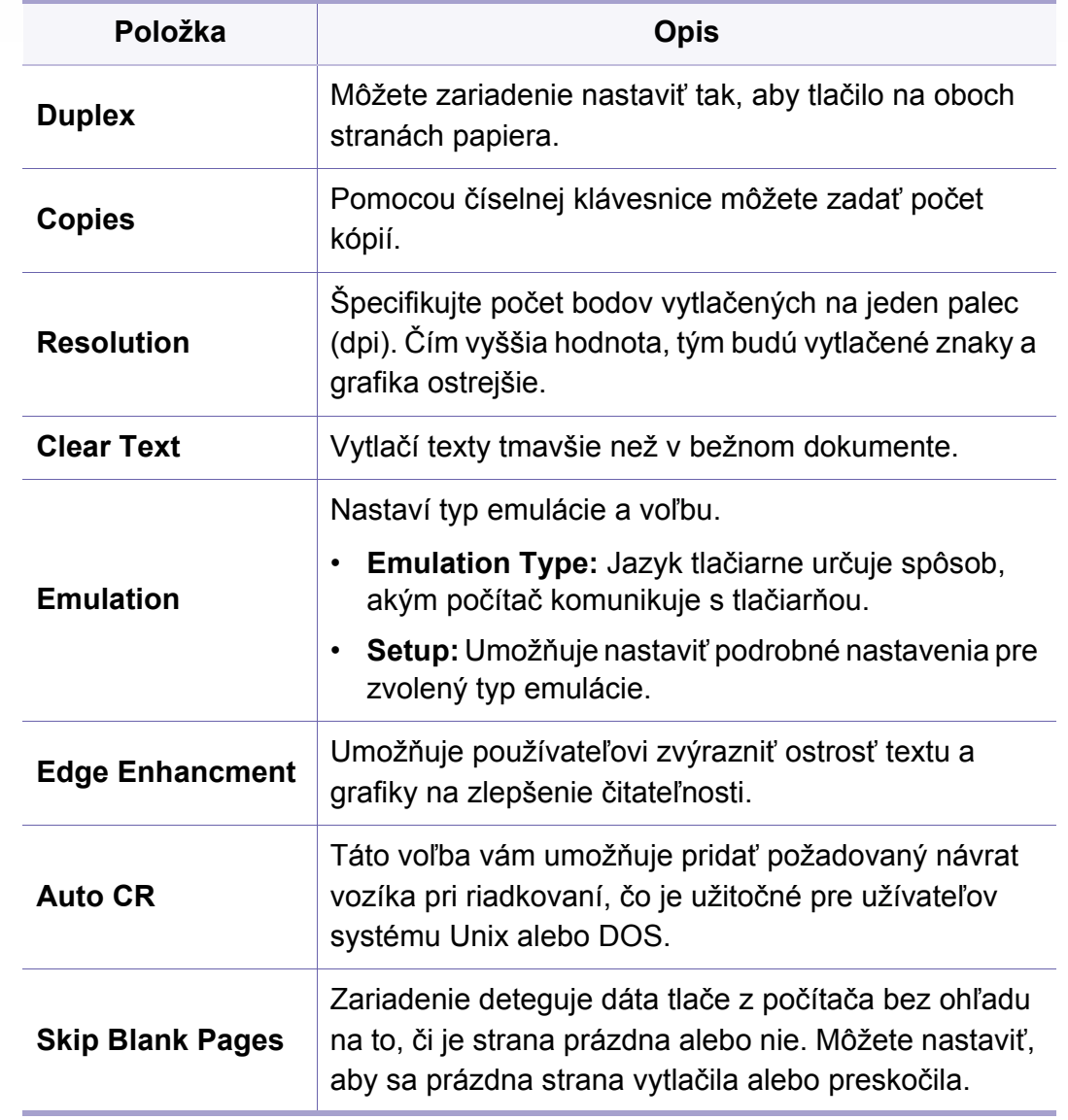

## **Tlač**

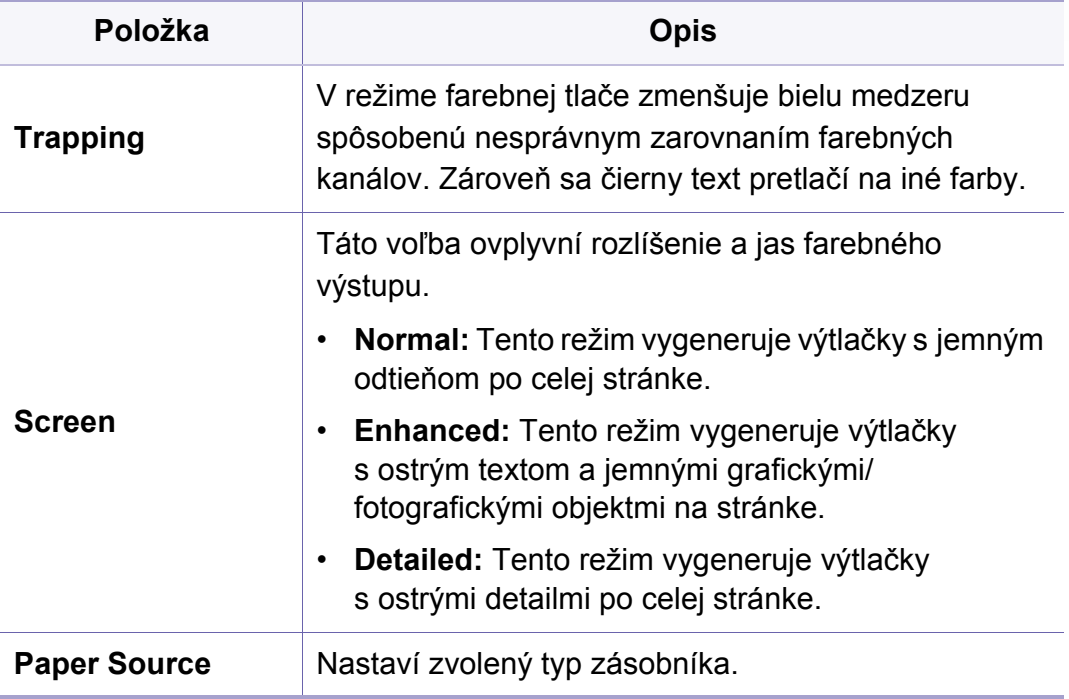

<span id="page-231-0"></span>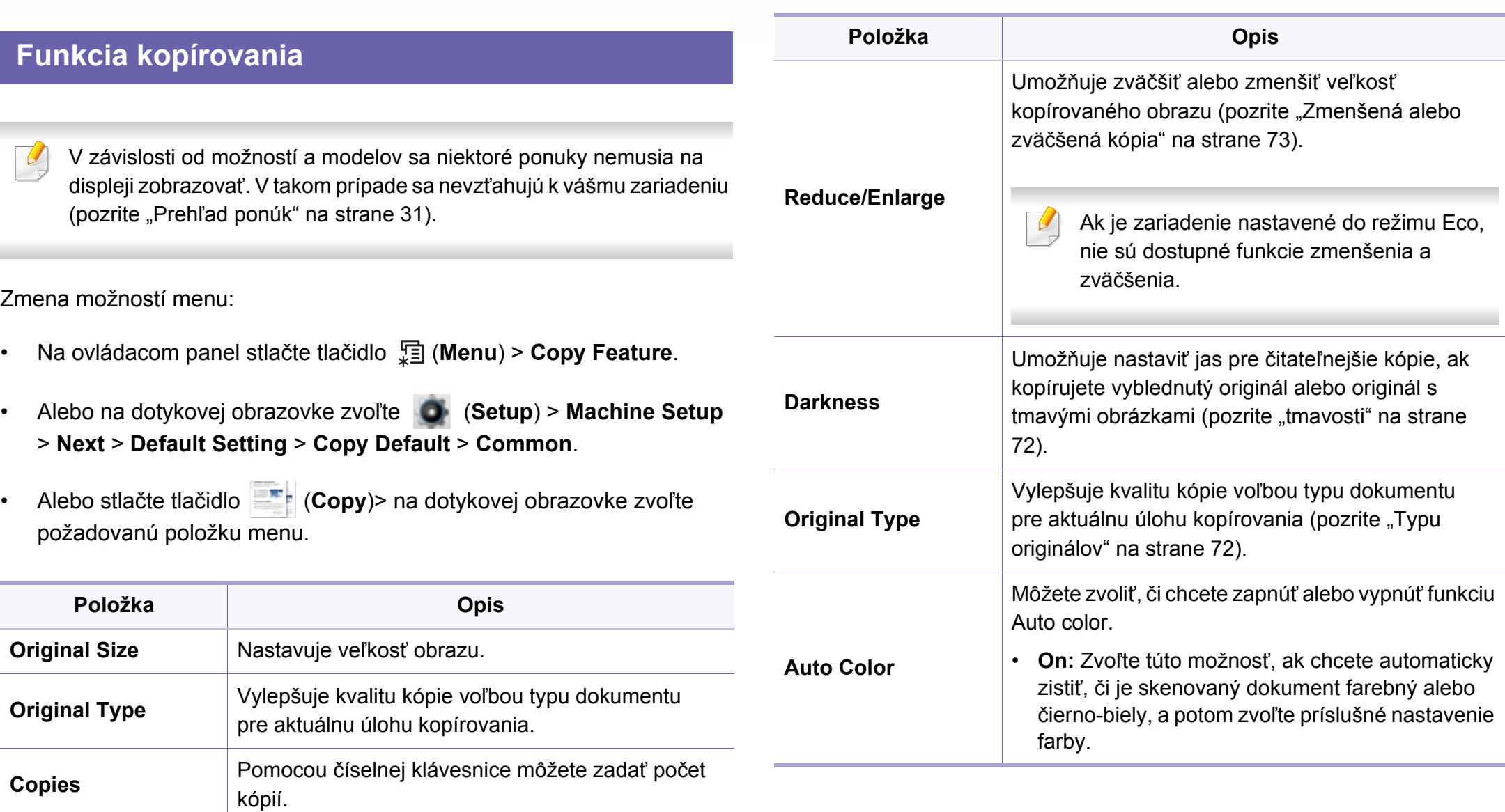

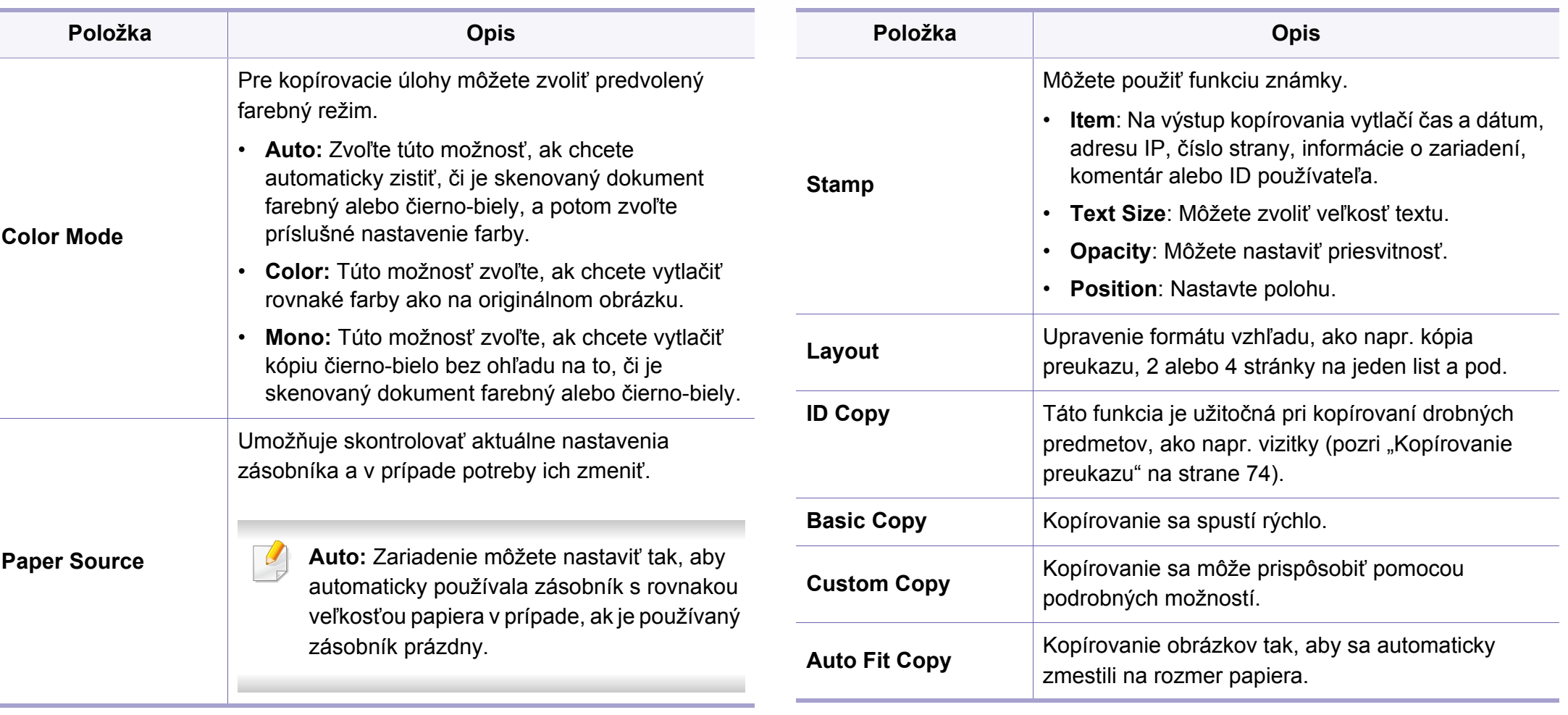

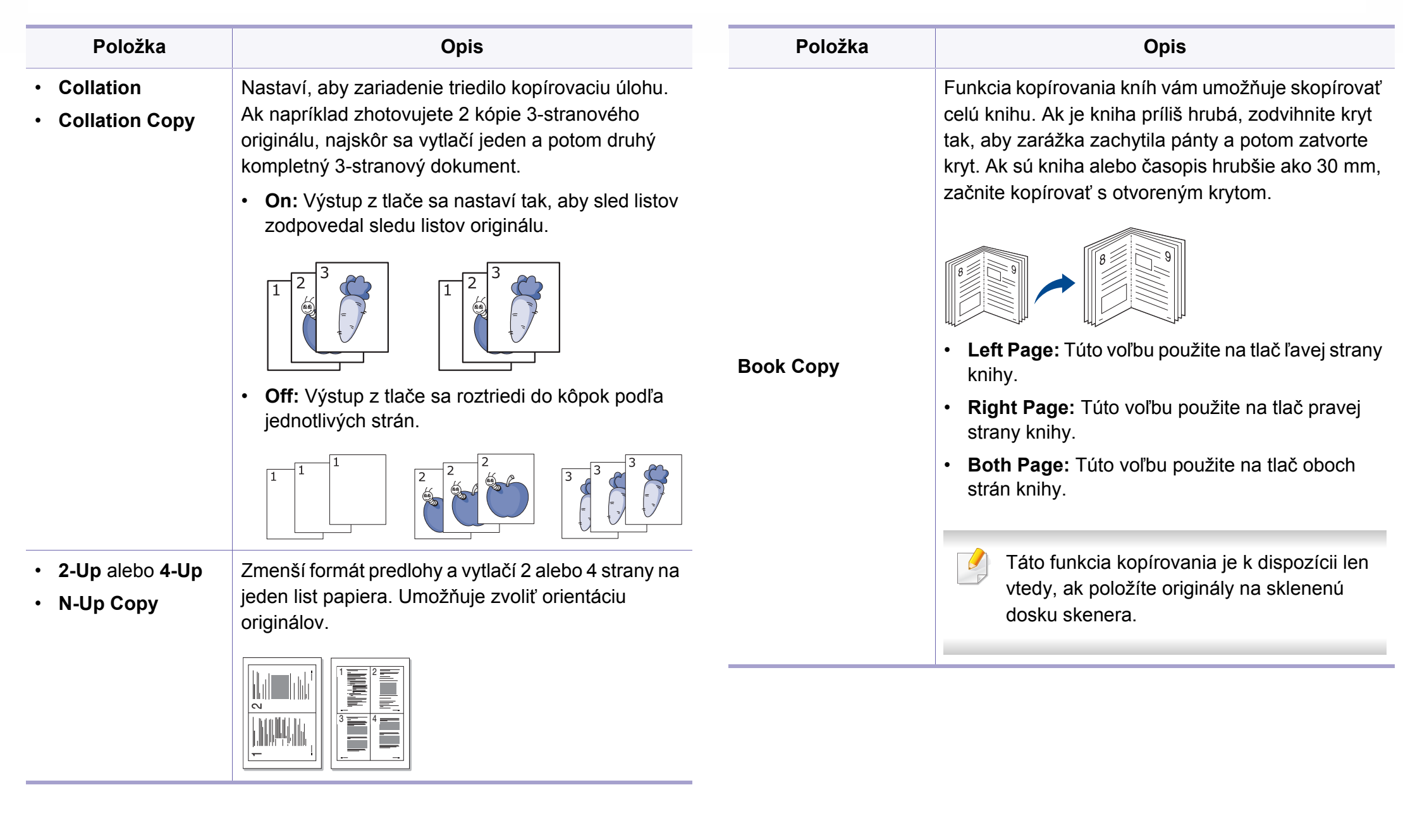

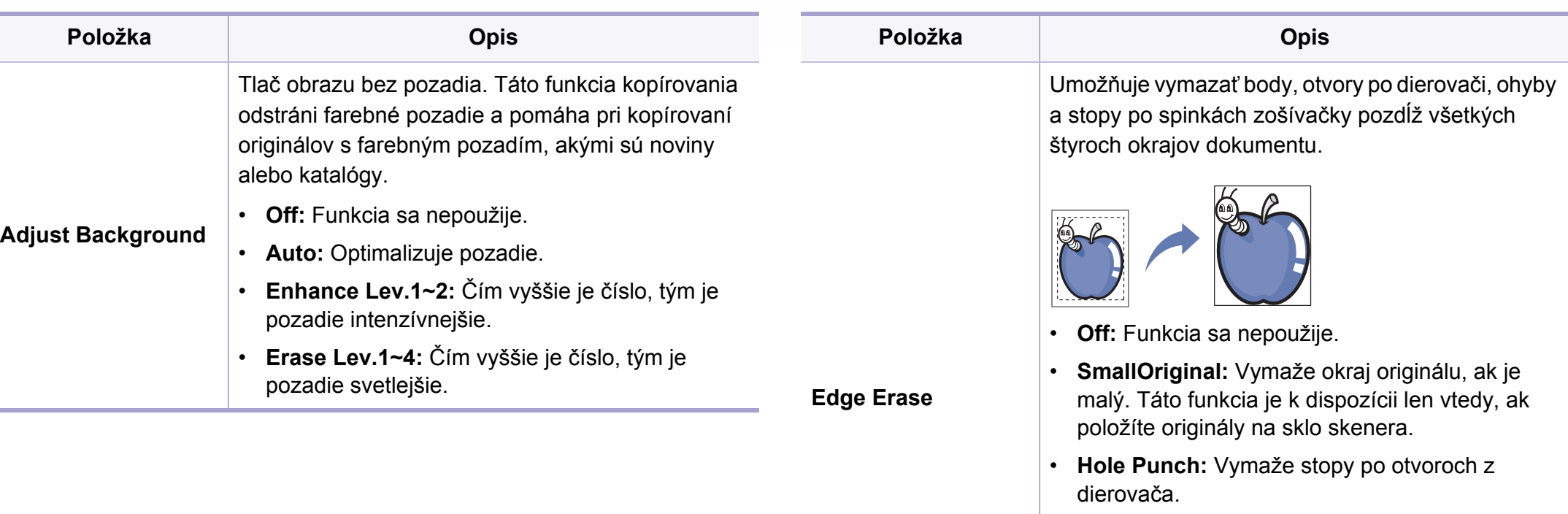

- **Book Center:** Pri kopírovaní knihy vymaže strednú časť papiera, ktorá je čierna a horizontálna. Táto funkcia je k dispozícii len vtedy, ak položíte originály na sklo skenera.
- **Border Erase:** Prostredníctvom numerickej klávesnice zadajte ľavý, pravý, horný a dolný okraj.

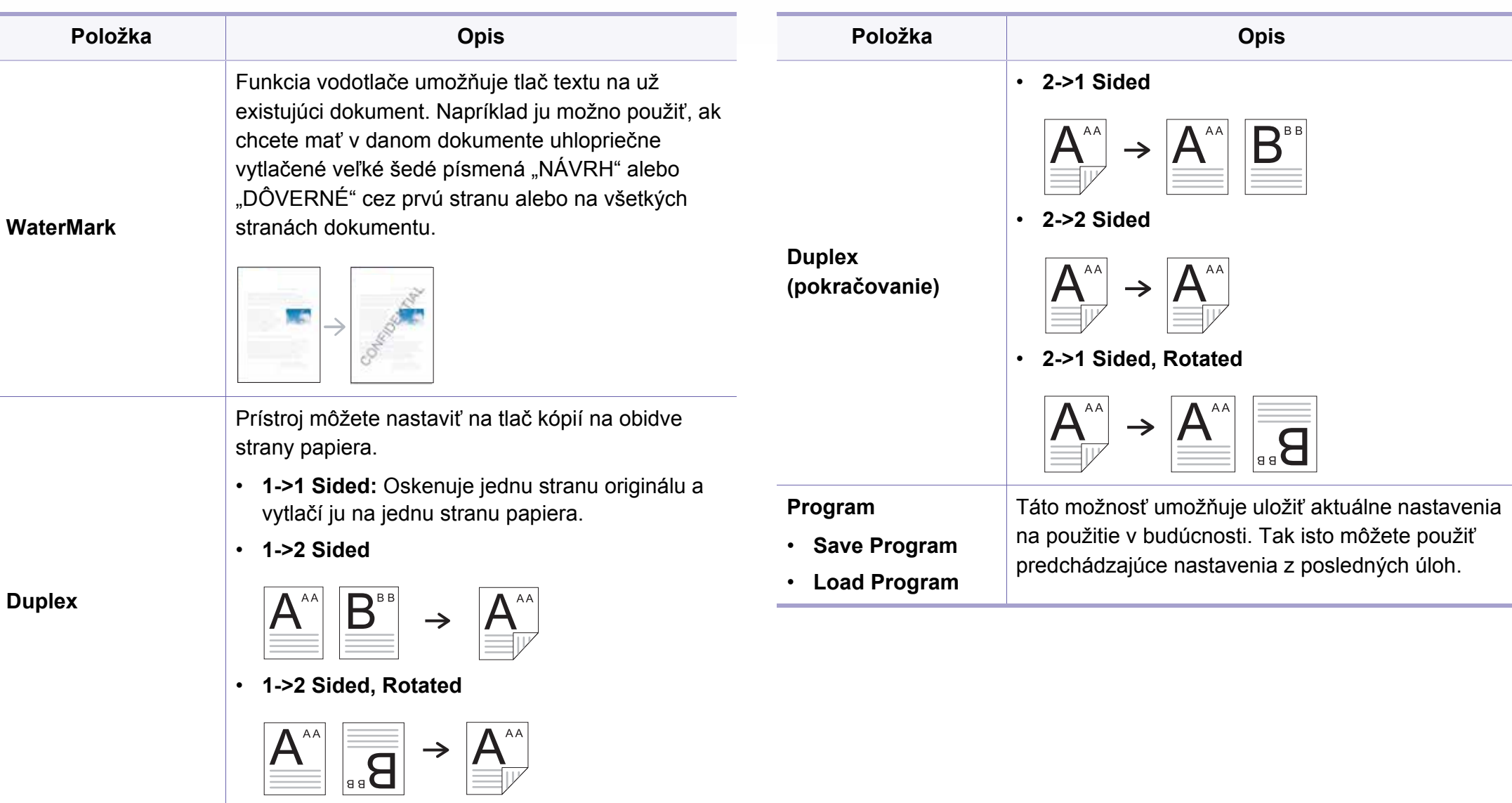

## **Nastavenie kopírovania**

V závislosti od možností a modelov sa niektoré ponuky nemusia na displeji zobrazovať. V takom prípade sa nevzťahujú k vášmu zariadeniu (pozrite "Prehľ[ad ponúk" na strane 31\)](#page-30-0).

Zmena možností menu:

Na ovládacom paneli stlačte tlačidlo (**Menu**) > **Copy Setup**.

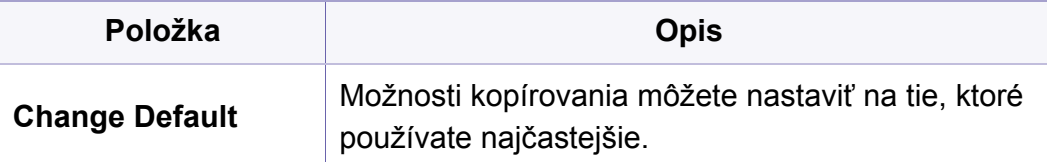

- <span id="page-237-0"></span>• Táto funkcia nie je podporovaná v prípade modelu C306xND
- V závislosti od možností a modelov sa niektoré ponuky nemusia na displeji zobrazovať. V takom prípade sa nevzťahujú k vášmu zariadeniu (pozrite "Prehľ[ad ponúk" na strane 31\)](#page-30-0).

### Zmena možností menu:

 $\epsilon$ 

- Na dotykovej obrazovke zvoľte (**Setup**) > **Machine Setup** > **Next** > **Default Setting** > **Fax Default**.
- Alebo stlačte tlačidlo (**Fax**)> na dotykovej obrazovke zvoľte požadovanú položku menu.
- Alebo na dotykovej obrazovke zvoľte (**Setup**) > **Machine Setup** > **Next** > **Fax Setup**.

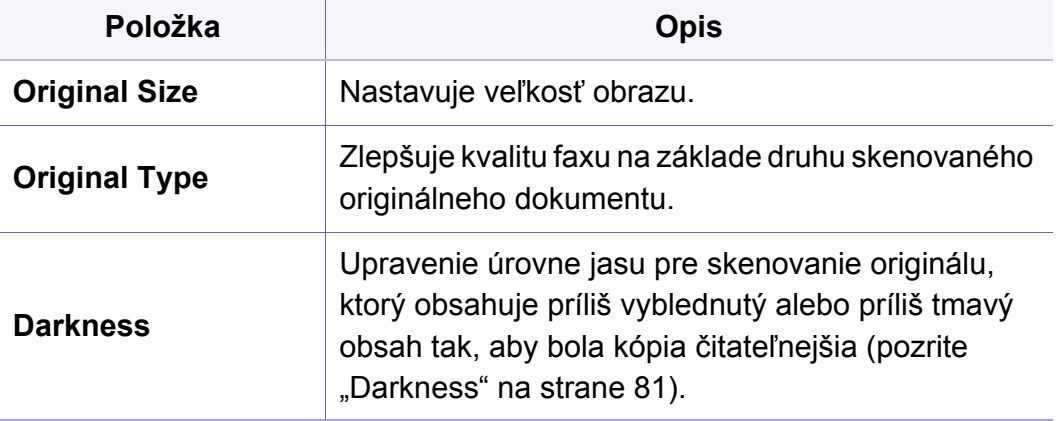

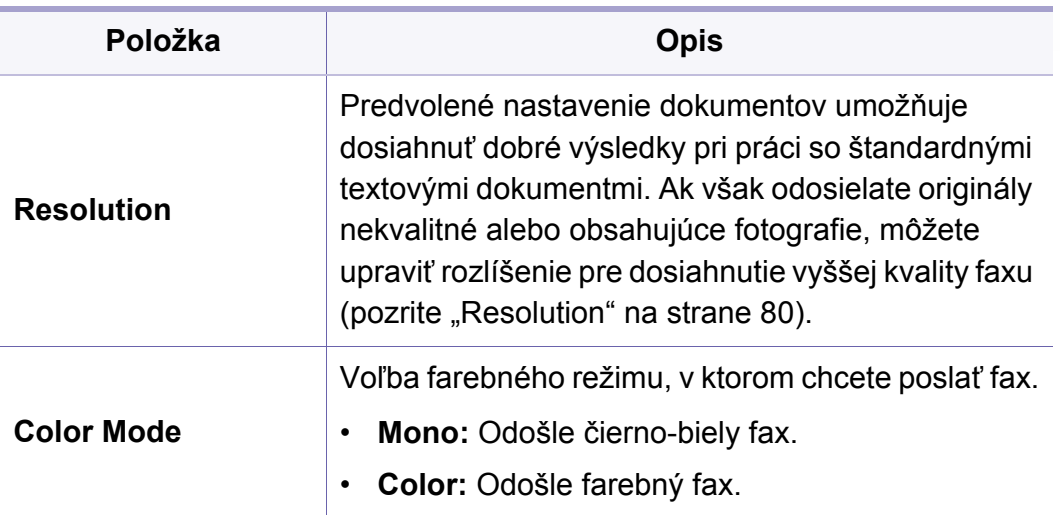

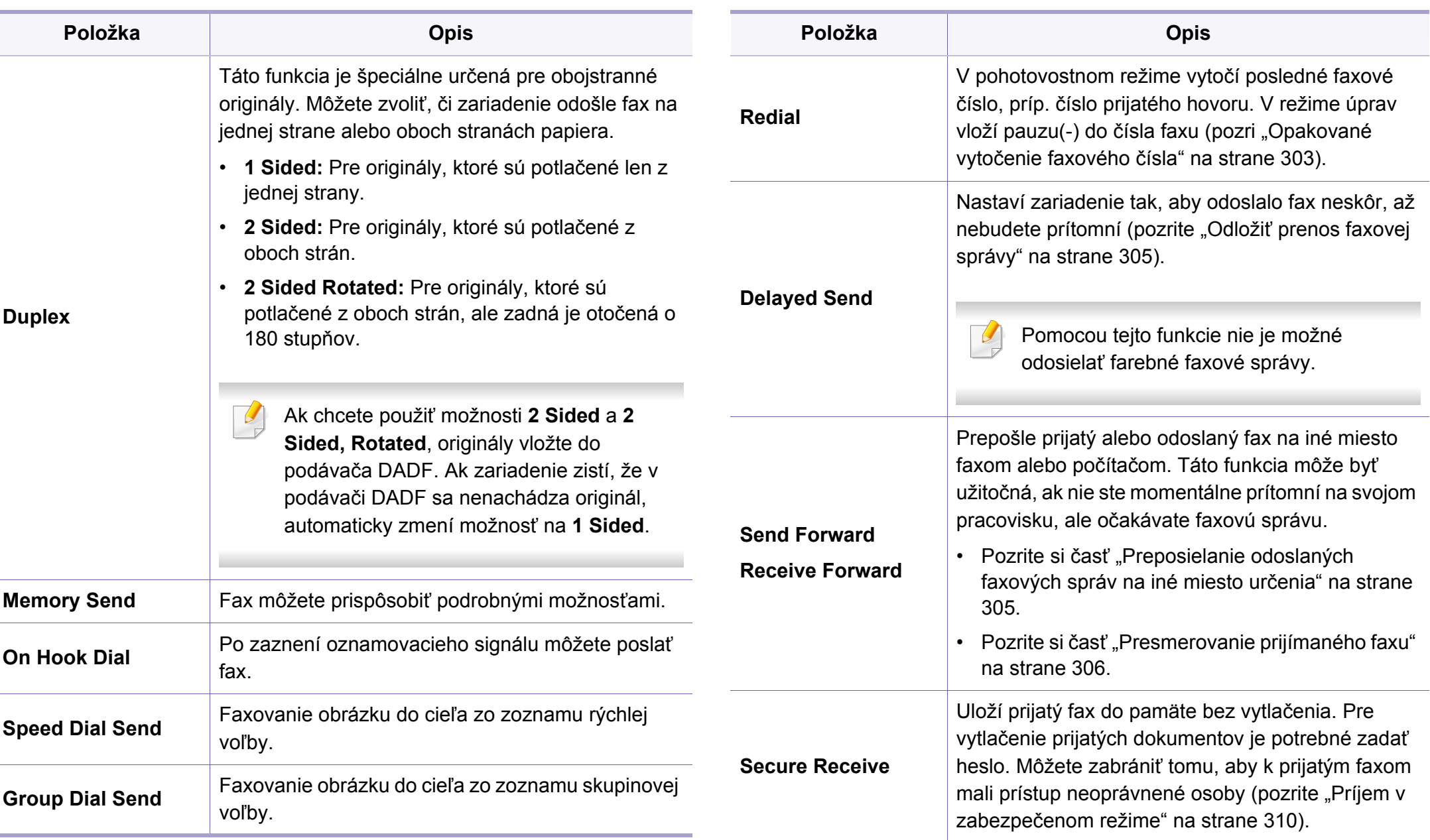

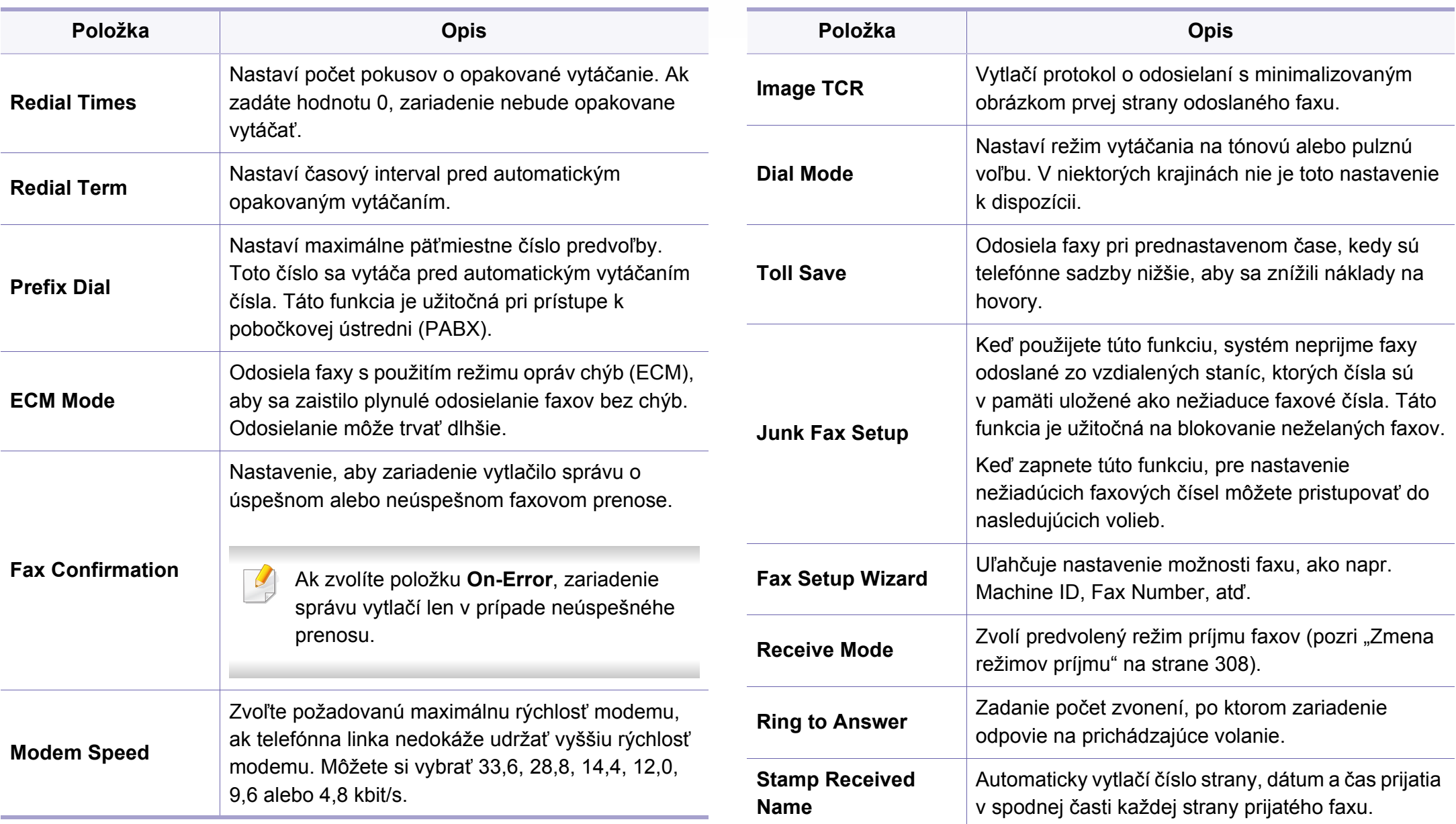

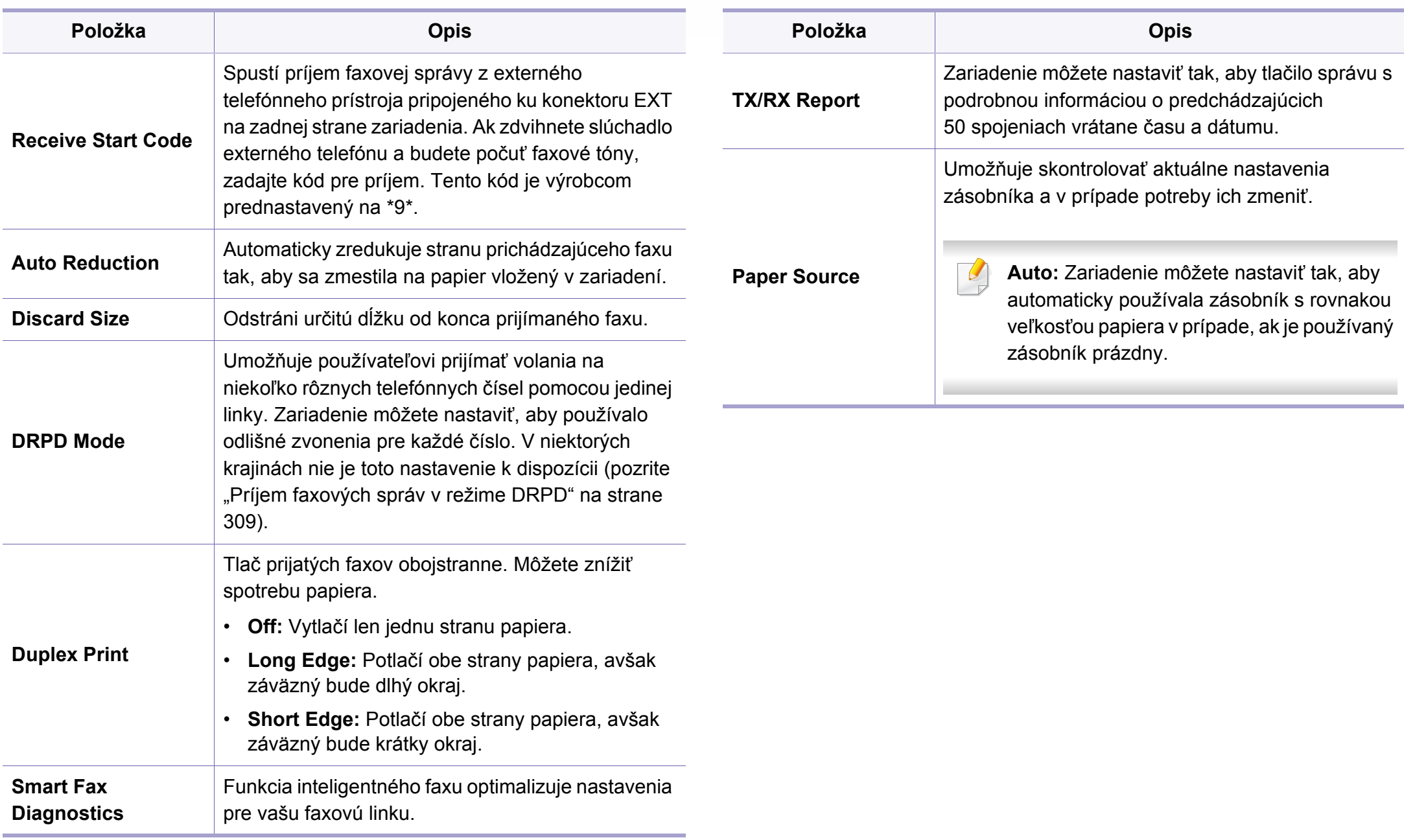

<span id="page-241-0"></span>V závislosti od možností a modelov sa niektoré ponuky nemusia na displeji zobrazovať. V takom prípade sa nevzťahujú k vášmu zariadeniu (pozrite "Prehľ[ad ponúk" na strane 31\)](#page-30-0).

### Zmena možností menu:

• Na ovládacom panel stlačte tlačidlo (**Menu**) > **Scan Feature** alebo **Scan Setup**.

Alebo na ovládacom paneli zvoľte **Scan to** > (**Menu**) > **Scan Feature** alebo **Scan Setup**.

- Alebo na dotykovej obrazovke zvoľte (**Setup**) > **Machine Setup** > **Next** > **Default Setting** > **Scan Default**.
	- Alebo stlačte tlačidlo (**Scan**) > na dotykovej obrazovke zvoľte požadovanú položku menu.

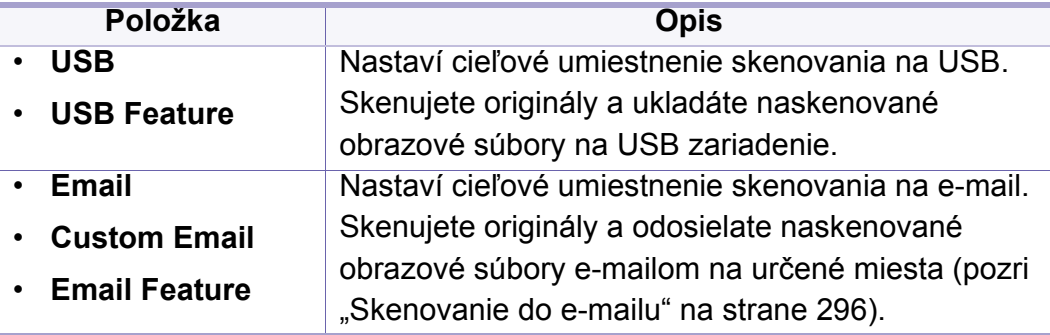

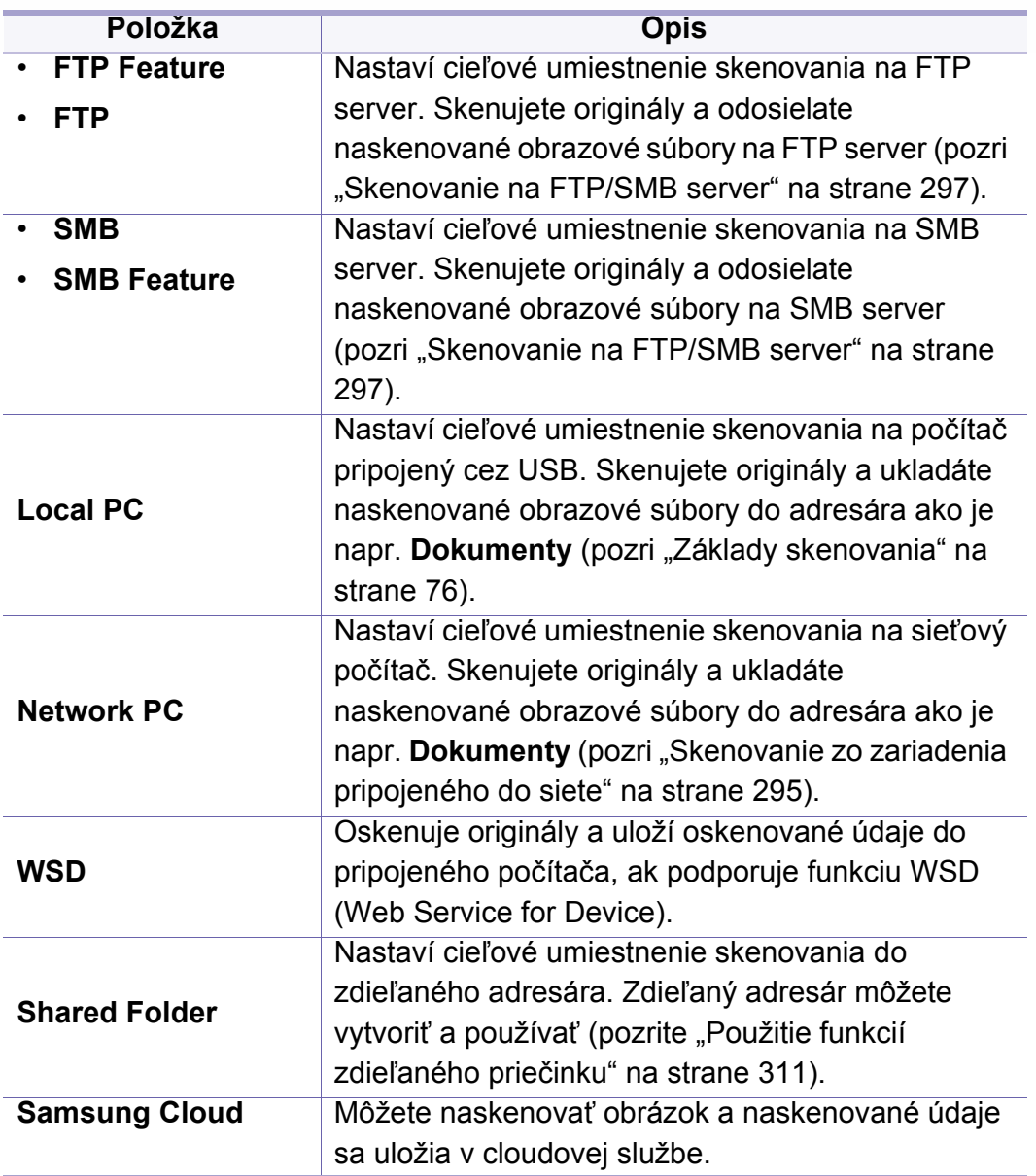

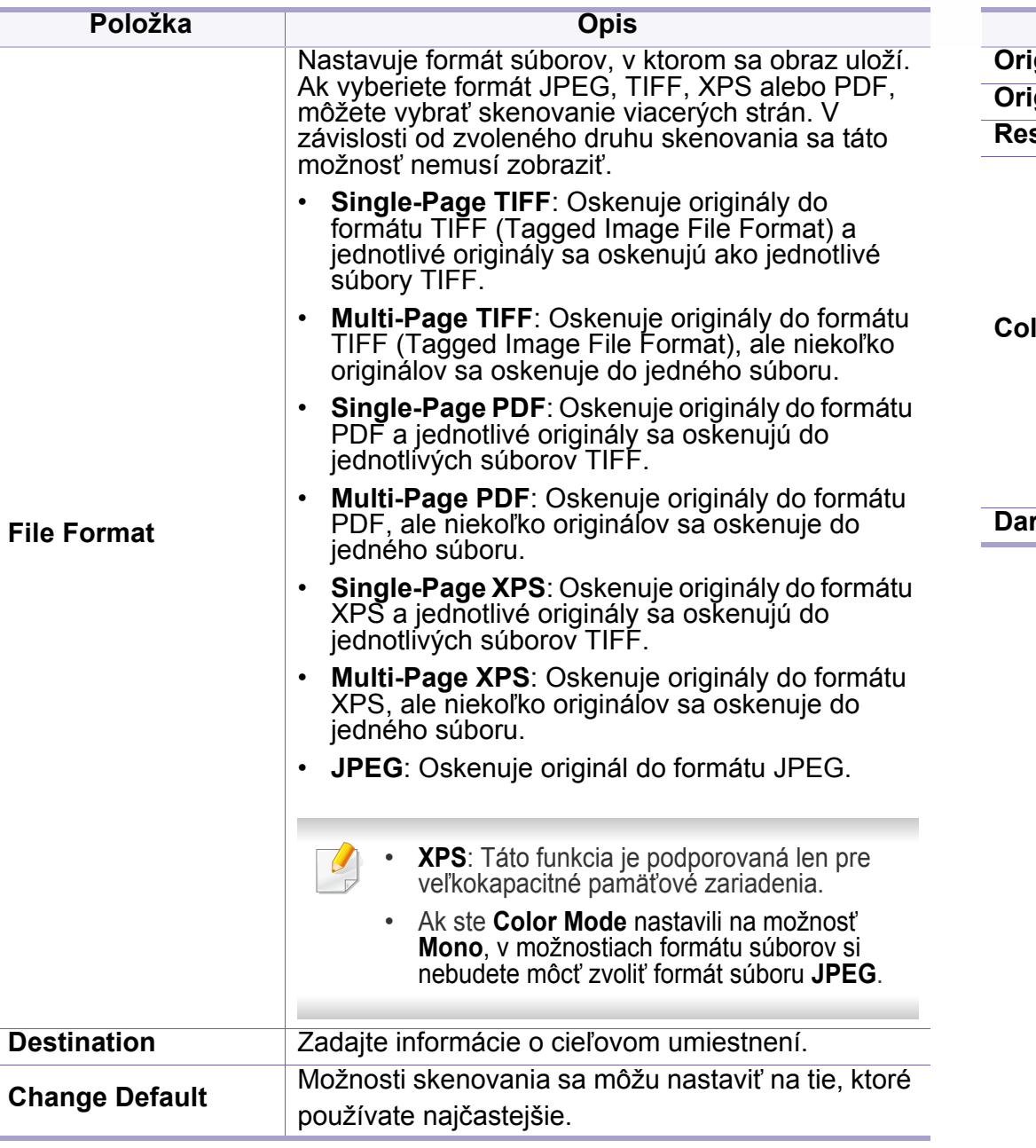

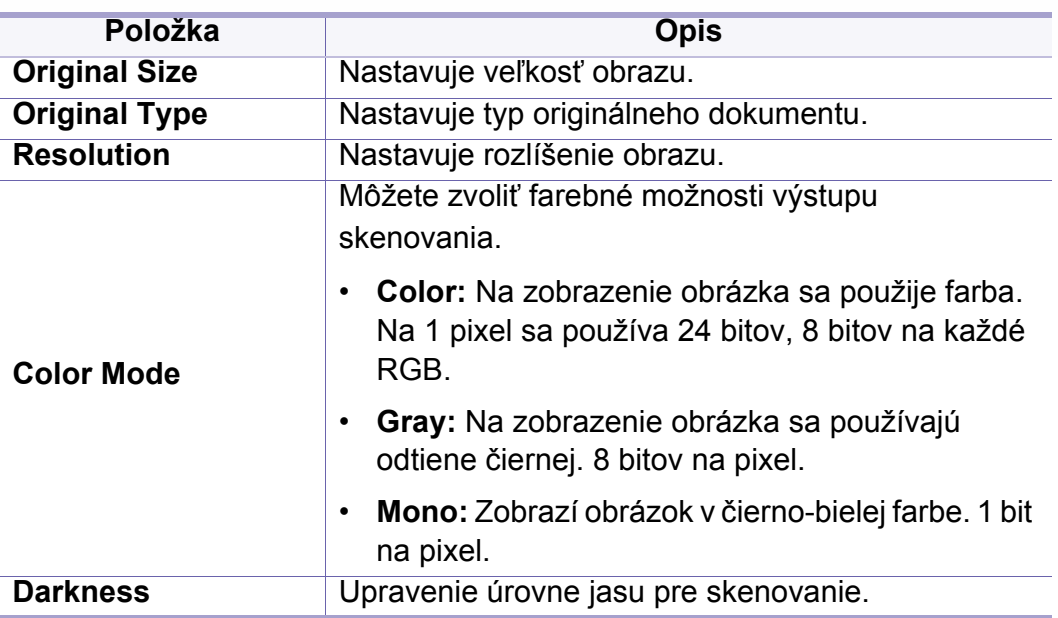

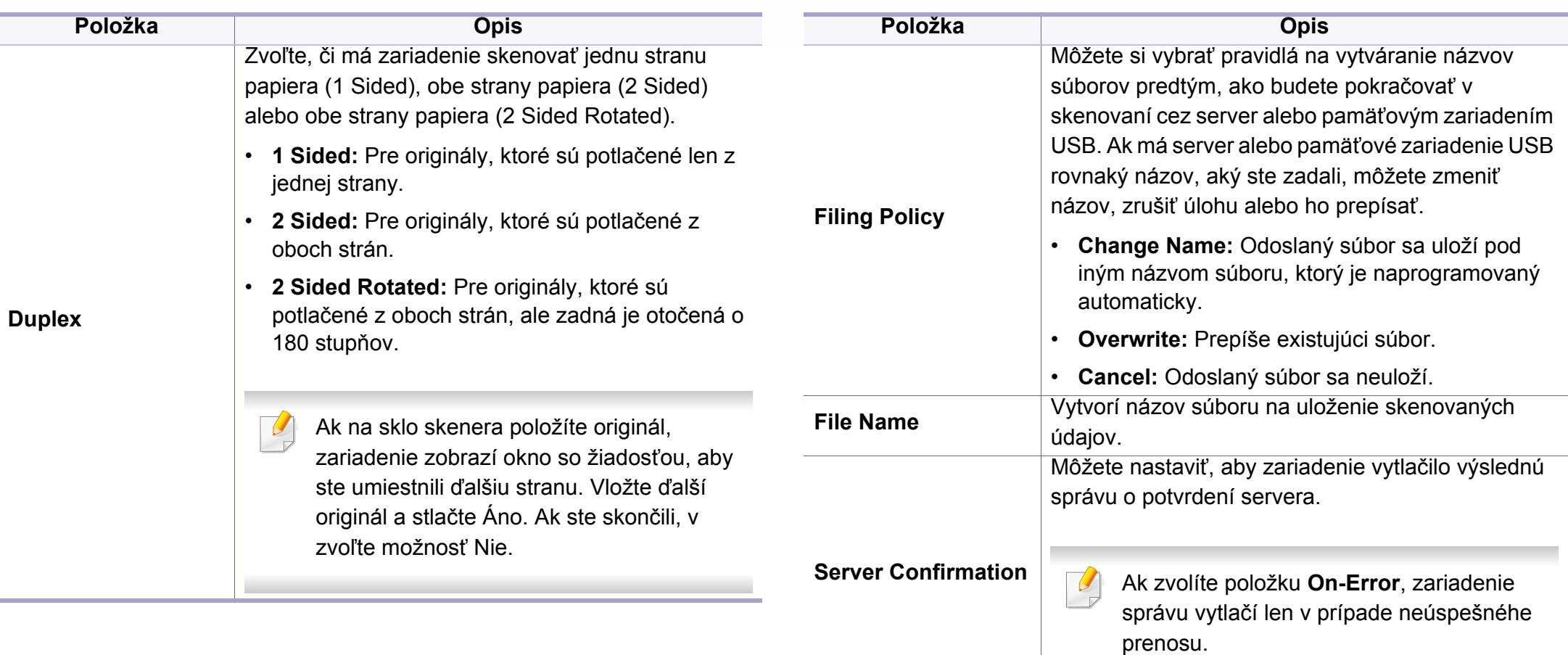

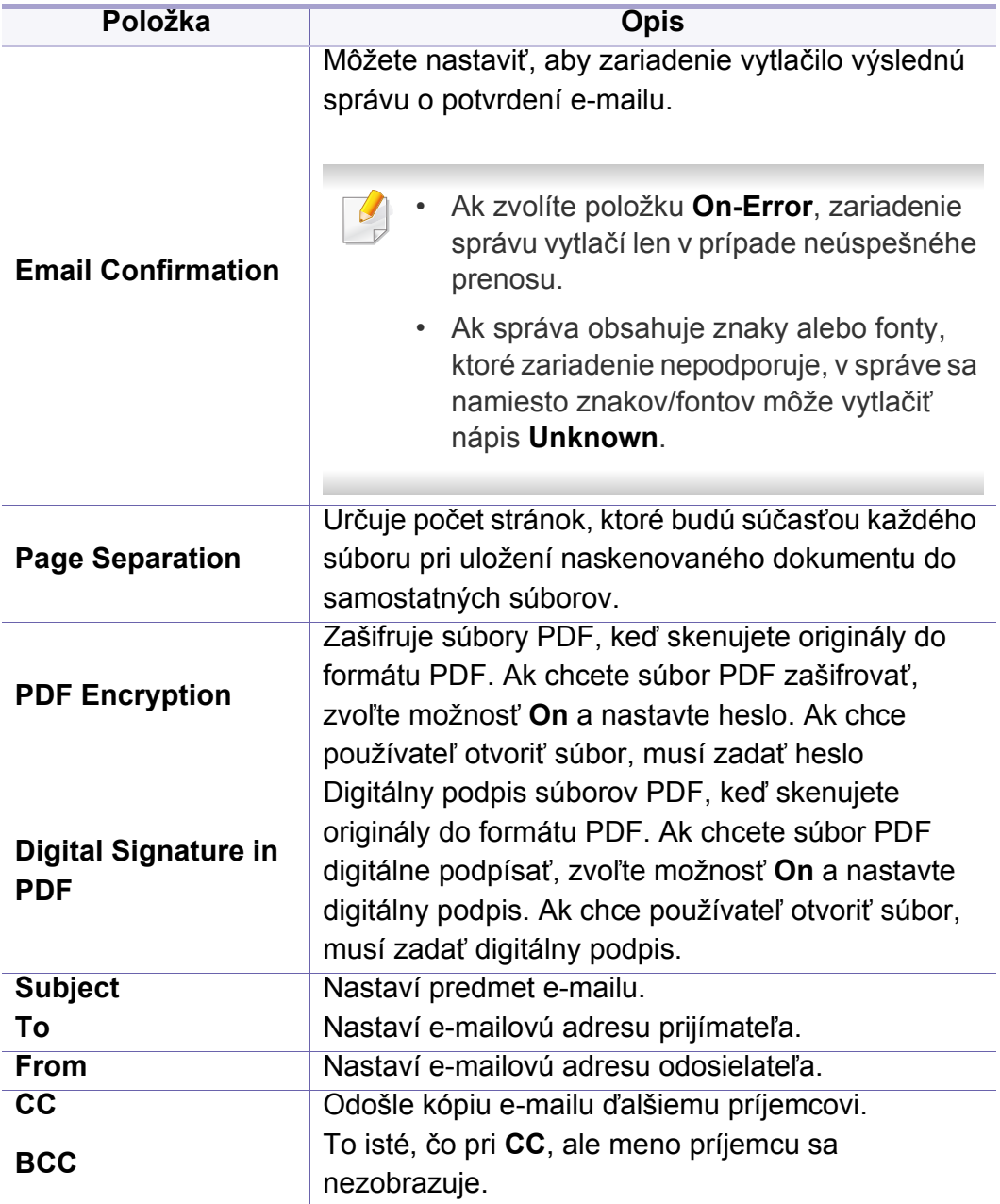

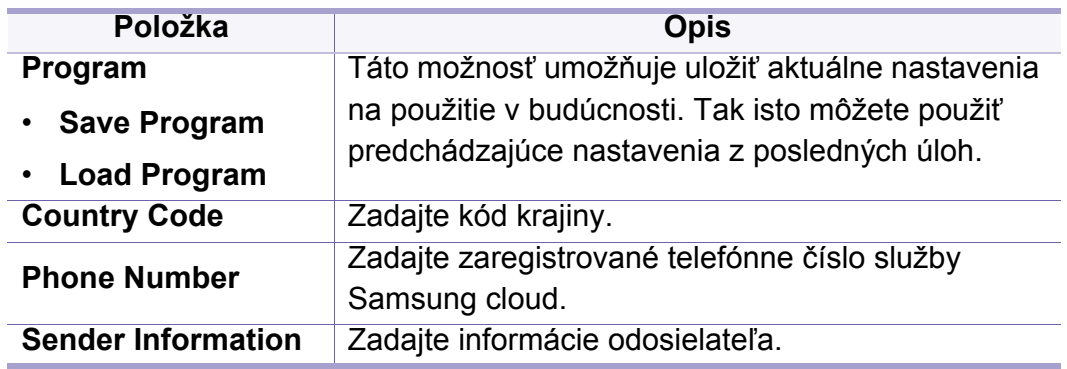

### <span id="page-245-0"></span>**Nastavenie zariadenia**

V závislosti od možností a modelov sa niektoré ponuky nemusia na displeji zobrazovať. V takom prípade sa nevzťahujú k vášmu zariadeniu (pozrite "Prehľ[ad ponúk" na strane 31\)](#page-30-0).

Zmena možností menu:

- Na ovládacom paneli zvoľte (**Menu**) > **System Setup** > **Machine Setup**.
- Alebo na dotykovej obrazovke zvoľte (**Setup**) > **Machine Setup** > **Next** > **Initial Setup**.
- Alebo na dotykovej obrazovke zvoľte položku (**Setup**) > **Machine Setup** > zvoľte požadovanú položku.

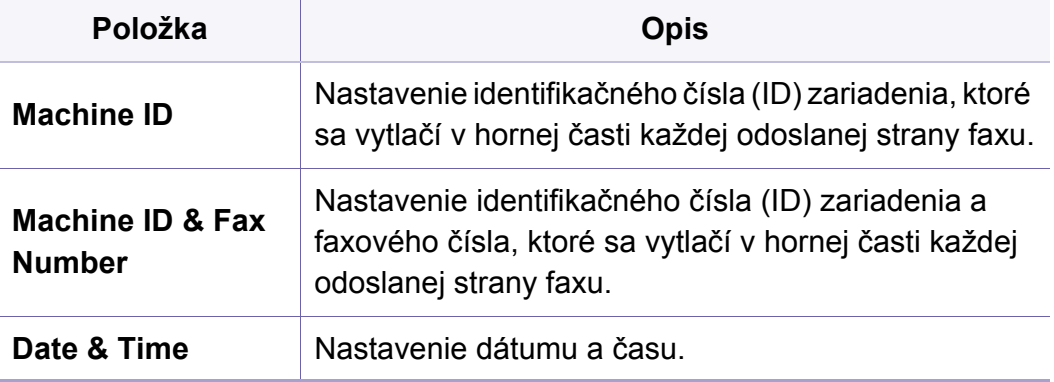

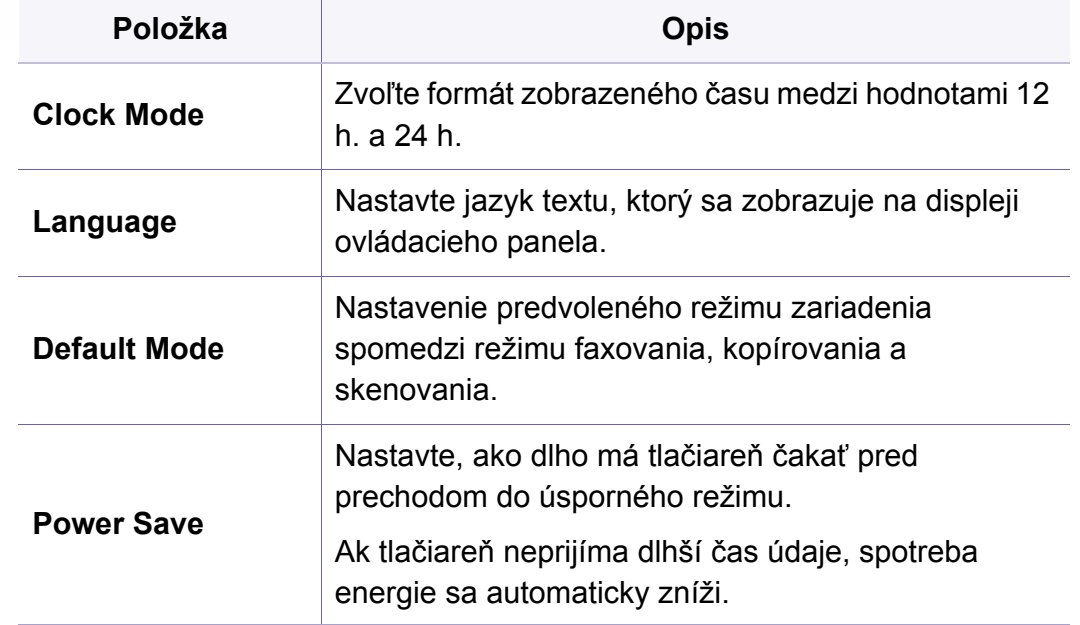

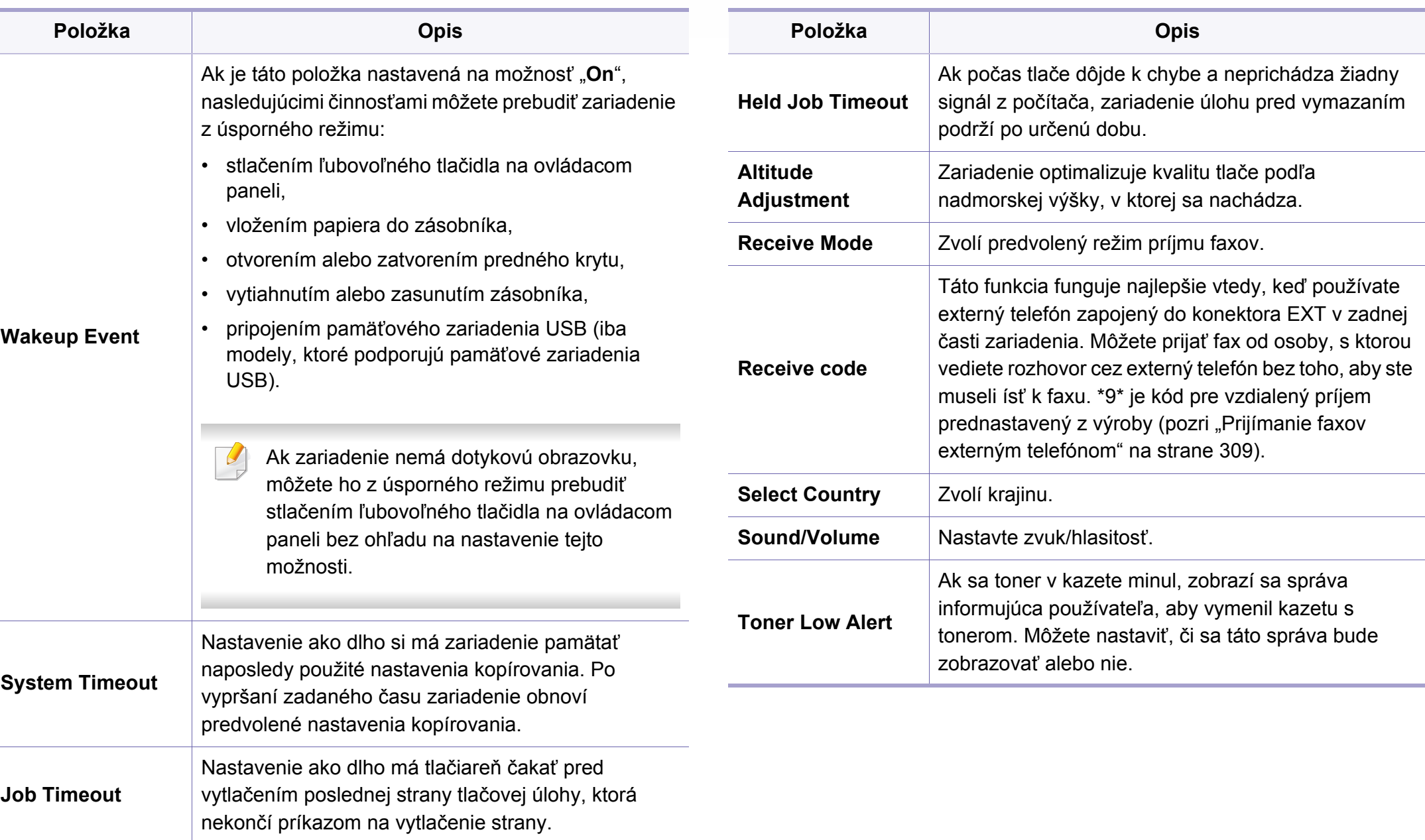

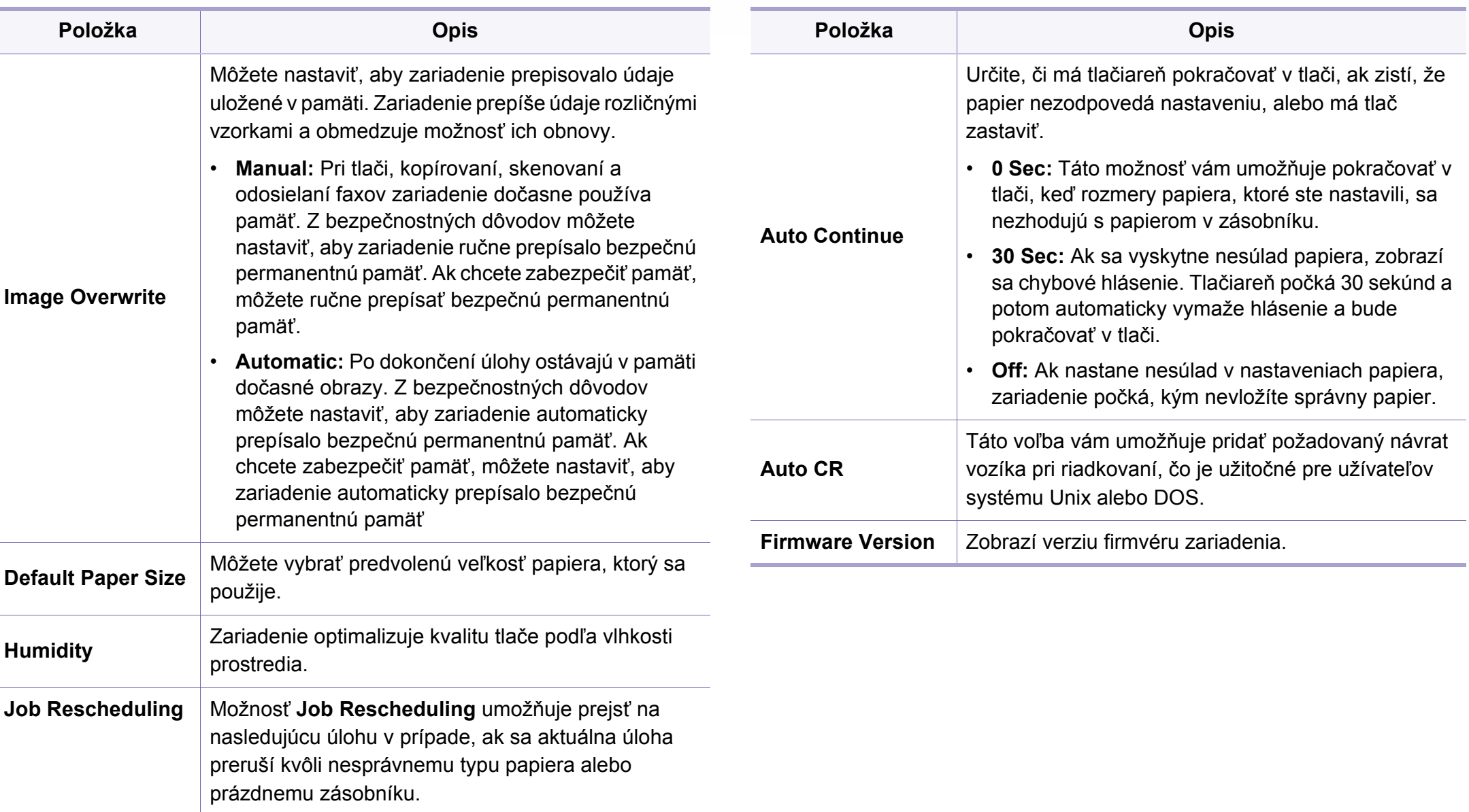

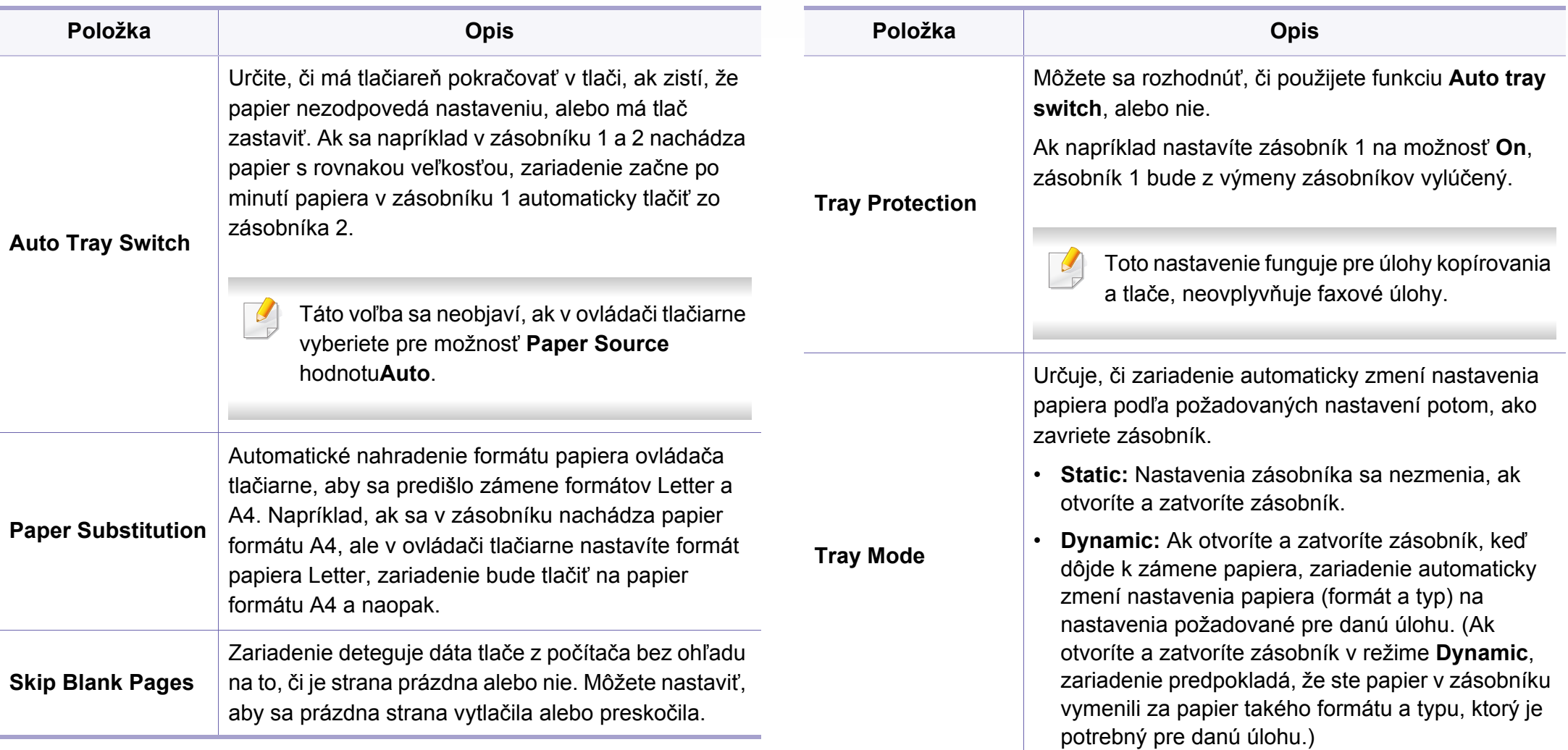

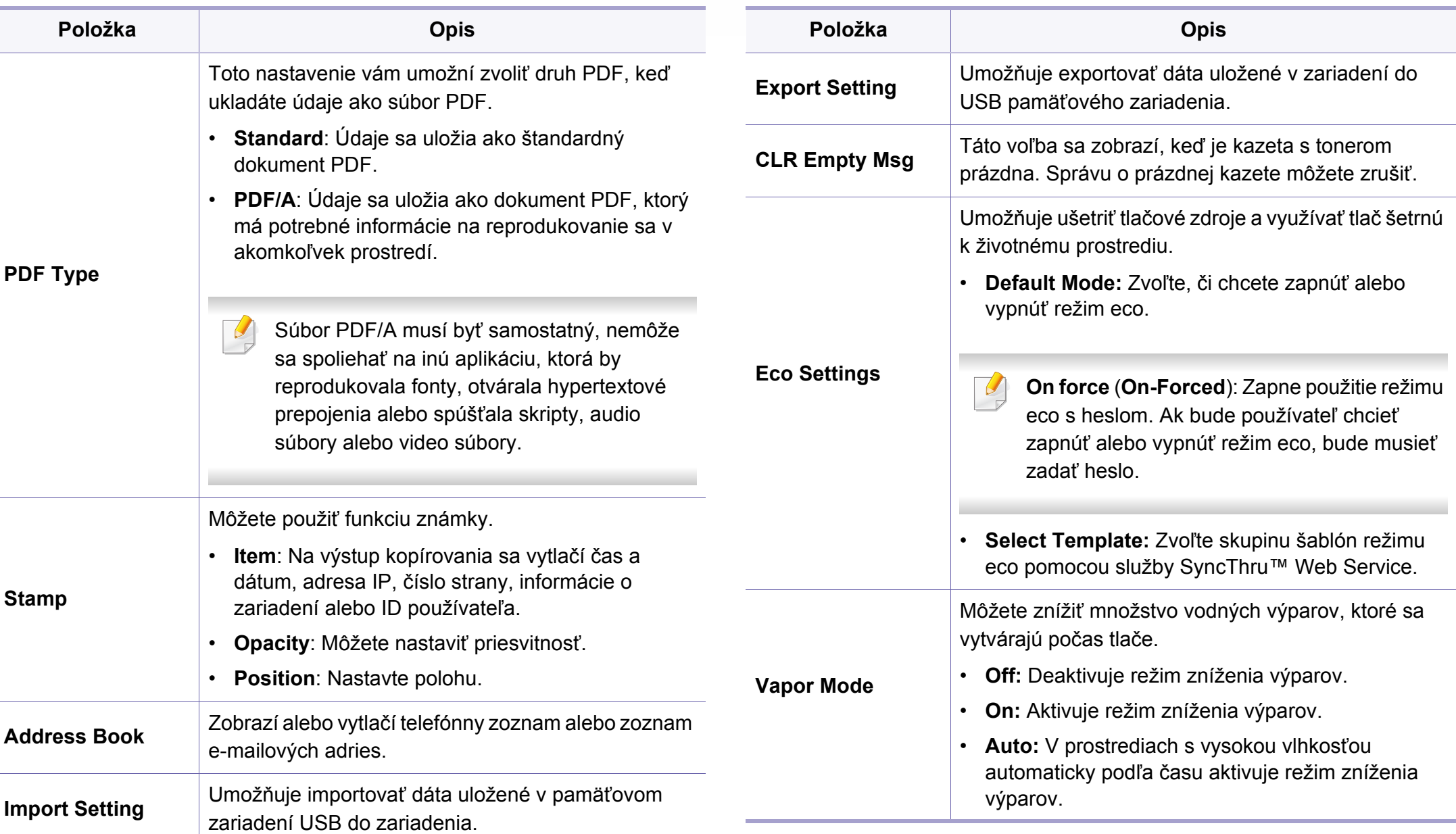

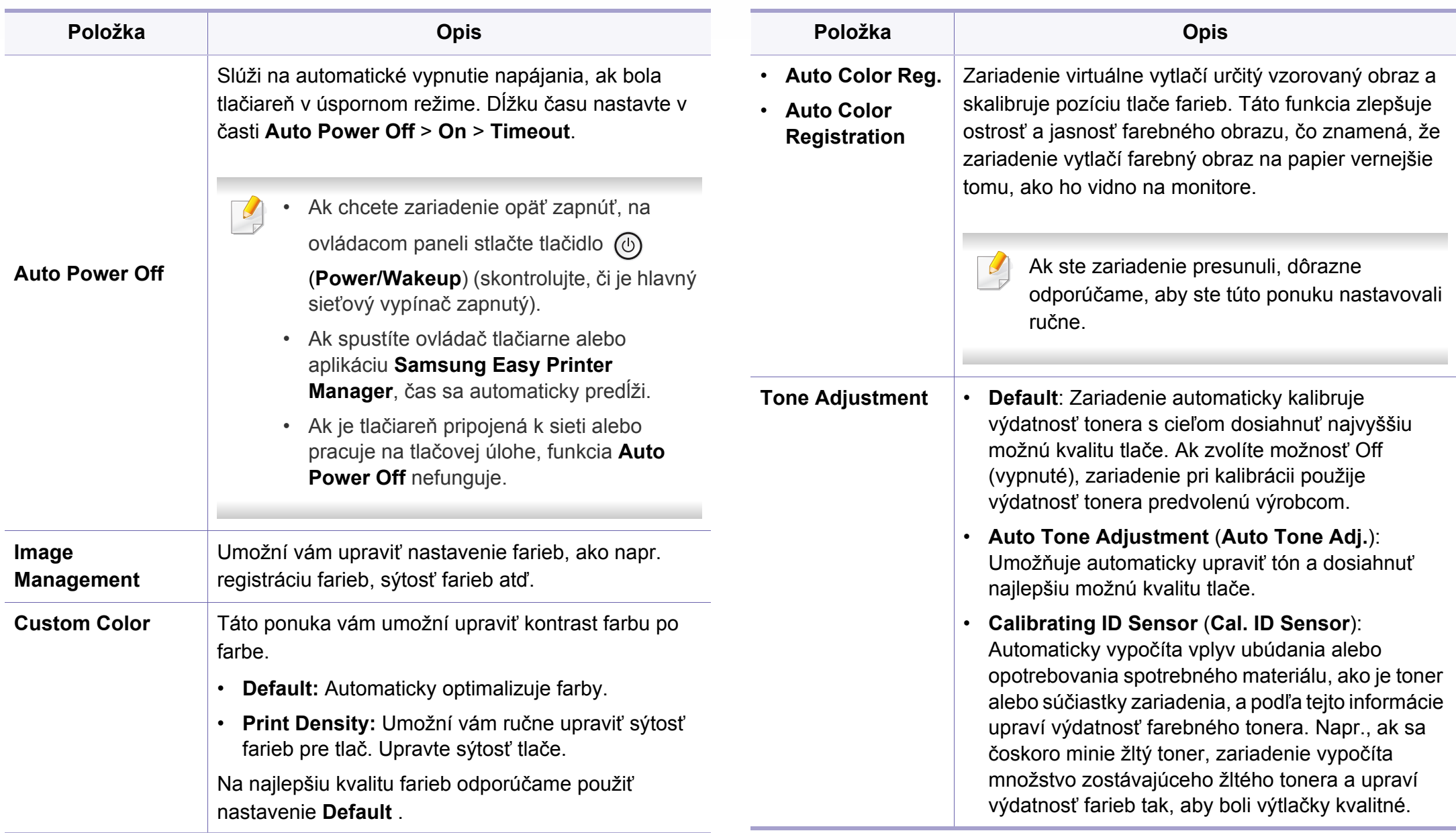

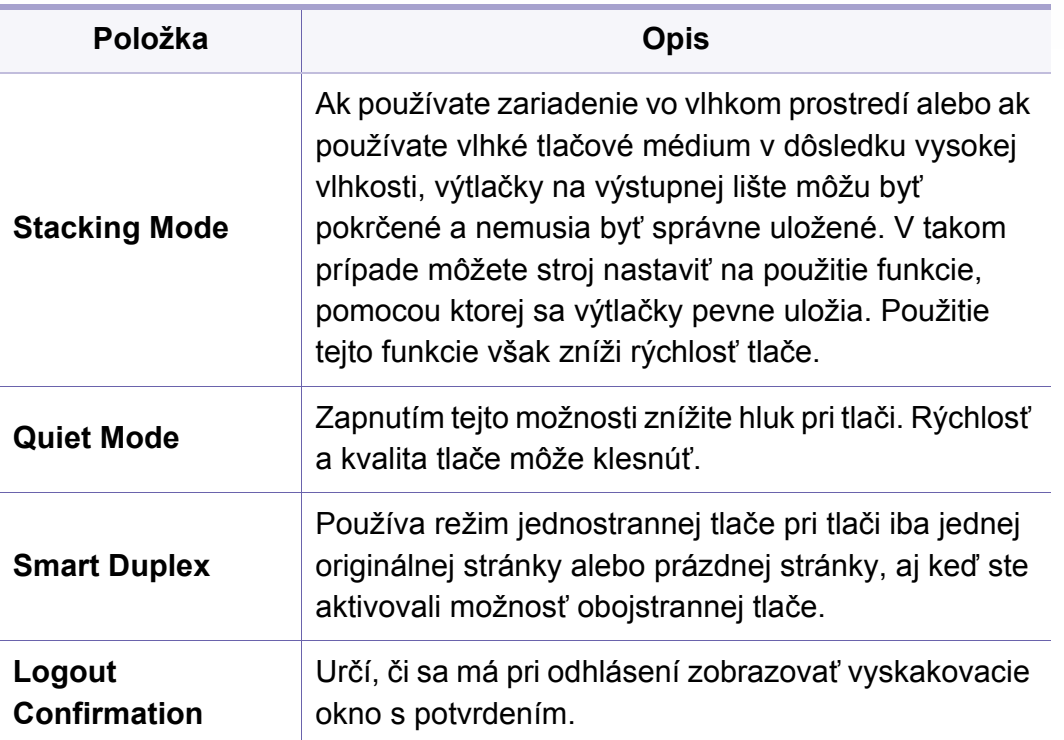

### **Nastavenie papiera**

V závislosti od možností a modelov sa niektoré ponuky nemusia na displeji zobrazovať. V takom prípade sa nevzťahujú k vášmu zariadeniu (pozrite "Prehľ[ad ponúk" na strane 31\)](#page-30-0).

Zmena možností menu:

**COL** 

- Na ovládacom paneli zvoľte (**Menu**) > **System Setup** > **Paper Setup**.
- Alebo na dotykovej obrazovke zvoľte (**Setup**) > **Machine Setup** > **Next** > **Paper Setup**.

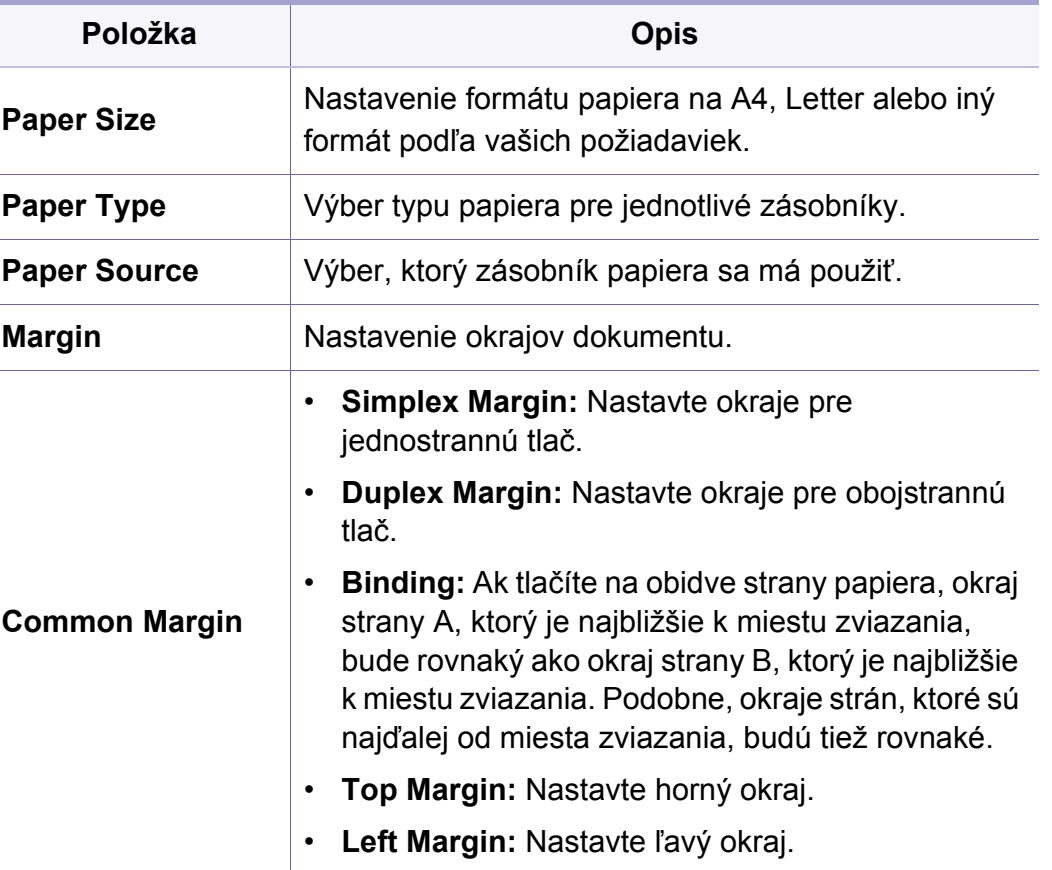
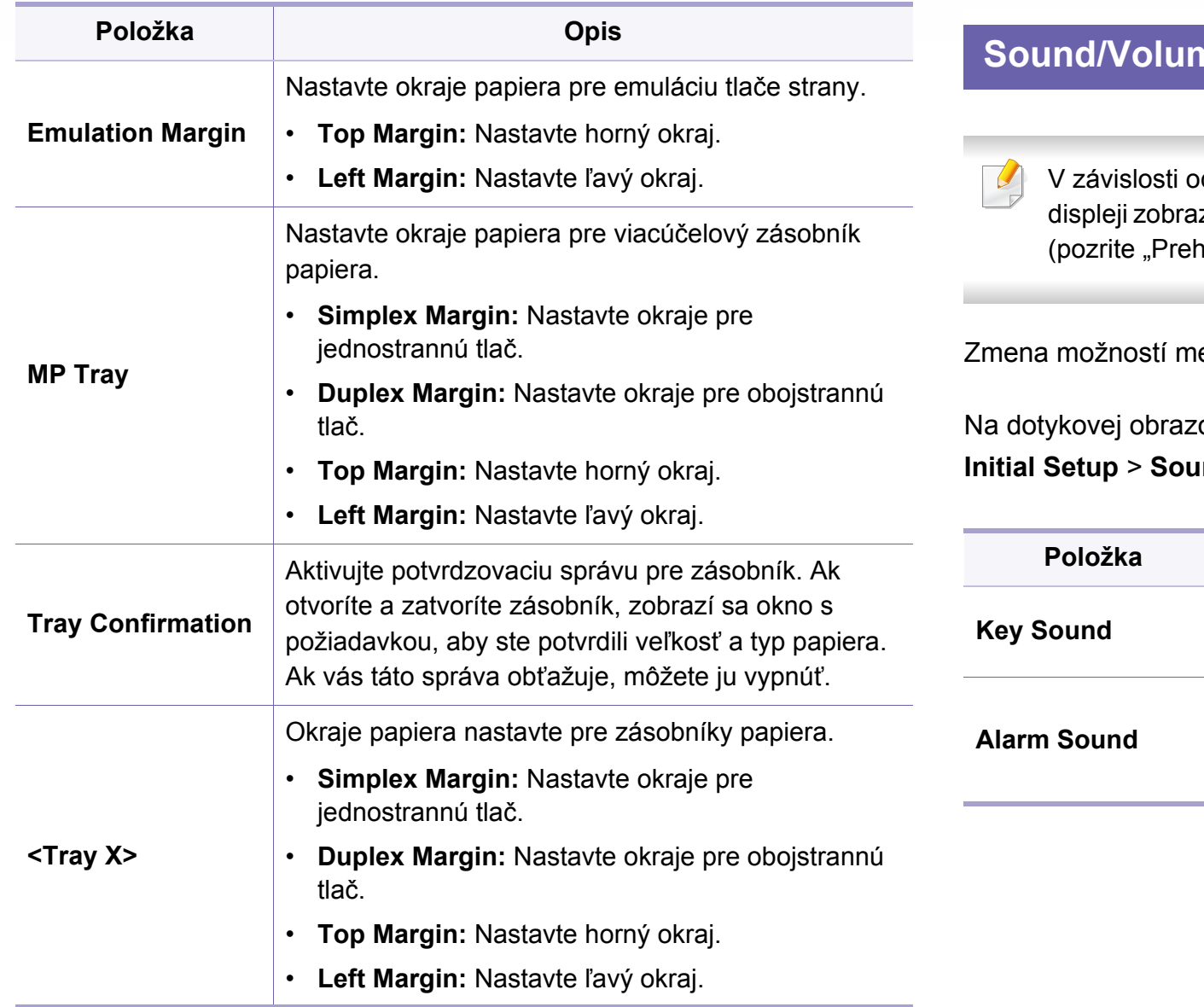

#### ne

d možností a modelov sa niektoré ponuky nemusia na zovať. V takom prípade sa nevzťahujú k vášmu zariadeniu l'[ad ponúk" na strane 31](#page-30-0)).

enu:

ovke zvoľte **od (Setup) > Machine Setup> Next > Ind/Volume.** 

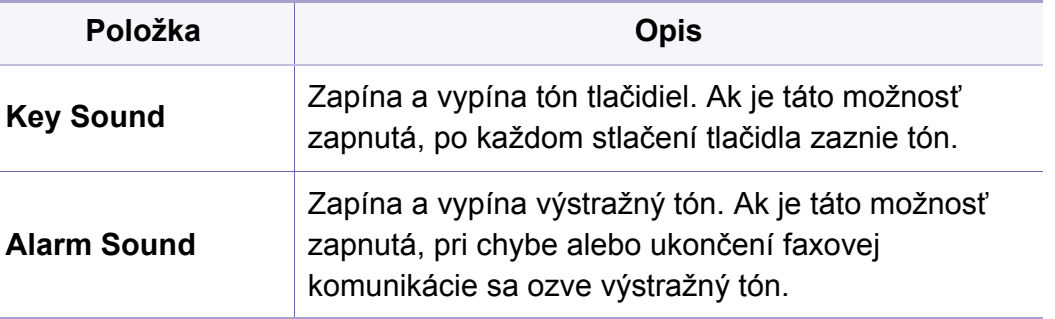

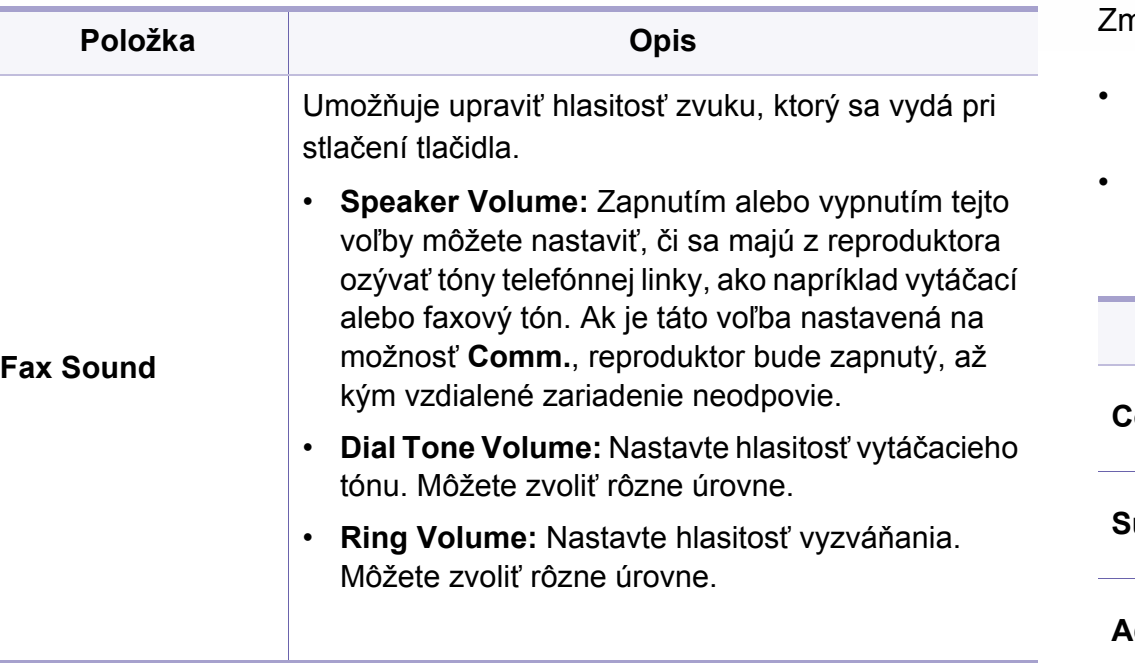

**správy**

V závislosti od možností a modelov sa niektoré ponuky nemusia na displeji zobrazovať. V takom prípade sa nevzťahujú k vášmu zariadeniu (pozrite "Prehľ[ad ponúk" na strane 31\)](#page-30-0).

nena možností menu:

- Na ovládacom paneli zvoľte (**Menu**) > **System Setup** > **Report**.
- Alebo na dotykovej obrazovke zvoľte (**Setup**) > **Machine Setup**> **Next** > **Reports**.

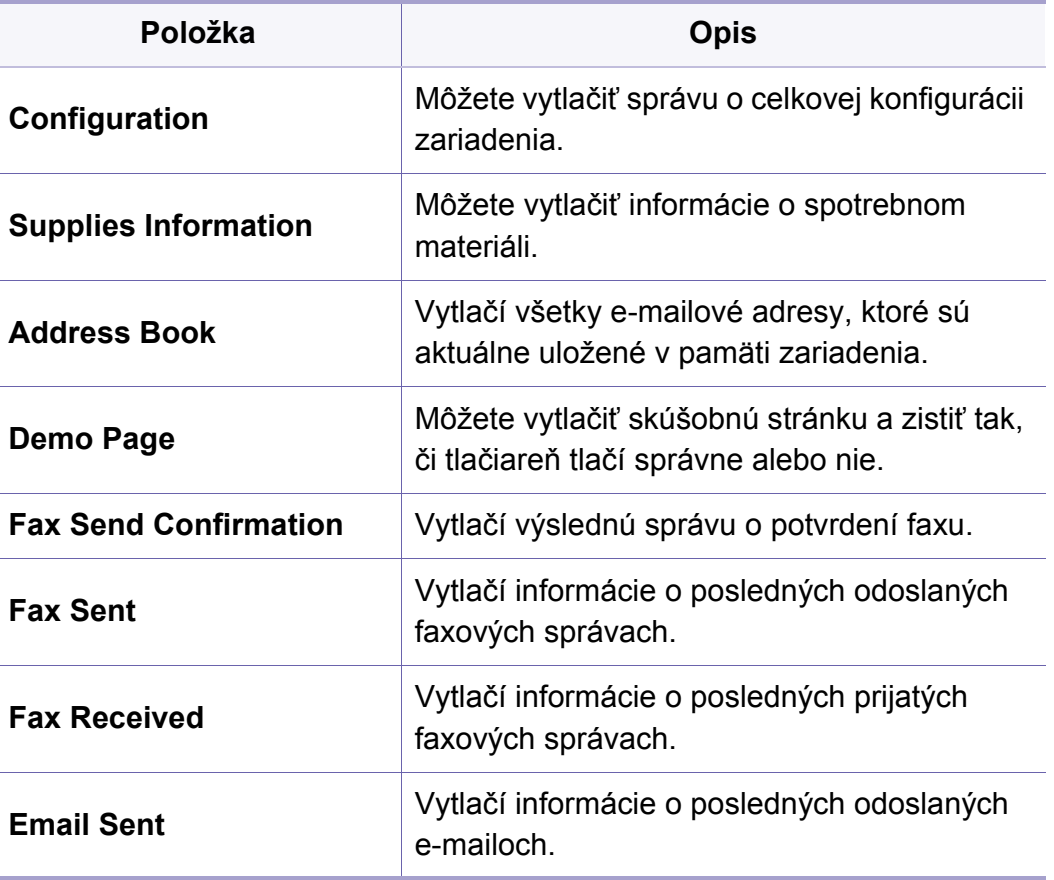

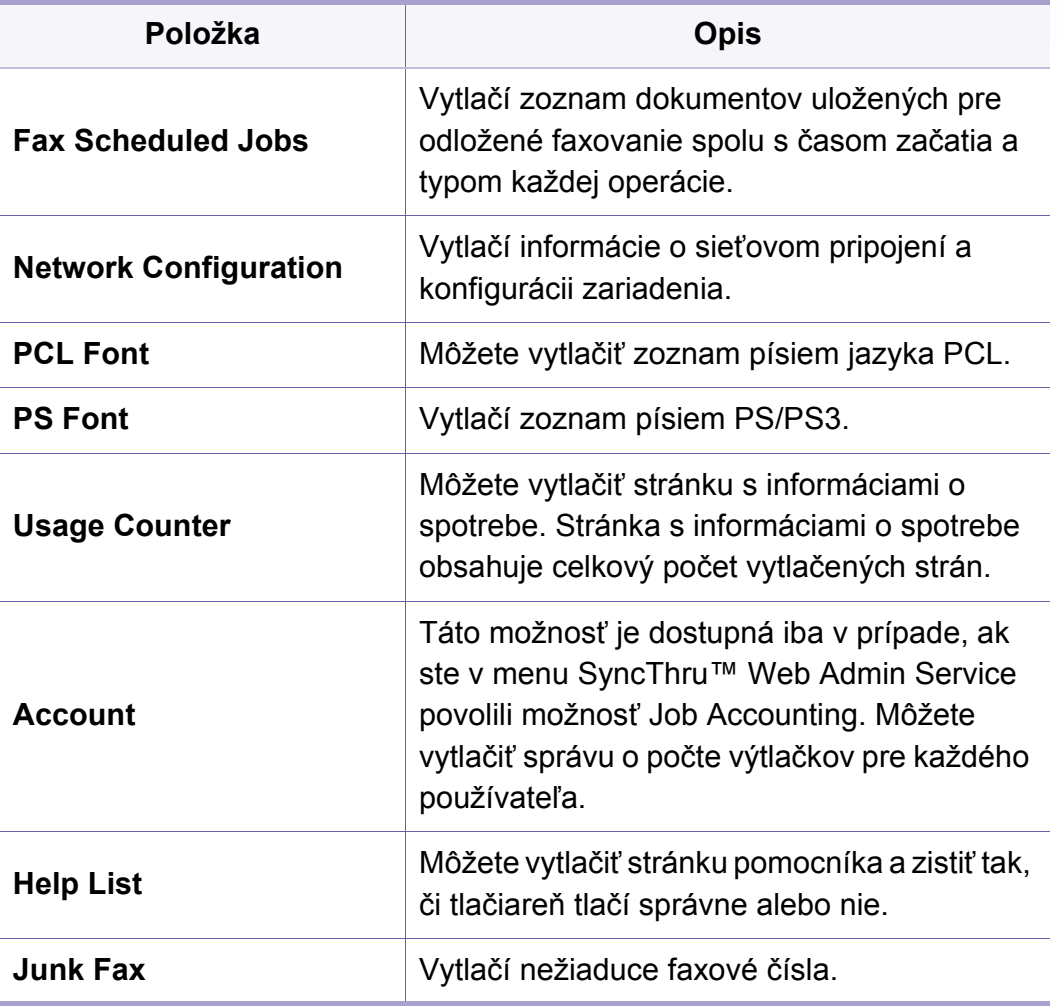

### **Údržba**

V závislosti od možností a modelov sa niektoré ponuky nemusia na displeji zobrazovať. V takom prípade sa nevzťahujú k vášmu zariadeniu (pozrite "Prehľ[ad ponúk" na strane 31](#page-30-0)).

Zmena možností menu:

Na ovládacom paneli zvoľte (**Menu**) > **System Setup** > **Maintenance**.

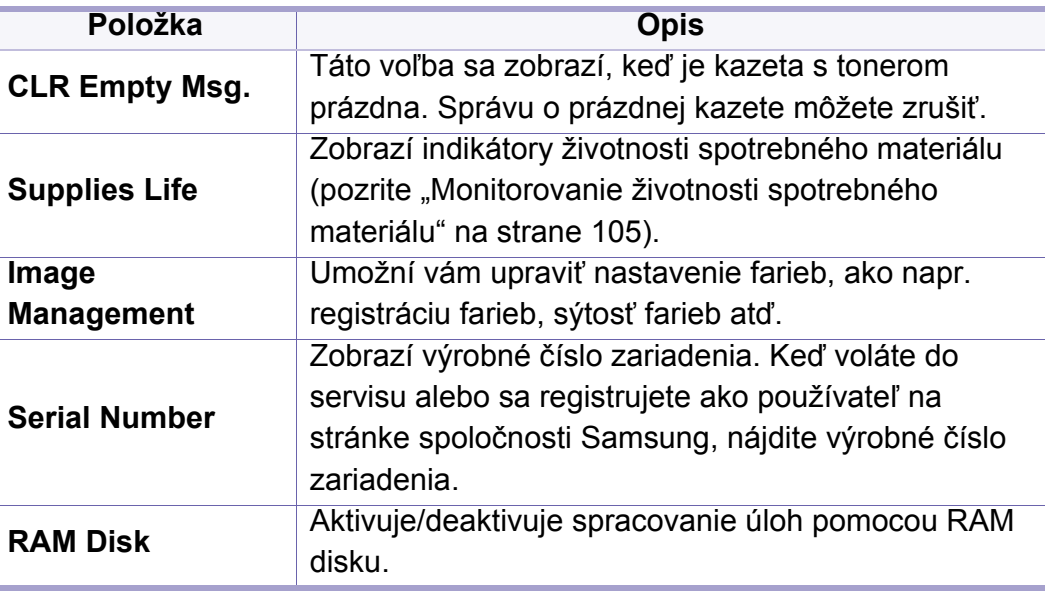

### **Správa úlohy**

V závislosti od možností a modelov sa niektoré ponuky nemusia na displeji zobrazovať. V takom prípade sa nevzťahujú k vášmu zariadeniu (pozrite "Prehľ[ad ponúk" na strane 31\)](#page-30-0).

Zmena možností menu:

Na ovládacom paneli stlačte (**Menu**) >**Job Management**.

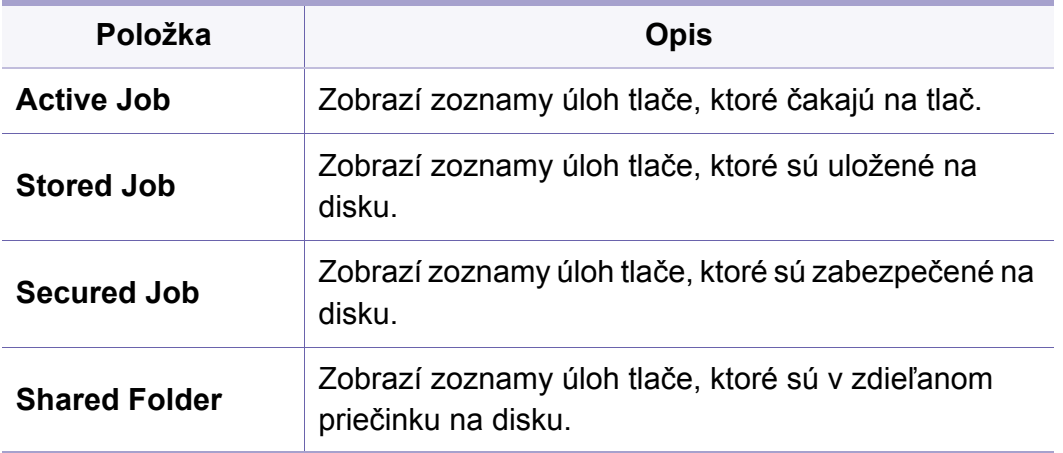

#### **Nastavenie adresára**

V závislosti od možností a modelov sa niektoré ponuky nemusia na  $\overline{\mathcal{C}}$ displeji zobrazovať. V takom prípade sa nevzťahujú k vášmu zariadeniu (pozrite "Prehľ[ad ponúk" na strane 31](#page-30-0)).

Na dotykovej obrazovke stlačte (**Setup**) > **Machine Setup** > **Next** > **Address Book**.

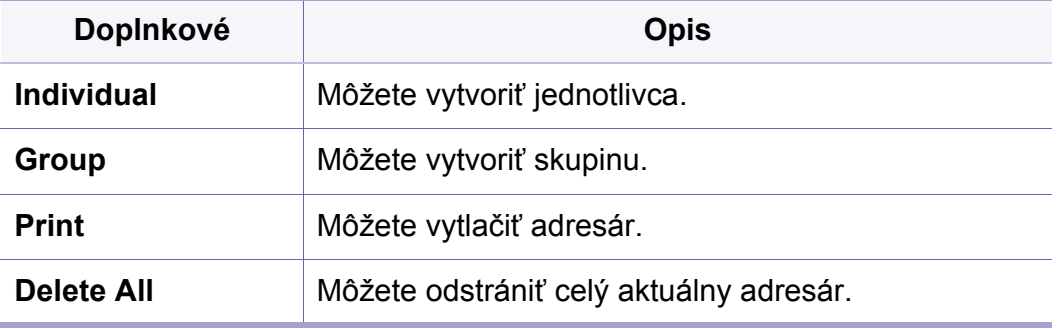

#### **Nastavenie siete**

- V závislosti od možností a modelov sa niektoré ponuky nemusia na displeji zobrazovať. V takom prípade sa nevzťahujú k vášmu zariadeniu (pozrite "Prehľ[ad ponúk" na strane 31\)](#page-30-0).
- Túto funkciu môžete použiť aj zo služby SyncThru™ Web Service. V počítači pripojenom k sieti otvorte webový prehliadač a zadajte adresu IP vášho zariadenia. Po otvorení služby SyncThru™ Web Service kliknite na **Settings > Network Settings** (pozri "SyncThru™ Web [Service" na strane 314](#page-313-0)).
- Na ovládacom paneli stlačte tlačidlo (**Menu**) > **Network**,
- Alebo na dotykovej obrazovke zvoľte (**Setup**) > **Machine Setup** > **Next** > **Network Setup**.

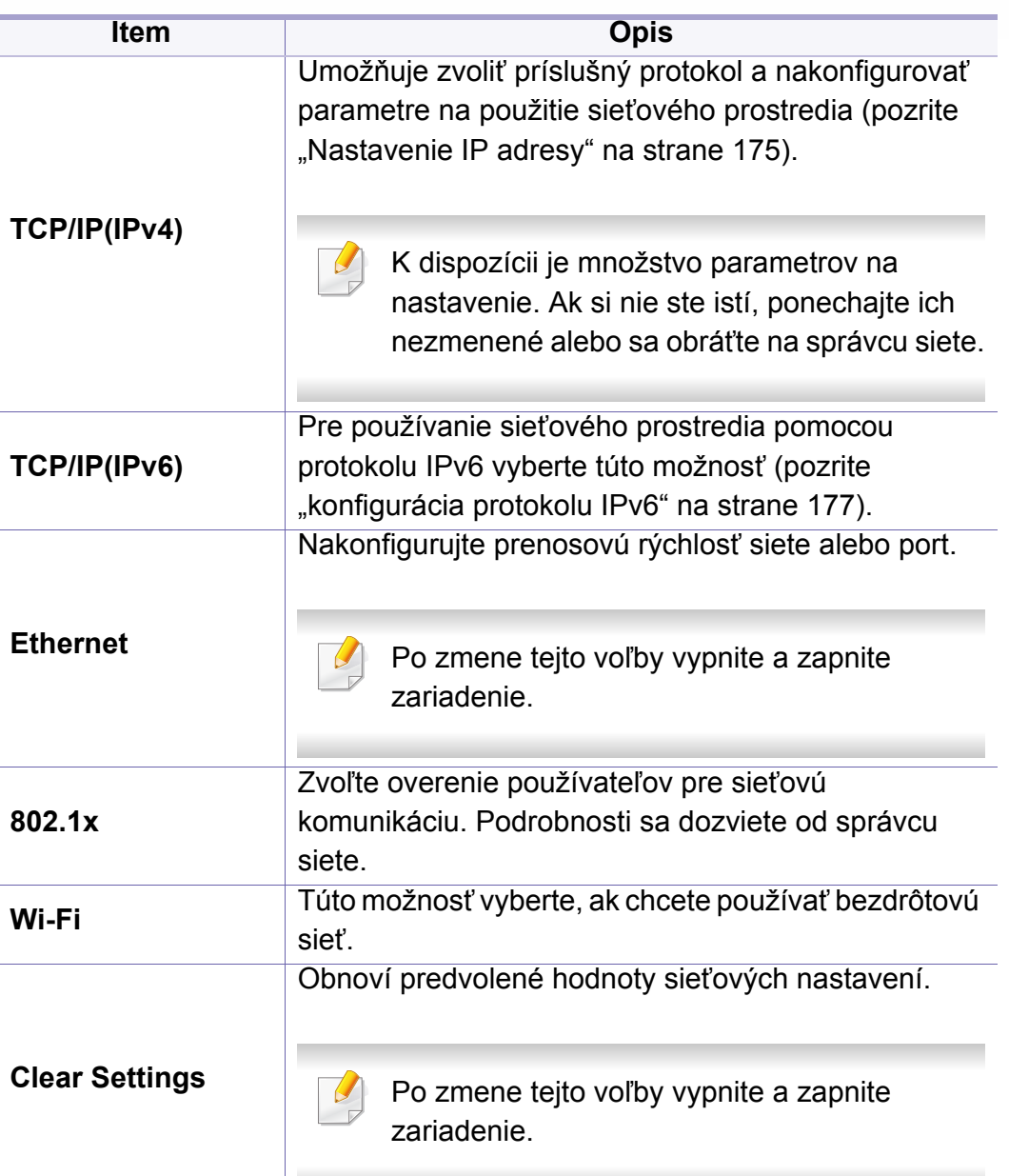

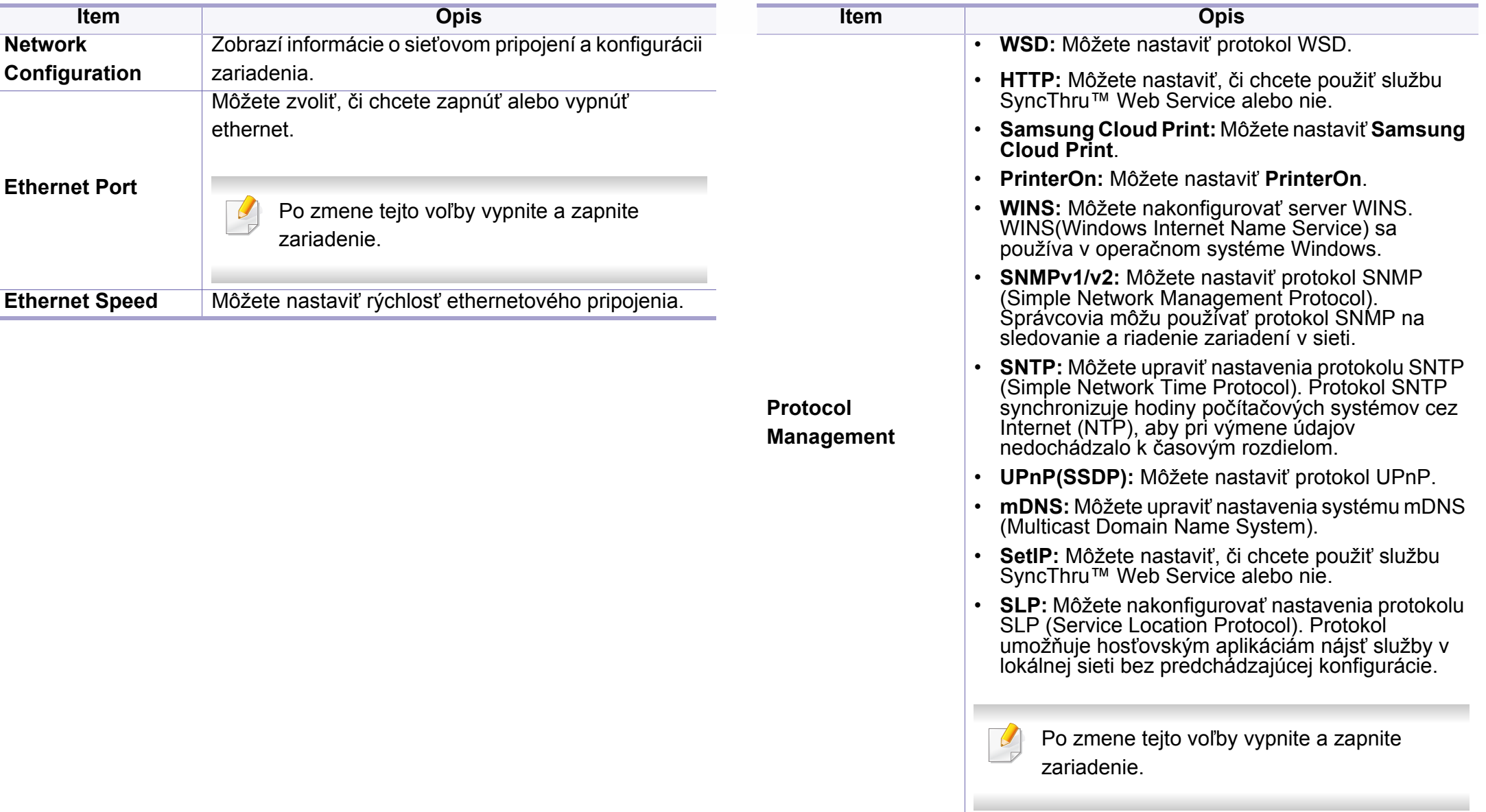

## **Správcovské nastavenie**

V závislosti od možností a modelov sa niektoré ponuky nemusia displeji zobrazovať. V takom prípade sa nevzťahujú k vášmu zaria (pozrite "Prehľ[ad ponúk" na strane 31\)](#page-30-0).

#### Zmena možností menu:

- Na ovládacom paneli stlačte tlačidlo (**Menu**) > **Admin Setup**.
- Alebo na dotykovej obrazovke zvoľte (**Setup**) > **Admin Setup** > **Next**.

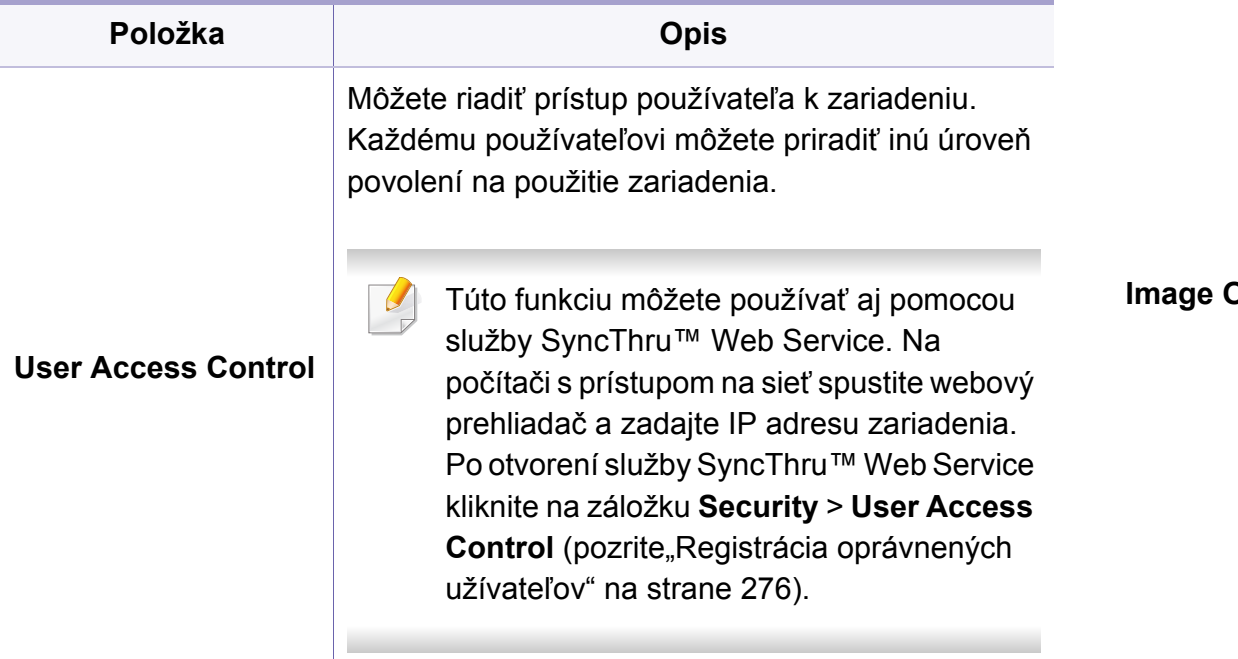

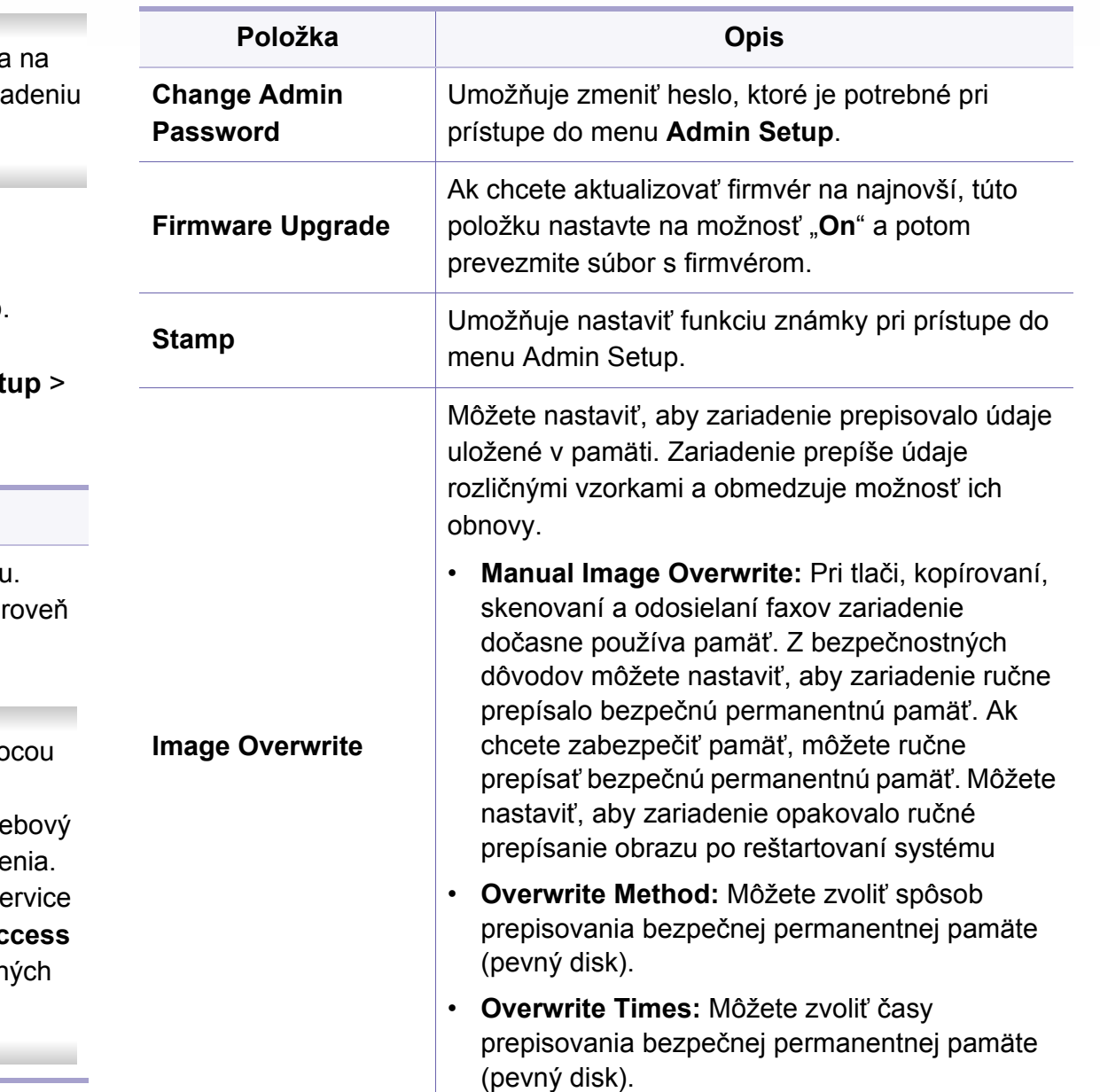

### **Správcovské nastavenie**

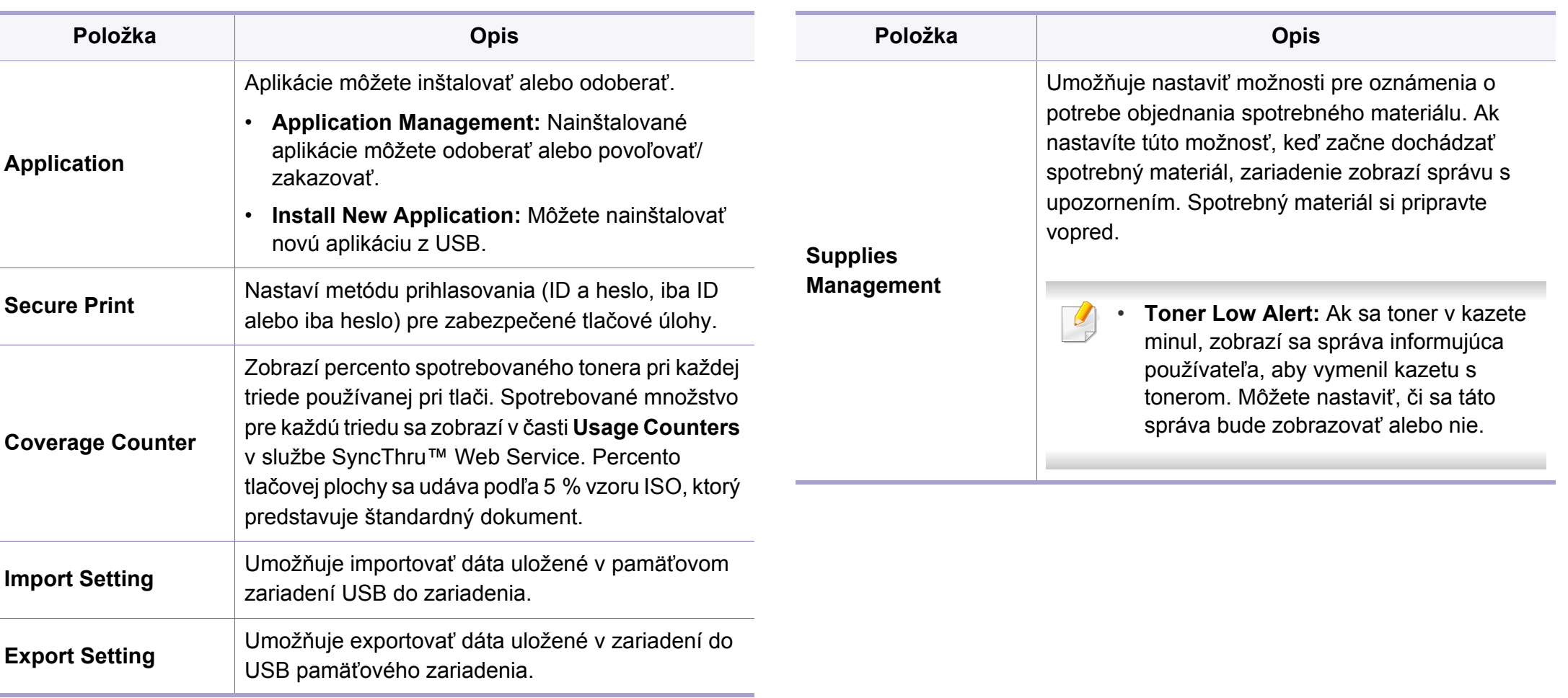

### **Eco**

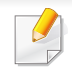

V závislosti od možností a modelov sa niektoré ponuky nemusia na displeji zobrazovať. V takom prípade sa nevzťahujú k vášmu zariadeniu (pozrite "Prehľ[ad ponúk" na strane 31\)](#page-30-0).

#### Zmena možností menu:

Stlačte (**Eco**) > na dotykovej obrazovke zvoľte požadovanú položku ponuky.

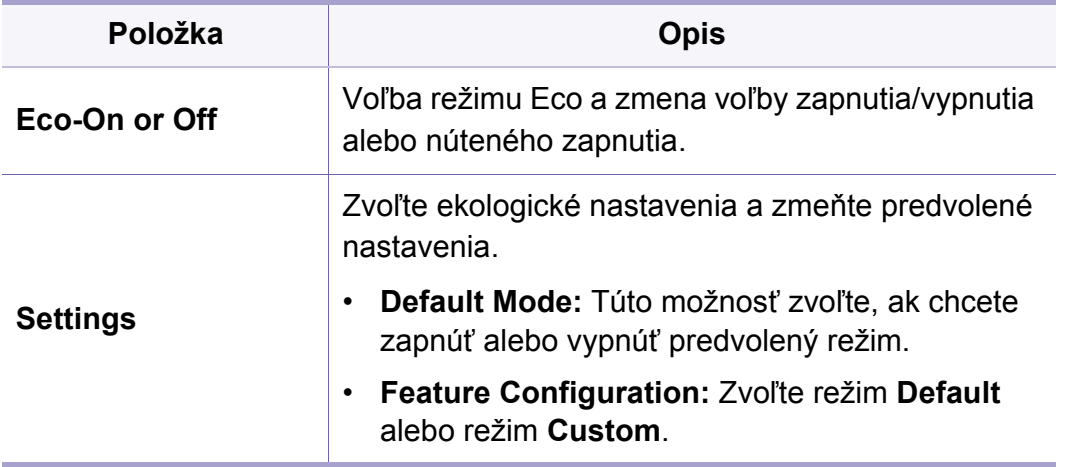

# **Direct USB**

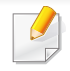

V závislosti od možností a modelov sa niektoré ponuky nemusia na displeji zobrazovať. V takom prípade sa nevzťahujú k vášmu zariadeniu (pozrite "Prehľ[ad ponúk" na strane 31\)](#page-30-0).

#### Zmena možností menu:

Pamäťové zariadenie USB vložte do portu pre pamäťové zariadenia USB na zariadení.

- Na ovládacom paneli stlačte tlačidlo **Direct USB**.
- alebo stlačte **(† 19. oktor USB)** > na dotykovej obrazovke zvoľte požadovanú položku ponuky.

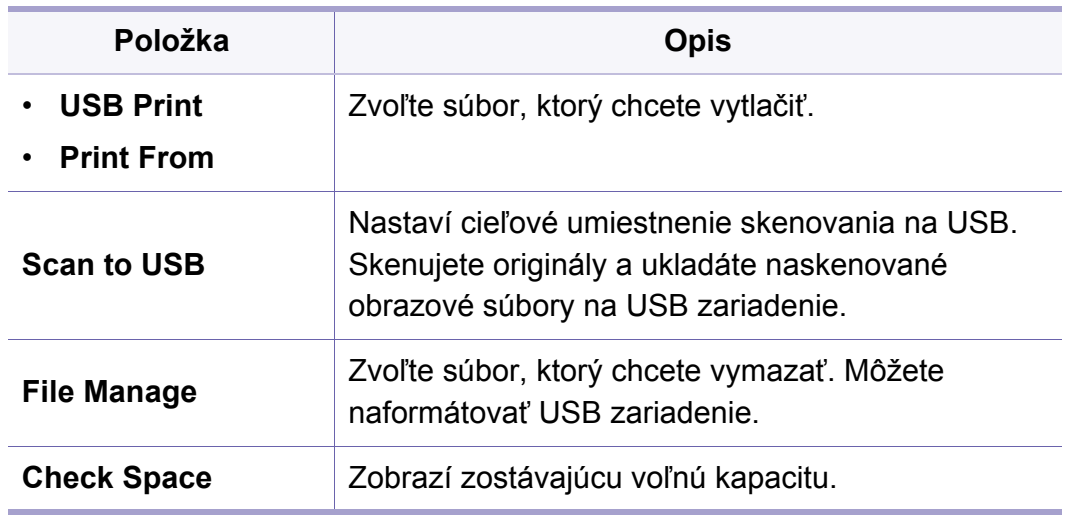

# **Stav úlohy**

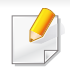

V závislosti od možností a modelov sa niektoré ponuky nemusia na displeji zobrazovať. V takom prípade sa nevzťahujú k vášmu zariadeniu (pozrite "Prehľ[ad ponúk" na strane 31\)](#page-30-0).

#### Zmena možností menu:

Stlačte (**Job Status**) > na dotykovej obrazovke zvoľte požadovanú položku ponuky.

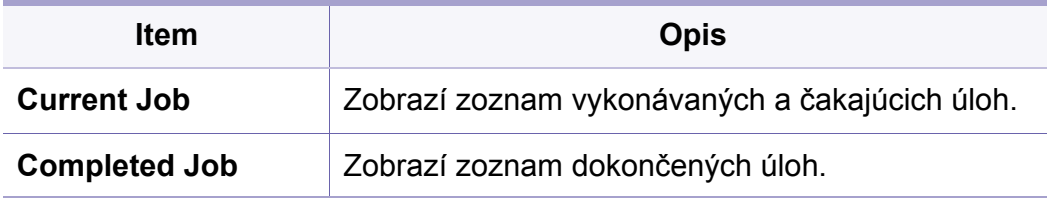

## **Priečinok dokumentov**

 $\overline{B}$ 

V závislosti od možností a modelov sa niektoré ponuky nemusia na displeji zobrazovať. V takom prípade sa nevzťahujú k vášmu zariadeniu (pozrite "Prehľ[ad ponúk" na strane 31\)](#page-30-0).

Stlačte (**Document Box**) > na dotykovej obrazovke zvoľte požadovanú položku ponuky.

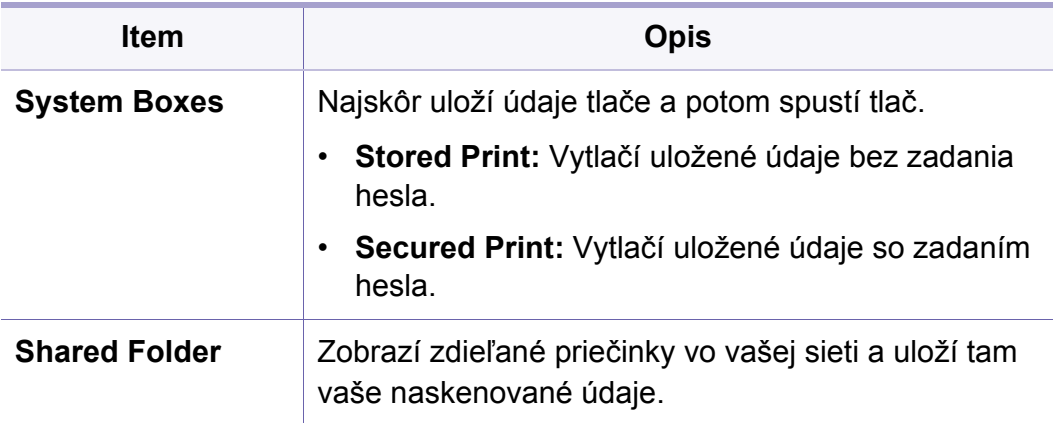

### **PrinterOn**

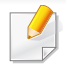

V závislosti od možností a modelov sa niektoré ponuky nemusia na displeji zobrazovať. V takom prípade sa nevzťahujú k vášmu zariadeniu (pozrite "Prehľ[ad ponúk" na strane 31\)](#page-30-0).

Zmena možností menu:

- Na ovládacom paneli stlačte tlačidlo (**Menu**) > **PrinterOn**.
- Alebo na dotykovej obrazovke zvoľte (**Setup**) > **Admin Setup** > **Next**.

Môžete aktivovať funkciu **PrinterOn** v menu **PrinterOn**.

Pred používaním funkcie **PrinterOn** musíte nastaviť sieťové pripojenie zariadenia. Ak sa ani po konfigurácii sieťového pripojenia nemôžete pripojiť k zariadeniu, potom budete musieť skontrolovať vonkajšie pripojenie na internet.

Po povolení funkcie **PrinterOn** ju môžete nastaviť do režimu **Release Code** alebo Auto. Tieto režimy možno zmeniť na serveri funkcie **PrinterOn**.

- **Release Code:** Používatelia musia zadať kód **Release Code**, aby mohli vytlačiť dokument odoslaný cez funkciu **PrinterOn**.
- **Auto:** Zariadenie automaticky vytlačí dokumenty odoslané cez funkciu **PrinterOn**, používateľ nemusí zadať kód **Release Code**.

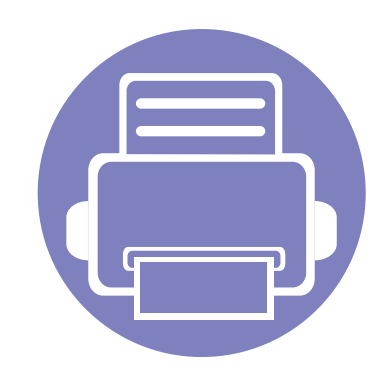

# **4. Špeciálne funkcie**

Táto kapitola popisuje špeciálne funkcie kopírovania, skenovania, faxovania a tlače.

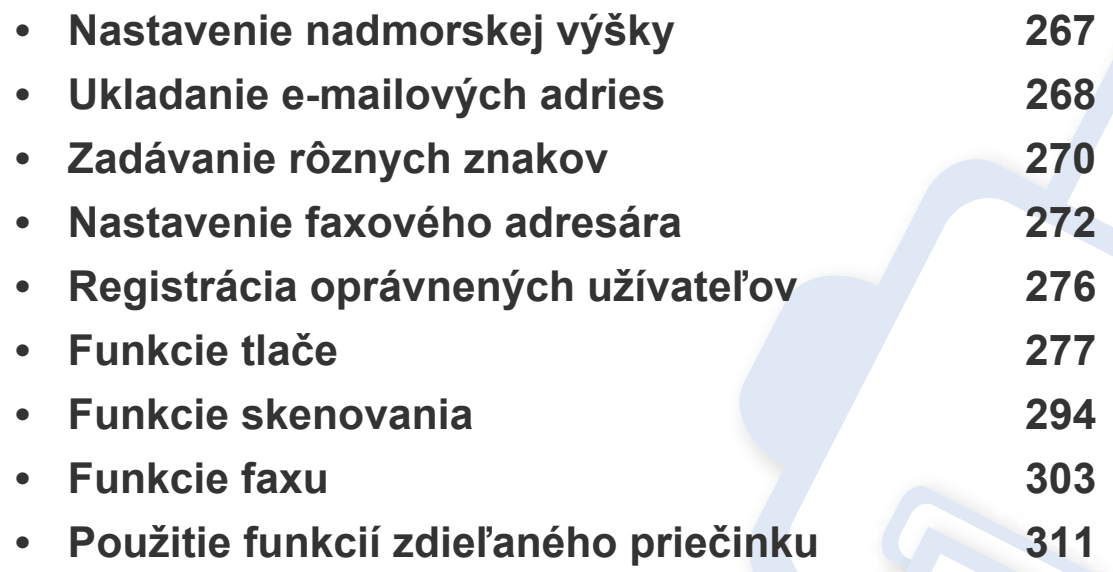

# <span id="page-266-0"></span>**Nastavenie nadmorskej výšky**

Kvalitu tlače ovplyvňuje atmosférický tlak, ktorý je daný výškou zariadenia nad hladinou mora. Nasledujúce pokyny vám pomôžu nastaviť zariadenie na najlepšiu kvalitu tlače.

Pred nastavením hodnoty nadmorskej výšky zistite, v akej nadmorskej výške sa nachádzate.

- **Normálny:** 0 1 000 m
- **Vysoký1:** 1 000 m 2 000 m
- **Vysoký2:** 2 000 m 3 000m
- **Vysoký3:** 3 000 m 4 000 m
- **Vysoký4:** 4 000 m 5 000 m

Hodnotu nadmorskej výšky môžete upraviť v aplikácii Samsung Easy Printer Manager alebo pomocou služby SyncThru™ Web Service.

- Ak je zariadenie pripojené k miestnemu počítaču, nastavenia môžete upraviť pomocou aplikácie **Samsung Easy Printer Manager** > **Advanced Setting** > Device Settings (pozrite ["Používanie aplikácie Samsung Easy Printer Manager" na strane 328\)](#page-327-0).
- Ak je zariadenie pripojené k sieti, nastavenia môžete upraviť pomocou služby **SyncThru™ Web Service** > karta **Settings** > **Machine Settings** (pozrite ["SyncThru™ Web Service" na strane 314\)](#page-313-0).
	- Ak je zariadenie pripojené k sieti, nadmorskú výšku môžete nastaviť pomocou služby SyncThru™ Web Service (pozrite "SyncThru™ Web Service" na [strane 314\)](#page-313-0).
		- Nadmorskú výšku môžete nastaviť aj pomocou voľby **System Setup** na displeji zariadenia (pozrite ["Základné nastavenia tla](#page-44-0)čiarne" na strane 45).

### <span id="page-267-0"></span>**Ukladanie e-mailových adries**

Táto funkcia nemusí byť k dispozícii v závislosti od modelu alebo voliteľného príslušenstva (pozrite "Funkcie jednotlivých modelov" na [strane 8](#page-7-0)).

Pomocou programu SyncThru™ Web Service môžete vytvoriť adresár s často používanými e-mailovými adresami a potom jednoducho a rýchlo zadať e-mailové adresy zadaním čísel, ktoré sú k nim priradené v adresári.

#### **Ukladanie na zariadenie**

Ak chcete fotografiu naskenovať a odoslať ako e-mailovú prílohu, je potrebné pomocou webovej služby SyncThru™ nastaviť e-mailovú adresu.

- **Prístup k službe SyncThru™ Web Service (pozrite "SyncThru™** [Web Service" na strane 314\)](#page-313-0).
- **2** Kliknite na **Login** v ľavom hornom rohu webovej stránky SyncThru™ Web Service.
- **3** Zadajte identifikáciu (**ID**) a heslo (**Password**) a potom kliknite na položku **Login**. Z bezpečnostných dôvodov odporúčame zmeniť predvolené heslo.
	- **ID: admin**
	- **Password: sec00000**
- **4** Kliknite na **Address Book** > **Individual** > **Add**.
- **5** Zvoľte položku **Speed No.** a zadajte e-mailovú adresu a faxové číslo.

Ak je potrebné nastaviť informácie týkajúce sa SMB alebo FTP servera, pozrite si nastavenia SMB alebo FTP servera a nastavte informácie.

**6** Kliknite na **Apply**.

Ak vytvoríte skupinu:

- **1** Kliknite na **Address Book** > **Group** > **Add Group**.
- **2** Vyberte **Speed No.** a zadajte **Group Name**.

Jednotlivé adresy budete môcť pridávať jednoducho, ak začiarknete možnosť **Yes** pre položku **Add individual(s) after this group is created**.

**3** Kliknite na **Apply**.

### **Ukladanie e-mailových adries**

#### **Vyhľadáva sa e-mailová adresa**

### **Postupné prehľadávanie pamäte**

**1** Na ovládacom paneli zvoľte **Scan to** > (**Address Book**) > **Search&Send** > Zvoľte adresu skupiny > **All**.

ALEBO

V prípade modelu s dotykovou obrazovkou zvoľte na dotykovej

obrazovke (**Setup**) > **Machine Setup** > **Next** > **Address Book** > **Email** > **View List** > **Individual** alebo **Group**.

**2** Celou pamäťou môžete prechádzať v indexovom (číselnom) poradí a zvoliť požadované meno a adresu.

### **Prehľadávanie podľa prvého písmena**

**1** Na ovládacom paneli zvoľte **Scan to** > (**Address Book**) > **Search&Send** > Zvoľte adresu skupiny > **ID**.

#### ALEBO

V prípade modelu s dotykovou obrazovkou zvoľte na dotykovej obrazovke (**Setup**) > **Machine Setup** > **Next** > **Address Book** > **Email** > **View Lists** > **Individual** alebo **Group**.

- **2** Zadajte niekoľko prvých písmen požadovaného mena.
	- V prípade modelu s dotykovou obrazovkou stlačte (možnosti) > **Search** > zadajte niekoľko prvých písmen požadovaného mena.
- **3** Stláčajte šípky až kým sa nezobrazí požadovaný názov a číslo.

## <span id="page-269-0"></span>**Zadávanie rôznych znakov**

Pri vykonávaní najrôznejších úloh môže byť potrebné zadávať text a čísla. Napríklad pri nastavovaní zariadenia zadávate svoje meno, názov spoločnosti a faxové číslo. Pri ukladaní faxových čísel alebo adries elektronickej pošty do pamäte môžete taktiež vkladať zodpovedajúce mená.

#### **Informácie o klávesnici**

Stláčajte opakovane príslušné tlačidlo, pokým sa na displeji nezobrazí správne písmeno. Ak chcete zadať napríklad písmeno O, stlačte tlačidlo 6 s označením MNO. Zakaždým, keď stlačíte tlačidlo 6, na displeji sa zobrazí iné písmeno M, N, O, m, n, o a nakoniec 6.

• Medzeru môžete zadať dvojitým stlačením tlačidla 1.

• Poslednú číslicu alebo znak vymažete stlačením tlačidla šípky.

- Sady špeciálnych znakov sa môžu od vášho zariadenia líšiť v závislosti od možností a modelu.
- V závislosti od úlohy, ktorú vykonávate, sa nemusia zobraziť niektoré z nasledujúcich hodnôt tlačidiel.

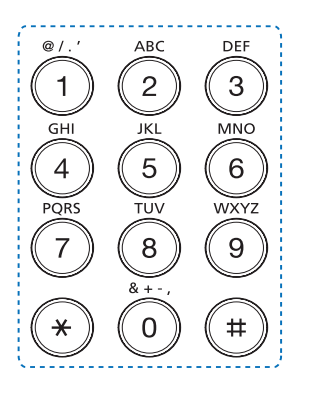

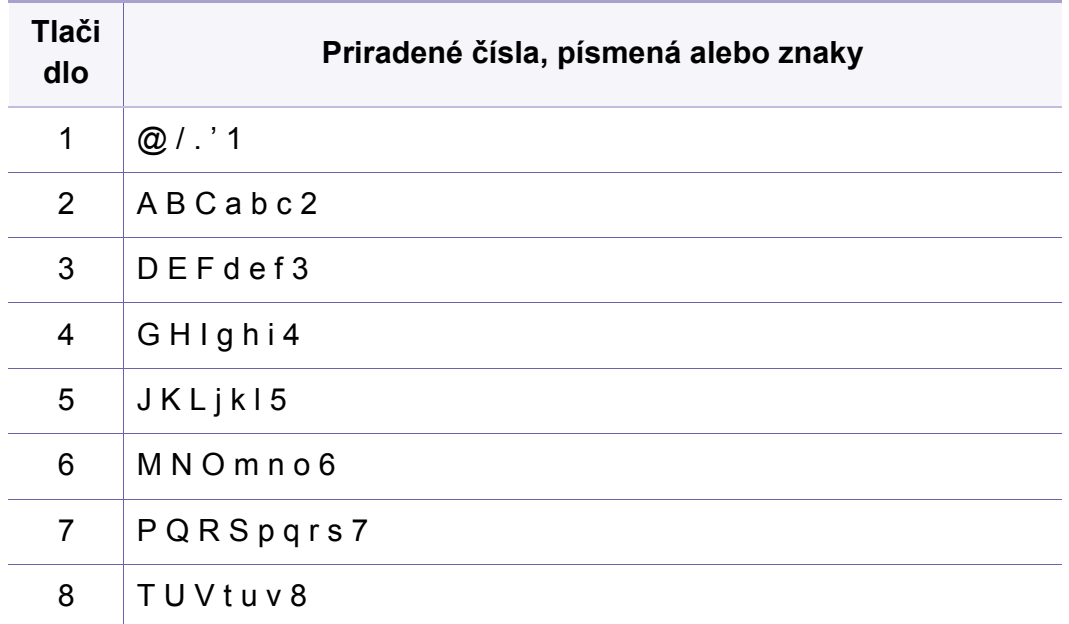

# **Zadávanie rôznych znakov**

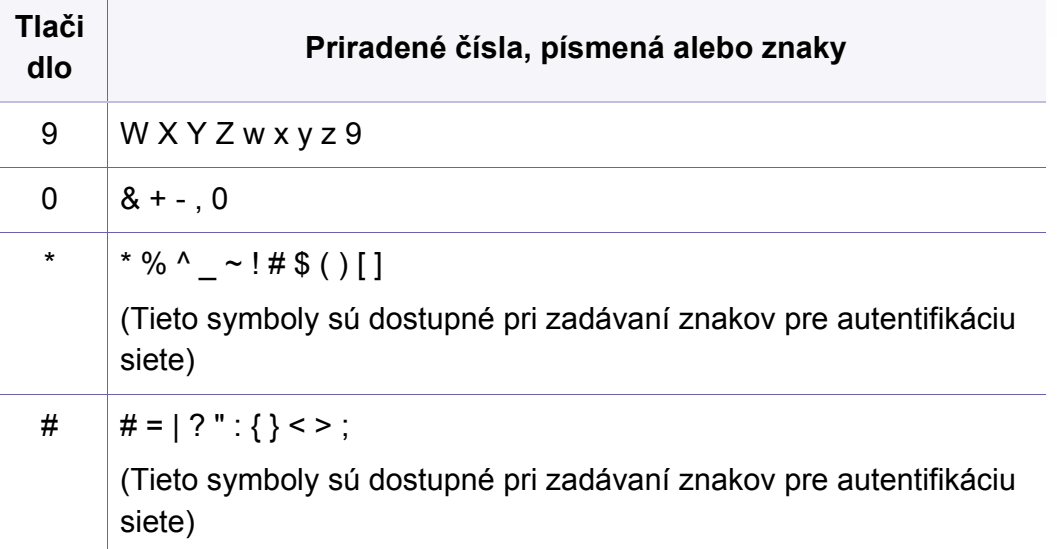

#### **Informácie o vyskakovacej klávesnici**

- Táto funkcia je dostupná len v prípade modelov s dotykovou obrazovkou. Táto funkcia nie je podporovaná v prípade modelu C306xND.
- V závislosti od úlohy, ktorú vykonávate, sa nemusia zobraziť niektoré z nasledujúcich hodnôt tlačidiel.

Pomocou klávesnice na hlavnej obrazovke môžete zadávať znaky abecedy, číslice, diakritické znamienka alebo špeciálne symboly. Aby sa táto klávesnica používateľovi lepšie používala, je špeciálne usporiadaná ako bežná klávesnica.

Na mieste, kde potrebujete zadať znaky abecedy, číslice, diakritické znamienka alebo špeciálne symboly sa dotknite oblasti pre zadávanie, následne sa na obrazovke zobrazí vyskakovacia klávesnica.

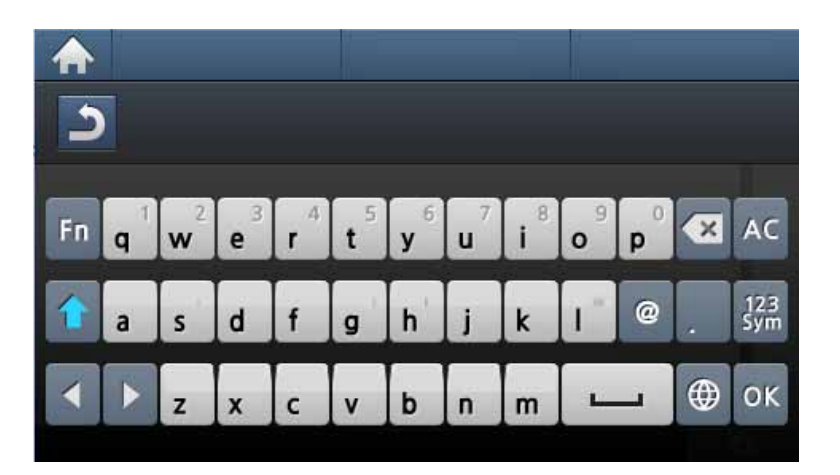

- **:** Návrat v ponuke o úroveň vyššie.
- **:** Vymazanie všetkých znakov v oblasti pre zadávanie.
- **:** Vymazanie znaku v oblasti pre zadávanie.
- **:** Posúvanie kurzora medzi znakmi v oblasti pre zadávanie.
- **:** Uloženie a zatvorenie zadaného vstupu.
- **:** Vloženie medzery medzi znaky. Môžete tiež vložiť pauzu.
- **:** Prepínanie medzi malými a veľkými písmenami.
- **34.** Prepnutie z alfanumerickej klávesnice na klávesnicu s číslicami a špeciálnymi symbolmi.
- **:** Prepínanie diakritických znakov.

<span id="page-271-0"></span>

Táto funkcia nie je podporovaná v prípade modelu C306xND.

Pomocou programu SyncThru™ Web Service môžete nastaviť číslo rýchlej voľby s často používanými faxovými číslami a potom jednoducho a rýchlo zadať faxové čísla zadaním čísel, ktoré sú k nim priradené v adresári.

- V prípade jednomiestneho (0 9) čísla rýchlej voľby stlačte a na viac než 2 sekundy podržte zodpovedajúce tlačidlo na numerickej klávesnici.
	- V prípade dvojmiestneho alebo trojmiestneho čísla rýchlej voľby stlačte tlačidlo prvej číslice a potom na viac než 2 sekundy podržte stlačené tlačidlo poslednej číslice.

#### **Registrácia čísla rýchlej voľby**

- **1** Na dotykovej obrazovke zvoľte (**Setup**) > **Machine Setup**<sup>&</sup>gt; **Next** > **Address Book** > **Phone Book** > **View List** > **Individual** > (možnosti) > **Add**.
- **2** Zadajte meno, faxové číslo, e-mailovú adresu a číslo rýchlej voľby.
- **3** Stlačte (späť).
- **4** Stlačením ikony (domov) sa vráťte do pohotovostného režimu.

#### **Používanie čísel rýchlej voľby**

Keď sa počas odosielania faxovej správy zobrazí výzva na zadanie čísla, zadajte číslo rýchlej voľby, ku ktorému je priradené príslušné faxové číslo.

- **1** Na dotykovej obrazovke zvoľte (**Fax**) > **Speed Dial Send** alebo **Group Dial Send** > **Next**.
- **2** Zvoľte požadované číslo.
- **3** Stlačte **Send**.

### **Úprava čísel rýchlej voľby**

- **1** Na dotykovej obrazovke zvoľte (**Setup**) > **Machine Setup**<sup>&</sup>gt; **Next** > **Address Book** > **Phone Book** > **View List** > **Individual**.
- **2** Zvoľte číslo rýchlej voľby, ktoré chcete upraviť.
- **3** Stlačte (späť).
- **4** Stlačením ikony (domov) sa vráťte do pohotovostného režimu.

#### **Registrácia čísla skupinovej voľby**

- **1** Na dotykovej obrazovke zvoľte (**Setup**) > **Machine Setup**<sup>&</sup>gt; **Next** > **Address Book** > **Phone Book** > **View List** > **Group** > (možnosti) > **Add**.
- 
- **2** Stlačte **Group Members** > **Phone Book**. **3** Zvoľte jednotlivú adresu a stlačte (späť).<br>Zvoľte požadované meno a číslo a stlačte tla<br>Zvoľte možnosť **Yes**, keď sa zobrazí výzva A<br>**6** Opakovaním kroku 3 zadajte do skupiny ďalš
- **4** Zvoľte požadované meno a číslo a stlačte tlačidlo **OK**.
- **5** Zvoľte možnos<sup>ť</sup> **Yes**, keď sa zobrazí výzva **Add?**.
- **6** Opakovaním kroku 3 zadajte do skupiny ďalšie čísla rýchlej voľby.
- **7** Keď ste skončili, zvoľte možnos<sup>ť</sup> **No**, keď sa zobrazí výzva **Another No.?** a stlačte tlačidlo **OK**.
- **8** Stlačením ikony **A** (domov) sa vráťte do pohotovostného režimu.

#### **Vyhľadanie záznamu v adresári**

Čísla v pamäti je možné hľadať dvoma spôsobmi. Buď môžete prehľadávať postupne od A do Z alebo môžete zadať prvé písmená mena priradeného k číslu.

- **1** Na dotykovej obrazovke zvoľte (**Setup**) > **Machine Setup**<sup>&</sup>gt; **Next** > **Address Book** > **Phone Book** > **View Lists** > **Group**> (možnosti) > **Search**.
- **2** Na klávesnici zadajte meno, číslo alebo písmeno, ktoré chcete vyhľadať a stlačte **OK**.
- **3** Stlačením ikony (domov) sa vráťte do pohotovostného režimu.

### **Úprava čísel skupinovej voľby**

- **1** Na dotykovej obrazovke zvoľte (**Setup**) > **Machine Setup**<sup>&</sup>gt; **Next** > **Address Book** > **Phone Book** > **View List** > **Group**.
- **2** Zvoľte **Name** > pomocou klávesnice upravte názov skupiny.
- **3** Zvoľte **Group Members** > pridajte alebo vymažte číslo skupiny pomocou položky **Phone Book**.
- **4** Stlačením ikony **A** (domov) sa vráťte do pohotovostného režimu.

#### **Exportovanie položky Address Book**

Môžete importovať adresár uložený v zariadení do počítača vo formáte súboru CSV prostredníctvom služby SyncThru™ Web Service.

- **Prístup k službe SyncThru™ Web Service (pozrite "SyncThru™** [Web Service" na strane 314\)](#page-313-0).
- **2** Kliknite na **Login** v ľavom hornom rohu webovej stránky SyncThru™ Web Service.

- **3** Zadajte identifikáciu (**ID**) a heslo (**Password**) a potom kliknite na položku **Login**. Z bezpečnostných dôvodov odporúčame zmeniť predvolené heslo.
	- **ID: admin**
	- **Password: sec00000**
- **4** Kliknite na kartu **Address Book** > **Individual**.
- **5** Zvoľte **Export** v rozbaľovacom zozname **Task**.
- **6** Zvoľte požadovanú možnosť a kliknite na tlačidlo **Export**. Potom na súbor adresára uložený v počítača.

### **Importovanie položky Address Book**

Exportovaný adresár vo formáte súboru CSV môžete upraviť a odoslať späť do zariadenia – exportovaním do zariadenia z počítača.

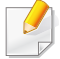

Nižšie sú uvedené podmienky týkajúce sa úprav importovaného CSV súboru.

- CSV súbor chránený heslom alebo so zvýšeným zabezpečením nie je možné upravovať.
- CSV súbor je potrebné uložiť v programe Poznámkový blok s kódovaním UTF-8.
- Nemeňte prvý riadok (názov modelu, verzia, pole názvu).
- Ako oddeľovač použite čiarku (,).
- Pri importovaní dát adresára z počítača do zariadenia sa vymažú existujúce dáta adresára.
- Dbajte na to, aby ste zadali platné dáta. Ak zadáte neplatné dáta, môže dôjsť k neočakávaným chybám. Nižšie sú uvedené pravidlá pre zadávanie platných dát.
	- **Rýchla voľba:** Pre každú adresu sa vyžaduje číslo. Čísla nie je možné používať duplicitne. Povolené sú len čísla.
	- **Meno používateľa:** Toto pole nie je povinné. Môžete zadať maximálne 64 bajtov v kódovaní UTF-8. Znaky <, ", >, \, / nie sú povolené.
	- **Fax:** Toto pole nie je povinné. Môžete zadať maximálne 40 bajtov s použitím čísel (0-9) a špeciálnych znakov (#,\*,-).
	- **E-mailové:** Toto pole nie je povinné. Môžete zadať maximálne 128 bajtov vo formáte e-mailovej adresy (napr.: printer@domain.com)
- **Prístup k službe SyncThru™ Web Service (pozrite "SyncThru™** [Web Service" na strane 314\)](#page-313-0).
- **2** Kliknite na **Login** v ľavom hornom rohu webovej stránky SyncThru™ Web Service.
- **3** Zadajte **ID** a **Password** a potom kliknite na tlačidlo**Login**. Z bezpečnostných dôvodov odporúčame zmeniť predvolené heslo.
	- **ID: admin**
	- **Password: sec00000**

- **4** Kliknite na kartu **Address Book** > **Individual**.
- **5** Zvoľte **Import** v rozbaľovacom zozname **Task**.
- **6** Zvoľte **Browse** a zvoľte uložený súbor.
- **7** Kliknite na **Import** > **OK**.

#### **Tlač adresára**

Nastavenia **Address Book** môžete skontrolovať vytlačením zoznamu.

- **1** Na dotykovej obrazovke zvoľte (**Setup**) > **Machine Setup**<sup>&</sup>gt; **Next** > **Report** > **Address Book**.
- **2** Keď sa objaví okno potvrdenia, stlačte tlačidlo **Yes**. Zariadenie začne tlačiť.

# <span id="page-275-1"></span><span id="page-275-0"></span>**Registrácia oprávnených užívateľov**

Táto funkcia nemusí byť k dispozícii v závislosti od modelu alebo voliteľného príslušenstva (pozrite "Funkcie jednotlivých modelov" na [strane 8](#page-7-0)).

Aby bolo možné odosielať naskenovaný obrázok, okopírovaný obrázok alebo faxové údaje e-mailom alebo cez sieťový server bezpečne, musíte zaregistrovať informácie o kontách autorizovaných užívateľov na lokálnom zariadení pomocou SyncThru™ Web Service.

- **Prístup k službe SyncThru™ Web Service (pozrite "SyncThru™** [Web Service" na strane 314\)](#page-313-0).
- **2** Kliknite na **Login** v ľavom hornom rohu webovej stránky SyncThru™ Web Service.
- **3** Zadajte **ID** a **Password** a potom kliknite na tlačidlo**Login**. Z bezpečnostných dôvodov odporúčame zmeniť predvolené heslo.
	- **ID: admin**
	- **Password: sec00000**
- **4** Kliknite na **Security** > **User Access Control** > **Authentication**.
- **5** Zvoľte **Basic Authentication** v položke **Authentication Mode**, zvoľte **Local Authentication** v položke **Authentication Method**, a kliknite.
- **6** Kliknite na **Apply**.
- **7** Vo vyskakovacom okne s potvrdením kliknite na **OK**.
- **8** Kliknite na **User Profile** > **Add**.
- **9** Zadajte **User Name**, **Login ID**, **Password**, **Confirm Password**, **Email Address** a **Fax Number**.
- Jednotlivé adresy budete môcť pridávať jednoducho, ak začiarknete možnosť **Yes** pre položku **Add individual(s) after this group is created**.
- **10** Kliknite na **Apply**.

- <span id="page-276-0"></span>• Základné tlačové funkcie nájdete v Základná príručka (pozrite ..Základné funkcie tlače" na strane 64).
- Táto funkcia nemusí byť k dispozícii v závislosti od modelu alebo voliteľného príslušenstva (pozrite "Funkcie jednotlivých modelov" na [strane 8](#page-7-0)).

#### **Zmena predvolených nastavení tlače**

- Väčšina aplikácií Windows anuluje nastavenia, ktoré zadáte vo vašom ovládači tlačiarne. Zmeňte najskôr všetky nastavenia tlače, ktoré sú k dispozícii v softvérovej aplikácii a potom zmeňte zostávajúce nastavenia použitím ovládača tlačiarne.
- **1** V prípade verzie Windows XP Service Pack 3/Server 2003 zvoľte menu **Štart** a položku **Tlačiarne a faxy**.
	- V prípade verzie Windows Server 2008/Vista zvoľte menu **Štart**, Ovládací panel > **Hardvér a zvuk**> **Tlačiarne**.
	- V prípade verzie Windows 7 zvoľte menu **Štart**, Ovládací panel > **Zariadenia a tlačiarne**.

V prípade verzie Windows 8 zvoľte menu **Charms(Kúzla)**, zvoľte **Hľadať** > **Nastavenia** > **Ovládací panel** > **Zariadenia a tlačiarne**.

- V systéme Windows Server 2008 R2 vyberte **Ovládací panel** > **Hardvér** > **Zariadenia a tlačiarne**.
- Pre Windows 10/Windows Server 2016

Na paneli úloh zadajte do vstupného poľa **Hľadať** text **Zariadenia a tlačiarne**. Stlačte tlačidlo Enter.

AL FRO

V menu **Štart** ( ) zvoľte **Nastavenia** > **Zariadenie** > **Tlačiarne a skenery** > **Zariadenia a tlačiarne**.

- Pravým tlačidlom kliknite na ikonu **Štart** (**poli**a zvoľte **Ovládací panel** > **Zariadenia a tlačiarne**.
- **2** Pravým tlačidlom myši kliknite na zariadenie.
- **3** V systéme Windows Windows XP Service Pack 3/Server 2003/ Server 2008/Vista zvoľte položku **Predvoľby tlače**.

V systéme Windows 7/8, Windows Server 2008 R2, Windows 10 alebo Windows Server 2016 vyberte z kontextovej ponuky možnosť **Predvoľby tlače**.

- Ak má položka **Predvoľby tlače** značku ►, môžete zvoliť iné ovládače tlačiarne pripojené ku zvolenej tlačiarni.
- **4** Zmeňte nastavenia na každej karte.

#### **5** Kliknite na tlačidlo **OK**.

Ak chcete zmeniť nastavenia v každej tlačovej úlohe, zmeňte ich v **Predvoľby tlače**.

#### **Nastavenie zariadenia ako predvoleného zariadenia**

- **1** V prípade verzie Windows XP Service Pack 3/Server 2003 zvoľte menu **Štart** a položku **Tlačiarne a faxy**.
	- V prípade verzie Windows Server 2008/Vista zvoľte menu **Štart**, Ovládací panel > **Hardvér a zvuk**> **Tlačiarne**.
	- V prípade verzie Windows 7 zvoľte menu **Štart**, Ovládací panel > **Zariadenia a tlačiarne**.

V prípade verzie Windows 8 zvoľte menu **Charms(Kúzla)**, zvoľte **Hľadať** > **Nastavenia** > **Ovládací panel** > **Zariadenia a tlačiarne**.

• V systéme Windows Server 2008 R2 vyberte **Ovládací panel** > **Hardvér** > **Zariadenia a tlačiarne**.

• Pre Windows 10/Windows Server 2016

Na paneli úloh zadajte do vstupného poľa **Hľadať** text **Zariadenia a tlačiarne**. Stlačte tlačidlo Enter.

AL FRO

- V menu **Štart** ( ) zvoľte **Nastavenia** > **Zariadenie** > **Tlačiarne a skenery** > **Zariadenia a tlačiarne**.
- Pravým tlačidlom kliknite na ikonu Štart (**podla**živoľte Ovládací panel > **Zariadenia a tlačiarne**.
- **2** Vyberte zariadenie.
- **3** Kliknite pravým tlačidlom na vaše zariadenie a vyberte položku **Nastaviť ako predvolenú tlačiareň**.
- Ak má v systéme Windows 7 alebo Windows Server 2008 R2 možnosť **Nastaviť ako predvolenú tlačiareň** značku ►, môžete zvoliť iné ovládače tlačiarne spojené so zvolenou tlačiarňou.

#### **Používanie pokročilých funkcií tlače**

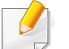

**ovládač tlačiarne XPS**: používa sa na tlač súborov formátu XPS.

- Pozrite si časť ["Funkcie jednotlivých modelov" na strane 8.](#page-7-0)
- Ovládač tlačiarne XPS je možné nainštalovať iba v operačnom systéme Windows Vista OS alebo novšom.
- Ak tlačiareň kvôli nedostatku pamäte netlačí úlohy XPS, do tlačiarne vložte voliteľnú pamäť.
- Pre modely, ktoré majú ovládač XPS na webovej stránke spoločnosti [Samsung: prejdite na stránku http://www.samsung.com > nájdite](http://www.samsung.com)  svoje zariadenie > podpora alebo na stiahnutie.

### **Tlač do súboru (PRN)**

Niekedy možno bude nutné uložiť tlačové dáta ako súbor.

**1** Začiarknite políčko **Tlačiť do súboru** v okne **Tlačiť**.

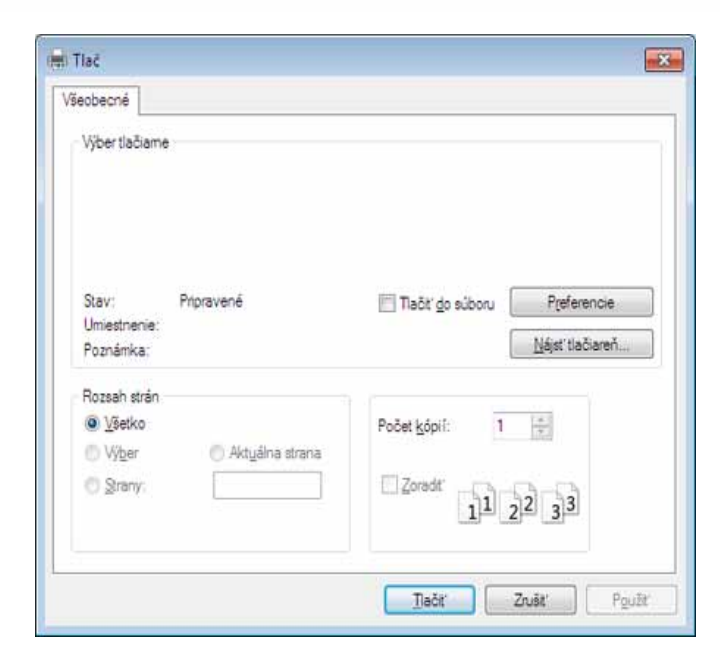

- **2** Kliknite na **Tlačiť**.
- **3** Zadajte cestu umiestnenia a názov súboru a potom kliknite **OK**. Napríklad, **c:\Temp\názov súboru**.

Ak zadáte len názov súboru, súbor sa uloží automaticky do priečinka **Dokumenty**, **Documents and Settings** alebo**Používatelia**. Priečinok, kam sa súbor uloží, sa môže líšiť v závislosti od vášho operačného systému alebo používanej aplikácie.

### **Vysvetlenie špeciálnych funkcií tlačiarne**

Pri používaní tlačiarne môžete využiť aj rozšírené funkcie tlače.

Ak chcete využiť funkcie tlačiarne, ktoré Vám ponúka ovládač tlačiarne, kliknite na položku **Vlastnosti** alebo **Preferencie** v okne aplikácie **Tlačiť** a zmeňte nastavenie tlače. Názov tlačiarne, ktorý sa zobrazuje v okne vlastností tlačiarne, sa môže líšiť v závislosti od toho, aká tlačiareň sa používa.

- V závislosti od možností a modelov sa niektoré ponuky nemusia na displeji zobrazovať. V takom prípade sa nevzťahujú na vaše zariadenie.
	- Zvoľte menu **Help** alebo kliknite na tlačidlo v okne, príp. na klávesnici stlačte tlačidlo F1 a kliknite na položku, o ktorej sa chcete dozvedieť viac (pozrite ["Používanie Pomocníka" na strane 67](#page-66-0)).

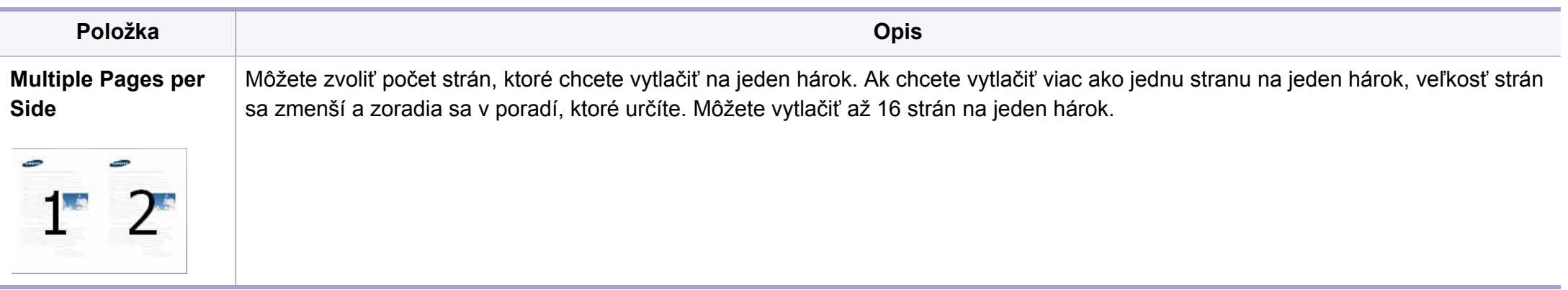

<span id="page-280-0"></span>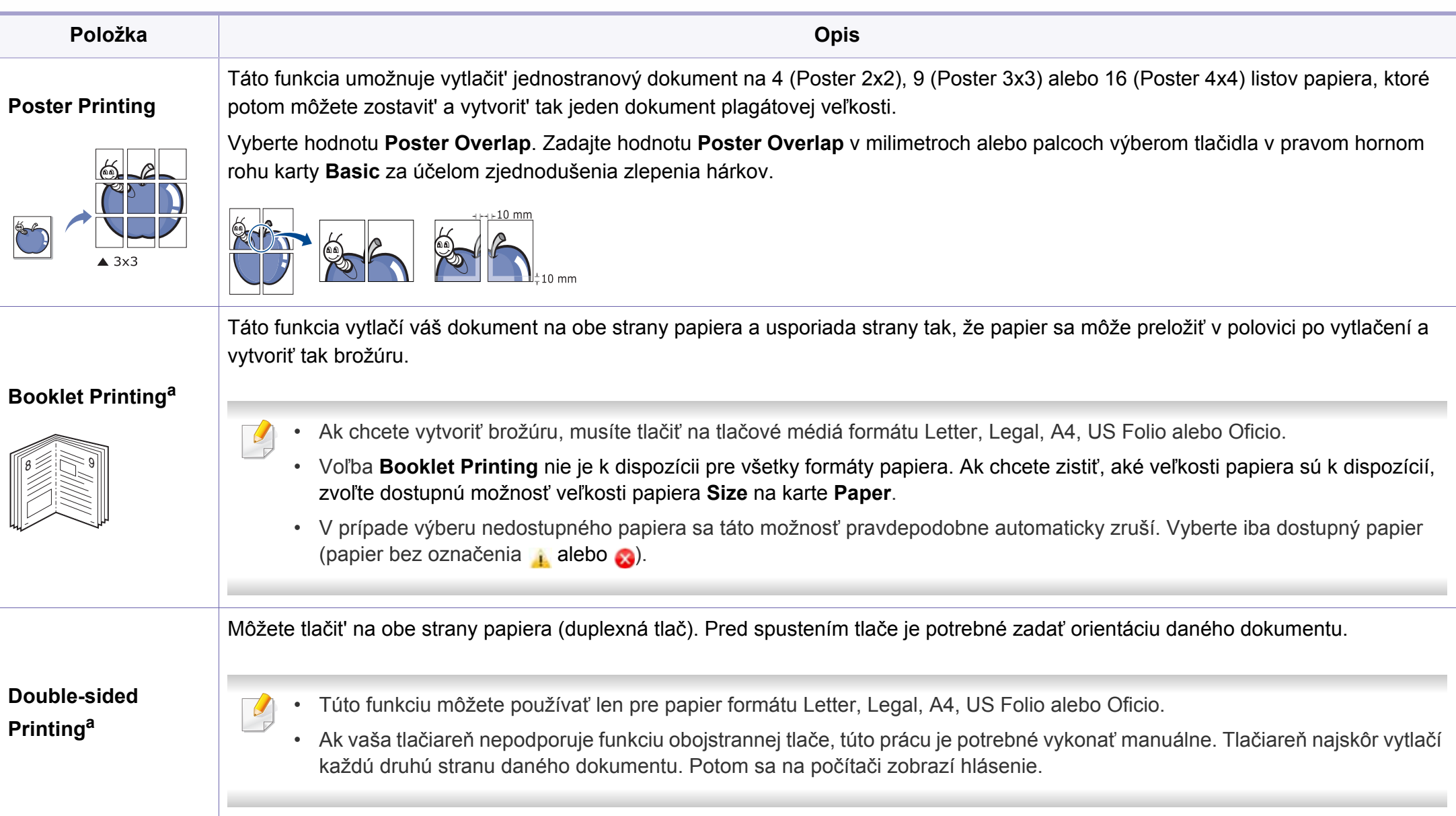

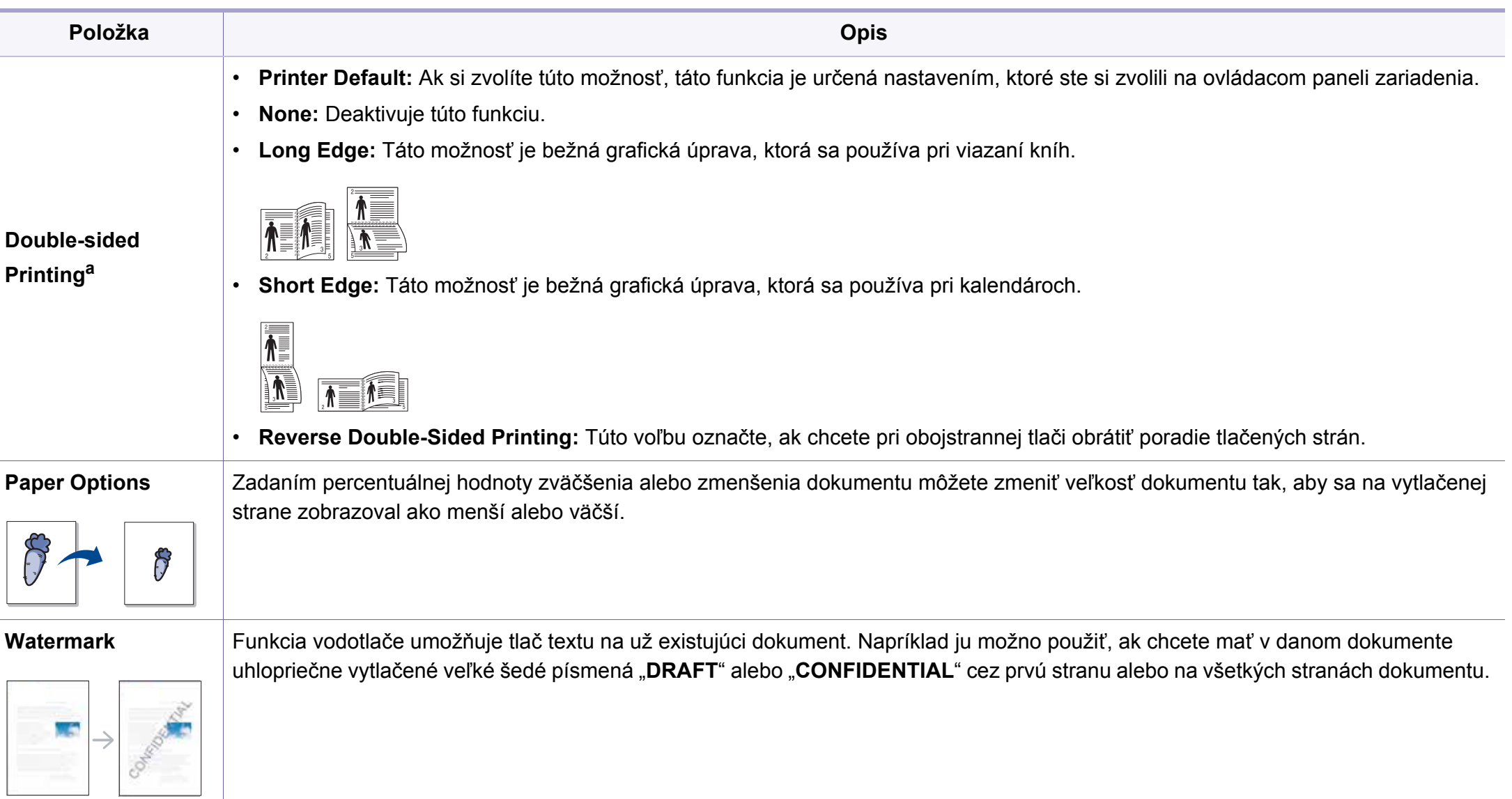

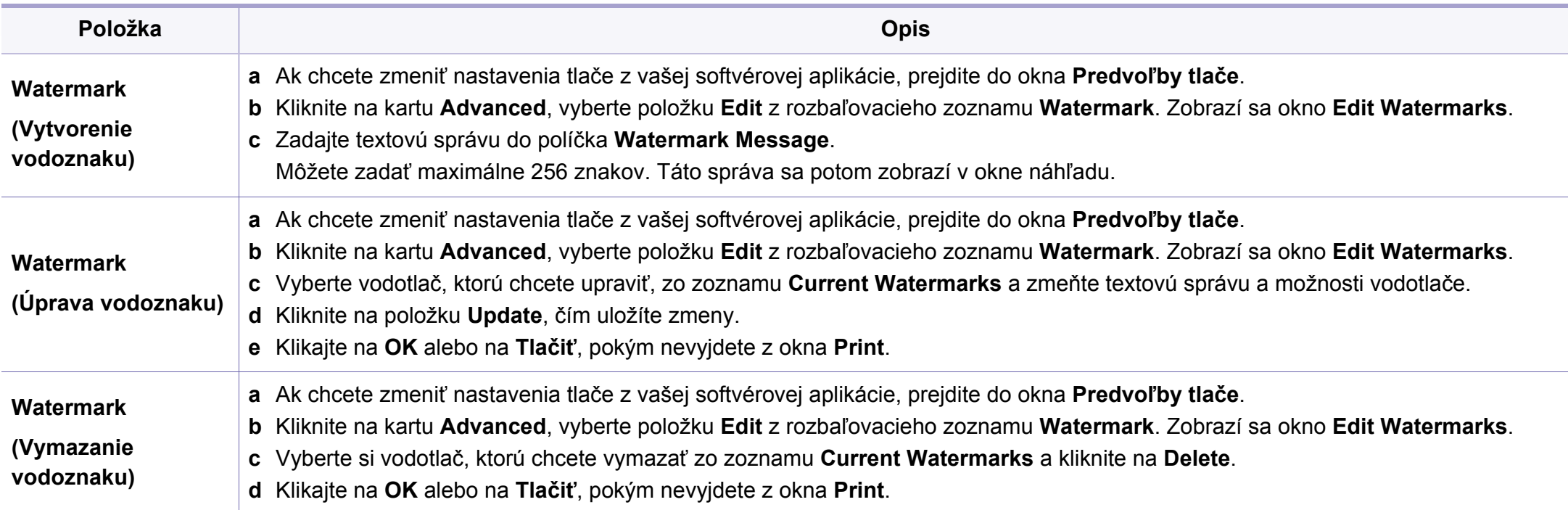

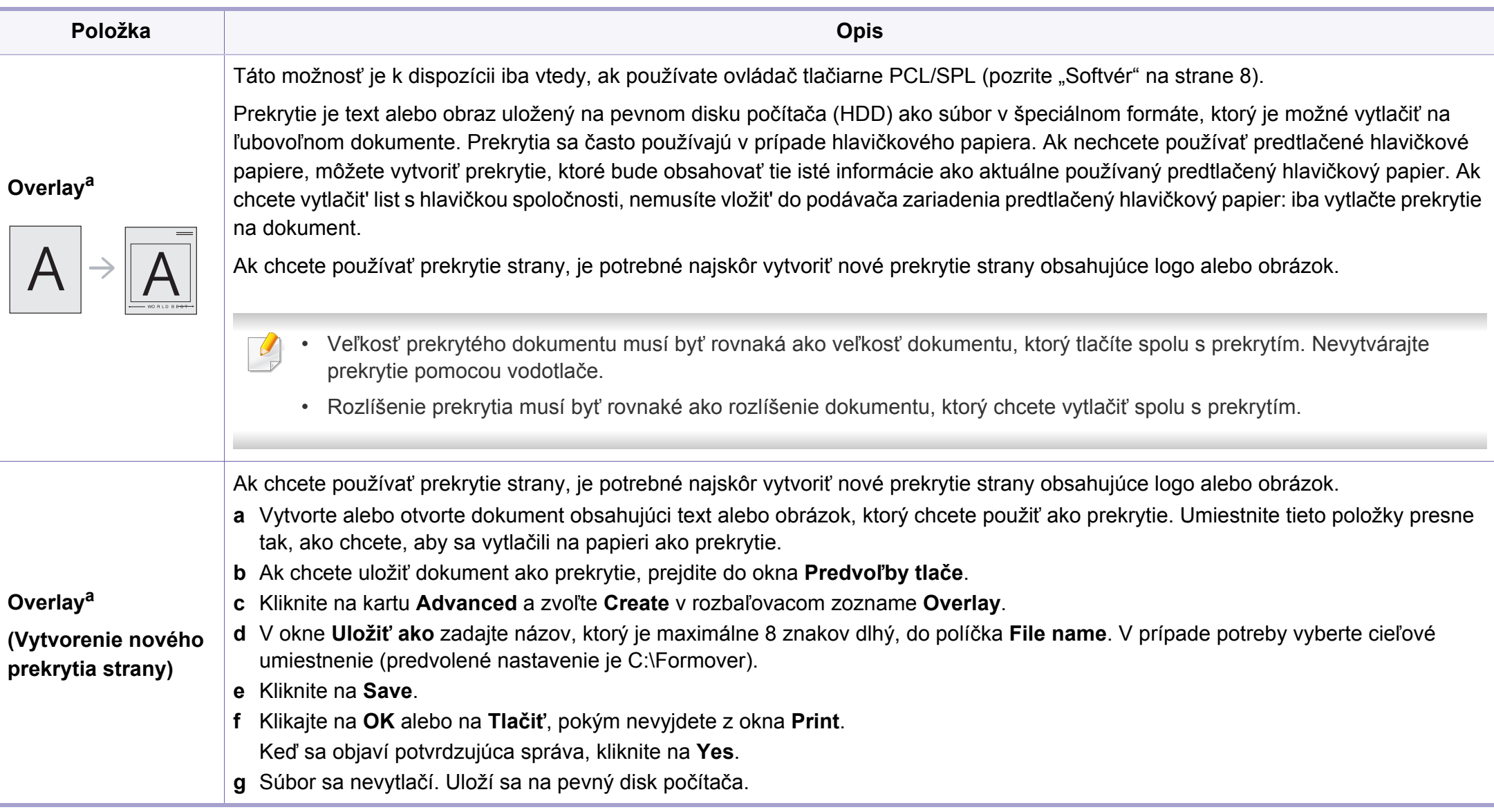

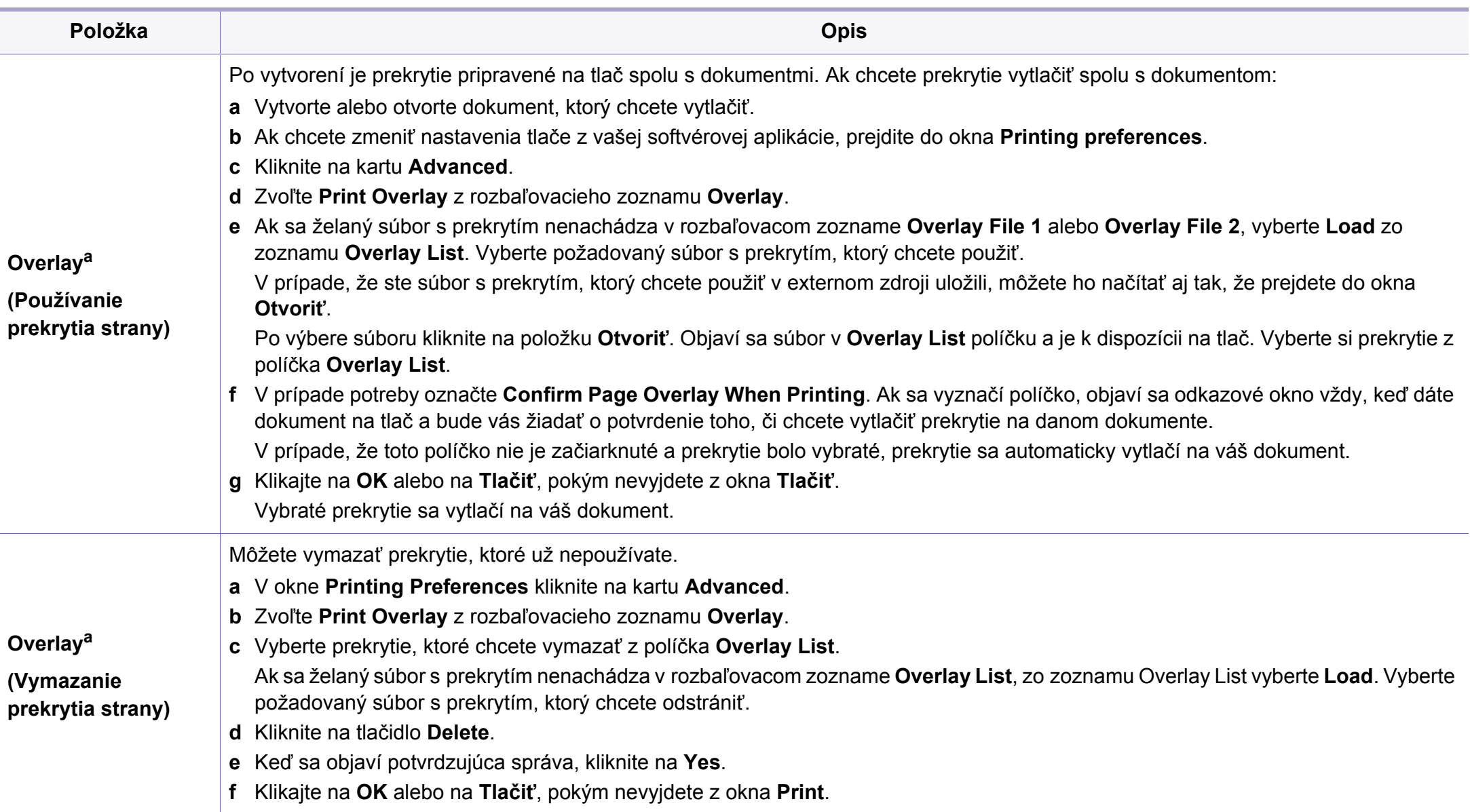

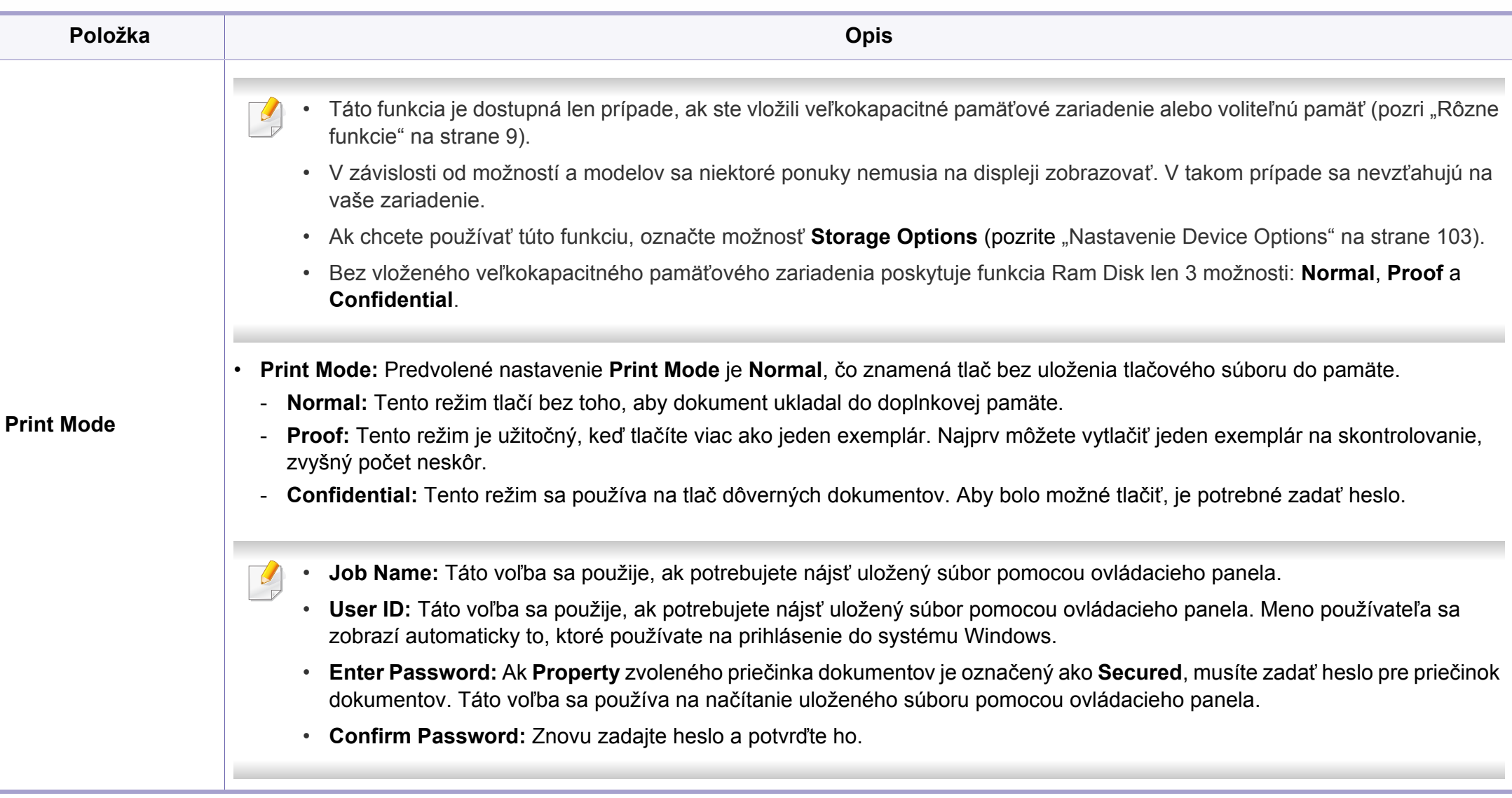

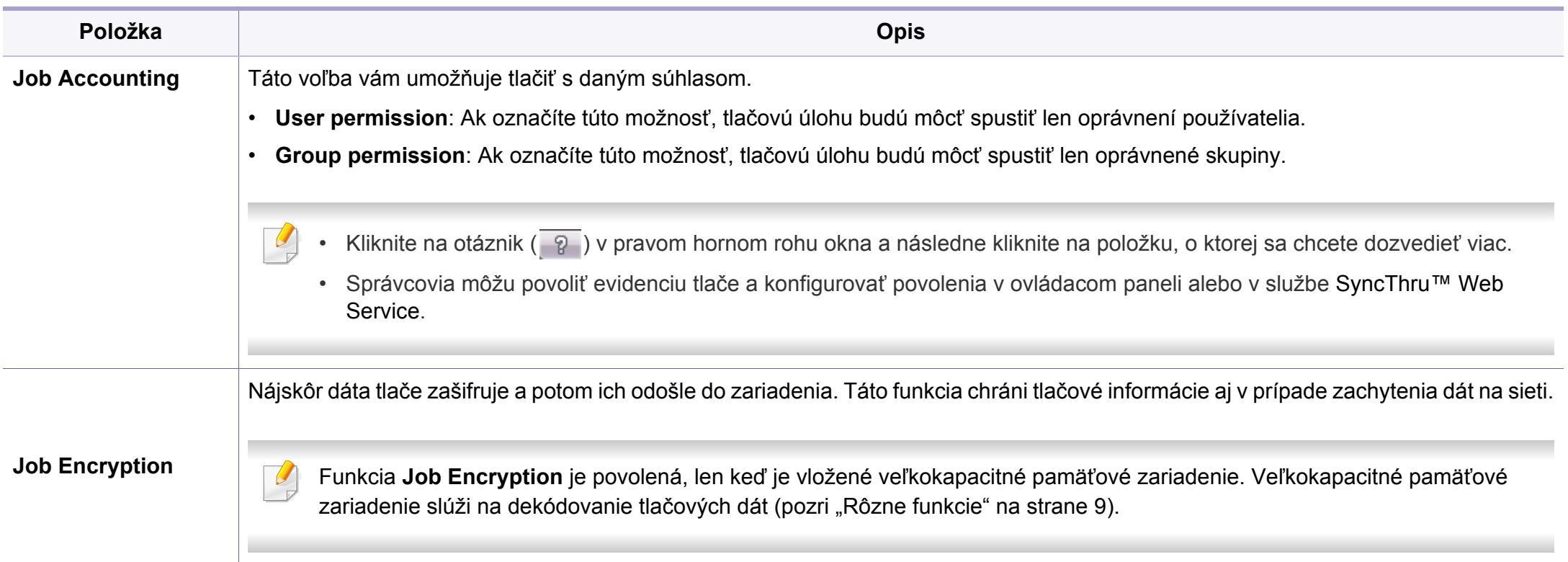

a. Táto možnosť nie je k dispozícii, ak používate ovládač XPS.

#### **Používanie programu Direct Printing Utility**

- Aplikácia Direct Printing Utility nemusí byť k dispozícii v závislosti od modelu alebo voliteľného príslušenstva (pozrite "Softvér" na strane [8\)](#page-7-1).
	- Je k dispozícii len pre používateľov systémov Windows.

### **Čo je nástroj Direct Printing Utility?**

Nástroj Direct Printing Utility je program, ktorý pošle PDF súbory priamo do tlačiarne bez potreby otvorit' tieto súbory.

Ak chcete nainštalovať tento program:

Prevezmite softvér z webovej stránky Samsung, rozbaľte ho a nainštalujte: [\(http://www.samsung.com > nájdite svoje zariadenie > podpora alebo na](http://www.samsung.com)  stiahnutie).

- - Nemôžete vytlačiť PDF súbory, ktoré majú zablokovanú tlač. Deaktivujte funkciu blokovania tlače a znova skúste tlačiť.
	- Nemôžete vytlačiť PDF súbory, ktoré sú zablokované heslom. Deaktivujte funkciu hesla a znova skúste tlačiť.
- Možnosť tlačiť PDF súbor pomocou programu Direct Printing Utility závisí od spôsobu vytvorenia PDF súboru.
- Program Direct Printing Utility podporuje PDF verziu 1.7 a nižšiu. Pri vyššej verzii musíte súbor pred vytlačením otvoriť.

### **Tlačiť**

Je niekoľko spôsobov, ako môžete tlačit' pomocou programu Direct Printing Utility.

- **1** V ponuke **Štart** zvoľte položku **Programy** alebo **Všetky programy** > **Samsung Printers**.
	- V prípade systému Windows 8, v ponuke **Charms(Kúzla)** zvoľte položky **Hľadať** > **Apps(Aplikácie)**.
	- Pre Windows 10/Windows Server 2016

Na paneli úloh zadajte do vstupného poľa **Samsung Printers** text **Hľadať**. Stlačte tlačidlo Enter.

ALEBO

- V ponuke **Štart** ( ) zvoľte položku **Všetky aplikácie** > **Samsung Printers**.
- **2** Stlačte **Direct Printing Utility**.
- **3** Z rozbaľovacieho zoznamu tlačiarní **Výber tlačiarne** vyberte zariadenie a kliknite na tlačidlo **Browse**.
- **4** Vyberte súbor, ktorý chcete vytlačiť a kliknite na **Open**. Súbor sa pridá do časti **Select Files**.
- **5** Upravte nastavenie zariadenia podľa vašich požiadaviek.
- **6** Kliknite na **Tlačiť**. Vybraný PDF súbor sa pošle do zariadenia.

### **Používanie ponuky kliknutím pravým tlačidlom myši**

**1** Pravým tlačidlom myši kliknite na PDF súbor, ktorý chcete vytlačiť<sup>a</sup> zvoľte možnost' **Direct Printing**.

Zobrazí sa okno programu Direct Printing Utility s pridaným PDF súborom.

- **2** Vyberte zariadenie, ktoré chcete použiť.
- **3** Upravte nastavenia zariadenia.
- **4** Kliknite na **Print**. Vybraný PDF súbor sa pošle do zariadenia.

#### **Tlač v systéme Mac**

V závislosti od modelu alebo možností nemusia byť k dispozícii niektoré  $\overline{\mathcal{G}}$ funkcie. Znamená to, že dané funkcie nie sú dostupné.

### **Tlač dokumentu**

Keď tlačíte v systéme Mac, potrebujete skontrolovať nastavenia ovládača tlačiarne v každej aplikácii, ktorú používate. Pri tlači zo systému Mac postupujte podľa nasledujúcich krokov:

- **1** Otvorte dokument, ktorý chcete vytlačiť.
- **2** Otvorte ponuku **File** a kliknite na **Page Setup** (**Document Setup**<sup>v</sup> niektorých aplikáciách).
- **3** Vyberte formát papiera, orientáciu, pomer, ostatné voľby a uistite sa, že je vybrané vaše zariadenie. Kliknite na tlačidlo **OK**.
- **4** Otvorte ponuku **File** a klipnite na **Print**.
- **5** Zadajte počet kópií a uveďte, ktoré strany chcete vytlačiť.
- **6** Kliknite na **Print**.

### **Zmena nastavení tlačiarne**

Pri používaní tlačiarne môžete využiť aj rozšírené funkcie tlače.

Spustite aplikáciu a vyberte **Print** z menu **File**. Názov zariadenia, ktorý sa zobrazuje v okne vlastností tlačiarne, sa môže líšiť v závislosti od použitého zariadenia. Až na názov zariadenia je okno s vlastnosťami tlače podobné uvedenému oknu.

### **Tlač viacerých strán na jeden list**

Môžete vytlačiť viac ako jednu stranu na jeden hárok. Táto funkcia poskytuje úsporný spôsob pre tlač kópií konceptov dokumentov.

- **1** Spustite aplikáciu a vyberte položku **Print** z ponuky **File**.
- **2** Zvoľte **Layout** z rozbaľovacieho zoznamu **Orientation**. Zadajte počet strán, ktoré chcete vytlačiť na jeden list papiera, v rozbaľovacom zozname **Pages per Sheet**.
- **3** Zvoľte ostatné možnosti, ktoré chcete použiť.
- **4** Kliknite na **Print**.

Zariadenie vytlačí zvolený počet strán, ktoré chcete vytlačiť, na jeden list papiera.

### **Tlač na obe strany papiera**

V závislosti od modelu alebo možností nemusia byť k dispozícii niektoré funkcie. Znamená to, že dané funkcie nie sú dostupné.

Pred tlačou v režime obojstrannej tlače sa rozhodnite, na ktorom okraji chcete hotový dokument zviazať. Možnosti väzby sú:

- **Long-Edge Binding:** Táto voľba je bežná grafická úprava, ktorá sa používa pri viazaní kníh.
- **Short-Edge Binding:** Táto voľba je typ, ktorý sa často používa v prípade kalendárov.
	- **1** Z Mac aplikácie si vyberte **Print** z ponuky **File**.
	- **2** Zvoľte **Layout** z rozbaľovacieho zoznamu **Orientation**.
- **3** Vyberte si orientáciu väzby z možnosti **Two-Sided**.
- **4** Zvoľte ostatné možnosti, ktoré chcete použiť.
- **5** Kliknite na **Print** a tlačiareň bude tlačiť na obe strany papiera.
- Ak tlačíte viac ako dve kópie, prvá kópia a druhá kópia sa môžu vytlačiť na ten istý list papiera. Keď tlačíte viac než jednu kópiu, nevyužívajte obojstrannú tlač.

### **Používanie Pomocníka**

Kliknite na otáznik v ľavom spodnom rohu okna a kliknite na akúkoľvek tému, ku ktorej si želáte zobraziť informácie. Objaví sa okno s informáciami o funkciách voľby, ktoré poskytuje ovládač.

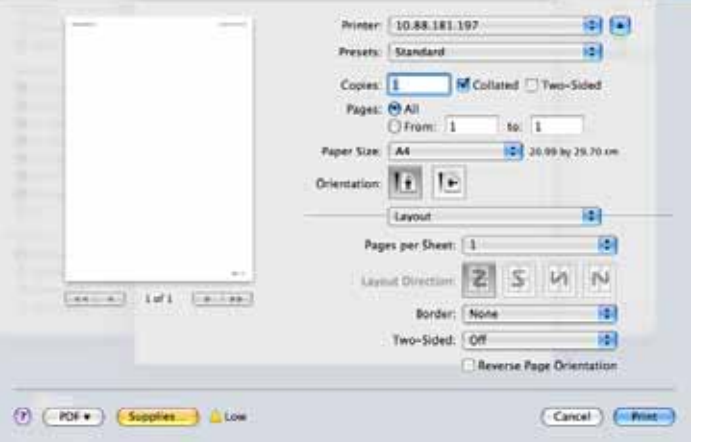

#### **Tlač v systéme Linux**

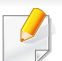

V závislosti od modelu alebo možností nemusia byť k dispozícii niektoré funkcie. Znamená to, že dané funkcie nie sú dostupné.

### **Tlač z aplikácií**

Je množstvo Linux aplikácií, z ktorých môžete tlačit' použitím Bežného UNIX tlačového systému (CUPS). Na vašom zariadení môžete tlačiť z každej takejto aplikácie.

- **1** Otvorte dokument, ktorý chcete vytlačiť.
- **2** Otvorte ponuku **File** a kliknite na položku **Page Setup** (v prípade niektorých aplikácií **Print Setup**).
- **3** Vyberte formát papiera, orientáciu a uistite sa, že je vybrané vaše zariadenie. Kliknite na **Apply**.
- **4** Otvorte ponuku **File** a klipnite na **Print**.
- **5** Vyberte vaše zariadenie pre tlač.
- **6** Zadajte počet kópií a uveďte, ktoré strany chcete vytlačiť.
- **7** V prípade potreby zmeňte ďalšie možnosti tlače na jednotlivých kartách.
- **8** Kliknite na **Print**.
	- V závislosti od modelov nemusí byť dostupná automatická/manuálna obojstranná tlač. Prípadne môžete použiť tlačový systém lpr alebo iné aplikácie umožňujúce tlač párnych/nepárnych strán.

### **Tlač súborov**

Na vašom zariadení môžete tlačiť text, obrázky, súbory pdf pomocou štandardu CUPS – priamo z rozhrania príkazového riadku. Umožňuje to nástroj CUPS lp alebo lpr. Tieto súbory môžete tlačiť pomocou nižšie uvedeného formátu príkazu.

#### "**lp -d <názov tlačiarne> -o <možnosť> <názov súboru>**"

Podrobnejšie informácie nájdete v manuálových stránkach príkazu lp alebo lpr.

#### **Konfigurácia vlastností tlačiarne**

Pomocou nástroja na tlač, ktorý je súčasťou operačného systému, môžete zmeniť predvolené možnosti tlače alebo typ pripojenia.

- **1** Spustite nástroj na tlač (Prejdite do **System** > **Administration**<sup>&</sup>gt; **Printing** alebo vykonajte príkaz "**system-config-printer**" v aplikácii Terminal).
- **2** Zvoľte svoju tlačiareň a dvakrát na ňu kliknite.
- **3** Zmeňte predvolené možnosti tlače alebo typ pripojenia.
- **4** Kliknite na tlačidlo **Apply**.

#### **Tlač v systéme UNIX**

V závislosti od modelu alebo možností nemusia byť k dispozícii niektoré  $\overline{\mathcal{G}}$ funkcie. Znamená to, že dané funkcie nie sú dostupné.

#### **Spracovanie tlačovej úlohy**

Po inštalácii tlačiarne vyberte akýkoľvek súbor s obrazom, textom alebo súbor typu PS na tlač.

**1** Spustite príkaz "**printui <file\_name\_to\_print>**.

Ak napríklad tlačíte "**document1**"

**printui** document1

otvorí sa ovládač tlačiarne UNIX **Print Job Manager**, v ktorom môže používateľ vybrať rôzne možnosti tlače.

- **2** Vyberte tlačiareň, ktorá už bola pridaná.
- **3** Vyberte možnosti tlače z okna, ako napríklad **Page Selection**.
- **4** V **Number of Copies** vyberte počet požadovaných kópií.

Ak chcete využiť výhody funkcií tlačiarne, ktoré poskytuje ovládač tlačiarne, stlačte **Properties**.

**5** Stlačte **OK**, aby ste začali tlačovú úlohu.

### **Zmena nastavení zariadenia**

Ovládač tlačiarne UNIX **Print Job Manager**, v ktorom môže používateľ vybrať rôzne možnosti tlače vo vlastnostiach tlačiarne **Properties**.

Je možné použiť aj nasledovné klávesové skratky: "H" pre **Help**, "O" pre **OK**, "A" pre **Apply** a "C" pre **Cancel**.

#### **Záložka General**

- **Paper Size:** Podľa vašich požiadaviek nastaví veľkosť papiera na A4, Letter alebo iný formát.
- **Paper Type:** Vyberte typ papiera. Dostupné možnosti v okne sú **Printer Default**, **Plain** a **Thick**.
- **Paper Source:** Vyberte, ktorý zásobník papiera chcete použiť. Predvolené nastavenie je **Auto Selection**.
- **Orientation:** Vyberte smer, v akom sa informácia vytlačí na danú stranu.
- **Duplex:** Tlač na obidve strany, aby sa ušetril papier.
- V závislosti od modelov nemusí byť dostupná automatická/manuálna obojstranná tlač. Prípadne môžete použiť tlačový systém lpr alebo iné aplikácie umožňujúce tlač párnych/nepárnych strán.
- **Multiple pages:** Tlač viacerých strán na jednu stranu papiera.
- **Page Border:** Vyberte si ktorýkoľvek štýl okrajov (napr.: **Single-line hairline**, **Double-line hairline**)

#### **Karta Image**

Na tejto záložke môžete zmeniť jas, rozlíšenie a umiestnenie obrazu v dokumente.

#### **Záložka Text**

Nastavte okraje znakov, riadkovanie alebo stĺpcov aktuálneho tlačového výstupu.

#### **Záložka Margins**

- **Use Margins:** Nastavenie okrajov dokumentu. V predvolenom nastavení nie sú okraje aktivované. Používatelia môžu nastaviť okraje zmenou hodnôt v príslušných políčkach. Predvolené nastavenie je dané veľkosťou vybraného papiera.
- **Unit:** Zmeňte jednotky na body, palce alebo centimetre.

#### **Záložka Printer-Specific Settings**

Výber rôznych možností v rámoch **JCL** a **General** na prispôsobenie rôznych nastavení. Tieto voľby sú špecifické pre konkrétnu tlačiareň a závisia od súboru PPD.

- Základné funkcie skenovania nájdete v Základná príručka (pozrite ["Základy skenovania" na strane 76\)](#page-75-0).
- Táto funkcia nemusí byť k dispozícii v závislosti od modelu alebo voliteľného príslušenstva (pozrite "Funkcie jednotlivých modelov" na [strane 8](#page-7-0)).
- Maximálne rozlíšenie, ktoré je možné dosiahnuť, závisí od rôznych faktorov, vrátane výkonu počítača, disponibilného miesta na disku, pamäte, veľkosti skenovaného obrázka a nastavení farebnej hĺbky. V závislosti od vášho systému a skenovaného obrázka preto nemusí byť možné skenovať pri určitých rozlíšeniach, najmä pri použití vyššieho rozlíšenia.

### **Základný spôsob skenovania**

Táto funkcia nemusí byť k dispozícii v závislosti od modelu alebo voliteľného príslušenstva (pozrite ["Rôzne funkcie" na strane 9\)](#page-8-0).

V zariadení môžete skenovať originály prostredníctvom pripojenia USB alebo siete. Na skenovanie dokumentov môžete využiť nasledovné metódy:

- **Scan to PC:** Naskenujte originály z ovládacieho panela. Naskenované dáta sa uložia do priečinka **Dokumenty** pripojeného počítača (pozrite ["Základy skenovania" na strane 76](#page-75-1)).
- **Email:** Naskenovaný obrázok môžete poslať ako prílohu e-mailu (pozrite ["Skenovanie do e-mailu" na strane 296](#page-295-0)).
- **FTP/SMB:** Môžete naskenovať obrázok a uložiť ho na server FTP/SMB (pozrite ["Skenovanie na FTP/SMB server" na strane 297](#page-296-0)).
- **Skenovania do WSD:** Naskenuje originály a uloží naskenované údaje do pripojeného počítača, ak počítač podporuje funkciu WSD (Web Service for Device) (pozrite ["Skenovanie do WSD" na strane 299](#page-298-0)).
- **Skenovanie do služby Samsung Cloud:** Môžete naskenovať obrázok a naskenované údaje sa uložia v cloudovej službe (pozrite "Skenovanie [a posielanie do služby Samsung Cloud Print" na strane 222](#page-221-0)).
- **Samsung Easy Document Creator:** Pomocou tohto programu môžete skenovať obrázky alebo dokumenty (pozrite "Skenovanie s použitím [aplikácie Samsung Easy Document Creator" na strane 301\)](#page-300-0).
- **TWAIN:** TWAIN je jedna z prednastavených zobrazovacích aplikácií. Pri skenovaní obrázka sa spustí vybraná aplikácia, ktorá umožňuje riadiť proces skenovania. Túto funkciu je možné používať prostredníctvom miestneho alebo sieťového pripojenia (pozrite ["Skenovanie z programu na úpravu obrázkov" na strane 300](#page-299-0)).
- **WIA:** WIA je skratka označenia Windows Images Acquisition. Aby bolo možné túto funkciu používať, musí byť váš počítač pripojený priamo k zariadeniu prostredníctvom kábla USB (pozrite "Skenovanie s použitím ovládač[a WIA" na strane 300\)](#page-299-1).
- **Pamäť USB:** Dokument môžete naskenovať a obraz uložiť do pamäťového zariadenia USB (pozrite ["Skenovanie" na strane 84](#page-83-0)).

#### **Nastavenie skenovania v počítači**

- Táto funkcia nemusí byť k dispozícii v závislosti od modelu alebo voliteľného príslušenstva (pozrite "Funkcie jednotlivých modelov" na [strane 8](#page-7-0)).
- **1** Spustite aplikáciu **Samsung Easy Printer Manager** (pozrite "Používanie aplikácie Samsung Easy Printer Manager" na strane [328](#page-327-0)).
- **2** Vyberte príslušné zariadenie zo zoznamu **Printer List**.
- **3** Zvoľte menu **Advanced Setting** > **Scan to PC Settings**.
- **4** Zvoľte požadovanú možnosť.
	- **Scan Activation:** Tu môžete aktivovať alebo deaktivovať skenovanie na zariadení.
	- •Karta **Basic:** Obsahuje nastavenia týkajúce sa bežného skenovania a nastavení zariadenia.

•Karta **Image:** Obsahuje nastavenia týkajúce sa zmeny obrázkov.

**5** Stlačte tlačidlo **Save** > **OK**.

#### **Skenovanie zo zariadenia pripojeného do siete**

Táto funkcia nie je dostupná v prípade zariadenia, ktoré nepodporuje sieťové rozhranie (pozrite ["Funkcie jednotlivých modelov" na strane 8](#page-7-0)).

Uistite sa, že v počítači máte nainštalovaný ovládač tlačiarne z dodaného disku CD, pretože skenovací program je súčasťou tohto ovládača (pozrite ["Lokálna inštalácia ovláda](#page-26-0)ča" na strane 27).

- **1** Umiestnite jeden dokument lícom nadol na sklenenú dosku alebo dokumenty vložte lícom nahor do podávača dokumentov (pozrite ["Vkladanie originálov" na strane 60](#page-59-0)).
- **2** Na ovládacom paneli stlačte tlačidlo **Scan to** > **Scan to PC**<sup>&</sup>gt; **Network PC**.

#### AL FRO

V prípade modelu s dotykovou obrazovkou zvoľte (**Scan**) > **Network PC** > **Next** > na dotykovej obrazovke zvoľte cieľové umiestnenie skenovania.

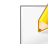

Ak sa zobrazí správa **Not Available**, skontrolujte pripojenie portu.

- **3** Vyberte **ID** zaregistrovaného počítača a v prípade potreby zadajte **Password**.
- **4** Zvoľte požadovanú možnosť a stlačte tlačidlo **OK**.

V prípade modelu s dotykovou obrazovkou stlačte (Nastavenia možností) > pomocou šípok zvoľte požadovanú možnosť > tlačidlo **Start** na dotykovej obrazovke.

**5** Skenovanie začne.

Naskenovaný obrázok sa uloží do priečinka **Dokumenty**\**Scan**. Priečinok, kam sa súbor uloží, sa môže líšiť v závislosti od vášho operačného systému alebo používanej aplikácie.

#### <span id="page-295-0"></span>**Skenovanie do e-mailu**

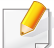

Táto funkcia nemusí byť k dispozícii v závislosti od modelu alebo voliteľného príslušenstva (pozrite "Funkcie jednotlivých modelov" na [strane 8](#page-7-0)).

#### **Nastavenie e-mailového účtu**

- **Prístup k službe SyncThru™ Web Service (pozrite "SyncThru™** [Web Service" na strane 314\)](#page-313-0).
- **2** Zvoľte **Settings** > **Network Settings** a **Outgoing Mail Server(SMTP)**.
- **3** Zadajte IP adresu v desiatkovom zápise s bodkami alebo ako názov hostiteľa.
- **4** Zadajte číslo portu servera od 1 do 65535.
- **5** Označte políčko vedľa **SMTP Requires Authentication**, ak požadujete overenie.
- **6** Zadajte prihlasovacie meno a heslo servera SMTP.
- **7** Stlačte **Apply**.
	- Ak je metóda overenia SMTP servera POP3 before SMTP, začiarknite políčko vedľa **SMTP Requires POP Before SMTP Authentication**.
		- Zadajte IP adresu a číslo portu.

### **Skenovanie a odoslanie e-mailu**

- **1** Umiestnite jeden dokument lícom nadol na sklenenú dosku alebo dokumenty vložte lícom nahor do podávača dokumentov (pozrite ["Vkladanie originálov" na strane 60\)](#page-59-0).
- **2** Na ovládacom paneli zvoľte **Scan to**> **Scan to Email**.

#### ALEBO

V prípade modelu s dotykovou obrazovkou zvoľte na dotykovej obrazovke (**Scan**) > **Email** > **Next**.

**3** Zadajte e-mailovú adresu odosielateľa a prijímateľa a stlačte **OK**. V prípade modelu s dotykovou obrazovkou stlačte **Direct Input**

alebo **Address Book** > pomocou číselnej klávesnice na dotykovej obrazovke zadajte e-mailovú adresu odosielateľa a prijímateľa.

- Môžete poslať e-mail sebe, keď aktivujete voľbu **Auto Send To Self** v službe SyncThru™ Web Service **Settings** > **Scan** > **Scan to Email**.
	- Zadajte prihlasovacie meno a heslo, ak ste ich nakonfigurovali prostredníctvom služby SyncThru™ Web Service (pozrite ["SyncThru™ Web Service" na strane 314\)](#page-313-0).
- **4** Zvoľte formát súboru pre skenovanie a stlačte tlačidlo **OK**.
	- V prípade modelu s dotykovou obrazovkou stlačte (Nastavenia možností) > pomocou šípok zvoľte požadovanú možnosť > tlačidlo **Start** na dotykovej obrazovke.
- **5** Zariadenie začne skenovať a potom odošle e-mail.

#### <span id="page-296-0"></span>**Skenovanie na FTP/SMB server**

Táto funkcia nemusí byť k dispozícii v závislosti od modelu alebo voliteľného príslušenstva (pozrite "Funkcie jednotlivých modelov" na [strane 8\)](#page-7-0).

#### **Nastavenie FTP/SMB servera**

- 1 Prístup k službe SyncThru™ Web Service (pozrite "SyncThru™ [Web Service" na strane 314\)](#page-313-0).
- **2** Zvoľte **Address Book** > **Individual** > **Add**.
- **3** Začiarknite políčko vedľa položky **Add FTP** alebo **Add SMB**.
- **4** Zadajte IP adresu v desiatkovom zápise s bodkami alebo ako názov hostiteľa.

- **5** Zadajte číslo portu servera od 1 do 65535.
- **6** Ak začiarknete začiarknite políčko **Anonymous**, server povolí prístup neautorizovaných osôb.
- **7** Zadajte prihlasovacie meno a heslo.
- **8** Zadajte názov domény, ak je váš server pripojený do určitej domény. V opačnom prípade len zadajte názov počítača, ktorý je zaregistrovaný na SMB serveri.
- **9** Zadajte cestu pre ukladanie naskenovaných obrázkov.
	- Priečinok pre ukladanie naskenovaných obrázkov sa musí nachádzať v koreňovom priečinku.
		- Vo vlastnostiach priečinka musí byť nastavené zdieľanie.
		- Vaše užívateľské meno musí mať priradené práva na čítanie a zapisovanie do priečinka.

**10** Stlačte **Apply**.

### **Skenovanie a odosielanie na FTP/SMB server**

- **1** Uistite sa, že je zariadenie pripojené k sieti.
- **2** Umiestnite jeden dokument lícom nadol na sklenenú dosku alebo dokumenty vložte lícom nahor do podávača dokumentov (pozrite ["Vkladanie originálov" na strane 60](#page-59-0)).
- **3** Na ovládacom paneli zvoľte **Scan to** > **Scan to SMB** or **Scan to FTP**.

#### ALE<sub>BO</sub>

V prípade modelu s dotykovou obrazovkou zvoľte na dotykovej obrazovke (**Scan**) > **SMB** alebo **FTP** > **Next**.

**4** Zvoľte server a požadovaný formát skenovania.

V prípade modelu s dotykovou obrazovkou stlačte (Nastavenia možností) > pomocou šípok zvoľte požadovanú možnosť > tlačidlo **Start** na dotykovej obrazovke.

**5** Zariadenie začne skenovať a potom pošle naskenovaný obrázok na zadaný server.

#### <span id="page-298-0"></span>**Skenovanie do WSD**

Oskenuje originály a uloží naskenované údaje do pripojeného počítača, ak používať funkciu WSD, je potrebné na počítač nainštalovať ovládač tlačiarne WSD. Pre systém Windows 7 môžete ovládač WSD nainštalovať<br>driver by **Ovládací panel > Zariadenia a tlačiarne > Pridať tlačiareň**. V prievodcovi kliknite na možnosť Pridať sieťovú tlačiareň, bezdrôtovú **tlačiareň alebo tlačiareň s rozhraním Bluetooth**.

- Zariadenie, ktoré nepodporuje sieťové rozhranie, nebude schopné používať túto funkciu.
- Funkcia WSD funguje len na systéme Windows Vista® alebo novšej verzii, na počítači kompatibilnom s funkciou WSD.
- Nasledujúce kroky inštalácie vychádzajú z krokov na počítači s operačným systémom Windows 7.

#### **Inštalácia ovládača tlačiarne WSD**

- **1** Zvoľte položky **Štart** > **Ovládací panel** > **Zariadenia a tlačiarne**<sup>&</sup>gt; **Pridať tlačiareň**.
- **2** V prievodcovi kliknite na možnos<sup>ť</sup> **Pridať sieťovú tlačiareň, bezdrôtovú tlačiareň alebo tlačiareň s rozhraním Bluetooth**.
- **3** V zozname tlačiarní vyberte tlačiareň, ktorú chcete používa<sup>ť</sup> a potom kliknite na tlačidlo **Ďalšie**.
- IP adresa pre WSD tlačiareň je http://IP adresa/ws/ (príklad: http:// 111.111.111.111/ws/).
	- Ak sa v zozname nezobrazí žiadna WSD tlačiareň, kliknite na položky **Požadovaná tlačiareň nie je uvedená** > **Pridať tlačiareň použitím adresy TCP/IP alebo názvu hostiteľa** a zvoľte možnosť **Zariadenie webových služieb** v položke **Typ zariadenia**. Potom zadajte IP adresu tlačiarne.
- **4** Postupujte podľa pokynov v okne inštalácie.

#### **Skenovanie s použitím funkcie WSD**

- Táto funkcia je dostupná len v prípade modelov s dotykovou obrazovkou. Táto funkcia nie je podporovaná v prípade modelu C306xND.
- **1** Skontrolujte, či je zariadenie pripojené k počítaču a či je zapnuté.
- **2** Umiestnite jeden dokument lícom nadol na sklenenú dosku alebo dokumenty vložte lícom nahor do podávača dokumentov (pozrite ["Vkladanie originálov" na strane 60](#page-59-0)).
- **3** Na ovládacom paneli zvoľte (**Scan**) > **WSD** > **Next**.

- Ak sa zobrazí správa **Not Available**, skontrolujte pripojenie portu. Alebo skontrolujte, či je ovládač tlačiarne pre funkciu WSD správne nainštalovaný.
- **4** V zozname **Destination** zvoľte názov vášho počítača.
- **5** Zvoľte požadovanú možnosť a stlačte tlačidlo **Start**.
- **6** Skenovanie začne.

#### <span id="page-299-0"></span>**Skenovanie z programu na úpravu obrázkov**

Dokumenty môžete skenovať a importovať do softvéru na úpravu obrázkov kompatibilného s protokolom TWAIN, ako je napríklad Adobe Photoshop. Pri skenovaní so softvérom podporujúcim TWAIN postupujte podľa nasledujúcich krokov:

- **1** Skontrolujte, či je zariadenie pripojené k počítaču a či je zapnuté.
- **2** Umiestnite jeden dokument lícom nadol na sklenenú dosku alebo dokumenty vložte lícom nahor do podávača dokumentov (pozrite ["Vkladanie originálov" na strane 60\)](#page-59-0).
- **3** Otvorte aplikáciu, napríklad Adobe Photoshop.
- **4** Kliknite na **Súbor** > **Importovať** a zvoľte skener.
- **5** Nastavte možnosti skenovania.
- **6** Naskenujte a uložte naskenovaný obrázok.

#### <span id="page-299-1"></span>**Skenovanie s použitím ovládača WIA**

Vaše zariadenie podporuje Windows Image Acquisition (WIA) ovládač na skenovanie obrazov. WIA je jedným zo štandardných komponentov poskytovaných systémom Microsoft Windows 7 a pracuje s digitálnymi kamerami a skenermi. Na rozdiel od ovládača TWAIN vám ovládač WIA umožní skenovať a jednoducho upravovať obrázky bez použitia dodatočného softvéru:

- Ovládač WIA pracuje iba s operačným systémom Windows s USB portom.
- **1** Skontrolujte, či je zariadenie pripojené k počítaču a či je zapnuté.
- **2** Umiestnite jeden dokument lícom nadol na sklenenú dosku alebo dokumenty vložte lícom nahor do podávača dokumentov (pozrite ["Vkladanie originálov" na strane 60](#page-59-0)).
- **3** Kliknite na **Štart** > **Ovládací panel** > **Hardvér a zvuk** > **Zariadenia a tlačiarne**.

- **4** Kliknite pravým tlačidlom myši na ikonu ovládača v okne **Tlačiarne a faxy** > **Spustiť skenovanie**.
- **5** Zobrazí sa aplikácia **Nové skenovanie**.
- **6** Vyberte si nastavenia skenovania a kliknite na tlačidlo **Ukážka**, aby ste videli, ako ovplyvnia obrázok.
- **7** Naskenujte a uložte naskenovaný obrázok.

#### <span id="page-300-0"></span>**Skenovanie s použitím aplikácie Samsung Easy Document Creator**

Aplikácia Samsung Easy Document Creator pomáha používateľom skenovať, zostavovať a ukladať dokumenty vo viacerých formátoch vrátane formátu .epub.

- Je k dispozícii len pre používateľov systémov Windows a Mac.
	- Minimálne požiadavky pre aplikáciu Samsung Easy Document Creator sú Windows XP Service Pack 3 alebo novší a Internet Explorer 6.0 alebo novší.
- Aplikácia Samsung Easy Document Creator sa nainštaluje automaticky, keď inštalujete softvér zariadenia (pozrite "Používanie [aplikácie Samsung Easy Document Creator" na strane 323](#page-322-0)).
- **1** Umiestnite jeden dokument lícom nadol na sklenenú dosku alebo dokumenty vložte lícom nahor do podávača dokumentov (pozrite ["Vkladanie originálov" na strane 60](#page-59-0)).
- **2** V ponuke **Štart** zvoľte položku **Programy** alebo **Všetky programy** > **Samsung Printers**.

V systéme Mac otvorte priečinok **Applications** > priečinok **Samsung** > **Samsung Easy Document Creator**.

- **3** Kliknite na položku **Samsung Easy Document Creator**.
- **4** Na hlavnej obrazovke kliknite na možnos<sup>ť</sup> **Scan**.
- **5** Vyberte typ skenovania alebo obľúbený výber a následne upravte obrázok.
- **6** Kliknutím na **Scan** oskenujete konečný obrázok, kliknutím na **Prescan** získate ďalší náhľad obrázku.
- **7** Kliknite na položku **Send**, čím uložíte oskenovaný obrázok.
- **8** Zvoľte požadovanú možnosť.
- **9** Stlačte tlačidlo **OK**.
- Kliknite na tlačidlo **Help** ( ) v okne a potom kliknite na položku, o ktorej sa chcete dozvedieť viac.

#### **Skenovanie v systéme Mac**

Dokumenty môžete skenovať pomocou programu **Image Capture**. Systém Mac OS X ponúka program **Image Capture**.

#### **Skenovanie cez sieť**

- **1** Uistite sa, že je zariadenie pripojené k sieti.
- **2** Umiestnite jeden dokument lícom nadol na sklenenú dosku alebo dokumenty vložte lícom nahor do podávača dokumentov (pozrite ["Vkladanie originálov" na strane 60\)](#page-59-0).
- **3** Otvorte priečinok **Applications** a spustite program **Image Capture**.
- **4** Vyberte pod položkou **SHARED** svoje zariadenie.
- **5** V tomto programe nastavte možnosti skenovania.
- **6** Naskenujte a uložte naskenovaný obrázok.
	- Keď v aplikácii Image Capture nefunguje skenovanie, aktualizujte systém Mac OS na najnovšiu verziu.
		- Ďalšie informácie nájdete v pomocníkovi k programu **Image Capture**.
- Môžete tiež skenovať pomocou programu kompatibilného so štandardom TWAIN, ako je napríklad Adobe Photoshop.
- Môžete skenovať s použitím softvéru **Samsung Easy Document Creator**. Otvorte priečinok **Applications** > priečinok **Samsung** > **Samsung Easy Document Creator**.

#### **Skenovanie v systéme Linux**

#### **Skenovanie**

- **1** Skontrolujte, či je zariadenie pripojené k počítaču a či je zapnuté.
- **2** Spustite skenovaciu aplikáciu, ako napríklad xsane alebo simplescan (ak nie je nainštalovaná, nainštalujte ju manuálne, aby ste mohli používať funkcie skenovania. Napríklad, na inštaláciu aplikácie xsane môžete použiť príkaz "yum install xsane" v prípade systémov s balíčkovým systémom rpm a "apt-get install xsane" v prípade systémov s balíčkovým systémom deb).
- **3** Zo zoznamu zvoľte zariadenie a nastavte možnosti skenovania.
- **4** Kliknite na tlačidlo **Scan**.

- Základné funkcie faxovania nájdete v Základná príručka (pozrite ["Základy faxovania" na strane 78\)](#page-77-0).
	- Táto funkcia nie je podporovaná v prípade modelu C306xND (pozrite ["Ovládací panel – preh](#page-22-0)ľad" na strane 23).

#### **Automatické opakované vytáčanie**

Keď odosielate fax a číslo, ktoré ste zvolili, je obsadené alebo nie je žiadna odpoveď, zariadenie automaticky opakovane vytáča číslo. Počet opakovaných vytáčaní závisí od predvoleného nastavenia výrobcu.

Ak chcete zmeniť časový interval medzi jednotlivými pokusmi opakovaného vytáčania a celkový počet pokusov

- **1** Na dotykovej obrazovke zvoľte (**Setup**) > **Machine Setup**<sup>&</sup>gt; **Next** > **Fax Setup**.
- **2** Zvoľte položku **Redial Times** alebo **Redial Term**.
- **3** Zvoľte požadovanú možnosť.

#### **Opakované vytočenie faxového čísla**

- **1** Na ovládacom paneli stlačte tlačidlo (**Redial/Pause**).
- **2** Zvoľte požadované faxové číslo.

Zobrazia sa posledné faxové čísla s desiatimi číslami prijatých hovorov.

**3** Ak je v podávači dokumentov vložený originál, zariadenie ho začne skenovať a automaticky odosielať.

Ak originál leží na sklenenej doske skenera, zvoľte možnosť **Yes** pre pridanie ďalšej stránky. Vložte ďalší originál a stlačte tlačidlo **OK**. Po skončení vyberte možnosť **No** pre výzvu **Another Page?**.

#### **Potvrdenie prenosu**

Po úspešnom odoslaní poslednej stránky dokumentu budete počuť zvukový signál a zariadenie sa vráti do pohotovostného režimu.

Ak sa odosielanie faxu z nejakého dôvodu nepodarí, na displeji sa zobrazí chybová správa. Ak sa zobrazí chybové hlásenie, zmažte ho stlačením tlačidla (**Stop/Clear** alebo **Stop**) a skúste fax znovu odoslať.

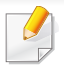

Zariadenie môžete nastaviť tak, aby sa po odoslaní faxu automaticky vytlačila správa s potvrdením. Na dotykovej obrazovke stlačte (**Setup**) > **Machine Setup** > **Next** > **Fax Setup** > **Fax Confirmation**.

- **5** Zadajte čísla príjemcov a kliknite na tlačidlo
- Zvoľte menu **Help** alebo kliknite na tlačidlo v okne a kliknite na položku, o ktorej sa chcete dozvedieť viac.

#### **6** Kliknite na položku **Send**.

#### **Odosielanie faxu z počítača**

• Táto funkcia nemusí byť k dispozícii v závislosti od modelu alebo voliteľného príslušenstva (pozrite "Funkcie jednotlivých modelov" na [strane 8](#page-7-0)).

Fax môžete odoslať aj z počítača bez toho, aby ste museli použiť zariadenie.

Na odosielanie faxových správ z počítača je potrebné nainštalovať program **Samsung Network PC Fax**.

- **1** Otvorte dokument, ktorý chcete odoslať.
- **2** Vyberte **Tlačiť** v ponuke **Súbor**.

Zobrazí sa okno **Tlačiť**. V závislosti od aplikácie sa môže jeho vzhľad mierne líšiť.

- **3** V okne **Tlačiť** zvoľte **Samsung Network PC Fax**.
- **4** Kliknite na položku **Tlačiť** alebo **OK**.

#### **Manuálne odosielanie faxov pomocou externého telefónu**

- **1** Umiestnite jeden dokument lícom nadol na sklenenú dosku alebo dokumenty vložte lícom nahor do podávača dokumentov (pozrite ["Vkladanie originálov" na strane 60](#page-59-0)).
- **2** Na dotykovej obrazovke stlačte (**Fax**).
- **3** Nastavte rozlíšenie a tmavosť podľa faxovaného dokumentu.
- **4** Zodvihnite slúchadlo externého telefónu.
- **5** Keď je počuť oznamovací tón, prostredníctvom externého telefónu zadajte faxové číslo.
- **6** Ihneď ako budete počuť vysoký tón signálu z externého telefónu, na ovládacom paneli stlačte tlačidlo (**Start**).

#### **Odložiť prenos faxovej správy**

Zariadenie je možné nastaviť tak, aby odoslalo fax neskôr, keď nebudete prítomní. Pomocou tejto funkcie nie je možné odosielať farebné faxové správy.

- **1** Umiestnite jeden dokument lícom nadol na sklenenú dosku alebo dokumenty vložte lícom nahor do podávača dokumentov (pozrite ["Vkladanie originálov" na strane 60\)](#page-59-0).
- **2** Na dotykovej obrazovke zvoľte (**Fax**) > **Delayed Send**<sup>&</sup>gt; **Next**.
- **3** Zadajte názov úlohy a čas > **Next** > zvoľte **Direct Input** alebo **Fax List** > a pomocou číselnej klávesnice na dotykovej obrazovke zadajte faxové číslo.
	- Ak nastavíte čas skorší než aktuálny, fax sa odošle v rovnakom čase nasledujúceho dňa.
- **4** Originál sa pred prenosom naskenuje do pamäte.

Zariadenie sa vráti do pohotovostného režimu. Na displeji sa zobrazí pripomenutie s informáciou, že zariadenie je v pohotovostnom režime a že je nastavené odložené odoslanie faxu.

Môžete si pozrieť zoznam meškajúcich faxových úloh.

Na dotykovej obrazovke stlačte (**Setup**) > **Machine Setup** > **Next**

> **Reports** > **Fax Schedule Jobs**.

### **Zrušenie vyhradenej faxovej úlohy**

- **1** Na dotykovej obrazovke zvoľte (**Job Status**) > **Current Job** <sup>&</sup>gt; **Next** .
- **2** Vyberte požadovanú faxovú úlohu a stlačte ikonu (zrušiť).
- **3** Keď sa objaví okno potvrdenia, stlačte tlačidlo **Yes**.
- **4** Stlačením ikony (domov) sa vráťte do pohotovostného režimu.

### **Preposielanie odoslaných faxových správ na iné miesto určenia**

Prístroj je možné nastaviť tak, aby prijaté alebo odosielané faxové správy presmeroval na iné miesto a to faxom, e-mailom alebo cez server. Táto funkcia môže byť užitočná, ak nie ste momentálne prítomní na svojom pracovisku, ale očakávate faxovú správu.

- Ak si želáte presmerovať fax cez e-mail, treba najprv nastaviť mailový server a IP adresu v aplikácii SyncThru™ Web Service (pozrite ["SyncThru™ Web Service" na strane 314](#page-313-0)).
	- Napriek tomu, že ste odoslali alebo prijali farebnú faxovú správu, dáta sa presmerujú v odtieňoch sivej.
- **1** Umiestnite jeden dokument lícom nadol na sklenenú dosku alebo dokumenty vložte lícom nahor do podávača dokumentov (pozrite ["Vkladanie originálov" na strane 60\)](#page-59-0).
- **2** Na dotykovej obrazovke zvoľte (**Setup**) > **Machine Setup**<sup>&</sup>gt; **Next** > **Fax Setup** > **Send Forward** > **Forward to Fax**, **Forward to Email** alebo **Forward to Server**.
- **3** Nastavte túto možnosť na "On" a potom zadajte číslo presmerovania.
- **4** Stlačením ikony **A** (domov) sa vráťte do pohotovostného režimu. Následne odoslané faxy budú presmerované na zadané faxové číslo.

#### **Presmerovanie prijímaného faxu**

Prístroj je možné nastaviť tak, aby prijaté alebo odosielané faxové správy presmeroval na iné miesto a to faxom, e-mailom alebo cez server. Táto funkcia môže byť užitočná, ak nie ste momentálne prítomní na svojom pracovisku, ale očakávate faxovú správu.

- Napriek tomu, že ste odoslali alebo prijali farebnú faxovú správu, dáta sa presmerujú v odtieňoch sivej.
- **1** Na dotykovej obrazovke zvoľte (**Setup**) > **Machine Setup**<sup>&</sup>gt; **Next** > **Fax Setup** > **Receive Forward** > **Forward to Fax**, **Forward to PC**, **Forward to Email** alebo **Forward to Server**.
- **2** Nastavte túto možnosť na "On" a potom zadajte číslo presmerovania.
- **3** Zadajte začiatočný a koncový čas a stlačte tlačidlo **OK**.
- **4** Stlačením ikony **(domov)** sa vráťte do pohotovostného režimu. Následne odoslané faxy budú presmerované na zadané faxové číslo.

#### **Odosielanie faxových správ na obe strany papiera**

- Táto funkcia je k dispozícii len vtedy, ak vložíte originály do podávača dokumentov.
- V závislosti od možností a modelov sa niektoré ponuky nemusia na displeji zobrazovať. V takom prípade sa nevzťahujú na vaše zariadenie.
- Táto funkcia nemusí byť k dispozícii v závislosti od modelu alebo voliteľného príslušenstva (pozrite "Funkcie jednotlivých modelov" na [strane 8](#page-7-0)).
- **1** Umiestnite jeden dokument lícom nadol na sklenenú dosku alebo dokumenty vložte lícom nahor do podávača dokumentov (pozrite ["Vkladanie originálov" na strane 60\)](#page-59-0).
- **2** Na dotykovej obrazovke zvoľte (**Fax**) > zvoľte požadované faxové menu > **Next** > z podmenu zvoľte možnosť **Duplex**.
	- **1 Sided:** Pre originály, ktoré sú vytlačené len na jednej strane.
	- **2 Sided:** Pre originály, ktoré sú potlačené z oboch strán.
	- **2 Sided Rotated:** Pre originály, ktoré sú vytlačené na oboch stranách, ale zadná strana je otočená o 180°.
- Ak chcete použiť možnosti **2 Sided** a **2 Sided, Rotated**, originály vložte do podávača DADF. Ak zariadenie zistí, že v podávači DADF sa nenachádza originál, automaticky zmení možnosť na **1 Sided**.
- **Stlačením (Späť)** uložte výber.

#### **Prijímanie faxu v počítači**

- Táto funkcia nemusí byť k dispozícii v závislosti od modelu alebo voliteľného príslušenstva (pozrite "Funkcie jednotlivých modelov" na [strane 8\)](#page-7-0).
	- Ak chcete používať túto funkciu, na ovládacom paneli nastavte možnosť:

Na dotykovej obrazovke stlačte (**Setup**) > **Machine Setup** > **Next** > **Fax Setup** > **Receive Forward** > **Forward to PC** > **Forward**.

- **1** Spustite aplikáciu Samsung Easy Printer Manager.
- **2** Vyberte príslušné zariadenie zo zoznamu **Printer List**.
- **3** Zvoľte menu Fax to PC Settings.
- **4** Nastavenia faxu zmeníte kliknutím na **Enable Fax Receiving from Device**.
- **5** Stlačte tlačidlo **Save** > **OK**.

#### **Zmena režimov príjmu**

- **1** Na dotykovej obrazovke zvoľte (**Setup**) > **Machine Setup**<sup>&</sup>gt; **Next** > **Fax Setup** > **Receive Mode**.
- **2** Zvoľte požadovanú možnosť.
	- **Fax:** Preberie prichádzajúci faxový hovor a okamžite prejde do režimu príjmu faxových správ.
	- **Tel:** Prijíma faxovú správu stlačením tlačidla (**Fax**) > **On Hook Dial** a následne tlačidla (**Start**).
	- **Ans/Fax:** Používa sa, keď je na vaše zariadenie napojený záznamník. Vaše zariadenie prijme prichádzajúci hovor a volajúci vám môže na záznamníku nechať odkaz. Ak faxové zariadenie na linke zistí faxový tón, bude hovor automaticky prepnutý do režimu pre príjem faxovej správy.
	- Ak chcete použiť režim **Ans/Fax**, pripojte záznamník ku konektoru EXT na zadnej strane zariadenia.
	- **DRPD:** Prichádzajúci hovor môžete prijať pomocou funkcie odlišného typu zvonenia (Distinctive Ring Pattern Detection, DRPD). Ide o službu telefónnej spoločnosti, ktorá používateľovi umožňuje používať jedinú telefónnu linku pre komunikáciu na viacerých telefónnych číslach. Ďalšie podrobnosti nájdete v časti ["Príjem faxových správ v režime DRPD" na strane 309.](#page-308-0)
- V niektorých krajinách nie je toto nastavenie k dispozícii.
- **Stlačením (Stlačením (späť)** uložte výber.
- **4** Stlačením ikony (domov) sa vráťte do pohotovostného režimu.

#### **Manuálny príjem v režime Telefón**

Faxový hovor môžete prijať stlačením tlačidla (**Fax**) > **On Hook Dial** a potom stlačením tlačidla (**Start**), keď budete počuť faxový tón. Ak je vaše zariadenie vybavené slúchadlom, na prichádzajúce hovory môžete odpovedať pomocou tohto slúchadla (pozrite "Funkcie jednotlivých [modelov" na strane 8\)](#page-7-0).

#### **Prijímanie hovorov v režime Záznamník/Fax**

Ak chcete použiť tento režim, musíte pripojiť záznamník ku konektoru **EXT.** na zadnej strane zariadenia. Ak volajúci zanechá správu, záznamník ju uloží. Keď faxové zariadenie na linke rozpozná faxový tón, začne automaticky prijímať faxovú správu.

- Ak ste na zariadení nastavili tento režim a záznamník je vypnutý alebo nie je zapojený do zásuvky **EXT.**, zariadenie automaticky prejde do režimu Fax po dopredu nastavenom počte zvonení.
	- Ak je záznamník vybavený používateľským nastavením počtu zvonení, nastavte zariadenie tak, aby odpovedalo na prichádzajúce volanie počas 1 zazvonenia.
	- Ak je zariadenie v režime Telefón, odpojte alebo vypnite záznamník faxom. V opačnom prípade správa odchádzajúca zo záznamníka preruší telefonickú konverzáciu.

### <span id="page-308-0"></span>**Príjem faxových správ v režime DRPD**

V niektorých krajinách nie je toto nastavenie k dispozícii. Ide o službu telefónnej spoločnosti, ktorá používateľovi umožňuje používať jedinú telefónnu linku pre komunikáciu na viacerých telefónnych číslach. Túto funkciu často využíva záznamová služba, ktorá umožňuje odpovedať na telefónne hovory pre množstvo rôznych klientov. Musí byť schopná zistiť, z akého čísla volajúca strana volá, aby bolo možné správne prijať hovor.

V niektorých krajinách nie je toto nastavenie k dispozícii.

**Prijímanie faxov externým telefónom**

Keď používate externý telefón zapojený do konektora **EXT.**, môžete prijať fax od osoby, s ktorou vediete hovor cez externý telefón bez toho, aby ste museli ísť k faxu.

Ak prijmete hovor na externom telefóne a budete počuť faxové tóny, stlačte na externom telefóne tlačidlo **\*9\***. Zariadenie prijme faxovú správu.

**\*9\*** je kód pre vzdialený príjem prednastavený z výroby. Prvá a posledná hviezdička musia v kóde zostať. Prostredné číslo môžete ľubovoľne zmeniť.

Kým telefonujete cez telefón pripojený cez konektor **EXT.**, funkcie kopírovania a skenovania nie sú dostupné.

- **1** Na dotykovej obrazovke zvoľte (**Setup**) > **Machine Setup**<sup>&</sup>gt; **Next** > **Fax Setup** > **Receive Mode** > **DRPD**.
- **2** Zavolajte na svoje faxové číslo z iného telefónu.
- **3** Až začne zariadenie zvoniť, neprijímajte volanie. Zariadenie potrebuje niekoľko zvonení, aby sa naučilo typ zvonenia rozpoznávať.

Po ukončení "výučby" zariadenia sa zobrazí správa **Completed DRPD Setup**. Ak je nastavenie DRPD neúspešné, zobrazí sa správa **Error DRPD Ring**.

**4** Stlačte tlačidlo **OK**, ihneď ako sa zobrazí DRPD a prejdite na krok 2.

- 
- Ak zmeníte svoje faxové číslo alebo zariadenie pripojíte k inej telefónnej linke, funkciu DRPD je potrebné znovu nastaviť.
- Po nastavení funkcie DRPD zavolajte znovu na svoje faxové číslo a overte, že zariadenie odpovedá faxovým tónom. Potom zavolajte na iné číslo pridelené rovnakej linke, aby ste sa uistili, že je volanie presmerované na externý telefón alebo že je záznamník zapojený do zásuvky EXT.

#### **Príjem v zabezpečenom režime**

V prípade potreby môžete neoprávneným osobám zabrániť v prístupe k prijatým faxovým správam. Keď aktivujete režim zabezpečeného príjmu, všetky prichádzajúce faxy budú ukladané do pamäte. Keď zadáte heslo, môžete tlačiť prichádzajúce faxové správy.

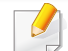

Aby ste mohli používať režim zabezpečeného príjmu, na dotykovej obrazovke aktivujte ponuku (**Setup**) > **Machine Setup** > **Next** > **Fax Setup** > **Secure Receive**.

### **Tlač prijatých faxových správ**

- **1** Na dotykovej obrazovke zvoľte (**Setup**) > **Machine Setup**<sup>&</sup>gt; **Next** > **Fax Setup** > **Secure Receive** > **Print**.
- **2** Zadajte štvorciferné heslo.
- **3** Zariadenie vytlačí všetky faxové správy uložené v pamäti.

# **Použitie funkcií zdieľaného priečinku**

Táto funkcia umožňuje použiť pamäť zariadenia ako zdieľaný priečinok. Výhodou tejto funkcie je, že zdieľaný priečinok môžete pohodlne používať pomocou počítača.

- Táto funkcia nemusí byť k dispozícii v závislosti od modelu alebo voliteľného príslušenstva (pozrite "Funkcie jednotlivých modelov" na [strane 8](#page-7-0)).
	- Túto funkciu môžete použiť pri modeloch, ktoré podporujú funkciu mass storage device (pozrite si časť ["Rôzne funkcie" na strane 9\)](#page-8-0).
- Administrátor môže nastaviť meno a heslo a obmedziť tak prístup používateľom. Taktiež môže nastaviť maximálny počet naraz prihlásených používateľov.

#### **Vytvorenie zdieľaného priečinka**

- **1** Na počítači spustite aplikáciu Windows Explore.
- **2** Zadajte IP adresu tlačiarne **\\[ip adresa]** (príklad: Do poľ<sup>a</sup> na zadanie adresy zadajte adresu IP zariadenia \\169.254.133.42) a stlačte klávesu Enter alebo kliknite na tlačidlo **Ísť**.
- **3** V priečinku **nfsroot** vytvorte nový priečinok.

#### **Používanie zdieľaného priečinka**

Zdieľaný priečinok môžete používať úplne rovnakým spôsobom ako normálny. Priečinky a súbory môžete vytvárať, upravovať a odstraňovať, akoby to boli normálne položky systému Windows. Do zdieľaného priečinka môžete taktiež ukladať oskenované údaje. Súbory uložené v zdieľanom priečinku môžete tlačiť priamo. Môžete tlačiť súbory typu TIFF, JPEG a PRN.

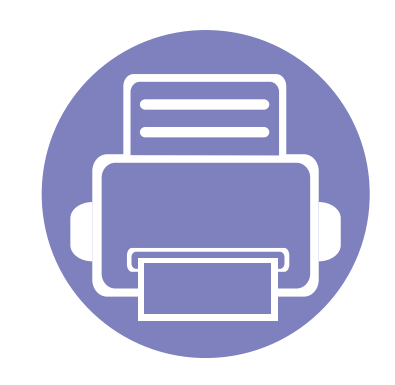

# **5. Užitočné nástroje na správu**

Táto kapitola poskytuje informácie o nástrojoch na správu, vďaka ktorým môžete zariadenie využívať naplno.

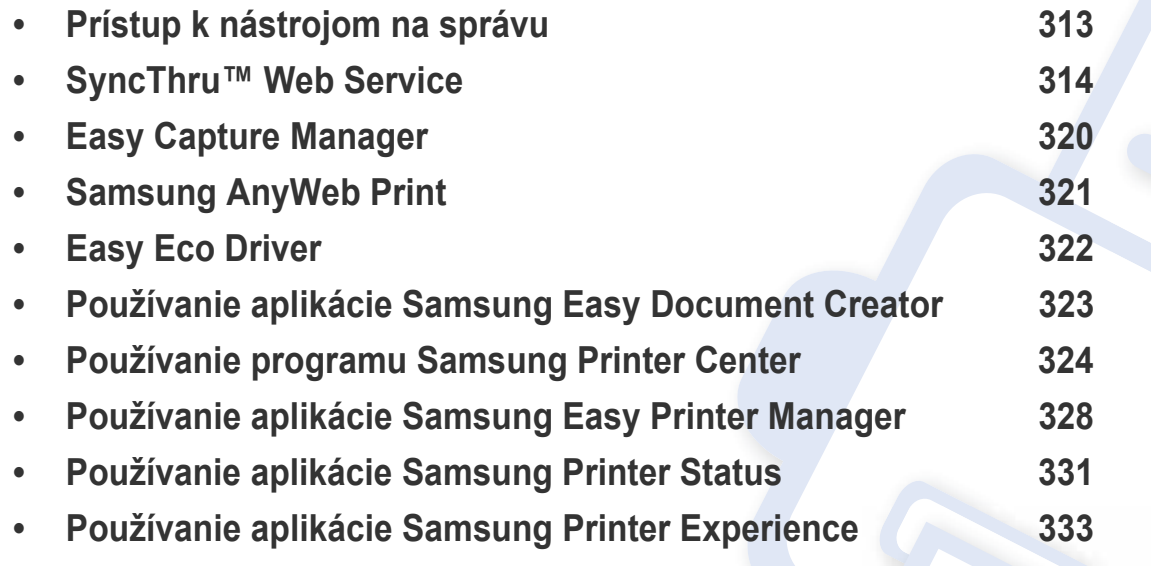

# <span id="page-312-0"></span>**Prístup k nástrojom na správu**

Spoločnosť Samsung poskytuje pre tlačiarne Samsung množstvo rôznych nástrojov na správu.

- **1** Skontrolujte, či je zariadenie pripojené k počítaču a či je zapnuté.
- **2** V ponuke **Štart** zvoľte položku **Programy** alebo **Všetky programy** > **Samsung Printers**.
	- Pre Windows 8

V menu **Charms(Kúzla)** zvoľte položky **Hľadať** > **Apps(Aplikácie)** > **Samsung Printers**.

• Windows 10/Windows Server 2016

Na paneli úloh zadajte do vstupného poľa **Samsung Printers** text **Hľadať**. Stlačte tlačidlo Enter.

ALEBO

V ponuke **Štart** ( ) zvoľte položku **Všetky aplikácie** > **Samsung Printers**.

- **3** Nájdite položku **Samsung Printers** (Tlačiarne Samsung).
- **4** Pod položkou **Samsung Printers** (Tlačiarne Samsung) sa zobrazujú nainštalované nástroje na správu.
- **5** Kliknite na nástroj pre správu, ktorý chcete použiť.
	- Po nainštalovaní ovládača môžete k niektorým nástrojom na správe pristupovať priamo z menu **Štart** > **Programy** alebo **Všetky programy**.
		- V prípade Windows 8, po nainštalovaní ovládača môžete k niektorým nástrojom na správe pristupovať priamo z obrazovky **Štart** tak, že kliknete na príslušnú dlaždicu.

<span id="page-313-1"></span><span id="page-313-0"></span>Táto kapitola obsahuje podrobné pokyny týkajúce sa nastavenia sieťového prostredia pomocou služby SyncThru™Web Service.

- Minimálnou požiadavkou pre službu SyncThru™ Web Service je prehliadač Internet Explorer® 8,0 alebo novší.
	- V závislosti od nastavení alebo modelov sa niektoré ponuky nemusia na displeji zobrazovať. V takom prípade sa nevzťahujú na vaše zariadenie.

### **Vyžadovaný webový prehliadač**

Aby ste mohli používať službu SyncThru™Web Service, je potrebné použiť jeden z nasledovných webových prehliadačov.

- Internet Explorer® 8,0 alebo novšia verzia
- Chrome 27,0 alebo novšia verzia
- FireFox 21,0 alebo novšia verzia
- Safari 5.9.1 alebo novšia verzia

#### **Čo je SyncThru™Web Service?**

Ak ste zariadenie pripojili do siete a správne nastavili parametre TCP/IP siete, môžete zariadenie spravovať prostredníctvom služby SyncThru™ Web Service. Službu SyncThru™ Web Service môžete použiť na:

- Zobrazenie informácií o zariadení a skontrolovanie jeho aktuálneho stavu.
- Zmenu parametrov TCP/IP a nastavenie ďalších parametrov siete.
- Zmenu preferencií tlačiarne.
- Nastavenie e-mailových oznámení informujúcich o stave zariadenia.
- Získanie podpory pre používanie zariadenia.
- Inovovanie softvéru zariadenia.

### **Pripojenie do služby SyncThru™ Web Service**

### **Webový prehliadač podporujúci IPv4**

**1** Spustite webový prehliadač, ako je napríklad Internet Explorer®, ktorý podporuje používanie adries protokolu IPv4 ako adries URL.

Do poľa na zadanie adresy zadajte adresu IP zariadenia (http:// xxx.xxx.xxx.xxx) a stlačte kláves Enter alebo kliknite na tlačidlo **Ísť**.

- IP adresu zariadenia môžete získať aj zo správy zariadenia (pozrite "Tlač [správy o konfigurácii siete" na strane 175](#page-174-0)).
- **2** Otvorí sa webová lokalita SyncThru™ Web Service vášho zariadenia.

### **Webový prehliadač podporujúci IPv6**

- **1** Spustite webový prehliadač, ako je napríklad program Internet Explorer®, ktorý podporuje používanie adries protokolu IPv6 ako adries URL.
- **2** Zvoľte jednu z adries IPv6 (**Stateless Address**, **Stateful Address**, **Manual Address**) zo **Správy o konfigurácii siete**.
	- IPv6 adresu zariadenia môžete získať aj zo správy zariadenia (pozrite "Tlač [správy o konfigurácii siete" na strane 175\)](#page-174-0).
- **3** Zadajte adresy IPv6 (napr. http:// [3ffe:10:88:194:213:77ff:fe82:75b]).

Adresa musí byť uvedená v hranatej zátvorke "[]".

**4** Otvorí sa webová lokalita SyncThru™ Web Service vášho zariadenia.

#### **Prístup k službe SyncThru™ Web Service**

**1** Spustite internetový prehľadávač, ako je napríklad Internet Explorer v systéme Windows.

Do poľa na zadanie adresy zadajte IP adresu tlačiarne (http:// xxx.xxx.xxx.xxx) a stlačte kláves Enter alebo kliknite na tlačidlo **Ísť**.

**2** Otvorí sa zabudovaná webová lokalita zariadenia.

#### <span id="page-314-0"></span>**Prihlásenie sa do SyncThru™ Web Service**

Pred konfiguráciou možností v službe SyncThru™ Web Service je potrebné prihlásiť sa ako správca. Službu SyncThru™ Web Service môžete používať aj bez prihlásenia, no nebudete mať prístup na kartu **Settings** ani na kartu **Security**.

- **1** Kliknite na **Login** v ľavom hornom rohu webovej stránky SyncThru™ Web Service.
- **2** Zadajte identifikáciu (**ID**) a heslo (**Password**) a potom kliknite na položku **Login**. Z bezpečnostných dôvodov odporúčame zmeniť predvolené heslo.
	- **ID: admin**
	- **Password: sec00000**

#### **Prehľad služby SyncThru™ Web Service**

#### **Záložka Information**

Na tejto karte nájdete všeobecné informácie o zariadení. Môžete skontrolovať informácie ako stav zariadenia, stav spotrebného materiálu, informácie o počte, informácie o sieti a ďalšie informácie. Môžete tlačiť aj správy, ako napríklad stranu s konfiguráciou.

- **Active Alerts:** Môžete skontrolovať aktuálne upozornenia v zariadení. Tieto informácie použite pri riešení problémov so zariadením.
- **Supplies:** Môžete skontrolovať informácie o spotrebnom materiáli. Čo sa týka tonerových kaziet, stav spotrebného materiálu sa zobrazuje s vizuálnym grafom, na ktorom je uvedené zostávajúce množstvo jednotlivých spotrebných materiálov. K dispozícii sú aj počty strán, ktoré vám môžu pomôcť predpovedať, kedy je potrebné vymeniť spotrebný materiál. Táto funkcia je dostupná aj prostredníctvom zariadenia.
- **Usage Counters:** Môžete skontrolovať informácie o účtoch a počítadlo používania zariadenia. Táto funkcia je dostupná aj prostredníctvom zariadenia.
- **Current Settings:** Zobrazenie aktuálnych nastavení zariadenia a siete.
	- **Machine Information:** Zobrazenie aktuálnych nastavení zariadenia.
	- **Network Information:** Zobrazenie aktuálnych nastavení siete. Túto stránku použite ako referenciu a zmeňte nevyhnutné nastavenia potrebné na používanie siete.
- **Security Information:** Zobrazenie aktuálnych bezpečnostných nastavení zariadenia a siete.
- **Print Information:** Môžete vytlačiť všetky správy, ktoré vysiela vaše zariadenie. Tieto správy môžete použiť ako pomoc pri správe zariadenia. Táto funkcia je dostupná aj prostredníctvom zariadenia.

#### **Karta Address book**

Môžete spravovať adresár. Táto funkcia je dostupná aj zo zariadenia (pozrite ["Nastavenie faxového adresára" na strane 272\)](#page-271-0).

- **Individual:** Môžete spravovať jednotlivé záznamy v adresári.
- **Group:** Môžete spravovať skupiny v rámci adresára.

#### **Karta Settings**

Karta nastavení má podponuky, **Machine Settings** a **Network Settings**. Ak nie ste prihlásení ako správca, túto kartu nebudete môcť zobraziť, ani k nej nebudete mať prístup (pozrite "Prihlásenie sa do SyncThru™ Web [Service" na strane 315\)](#page-314-0).

- **Machine Settings:** Môžete nastaviť nastavenia zariadenia.
	- **System:** Môžete nastaviť nastavenia týkajúce sa zariadenia.
	- **Printer:** Môžete nastaviť nastavenia týkajúce sa tlače, ako napríklad tmavosť, prípadne upraviť pozadie. Táto funkcia je dostupná aj prostredníctvom zariadenia.

- **Copy:** Môžete nastaviť nastavenia týkajúce sa kopírovania, ako napríklad tmavosť, prípadne upraviť pozadie.
- **Fax:** Môžete nastaviť nastavenia týkajúce sa faxovania, ako napríklad faxové číslo alebo počet opätovných vytočení. Táto funkcia je dostupná aj prostredníctvom zariadenia.
- **Scan:** Môžete nastaviť nastavenia súvisiace so skenovaním. Táto funkcia je dostupná aj prostredníctvom zariadenia.
- **Email Notification:** Keď sa vyskytne chyba alebo dochádza spotrebný materiál, zariadenie odošle e-mailom oznámenie správcovi. Môžete nastaviť, či sa táto funkcia má používať alebo nie. Môžete tiež zvoliť, ktoré upozornenia sa majú prijímať a kedy.
- **Network Settings:** Môžete nastaviť sieťové prostredie, aby ste vaše zariadenie mohli používať ako sieťové zariadenie. Nastavenia tiež môžete nastaviť na zariadení. Prečítajte si kapitolu o sieťových nastaveniach.
	- **General:** Môžete nastaviť všeobecné informácie zariadenia, ktoré sa budú používať v sieti a nastaviť ethernetové nastavenia. Táto funkcia je dostupná aj prostredníctvom zariadenia.
	- TCP/IPv4, TCP/IPv6, Raw TCP/IP, LPR/LPD, IPP, Telnet, WSD, SLP, UPNP, mDNS, CIFS (zdieľaný priečinok), SNMPv1/v2, SNMPv3, FTP Print Server, AirPrint, ThinPrint®, Google Cloud Print**:** Môžete upraviť nastavenia protokolov.
	- **Outgoing Mail Server (SMTP):** Môžete nastaviť nastavenia servera pre odchádzajúce e-maily. Keď toto nastavenie nie je nakonfigurované, nebudete môcť používať funkciu skenovania na e-mail. Odchádzajúce e-maily sa odošlú cez SMTP server, ktorý tu nastavíte.
- **HTTP:** Používateľom môžete povoliť alebo zablokovať prístup k službe SyncThru™ Web Service.
- **Proxy:** Môžete nastaviť nastavenia proxy servera a zapnúť overovanie.
- **Restore Default:** Kliknutím na tlačidlo **Clear** v časti **Restore Default** sa vymažú konfigurácie zabezpečenia a siete. Po obnovení nastavení je potrebné systém reštartovať, aby sa načítali nové nastavenia.

### **Karta zabezpečenia**

Karta zabezpečenia má položky **System Security**, **Network Security**, **User Access Control** a **System Log**. Ak nie ste prihlásení ako správca, k tejto karte nebudete mať prístup (pozrite "Prihlásenie sa do SyncThru™ [Web Service" na strane 315\)](#page-314-0).

- **System Security:** V službe SyncThru™ Web Service zvoľte kartu **Security** > **System Security**.
	- **System Administrator:** Prístup k informáciám správcu systému. Zariadenie odosiela e-mailové oznámenia na e-mailovú adresu, ktorá je tu nastavená. Táto funkcia je dostupná aj prostredníctvom zariadenia.
	- **Feature Management:** Určuje služby, zabezpečenie aplikácií, fyzické porty a používané sieťové protokoly. Zvoľte funkciu, ktorú chcete používať a kliknite na tlačidlo **Apply**.
	- **Information Hiding:** Určuje, ktoré informácie sa ukryjú. Zvoľte rozsah informácií, ktoré chcete ukryť a kliknite na tlačidlo **Apply**.

- **Restart Device:** Zariadenie môžete reštartovať. Kliknutím na tlačidlo **Restart Now** zariadenie reštartujete.
- **Network Security:** V službe SyncThru™ Web Service zvoľte kartu **Security** > **Network Security**.
	- **Digital Certificate:** Môžete spravovať digitálne certifikáty. Digitálny certifikát je elektronický certifikát, ktorý overuje bezpečné spojenie medzi komunikačnými uzlami. Aby ste mohli používať SSL komunikáciu, je potrebné pridať certifikát.
	- **Secure Connection:** Môžete povoliť alebo zakázať, aby bezpečné spojenie používalo pokročilejší kanál zabezpečenej siete. Pre zabezpečenú komunikáciu sa odporúča použiť funkciu **Secure Connection**.
	- **SNMPv3:** Môžete nastaviť SNMPv3.
	- **IP Security:** Môžete nastaviť nastavenia zabezpečenia IP.
	- **IP/MAC Filtering:** Môžete nastaviť možnosti filtrovania pre IP a MAC adresy. Ak správca nepridá pravidlo filtrovania pre IPv4, IPv6 a MAC adresy, nebude sa nič filtrovať. Ak správca pridal pravidlo filtrovania, filtrovanie sa použije na zadané IPv4, IPv6 a MAC adresy.
		- **IPv4 Filtering:** Môžete povoliť/zakázať filtrovanie IPv4, a tiež spravovať pravidlá filtrovania.
		- **IPv6 Filtering:** Môžete povoliť/zakázať filtrovanie IPv6, a tiež spravovať pravidlá filtrovania.
		- **MAC Filtering:** Môžete povoliť/zakázať MAC filtrovanie, a tiež spravovať pravidlá filtrovania.
- **802.1x(External):** Môžete povoliť/zakázať zabezpečenie 802.1x, a tiež spravovať pravidlá filtrovania.
- **External Authentication Server: Nastavte servery pre overovanie.**
- **User Access Control:** Používateľom môžete obmedziť prístup k zariadeniu alebo aplikácii. Môžete tiež udeliť špecifické povolenie pre používateľa, aby mohol používať len určitú funkciu zariadenia. Napríklad, môžete používateľovi A povoliť používať len funkciu tlače. V takom prípade používateľ A nebude môcť skenovať, kopírovať ani faxovať prostredníctvom zariadenia.
	- **Authentication:** Môžete vybrať spôsob overovania pre overovanie používateľov. Zvoľte režim a kliknite na tlačidlo **Options**.
	- **Authorization** (Udeľovanie oprávnení)**:** Môžete udeliť oprávnenia pre používateľa, aby mohol používať len určité funkcie zariadenia.
		- **Authority Management:** Rôznym používateľom môžete udeliť rôzne oprávnenia. Napríklad, môžete používateľovi A umožniť používať všetky funkcie zariadenia, zatiaľ čo používateľovi B len oprávnenie tlačiť.
		- **External User Authority: Nastavte servery pre overovanie.**
	- **Accounting:** Môžete spravovať kontá.

- **User profile:** Informácie o používateľovi môžete uložiť na pevný disk zariadenia alebo cez NFC. Túto funkciu môžete použiť na spravovanie používateľov používajúcich zariadenie. Používateľov tiež môžete združiť do skupiny a spravovať ich ako skupinu. Môžete vytvoriť maximálne 500 jednotlivých používateľov a 200 skupín používateľov. Používatelia, ktorí sa identifikujú prostredníctvom ID a hesla sú oprávnení upraviť si heslo. Budú si môcť pozrieť všetky svoje profilové informácie. Čo sa týka roly, používatelia sú oprávnení vidieť len rolu, pod ktorú patria, no nie je oprávnenia.
- **System Log:** Môžete viesť denníky udalostí, ktoré sa vyskytli pri činnosti zariadenia. Správca môže uchovávať súbory systémového denníka a tak zaznamenávať a spravovať informácie o používaní zariadenia. Súbory systémového denníka sa ukladajú na pevný disk zariadenia, a po zaplnení sa staré dáta vymažú. Exportujte a uložte dôležité účtovné informácie samostatne s použitím funkcie exportovania.
	- **Log Configuration:** Môžete povoliť alebo deaktivovať uchovávanie denníkov. Súbory denníka tiež môžete zálohovať na základe časových intervalov a preniesť na archivačný server.
	- **Log Viewer:** Súbory denníka môžete prezerať, vymazať a prehľadávať.

### **Karta údržby**

Táto karta umožňuje údržbu zariadenia aktualizáciou firmvéru, správu aplikácií a nastavenie kontaktných informácií na odosielanie e-mailov. Výberom ponuky **Link** sa môžete pripojiť k webovej lokalite spoločnosti Samsung alebo prevziať príručky a ovládače.

- **Firmware Upgrade:** Môžete skontrolovať verziu firmvéru použitú v zariadení. Skontrolujte verziu a v prípade potreby softvér aktualizujte.
- **Application Management:** Aplikácie/licencie môžete pridávať alebo odoberať. Ak pridáte aplikáciu, je potrebné aktivovať licenciu nainštalovanej aplikácie. Niektoré aplikácie nemusia mať licenciu.
- **Contact Information:** Môžete zobraziť kontaktné informácie.
- **Link:** Môžete zobraziť odkazy na užitočné webové stránky, kde môžete:
	- Zobraziť informácie o výrobku a získať podporu (webová lokalita Samsung).
	- Prevziať príručky a ovládače.
	- Objednávka spotrebného materiálu.
	- Zaregistrovať zariadenie online.
- **Samsung MIB Version:** Číslo verzie MIB (Management Information Base).
- **License Management: License Management** poskytuje správu nastavení pre inštalované aplikácie a licencie aplikácií.
- **Cloning:** Zariadenie vytlačí viacero kópií originálu na jeden list papiera. Počet kópií sa určí automaticky podľa veľkosti predlohy a formátu používaného papiera. Môžete povoliť alebo deaktivovať ponuku klonovania.
- **Wi-Fi Interface:** Môžete povoliť alebo deaktivovať ponuku Wi-Fi.

# <span id="page-319-0"></span>**Easy Capture Manager**

• Je k dispozícii len pre používateľov systémov Windows.

 $\overline{6}$ 

• Táto funkcia nemusí byť k dispozícii v závislosti od modelu alebo voliteľného príslušenstva (pozrite ["Softvér" na strane 8](#page-7-1)).

Jednoduchým stlačením tlačidla Print Screen na klávesnici môžete zachytiť aktuálnu obrazovku a spustiť aplikáciu Easy Capture Manager. Teraz môžete ľahko túto zachytenú obrazovku vytlačiť alebo upraviť.

# <span id="page-320-0"></span>**Samsung AnyWeb Print**

• Je k dispozícii len pre používateľov systémov Windows.

 $\overline{6}$ 

• Táto funkcia nemusí byť k dispozícii v závislosti od modelu alebo voliteľného príslušenstva (pozrite ["Softvér" na strane 8](#page-7-1)).

Tento nástroj vám umožní ľahšie zachytiť (odfotiť) obrazovky, prezerať, vyradiť a tlačiť stránky prehliadača Windows Internet Explorer ako pri používaní bežného programu.

Softvér prevezmite z webovej stránky Samsung, rozbaľte ho a nainštalujte: (http://www.samsung.com > nájdite svoje zariadenie > podpora alebo na stiahnutie).

# <span id="page-321-0"></span>**Easy Eco Driver**

- Je k dispozícii len pre používateľov systémov Windows (pozrite ["Softvér" na strane 8\)](#page-7-1).
- Ak chcete použiť funkcie Easy Eco Driver, musíte mať nainštalovaný **Eco Driver Pack** .

S ovládačom Easy Eco Driver môžete použiť ekologické funkcie umožňujúce šetriť papier a toner pred tlačou.

Ovládač Easy Eco Driver vám tiež umožňuje jednoduché úpravy, ako napr. odstránenie obrázkov a textu a ďalšie funkcie. Často používané nastavenia môžete uložiť ako obľúbené (predvoľba).

#### **Spôsob používania:**

- **1** Otvorte dokument, ktorý chcete vytlačiť.
- **2** Otvorte okno predvolieb tlače.
- **3** Na karte **Favorites** zvoľte položku **Eco Preview Printing**.
- **4** V okne kliknite na **OK** > **Tlačiť**. Zobrazí sa okno náhľadu.
- **5** Vyberte možnosti, ktoré chcete použiť na dokument. Môžete si pozrieť náhľad použitých funkcií.
- **6** Kliknite na **Tlačiť**.
	- Ak chcete, aby sa ovládač Easy Eco Driver spustil pri každej tlači, začiarknite políčko **Start Easy Eco Driver before printing job** na karte **Basic** v okne s predvoľbami tlače.
		- Ak chcete použiť túto funkciu na štýlovom používateľskom rozhraní, kliknite na **Samsung Printer Center** > **Device Options** a zvoľte možnosť **Stylish User Interface** (pozrite ["Používanie programu Samsung Printer Center" na strane 324\)](#page-323-0).

### <span id="page-322-1"></span><span id="page-322-0"></span>**Používanie aplikácie Samsung Easy Document Creator**

- Je k dispozícii len pre používateľov systémov Windows a Mac.
- Minimálne požiadavky pre aplikáciu Samsung Easy Document Creator sú Windows® XP Service Pack 3 alebo novší a Internet Explorer 6.0 alebo novší.

Aplikácia Samsung Easy Document Creator pomáha používateľom skenovať, zostavovať a ukladať dokumenty vo viacerých formátoch vrátane formátu .epub. Tieto dokumenty sa dajú zdieľať cez stránky sociálnych sietí alebo faxom. Či ste študent, ktorý organizuje prieskum v knižnici, alebo mama na materskej dovolenke, ktorá zdieľa naskenované fotografie z poslednej narodeninovej oslavy, aplikácia Samsung Easy Document Creator vám poskytne všetky potrebné nástroje.

Aplikácia Samsung Easy Document Creator umožňuje nižšie uvedené funkcie:

- **Scan:** Používa sa na skenovanie obrázkov alebo dokumentov.
- **Text Converting Scan** (len systém Windows)**:** Použite na skenovanie dokumentov, ktoré musia byť uložené v upravovateľnom textovom formáte.
- **Document Conversion:** Umožňuje konvertovať existujúce súbory do rôznych formátov.
- **Fax:** Ak je nainštalovaný ovládač Samsung network PC fax, umožňuje priamo odfaxovať dokument z aplikácie Easy Document Creator.

# <span id="page-323-0"></span>**Používanie programu Samsung Printer Center**

Je k dispozícii len pre používateľov systému Windows.

Program **Samsung Printer Center** vám umožňuje spravovať všetky ovládače tlačiarne, ktoré máte nainštalované na počítači v jedinej integrovanej aplikácii. Program **Samsung Printer Center** môžete použiť na pridávanie a odstraňovanie ovládačov tlačiarní, kontrolu stavu tlačiarní, aktualizáciu softvéru tlačiarní a úpravu nastavení ovládačov tlačiarní.

#### **Oboznámenie sa s programom Samsung Printer Center**

Ak chcete spustiť program:

**Pre Windows:**

Zvoľte položku **Štart** > **Programy** alebo **Všetky programy** > **Samsung Printers** > **Samsung Printer Center**.

Pre Windows 8

v ponuke **Charms(Kúzla)** zvoľte **Hľadať** > **Apps(Aplikácie)** > **Samsung Printers** > **Samsung Printer Center**.

• Windows 10/Windows Server 2016

Na paneli úloh zadajte do vstupného poľa **Samsung Printers** text **Hľadať**. Stlačte tlačidlo Enter a následne zvoľte **Samsung Printer Center**.

ALEBO

V ponuke **Štart**( ) zvoľte položku **Všetky aplikácie** > **Samsung Printers** > **Samsung Printer Center**.
### **Používanie programu Samsung Printer Center**

**Rýchle** 

#### **Karta Tlačiarne**

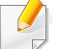

Snímka obrazovky sa môže líšiť v závislosti od operačného systému, modelu alebo vybavenia.

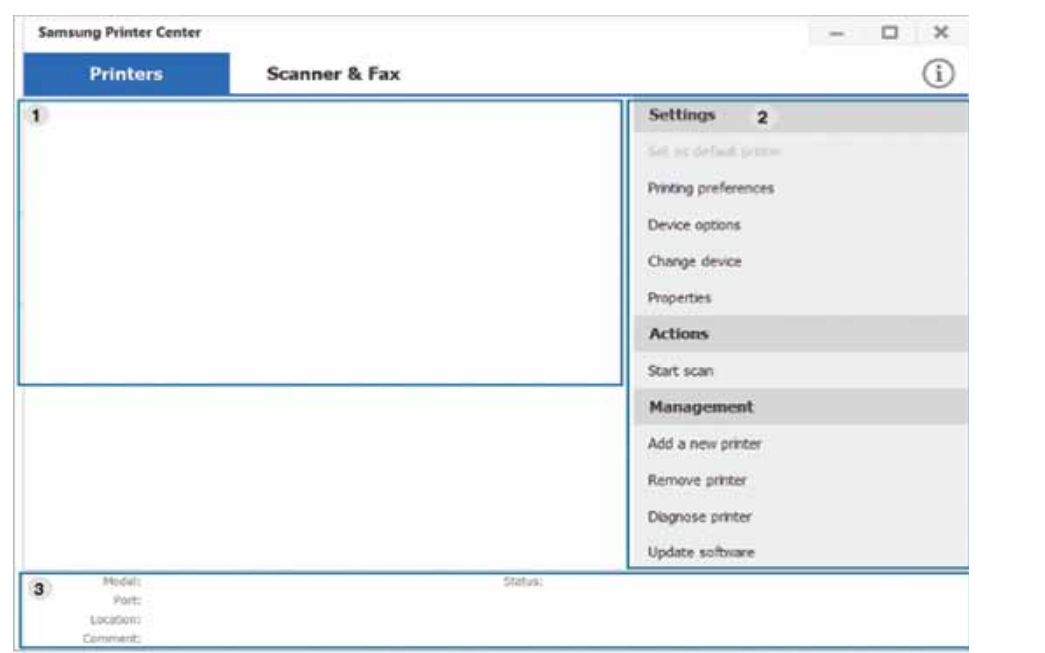

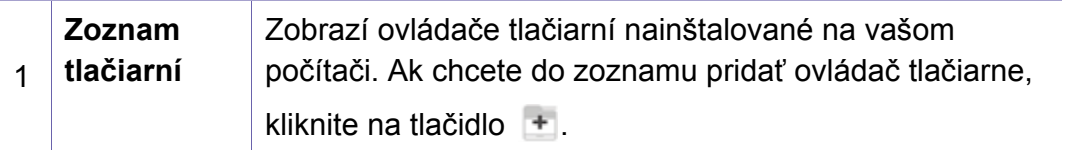

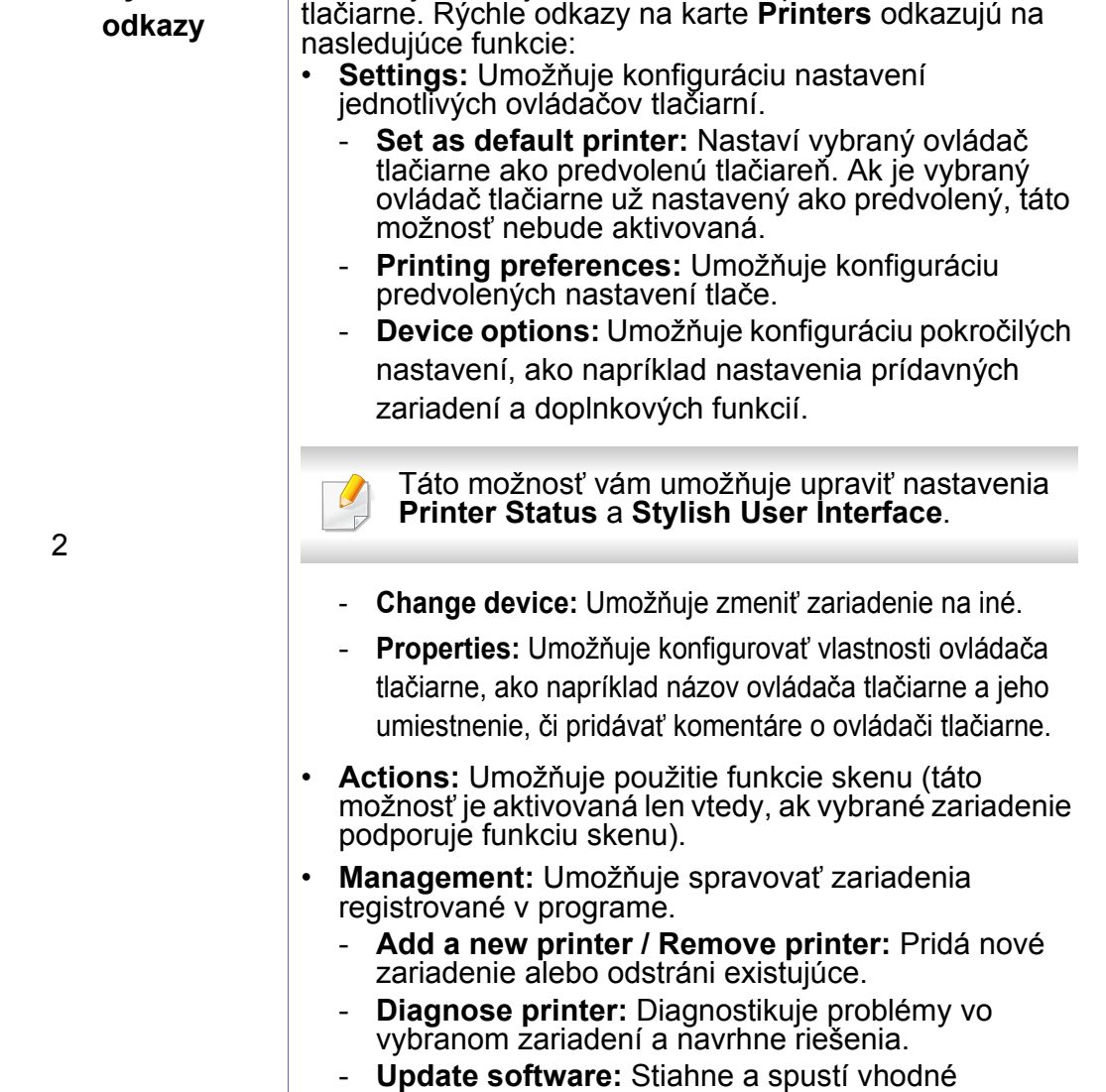

aktualizácie softvéru.

Zobrazuje odkazy na rôzne funkcie spravovania ovládačov

### **Používanie programu Samsung Printer Center**

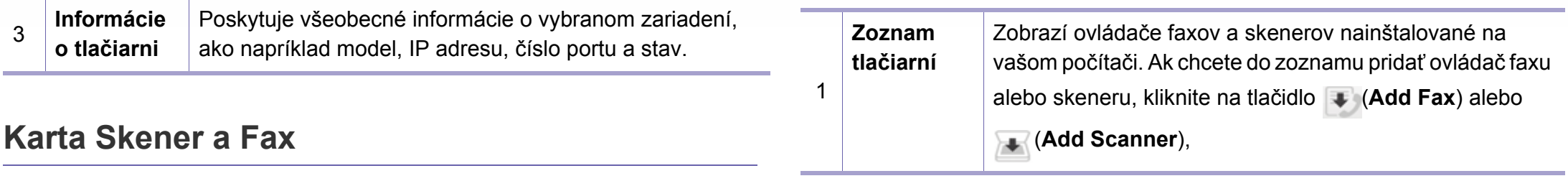

- Snímka obrazovky sa môže líšiť v závislosti od operačného systému, modelu alebo vybavenia.
	- **Dostupné len v multifunkčných produktoch.**

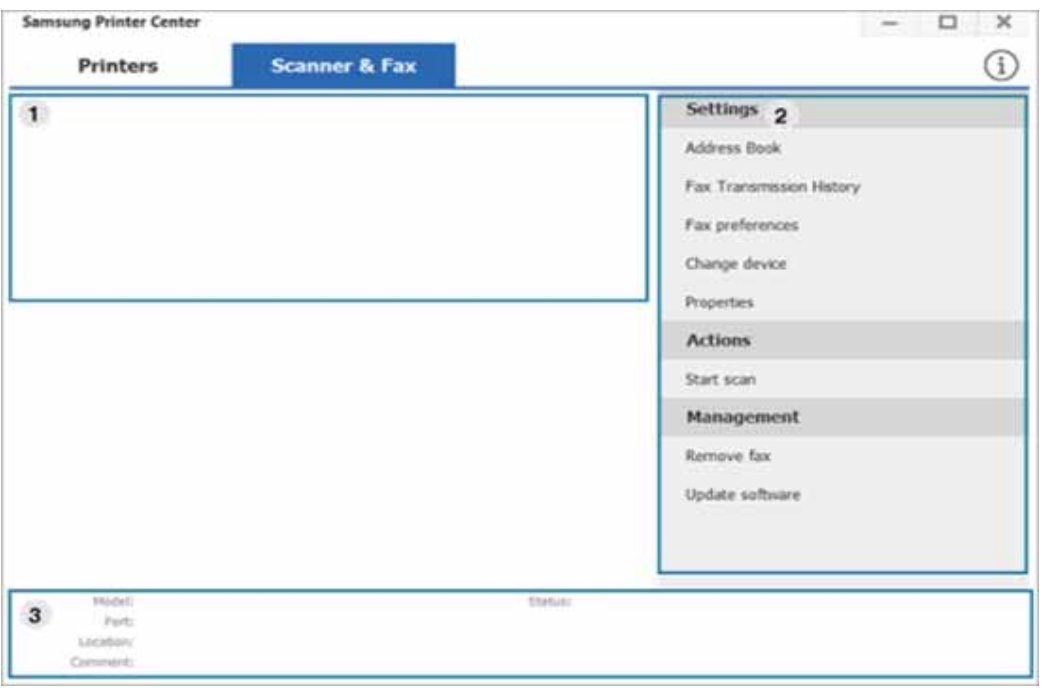

### **Používanie programu Samsung Printer Center**

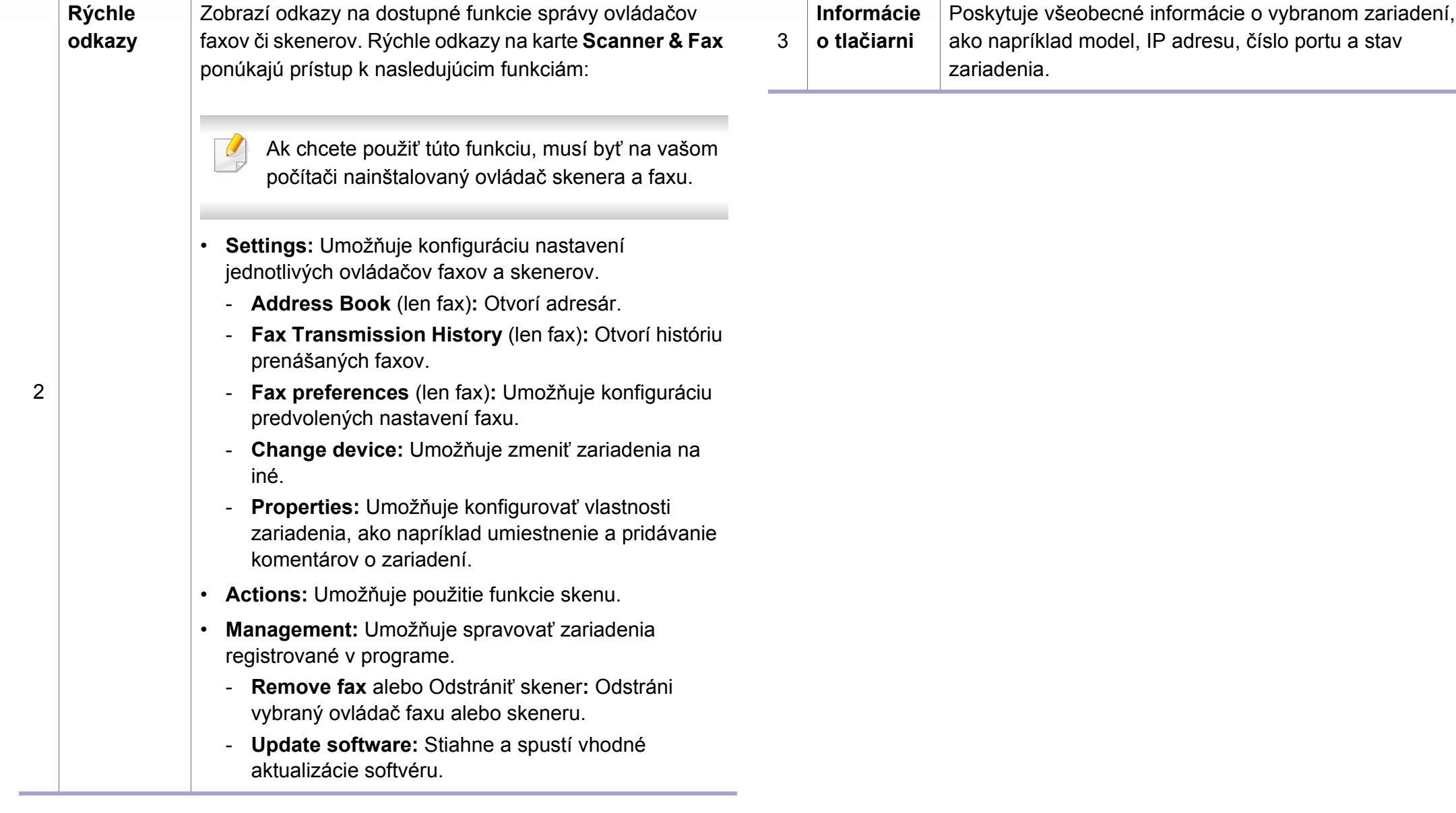

### **Používanie aplikácie Samsung Easy Printer Manager**

- $\overline{6}$
- Je k dispozícii len pre používateľov systémov Windows a Mac.
- Pre Windows, pre aplikáciu Samsung Easy Printer Manager je minimálnou podmienkou Internet Explorer 6.0 alebo vyšší.

Program Samsung Easy Printer Manager je aplikácia, ktorá zlučuje nastavenia zariadení značky Samsung na jedno miesto. Program Samsung Samsung Easy Printer Manager zlučuje nastavenia zariadení rovnako ako prostredia tlače, nastavenia/kroky a spustenie. Všetky tieto funkcie poskytujú rozhranie na jednoduchšie používanie zariadenia Samsung.

#### **Oboznámenie sa s programom Samsung Easy Printer Manager**

Ak chcete spustiť program:

**Pre Windows:**

Zvoľte položky **Štart** > **Programy** alebo **Všetky programy** > **Samsung Printers** > **Samsung Easy Printer Manager** .

• Pre Windows 8

V ponuke **Charms(Kúzla)** zvoľte **Hľadať** > **Apps(Aplikácie)** > **Samsung Printers** > **Samsung Easy Printer Manager**.

• Windows 10/Windows Server 2016

Na paneli úloh zadajte do vstupného poľa **Samsung Printers** text **Hľadať**. Stlačte tlačidlo Enter a následne zvoľte **Samsung Easy Printer Manager**.

ALEBO

V ponuke **Štart**( ) zvoľte položku **Všetky aplikácie** > **Samsung Printers** > **Samsung Easy Printer Manager**.

#### **Pre Mac:**

Otvorte priečinok **Applications** > priečinok **Samsung** > **Samsung Easy Printer Manager**.

Rozhranie programu Samsung Easy Printer Manager pozostáva z rozličných základných častí, ktoré sú opísané v nasledujúcej tabuľke:

### **Používanie aplikácie Samsung Easy Printer Manager**

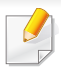

Snímka obrazovky sa môže líšiť v závislosti od operačného systému, modelu alebo vybavenia.

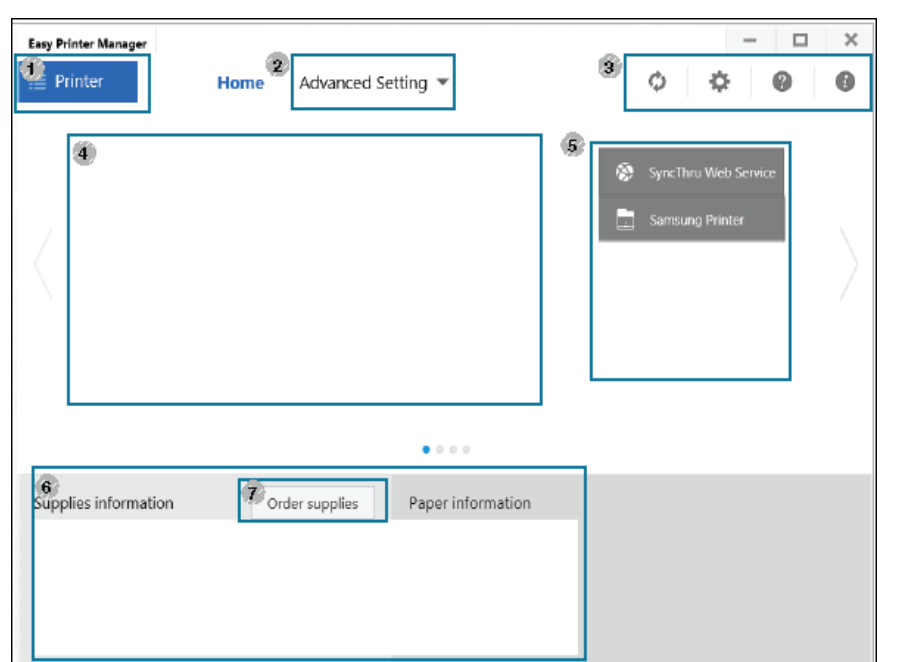

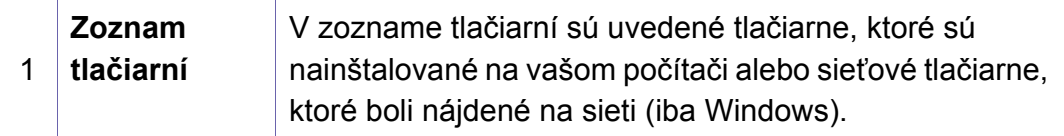

2 **Advanced Setting**

Pokročilé používateľské rozhranie by mala používať osoba, ktorá je zodpovedná za správu siete a zariadení.

- V závislosti od možností a modelov sa niektoré ponuky nemusia na displeji zobrazovať. V takom prípade sa nevzťahujú na vaše zariadenie.
- **Device Settings:** Môžete nastaviť rôzne nastavenia zariadenia ako napr. nastavenie zariadenia, papiera, rozloženia, emulácie, siete a tlače informácií.

Keď zariadenie pripojíte do siete, aktivuje sa ikona SyncThru™ Web Service.

• **Scan to PC Settings:** Táto ponuka obsahuje nastavenia na vytvorenie alebo vymazanie profilov skenovania do počítača.

- **Scan Activation:** Tu môžete aktivovať alebo deaktivovať skenovanie na zariadení.
- Karta **Basic:** Obsahuje nastavenia týkajúce sa bežného skenovania a nastavenia zariadenia.
- **Alert Settings** (iba Windows)**:** V tejto ponuke sa nachádzajú nastavenia súvisiace s upozorňovaním na chyby.
	- **Printer Alert:** Poskytuje nastavenia týkajúce sa situácií, kedy budú prijaté upozornenia.
	- **Email Alert:** Poskytuje možnosti súvisiace s príjmom upozornení cez e-mail.
	- **Alert History:** Poskytuje zoznam nedávnych upozornení súviacich so zariadením a tonerom.

### **Používanie aplikácie Samsung Easy Printer Manager**

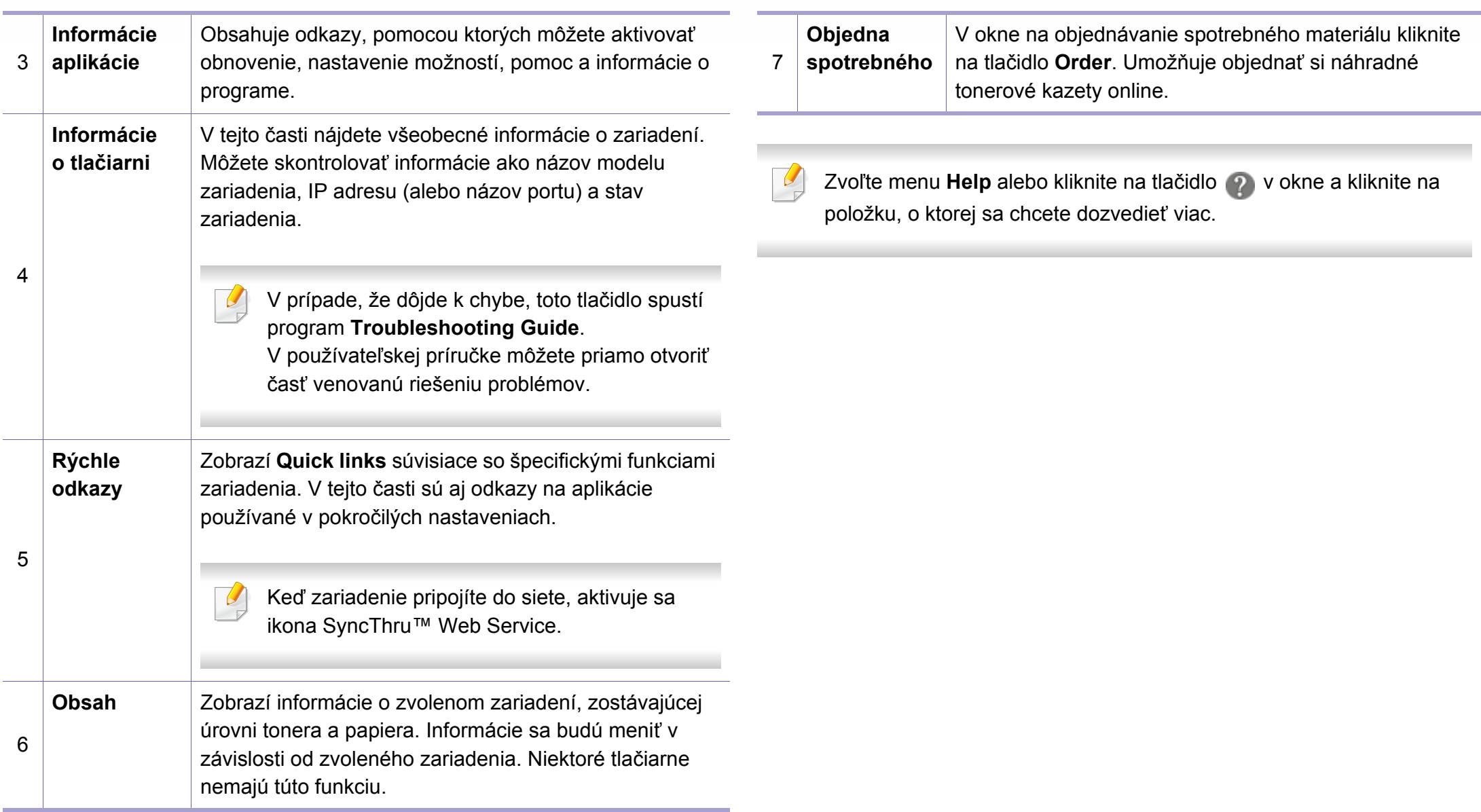

### **Používanie aplikácie Samsung Printer Status**

Aplikácia Samsung Printer Status je program, ktorý monitoruje a informuje o stave zariadenia.

- Okno programu Samsung Printer Status a jeho obsah, ktorý vidíte v tejto používateľskej príručke, sa môže líšiť v závislosti od toho, aké zariadenie alebo aký operačný systém používate.
	- Skontrolujte, či operačný(é) systém(y) je/sú kompatibilný(é) s Vaším zariadením (pozrite ["Požiadavky na systém" na strane 147\)](#page-146-0).
- Je k dispozícii len pre používateľov systémov Windows.

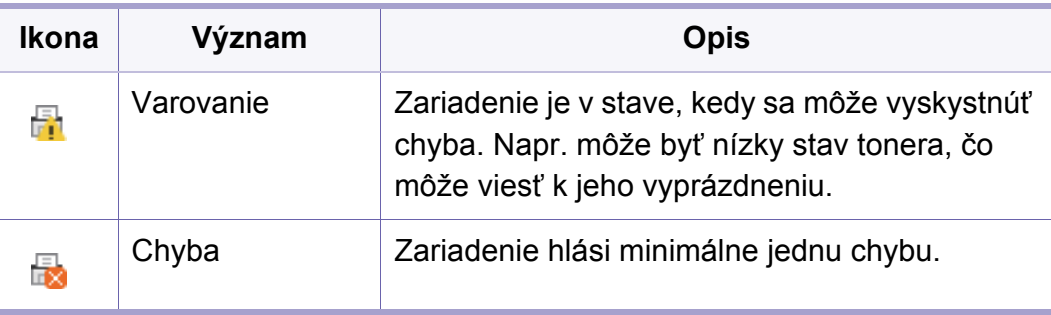

Snímka obrazovky sa môže líšiť v závislosti od operačného systému, modelu alebo vybavenia.

#### **Prehľad programu Samsung Printer Status**

Ak nastane chyba počas prevádzky, môžete ju zistiť v programe Samsung Printer Status. Program Samsung Printer Status sa nainštaluje automaticky pri inštalácii sofvéru zariadenia.

Program Samsung Printer Status môžete spustiť aj manuálne. Prejdite na **Predvoľby tlače** a kliknite na tlačidlo **Printer Status**.

Na paneli úloh systému Windows sa zobrazia tieto ikony:

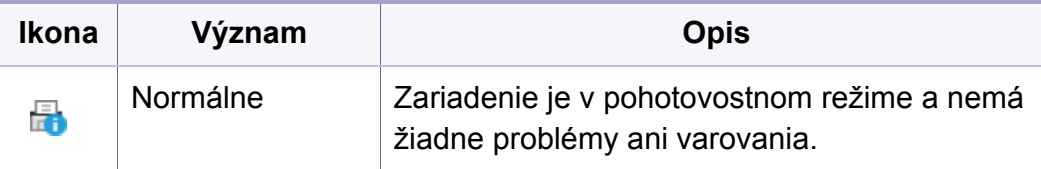

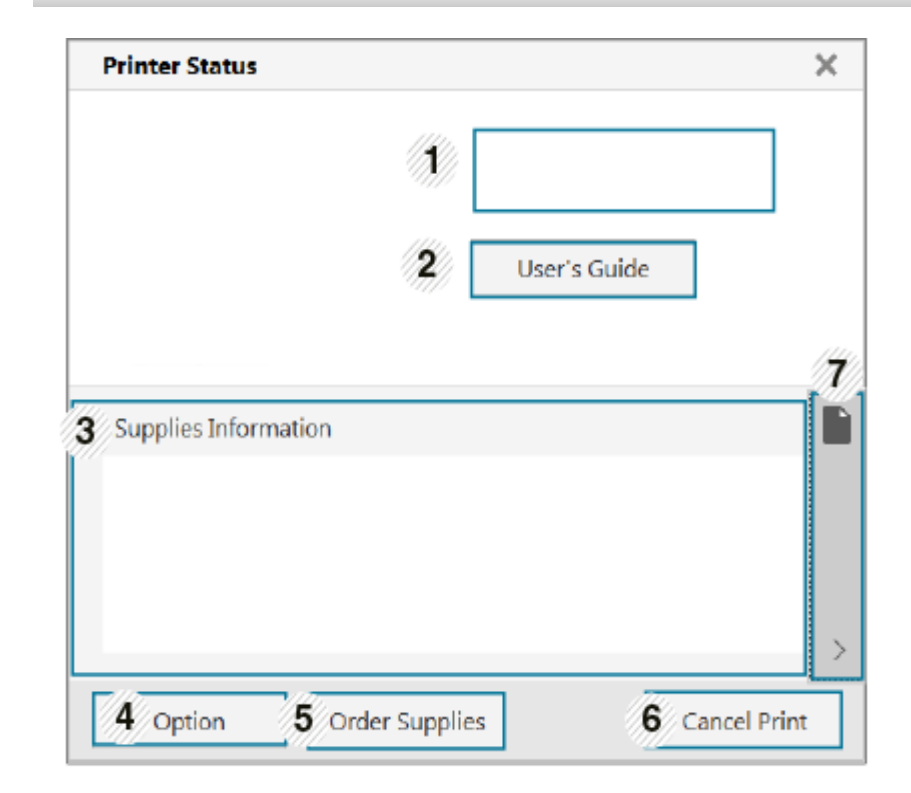

### **Používanie aplikácie Samsung Printer Status**

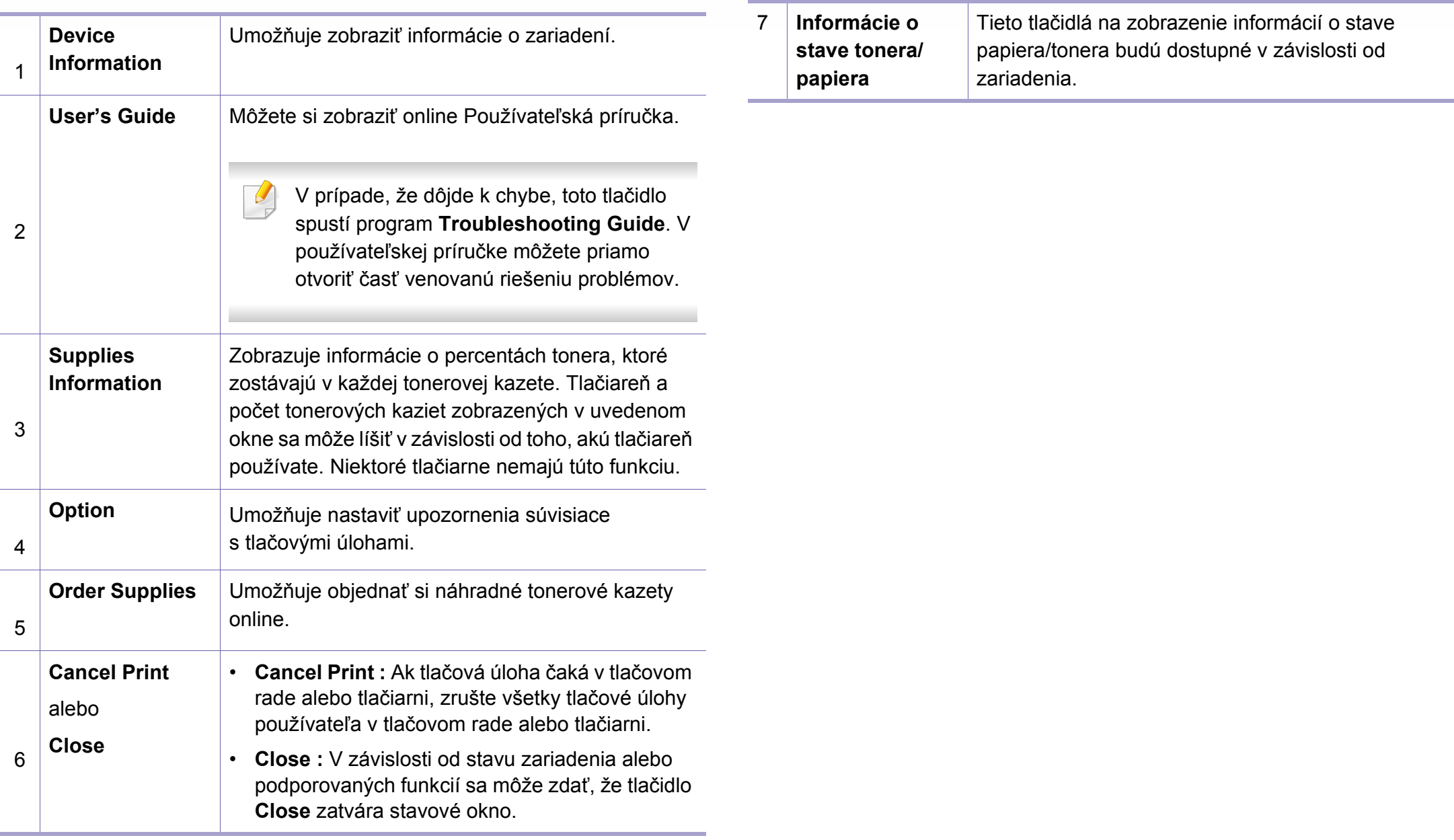

**Samsung Printer Experience** je aplikácia od spoločnosti Samsung, ktorá zlučuje nastavenia zariadení značky Samsung a správu zariadení na jedno miesto. Môžete nastaviť nastavenia zariadenia, objednávať spotrebný tovar, otvoriť príručky pre riešenie problémov, navštíviť webovú stránku spoločnosti Samsung a skontrolovať informácie o pripojenom zariadení. Ak je zariadenie pripojené k počítaču s pripojením k internetu, táto aplikácia sa automaticky prevezme zo služby Windows **Store(Obchod)** (Windows Obchod).

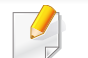

Je k dispozícii len pre používateľov systémov Windows 8 a novších.

#### **Oboznámenie sa s aplikáciou Samsung Printer Experience**

Otvorenie aplikácie,

Na obrazovke **Štart** alebo v menu **Štart**( ) zvoľte dlaždicu **Samsung** 

**Printer Experience** (**E.C.**).

Rozhranie aplikácie **Samsung Printer Experience** pozostáva z rozličných praktických funkcií, ktoré sú opísané v nasledujúcej tabuľke:

Snímka obrazovky sa môže líšiť v závislosti od operačného systému, modelu alebo vybavenia.

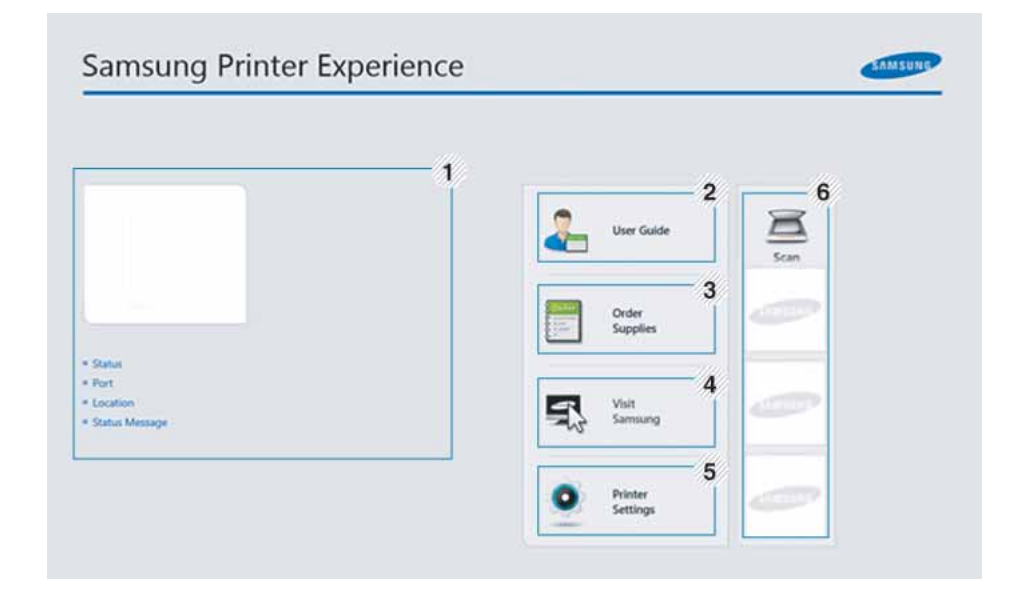

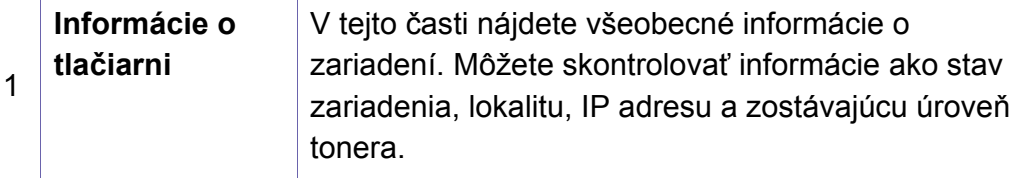

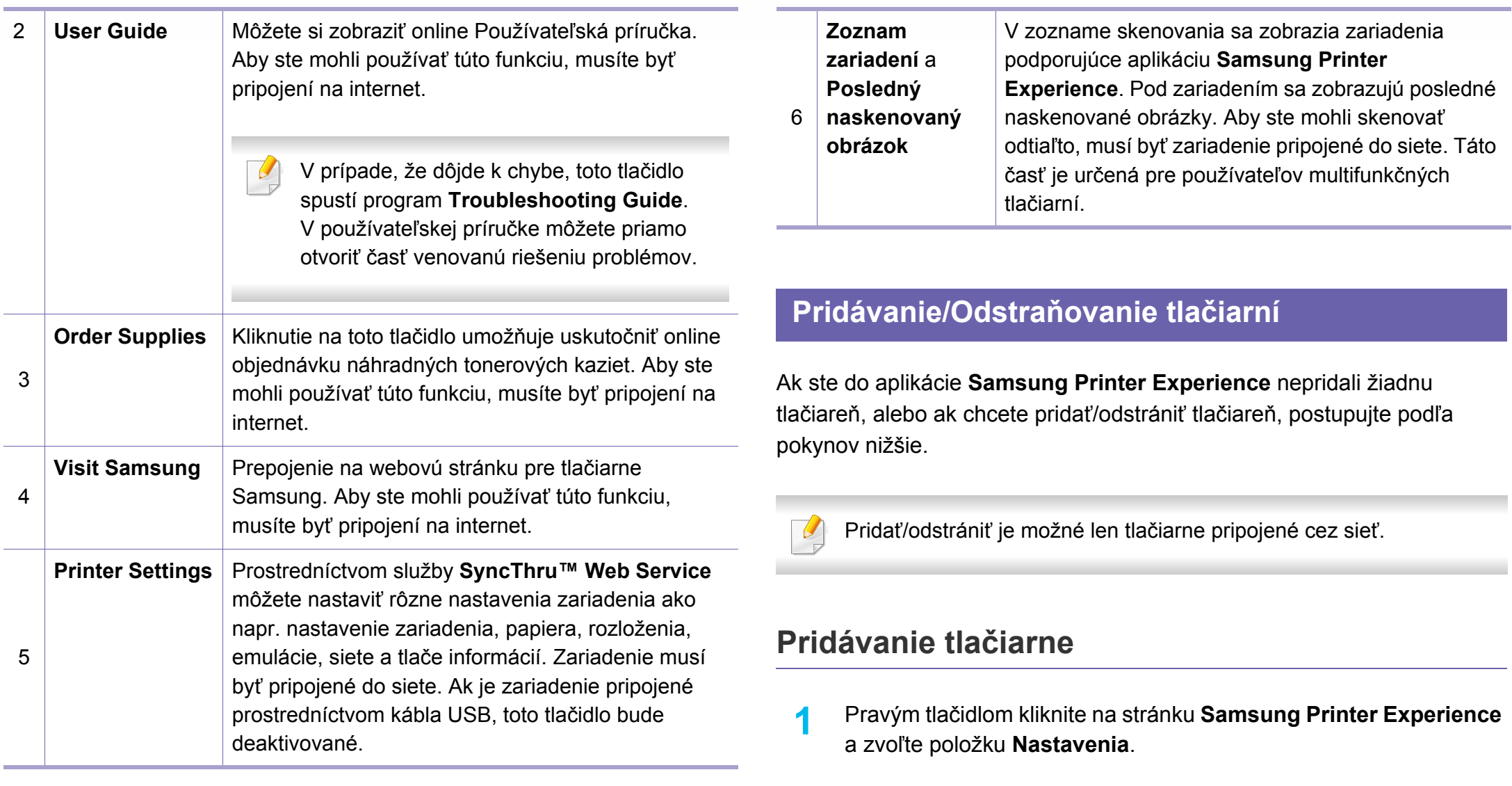

**2** Zvoľte možnos<sup>ť</sup> **Pridať tlačiare<sup>ň</sup>**

- **3** Zvoľte tlačiareň, ktorú chcete pridať.
	- Pridaná tlačiareň sa zobrazí.
- 
- Ak sa zobrazuje značka  $\bigoplus$ , tlačiareň môžete taktiež pridať kliknutím na značku **.**.

#### **Odstránenie tlačiarne**

- **1** Pravým tlačidlom kliknite na stránku **Samsung Printer Experience** a kliknite na **Nastavenia**.
- **2** Zvoľte možnos<sup>ť</sup> **Odstrániť tlačiare<sup>ň</sup>**
- **3** Zvoľte tlačiareň, ktorú chcete odstrániť.
- **4** Kliknite na tlačidlo **Yes**.

Odstránená tlačiareň sa prestane zobrazovať na obrazovke.

#### **Tlačiť**

V tejto časti sú vysvetlené základné úlohy tlače zo zobrazenia **Štart** (Štart).

Snímka obrazovky sa môže líšiť v závislosti od operačného systému, modelu alebo vybavenia.

### **Základné funkcie tlače**

- **1** Otvorte dokument, ktorý chcete vytlačiť.
- **2** Vyberte **Tlačiť** v ponuke **Súbor**.
- **3** V zozname zvoľte svoju tlačiareň.
- **4** Zvoľte nastavenia tlačiarne, ako napríklad počet kópií a orientácia.

**5** Kliknutím na tlačidlo **Tlačiť** spustite tlačovú úlohu. **Zrušenie tlačovej úlohy**

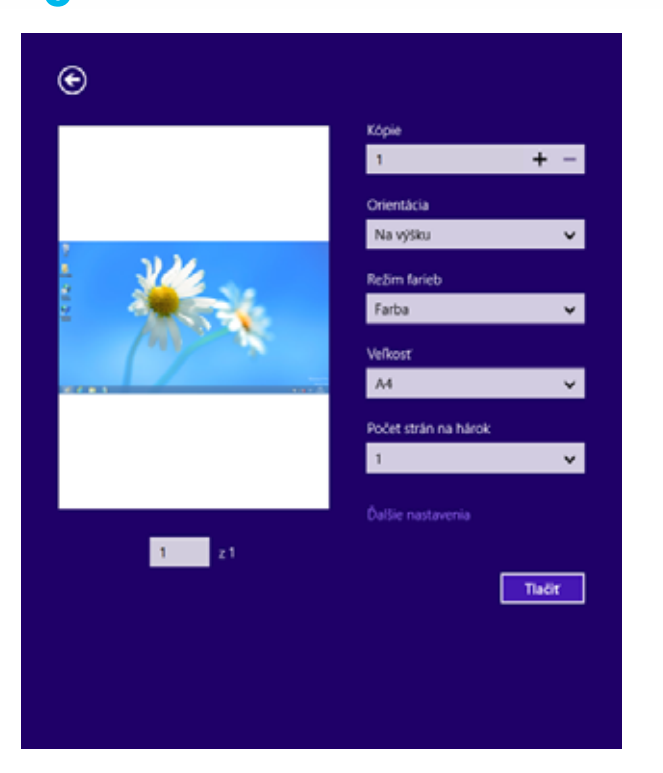

Ak tlačová úloha čaká v tlačovom rade alebo tlačovom fronte, môžete ju zrušiť nasledujúcim spôsobom:

- Toto okno môžete tiež spustiť jednoduchým dvojitým kliknutím na ikonu zariadenia ( ) na paneli úloh systému Windows.
- Aktuálnu úlohu môžete zrušiť tiež stlačením tlačidla (**Stop**) na ovládacom paneli.

#### **Otvorenie ďalších nastavení**

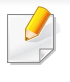

V závislosti od modelu alebo možností sa zobrazenie môže mierne odlišovať.

Môžete nastaviť viac parametrov tlače.

- **1** Otvorte dokument, ktorý chcete vytlačiť.
- **2** Vyberte **Tlačiť** v ponuke **Súbor**.
- **3** V zozname zvoľte svoju tlačiareň.
- **4** Kliknite na položku **Ďalšie nastavenia**.

#### **Karta Basic**

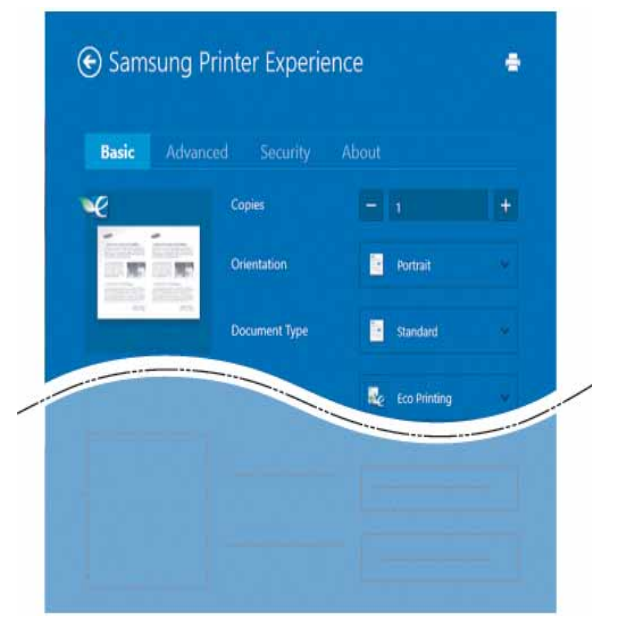

#### **Basic**

Táto voľba vám umožňuje zvoliť základné nastavenia tlačiarne, ako napríklad kópie, orientáciu a typ dokumentu.

#### **Eco settings**

Táto voľba vám umožňuje zvoliť viacero strán na jednu stranu papiera, aby sa tak šetrilo tlačovým médiom.

#### **Karta Advanced**

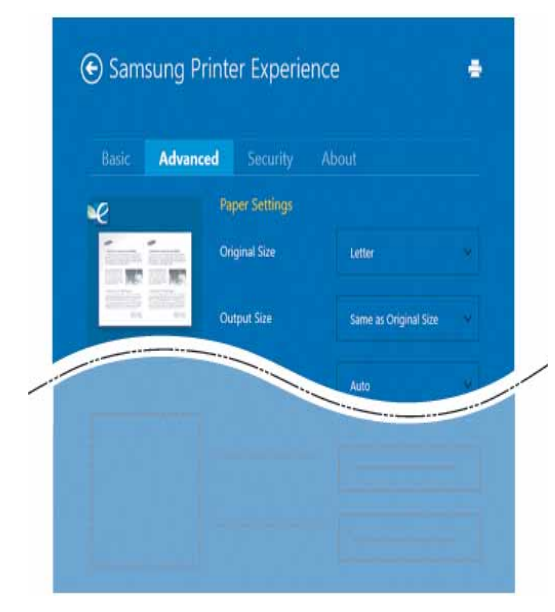

#### **Paper settings**

Táto voľba vám umožňuje nastaviť základné špecifikácie manipulácie s papierom.

#### **Layout settings**

Táto voľba vám umožňuje nastaviť rôzne spôsoby rozvrhnutia dokumentov.

#### **Karta Security**

V závislosti od modelu a možností nemusia byť niektoré funkcie dostupné. Ak sa táto karta nezobrazuje alebo je deaktivovaná, znamená to, že tieto funkcie nie sú podporované.

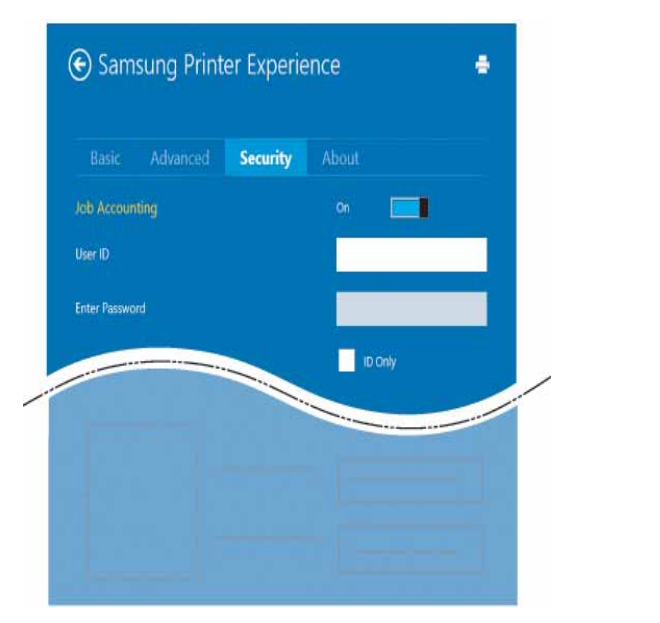

**Job Accounting**

Táto voľba vám umožňuje tlačiť s daným súhlasom.

#### **Confidential Printing**

Táto voľba sa používa na tlač dôverných dokumentov. Aby bolo možné tlačiť s použitím tejto voľby, je potrebné zadať heslo.

#### **Používanie funkcie zdieľania**

Aplikácia **Samsung Printer Experience** umožňuje tlačiť z iných aplikácií, ktoré sú nainštalované na počítači. Využíva pri tom funkciu zdieľania.

- Túto funkciu je možné využívať len na tlač dokumentov vo formáte jpeg, bmp, tiff, gif a png.
- **1** Zvoľte obsah, ktorý chcete vytlačiť z inej aplikácie.
- **2** Kliknite na menu **Zdieľať** alebo stlačte tlačidlo Window + **H**.
- **3** Zvoľte nastavenia tlačiarne, ako napríklad počet kópií a orientácia.
- **4** Kliknutím na tlačidlo **Tlačiť** spustite tlačovú úlohu.

#### **Skenovanie**

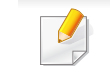

Táto časť je určená pre používateľov multifunkčných tlačiarní.

Zariadenie umožňuje skenovať obrázky a text a previesť ich tak do digitálnych súborov v počítači.

#### **Skenovanie z aplikácie Samsung Printer Experience**

Pre rýchle skenovanie sa zobrazujú najčastejšie používané ponuky tlače.

- **1** Umiestnite jeden dokument lícom nadol na sklenenú dosku alebo dokumenty vložte lícom nahor do podávača dokumentov.
- **2** Na obrazovke **Štart** (Štart) kliknite na dlaždicu **Samsung Printer Experience**.
- **3 Kliknite na tlačidlo Scan** (**13**).
- **4** Nastavte parametre skenovania, ako napríklad typ obrazu, veľkos<sup>ť</sup> dokumentu a rozlíšenie.
- **5 Kliknutím na tlačidlo Prescan** (  $\bigotimes$  ) skontrolujte obrázok.
- **6** Predskenovaný obrázok upravte prostredníctvom funkcií skenovania, ako je otočenie alebo zrkadlový obraz.
- *Kliknite na tlačidlo Scan* **(> ) a uložte obrázok.** 
	- Keď dokumenty umiestníte do automatického podávača dokumentov ADF alebo RADF, tlačidlo **Prescan** (  $\bigotimes$  ) nebude dostupné.
		- Keď je zvolená možnosť predskenovania, môžete krok 5 preskočiť.

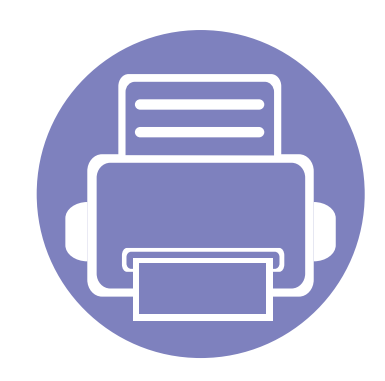

# **6. Odstraňovanie ťažkostí**

V tejto kapitole nájdete užitočné informácie a pokyny pre prípad výskytu chyby.

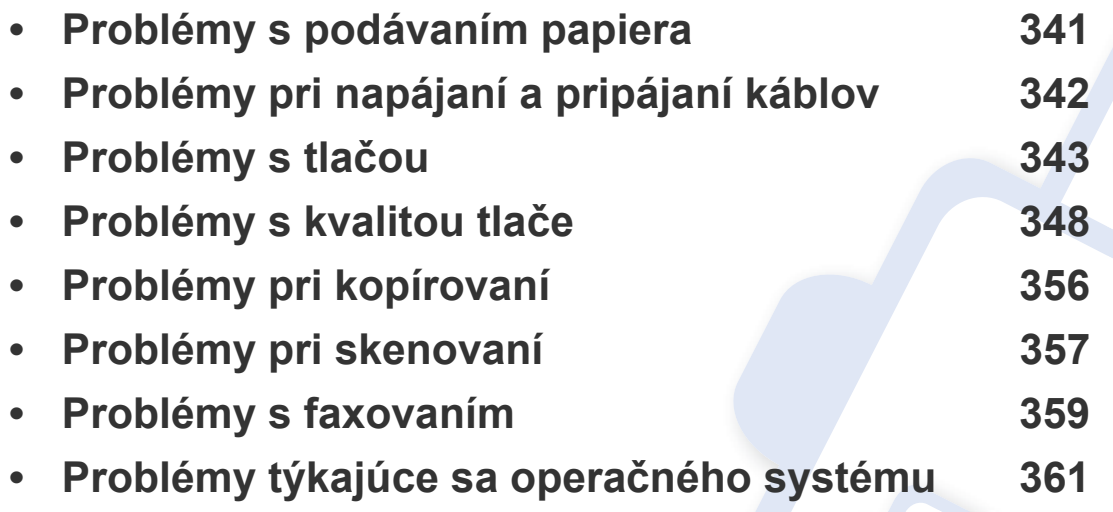

Informácie o chybách, ktoré sa vyskytnú počas inštalácie a nastavení bezdrôtového softvéru, nájdete v časti riešenia problémov v kapitole bezdrôtové nastavenia (pozrite ["Riešenie problémov bezdrôtovej siete" na strane 201\)](#page-200-0).

### <span id="page-340-0"></span>**Problémy s podávaním papiera**

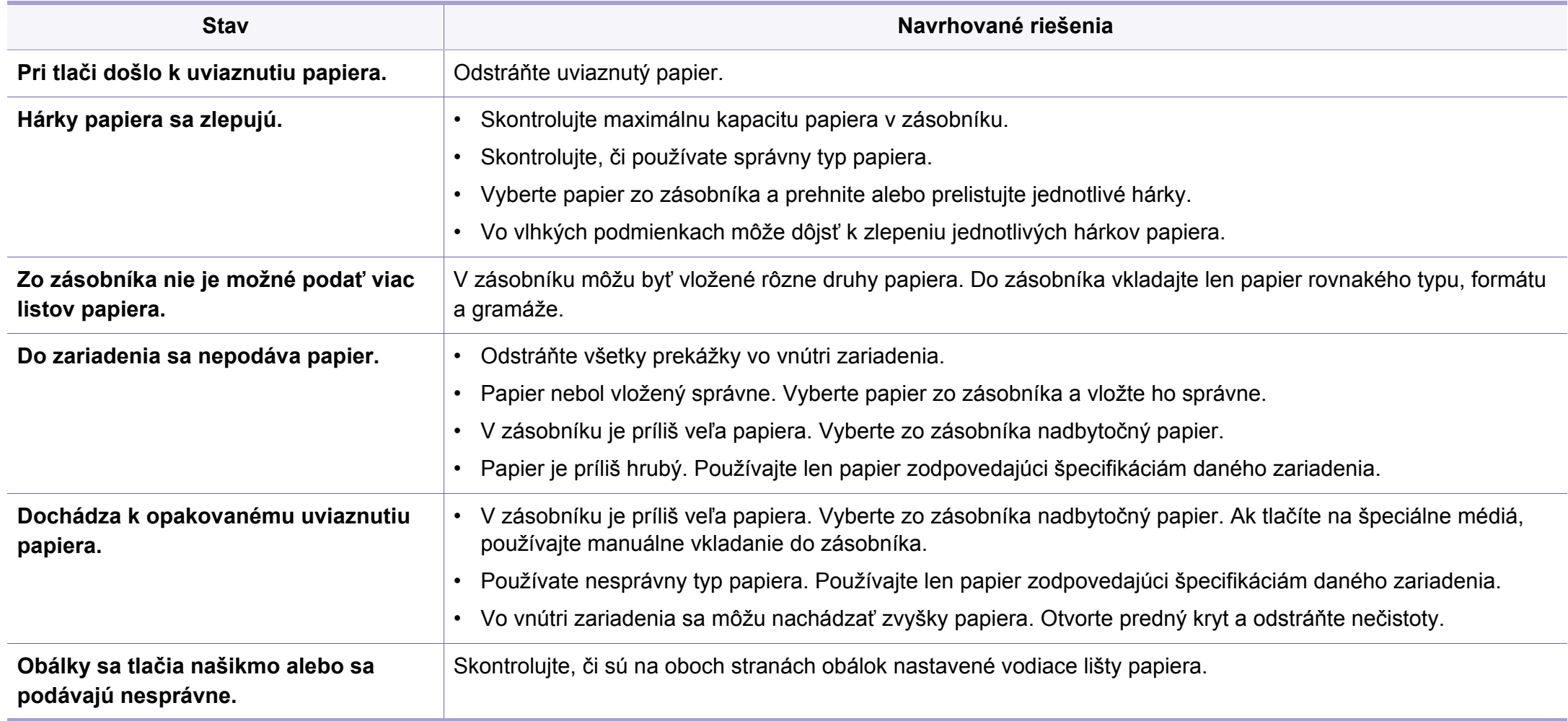

### <span id="page-341-0"></span>**Problémy pri napájaní a pripájaní káblov**

Vypnite a znovu zapnite napájanie. Ak ťažkosti pretrvávajú, obráťte sa na odborný servis.

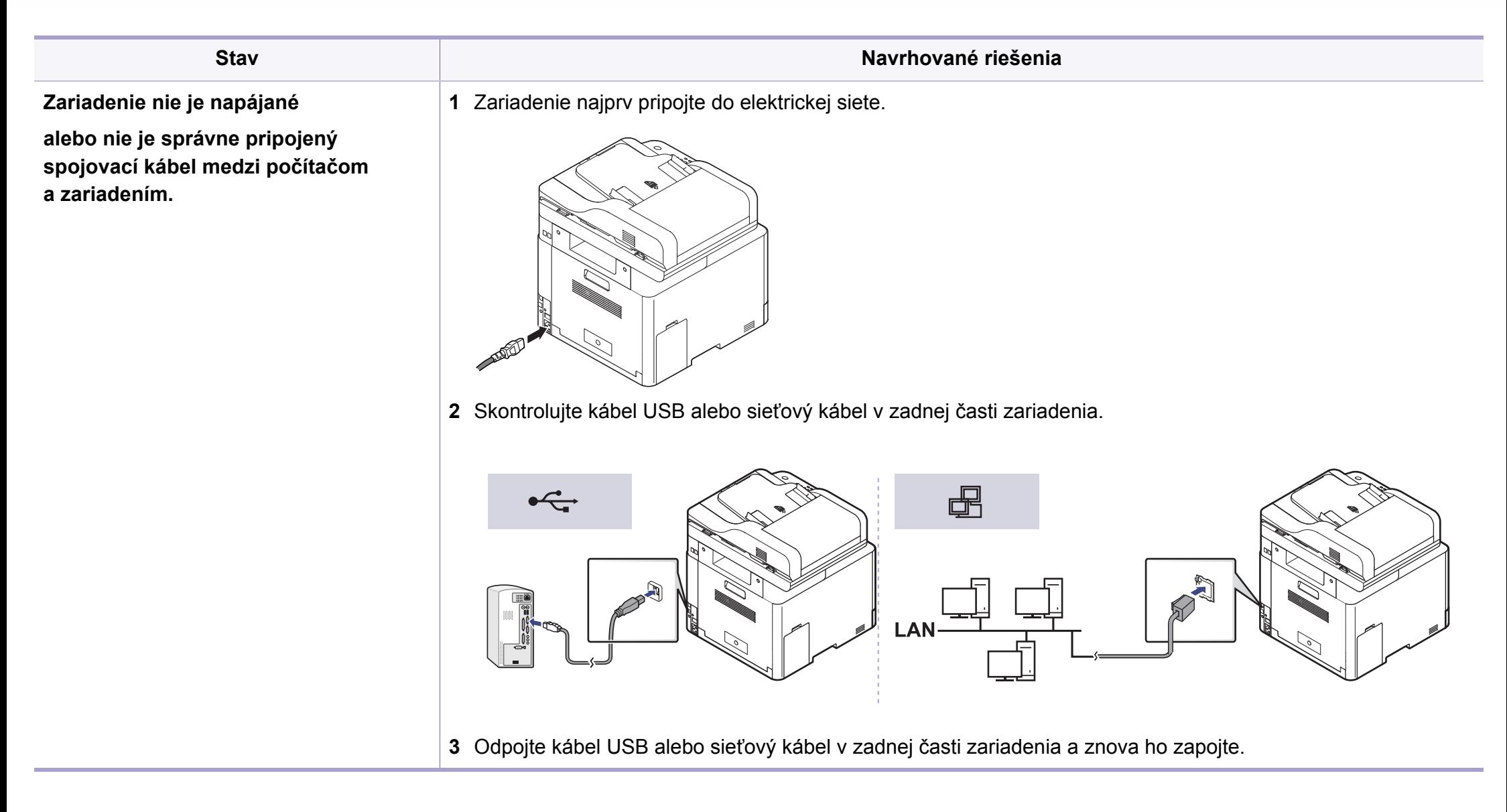

<span id="page-342-0"></span>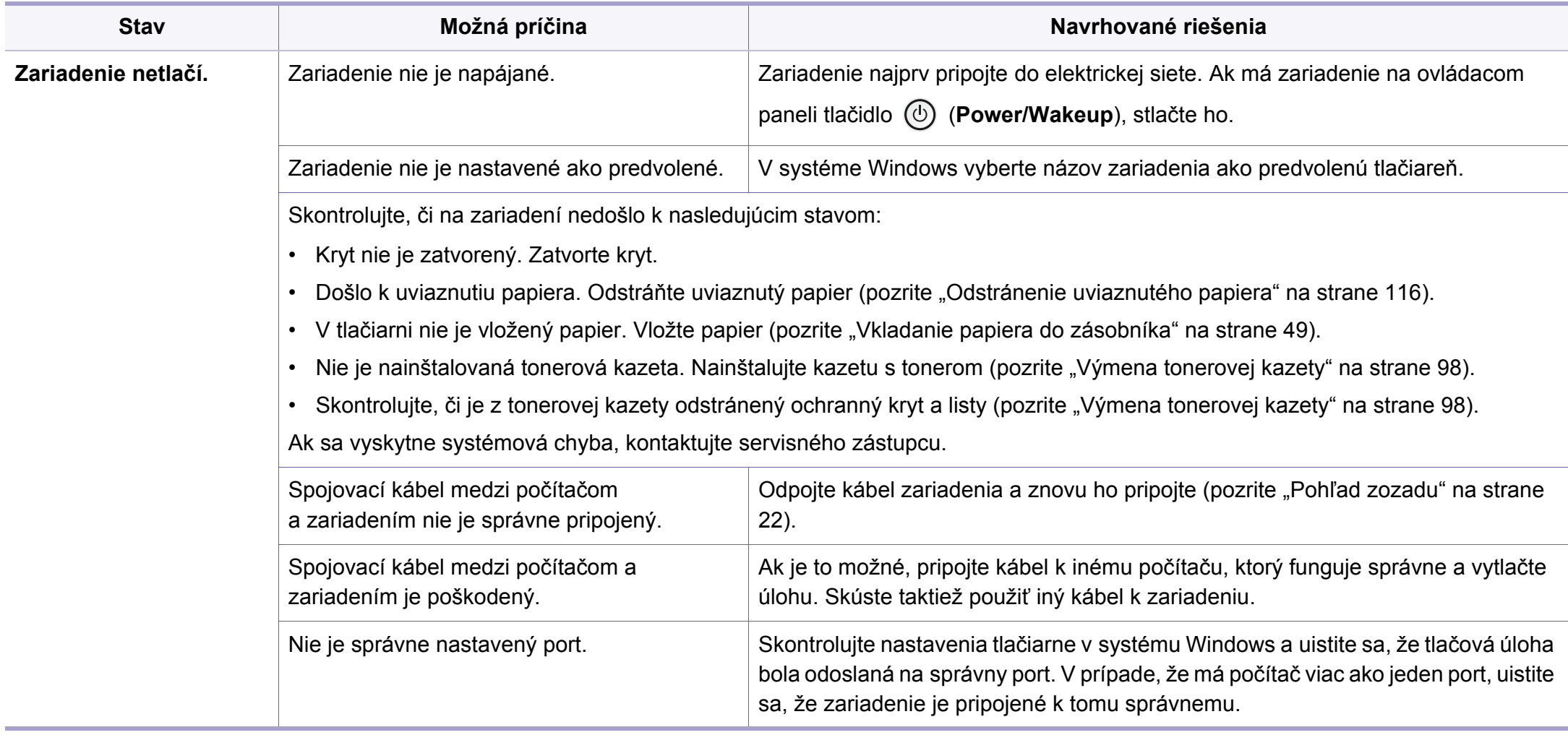

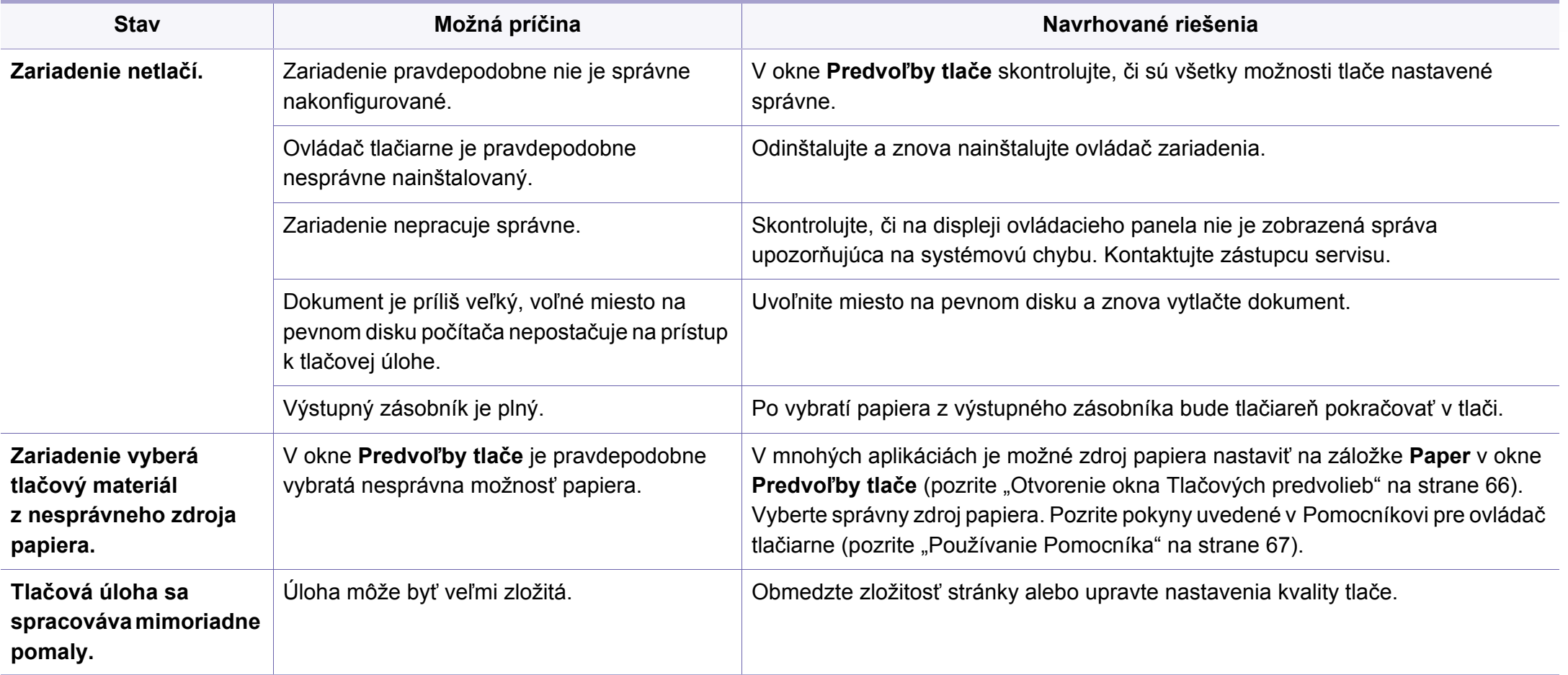

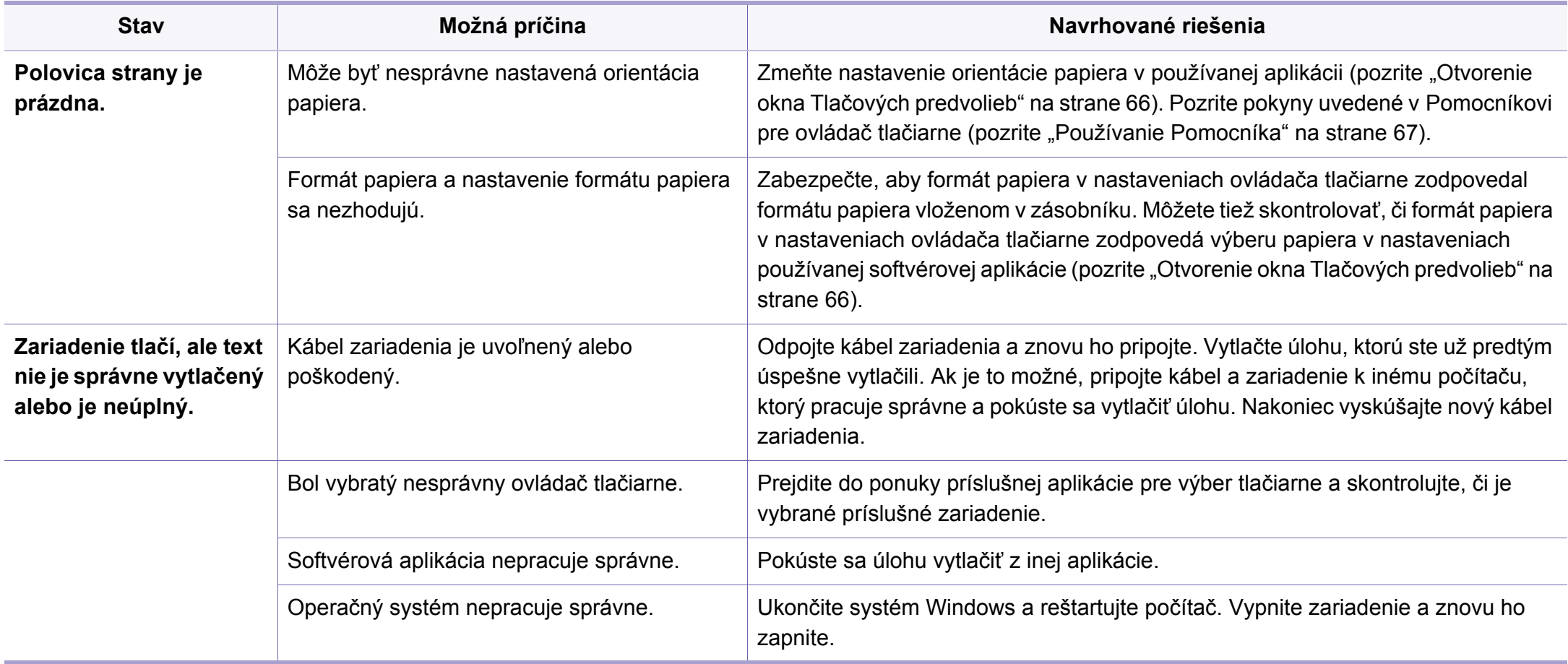

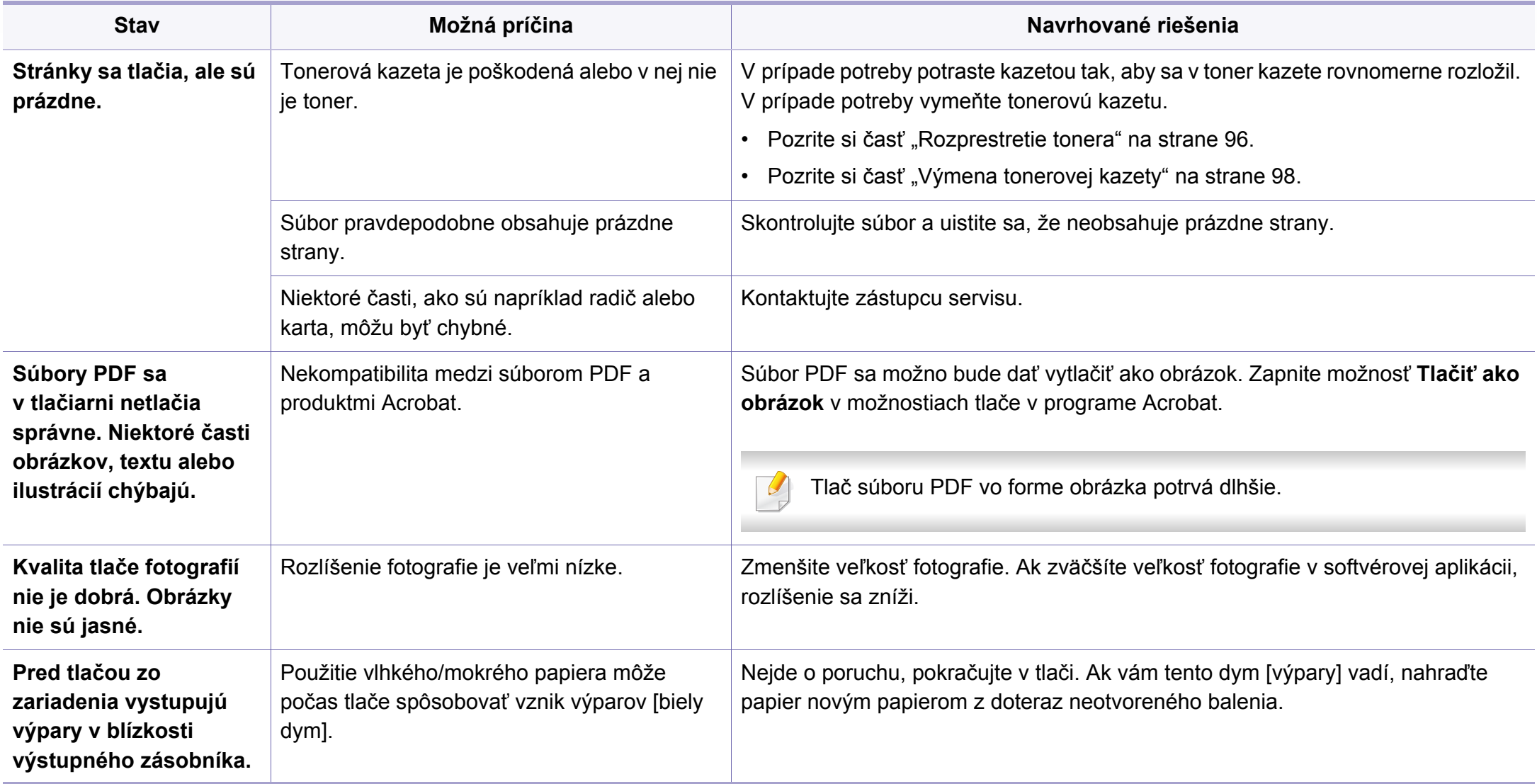

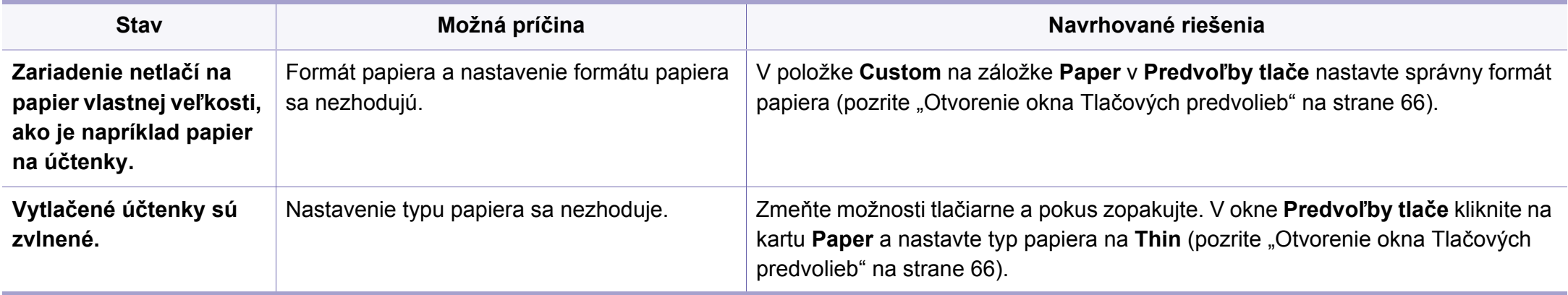

<span id="page-347-0"></span>Nečistoty vo vnútri zariadenia alebo nesprávne vložený papier môžu znižovať kvalitu tlače. Nasledujúca tabuľka obsahuje informácie o riešení tohto problému.

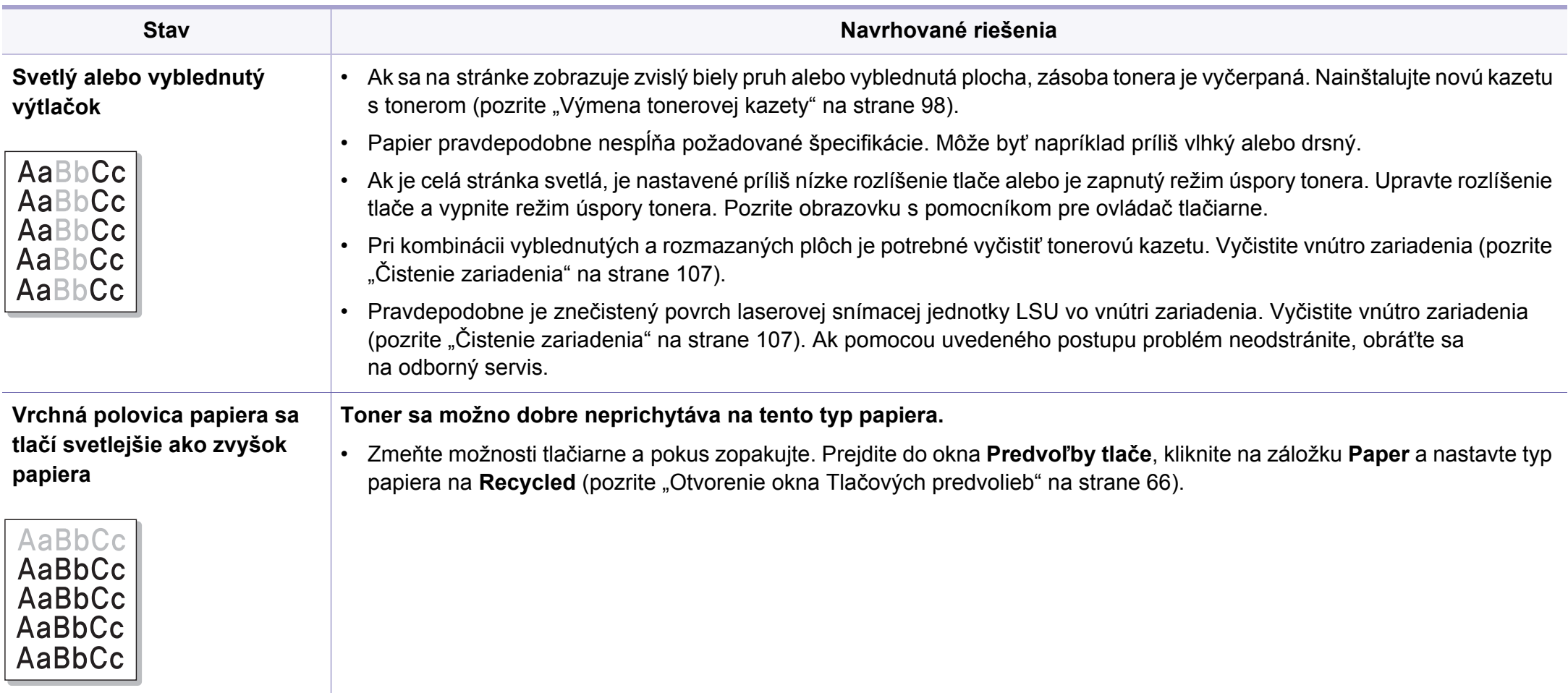

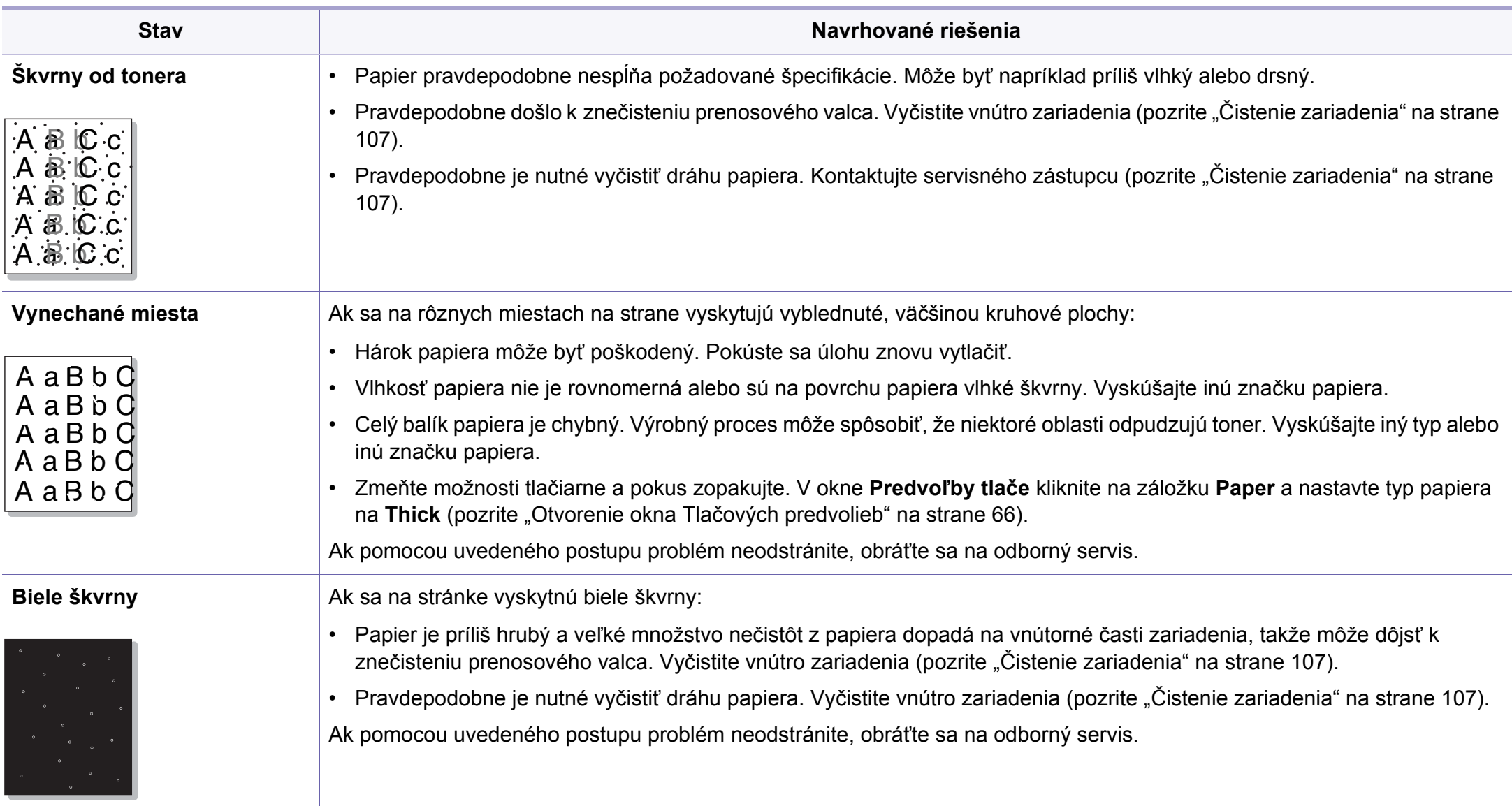

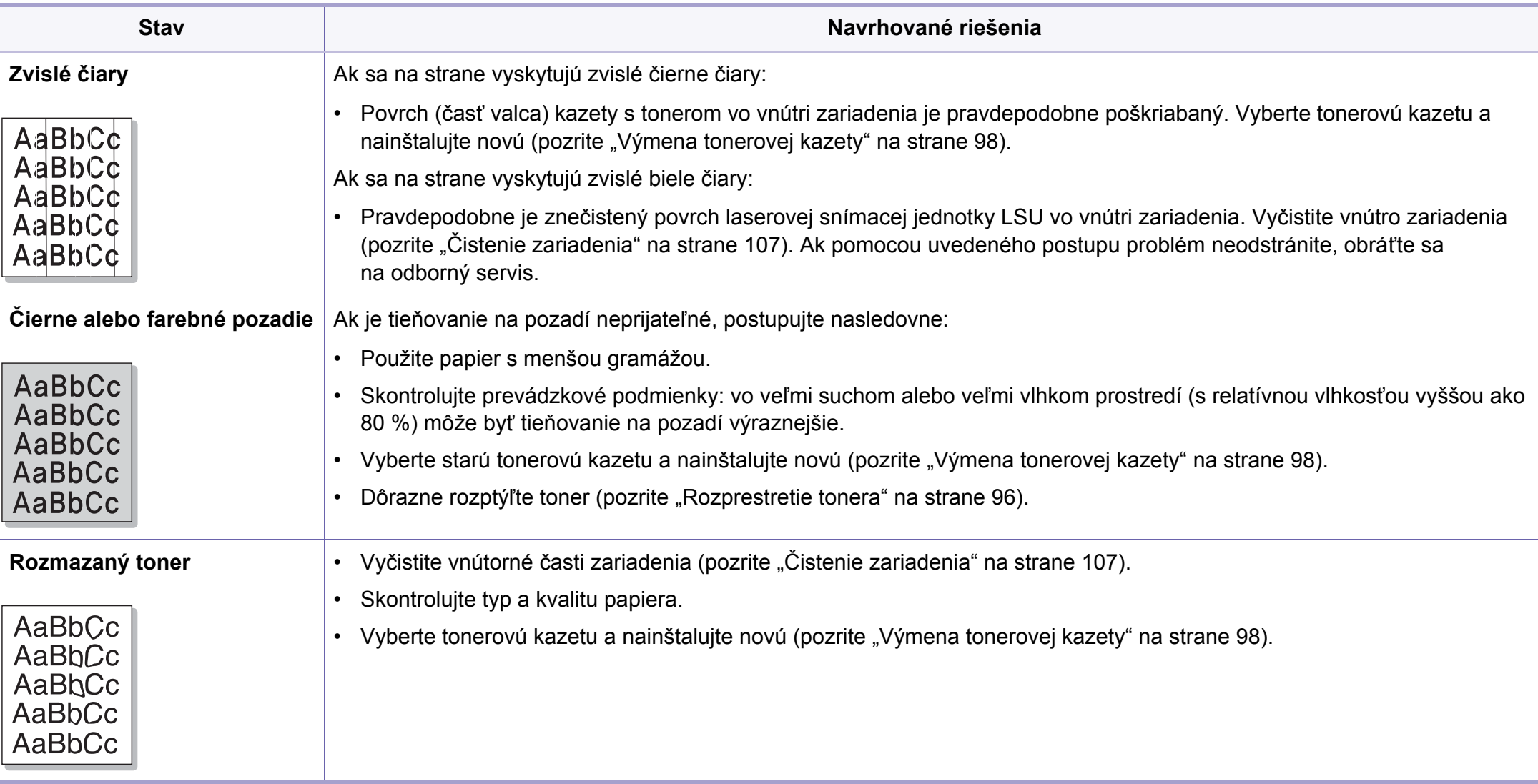

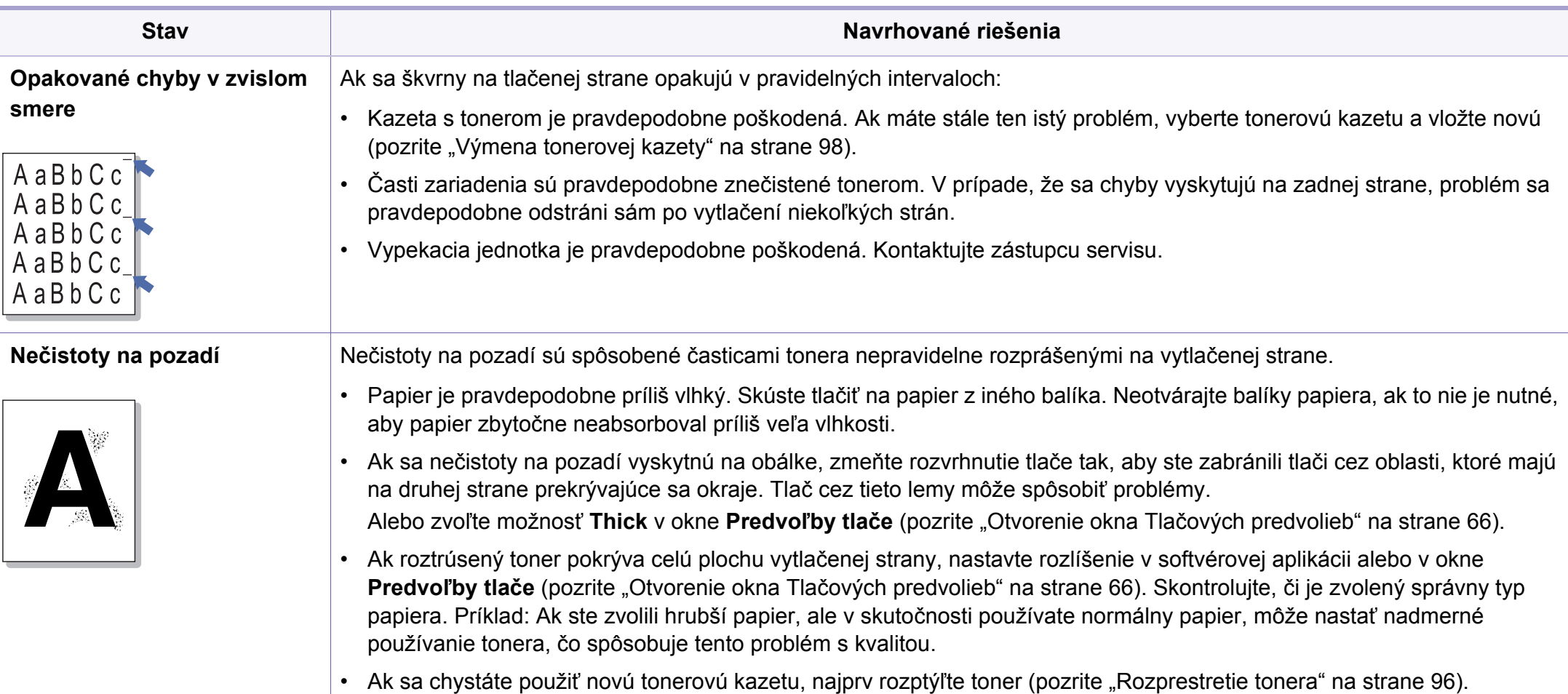

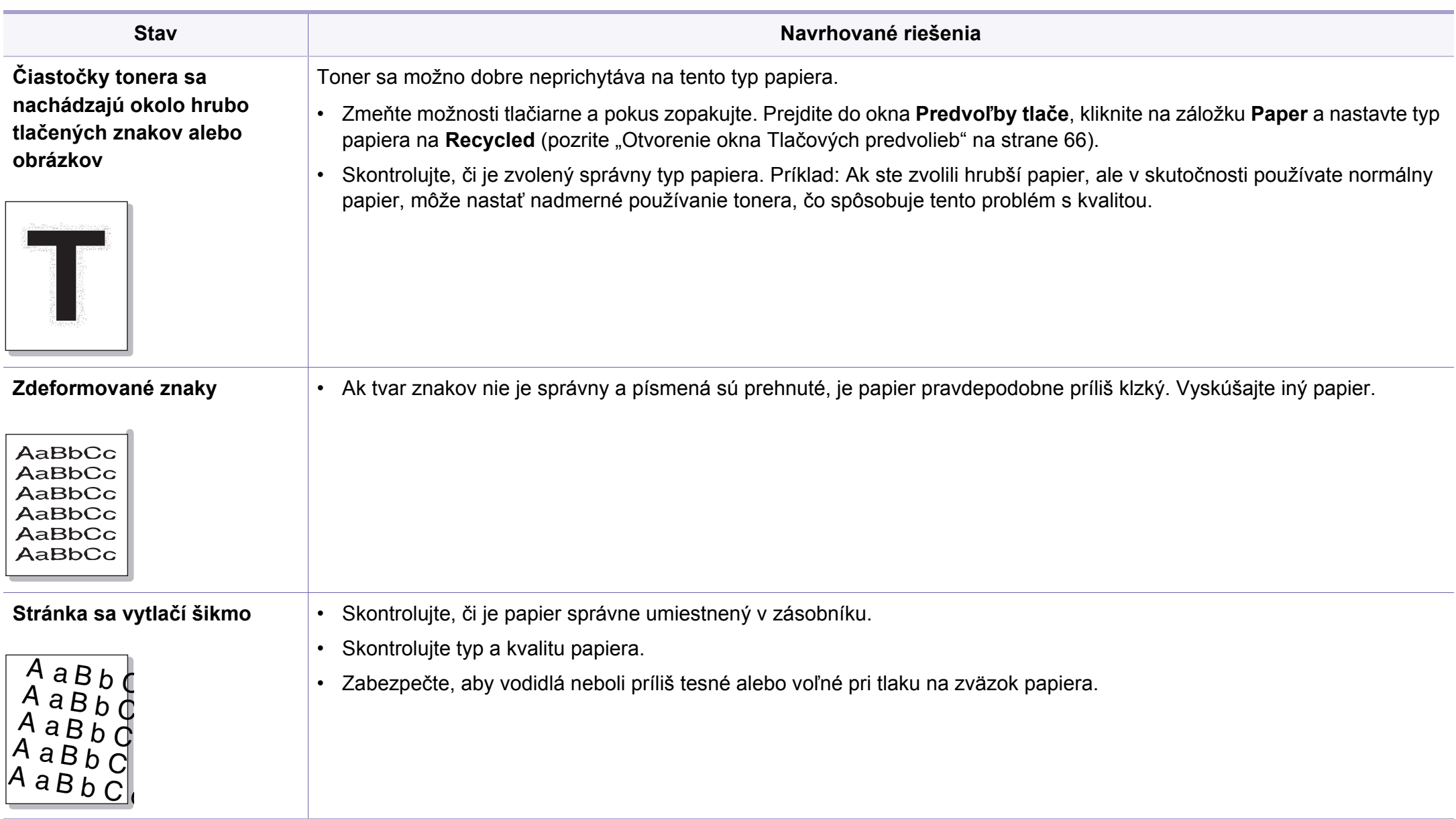

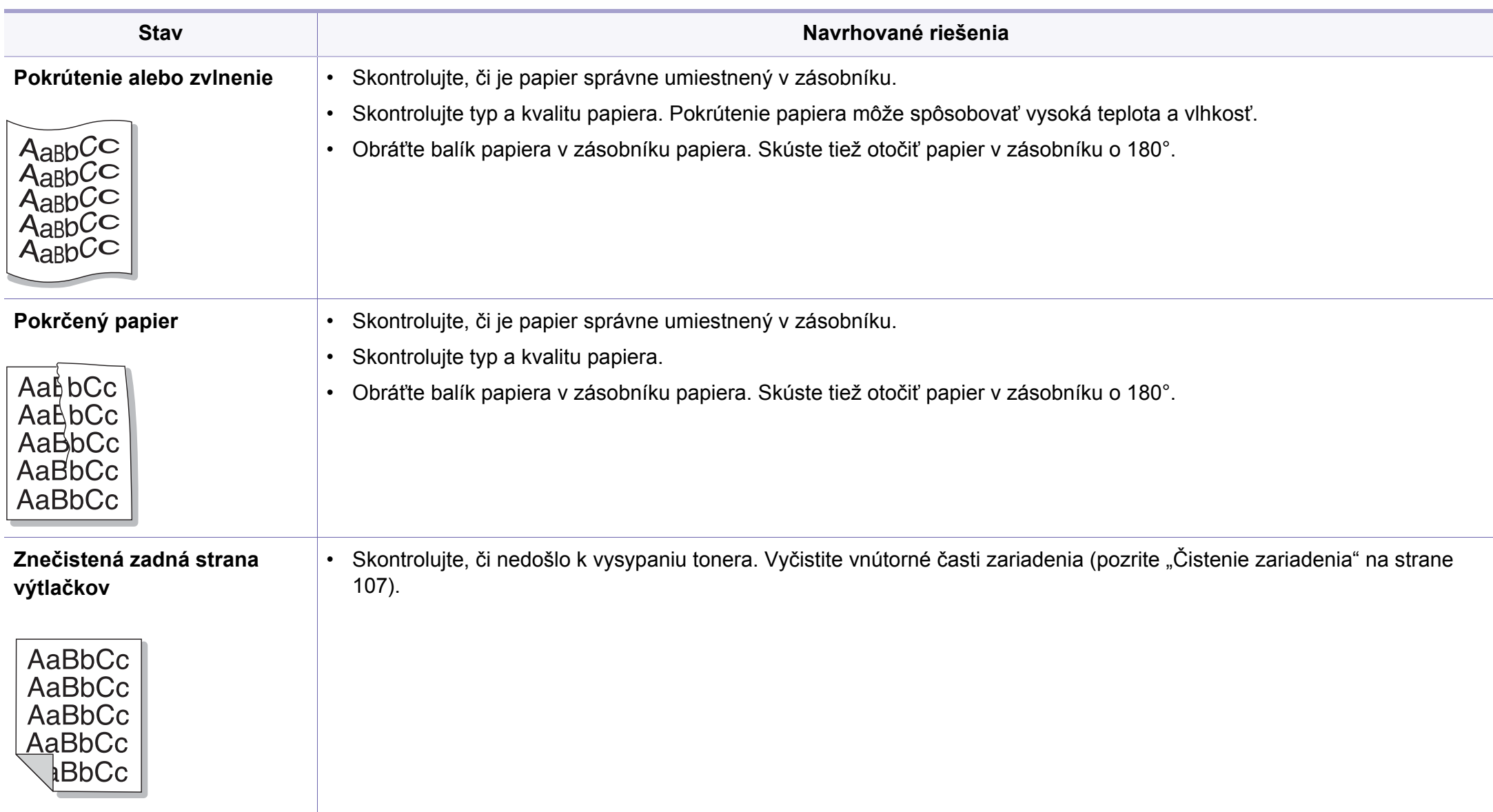

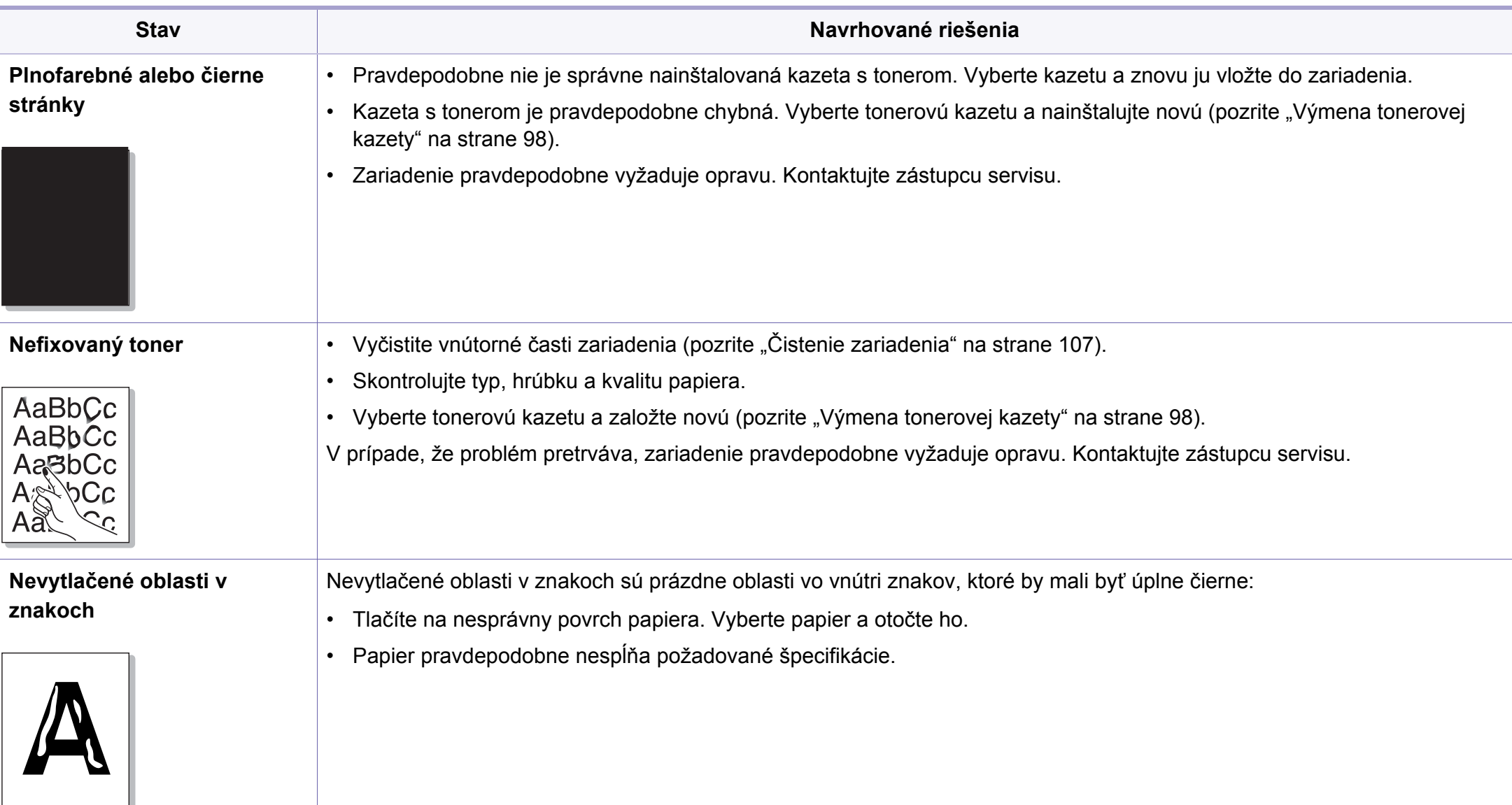

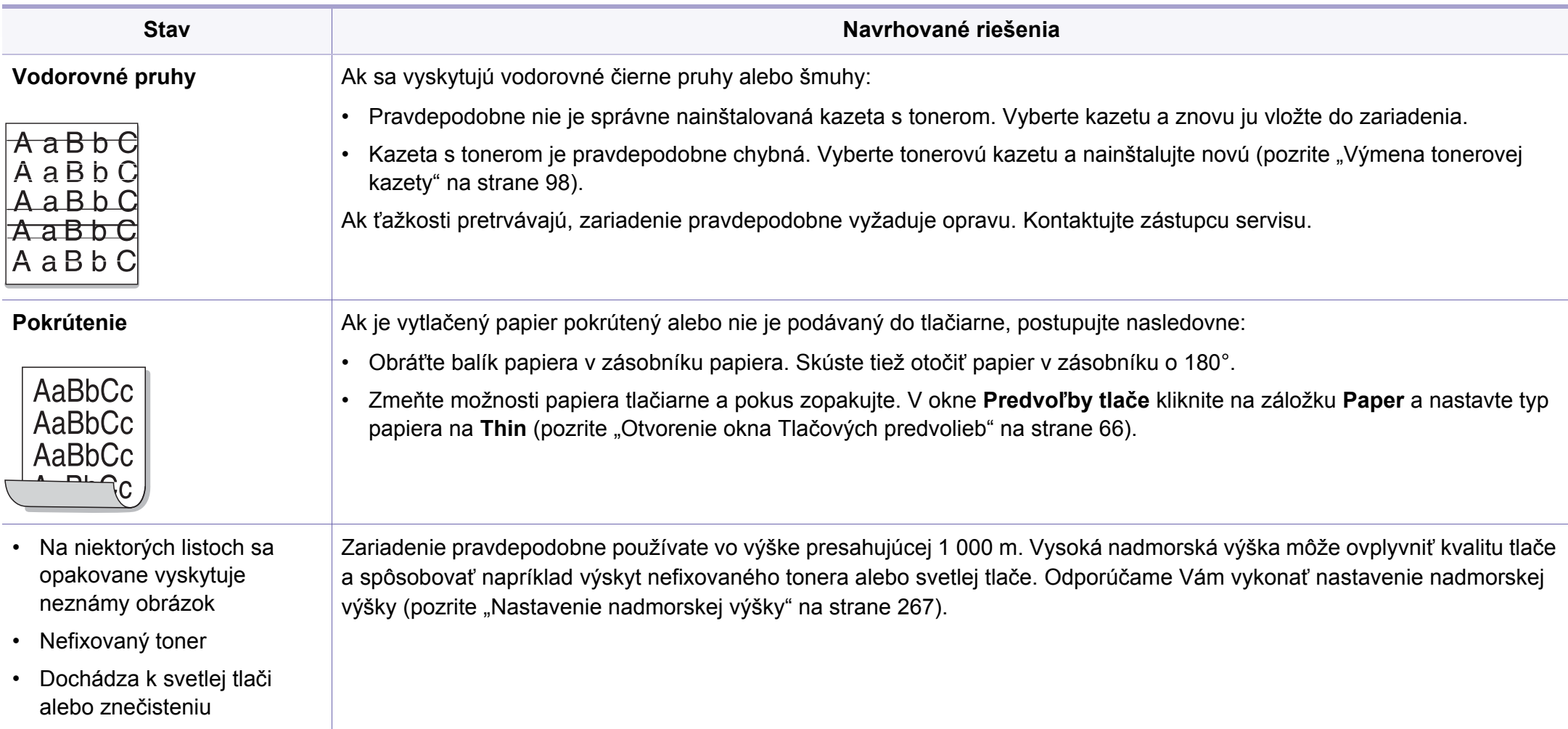

## <span id="page-355-0"></span>**Problémy pri kopírovaní**

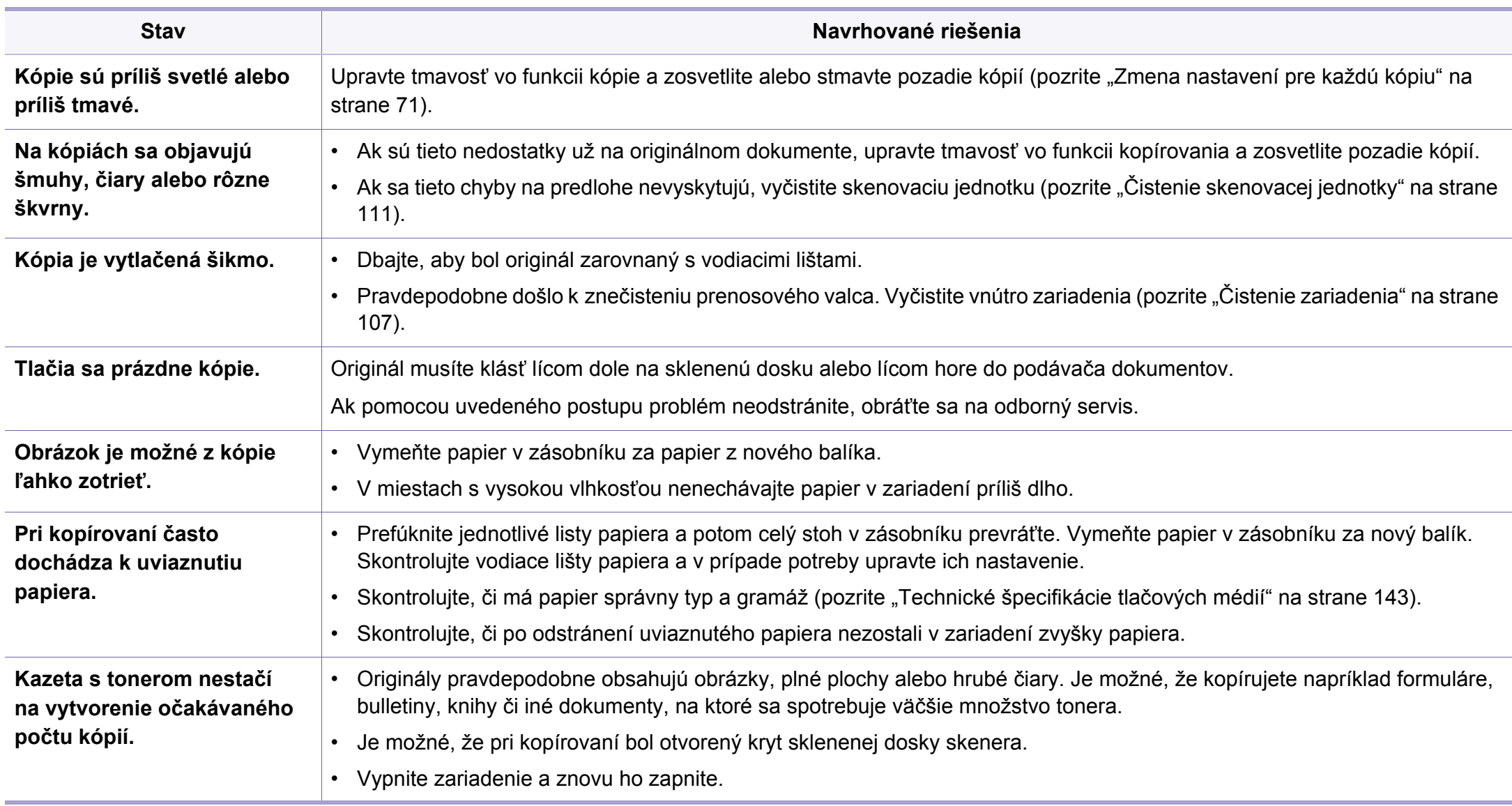

## <span id="page-356-0"></span>**Problémy pri skenovaní**

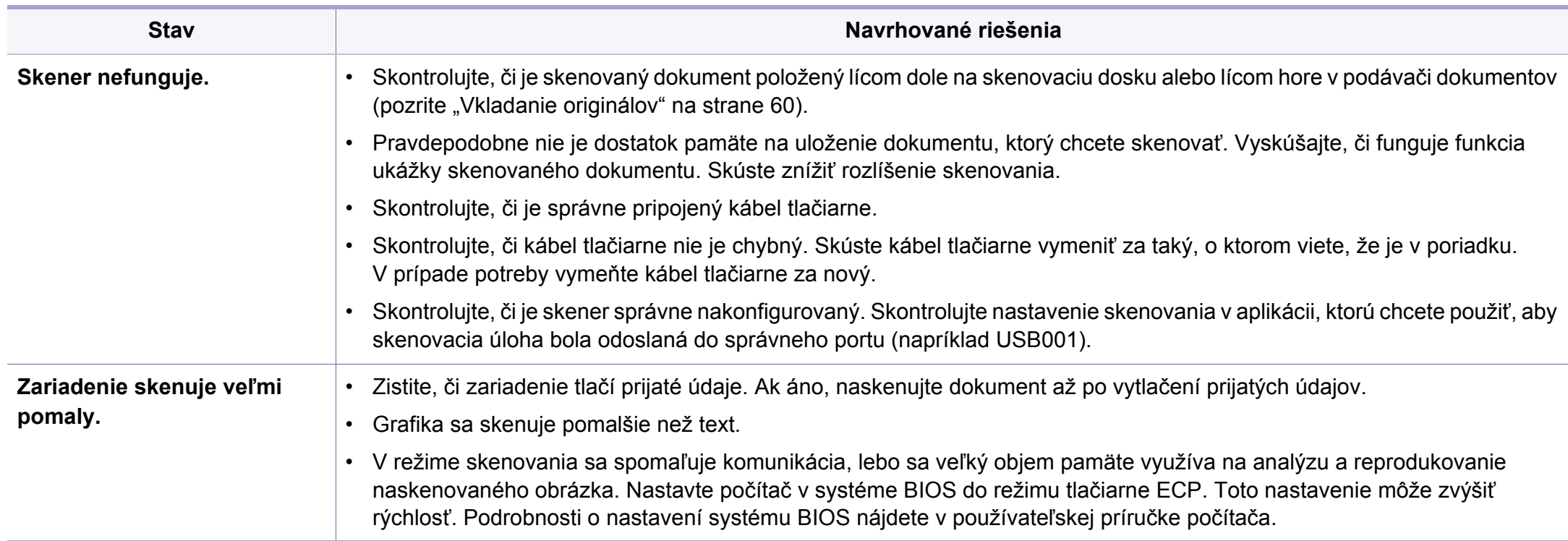

## **Problémy pri skenovaní**

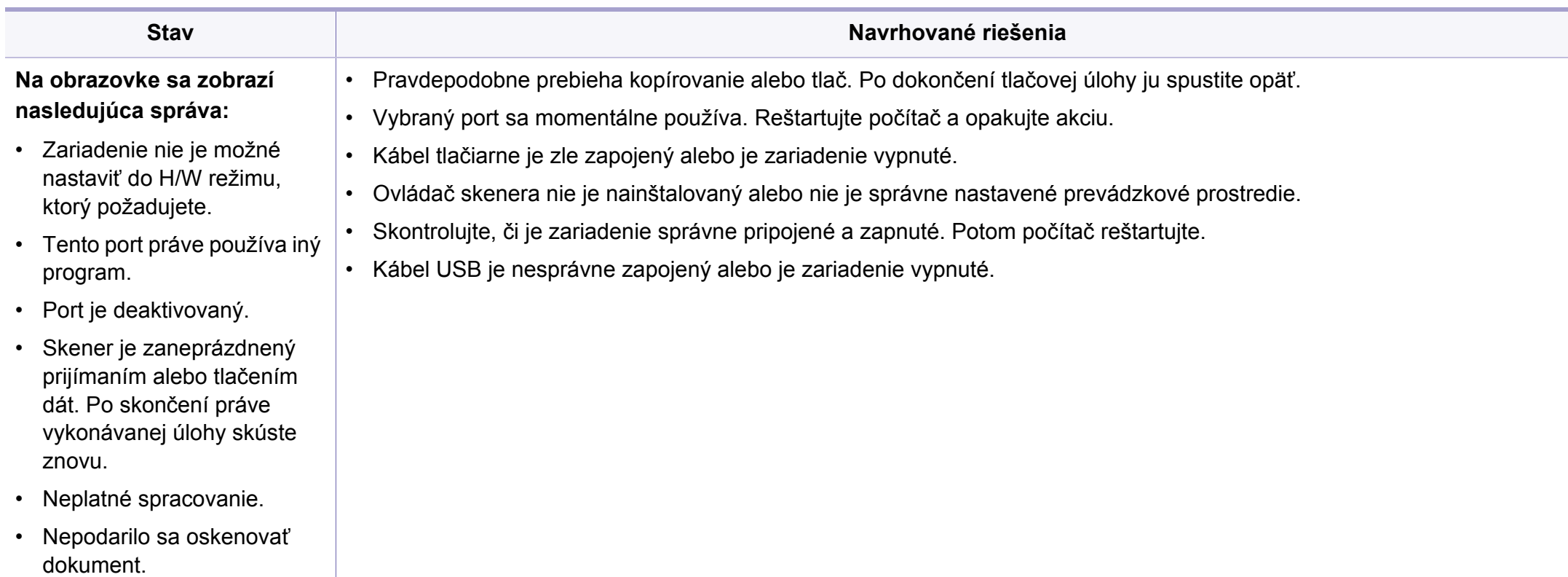

### <span id="page-358-0"></span>**Problémy s faxovaním**

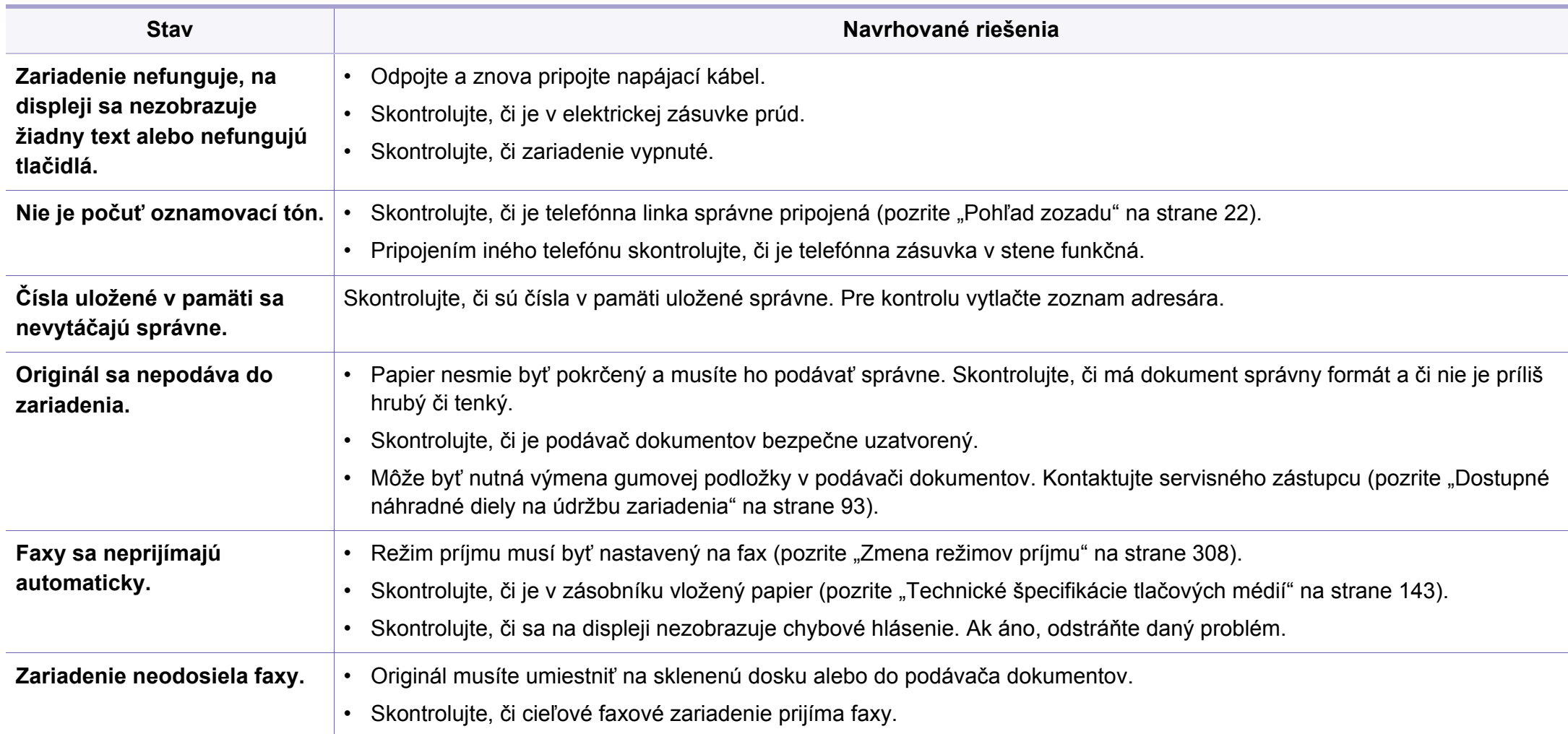

### **Problémy s faxovaním**

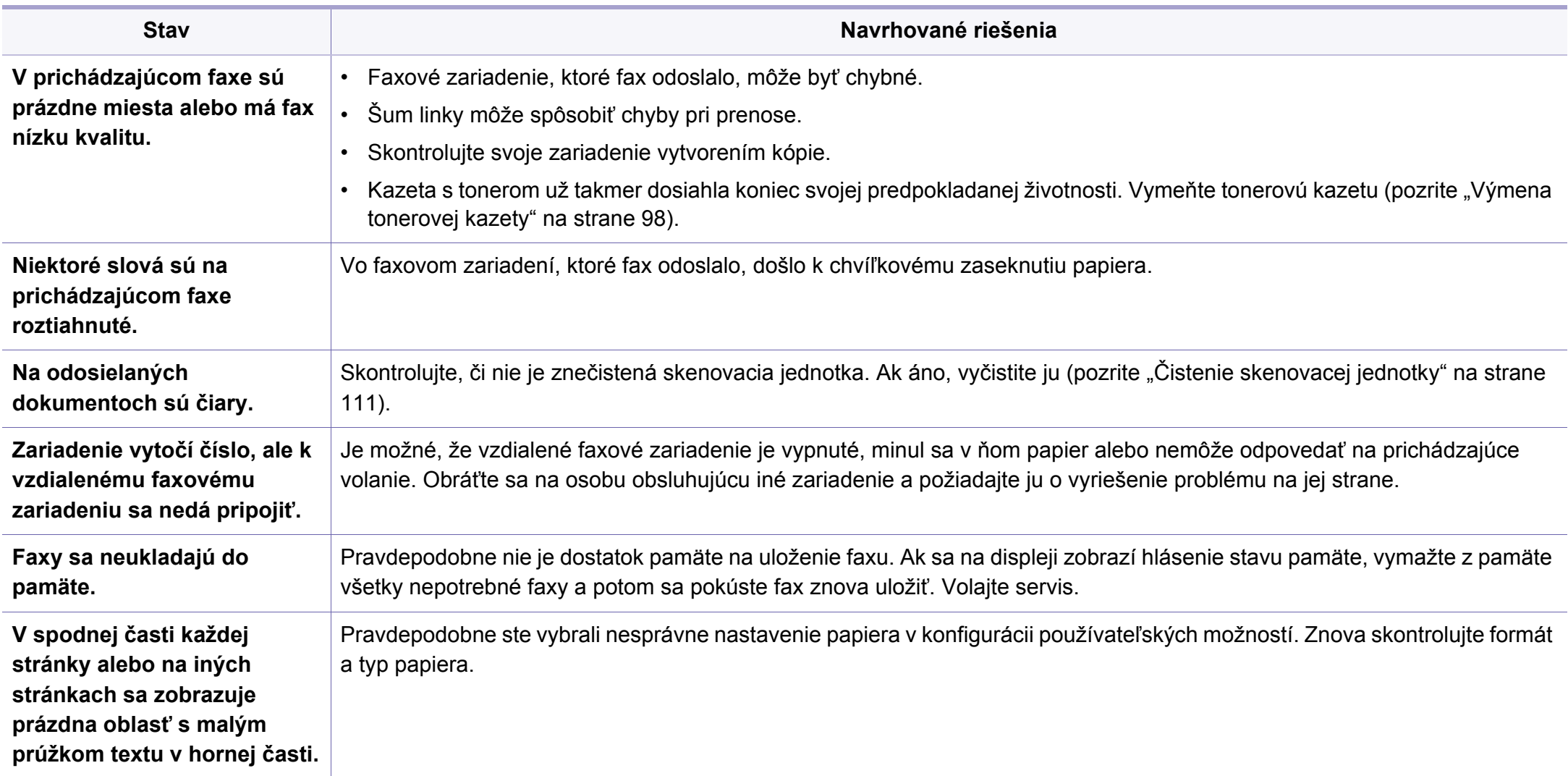
#### <span id="page-360-1"></span><span id="page-360-0"></span>**Bežné problémy v systéme Windows**

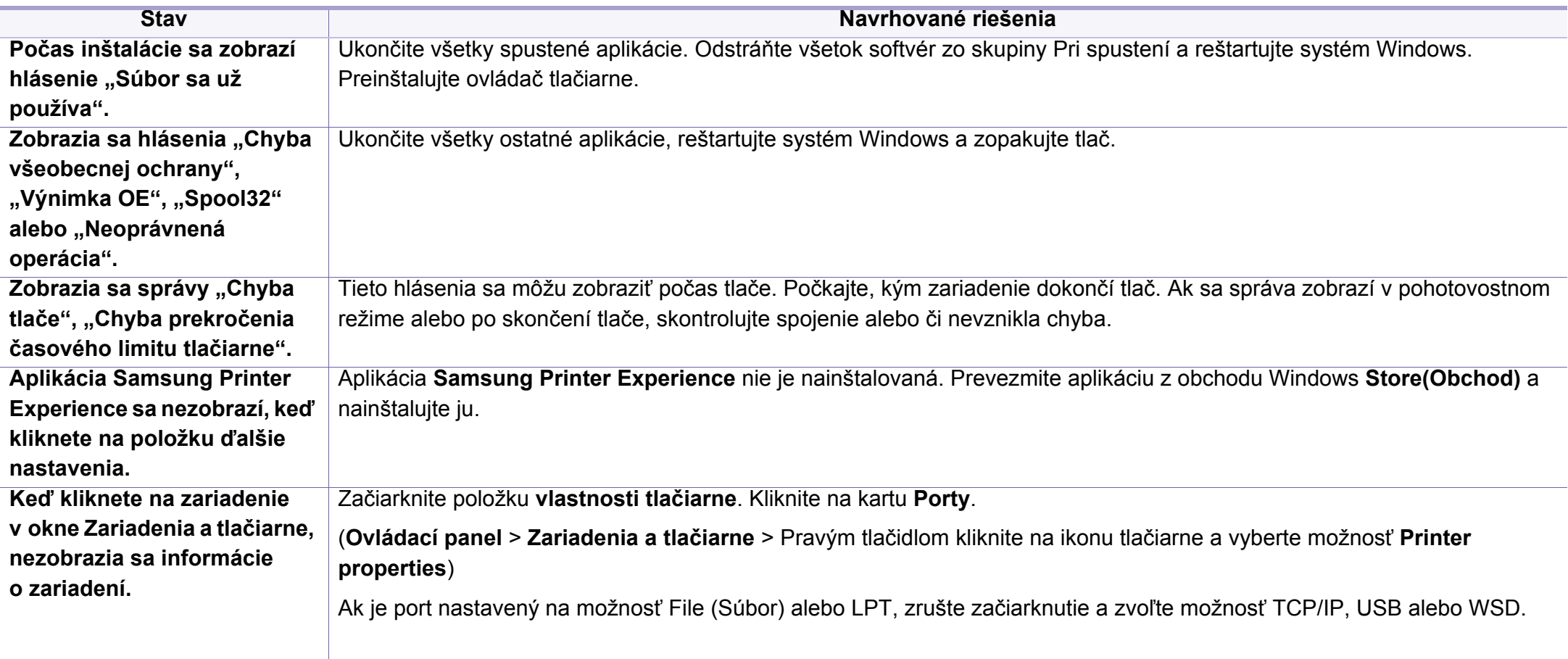

Ďalšie informácie o chybových hláseniach Windows nájdete v používateľskej príručke k operačnému systému Microsoft Windows, ktorá bola dodaná k vášmu počítaču.

#### <span id="page-361-0"></span>**Bežné problémy v systéme Mac**

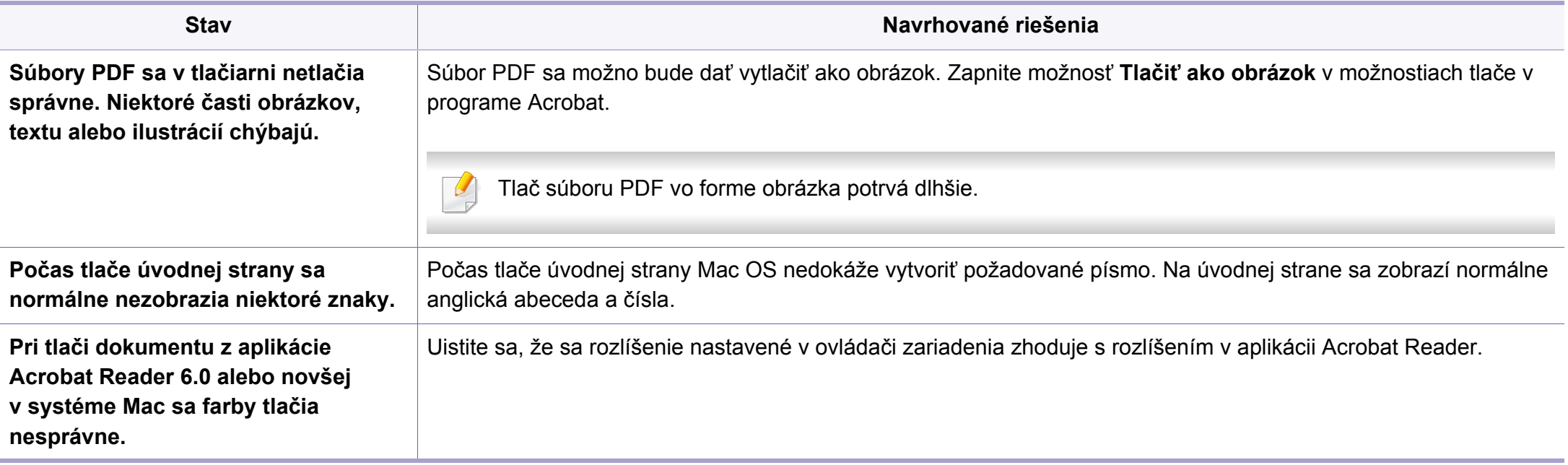

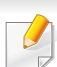

Ďalšie informácie o chybových hláseniach systému Mac nájdete v používateľskej príručke k operačnému systému Mac, ktorá bola dodaná k vášmu počítaču.

### <span id="page-362-0"></span>**Bežné problémy v systéme Linux**

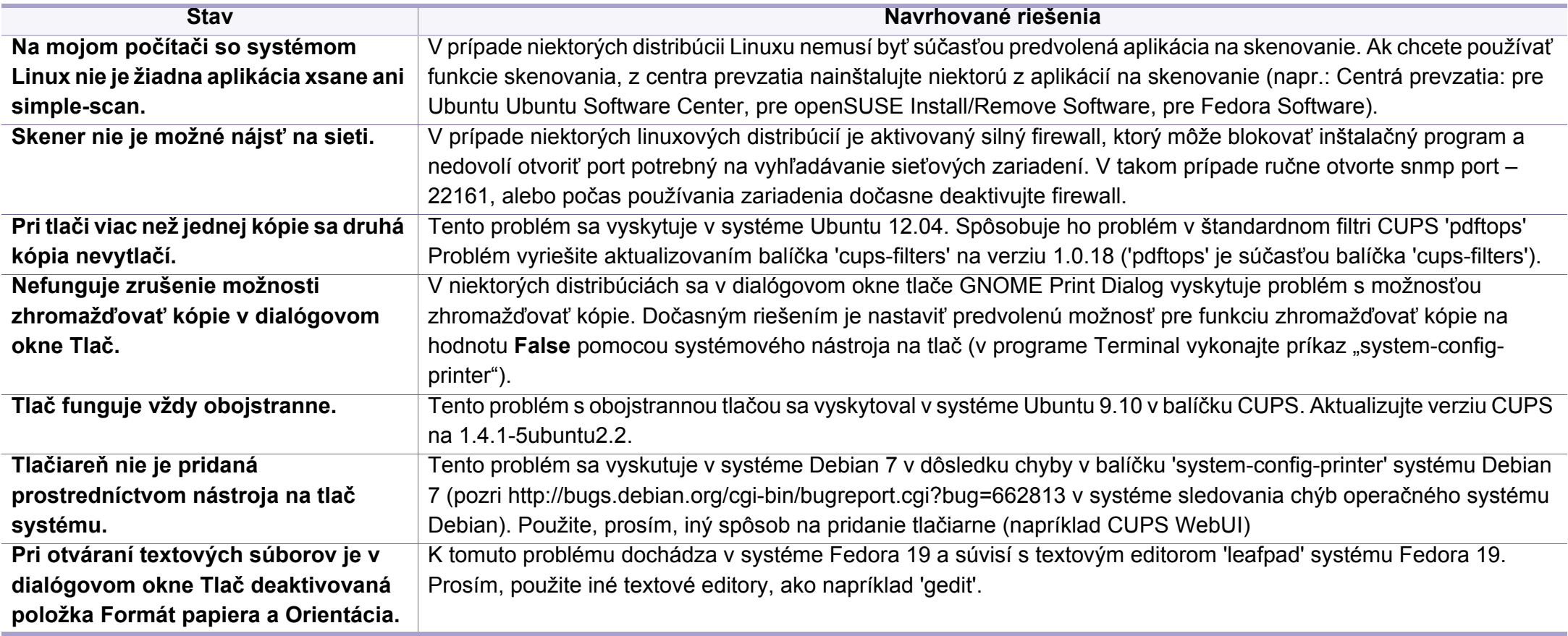

Ďalšie informácie o chybových hláseniach systému Linux nájdete v používateľskej príručke k operačnému systému Linux, ktorá bola dodaná k vášmu počítaču.

## <span id="page-363-0"></span>**Časté PostScript problémy**

Nasledujúce situácie sú špecifické pre jazyk PS a môžu vzniknúť pri použití niekoľkých jazykov tlačiarne.

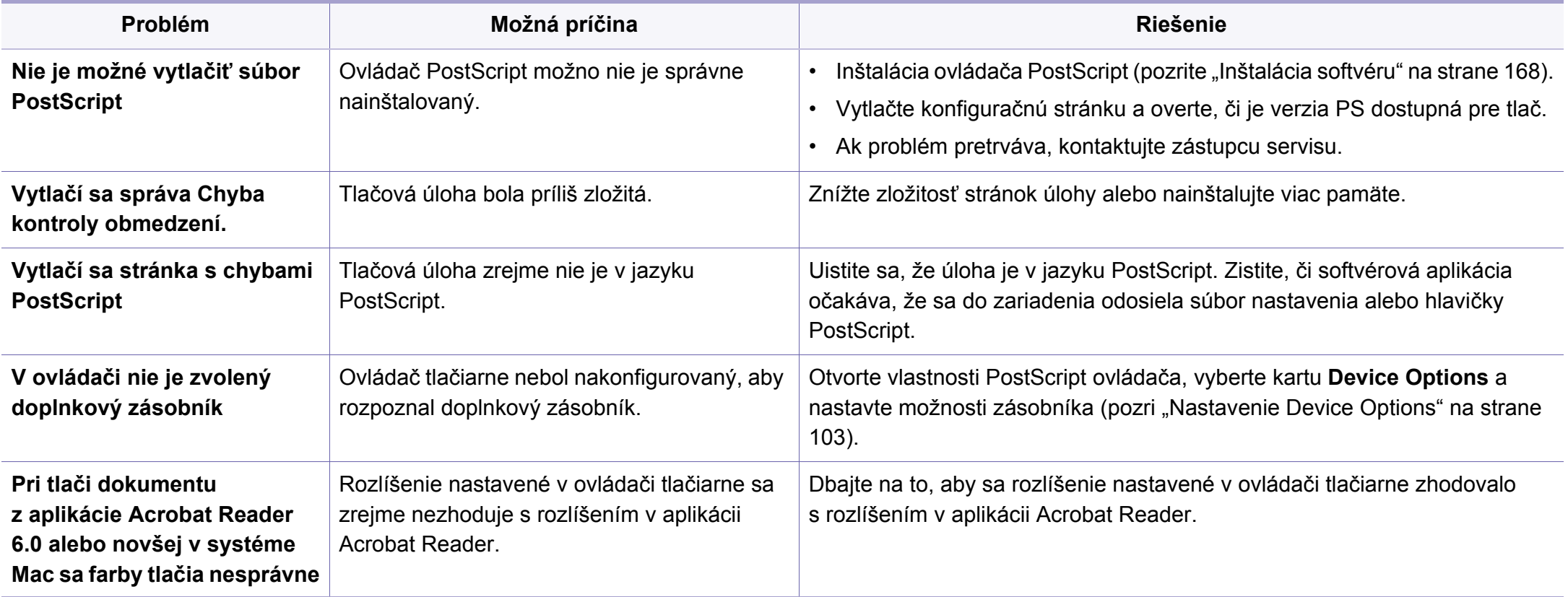

If you have any comments or questions regarding Samsung products, contact the Samsung customer care center.

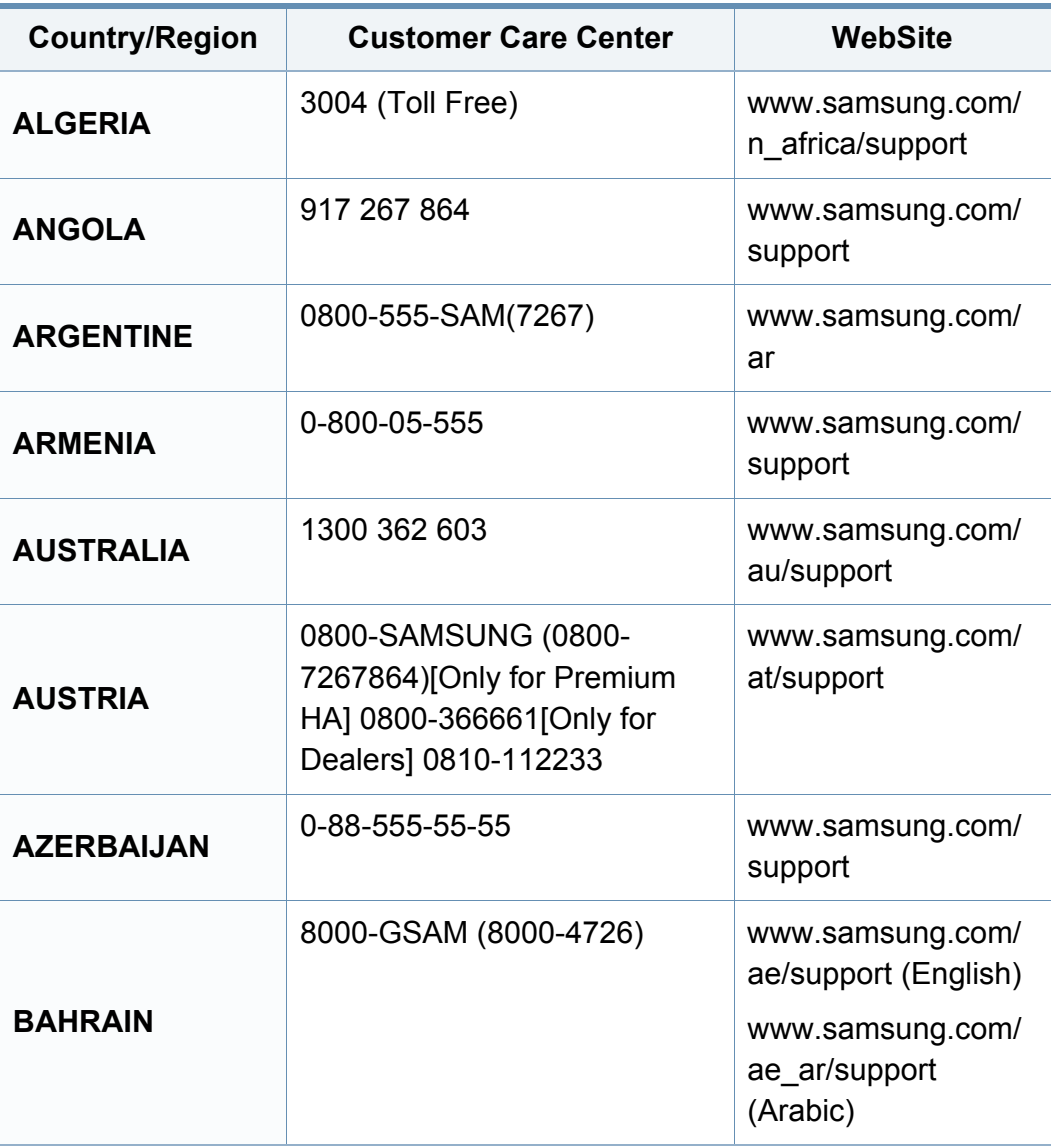

<span id="page-364-0"></span>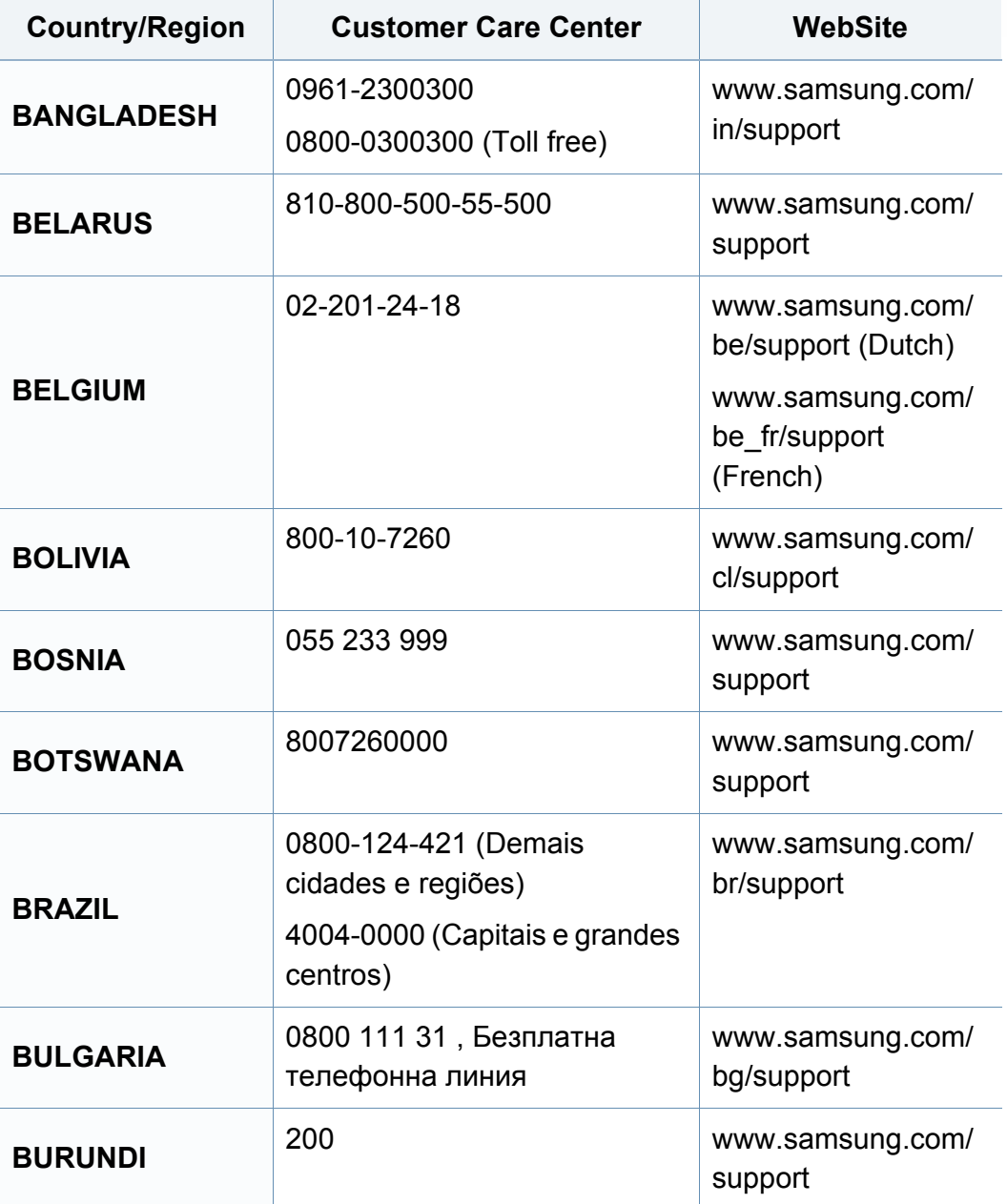

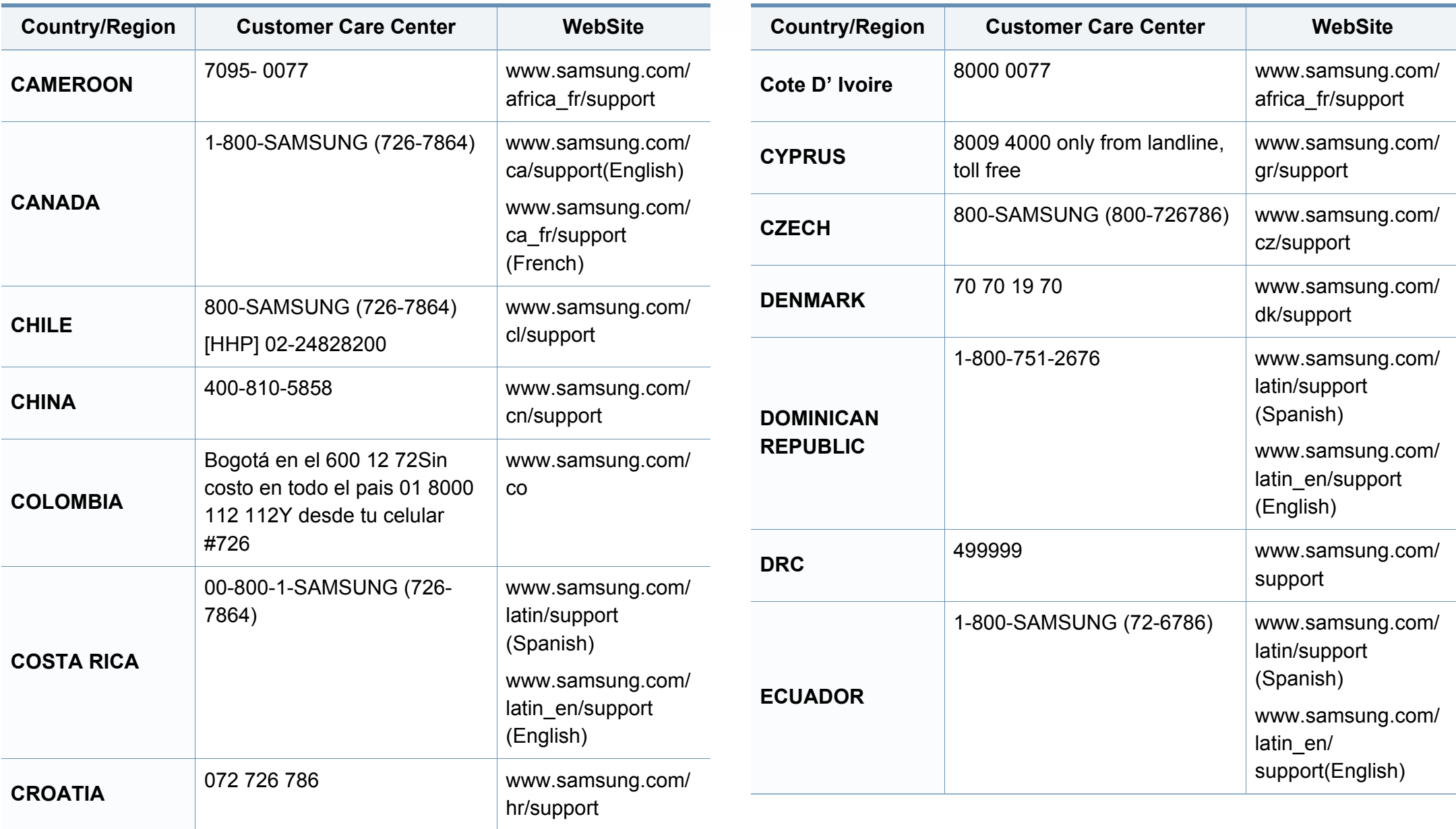

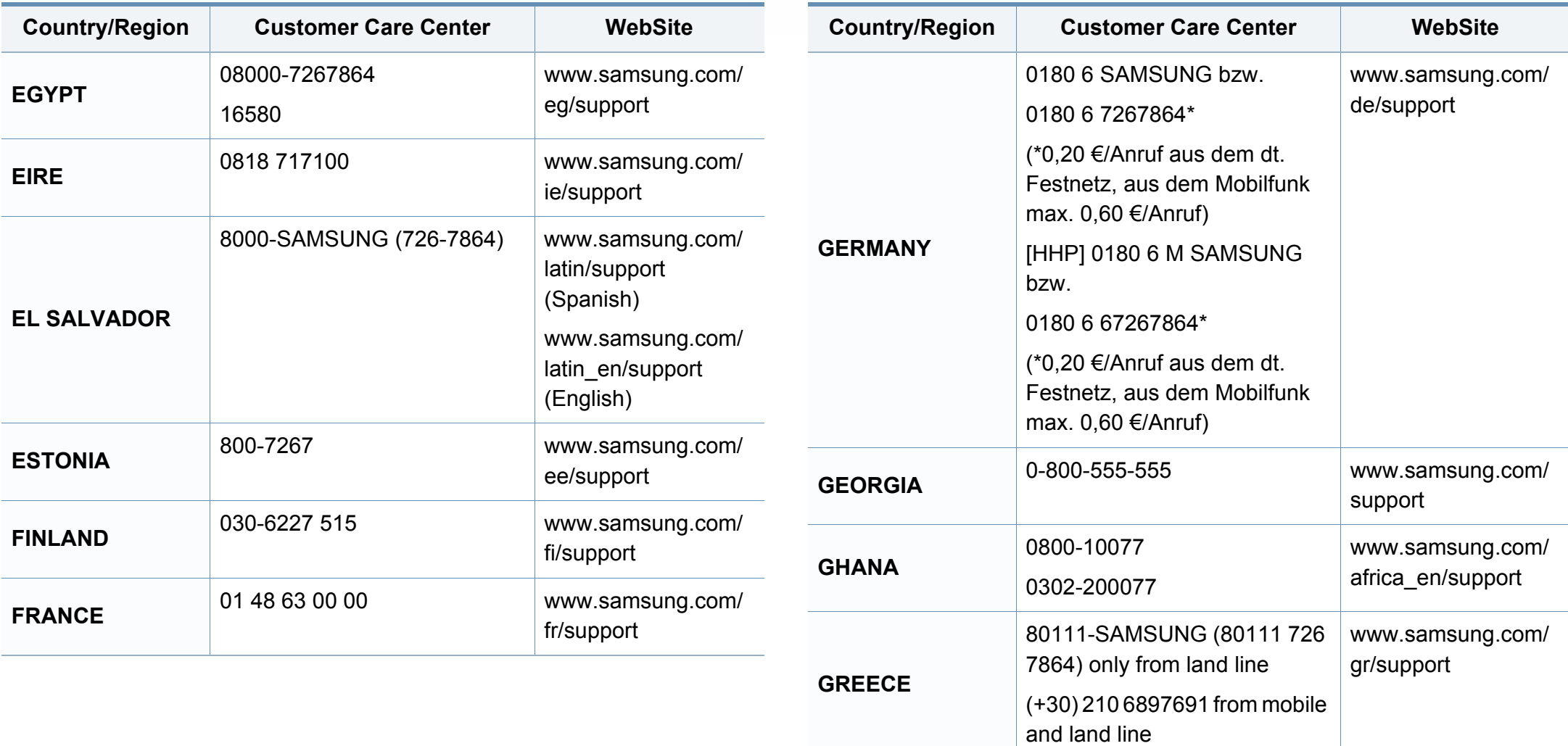

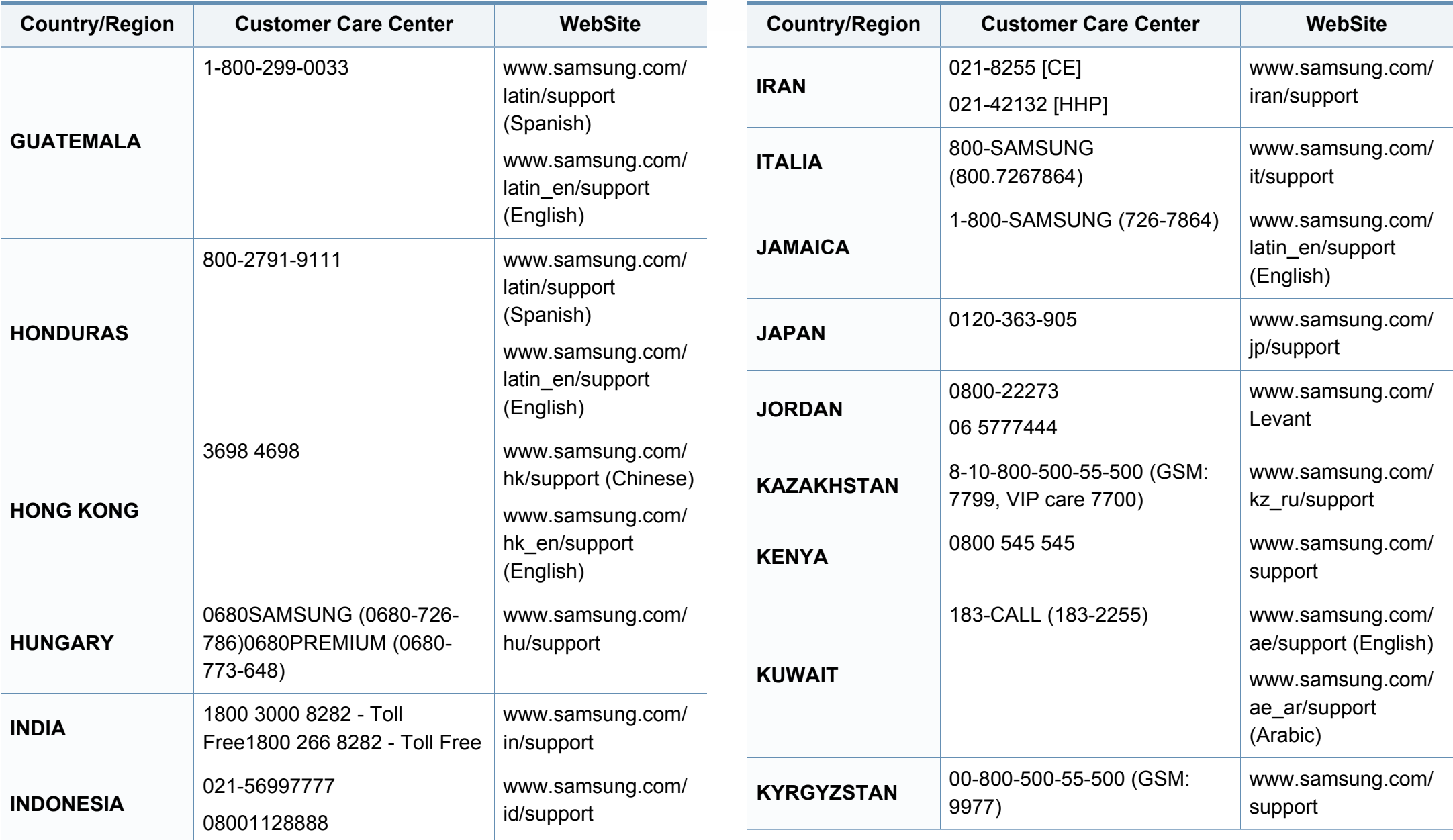

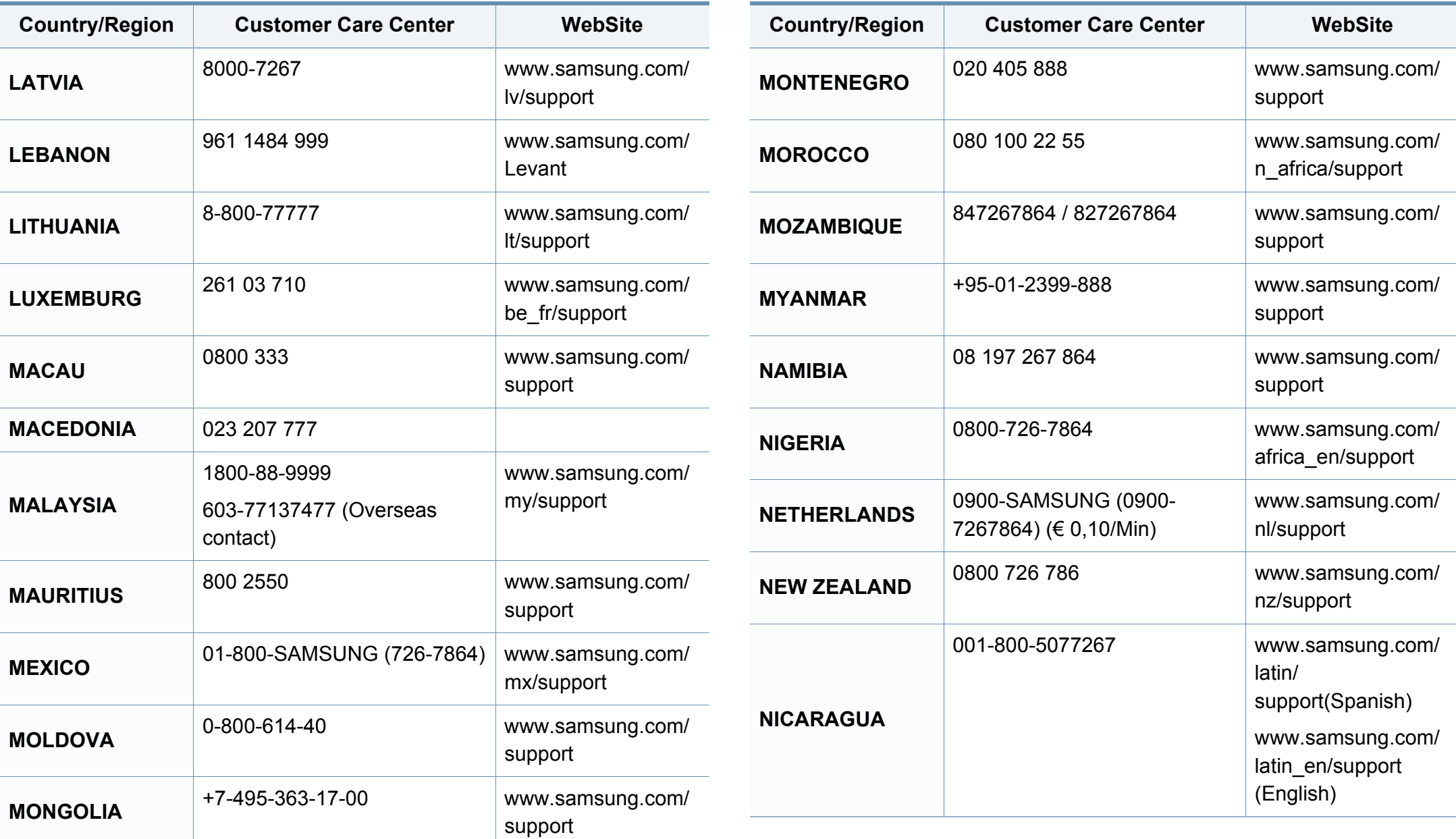

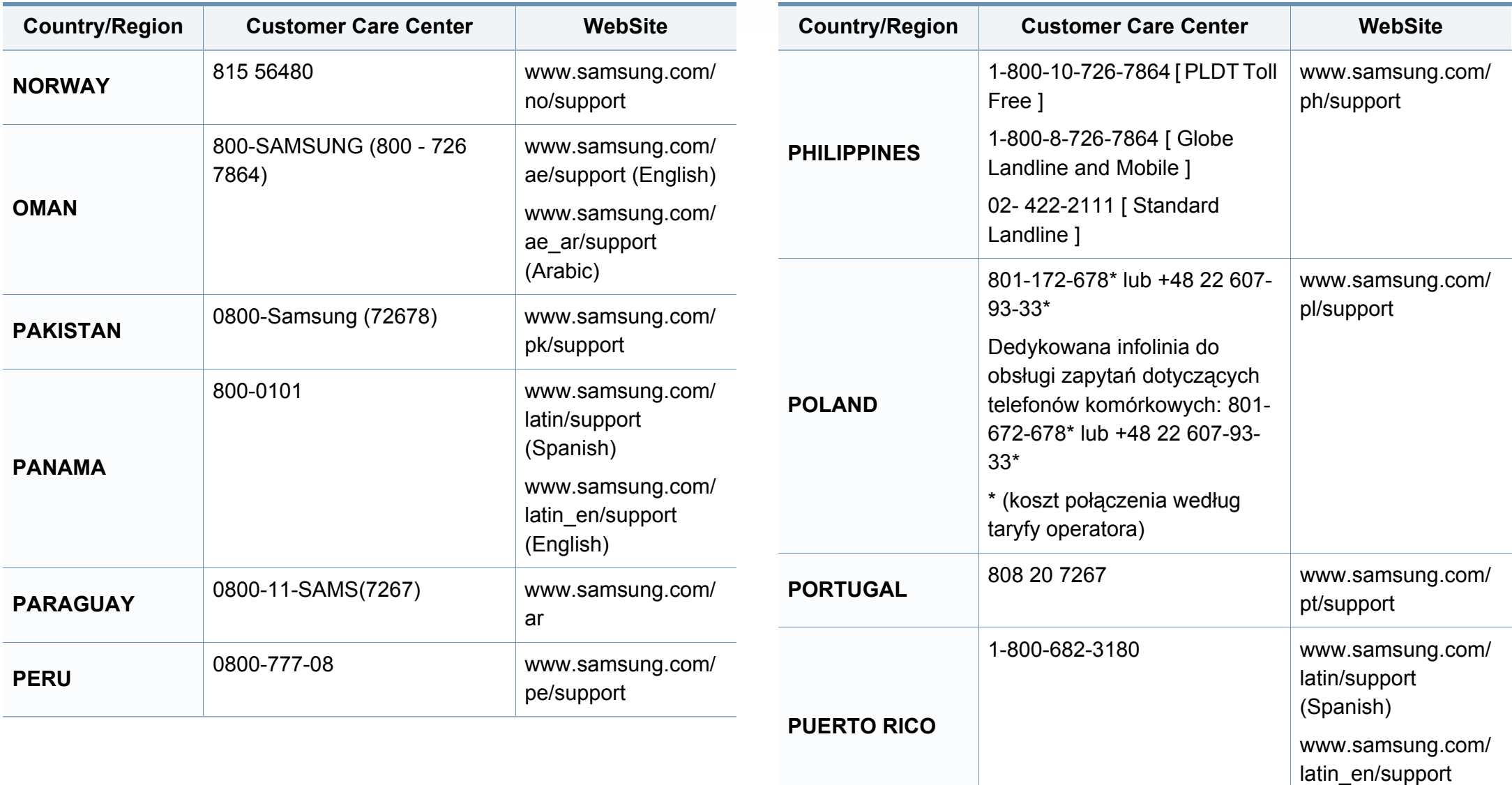

(English)

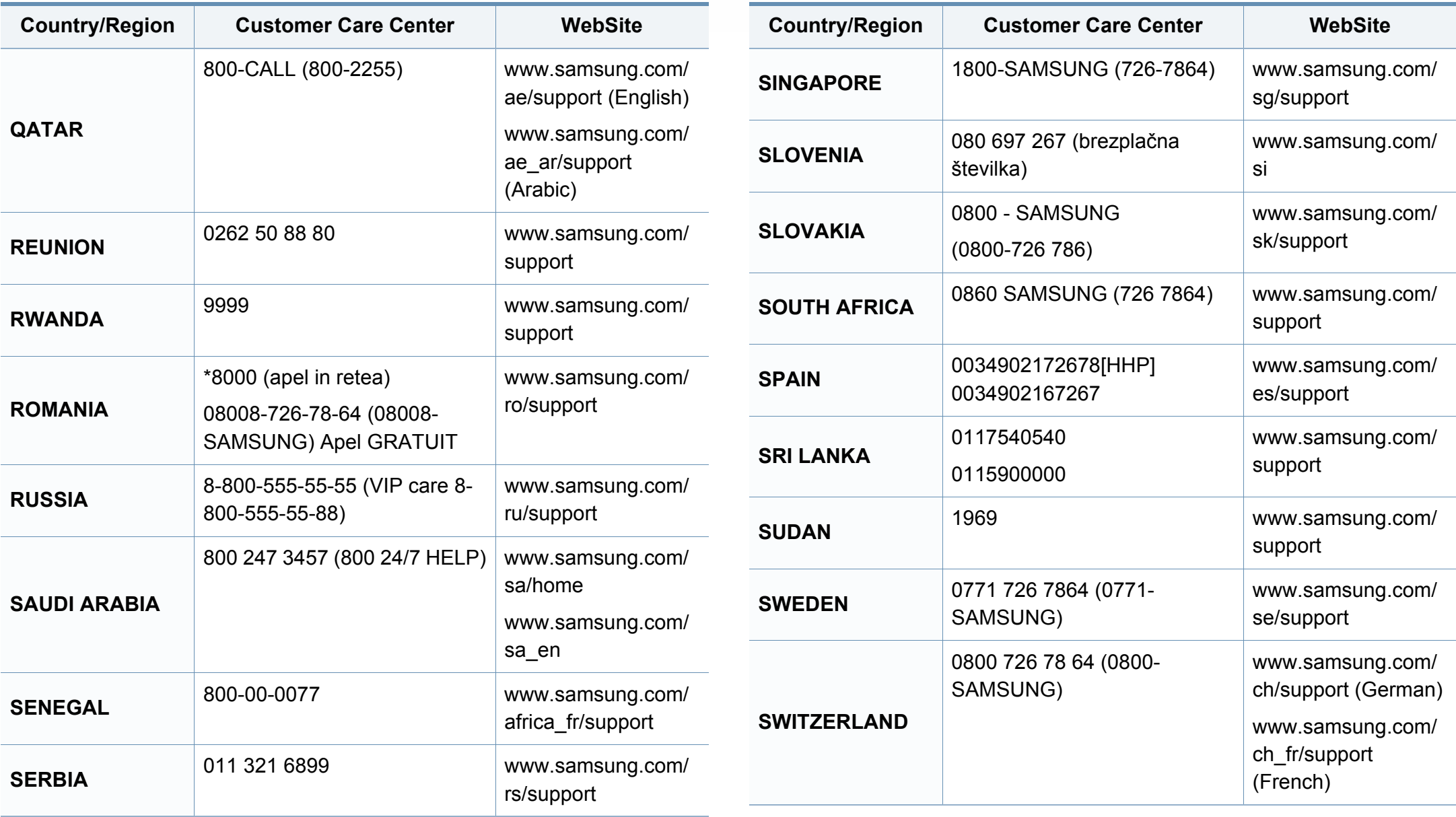

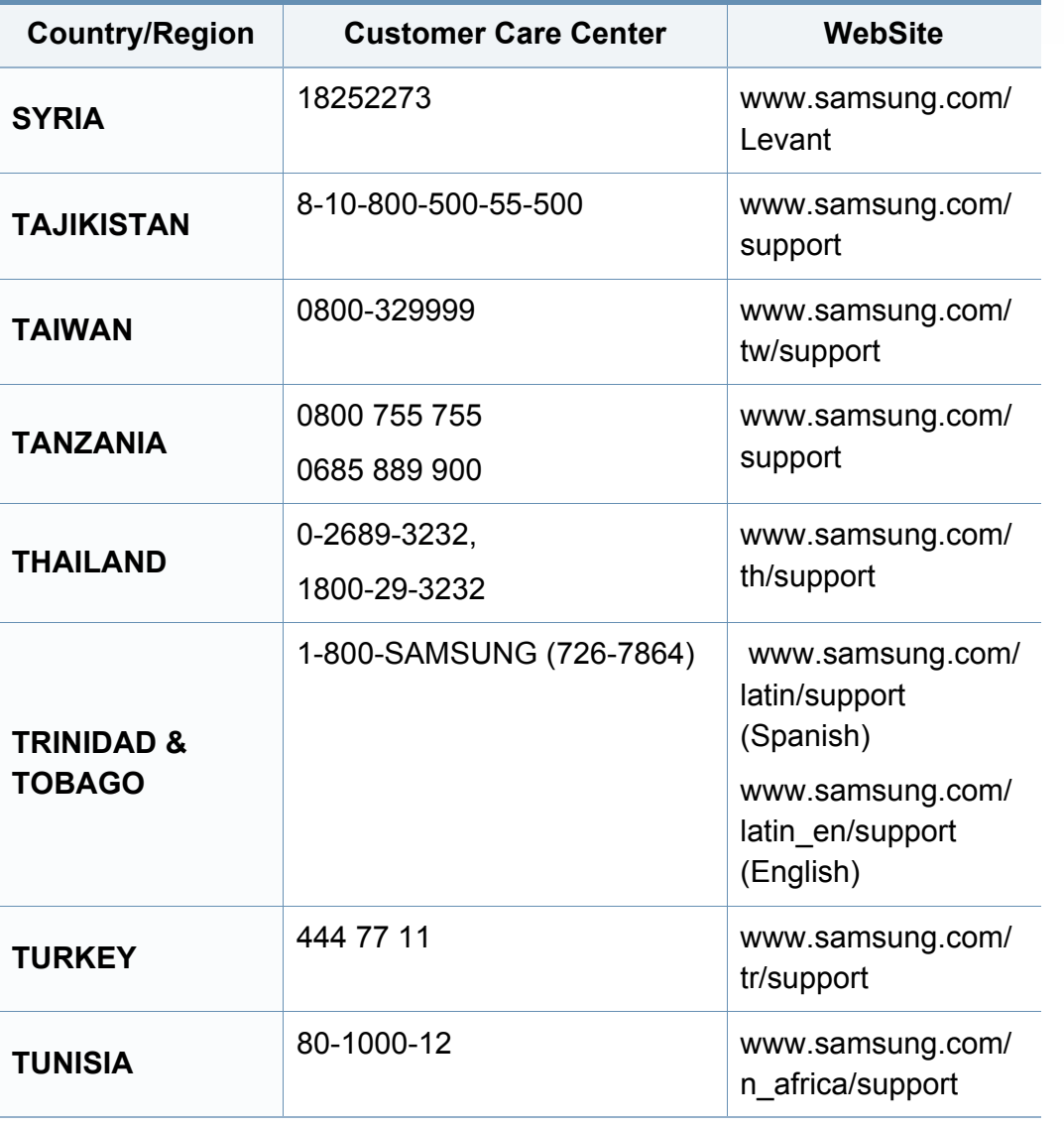

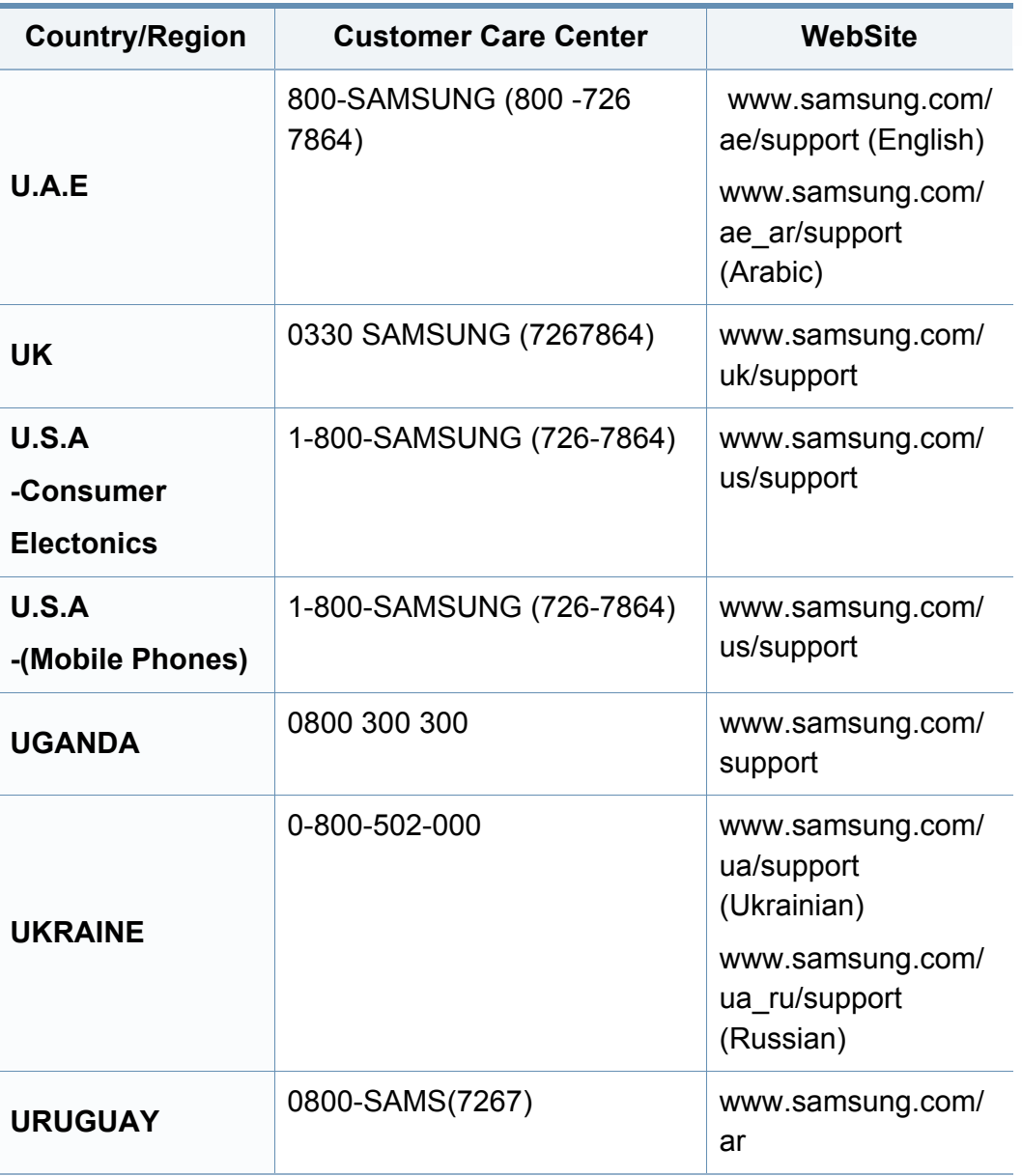

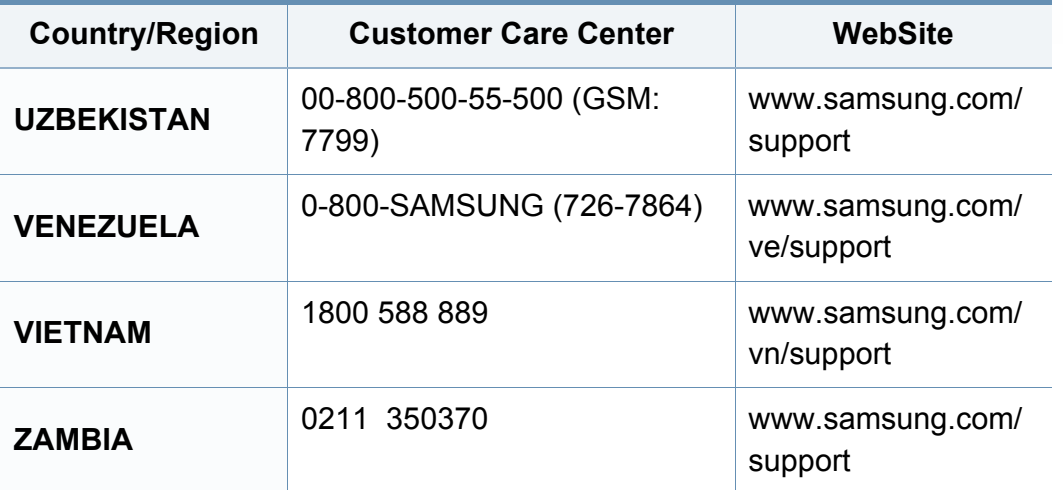

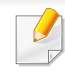

Nasledovný slovník pojmov vám pomôže oboznámiť sa s výrobkom pochopením terminológie bežne používanej v tlači a tiež spomínanej v tejto príručke.

## **802.11**

802.11 je súbor pravidiel pre komunikáciu pre bezdrôtovú lokálnu sieť (WLAN), ktoré vyvinul výbor pre predpisy IEEE LAN/MAN (IEEE 802).

## **802.11b/g/n**

Normy 802.11b/g/n môžu zdieľať ten istý hardvér a používať pásmo 2,4 GHz. Norma 802.11b podporuje šírku pásma až 11 Mbps; norma 802.11n podporuje šírku pásma až 150 Mbps. Zariadenia 802.11b/g/n môžu občas trpieť rušením od mikrovlnných rúr, bezdrôtových telefónov a zariadení Bluetooth.

## **Prístupový bod**

Prístupový bod (AP) alebo bezdrôtový prístupový bod (WAP) je zariadenie, ktoré pripája bezdrôtové komunikačné zariadenia do bezdrôtových lokálnych sietí (WLAN) a pôsobí ako centrálny vysielač a prijímač rádiových signálov WLAN.

## <span id="page-373-0"></span>**ADF**

Automatický podávač dokumentov (ADF) je mechanizmus, ktorý automaticky podá pôvodný list papiera, aby zariadenie mohlo naskenovať určité množstvo papiera naraz.

## **AppleTalk**

AppleTalk je propietárny súbor protokolov vyvinutý spoločnosťou Apple, Inc. pre počítačové siete. Bol súčasťou pôvodného počítača Mac (1984) a teraz ho spoločnosť Apple odmieta v prospech sietí TCP/IP.

## **Bitová hĺbka**

Pojem z oblasti počítačovej grafiky popisujúci počet bitov použitých na zobrazenie farby jedného pixla v bitovo mapovanom obrázku. Väčšia hĺbka farby poskytuje širší rozsah odlišných farieb. So zvyšovaním počtu bitov sa počet možných farieb stáva neprakticky veľkým pre farebnú mapu. 1-bitová farba sa bežne nazýva monochromatická alebo čiernobiela.

#### **BMP**

Bitovo mapovaný grafický formát interne používaný grafickým podsystémom Microsoft Windows (GDI) a bežne používaný ako jednoduchý formát grafického súboru na tejto platforme.

## **BOOTP**

Protokol Bootstrap. Sieťový protokol používaný sieťovým klientom na automatické získanie jeho adresy IP. Zvyčajne sa to dosiahne samozavádzacím procesom počítačov alebo na nich spustených operačných systémov. Servery BOOTP priraďujú každému klientovi adresu IP zo skupiny adries. BOOTP umožňuje počítačom "bez diskov" získať adresu IP pred načítaním akéhokoľvek pokročilého operačného systému.

## **CCD**

Obvod s väzbou nábojom (CCD) je hardvér, ktorý umožňuje skenovanie. Zaisťovací mechanizmus CCD sa tiež používa na uchytenie modulu CCD, aby pri pohybe zariadenia nedošlo k žiadnemu poškodeniu.

## **Triedenie kópií**

Triedenie kópií je proces tlače úloh s mnohými výtlačkami v súpravách. Keď je zvolené triedenie kópií, zariadenie vytlačí celú súpravu pred tlačou dodatočných kópií.

## **Ovládací panel**

Ovládací panel je plochý, zvyčajne vertikálny priestor, kde sú zobrazené ovládacie alebo monitorovacie nástroje. Zvyčajne sa nachádzajú na prednej strane zariadenia.

## **Pokrytie**

Je to tlačiarenský pojem používaný na meranie spotreby tonera pri tlači. Napríklad pokrytie 5 % znamená, že papier formátu A4 má na sebe približne 5 % obrázkov alebo textu. Takže ak papier alebo originál obsahuje komplikované obrázky alebo veľa textu, pokrytie bude vyššie a zároveň spotreba tonera bude zodpovedať tomuto pokrytiu.

## **CSV**

Čiarkou oddelené hodnoty (CSV). Typ formátu súborov; CSV sa používa na výmenu údajov medzi rôznorodými aplikáciami. Formát súborov, tak, ako sa používa v aplikácii Microsoft Excel, sa stal pseudo štandardom v celom odvetví, dokonca aj medzi platformami inými ako Microsoft.

#### **RADF**

RADF (reverzný automatický podávač dokumentov) je mechanizmus, ktorý automaticky podáva a preklápa predlohu dokumentu tak, aby zariadenie mohlo naskenovať obe strany tejto predlohy.

#### **Predvolené nastavenie**

Hodnota alebo nastavenie, ktoré je účinné, keď vyberiete tlačiareň zo škatule, keď ju vynulujete alebo prvýkrát zapnete.

## **DHCP**

DHCP (Dynamic Host Configuration Protocol) je sieťový protokol medzi klientom a serverom. Server DHCP poskytuje konfiguračné parametre podľa požiadaviek klienta DHCP, vo všeobecnosti, informácie potrebné na to, aby klient mohol byť súčasťou siete IP. DHCP tiež poskytuje mechanizmus pre alokáciu adries IP pre klientov.

## **DIMM**

Duálny pamäťový modul "v rade" (DIMM), malý integrovaný obvod, ktorý obsahuje pamäť. DIMM uchováva všetky údaje v prístroji, napr. údaje o tlači, prijaté faxové údaje.

## **DLNA**

DLNA (Digital Living Network Alliance) je štandard, ktorý umožňuje zariadeniam v domácej sieti zdieľať informácie s ostatnými po celej sieti.

## **DNS**

Server doménových názvov (DNS) je systém, ktorý uchováva informácie spojené s doménovými názvami v distribuovanej databáze na sieťach, napr. na Internete.

## **Bodová maticová tlačiareň**

Bodová maticová tlačiareň je počítačová tlačiareň s tlačovou hlavou, ktorá sa pohybuje na stránke z jednej strany na druhú a tlačí nárazom, pritláčajúc textilnú stuhu namočenú v atramente na papier, ako písací stroj.

## **DPI**

Body na palec (DPI) je meranie rozlíšenia, ktoré sa používa pri skenovaní a tlači. Vo všeobecnosti, vyššie DPI zaručuje vyššie rozlíšenie, viditeľnejšie detaily v obraze a väčšiu veľkosť súboru.

### **DRPD**

DRPD (Distinctive Ring Pattern Detection), alebo detekcia odlišného typu zvonenia. Ide o službu telekomunikačnej spoločnosti, ktorá používateľovi umožňuje používať jednu telefónnu linku pre komunikáciu na viacerých telefónnych číslach.

## **Obojstranná tlač**

Mechanizmus, ktorý automaticky prevráti list papiera, aby zariadenie mohlo tlačiť (alebo skenovať) na oboch stranách papiera. Tlačiareň vybavená duplexnou jednotkou vie tlačiť na obe strany papiera počas jedného tlačového cyklu.

## **Zaťaženie**

Zaťaženie je počet stránok, ktoré za mesiac neovplyvní výkonnosť tlačiarne. Zvyčajne majú tlačiarne obmedzenia týkajúce sa životnosti, napr. počet stránok za rok. Životnosť znamená priemernú kapacitu výtlačkov, zvyčajne v záručnej lehote. Napríklad, ak je zaťaženie 48 000 strán za mesiac pri predpokladaných 20 pracovných dňoch, limit tlačiarne je 2 400 strán na deň.

### **ECM**

Režim opráv chýb (ECM) je voliteľný prenosový režim zabudovaný do faxov alebo faxmodemov triedy 1. Automaticky deteguje a opravuje chyby v procese faxového prenosu, ktoré sú niekedy spôsobené šumom na telefónnej linke.

#### **Emulácia**

Emulácia je technika, pri ktorej jedno zariadenie získava rovnaké výsledky ako zariadenie iné.

Emulátor duplikuje funkcie jedného systému pomocou iného systému tak, aby sa tento druhý systém správal rovnakým spôsobom ako systém prvý. Emulácia sa sústreďuje na presnú reprodukciu externého správania, je opakom simulácie, ktorá sa týka simulácie abstraktného modelu systému, pričom sa často berie do úvahy jeho interný stav.

### **Ethernet**

Ethernet je počítačová sieťová technológia využívajúca rámce pre lokálne siete (LAN). Definuje kabeláž a signály pre fyzickú vrstvu a formáty rámcov a protokoly pre riadenie prístupu k médiám (MAC)/linkovú vrstvu modelu OSI. Ethernet je väčšinou štandardizovaný ako norma IEEE 802.3. Stal sa najrozšírenejšou technológiou LAN používanou od 90. rokov až do súčasnosti.

#### **EtherTalk**

Súbor protokolov vyvinutých spoločnosťou Apple Computer pre počítačové siete. Bol súčasťou pôvodného počítača Mac (1984) a teraz ho spoločnosť Apple odmieta v prospech sietí TCP/IP.

#### **FDI**

Rozhranie pre cudzie zariadenia (FDI) je karta nainštalovaná v prístroji, ktorá umožňuje pripojenie zariadenia tretej strany, napr. zariadenia na mince alebo čítačky kariet. Tieto zariadenia umožňujú službu platenia za výtlačok na vašom zariadení.

#### **FTP**

Protokol na prenos súborov (FTP) je bežne používaný protokol na výmenu súborov v akýchkoľvek sieťach, ktoré podporujú protokol TCP/IP (napríklad Internet alebo intranet).

## **Fixačná jednotka**

Časť laserovej tlačiarne, ktorá taví toner na tlačové médiá. Pozostáva z ohrievacieho valca a prítlačného valca. Keď sa toner prenesie na papier, fixačná jednotka aplikuje teplo a tlak, aby toner zostal na papieri nastálo. Preto je papier teplý, keď vyjde z laserovej tlačiarne.

### **Brána**

Spojenie medzi počítačovými sieťami alebo medzi počítačovou sieťou a telefónnou linkou. Je veľmi populárna, pretože je to počítač alebo sieť, ktorá umožňuje prístup k inému počítaču alebo sieti.

## **Stupnica sivej**

Odtiene sivej farby, ktoré predstavujú svetlé a tmavé časti obrazu, keď sa farebné obrazy skonvertujú na čiernobiele; farby sú reprezentované rôznymi odtieňmi sivej.

## **Polotóny**

Typ obrazu, ktorý simuluje stupnicu sivej zmenou počtu bodov. Veľmi zafarbené oblasti pozostávajú z veľkého počtu bodov a svetlejšie oblasti obsahujú menší počet bodov.

### **Mass storage device (veľkokapacitné pamäťové zariadenie)**

Veľkokapacitné pamäťové zariadenie, obvykle nazývaný pevný disk, je energeticky nezávislé úložné zariadenie, ktoré ukladá digitálne kódované dáta na rýchle sa otáčajúce platne s magnetickým povrchom.

#### **IEEE**

Inštitút elektrotechnických a elektronických inžinierov (IEEE) je medzinárodná nezisková profesionálna organizácia na rozvoj technológií súvisiacich s elektrinou.

#### **IEEE 1284**

Normu paralelného portu 1284 vyvinul Inštitút elektrotechnických a elektronických inžinierov (IEEE). Pojem "1284-B" označuje špecifický typ konektora na konci paralelného kábla, ktorý sa pripája k periférnemu zariadeniu (napríklad k tlačiarni).

#### **Intranet**

Súkromná sieť, ktorá používa internetové protokoly, sieťové pripojenia, prípadne verejný telekomunikačný systém na bezpečné zdieľanie časti informácií alebo prevádzky organizácie so svojimi zamestnancami. Niekedy tento pojem označuje iba najviditeľnejšiu službu, internú webovú lokalitu.

## **Adresa IP**

Adresa internetového protokolu (IP) je jedinečné číslo, ktoré zariadenia používajú na vzájomnú identifikáciu a komunikáciu na sieti pomocou normy Internet Protocol.

### **IPM**

Obrázky za minútu (IPM) je spôsob merania rýchlosti tlačiarne. Rýchlosť IPM označuje počet jednostranných listov, ktoré dokáže tlačiareň dokončiť za jednu minútu.

#### **IPP**

Internetový tlačový protokol (IPP) definuje štandardný protokol pre tlač, pričom tiež spravuje tlač, veľkosť médií, rozlíšenie atď. IPP sa dá používať lokálne alebo prostredníctvom Internetu pre stovky tlačiarní a podporuje tiež riadenie prístupu, autentifikáciu a kódovanie, vďaka čomu je oveľa schopnejším a bezpečnejším riešením pre tlač ako staršie riešenia.

#### **IPX/SPX**

IPX/SPX je skratkou pre internetovú výmenu paketov/usporiadanú výmenu paketov. Je to sieťový protokol používaný operačnými systémami Novell NetWare. IPX aj SPX poskytujú služby pripojenia podobne ako TCP/IP, pričom protokol IPX je podobný IP a SPX je podobný TCP. IPX/SPX bol pôvodne určený pre lokálne siete (LAN) a je to na tento účel veľmi účinný protokol (zvyčajne jeho výkonnosť presahuje výkonnosť TCP/IP na LAN).

### **ISO**

Medzinárodná organizácia pre štandardizáciu (ISO) je medzinárodná normatívna organizácia pozostávajúca zo zástupcov národných normatívnych agentúr. Vydáva celosvetové priemyselné a obchodné normy.

#### **ITU-T**

Medzinárodná telekomunikačná únia je medzinárodná organizácia slúžiaca na štandardizáciu a reguláciu medzinárodného rádiového vysielania a telekomunikácií. Medzi jej hlavné úlohy patrí štandardizácia, alokácia rádiového spektra a organizácia medzispojení medzi rôznymi krajinami umožňujúcimi medzinárodné telefonické hovory. Písmeno T v skratke ITU-T potom znamená telekomunikácie.

#### **Tabuľka ITU-T č. 1**

Štandardizovaná skúšobná tabuľka vydaná ITU-T pre faxový prenos dokumentov.

#### **JBIG**

JBIG (Joint Bi-level Image Experts Group) je norma na kompresiu obrazu bez straty presnosti alebo kvality, ktorá bola vytvorená na kompresiu binárnych obrazov, najmä pre faxy, ale dá sa tiež použiť na iných obrazoch.

## **JPEG**

JPEG (Joint Photographic Experts Group) je najpoužívanejšia štandardná metóda stratovej kompresie fotografických obrázkov. Je to formát používaný na uchovávanie a prenos fotografií na Internete.

## **LDAP**

LDAP (Lightweight Directory Access Protocol) je sieťový protokol pre dotazovanie sa a modifikáciu služieb adresárov spustených na TCP/IP.

## **LED**

Svetlo emitujúca dióda (LED) je polovodičové zariadenie, ktoré zobrazuje stav stroja.

### **Adresa MAC**

Adresa prenosového protokolu prístupu na médium je adresa s jedinečným identifikátorom spojením so sieťovým adaptérom. Adresa MAC je jedinečný 48-bitový identifikátor, zvyčajne sa zapisuje ako 12 hexadecimálnych znakov zoskupených v pároch (napr. 00-00-0c-34-11-4e). Táto adresa je zvyčajne pevne zakódovaná v sieťovej karte (NIC) výrobcom a používa sa ako pomôcka pre smerovače pokúšajúce sa lokalizovať zariadenia vo veľkých sieťach.

## **MFP**

Multifunkčné periférne zariadenie (MFP) je kancelársky prístroj, ktorý v sebe spája viacero prístrojov, napr. tlačiareň, kopírku, fax, skener atď.

#### **MH**

Modifikovaná Huffmanova metóda (MH) je metóda kompresie na zníženie množstva údajov, ktoré sa musia preniesť medzi dvomi faxovými prístrojmi, aby sa preniesol obraz odporúčaný ITU-T T.4. MH je sekvenčná kódovacia schéma používajúca zoznam kódov, ktorá je optimalizovaná, aby účinne skomprimovala biele miesta. Keďže väčšina faxov pozostáva najmä z bielych častí, skracuje sa tým čas prenosu pre väčšinu faxov.

#### **MMR**

MMR (Modified Modified READ) je metóda kompresie odporúčaná ITU-T T.6.

#### **Modem**

Zariadenie, ktoré moduluje nosný signál pre zakódovanie digitálnych informácií a tiež demoduluje takýto nosný signál, aby sa prenesené informácie odkódovali.

## **MR**

MR (Modified Read) je metóda kompresie odporúčaná ITU-T T.4. MR kóduje prvý naskenovaný riadok pomocou MH. Druhý riadok sa porovná s prvým, určia sa rozdiely a potom sa rozdiely zakódujú a odošlú.

#### **NetWare**

Sieťový operačný systém vyvinutý spoločnosťou Novell, Inc. Najskôr využíval kooperatívny multitasking na spúšťanie rôznych služieb na PC a sieťové protokoly boli založené na prototypovom zásobníku Xerox XNS. Dnes NetWare podporuje TCP/IP, ako aj IPX/SPX.

### **OPC**

Organický fotovodič (OPC) je mechanizmus, ktorý vytvára virtuálny obraz pre tlač pomocou laserového lúča emitovaného z laserovej tlačiarne a má zvyčajne zelenú alebo sivú farbu a valcovitý tvar.

Povrch valca v zobrazovacej jednotke sa používaním v tlačiarni (pri styku s kefou kaziet, čistiacim mechanizmom a papierom) pomaly opotrebováva – je potrebné ju riadne meniť.

### **Originály**

Prvý príklad niečoho, napríklad dokumentu, fotografie alebo textu, atď., ktorý sa kopíruje, reprodukuje alebo prekladá, aby sa z neho vytvorili ďalšie, ale ktorý nie je skopírovaný alebo odvodený od niečoho iného.

## **OSI**

Prepojenie otvorených systémov (OSI) je model vyvinutý Medzinárodnou organizáciou pre štandardizáciu (ISO) pre účely komunikácie. OSI ponúka štandardný, modulárny prístup k návrhu sietí, ktorý rozdeľuje požadovaný súbor komplexných funkcií na ľahšie spracovateľné, samostatné funkčné vrstvy. Týmito vrstvami sú (zhora dole): aplikačná, prezentačná, relačná, transportná, sieťová, linková a fyzická.

#### **PABX**

PABX (Private Automatic Branch Exchange) je automatická telefónna pobočková ústredňa v súkromnej firme.

#### **PCL**

Jazyk riadenia tlačiarní (PCL) je jazyk popisu stránky (PDL) vyvinutý spoločnosťou HP ako tlačový protokol a stal sa priemyselnou normou. Pôvodne bol vyvinutý pre jedny z prvých atramentových tlačiarní, avšak postupne bol vytvorený pre rôzne úrovne tepelných, bodových a stránkových tlačiarní.

#### **PDF**

Formát prenosného dokumentu (PDF) je autorizovaný formát súboru vyvinutý spoločnosťou Adobe Systems na reprezentáciu dvojrozmerných dokumentov vo formáte nezávislom od zariadenia a rozlíšenia.

## **PostScript**

PostScript (PS) je jazyk popisu stránky a programovací jazyk používaný najmä v oblasti elektroniky a stolových typografických systémov. Ten je spustený v interpretačnom programe na vytvorenie obrazu.

## **Ovládač tlačiarne**

Program používaný na vysielanie príkazov a prenos údajov z počítača do tlačiarne.

### **Tlačové médiá**

Médiá ako papier, obálky a štíky, ktoré sa dajú použiť s tlačiarňou, skenerom, faxom alebo kopírkou.

#### **PPM**

Stránky za minútu (PPM) je spôsob merania na určenie rýchlosti práce tlačiarne, označuje počet strán, ktoré tlačiareň dokáže vytlačiť za jednu minútu.

#### **Súbor PRN**

Rozhranie pre ovládač zariadenia, umožňuje softvéru komunikovať s ovládačom zariadenia pomocou štandardných vstupno-výstupných systémových volaní, čo zjednodušuje veľa úloh.

## **Protokol**

Dohoda alebo norma, ktorá riadi alebo umožňuje spojenie, komunikáciu a prenos údajov medzi dvomi počítačovými zariadeniami.

### **PS**

Pozri PostScript.

#### **PSTN**

Verejná telefónna sieť (PSTN) je sieť verejných svetových spínacích telefónnych sietí ktorá, v priemyselných prevádzkach, je zvyčajne smerovaná cez telefónnu ústredňu.

#### **RADIUS**

Vzdialené overenie volajúceho používateľa (RADIUS) je protokol pre overenie a účtovanie vzdialeného používateľa. RADIUS umožňuje centralizovanej správe autentifikačných dát (ako sú používateľské mená a heslá) používať koncept AAA (overenie, autorizovanie a záznam) na správu prístupu na sieť.

#### **Rozlíšenie**

Ostrosť obrazu meraná v bodoch na palec (DPI). Čím vyššie je dpi, tým lepšie je rozlíšenie.

## **SMB**

Blok správ servera (SMB) je sieťový protokol používaný najmä na zdieľanie súborov, tlačiarní, sériových portov a na rôznu komunikáciu medzi uzlami v sieti. Poskytuje tiež autorizovaný medziprocesný komunikačný mechanizmus.

#### **SMTP**

Prenosový protokol jednoduchej pošty (SMTP) je norma pre e-mailovú komunikáciu v sieti Internet. SMTP je pomerne jednoduchý textový protokol, pri ktorom sa určí jeden alebo viacero príjemcov správy a potom sa odošle text správy. Je to protokol typu klient-server, kde klient odosiela e-mailovú správu na server.

#### **SSID**

Identifikátor balíka služieb (SSID) je názov bezdrôtovej lokálnej siete (WLAN). Všetky bezdrôtové zariadenia vo WLAN používajú rovnaké SSID za účelom vzájomnej komunikácie. SSID rozlišujú veľké a malé písmená a majú maximálnu dĺžku 32 znakov.

#### **Maska podsiete**

Maska podsiete sa používa v spojení so sieťovou adresou na rozlíšenie, ktorá časť adresy je sieťová adresa a ktorá časť je hostiteľská adresa.

## **TCP/IP**

Protokol riadenia prenosu (TCP) a internetový protokol (IP); súbor komunikačných protokolov, ktoré implementujú protokolový zásobník, na ktorom je spustený Internet a väčšina komerčných sietí.

### **TCR**

Správa o potvrdení prenosu (TCR) uvádza podrobnosti o každom prenose, napríklad stav prenosu, výsledok prenosu a počet odoslaných správ. Dá sa nastaviť, aby sa táto správa tlačila po každom prenose alebo iba po neúspešných prenosoch.

#### **TIFF**

Formát súboru označenej snímky (TIFF) je bitmapový obrazový formát s premenlivým rozlíšením. TIFF popisuje obrazové údaje, ktoré zvyčajne pochádzajú zo skenerov. Obrázky TIFF využívajú tzv. tagy, čo sú kľúčové slová, ktoré definujú charakteristiky obrázka obsiahnuté v súbore. Tento pružný a od platformy nezávislý formát sa dá používať pre obrázky, ktoré boli vytvorené rôznymi aplikáciami na spracovanie obrazu.

## **Kazeta s tonerom**

Druh nádobky používaný v zariadení (napríklad tlačiarni) obsahujúca toner. Toner je prášok používaný v laserových tlačiarňach a kopírkach, ktorý vytvára text a obrázky na tlačenom papieri. Toner je možné taviť kombináciou tepla a tlaku fixačnej jednotky, čím sa prichytí k vláknam v papieri.

#### **TWAIN**

Priemyselná norma pre skenery a softvér. Pri používaní skenera s podporou TWAIN a programu s podporou TWAIN je možné spustiť skenovanie z tohto programu. Je to rozhranie API na zachytenie obrázka pre operačné systémy Microsoft Windows a Apple Mac.

#### **Cesta UNC**

Jednotná dohoda pre pomenovávanie (UNC) je štandardný spôsob pre prístup k častiam siete vo Window NT a iných produktoch spoločnosti Microsoft. Formát cesty UNC je nasledovný: \\<názov servera>\<názov zdieľanej položky>\<názov adresára>

### **URL**

Jednotný lokalizátor zdrojov (URL) je globálna adresa dokumentov a zdrojov na Internete. Prvá časť adresy znamená, aký protokol sa používa, druhá časť špecifikuje adresu IP alebo doménu, kde sa zdroj nachádza.

## **USB**

Univerzálna sériová zbernica (USB) je norma, ktorú vyvinula spoločnosť USB Implementers Forum, Inc., na spájanie počítačov a periférnych zariadení. Na rozdiel od paralelného portu je USB určené na súčasné pripojenie jedného portu USB počítača k viacerým periférnym zariadeniam.

#### **Vodoznak**

Vodoznak je viditeľný obrázok alebo vzor v papieri, ktorý sa zdá byť svetlejší pri pohľade proti svetlu. Vodoznaky sa po prvýkrát objavili v meste Bologna v Taliansku v r. 1282; používali ich výrobcovia papiera na označenie svojich výrobkov a používali sa tiež na poštových známkach, bankovkách a iných vládnych dokumentoch na zabránenie falšovania.

#### **WEP**

Wired Equivalent Privacy (WEP) (ochrana osobných údajov ekvivalentná drôtovej) je bezpečnostný protokol, špecifikovaný v IEEE 802.11 na poskytnutie rovnakej úrovne zabezpečenia ako v drôtovej LAN. WEP poskytuje zabezpečenie kódovaním údajov cez rádiový prenos, takže údaje sú chránené pri prenose z jedného koncového bodu k ďalšiemu.

## **WIA**

Obrazová architektúra Windows (WIA) je obrazová architektúra, ktorá bola pôvodne predstavená v systémoch Windows Me a Windows XP. Z týchto operačných systémov sa dá spustiť skenovanie pomocou skenera spolupracujúceho s WIA.

#### **WPA**

Chránený prístup k Wi-Fi (WPA) je trieda systémov na zabezpečenie bezdrôtových (Wi-Fi) počítačových sietí, ktoré boli vytvorené za účelom zlepšenia vlastností zabezpečenia WEP.

#### **WPA-PSK**

WPA predbežne zdieľaný kľúč (WPA Pre-Shared Key) je špeciálny režim WPA pre malé firmy a domácich používateľov. Zdieľaný kľúč alebo heslo je konfigurované v bezdrôtovom prístupovom bode (WAP) a všetkých bezdrôtových laptopoch a stolových zariadeniach. WPA-PSK vygeneruje jedinečný kľúč pre každú reláciu medzi bezdrôtovým klientom a asociovaným WAP pre lepšie zabezpečenie.

#### **WPS**

WPS (Wi-Fi Protected Setup) je štandard pre zriadenie bezdrôtovej domácej siete. Ak váš bezdrôtový prístupový bod podporuje WPS, môžete jednoducho nakonfigurovať bezdrôtové sieťové pripojenie bez použitia počítača.

## **XPS**

XPS (XML Paper Specification) je špecifikácia jazyka PDL (Page Description Language) a nový formát dokumentov, ktoré boli vyvinuté spoločnosťou Microsoft s cieľom priniesť výhody v oblasti prenosných a elektronických dokumentov. Táto špecifikácia je založená na formáte XML a využíva nové tlačové postupy a formát vektorových dokumentov nezávislý od zariadení.

### **A** AirPrint [219](#page-218-0) AnyWeb Print [321](#page-320-0) administrátorské nastavenie [259](#page-258-0) adresár [316](#page-315-0) jednotlivé [316](#page-315-1) používanie [272](#page-271-0) registrácia [272](#page-271-1) registrácia skupiny [273](#page-272-0) skupina [316](#page-315-2) úprava [272](#page-271-2) úprava skupiny [273](#page-272-1) veobecné nastavenie [256](#page-255-0) autorita [318](#page-317-0)

## **B**

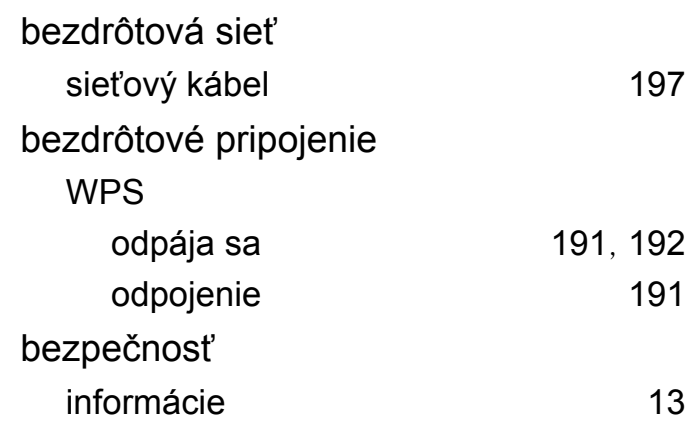

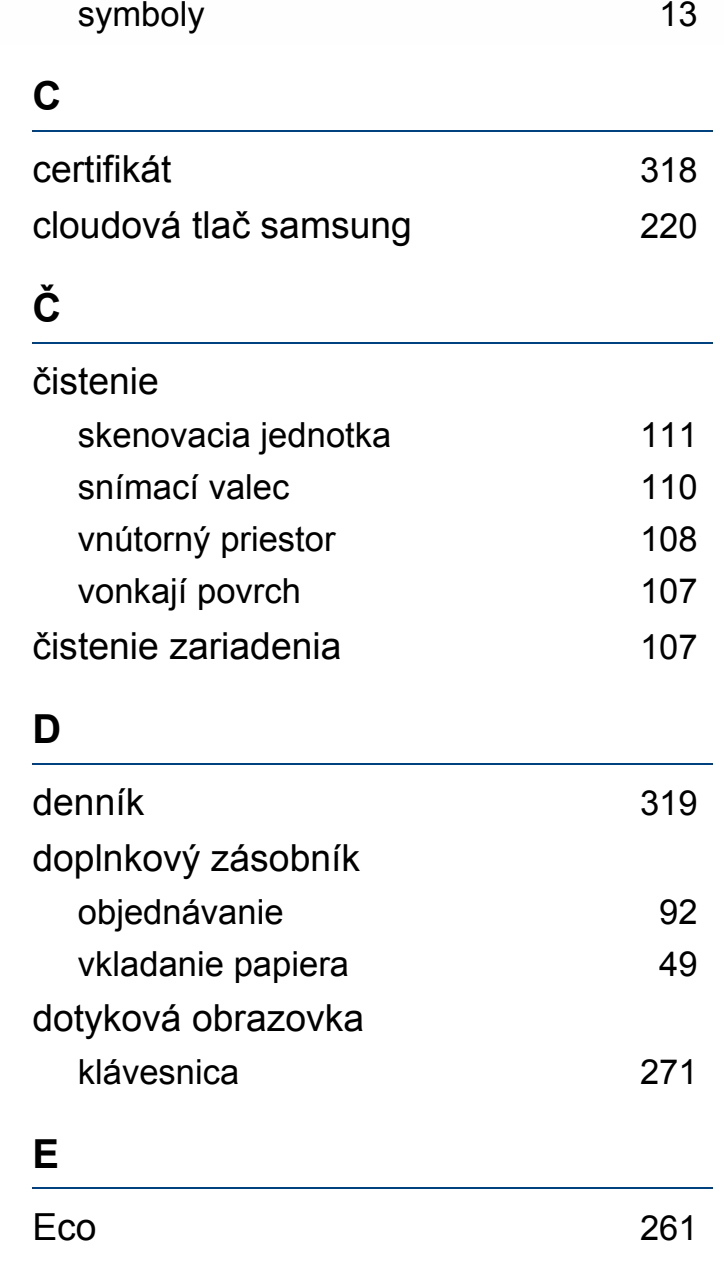

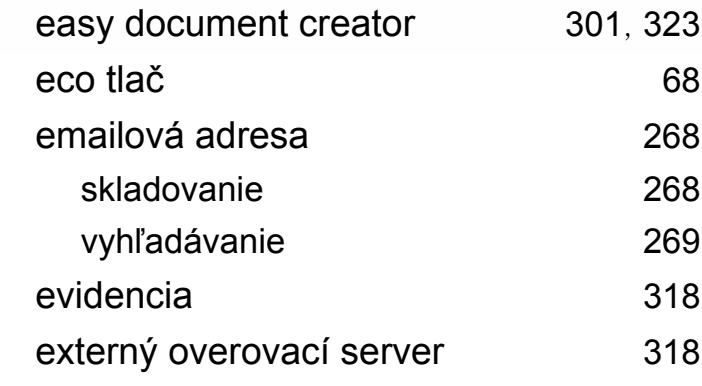

#### **F**

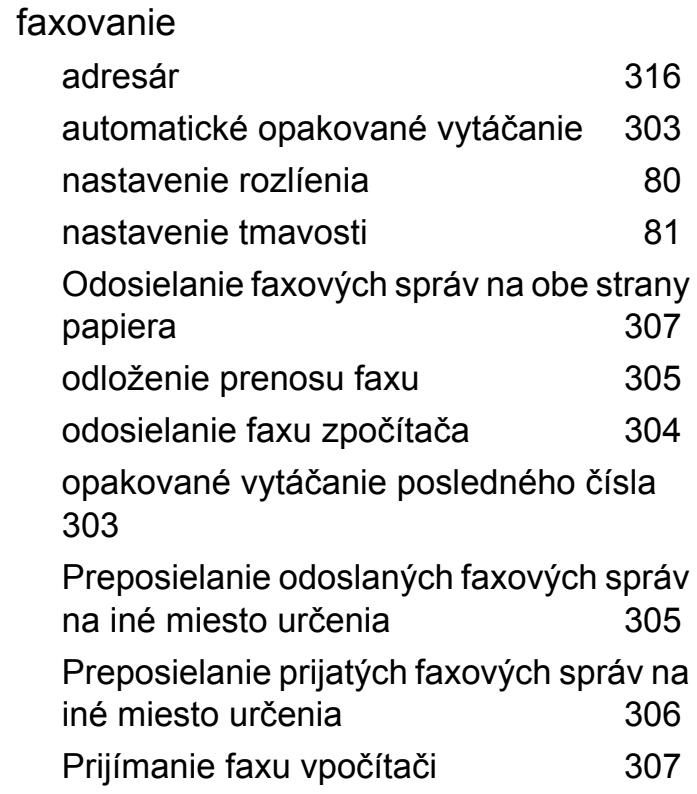

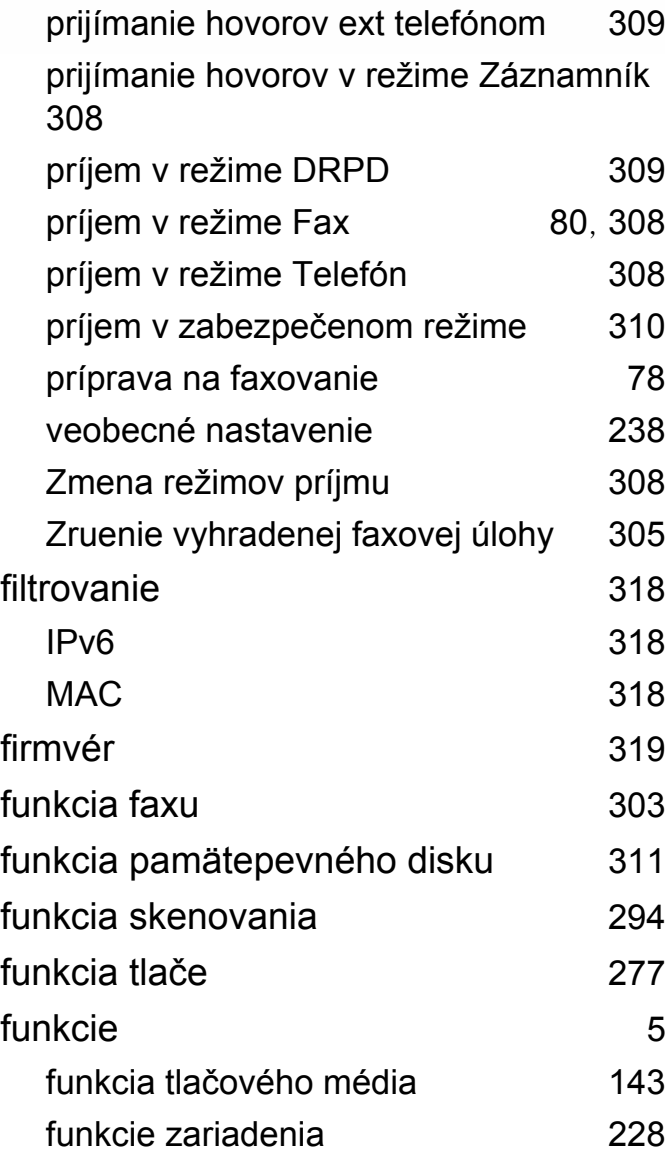

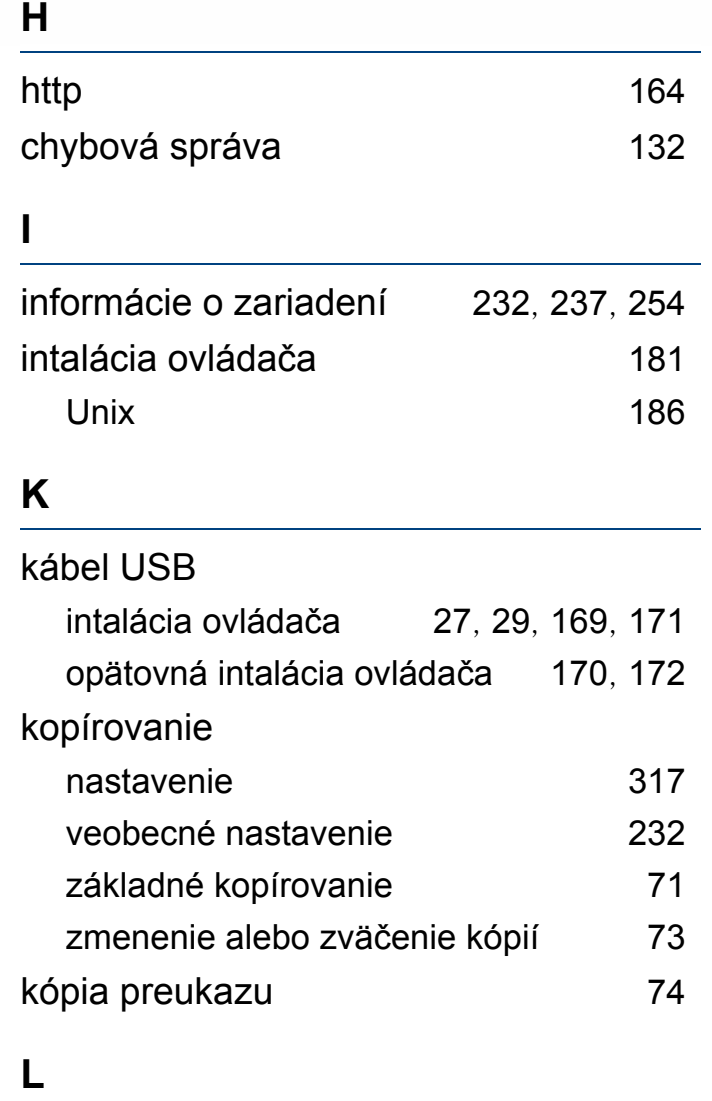

### LCD displej

prechádzanie stavu zariadenia [232](#page-231-0), [237](#page-236-0), [254](#page-253-0)

#### Linux

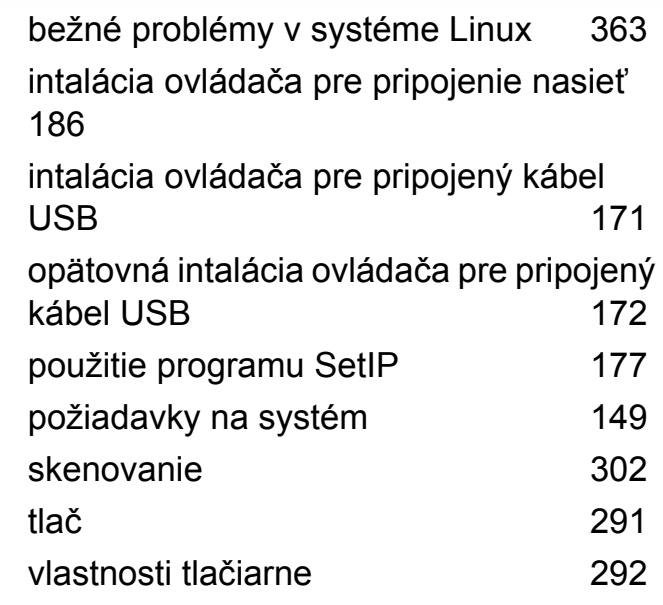

#### **M**

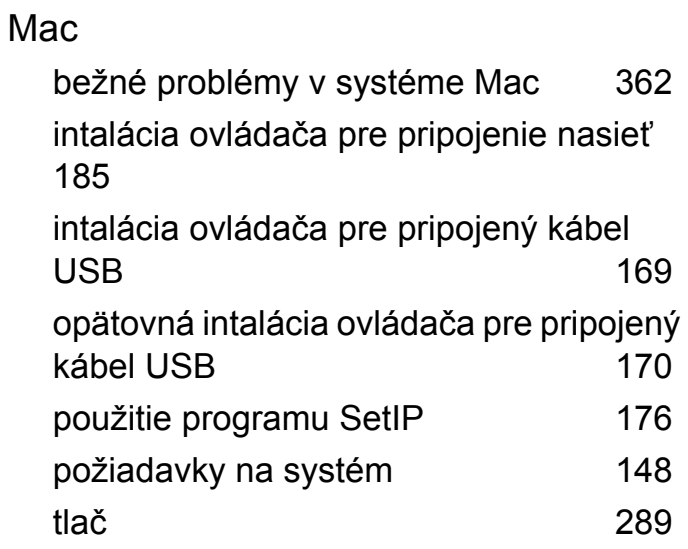

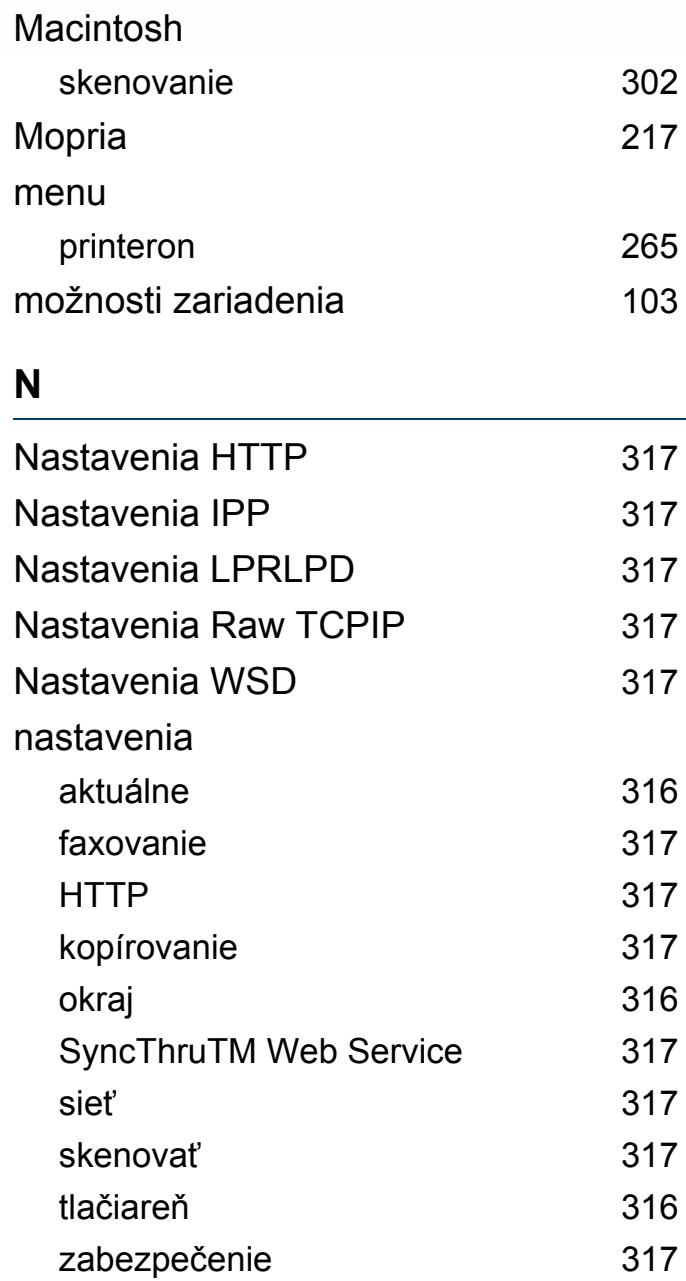

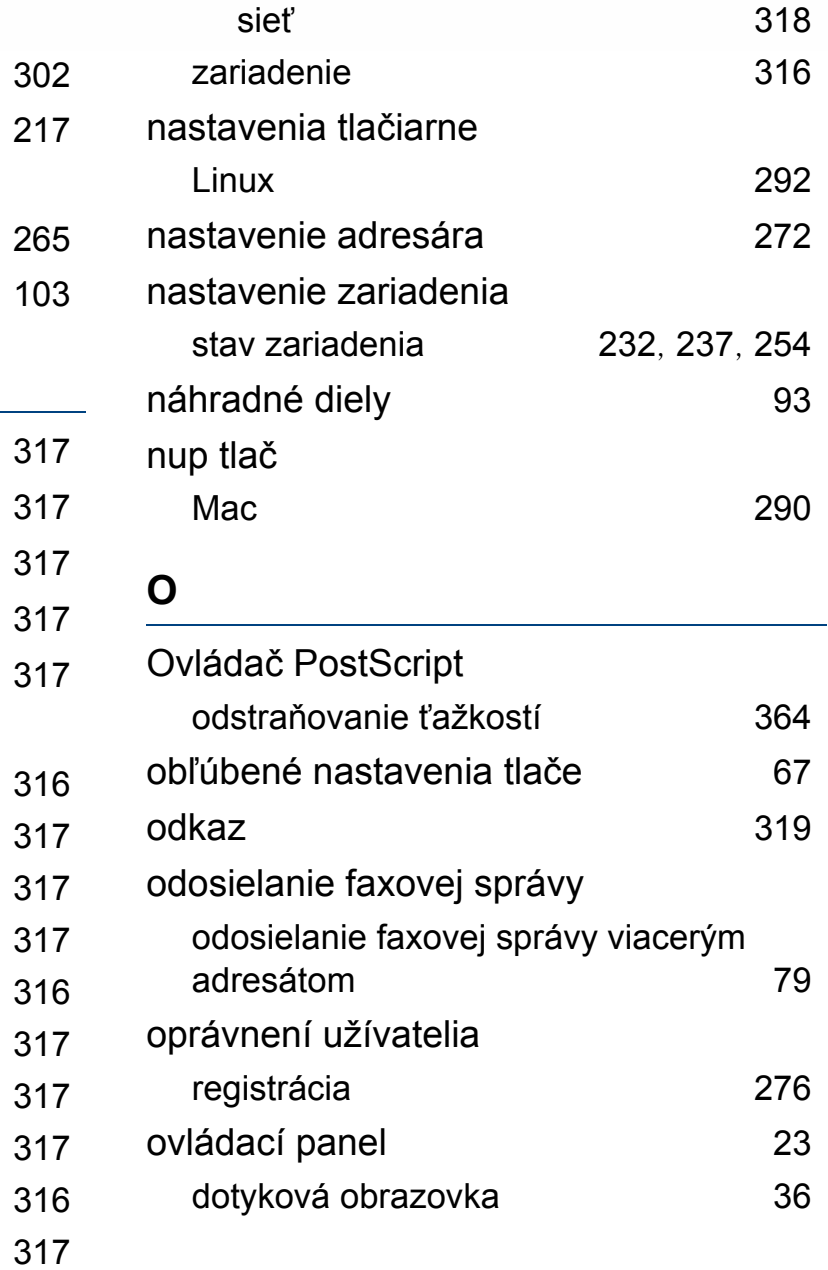

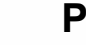

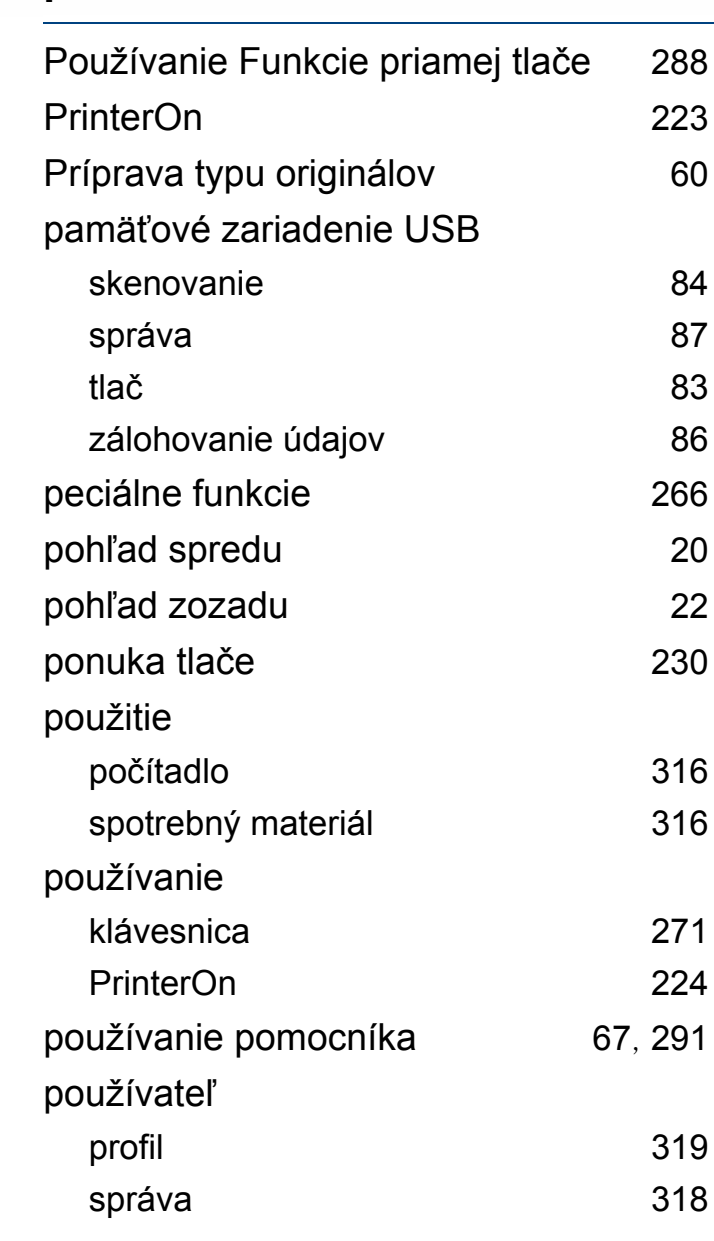

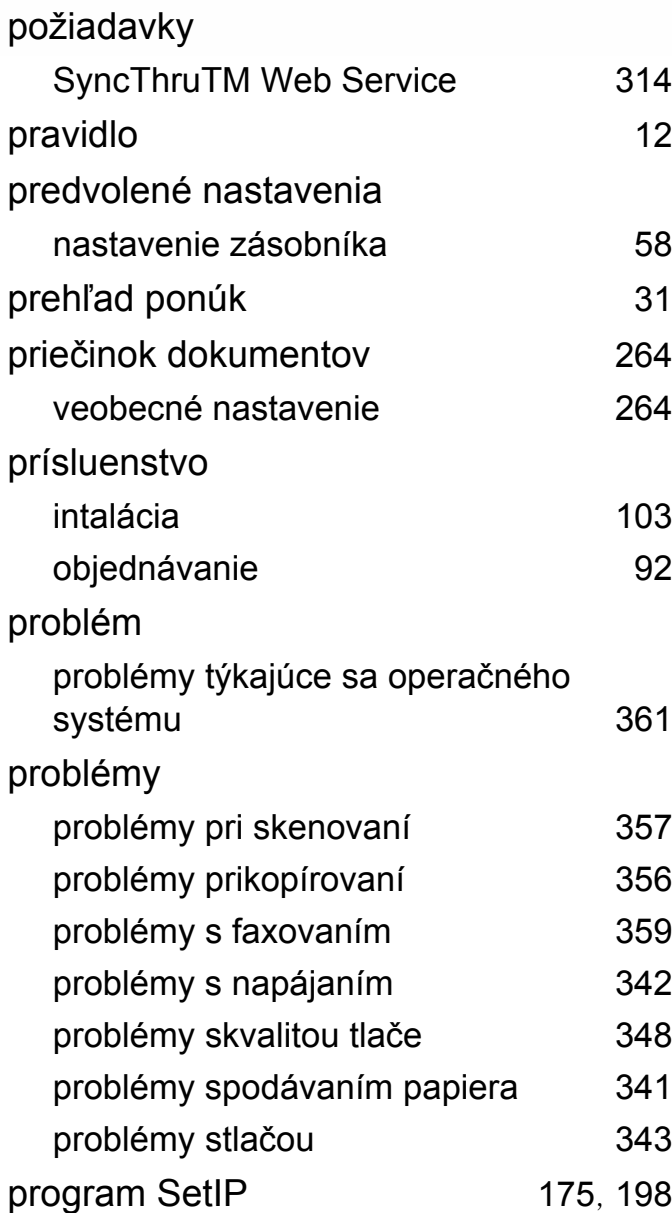

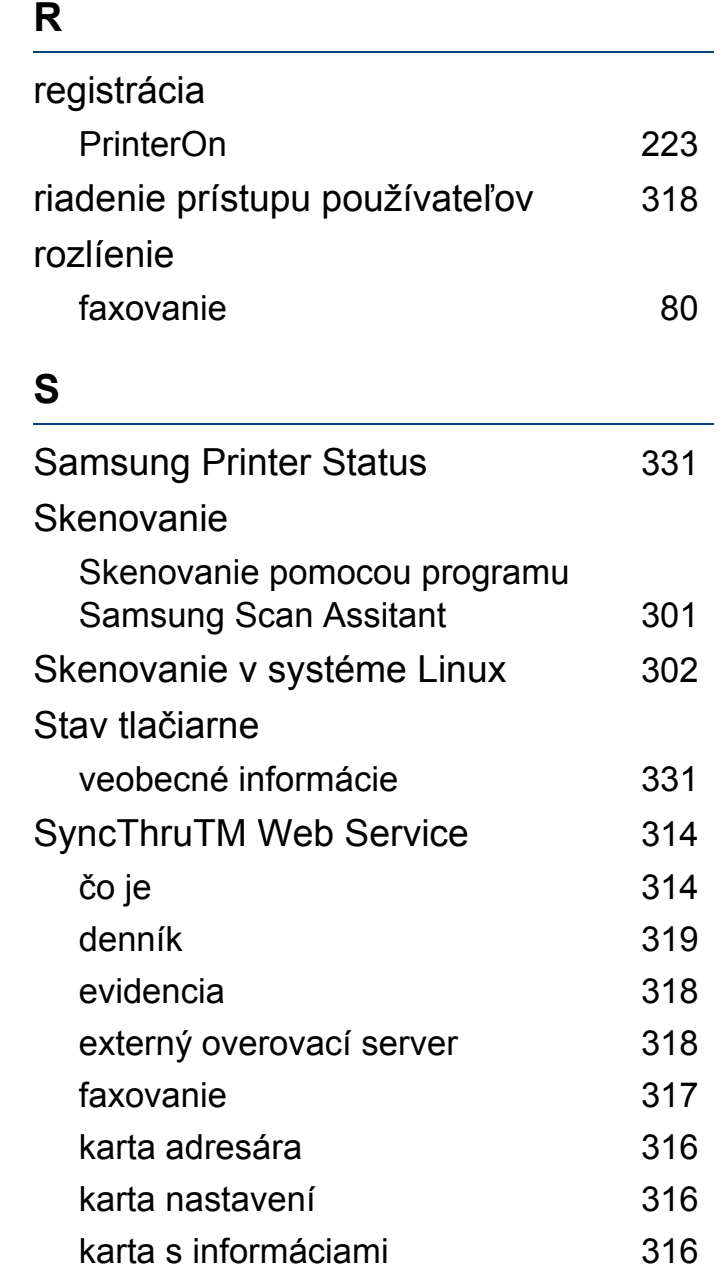

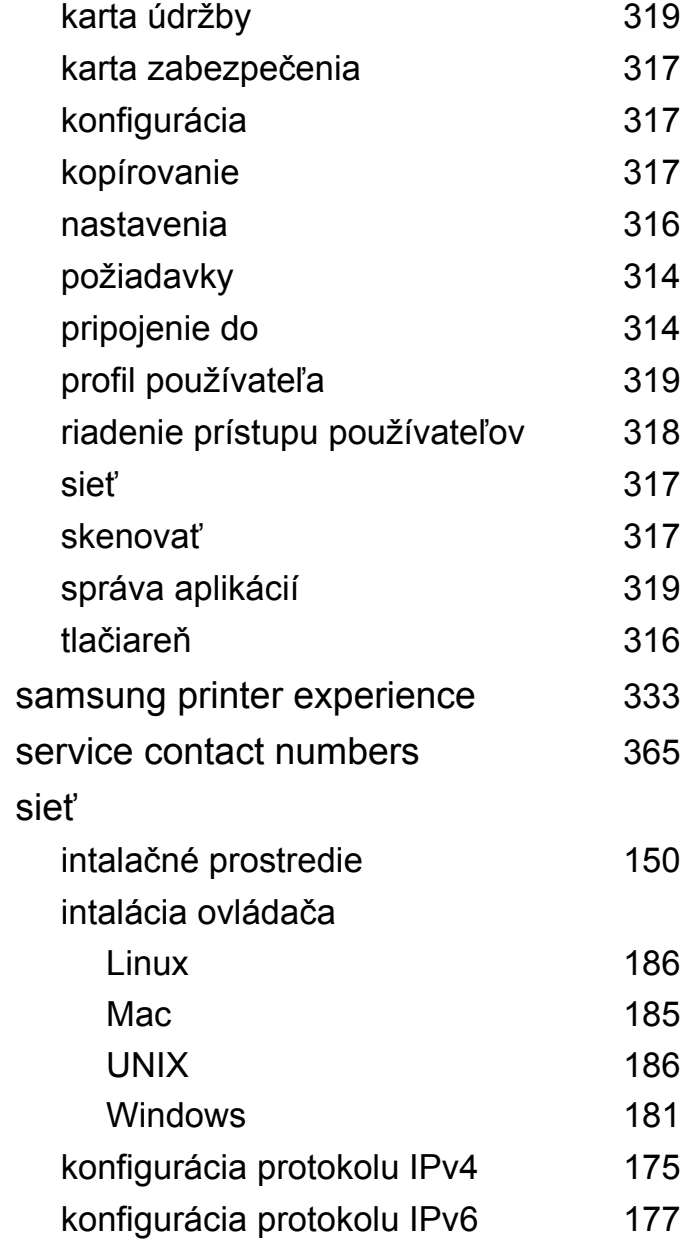

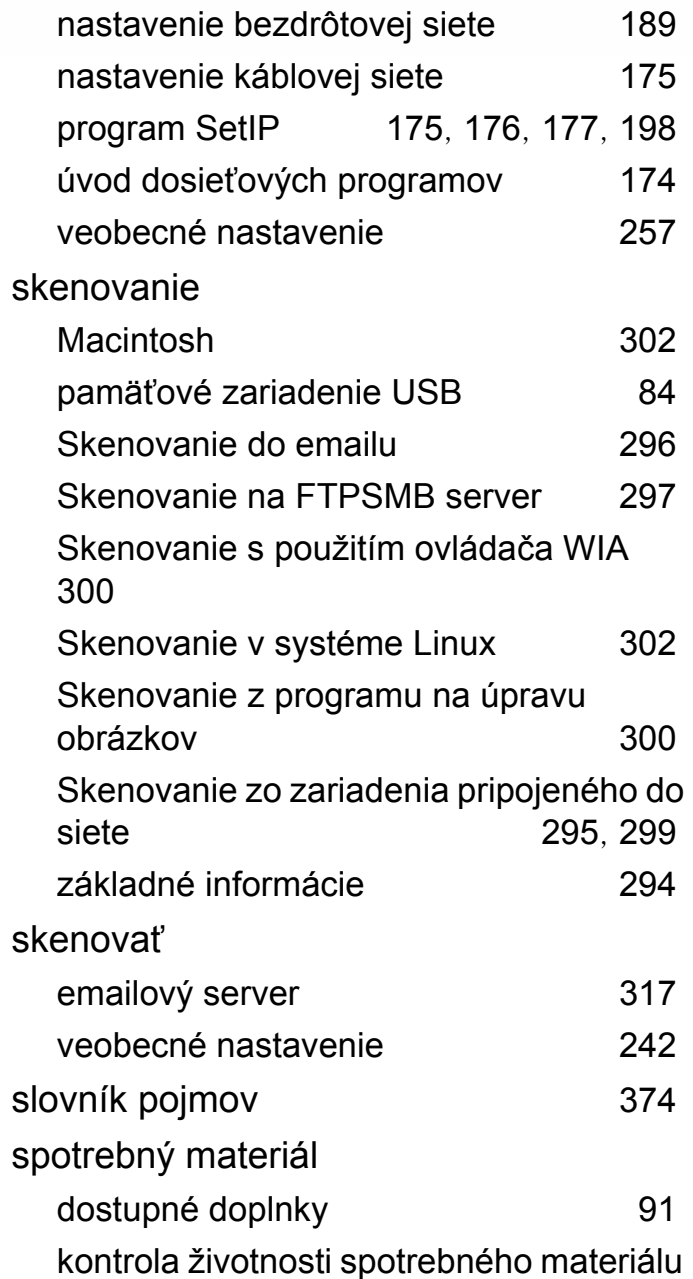

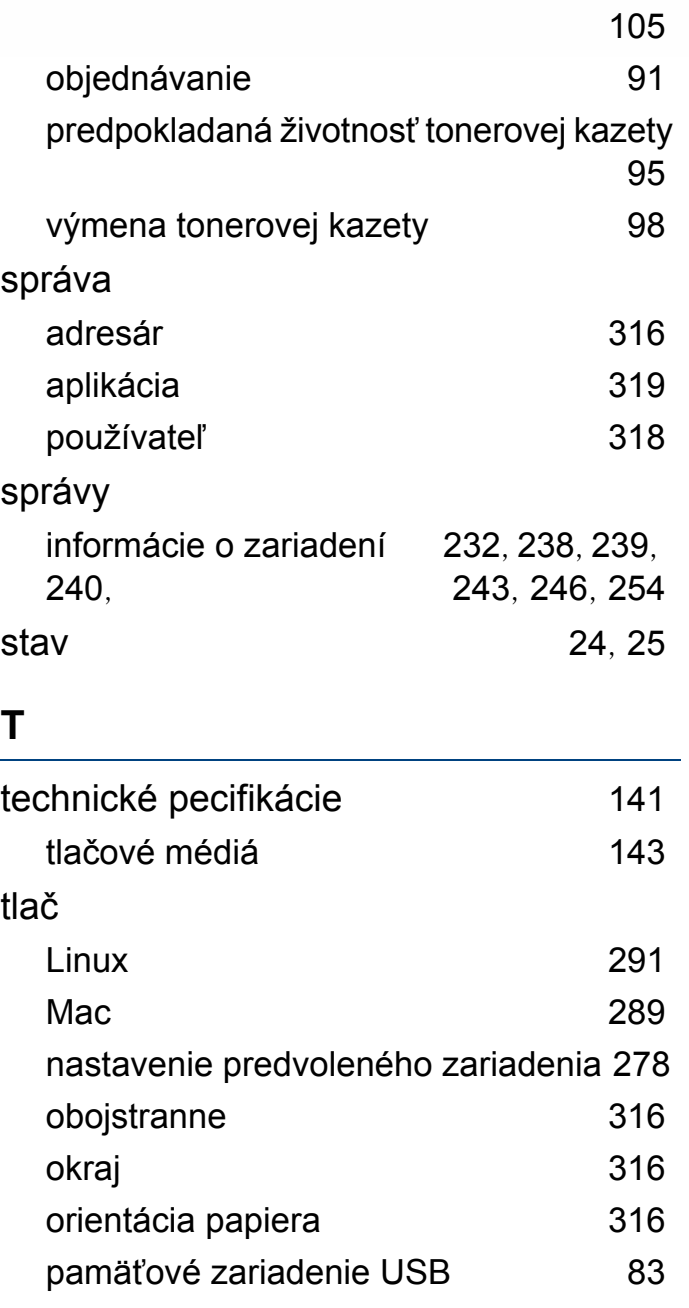

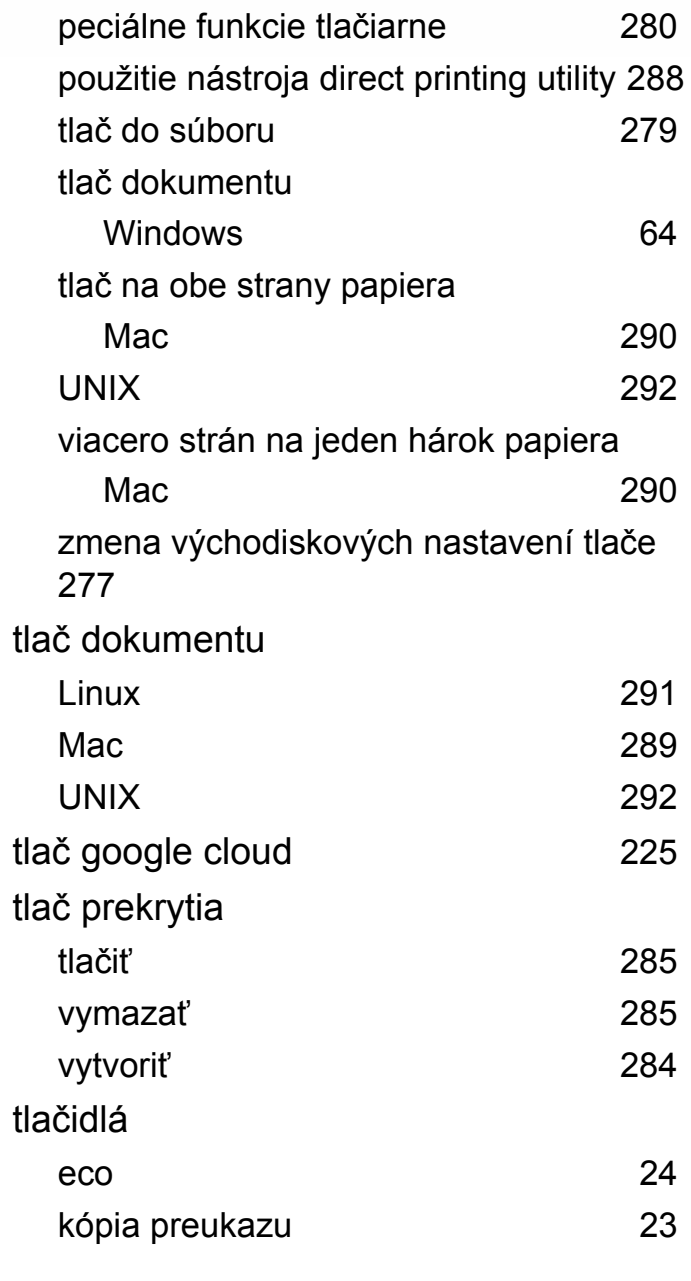

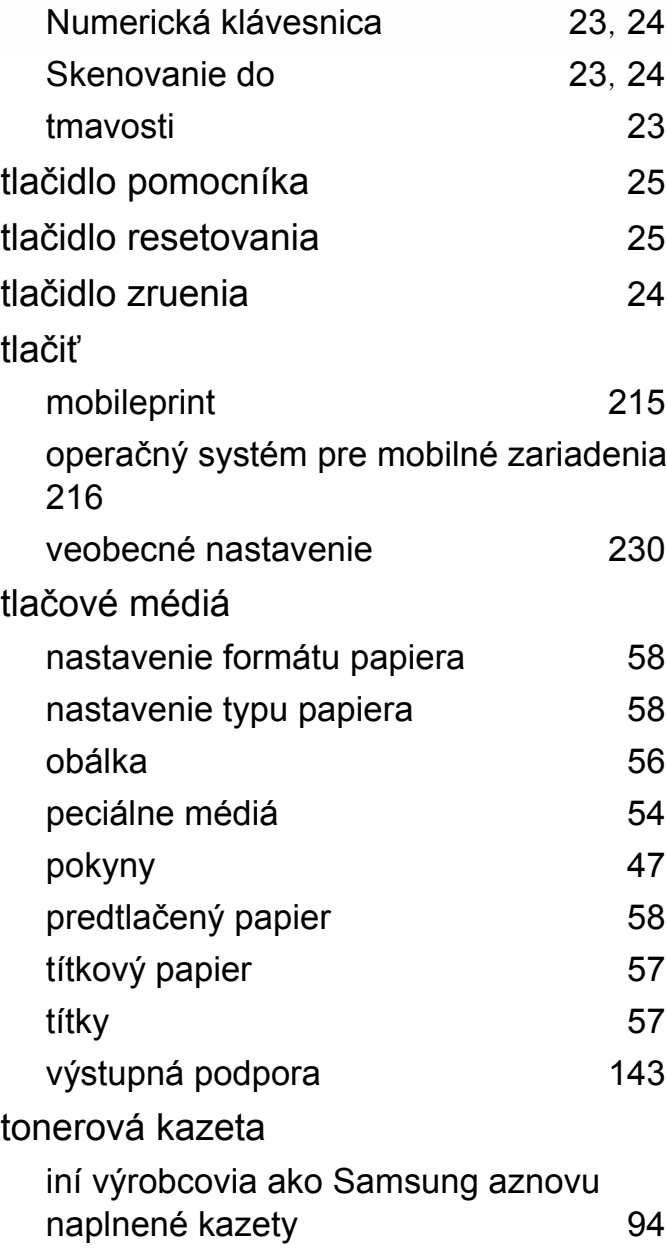

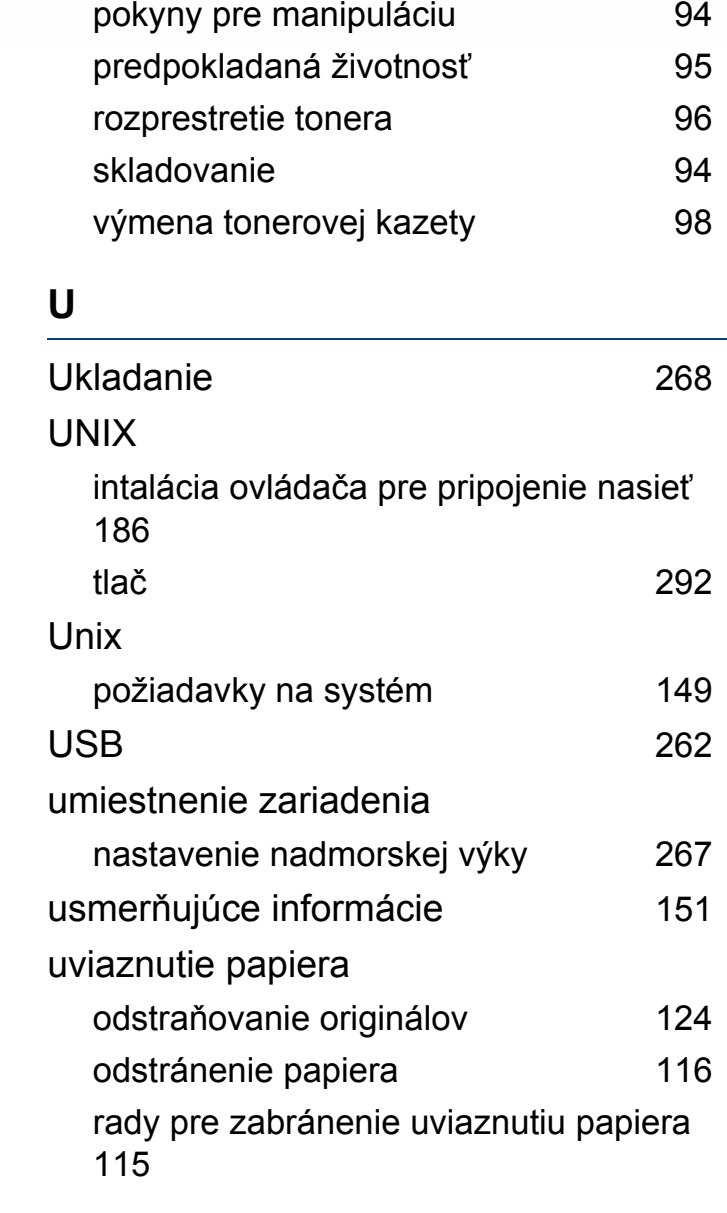

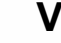

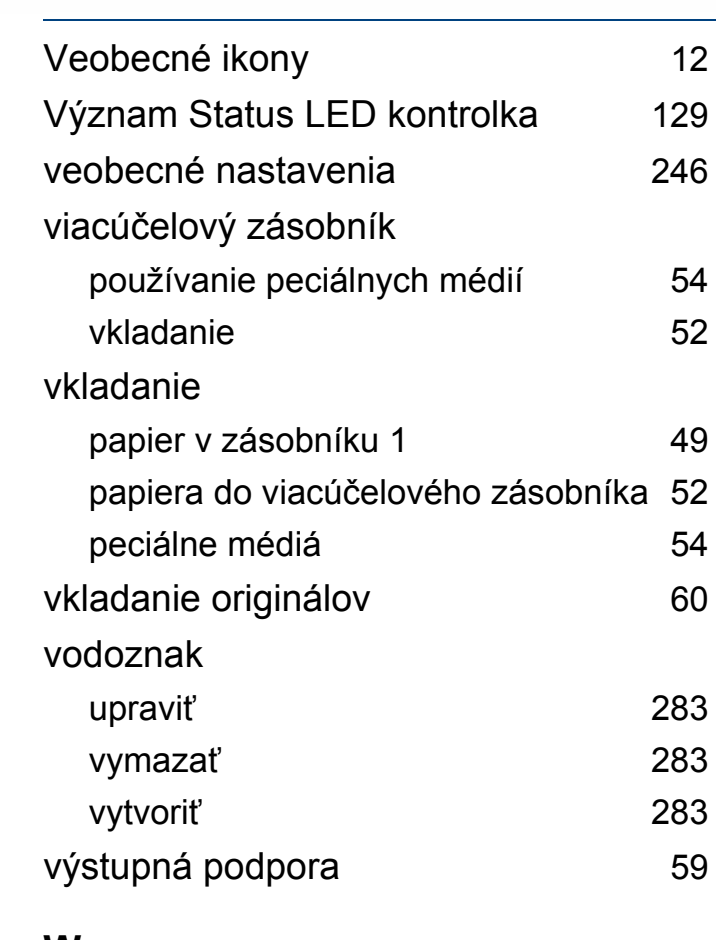

#### **W**

#### **Windows**

bežné problémy v systéme Windows [361](#page-360-1) intalácia ovládača pre pripojenie nasieť [181](#page-180-1)

intalácia ovládača pre pripojený kábel

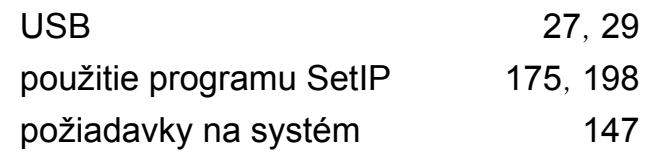

## **Z**

### Zásobník

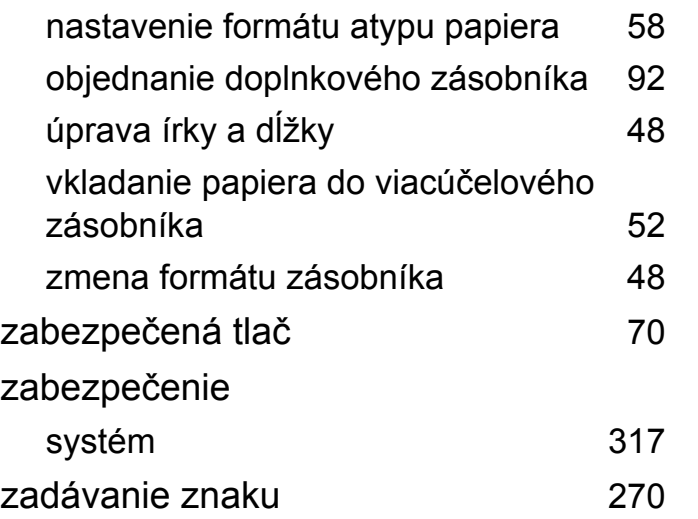